# citrix.

### **Application Citrix Workspace pour Windows**

#### **Contents**

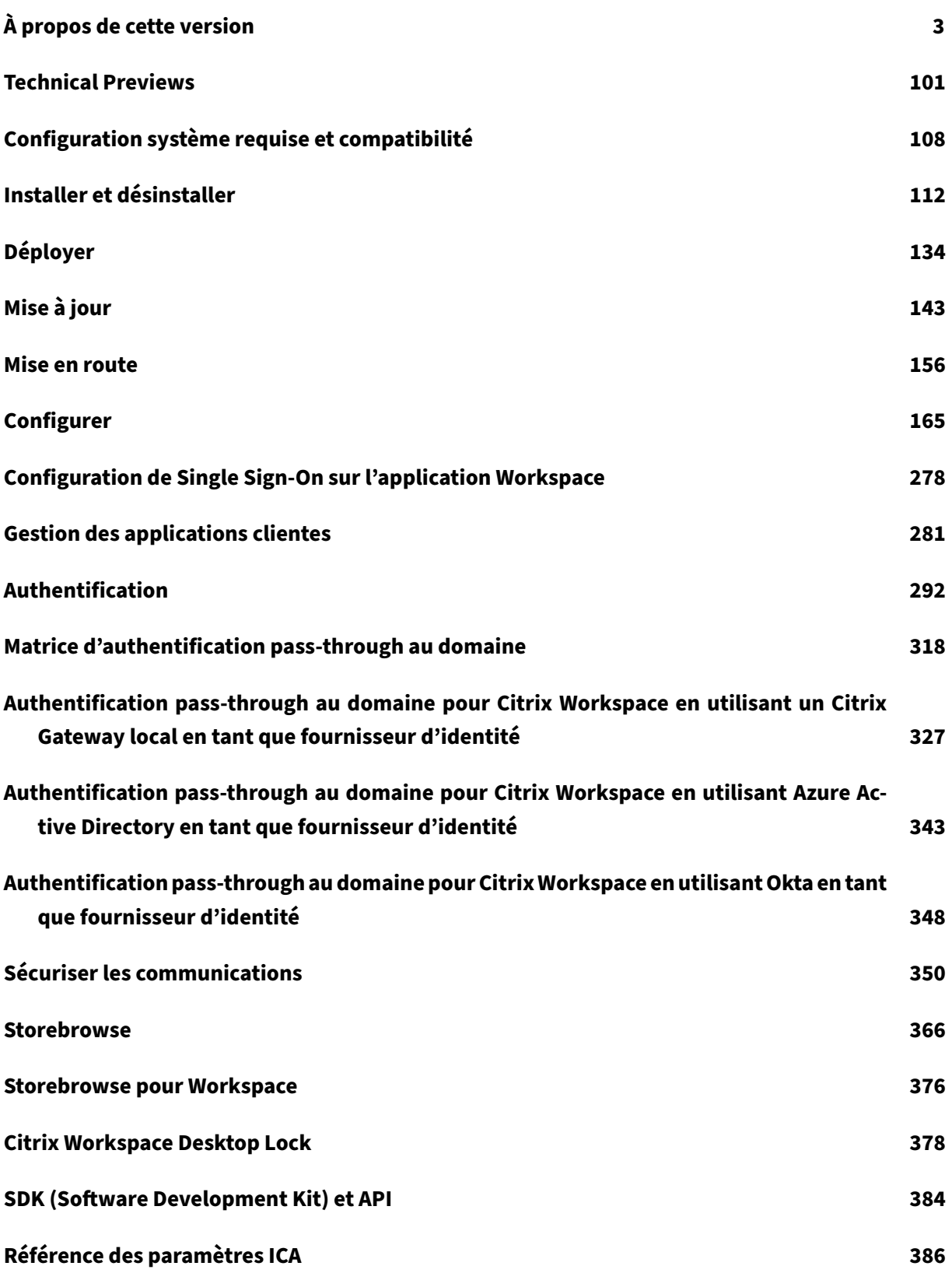

#### **À propos de cette version**

#### <span id="page-2-0"></span>September 6, 2023

Découvrez les nouvelles fonctionnalités, les améliorations, les problèmes résolus et les problèmes connus de l'application Citrix Workspace pour Windows.

#### **Remarque :**

Vous recherchez un aperçu des caractéristiques techniques ? Nous tenons à jour une liste des fonctionnalités dans Technical Preview afin que vous puissiez y accéder en un seul endroit. Explorez nos fonctionnalités de la Technical Preview et partagez vos commentaires en utilisant le lien vers le formulaire Podio ci‑joint.

#### **Nouveautés de la version 2307.1**

Cette version résout certains problèmes afin d'améliorer la stabilité et les performances générales.

#### **Problèmes résolus dans la version 2307.1**

• Dans Microsoft Teams, lorsque vous partagez un écran ou une application et que vous le ou la redimensionnez, le rapport hauteur‑largeur affiché peut être incorrect du côté du destinataire (autres participants à la réunion). Ce problème se produit également lorsque vous partagez un écran ou des applications commandées à l'aide de l'option de fonctionnalité **Snap Windows**. [HDX-54395]

#### **Problèmes connus dans la version 2307.1**

Il n'existe aucun nouveau problème connu dans cette version.

**Remarque :**

pour obtenir la liste complète des problèmes des versions précédentes, consultez la section Problèmes connus.

#### **Ve[rsions précé](https://docs.citrix.com/fr-fr/citrix-workspace-app-for-windows/about.html#known-issues)dentes**

Cette section fournit des informations sur les nouvelles fonctionnalités et les problèmes résolus dans les versions précédentes que nous prenons en charge conformément aux étapes du cycle de vie de l'application Citrix Workspace.

#### **2307**

#### **Nouveautés**

#### **Ajout de la prise en charge de tonalités courtes dans Microsoft Teams optimisé**

Auparavant, lorsque la fonction de sonnerie secondaire était activée, les tonalités courtes, telles que les bips ou les notifications, étaient émises à plusieurs reprises. Par exemple, la tonalité émise lorsqu'un invité rejoignait la réunion Microsoft Teams était répétée. La seule solution était de quitter et de redémarrer Microsoft Teams. Ce problème entraînait une expérience utilisateur médiocre.

Dans cette version, l'application Citrix Workspace prend en charge la lecture des tonalités courtes selon vos besoins. Cette prise en charge active également la fonction de sonnerie secondaire.

#### **Conditions préalables :**

Effectuez une mise à jour vers la dernière version de Microsoft Teams.

**Remarque :**

La fonctionnalité précédente n'est disponible qu'après le déploiement d'une mise à jour correspondante de Microsoft Teams. Consultez la mise à jour de la documentation et l'annonce dans CTX253754.

#### **Ci[trix Enterpr](https://support.citrix.com/article/CTX253754?_ga=2.97575065.720441965.1633910494-935350695.1633365909)ise Browser**

Cette version inclut Citrix Enterprise Browser version 112.1.1.24, basé sur Chromium version 112. Pour plus d'informations sur Citrix Enterprise Browser, consultez la documentation de Citrix Enterprise Browser.

#### **[Raccour](https://docs.citrix.com/en-us/citrix-workspace-browser)ci Citrix Enterprise Browser**

À partir de l'application Citrix Workspace pour Windows 2307, un administrateur peut configurer et contrôler la présence du raccourci Citrix Enterprise Browser dans le menu **Démarrer**.

**Remarque :**

Par défaut, ce paramètre est activé pour les magasins Workspace.

#### **Configuration**

Un administrateur informatique peut configurer la présence du raccourci Citrix Enterprise Browser de l'une des manières suivantes :

- Objet de stratégie de groupe (GPO)
- Global Admin Configuration Service (GACS)
- web.config.file.

#### **Remarques :**

- Toutes les méthodes de configuration ont la même priorité. L'activation de l'une d'entre elles active le raccourci.
- Si vous n'avez pas configuré le raccourci mais que vous avez un ou plusieurs magasins Workspace, le raccourci est automatiquement activé.
- Pour les utilisateurs finaux, le raccourci Citrix Enterprise Browser apparaît si l'utilisateur en fait une application favorite, quelle que soit la configuration.
- Pour désactiver cette fonctionnalité pour les magasins Workspace, les administrateurs doivent appliquer l'un des paramètres suivants :
	- **–** set the **CEBShortcutEnabled** attribute to **false** in the web.config file.
	- **–** disable the **Enable Citrix Enterprise Browser shortcut** property in GPO and GACS.

#### Utilisation de l'objet de stratégie de groupe

Les administrateurs peuvent utiliser la propriété **Activer le raccourci Citrix Enterprise Browser** pour contrôler l'affichage du raccourci Citrix Enterprise Browser dans le menu Démarrer.

**Remarque :**

La configuration via GPO est applicable sur Workspace et StoreFront.

Pour activer le raccourci Citrix Enterprise Browser, procédez comme suit :

- 1. Ouvrez le modèle d'administration d'objet de stratégie de groupe de l'application Citrix Workspace en exécutant gpedit.msc.
- 2. Sous le nœud **Configuration ordinateur**, accédez à **Modèles d'administration** > **Composants Citrix** > **Citrix Workspace** > **Citrix Enterprise Browser**.
- 3. Sélectionnez l'option de raccourci **Activer Citrix Enterprise Browser**.

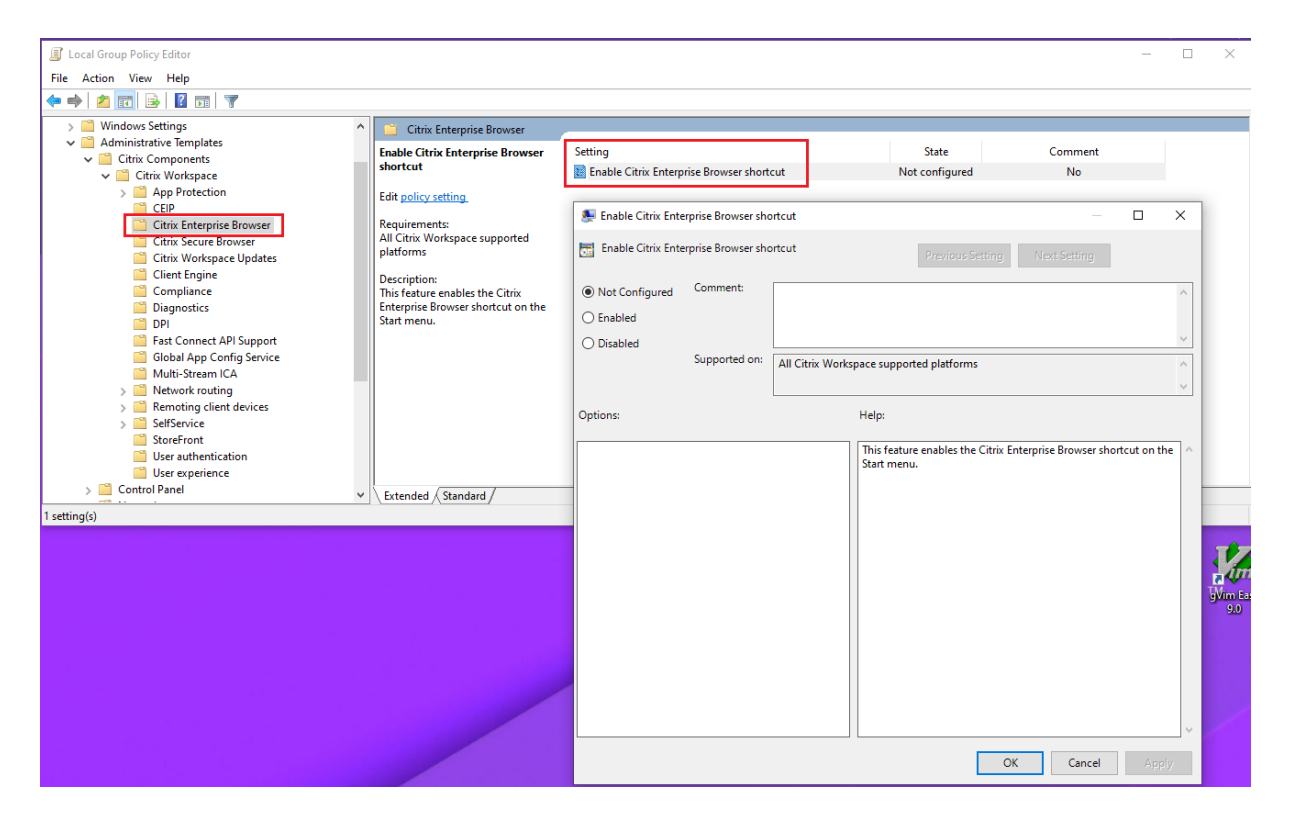

Pour plus d'informations sur l'utilisation de l'objet de stratégie de groupe, consultez la page Modèle d'administration d'objet de stratégie de groupe.

Global Admin Configuration Service (GACS)

Accédez à **[Configuration de Workspace](https://docs.citrix.com/fr-fr/citrix-workspace-app-for-windows/configure.html#group-policy-object-administrative-template)** > **Configuration d'applications** > **Citrix Ent[erprise](https://docs.citrix.com/fr-fr/citrix-workspace-app-for-windows/configure.html#group-policy-object-administrative-template) Browser** et activez **Activer le raccourci Citrix Enterprise Browser**.

Pour plus d'informations sur l'utilisation de l'interface utilisateur GACS, consultez Interface utilisateur dans la documentation de Citrix Enterprise Browser.

**Remarque :**

Ce mode de configuration s'applique à Workspace et à StoreFront.

#### **Fichier web.config :**

Activez l'attribut **CEBShortcutEnabled** sous les propriétés.

```
1 <properties>
2
3 <property name="CEBShortcutEnabled" value="True" />
4
5 </properties>
6 <!--NeedCopy-->
```
**Remarque :**

La configuration via web.config est applicable sur StoreFront.

#### **Utilisation du fichier web.config :**

Pour activer le raccourci Citrix Enterprise Browser, procédez comme suit :

- 1. Utilisez un éditeur de texte pour ouvrir le fichier web.config, qui se trouve généralement dans C:\inetpub\wwwroot\Citrix\Roaming directory.
- 2. Recherchez l'élément de compte d'utilisateur dans le fichier (Store est le nom du compte de votre déploiement)

```
Par exemple:<account id=... name="Store">
```
3. Avant la balise </account>, accédez aux propriétés de ce compte utilisateur et ajoutez ce qui suit :

```
1 <properties>
2
3 <property name="CEBShortcutEnabled" value="True" />
4
5 </properties>
6 <!--NeedCopy-->
```
Voici un exemple de fichier web.config :

```
1 <account>
2
3 <clear />
4
5 <account id="d1197d2c-ac82-4f13-9346-2ee14d4b0202" name="
            F84Store"
6
7 description="" published="true" updaterType="Citrix"
            remoteAccessType="None">
8 <annotatedServices>
9 <clear />
10 <annotatedServiceRecord serviceRef="1_Citrix_F84Store">
11 <metadata>
12 <br/>
\langle \text{plu} \text{e} \text{ins} \rangle13 <clear />
14 </plugins>
15 <trustSettings>
16 <clear />
17 </trustSettings>
18 <properties>
```
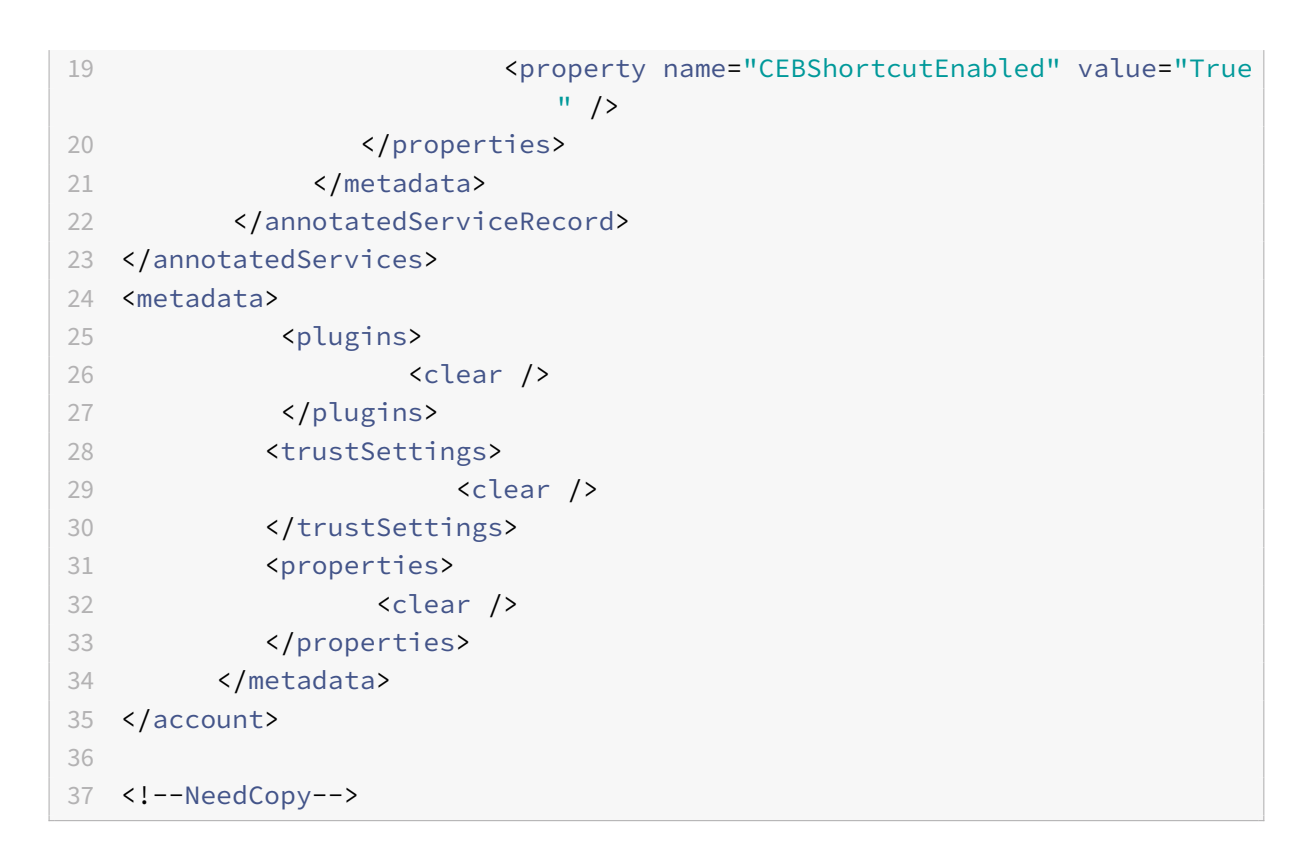

#### **Problèmes résolus**

- Sur l'application Citrix Workspace pour Windows version 2212 et ultérieure, le premier lancement du bureau virtuel activé pour la prévention de capture d'écran dans un magasin en ligne personnalisé n'est pas protégé dans les cas suivants : si vous n'avez pas coché la case **Démarrer App Protection après l'installation** avant de lancer le bureau virtuel. Le bureau est protégé à partir des lancements ultérieurs. [CVADHELP‑23189]
- Les sessions de l'application Citrix Workspace peuvent être déconnectées en raison d'une éventuelle défaillance du fichier wfica32.exe. Ce problème se produit rarement et vous pouvez recevoir un message d'erreur avec l'ID d'événement 1000. [CVADHELP‑23341]
- Lorsque vous accédez à Linux VDA depuis l'application Citrix Workspace pour Windows version 2303 ou ultérieure, le fichier Wfica32.exe peut échouer. Ce problème se produit lorsque la ses‑ sion reste ouverte pendant une longue période. [CVADHELP-23037]
- Si vous utilisez la version 2305.1 ou antérieure de l'application Citrix Workspace pour person‑ naliser l'application en fonction de votre organisation, la personnalisation de la marque peut ne pas être reflétée. Ce problème est dû à une mise à jour récente des certificats dans l'application Citrix Workspace. [RFWIN‑30798]

#### **2305.1**

#### **Nouveautés**

#### **Amélioration de l'expérience de lancement de Virtual Apps and Desktops**

**Remarque :**

Cette fonctionnalité est en disponibilité générale pour les magasins cloud et disponible en version Technical Preview pour les magasins locaux.

Auparavant, la boîte de dialogue de progression du lancement n'était pas intuitive. En effet, les utilisateurs supposaient que le lancement ne répondait pas et ils fermaient la boîte de dialogue, car les messages de notification étaient statiques.

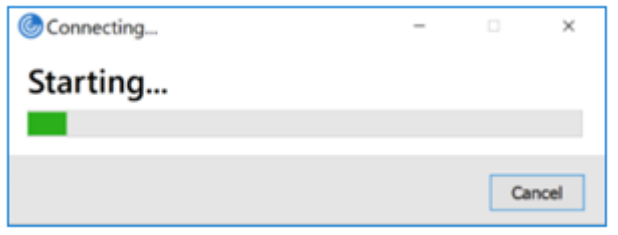

Avec cette amélioration, l'expérience de lancement d'applications et de bureaux est plus informatif, moderne et convivial sur l'application Citrix Workspace pour Windows. Cette fonctionnalité permet d'améliorer l'engagement auprès des utilisateurs grâce à des informations pertinentes et opportunes sur l'état du lancement. La notification apparaît dans le coin inférieur droit de l'écran.

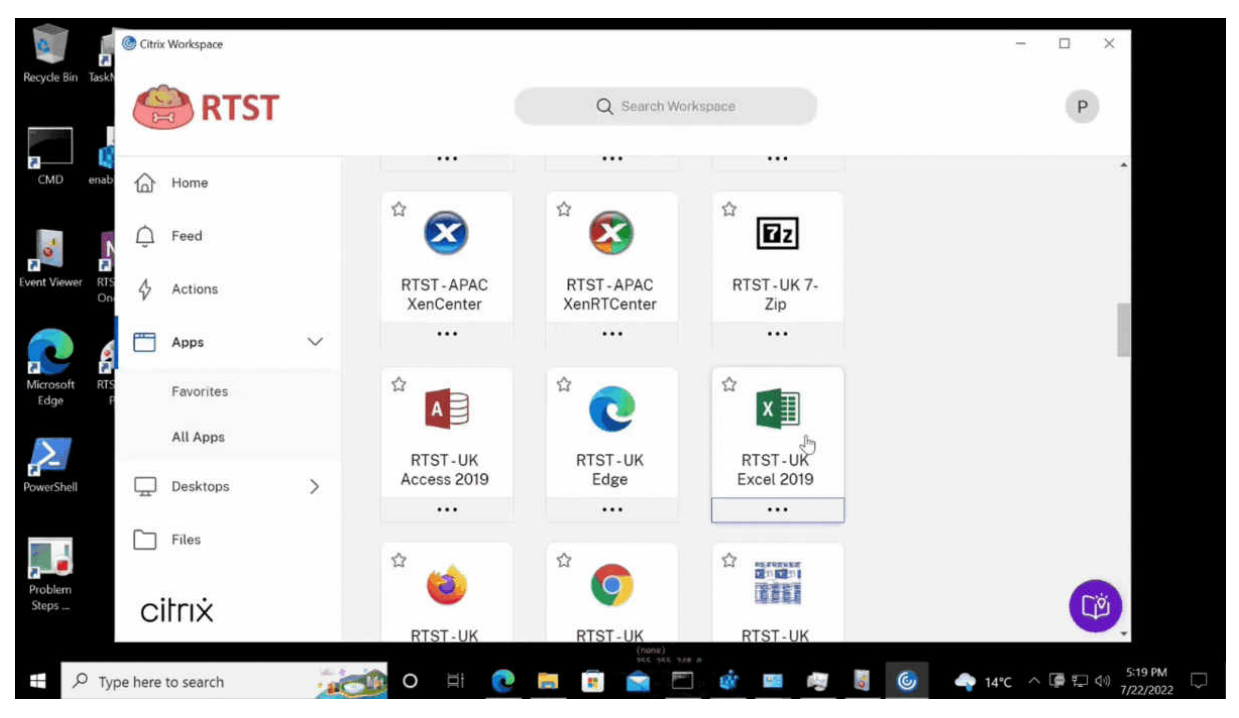

Au lieu d'une icône de chargement, les utilisateurs peuvent consulter des notifications pertinentes

concernant la progression du lancement. Si un lancement est en cours et que l'utilisateur tente de fermer le navigateur, un message d'avertissement s'affiche.

À partir de l'application Citrix Workspace pour Windows 2305.1, cette fonctionnalité est activée par défaut dans les sessions cloud.

Vous pouvez activer cette fonctionnalité à l'aide de la clé de registre de la session StoreFront (locale). Pour plus d'informations, consultez Amélioration de l'expérience de lancement d'applications et de bureaux virtuels.

#### **Remarque :**

[Les versions T](https://docs.citrix.com/fr-fr/citrix-workspace-app-for-windows/configure.html#improved-virtual-apps-and-desktops-launch-experience)echnical Preview so[nt disponibles dans les environnements hors production ou de](https://docs.citrix.com/fr-fr/citrix-workspace-app-for-windows/configure.html#improved-virtual-apps-and-desktops-launch-experience) production limitée, et pour permettre aux clients de partager leurs commentaires. Citrix n'offre pas de support pour les fonctionnalités expérimentales (version Technical Preview), mais ac‑ cepte les commentaires pour les améliorer. Citrix peut ou non prendre en considération les commentaires en fonction de leur gravité, criticité et importance. Il est conseillé de ne pas déployer de versions Bêta dans des environnements de production.

Vous pouvez nous faire part de vos commentaires sur cette fonctionnalité via le formulaire Podio.

#### **Suivi de l'état de la commande Storebrowse**

Vous pouvez suivre l'état d'exécution d'une commande Storebrowse dans un fichier. Pour s[uivre l'é](https://podio.com/citrix/capworkspaces/apps/improved-virtual-apps-and-desktops-launch-experience-te/items/new)tat de réussite, saisissez un nom de fichier unique avec la commande -f launch. Cette commande génère un fichier portant le nom que vous avez indiqué. L'état d'échec est présent dans le fichier ica.error qui est créé automatiquement.

#### **Remarque :**

Assurez‑vous d'ajouter une extension .ica au nom du fichier à l'aide de la commande -f launch. Dans le cas contraire, le fichier n'est pas généré.

Les fichiers permettant de suivre à la fois les réussites et les échecs sont disponibles dans % LOCALAPPDATA%\citrix\selfservice\cache ; vous pouvez ainsi les surveiller selon vos besoins.

Cette amélioration est activée par défaut.

Voici un exemple d'utilisation de la commande de lancement avec l'option -f :

```
1 -launch -f <uniqueFileName.ica> "launchcommandline"
2 For example:
3 SelfService.exe storebrowse -launch -f uniqueFileName.ica -s store0-5
     c3ec017 -CitrixID store0-5c3ec017@@a9a8e3ac-099d-4577-b84e-
     e33d0695df39.Notepad -ica "https://cwawiniwstest.cloudburrito.com/
     Citrix/Store/resources/v2/
```

```
YTlhOGUzYWMtMDk5ZC00NTc3LWI4NGUtZTMzZDA2OTVkZjM5Lk5vdGVwYWQ-/launch/
      ica" -cmdline
4
5 <!--NeedCopy-->
```
#### **Prise en charge des méthodes d'authentification modernes pour les magasins StoreFront**

L'application Citrix Workspace 2305.1 pour Windows prend en charge les méthodes d'authentification modernes pour les magasins StoreFront. Vous pouvez vous authentifier auprès des magasins Citrix StoreFront de l'une des manières suivantes :

- Utilisation des clés de sécurité Windows Hello et FIDO2. Pour plus d'informations, consultez la section Autres méthodes d'authentification.
- Authentification unique auprès desmagasins Citrix StoreFront à partir de machines Azure Active Directory (AAD) jointes avec AAD en tant que fournisseur d'identité. Pour plus d'informations, consultez la section [Autres méthodes d'auth](https://docs.citrix.com/fr-fr/citrix-workspace-app-for-windows/authentication.html#other-ways-to-authenticate)entification.
- Les administrateurs Workspace peuvent configurer et appliquer les stratégies d'accès conditionnel Azure Active Directory pour les utilisateurs qui s'authentifient sur les magasins Citrix Store-Front. Pour plus d'i[nformations, consultez la section](https://docs.citrix.com/fr-fr/citrix-workspace-app-for-windows/authentication.html#other-ways-to-authenticate) Prise en charge de l'accès conditionnel avec Azure AD.

Pour activer cette fonctionnalité, vous devez utiliser Micro[soft Edge WebView2 comme navigateur](https://docs.citrix.com/fr-fr/citrix-workspace-app-for-windows/about.html#support-for-conditional-access-with-azure-ad-technical-preview) sous‑[jacent pour l'au](https://docs.citrix.com/fr-fr/citrix-workspace-app-for-windows/about.html#support-for-conditional-access-with-azure-ad-technical-preview)thentification directe de StoreFront et de la passerelle.

**Remarque :**

Assurez-vous que la version de Microsoft Edge WebView2 Runtime est 102 ou ultérieure.

Vous pouvez activer des méthodes d'authentification modernes pour les magasins StoreFront à l'aide de Global App Config Service et du modèle d'objet de stratégie de groupe (GPO). Pour plus d'informations, consultez la section Prise en charge des méthodes d'authentification modernes pour les magasins StoreFront.

#### **[Prise en charge de plus](https://docs.citrix.com/fr-fr/citrix-workspace-app-for-windows/authentication.html#support-for-modern-authentication-methods-for-storefront-stores) de 200 gro[upes dans Azure AD](https://docs.citrix.com/fr-fr/citrix-workspace-app-for-windows/authentication.html#support-for-modern-authentication-methods-for-storefront-stores)**

Avec cette version, un utilisateur d'Azure AD faisant partie de plus de 200 groupes peut voir les appli‑ cations et les bureaux qui lui sont attribués. Auparavant, le même utilisateur ne pouvait pas voir ces applications et ces bureaux.

#### **Remarque :**

Les utilisateurs doivent se déconnecter de l'application Citrix Workspace et se reconnecter pour activer cette fonctionnalité.

#### **App Protection**

#### **Amélioration de la protection contre l'enregistrement de frappe**

Grâce à cette amélioration, la protection contre l'enregistrement de frappe est activée sur les écrans d'authentification et du Self‑Service Plug‑in (SSP) si l'un des critères suivants est rempli :

- Vous avez activé la protection des applications à l'aide de l'une des méthodes suivantes :
	- **–** En sélectionnant la case **Démarrer la protection des applications** lors de l'installation.
	- **–** Démarrez le composant Protection des applications à l'aide du paramètre de ligne de com‑ mande /startappprotection.
- Si vous n'avez pas sélectionné la case **Démarrer la protection des applications** ou si vous n'avez pas utilisé le paramètre de ligne de commande /startappprotection lors de l'installation, la protection contre l'enregistrement de frappe est activée après le lancement de la première ressource protégée.

#### **Remarque :**

Les paramètres Global App Configuration Service (GACS) et des objets de stratégie de groupe (GPO) remplacent le comportement précédent. Par exemple, si vous avez désactivé la stratégie GACS ou GPO pour ces écrans, la protection contre l'enregistrement de frappe n'est pas activée sur les écrans d'authentification et du SSP.

#### **Mise à jour importante concernant les noms de fichiers**

Dans une prochaine version de l'application Citrix Workspace pour Windows, les noms de fichiers suivants seront mis à jour :

- EntryProtect.dll
- entryprotect.sys
- epclient32.dll
- epclient64.dll
- epinject.sys
- epusbfilter.sys
- entryprotectdrv
- epinject6

Ces fichiers sont installés sous %ProgramFiles(x86)%\Citrix\ICA Client\.

Si vous avez ajouté l'un de ces noms de fichiers à la liste d'autorisation de votre environnement, met‑ tez à jour la liste d'autorisation lorsque les nouveaux noms de fichiers sont annoncés.

#### **Citrix Enterprise Browser**

Cette version inclut Citrix Enterprise Browser version 105.1.1.27, basé sur Chromium version 105. Pour plus d'informations sur Citrix Enterprise Browser, consultez la documentation de Citrix Enterprise Browser.

#### **[Prise en](https://docs.citrix.com/fr-fr/citrix-enterprise-browser) charge des extensions de navigateur**

Vous pouvez ajouter des extensions fournies par votre administrateur à Citrix Enterprise Browser de manière sécurisée. Un administrateur peut déployer, gérer et contrôler les extensions. Les utilisateurs finaux peuvent consulter et utiliser l'extension sous citrixbrowser://extensions selon leurs besoins. Pour plus de paramètres, voir Global App Configuration Service.

Pour plus d'informations sur la configuration, consultez Prise en charge des extensions de navigateur.

#### **Modification delamise enœuvre dela stra[tégie Auth](https://developer.cloud.com/citrixworkspace/server-integration/global-app-configuration-service/docs/getting-started)[entification parmot de passe sécurisé \(SPA\)](https://docs.citrix.com/fr-fr/citrix-enterprise-browser/gacs.html#support-for-browser-extensions) sur les applications Web et SaaS internes**

Cette fonctionnalité améliore la mise en œuvre des stratégies de sécurité sur les applications Web et SaaS. Lorsqu'une page Web et les iFrames de cette page Web disposent de stratégies différentes, une mise en œuvre plus stricte de la stratégie facilite désormais l'application cohérente de toutes les stratégies sur l'ensemble de la page Web, y compris les iFrames. Toutefois, le filigrane s'applique unique‑ ment à la page Web.

#### **Utiliser Global App Config Service pour gérer Citrix Enterprise Browser**

L'administrateur peut utiliser Global App Config Service pour Citrix Workspace (GACS) afin de fournir les paramètres de Citrix Enterprise Browser via un service géré de manière centralisée.

Global App Config Service simplifie la configuration de Citrix Workspace et la gestion des paramètres de l'application Citrix Workspace pour les administrateurs. Cette fonctionnalité permet aux administrateurs d'utiliser Global App Config Service pour appliquer divers paramètres ou stratégies système à Citrix Enterprise Browser sur un magasin particulier. L'administrateur peut désormais configurer et gérer les paramètres Citrix Enterprise Browser suivants à l'aide d'API ou de l'interface administrateur GACS :

- « Enable CEB for all apps » : définit Citrix Enterprise Browser comme navigateur par défaut pour ouvrir les applications Web et SaaS à partir de l'application Citrix Workspace.
- « Enable save passwords » : autorise ou non les utilisateurs finaux à enregistrer les mots de passe.
- « Enable incognito mode » : active ou désactive le mode Navigation privée.
- « Managed Bookmarks » : autorise l'administrateur à envoyer des signets à Citrix Enterprise Browser.
- « Enable developer tools » : active ou désactive les outils de développement dans Enterprise Browser.
- « Delete browsing data on exit » : autorise l'administrateur à configurer les données que Citrix Enterprise Browser supprimera à la sortie.
- « Extension Install Force list » : autorise l'administrateur à installer des extensions dans Citrix Enterprise Browser.
- « Extension Install Allow list » : autorise l'administrateur à configurer une liste autorisée d'extensions que les utilisateurs peuvent ajouter à Citrix Enterprise Browser. Cette liste utilise le Chrome Web Store.

Pour plus d'informations, consultez la section Utiliser Global App Configuration Service pour gérer Citrix Enterprise Browser.

**Remarques :**

- [La paire nom et v](https://docs.citrix.com/fr-fr/citrix-enterprise-browser/gacs.html)aleur distingue les m[ajuscules des minuscules.](https://docs.citrix.com/fr-fr/citrix-enterprise-browser/gacs.html)
- Tous les paramètres du navigateur dans Global App Configuration Service se trouvent dans la catégorie suivante :

```
1 {
2
3 "category": "browser",
4 "userOverride": false,
5 "assignedTo": [
6 "AllUsersNoAuthentication"
7 ]
8 }
9
10
11 <!--NeedCopy-->
```
• L'administrateur peut également appliquer les paramètres à des appareils non gérés. Pour plus d'informations, consultez la documentation Global App Configuration Service.

#### Interface utilisateur

Pour configurer Citrix Enterprise Browser via l'interface [utilisateur d'administration GACS,](https://developer.cloud.com/citrixworkspace/server-integration/global-app-configuration-service/docs/overview) procédez comme suit :

1. Connectez-vous à citrix.cloud.com avec vos informations d'identification.

**Remarque :**

Reportez‑vous à l'article Ouvrir un compte sur Citrix Cloud pour obtenir des instructions détaillées surl[a création d'un co](https://citrix.cloud.com)mpte Citrix Cloud.

2. Lors de l'authentification, cliquez sur le bouton de menu situé dans le coin supérieur gauche et sélectionnez **Configuration de l'espace de travail**.

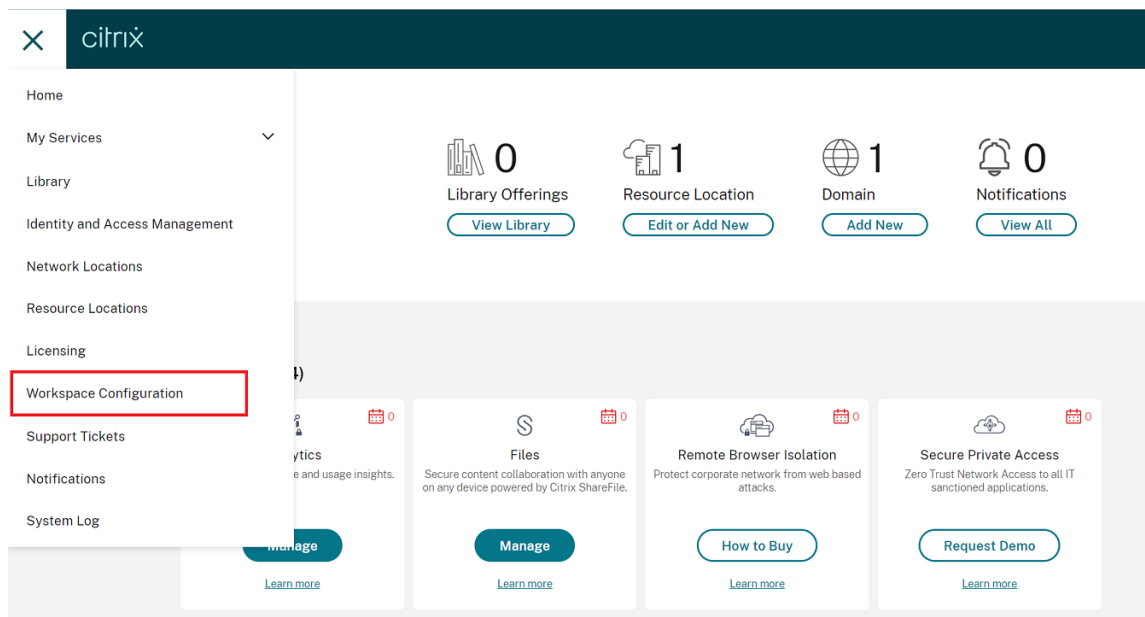

L'écran **Configuration de l'espace de travail** s'affiche.

#### 3. Cliquez sur **Configuration d'applications** > **Citrix Enterprise Browser**.

Vous pouvez désormais configurer, modifier et publier les paramètres des fonctionnalités de Citrix Enterprise Browser.

Pour plus d'informations, consultez la section Utiliser Global App Configuration Service pour gérer Citrix Enterprise Browser.

#### **[Technical Previews](https://docs.citrix.com/fr-fr/citrix-enterprise-browser/gacs.html)**

• Initiative de développement durable pour l'application Citrix Workspace

Pour obtenir la liste complète des fonctionnalités Technical Preview, consultez la page Technical Pre‑ view.

#### **[Prob](https://docs.citrix.com/fr-fr/citrix-workspace-app-for-windows/about-this-release/technical-previews.html)lèmes résolus**

- Le message d'erreur suivant peut s'afficher lorsque le paramètre AllowAddStore est défini sur la valeur N et qu'un magasin HTTP est ajouté à l'aide de l'objet de stratégie de groupe (GPO) ou de l'interface de ligne de commande :
	- « Impossible de se connecter au serveur ». [CVADHELP‑22184]
- Lorsque vous utilisez le transformateur Workspace Environment Management (WEM) avec des bureaux, au lieu d'ouvrir automatiquement le bureau, vous pouvez être invité à télécharger,

exécuter et ouvrir le fichier ICA. Ce problème se produit avec les versions 2209, 2212 et 2302 de l'application Citrix Workspace. [CVADHELP‑22318]

- Les icônes créées sur le bureau peuvent être activées même après avoir défini la valeur de PutShortcutsOnDesktop sur False sous la clé de registre HKEY\_LOCAL\_MACHINE\ SOFTWARE\Policies\Citrix\Dazzle\. [CVADHELP‑15550]
- Il se peut que vous ne puissiez pas utiliser Pega Robot Studio, une application tierce, même si aucune application ou bureau protégé n'est ouvert. Ce problème se produit lorsque l'application Citrix Workspace est installée avec la protection des applications activée. [CVADHELP‑21146]
- Si le système d'exploitation Windows 10 est installé dans une langue autre que l'anglais, il est possible que l'application Citrix Workspace ne parvienne pas à accéder aux applications locales du système d'exploitation. [CVADHELP‑21986]
- Lorsque l'application Citrix Workspace ouverte sur un bureau publié se bloque, les applications publiées qui s'exécutent sur le bureau publié peuvent ne pas démarrer. Le problème se produit lorsqu'il existe un blocage dans le fichier receiver.exe. [CVADHELP-21604]
- Lorsque vous vous connectez à l'application Citrix Workspace, les applications et les bureaux correspondant à plusieurs comptes configurés via GPO ou la ligne de commande peuvent ne pas s'afficher. Ce problème se produit lorsque la valeur de la clé de registre de CurrentAccount est définie sur AllAccount sous Computer\HKLM\Software\wow6432Node\Citrix\Dazzle. [CVADHELP‑21124]
- Il se peut que vous ne puissiez pas prendre de captures d'écran à l'aide de la touche Impr. écran même si aucune application protégée ne s'affiche à l'écran. Ce problème se produit lorsque la protection des applications est activée en libre-service sur l'application Citrix Workspace. [CVADHELP‑21979]
- Pour les magasins cloud, il est possible que vous ne parveniez pas à ajouter un compte à l'aide d'URL de redirection. [CVADHELP‑22438]
- Après la mise à niveau vers l'application Citrix Workspace pour Windows 2203 LTSR, un écran blanc peut s'afficher. Ce problème se produit lorsque vous ajoutez et configurez un magasin pour la première fois et que vous actualisez et ouvrez simultanément l'interface utilisateur en libre‑service. [CVADHELP‑22696]
- Parfois, il se peut que vous ne parveniez pas à démarrer un bureau virtuel à partir de l'application Citrix Workspace version 2305. Vous remarquerez peut‑être également que la session se ferme silencieusement, que la session se déconnecte avec un écran gris ou que la session échoue avec le message d'erreur suivant : « Erreur SSL 27 : aucun certificat de sécurité local n'a pu être chargé ». [CVADHELP‑23095]
- Lorsque vous installez l'application Citrix Workspace pour Windows 2212, 2202 ou 2303 avec App Protection activé, l'installation peut échouer par intermittence avec le message d'erreur

#### suivant :

« Le service '@C:\Program Files (x86)\Citrix\ICA Client esources.dll, ‑104' (appprotectionsvc) n'a pas pu être installé. Vérifiez que les privilèges dont vous disposez sont suffisants pour démarrer les services système. »

[CVADHELP‑21995]

- L'application Citrix Workspace peut cesser de répondre si vous interagissez avec la souris (action ou mouvements de la souris) dans la boîte de dialogue **Restaurer la session**. Ce prob‑ lème se produit lorsque vous démarrez une session après la mise à niveau de la version 2302 vers la version 2303 de l'application Citrix Workspace et s'il existe des sessions déconnectées précédemment. [RFWIN‑29663]
- Vous remarquerez peut-être que les requêtes HTTP lors de la mise à jour automatique sont envoyées au réseau de mise à disposition de contenu (CDN) même lorsqu'un proxy est configuré à l'aide du fichier de configuration automatique du proxy (PAC). [RFWIN‑29203]
- Lorsque la stratégie **Microsoft Edge WebView pour l'authentification StoreFront** est activée et si la connexion nécessite une authentification HTTP (de base ou proxy), au lieu de demander les informations d'identification de l'utilisateur, la fenêtre d'authentification du navigateur Edge WebView peut se fermer. [RFWIN‑30061]
- Il se peut que vous ne puissiez pas voir le nom d'un bureau virtuel ouvert sur l'écran de connex‑ ion de Desktop Viewer lorsque le bureau est ouvert en plein écran. [RFWIN‑29875]
- Une entrée supplémentaire pour Citrix Workspace sans l'icône de l'application Citrix Workspace par défaut apparaît sur le panneau de configuration de Windows 11. [APPP‑1263]
- Les nomsfigurant dans les propriétés des connexions réseau (dans le panneau de configuration) peuvent être corrompus lorsque l'application Citrix Workspace est installée avec la protection des applications activée. [APPP‑1242]

#### **2303**

#### **Nouveautés**

#### **Configurer le chemin du stockage des données temporaires du navigateur pour la superposition de redirection du contenu du navigateur**

À partir de la version 2303 de l'application Citrix Workspace, vous êtes invité à configurer le chemin du stockage des données temporaires pour un navigateur basé sur Chromium Embedded Framework (CEF).

Pour plus d'informations, consultez la section Configurer le chemin du stockage des données temporaires du navigateur pour la superposition de redirection du contenu du navigateur.

#### **Prise en charge des méthodes d'authentification modernes pour les magasins StoreFront**

L'application Citrix Workspace 2303 pour Windows prend en charge les méthodes d'authentification modernes pour les magasins StoreFront. Vous pouvez vous authentifier auprès des magasins Citrix StoreFront de l'une des manières suivantes :

- Utilisation des clés de sécurité Windows Hello et FIDO2. Pour plus d'informations, consultez la section Autres méthodes d'authentification.
- Authentification unique auprès desmagasins Citrix StoreFront à partir de machines Azure Active Directory (AAD) jointes avec AAD en tant que fournisseur d'identité. Pour plus d'informations, consultez la section [Autres méthodes d'auth](https://docs.citrix.com/fr-fr/citrix-workspace-app-for-windows/authentication.html#other-ways-to-authenticate)entification.
- Les administrateurs Workspace peuvent configurer et appliquer les stratégies d'accès conditionnel Azure Active Directory pour les utilisateurs qui s'authentifient sur les magasins Citrix Store-Front. Pour plus d'i[nformations, consultez la section](https://docs.citrix.com/fr-fr/citrix-workspace-app-for-windows/authentication.html#other-ways-to-authenticate) Prise en charge de l'accès conditionnel avec Azure AD.

Pour activer cette fonctionnalité, vous devez utiliser Microsoft Edge WebView2 comme navigateur sous‑[jacent pour l'au](https://docs.citrix.com/fr-fr/citrix-workspace-app-for-windows/about.html#support-for-conditional-access-with-azure-ad-technical-preview)thentification directe de StoreFront et [de la passerelle.](https://docs.citrix.com/fr-fr/citrix-workspace-app-for-windows/about.html#support-for-conditional-access-with-azure-ad-technical-preview)

**Remarque :**

Assurez‑vous que la version de Microsoft Edge WebView2 Runtime est 102 ou ultérieure.

Vous pouvez activer des méthodes d'authentification modernes pour les magasins StoreFront à l'aide du modèle de GPO. Pour plus d'informations, consultez la section Prise en charge des méthodes d'authentification modernes pour les magasins StoreFront.

#### **[Expérience améliorée pour des visioconférences Micros](https://docs.citrix.com/fr-fr/citrix-workspace-app-for-windows/authentication.html#support-for-modern-authentication-methods-for-storefront-stores)oft Teams [optimisées](https://docs.citrix.com/fr-fr/citrix-workspace-app-for-windows/authentication.html#support-for-modern-authentication-methods-for-storefront-stores)**

À compter de cette version, la prise en charge de la diffusion simultanée est activée par défaut pour des visioconférences Microsoft Teams optimisées. La qualité et l'expérience des visioconférences sur différents terminaux sont améliorées en s'adaptant à la résolution appropriée pour offrir la meilleure expérience d'appel à tous les appelants.

Grâce à cette expérience améliorée, chaque utilisateur peut diffuser plusieurs flux vidéo dans dif‑ férentes résolutions (par exemple, 720p, 360p, etc.) en fonction de plusieurs facteurs, notamment la capacité du terminal, les conditions du réseau, etc. Le point de terminaison récepteur demande ensuite la résolution de qualité maximale qu'il peut gérer, offrant ainsi à tous les utilisateurs une ex‑ périence vidéo optimale.

#### **Remarque :**

Cette fonctionnalité est disponible uniquement après le déploiement d'une mise à jour de Mi‑ crosoft Teams. Pour plus d'informations sur l'estimation de date de publication, accédez à https: //www.microsoft.com/ et recherchez la feuille de route de Microsoft 365. Lorsque la mise à jour

sera déployée par Microsoft, vous pourrez consulter l'article CTX253754 pour la mise à jour de la documentation et l'annonce.

#### **Amélioration de la protection des applications : injection a[nti‑DLL](https://support.citrix.com/article/CTX253754?_ga=2.97575065.720441965.1633910494-935350695.1633365909)**

Dans le cadre de la protection des applications, nous avons apporté une amélioration de la sécurité qui permet de protéger l'application Citrix Workspace contre certaines bibliothèques DLL non au‑ torisées ou certains modules non fiables. Si de tels modules non fiables sont injectés, l'application Citrix Workspace détecte ces interventions et arrête le chargement des modules.

La protection contre les injections de DLL peut être activée pour les composants suivants :

- Citrix Auth Manager
- Interface utilisateur de l'application Citrix Workspace
- Citrix Virtual Apps and Desktops

#### Pour plus d'informations, consultez la documentation Protection des applications.

#### **Clause d'exclusion de responsabilité :**

cette fonctionnalité opère en filtrant l'accès aux f[onctions requises du systèm](https://docs.citrix.com/fr-fr/citrix-workspace-app/app-protection.html#enhancement-to-app-protection-anti-dll-injection)e d'exploitation sous‑jacent (appels d'API spécifiques requis pour charger les DLL). Cela signifie qu'elle peut fournir une protection même contre certains outils de piratage personnalisés et spécifiques. Cependant, à mesure que les systèmes d'exploitation évoluent, de nouvelles méthodes de chargement des DLL peuvent apparaître. Bien que nous continuions à les identifier et à les traiter, nous ne pouvons pas garantir une protection complète dans des configurations et des déploiements spécifiques.

#### **Citrix Enterprise Browser**

Cette version inclut Citrix Enterprise Browser version 109.1.1.29, basé sur Chromium version 109. Pour plus d'informations sur Citrix Enterprise Browser, consultez la documentation de Citrix Enterprise Browser.

#### **[Prise en](https://docs.citrix.com/fr-fr/citrix-enterprise-browser) charge de Secure Private Access pour StoreFront**

En tant qu'administrateur, vous pouvez désormais configurer des applications Web et SaaS dans StoreFront à l'aide d'une solution Secure Private Access. Une fois que l'administrateur a configuré l'application, les utilisateurs finaux peuvent ouvrir les applications Web et SaaS à l'aide de Citrix Enterprise Browser et bénéficier d'une sécurité renforcée.

Pour plus d'informations, consultez la section Déploiement local de Citrix Enterprise Browser dans la documentation de Citrix Secure Private Access.

#### **Technical Previews**

• Gestion des applications clientes pour le plug-in WebEx

Pour obtenir la liste complète des fonctionnalités Technical Preview, consultez la page Technical Pre‑ view.

#### **[Prob](https://docs.citrix.com/fr-fr/citrix-workspace-app-for-windows/about-this-release/technical-previews.html)lèmes résolus**

- Les URL publiées s'ouvrent via Citrix Enterprise Browser au lieu du navigateur par défaut de l'appareil. [CTXBR-4718]
- Vous pouvez rencontrer des retards dans l'énumération des applications et le démarrage des applications ou des bureaux lorsque vous utilisez SSON dans un environnement qui n'a aucun accès actif à des sites externes. Ce problème se produit à partir de la version 2210.5 de l'application Citrix Workspace et à partir de la version 2203 CU2 de l'application Citrix Workspace. [CVADHELP‑21786]
- Le processus wfica32.exe peut s'arrêter de manière inattendue et générer une erreur lorsque vous ouvrez une application à partir de Citrix Workspace. Ce problème se produit uniquement lorsque la fonction audio adaptative est activée. [CVADHELP‑20999]
- Lorsque vous installez l'application Citrix Workspace 2212 sur des machines distantes à l'aide d'un script PowerShell, le programme d'installation de l'application Citrix Workspace peut s'arrêter. Ce problème se produit avant le début de l'installation sur la machine distante. [CVADHELP‑22278]
- Lorsque vous essayez de configurer plusieurs magasins via un objet de stratégie de groupe (GPO) ou une ligne de commande, il se peut que l'un des magasins ne soit pas entièrement configuré. [CVADHELP‑22034]
- L'écran peut afficher la fenêtre contextuelle d'authentification dans le coin supérieur gauche au lieu de l'afficher au centre. [CVADHELP‑21835]
- Une fois qu'un magasin est ajouté avec le jeton d'authentification du magasin défini sur **true**, Citrix Workspace peut ne plus répondre à l'écran blanc et le jeton d'authentification du magasin est défini sur **false**. [CVADHELP‑21582]
- Les tentatives d'accès à l'application Citrix Workspace pour Windows peuvent échouer lorsque le VPN se déconnecte ou se reconnecte. [CVADHELP‑21662]
- Lorsque vous partagez un écran à l'aide de Microsoft Teams à partir des points de terminaison HP EliteBook G6, vous pouvez voir une fenêtre rouge au lieu d'une bordure rouge. [CVADHELP‑ 20763]
- Il se peut que vous ne puissiez pas utiliser l'application Bloomberg Terminal avec le Bloomberg Keyboard 5 ou le Bloomberg Keyboard 2013. Ce problème se produit lorsque la version 2302 de

l'application Citrix Workspace est installée sur votre système avec la fonctionnalité de protection des applications activée. [CVADHELP‑22221]

- Une application publiée peut s'ouvrir dans un état non visible lorsque vous démarrez l'application. [CVADHELP‑21618]
- Le processus msedgewebview2.exe' peut entraîner une utilisation élevée du processeur lorsque l'interface en libre‑service est en cours d'exécution. [CVADHELP‑21610]
- L'ajout d'un magasin peut être retardé en raison de demandes de vérification de la révocation du certificat du magasin. Pour résoudre ce problème, vous pouvez ignorer la vérification de la révocation des certificats à l'aide du registre suivant :

```
Chemin : HKLM/Software/wow6432node/Citrix/Receiver
Nom : SkipStoreCertificateRevocationCheck
Type : DWORD
Valeur : 1
ou
Chemin : HKCU/Software/Citrix/Receiver
Nom : SkipStoreCertificateRevocationCheck
Type : DWORD
Valeur : 1
[CVADHELP‑21931]
```
- La position et la taille de la fenêtre peuvent ne pas être persistantes lorsque vous reconnectez le bureau. Ce problème se produit lorsque le bureau est en mode fenêtre et utilise un moniteur non principal. [HDX‑44997]
- La barre d'outils de **Desktop Viewer** peut couvrir l'écran lorsque le bureau est en résolution normale et DPI. [HDX‑45206]
- Dans un scénario multi-sessions, lorsque vous ouvrez une deuxième session, celle-ci peut être masquée derrière la première session. De plus, l'icône de l'application Citrix Workspace pour la deuxième session n'est peut‑être pas présente dans la barre des tâches. [RFWIN‑29773]

#### **2302**

#### **Nouveautés**

#### **Amélioration de l'expérience de reconnexion d'applications et de bureaux virtuels**

Cette version offre une expérience utilisateur améliorée lors de la reconnexion aux applications et aux bureaux virtuels dont vous étiez déconnecté.

Lorsque l'application Citrix Workspace tente d'actualiser l'application Citrix Workspace déconnectée

ou de démarrer de nouvelles applications ou nouveaux bureaux virtuels dans le cadre de la fonction‑ nalité Contrôle de l'espace de travail, l'invite suivante s'affiche :

### Restore session?

You have one or more apps/desktops running from the previous session in Citrix Workspace app. Would you like to restore them?

## Remember my preference Cancel **Restore**

Cette invite s'affiche uniquement lorsque l'option **show reconnection prompt to reconnect sessions** est définie sur true dans Global App Configuration Service.

Cliquez sur **Restaurer** pour vous reconnecter afin d'ouvrir des applications et des bureaux virtuels nouveaux et déconnectés. Si vous souhaitez démarrer uniquement les applications et les bureaux récemment sélectionnés, cliquez sur **Annuler**.

Vous pouvez également sélectionner **Mémoriser ma préférence** pour appliquer la préférence sélec‑ tionnée lors de la prochaine connexion.

La nouvelle invite **Restaurer la session ?** apparaît uniquement si :

- l'utilisateur essaie de démarrer une application appartenant à un magasin d'espace de travail,
- les stratégies administratives ou les paramètres de configuration de l'application ne sont pas configurés pour la fonctionnalité Contrôle de l'espace de travail,
- les options de reconnexion de Contrôle de l'espace de travail sont définies par défaut sur le client.

#### **Remarque :**

Les paramètres de reconnexion dans les **options de reconnexion** ont priorité sur les préférences définies dans la boîte de dialogue. Pour plus d'informations, voir Configurer les options de re‑ connexion à l'aide de la boîte de dialogue Préférences avancées.

#### **Ge[stion des applications clientes pour le plug‑in Zoom](https://help-docs.citrix.com/fr-fr/citrix-workspace-app/windows/shortcuts-and-reconnect.html#configure-reconnect-options-using-advanced-preferences-dialog)**

Vous pouvez désormais gérer le plug‑in Zoom à l'aide de la fonctionnalité Gestion des applications clientes.

Pour plus d'informations, consultez la section Gestion des applications clientes pour le plug‑in Zoom.

#### **Prise en charge des méthodes d'authentifi[cation modernes pour les magasins StoreFront \[Tech](https://docs.citrix.com/fr-fr/citrix-workspace-app-for-windows/client-app-management.html#client-app-management-for-zoom-plug-in) Preview]**

À compter de cette version, l'application Citrix Workspace pour Windows prend en charge les méthodes d'authentification modernes pour les magasins StoreFront. Vous pouvez vous authentifier auprès des magasins Citrix StoreFront de l'une des manières suivantes :

- Utilisation des clés de sécurité Windows Hello et FIDO2. Pour plus d'informations, consultez la section Autres méthodes d'authentification.
- Authentification unique auprès desmagasins Citrix StoreFront à partir de machines Azure Active Directory (AAD) jointes avec AAD en tant que fournisseur d'identité. Pour plus d'informations, consultez la section [Autres méthodes d'auth](https://docs.citrix.com/fr-fr/citrix-workspace-app-for-windows/authentication.html#other-ways-to-authenticate)entification.
- Les administrateurs Workspace peuvent configurer et appliquer les stratégies d'accès condition‑ nel Azure Active Directory pour les utilisateurs qui s'authentifient sur les magasins Citrix Store-Front. Pour plus d'i[nformations, consultez la section](https://docs.citrix.com/fr-fr/citrix-workspace-app-for-windows/authentication.html#other-ways-to-authenticate) Prise en charge de l'accès conditionnel avec Azure AD.

Pour activer cette fonctionnalité, vous devez utiliser Microsoft Edge WebView2 comme navigateur sous‑[jacent pour l'au](https://docs.citrix.com/fr-fr/citrix-workspace-app-for-windows/about.html#support-for-conditional-access-with-azure-ad-technical-preview)thentification directe de StoreFront et [de la passerelle.](https://docs.citrix.com/fr-fr/citrix-workspace-app-for-windows/about.html#support-for-conditional-access-with-azure-ad-technical-preview)

#### **Remarque :**

Assurez‑vous que la version de Microsoft Edge WebView2 Runtime est 102 ou ultérieure.

#### Vous pouvez activer des méthodes d'authentification modernes pour les magasins StoreFront à l'aide du modèle de GPO. Pour plus d'informations, consultez la section Prise en charge des méthodes d'authentification modernes pour les magasins StoreFront.

#### **Remarque :**

[Les versions Technical Preview sont disponibles dans les](https://docs.citrix.com/fr-fr/citrix-workspace-app-for-windows/authentication.html#support-for-modern-authentication-methods-for-storefront-stores-technical-preview) environn[ements hors production ou de](https://docs.citrix.com/fr-fr/citrix-workspace-app-for-windows/authentication.html#support-for-modern-authentication-methods-for-storefront-stores-technical-preview) production limitée, et pour permettre aux clients de partager leurs commentaires. Citrix n'offre pas de support pour les fonctionnalités expérimentales (version Technical Preview), mais accepte les commentaires pour les améliorer. Citrix peut ou non prendre en considération les commentaires en fonction de leur gravité, criticité et importance. Il est conseillé de ne pas déployer de versions Bêta dans des environnements de production.

Vous pouvez nous faire part de vos commentaires sur cette fonctionnalité via le formulaire Podio.

#### **Modification du comportement de sélection des périphériques audio pour la version optimisée de Microsoft Teams**

À compter de cette version, lorsque vous modifiez les périphériques audio par défaut dans les paramètres audio du terminal, Microsoft Teams optimisé dans Citrix VDI modifie la sélection actuelle de périphériques audio pour qu'elle corresponde aux valeurs par défaut du terminal.

Toutefois, si vous sélectionnez un périphérique de manière explicite dans Microsoft Teams, votre sélection est prioritaire et ne correspond pas aux valeurs par défaut du terminal. Votre sélection est persistante jusqu'à ce que vous effaciez le cache Microsoft Teams.

#### **Amélioration de la protection des applications**

À compter de cette version, l'application Citrix Workspace pour Windows vous permet de configurer la protection des applications pour Authentication et Self-Service Plug-in à l'aide de Global App Configuration. Auparavant, vous pouviez configurer ces composants uniquement à l'aide de l'objet de stratégie de groupe.

Si vous activez les fonctionnalités de protection contre l'enregistrement de frappe et contre la capture d'écran à l'aide de Global App Configuration Service, elles s'appliquent à la fois à Authentication et à Self‑Service Plug‑in.

#### **Remarque :**

Les configurations de Global App Configuration Service ne s'appliquent pas aux applications virtuelles, aux bureaux virtuels, aux applications Web et aux applications SaaS. Ces ressources continuent d'être contrôlées à l'aide du Delivery Controller et de Citrix Secure Private Access. Pour plus d'informations, consultez la section Configuration de la documentation Protection des applications.

Pour plus d'informations, consultez la section A[mélioration de](https://docs.citrix.com/fr-fr/citrix-workspace-app/app-protection.html#configure) la protection des applications.

#### **Citrix Enterprise Browser**

Cette version inclut Citrix Enterprise Browser v[ersion 108.1.1.97, basé sur Chromium version 10](https://docs.citrix.com/fr-fr/citrix-workspace-app-for-windows/configure.html#app-protection-enhancement-configure-app-protection-for-authentication-and-self-service-plug-in-using-global-app-configuration)8. Pour plus d'informations sur Citrix Enterprise Browser, consultez la documentation de Citrix Enterprise Browser.

#### **[Ouvrir to](https://docs.citrix.com/fr-fr/citrix-enterprise-browser)utes les applications Web et SaaS via Citrix Enterprise Browser**

Dans cette version d'Enterprise Browser (dans l'application Citrix Workspace pour Windows), toutes les applications Web internes et les applications SaaS externes disponibles dans l'application Citrix Workspace s'ouvrent dans Citrix Enterprise Browser.

#### **Option permettant de démarrer Citrix Enterprise Browser depuis l'application Citrix Workspace**

Auparavant, vous pouviez ouvrir Citrix Enterprise Browser à partir de l'application Citrix Workspace après avoir ouvert une application Web ou SaaS.

À partir de cette version, vous pouvez ouvrir Citrix Enterprise Browser directement à partir de l'application Citrix Workspace sans avoir à ouvrir une application Web ou SaaS. Cette fonctionnalité permet d'accéder facilement à Citrix Enterprise Browser et ne nécessite aucune configuration de la part des administrateurs. Cette fonctionnalité est disponible par défaut.

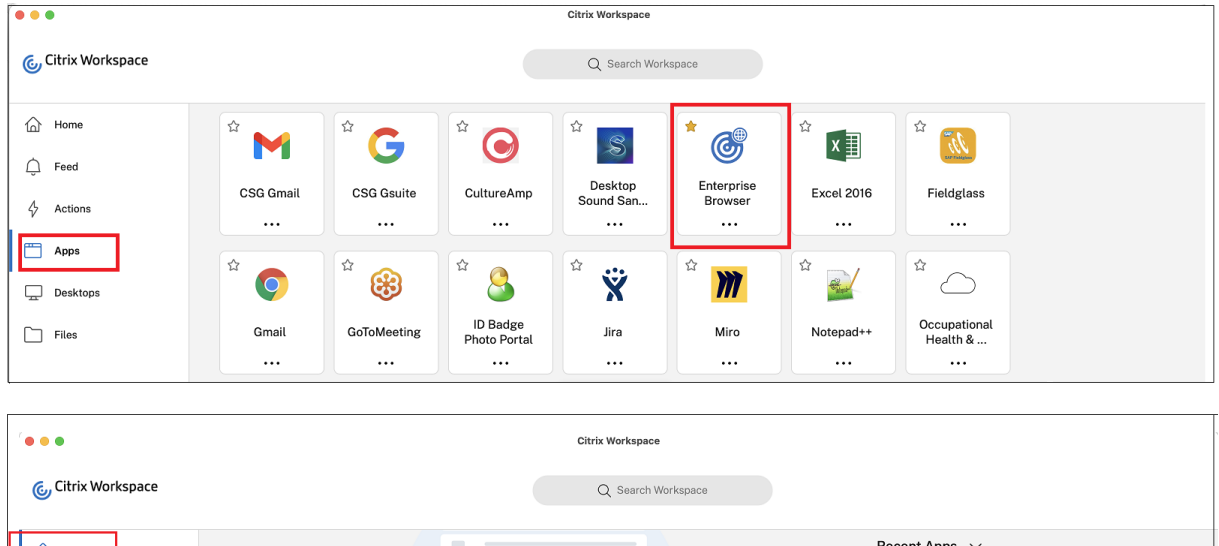

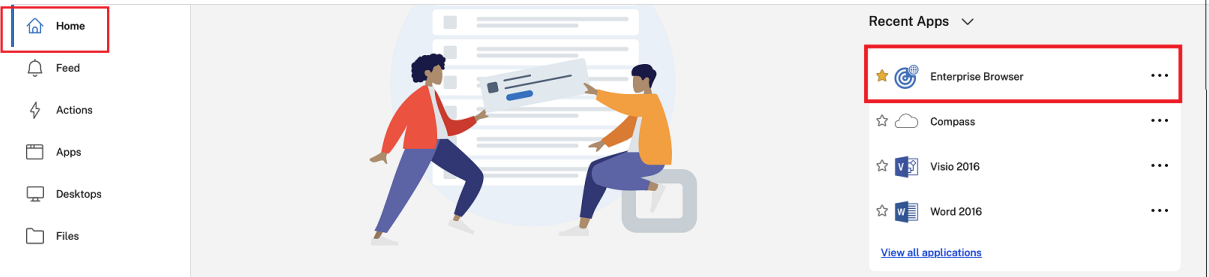

#### **Remarque :**

L'utilisateur final doit avoir accès à au moins une application Web ou SaaS via Secure Private Access.

#### **Problèmes résolus**

- Certaines applications SaaS dont la sécurité améliorée est définie sur**OFF** ne s'ouvrent pas dans Citrix Enterprise Browser si Citrix Enterprise Browser est le navigateur par défaut. [CTXBR‑4106] [CTXBR‑4405]
- Les tentatives de démarrage d'applications ou de bureaux à partir de magasins en ligne personnalisés peuvent échouer lors de l'utilisation de Microsoft Edge WebView2 Runtime 109 et

versions ultérieures. [RFWIN‑29200].

- Il se peut que vous ne parveniez pas à ajouter un magasin masqué à l'application Citrix Workspace. Ce problème se produit lorsque vous essayez d'ajouter un nom de domaine complet Citrix Gateway qui nécessite une authentification par carte à puce ou lorsque le nom du magasin StoreFront comporte des espaces, par exemple, https://servername.company .com?Store Service. [CVADHELP‑21516]
- La valeur du délai d'inactivité risque de ne pas expirer si vous quittez l'application Citrix Workspace avant d'avoir atteint le délai défini. Par conséquent, vous pourrez peut‑être démarrer l'application Citrix Workspace plus tard sans saisir d'informations d'identification. [CVADHELP‑20912]
- Il se peut que la page contextuelle d'authentification ne s'affiche pas automatiquement après l'installation de l'application Citrix Workspace. [CVADHELP‑20593]
- Dans une configuration multi‑moniteurs, les fenêtres de l'application se déplacent vers un autre moniteur chaque fois que l'utilisateur se déconnecte et se reconnecte à la session. [HDX‑45043]
- Sur certaines anciennes séries de GPU AMD, du contenu vidéo violet ou des écrans clignotants peuvent apparaître avec l'application Citrix Workspace 2206 ou une version ultérieure. [HDX‑46264]
- Impossible de réparer BCRClient.msi et l'erreur suivante s'affiche lors de l'installation de l'application Citrix Workspace :

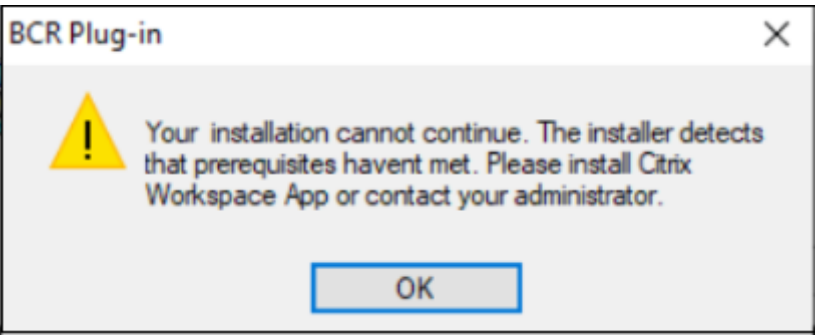

[HDX-46964]

#### **2212**

#### **Nouveautés**

#### **Remarque :**

À partir de cette version, assurez‑vous que la version de Microsoft Edge WebView2 Runtime est 102 ou une version ultérieure. Pour plus d'informations, consultez la section Configuration système requise et compatibilité.

#### **Gestion des applications clientes**

L'application Citrix Workspace 2212 pour Windows offre désormais une fonctionnalité de gestion des applications clientes qui fait de l'application Citrix Workspace une application cliente unique requise sur le terminal pour installer et gérer des agents tels que Secure Access Agent et le plug-in Endpoint Analysis (EPA).

Grâce à cette fonctionnalité, les administrateurs peuvent facilement déployer et gérer les agents req‑ uis à partir d'une console de gestion unique.

Pour plus d'informations, consultez la section Gestion des applications clientes.

#### **Gestion des applications clientes pour le pl[ug‑in Zoom \[Tech Preview\]](https://docs.citrix.com/fr-fr/citrix-workspace-app-for-windows/client-app-management.html)**

À partir de l'application Citrix Workspace 2212 pour Windows, vous pouvez gérer le plug-in Zoom à l'aide de la fonctionnalité Gestion des applications clientes.

Pour plus d'informations, consultez la section Gestion des applications clientes.

Vous pouvez nous faire part de vos commentaires sur cette Technical Preview en utilisant ce formulaire Podio.

#### **Remarque :**

[Les versi](https://podio.com/webforms/28192310/2229909)ons Technical Preview sont disponibles dans les environnements hors production [ou de](https://podio.com/webforms/28192310/2229909) production limitée, et pour permettre aux clients de partager leurs commentaires. Citrix n'offre pas de support pour les fonctionnalités expérimentales (version Technical Preview), mais accepte les commentaires pour les améliorer. Citrix peut ou non prendre en considération les commentaires en fonction de leur gravité, criticité et importance. Il est conseillé de ne pas déployer de versions Bêta dans des environnements de production.

#### **Contrôle de la version à mise à jour automatique**

Les administrateurs peuvent désormais gérer la version de mise à jour automatique pour les appareils de l'organisation.

Les administrateurs peuvent contrôler la version en définissant la version dans la propriété maximumAllowedVersion dans Global App Config Service.

Exemple de fichier JSON dans Global App Config Service :

```
1 {
2
3 "category": "AutoUpdate",
4 "userOverride": false,
5 "assignedTo": [
6 "AllUsersNoAuthentication"
```

```
Application Citrix Workspace pour Windows
```

```
7 ],
8 "settings": [
9 {
10
11 "name": "Auto Update plugins settings",
12 "value": [
13 {
14
15 "pluginSettings": {
16
17 "upgradeToLatest": false,
18 "deploymentMode": "InstallAndUpdate",
19 "stream": "Current",
20 "maximumAllowedVersion": "23.03.0.49",
21 "minimumAllowedVersion": "0.0.0.0",
22 "delayGroup": "Fast"
23 }
24 ,
25 "pluginName": "WorkspaceApp",
26 "pluginId": "1CDF566D-B2C7-47CA-802F-6283C862E1D6"
27 }
28
29 ]
30 }
31
32 \quad 133 }
34
35
36 <!--NeedCopy-->
```
Lorsque la version est définie, l'application Citrix Workspace sur l'appareil de l'utilisateur est automatiquement mise à jour vers la version spécifiée dans la propriété maximumAllowedVersion.

#### **Remarques :**

- Actuellement, tous les paramètres mentionnés dans le fichier JSON précédent sont obligatoires. Vous devez fournir des valeurs pour le paramètre upgradeToLatest et le paramètre maximumAllowedVersion en fonction des besoins de votre organisation. Toutefois, pour les autres paramètres, vous pouvez utiliser des valeurs similaires à celles du fichier JSON d'exemple.
- Pour avoir accès au contrôle de la version de mise à jour automatique, le paramètre upgradeToLatest de Global App Config Service doit être défini sur « false ». Si ce paramètre est défini sur true, maximumAllowedVersion est ignoré.
- Ne modifiez pas la valeur de pluginId car cet ID est mappé à l'application Citrix Workspace.
- Si l'administrateur n'a pas configuré la version dans Global App Config Service, l'application Citrix Workspace est mise à jour vers la dernière version disponible par défaut.

#### **Forcer l'invite de connexion pour le fournisseur d'identité fédéré**

L'application Citrix Workspace respecte désormais le paramètre Sessions de fournisseur d'identité fédéré. Pour obtenir davantage d'informations, veuillez consulter l'article CTX253779 du centre de connaissances.

Vous n'avez plus besoin d'utiliser la stratégie Stocker les jetons d'authentifi[cation pour](https://support.citrix.com/article/CTX253779/user-prompted-for-credentials-on-workspace-urls-when-using-federated-authentication-providers) forcer l'invite de connexion.

#### **Expérience de reconnexion améliorée après expiration du fichier de location de connexion**

Auparavant, aucune notification n'était envoyée à l'utilisateur final lorsque le fichier de location de connexion et le jeton d'authentification expiraient.

À partir de cette version, un message d'erreur et une boîte de dialogue de consentement s'affichent. La boîte de dialogue de consentement s'affiche uniquement lorsque des ressources sont en cours d'exécution dans la session. Si aucune ressource n'est en cours d'exécution, seule la boîte de dialogue d'erreur s'affiche. Vous êtes déconnecté sans que la boîte de dialogue de consentement ne vous y invite.

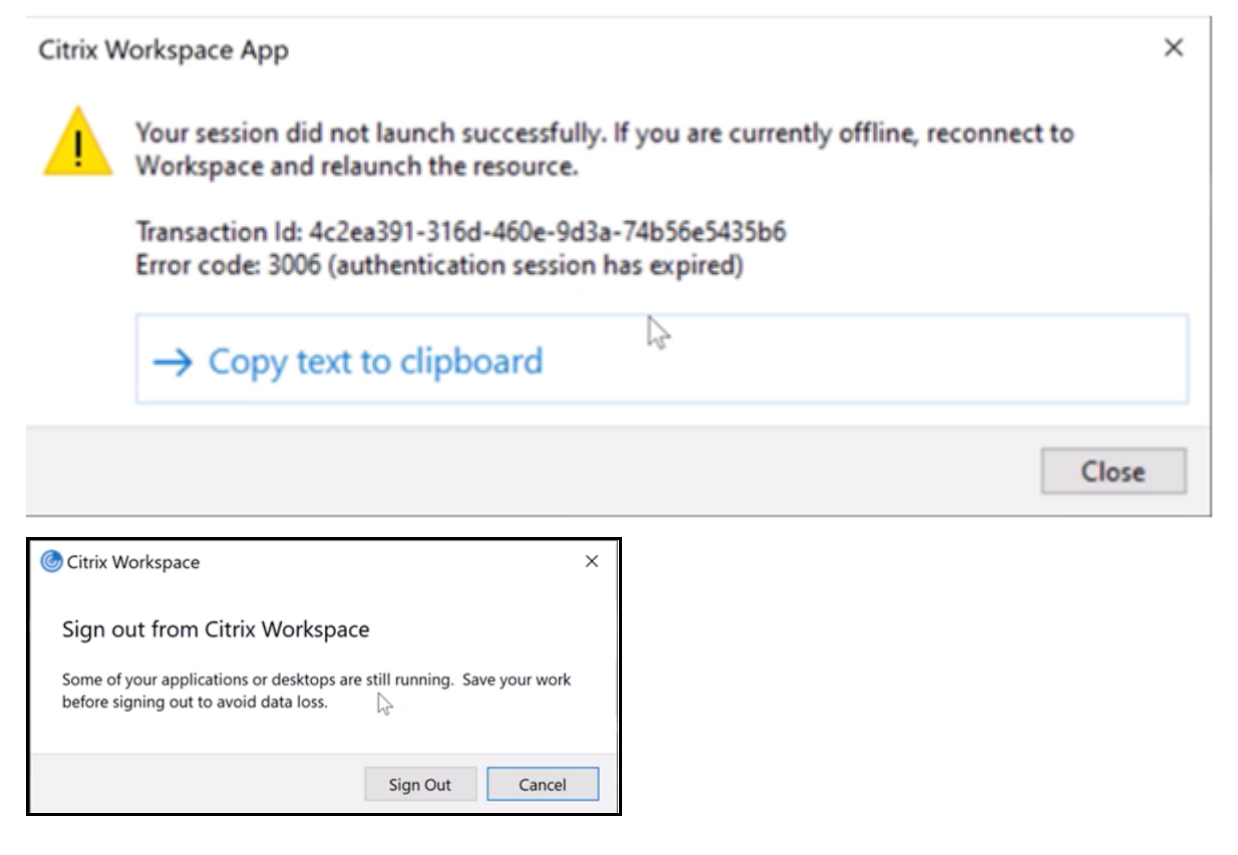

Vous pouvez cliquer sur **Déconnexion** pour vous déconnecter de la session d'application Citrix Workspace en cours ou sur **Annuler** pour poursuivre la session.

**Remarque :**

Enregistrez vos données avant de cliquer sur **Déconnexion**.

#### **Amélioration de la protection des applications : injection anti‑DLL [version Technical Preview]**

Dans le cadre de la protection des applications, nous avons apporté une amélioration de la sécurité qui permet de protéger l'application Citrix Workspace contre certaines bibliothèques DLL non au‑ torisées ou certains modules non fiables. Si de tels modules non fiables sont injectés, l'application Citrix Workspace détecte ces interventions et arrête le chargement des modules.

Auparavant, cette fonctionnalité disponible en Technical Preview ne s'appliquait qu'aux applications et bureaux virtuels protégés. Avec cette version, nous avons élargi son champ d'application pour inclure désormais :

- toutes les applications et les sessions de bureau virtuels
- la fenêtre d'authentification de l'application Citrix Workspace (déploiement local/StoreFront)

De plus, cette amélioration permet désormais de :

• quitter la session immédiatement lorsque certaines DLL non fiables ou malveillantes existent sur le composant protégé

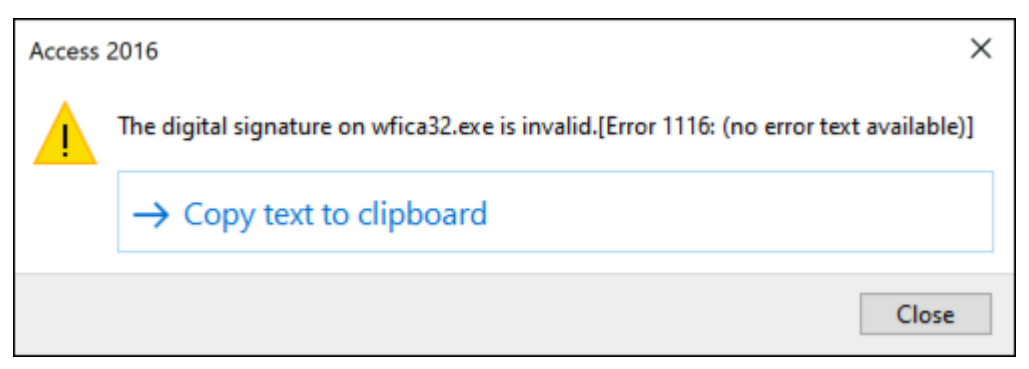

• afficher une notification lorsqu'une DLL non fiable ou malveillante est bloquée.

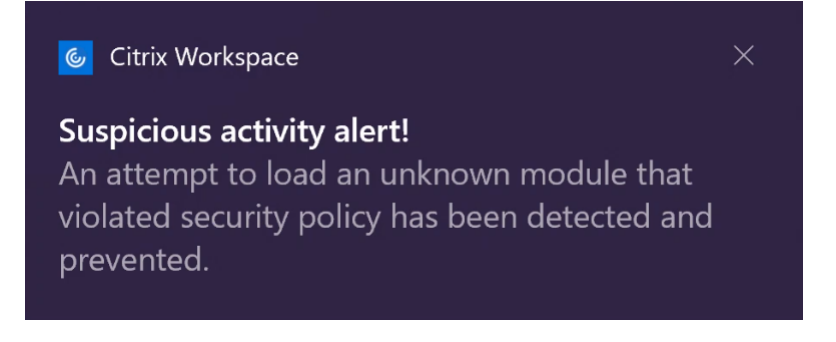

#### **Clause d'exclusion de responsabilité :**

Cette fonctionnalité opère en filtrant l'accès aux fonctions requises du système d'exploitation sous‑ jacent (appels d'API spécifiques requis pour charger les DLL). Cela signifie qu'elle peut fournir une pro‑ tection même contre certains outils de piratage personnalisés et spécifiques. Cependant, à mesure que les systèmes d'exploitation évoluent, de nouvelles méthodes de chargement des DLL peuvent apparaître. Bien que nous continuions à les identifier et à les traiter, nous ne pouvons pas garantir une protection complète dans des configurations et des déploiements spécifiques.

Vous pouvez vous inscrire à cette Technical Preview en utilisant ce formulaire Podio.

#### **Remarque :**

Les versions Technical Preview sont disponibles dans les enviro[nnements hors pro](https://podio.com/webforms/26881960/2053163)duction ou de production limitée, et pour permettre aux clients de partager leurs commentaires. Citrix n'offre pas de support pour les fonctionnalités expérimentales (version Technical Preview), mais accepte les commentaires pour les améliorer. Citrix peut ou non prendre en considération les commentaires en fonction de leur gravité, criticité et importance. Il est conseillé de ne pas déployer de versions Bêta dans des environnements de production.

#### **Prise en charge de l'installation par défaut de la protection des applications**

Le composant Protection des applications est désormais installé par défaut lors de l'installation de l'application Citrix Workspace.

La case à cocher Activer la protection des applications qui apparaît lors de l'installation est remplacée par Démarrer la protection des applications après l'installation.

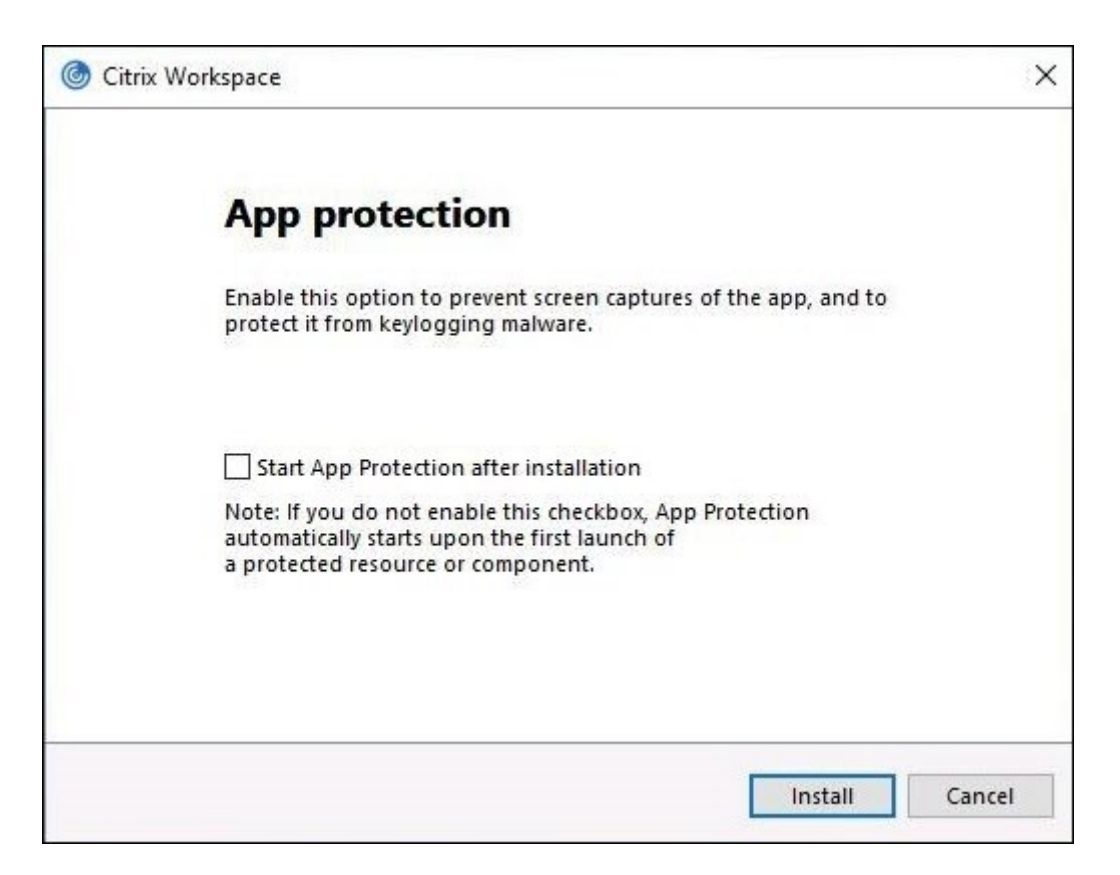

Lorsque vous cochez cette case, la protection des applications démarre immédiatement après l'installation.

#### **Remarque :**

Si vous n'activez pas cette case à cocher, la protection des applications démarre automatique‑ ment dès le premier démarrage d'une ressource ou d'un composant protégé pour les clients ayant droit à la protection des applications.

Vous pouvez également démarrer le composant Protection des applications à l'aide du paramètre de ligne de commande / startappprotection. Cependant, l'ancien commutateur / includeappprotection est obsolète.

#### **Remarque :**

Auparavant, les fonctionnalités anti‑capture d'écran et de protection contre l'enregistrement de frappe étaient appliquées par défaut pour l'authentification Citrix et les écrans de l'application Citrix Workspace. Toutefois, à partir de la version 2212, ces fonctionnalités sont désactivées par défaut et doivent être configurées à l'aide de l'objet de stratégie de groupe. Pour plus d'informations sur la configuration de l'objet de stratégie de groupe, consultez la section Amélioration de la configuration de la protection des applications.

#### **A[mélioration de la protection des applications : détection et noti](https://docs.citrix.com/fr-fr/citrix-workspace-app-for-windows/configure.html#enhancement-to-app-protection-configuration)fication de capture d'écran**

À partir de cette version, vous pouvez afficher une notification lorsqu'une éventuelle tentative de cap‑ ture d'écran est effectuée sur des ressources protégées. Pour plus d'informations sur les ressources protégées par la protection des applications, consultez la section Éléments inclus dans la protection des applications.

La notification apparaît lorsqu'il y a une :

- [tentative d](https://docs.citrix.com/fr-fr/citrix-workspace-app/app-protection.html#what-does-app-protection-protect)e capture d'écran ou d'enregistrement de vidéoà [l'aide d'un outil de capture d'écran](https://docs.citrix.com/fr-fr/citrix-workspace-app/app-protection.html#what-does-app-protection-protect)
- tentative de capture d'écran à l'aide de la touche Impression écran

#### **Remarque :**

La notification n'apparaît qu'une seule fois par instance en cours d'exécution de l'outil de capture d'écran. La notification réapparaît si vous relancez l'outil et effectuez une tentative de capture d'écran.

#### **Optimisation de Desktop Viewer**

Cette version optimise l'expérience de Desktop Viewer en réduisant le temps de lancement de 5 sec‑ ondes. La barre d'outils de Desktop Viewer s'ouvre rapidement et peut afficher l'écran de connexion à une session Windows par défaut. Les administrateurs peuvent masquer cette expérience en configurant le registre suivant pour introduire un délai en millisecondes :

- Emplacement : HKEY\_CURRENT\_USER\SOFTWARE\Citrix\XenDesktop\DesktopViewer
- Nom : ExtendConnectScreenMS
- Type : DWORD
- Valeur : 00000000 (délai en millisecondes)

#### **Remarque :**

La configuration du registre est facultative.

#### **Citrix Enterprise Browser**

#### **Remarque :**

À partir de l'application Citrix Workspace pour Windows version 2210, la fonctionnalité **Ouvrir toutes les applications Web et SaaS via Citrix Enterprise Browser** est désactivée.

Cette version inclut Citrix Enterprise Browser version 107.1.1.13, basé sur Chromium version 107. Pour plus d'informations sur Citrix Enterprise Browser, consultez la documentation de Citrix Enterprise Browser.

#### • **Définir Citrix Enterprise Browser comme navigateur de travail**

[Vo](https://docs.citrix.com/fr-fr/citrix-enterprise-browser)us pouvez désormais configurer Citrix Enterprise Browser en tant que navi[gateur de travail](https://docs.citrix.com/fr-fr/citrix-enterprise-browser) pour ouvrir tous les liens de travail. Vous pouvez sélectionner un autre navigateur pour ouvrir des liens non liés au travail.

Un lien de travail est un lien associé aux applications Web ou SaaS configurées par l'administrateur pour l'utilisateur final. Lorsqu'un utilisateur clique sur un lien dans une application native, s'il s'agit d'un lien de travail, il est ouvert via Enterprise Browser. Si ce n'est pas le cas, il est ouvert via le navigateur secondaire sélectionné par l'utilisateur final.

Pour plus d'informations, voir Définir Citrix Enterprise Browser comme navigateur de travail.

#### **Problèmes résolus**

• L'application Citrix Workspace vous invite à sélectionner un certificat même s'il n'existe qu'un seul certificat. Ce problème se produit lors de l'authentification auprès du magasin Workspace (cloud).

Vous pouvez supprimer cette invite de certificat en ajoutant le registre suivant :

On 32‑bit systems:

- **–** Location: HKEY\_LOCAL\_MACHINE\Software\Citrix\Dazzle or HKEY\_CURRENT\_USER\Software\Citrix\Dazzle
- **–** Name: SuppressCertSelectionPrompt
- **–** Type: String
- **–** Value: True

On 64‑bit systems

- **–** Location: HKEY\_LOCAL\_MACHINE\Software\Wow6432Node\Citrix\Dazzle or HKEY\_CURRENT\_USER\Software\Citrix\Dazzle
- **–** Name: SuppressCertSelectionPrompt
- **–** Type: String
- **–** Value: True

[CVADHELP‑20844]

- Les tentatives d'accès à l'application Citrix Workspace pour Windows peuvent échouer lorsque le VPN se déconnecte ou se reconnecte [CVADHELP‑20376]
- Impossible de détecter l'analyse de point de terminaison (EPA) lors de l'authentification auprès du magasin configuré avec EPA. Ce problème se produit lorsque vous mettez à jour l'application Citrix Workspace de la version précédente vers la version 2210 ou ultérieure. [CVADHELP‑21387]
- Lors d'un appel Microsoft Teams optimisé, le point de terminaison peut passer en état de veille. [HDX-44438]
- Citrix Analytics n'est pas en mesure de recevoir des mesures liées au réseau de la part des util‑ isateurs finaux. Ce problème se produit même lorsque les conditions suivantes sont remplies :
	- **–** Les sessions d'application ou de bureau sont en cours d'exécution pendant plus de 15 min‑ utes à l'aide de l'application Citrix Workspace.
	- **–** Le magasin ou le compte utilisé est compatible avec CAS.

#### **Remarque :**

Les événements CAS liés au réseau ne sont pas envoyés pour le lancement d'applications ou de bureaux depuis un navigateur. Ils sont envoyés uniquement lorsque vous ouvrez une application ou un bureau via le Web et depuis le même magasin que celui ajouté via l'application Citrix Workspace native.

#### [CVADHELP‑21448]

• Lorsque vous ouvrez une application publiée en mode transparent, d'autres applications locales ou transparentes peuvent apparaître au premier plan et recouvrir l'application publiée. [CVADHELP‑20742, CVADHELP‑21277]

#### **2210.5**

#### **Nouveautés**

Cette version résout certains problèmes afin d'améliorer la stabilité, la sécurité et les performances générales.

#### **Gestion des applications clientes [version Technical Preview]**

L'application Citrix Workspace 2210.5 pour Windows offre désormais une fonctionnalité de gestion des applications clientes qui fait de l'application Citrix Workspace une application cliente unique requise sur le terminal pour installer et gérer des agents tels que Secure Access Agent et le plug-in Endpoint Analysis (EPA).

Grâce à cette fonctionnalité, les administrateurs peuvent facilement déployer et gérer les agents req‑ uis à partir d'une console de gestion unique.

La gestion des applications clientes comprend les étapes suivantes :

- Les administrateurs doivent spécifier les agents requis sur les appareils des utilisateurs finaux dans Global App Configuration Service. Grâce à cette Tech Preview, les administrateurs peuvent spécifier Secure Access Agent et l'agent Endpoint Analysis (EPA).
- L'application Citrix Workspace extrait la liste des agents à partir de Global App Configuration Service.
- Sur la base de la liste extraite de Global App Configuration Service, l'application Citrix Workspace télécharge les packages d'agents via le service de mise à jour automatique. Si l'agent n'est pas déjà installé sur le terminal, l'application Citrix Workspace déclenche l'installation de l'agent. Si l'agent est déjà installé, l'application Citrix Workspace déclenche une mise à jour de l'agent (si la version de l'agent téléchargé est supérieure à la version installée).

L'application Citrix Workspace garantit la mise à jour automatique des agents chaque fois qu'une mise à jour est disponible à l'avenir.

L'application Citrix Workspace se connecte automatiquement aux agents à l'aide des informations d'identification de Citrix Workspace.

Le schéma suivant illustre le workflow :

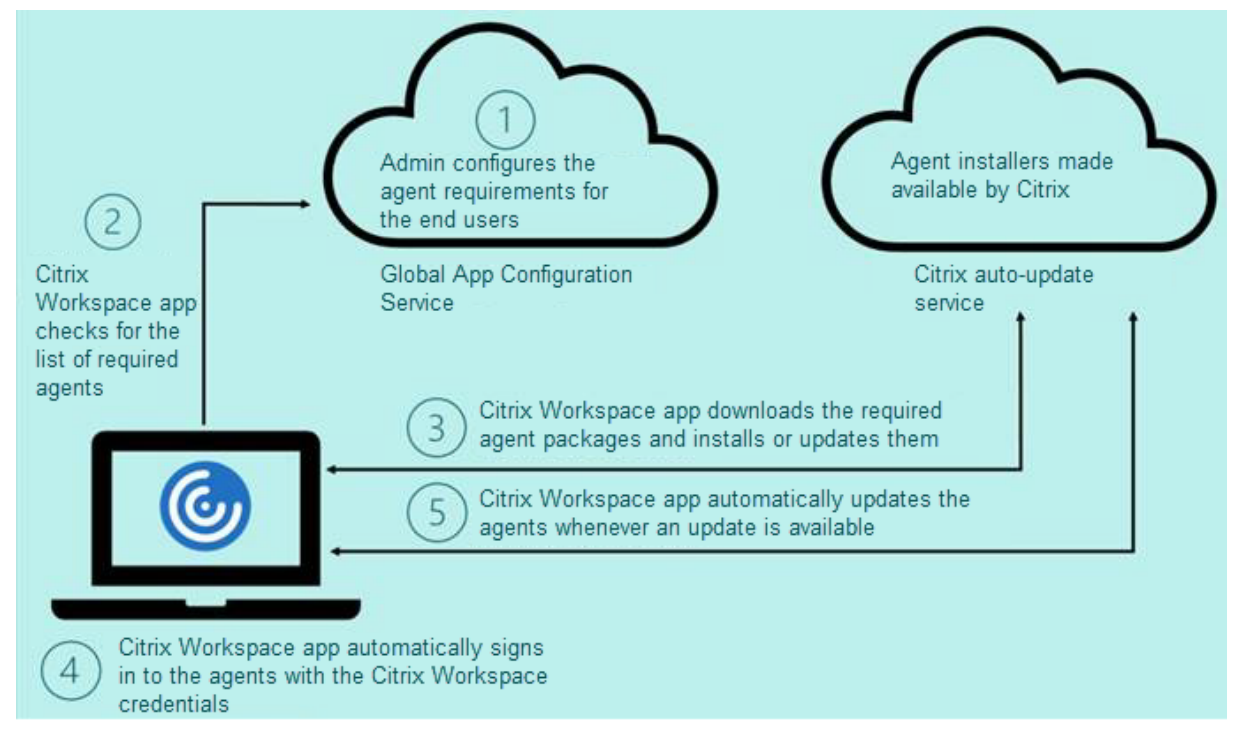

Vous pouvez vous inscrire à cette Technical Preview en utilisant le formulaire Podio. Soumettez une demande et nous vous contacterons pour vous fournir plus de détails.

#### **Remarque :**

Les versions Technical Preview sont disponibles dans les enviro[nnements hors pro](https://podio.com/webforms/27635952/2147566)duction ou de production limitée, et pour permettre aux clients de partager leurs commentaires. Citrix n'offre pas de support pour les fonctionnalités expérimentales (version Technical Preview), mais accepte les commentaires pour les améliorer. Citrix peut ou non prendre en considération les commentaires en fonction de leur gravité, criticité et importance. Il est conseillé de ne pas déployer de versions Bêta dans des environnements de production.

#### **Amélioration de la mise à jour automatique**

L'application Citrix Workspace prend désormais en charge la mise à jour automatique lorsque la configuration automatique du proxy (PAC) et la détection WPAD (Web Proxy Auto‑Discovery Protocol) sont activées.
#### **Citrix Enterprise Browser**

Cette version inclut Citrix Enterprise Browser version 105.2.1.40, basé sur Chromium version 105. Pour plus d'informations sur Citrix Enterprise Browser, consultez la documentation de Citrix Enterprise Browser.

### **[Problèm](https://docs.citrix.com/fr-fr/citrix-enterprise-browser)es résolus**

Cette version résout certains problèmes afin d'améliorer la stabilité, la sécurité et les performances générales.

#### **2210**

#### **Nouveautés**

#### **Flou d'arrière‑plan pour la redirection de la webcam**

L'application Citrix Workspace pour Windows prend désormais en charge le flou d'arrière‑plan pour la redirection de la webcam. Vous pouvez activer cette fonctionnalité en sélectionnant **Préférences** > **Connexions** > **Activer flou d'arrière‑plan**.

# **Améliorations de la protection des applications pour les applications Web et SaaS sur Windows 11**

Cette amélioration de la protection des applications optimise l'expérience et les fonctionnalités de sécurité pour les utilisateurs d'applications Web et SaaS sous Windows 11. Cette amélioration est disponible via le navigateur Citrix Enterprise Browser pour les clients Secure Private Access.

### **Limiter les résolutions vidéo**

Les administrateurs dont les utilisateurs utilisent des points de terminaison client moins performants peuvent choisir de limiter les résolutions vidéo entrantes ou sortantes afin de réduire l'impact du codage et du décodage vidéo sur ces points de terminaison. À partir de l'application Citrix Workspace 2010 pour Windows, vous pouvez limiter ces résolutions à l'aide des options de configuration du client.

### **Remarque :**

Les utilisateurs utilisant des résolutions restreintes affecteront la qualité vidéo globale de la conférence, car le serveur Microsoft Teams sera obligé d'utiliser la résolution du plus petit dénominateur commun pour tous les participants à la conférence.

Les contraintes d'appel sont désactivées par défaut sur le client avec l'application Citrix Workspace 2210. Pour l'activer, les administrateurs doivent définir les configurations côté client suivantes dans le fichier HKEY\_CURRENT\_USER\SOFTWARE\Citrix\HDXMediaStream :

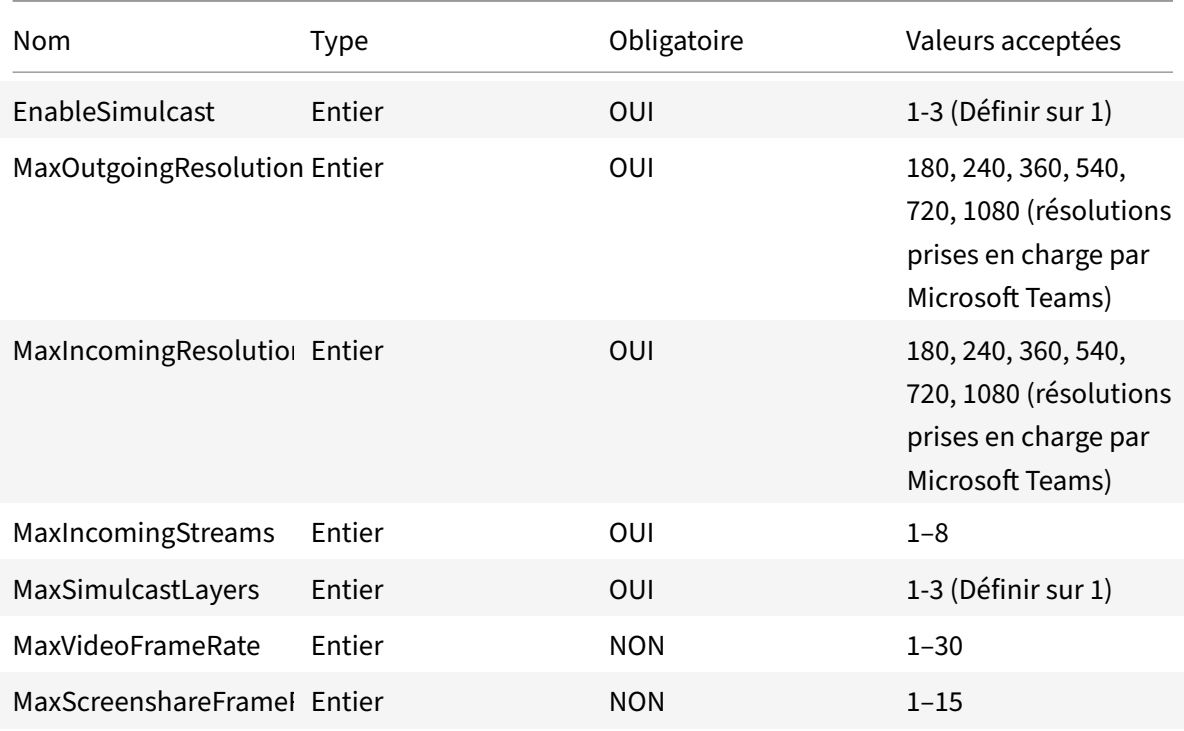

Toutes les clés sont des valeurs DWORD.

### **Citrix Enterprise Browser**

Cette version inclut Citrix Enterprise Browser version 105.1.1.27, basé sur Chromium version 105. Pour plus d'informations sur Citrix Enterprise Browser, consultez la documentation de Citrix Enterprise Browser.

# **[Changem](https://docs.citrix.com/fr-fr/citrix-enterprise-browser)ent de nom pour Citrix Workspace Browser**

Citrix Workspace Browser est désormais Citrix Enterprise Browser. Le schéma personnalisé est passé de citrixworkspace:// à citrixbrowser://.

L'implémentation de cette transition dans nos produits et leur documentation est en cours. Nous vous remercions de votre patience pendant cette transition.

- L'interface utilisateur du produit, le contenu intégré au produit, ainsi que les images et les in‑ structions de la documentation produit seront mis à jour au cours des prochaines semaines.
- Il est possible que certains éléments (tels que les commandes et les MSI) continuent à conserver leurs anciens noms pour éviter de casser les scripts clients existants.
- La documentation produit associée et les autres ressources (telles que les vidéos et les billets de blog) auxquelles la documentation de ce produit renvoie peuvent toujours contenir des noms anciens.

### **Définir Citrix Enterprise Browser comme navigateur de travail [Technical Preview]**

Vous pouvez désormais configurer Citrix Enterprise Browser pour ouvrir tous les liens et applications de travail ou d'entreprise configurés par votre administrateur dans l'application Citrix Workspace. Cette fonctionnalité vous permet d'ouvrir uniquement des liens de travail ou des applications Web et SaaS dans le navigateur Citrix Enterprise. Vous pouvez sélectionner un autre navigateur pour ou‑ vrir d'autres liens ou applications non professionnels.

### **Ouvrir toutes les applications Web et SaaS via Citrix Enterprise Browser**

À partir de cette version, toutes les applications Web internes et les applications SaaS externes disponibles dans l'application Citrix Workspace s'ouvrent dans Citrix Enterprise Browser.

**Remarque :**

À partir de l'application Citrix Workspace pour Windows version 2210, la fonctionnalité **Ouvrir toutes les applications Web et SaaS via Citrix Enterprise Browser** est désactivée.

### **Prise en charge des extensions de navigateur [Technical Preview]**

Vous pouvez ajouter des extensions fournies par votre administrateur à Citrix Enterprise Browser de manière sécurisée. Un administrateur peut déployer, gérer et contrôler les extensions. Les utilisateurs finaux peuvent afficher et utiliser l'extension sous citrixbrowser: //extensions selon leurs be‑ soins. Pour plus de paramètres, voir Global App Configuration Service.

**Remarque :**

Cette fonctionnalité préliminaire [est uniquement disponible sur de](https://developer.cloud.com/citrixworkspace/server-integration/global-app-configuration-service/docs/getting-started)mande. Pour l'activer dans votre environnement, remplissez le formulaire Podio.

Pour plus d'informations sur la configuration, consultez la documentation de Citrix Enterprise Browser.

# **[Utiliser G](https://docs.citrix.com/fr-fr/citrix-enterprise-browser)lobal App Config Service pour gérer Citrix Enterprise Browser [Techni[cal Preview\]](https://docs.citrix.com/fr-fr/citrix-enterprise-browser)**

L'administrateur peut utiliser Global App Config Service pour Citrix Workspace afin de fournir les paramètres de Citrix Enterprise Browser via un service géré de manière centralisée.

Global App Config Service simplifie la configuration de Citrix Workspace et la gestion des paramètres de l'application Citrix Workspace pour les administrateurs. Cette fonctionnalité permet aux adminis‑ trateurs d'utiliser Global App Config Service pour appliquer divers paramètres ou stratégies système à Citrix Enterprise Browser sur un magasin particulier. L'administrateur peut désormais configurer et gérer les paramètres Citrix Enterprise Browser suivants à l'aide de Global App Configuration Service :

• « Enable CWB for all apps » : définit Citrix Enterprise Browser comme navigateur par défaut pour ouvrir les applications Web et SaaS à partir de l'application Citrix Workspace.

- « Enable save passwords » : autorise ou non les utilisateurs finaux à enregistrer les mots de passe.
- « Enable incognito mode » : active ou désactive le mode Navigation privée.
- « Managed Bookmarks » : autorise l'administrateur à envoyer des signets à Citrix Enterprise Browser.
- « Enable developer tools » : active ou désactive les outils de développement dans Enterprise Browser.
- « Delete browsing data on exit » : autorise l'administrateur à configurer les données que Citrix Enterprise Browser supprimera à la sortie.
- « Extension Install Force list » : autorise l'administrateur à installer des extensions dans Citrix Enterprise Browser.
- « Extension Install Allow list » : autorise l'administrateur à configurer une liste autorisée d'extensions que les utilisateurs peuvent ajouter à Citrix Enterprise Browser. Cette liste s'appuie sur le Chrome Web Store.

### **Remarques :**

- Cette fonctionnalité préliminaire est uniquement disponible sur demande. Pour l'activer dans votre environnement, remplissez le formulaire Podio.
- Les versions Technical Preview sont disponibles dans les environnements hors production ou de production limitée, et pour permettre aux clients de partager leurs commentaires. Citrix n'offre pas de support pour les fonc[tionnalités expérim](https://podio.com/webforms/27953836/2193544)entales (version Technical Pre‑ view), mais accepte les commentaires pour les améliorer. Citrix peut ou non prendre en considération les commentaires en fonction de leur gravité, criticité et importance. Il est conseillé de ne pas déployer de versions Bêta dans les environnements de production.
- La paire nom et valeur distingue les majuscules des minuscules.
- Tous les paramètres du navigateur dans Global App Configuration Service se trouvent dans la catégorie suivante :

```
1 {
\overline{\mathcal{L}}3 "category": "browser",
4 "userOverride": false,
5 "assignedTo": [
6 "AllUsersNoAuthentication"
7 ]
8 }
9
10
11 <!--NeedCopy-->
```
• L'administrateur peut également appliquer les paramètres à des appareils non gérés. Pour plus d'informations, consultez la documentation Global App Configuration Service.

### **Technical Previews**

• Protection des applications locales

Pour obtenir la liste complète des fonctionnalités Technical Preview, consultez la page Technical Pre‑ view.

## **[Prob](https://docs.citrix.com/fr-fr/citrix-workspace-app-for-windows/about-this-release/technical-previews.html)lèmes résolus**

- Le menu **DPI élevé** sous **Préférences avancées** est de nouveau disponible.
	- **–** La nouvelle valeur par défaut est **Non, utiliser la résolution native**, également appelée correspondance DPI.

Lorsque vous sélectionnez cette option, l'application Citrix Workspace tente de faire corre‑ spondre automatiquement la résolution d'affichage et les paramètres de mise à l'échelle DPI du client Windows local à la session HDX. La correspondance DPI est recommandée dans tous les cas, en particulier lorsque des moniteurs haute résolution (au‑dessus de 1920 x 1080) sont utilisés.

**–** L'option **Oui**, correspondant à la mise à l'échelle ou au mode de compatibilité côté client, est uniquement recommandée pour les applications existantes qui ne sont pas compatibles DPI et ne doit être utilisée que dans des circonstances spéciales. Cette option peut introduire certains effets secondaires lors de l'affichage d'anciennes applications, tels que du texte flou dû à la mise à l'échelle ou à l'étirement de la session HDX.

C'est également une option viable lorsque deux moniteurs avec des paramètres DPI dif‑ férents (ou des DPI mixtes) sont connectés au client Windows local.

### **Remarque :**

Cette option n'est pas compatible avec l'optimisation HDX pour Microsoft Teams.

**–** Avec la troisième option **Laisser le système d'exploitation régler la résolution** (ou non compatible DPI), l'application Citrix Workspace pour Windows ignore les paramètres d'échelle DPI sur le client Windows local. Dans ce mode, le système d'exploitation Windows doit gérer la mise à l'échelle de l'application Workspace et de la session HDX, comme pour toute autre application qui ne prend pas en charge DPI. Ce mode n'est pas recommandé pour les échelles DPI supérieures à 100 %.

[HDX‑43720]

- Lorsque vous ajoutez un magasin désactivé via un objet de stratégie de groupe et un autre magasin du même serveur StoreFront via l'interface graphique, un écran de chargement peut ap‑ paraître et l'ajout d'un compte peut échouer. [CVADHELP‑20776]
- Lorsque vous ajoutez deux magasins à partir du même serveur StoreFront via un objet de stratégie de groupe, la configuration du second magasin peut échouer par intermittence. [CVADHELP‑20655]
- L'application Citrix Workspace essaie de se connecter au serveur Global App Config même lorsque la stratégie Global App Config Service est désactivée via GPO. [CVADHELP‑20775]
- Lorsque vous utilisez l'application Citrix Workspace pour Windows 2106 ou version ultérieure, la fonctionnalité de proxy ICA sortant peut ne pas fonctionner. [CVADHELP‑20824]
- Pour les utilisateurs du domaine, le processus receiver.exe peut échouer demanière inattendue. Vous pouvez rencontrer ce problème dans l'application Citrix Workspace pour Windows 2206 ou version ultérieure. [CVADHELP-20986]
- Lors de la visioconférence avec Microsoft Teams optimisé, dans un appel rejoint avec vidéo ac‑ tivée, vous pouvez observer un abandon d'appel. Ce problème se produit de façon sporadique et lorsque le processus HdxRtcEngine.exe échoue du côté client. [CVADHELP‑21095]

## **2209**

# **Nouveautés**

# **Contrôle de la version de mise à jour automatique [version Technical Preview]**

Les administrateurs peuvent désormais gérer la version de mise à jour automatique pour les appareils de l'organisation.

Les administrateurs peuvent contrôler la version en définissant la plage dans les propriétés maximumAllowedVersion et minimumAllowedVersion dans Global App Config Service.

Exemple de fichier JSON dans Global App Config Service :

```
1 \quad {
2
3 "category": "AutoUpdate",
4 "userOverride": false,
5 "assignedTo": [
6 "AllUsersNoAuthentication"
7 \quad 18 "settings": [
9 {
10
11 "name": "Auto Update plugins settings",
```

```
12 "value": [
13 {
14
15 "pluginSettings": {
16
17 "upgradeToLatest": false,
18 "deploymentMode": "InstallAndUpdate",
19 "stream": "Current",
20 "maximumAllowedVersion": "23.03.0.49",
21 "minimumAllowedVersion": "0.0.0.0",
22 "delayGroup": "Fast"
23 }
24 ,
25 "pluginName": "WorkspaceApp",
26 "pluginId": "1CDF566D-B2C7-47CA-802F-6283C862E1D6"
27 }
28
29 ]
30 }
31
32 ]
33 }
34
35
36 <!--NeedCopy-->
```
Lorsque la plage est définie, l'application Citrix Workspace sur l'appareil de l'utilisateur est automatiquement mise à jour vers la version la plus élevée disponible se trouvant dans la plage spécifiée.

Si vous souhaitez mettre à jour automatiquement l'application Citrix Workspace vers une version spé‑ cifique, entrez la même version dans les propriétés maximumAllowedVersion et minimumAllowed-Version de Global App Config Service.

# **Remarque :**

- Actuellement, tous les paramètres mentionnés dans le fichier JSON précédent sont obligatoires. Vous devez fournir des valeurs pour le paramètre upgradeToLatest et le paramètre maximumAllowedVersion en fonction des besoins de votre organisation. Toutefois, pour les autres paramètres, vous pouvez utiliser des valeurs similaires à celles du fichier JSON d'exemple.
- Pour avoir accès au contrôle de la version de mise à jour automatique, le paramètre up‑ gradeToLatest de Global App Config Service doit être défini sur false. S'il est défini sur true, les paramètres maximumAllowedVersion et minimumAllowedVersion seront ignorés.
- Ne modifiez pas la valeur de pluginId car elle est mappée à l'application Citrix Workspace.

• Si l'administrateur n'a pas configuré la version dans Global App Config Service, l'application Citrix Workspace est mise à jour vers la dernière version disponible par défaut.

### Pour activer cette fonctionnalité :

- 1. Lancez l'Éditeur du Registre.
- 2. Accédez au chemin du registre Computer\HKEY\_LOCAL\_MACHINE\SOFTWARE\WOW6432Node \Citrix\Dazzle.
- 3. Créez une valeur de registre avec les attributs suivants :
	- Nom de la clé de registre : Test‑EnableAUVersionControl
	- Type : DWORD
	- Valeur : 0 est désactivé et une valeur supérieure à 0 est activée
- 4. Redémarrez l'application Citrix Workspace pour que les modifications prennent effet.

## Vous pouvez nous faire part de vos commentaires sur cette fonctionnalité via le formulaire Podio.

### **Remarque :**

Les versions Technical Preview sont disponibles dans les environnements ho[rs production ou d](https://podio.com/webforms/23781663/1719022)e production limitée, et pour permettre aux clients de partager leurs commentaires. Citrix n'offre pas de support pour les fonctionnalités expérimentales (version Technical Preview), mais accepte les commentaires pour les améliorer. Citrix peut ou non prendre en considération les commentaires en fonction de leur gravité, criticité et importance. Il est conseillé de ne pas déployer de versions Bêta dans des environnements de production.

### **Version améliorée de WebRTC pour Microsoft Teams optimisé**

La version de WebRTC utilisée pour Microsoft Teams optimisé a été mise à niveau vers la version M98.

# **Prise en charge de la mise à jour automatique de l'application Citrix Workspace sur le VDA**

Vous pouvez désormais activer la fonctionnalité de mise à jour automatique sur le VDA en créant la valeur de registre suivante :

Sur une machine 32 bits :

- Clé de registre : HKEY\_LOCAL\_MACHINE\SOFTWARE\Citrix\ICA Client\AutoUpdate
- Valeur de registre : AllowAutoUpdateOnVDA
- Type de registre : REG SZ
- Données du registre : True

Sur une machine 64 bits :

• Clé de registre : HKEY\_LOCAL\_MACHINE\SOFTWARE\WOW6432Node\Citrix\ICA Client\AutoUpdate

- Valeur de registre : AllowAutoUpdateOnVDA
- Type de registre : REG\_SZ
- Données du registre : True

# **Amélioration de l'expérience de lancement d'applications et de bureaux virtuels [version Tech‑ nical Preview]**

Auparavant, la boîte de dialogue de progression du lancement n'était pas intuitive. En effet, les utilisateurs supposaient que le lancement ne répondait pas et ils fermaient la boîte de dialogue, car les messages de notification étaient statiques.

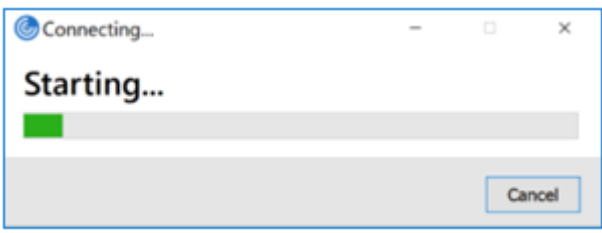

Avec cette amélioration, l'expérience de lancement d'applications et de bureaux est plus informatif, moderne et convivial sur l'application Citrix Workspace pour Windows. Cela permet d'améliorer l'engagement auprès des utilisateurs grâce à des informations pertinentes et opportunes sur l'état du lancement. La notification apparaît dans le coin inférieur droit de l'écran.

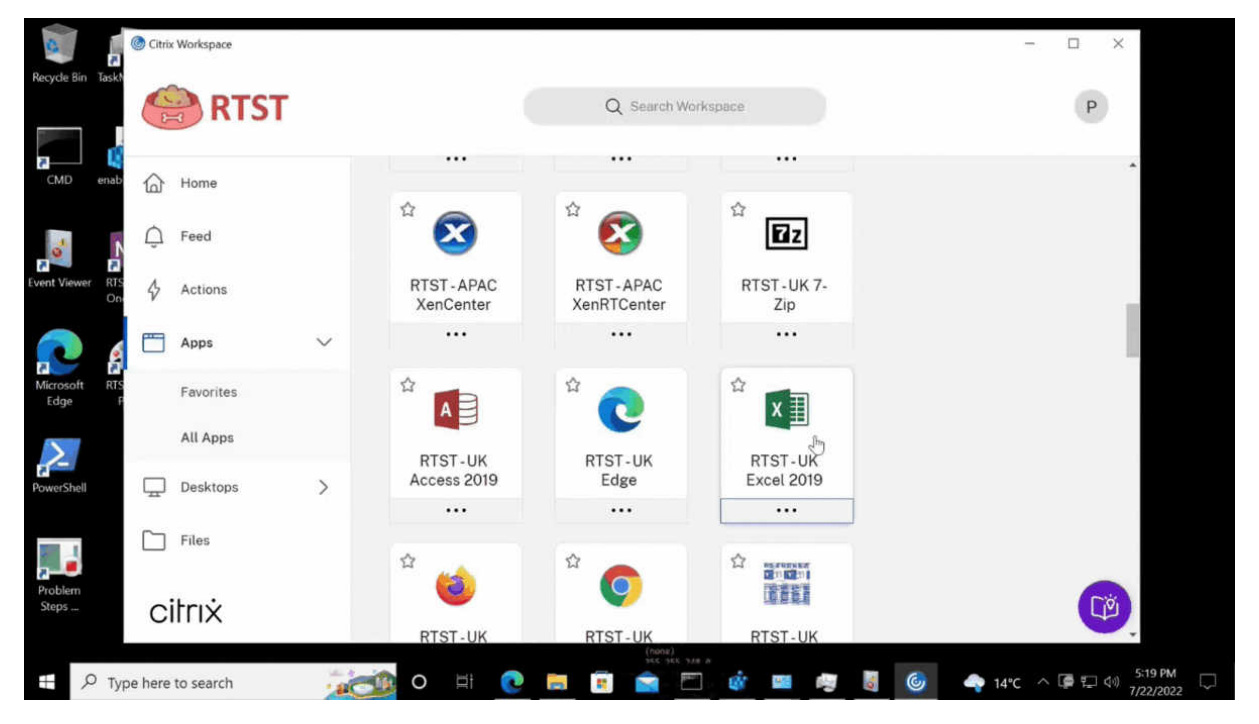

Cette fonctionnalité est également prise en charge dans Workspace pour Web. Au lieu d'une icône de chargement, les utilisateurs peuvent consulter des notifications pertinentes concernant la progression du lancement. Si un lancement est en cours et que l'utilisateur tente de fermer le navigateur, un message d'avertissement s'affiche.

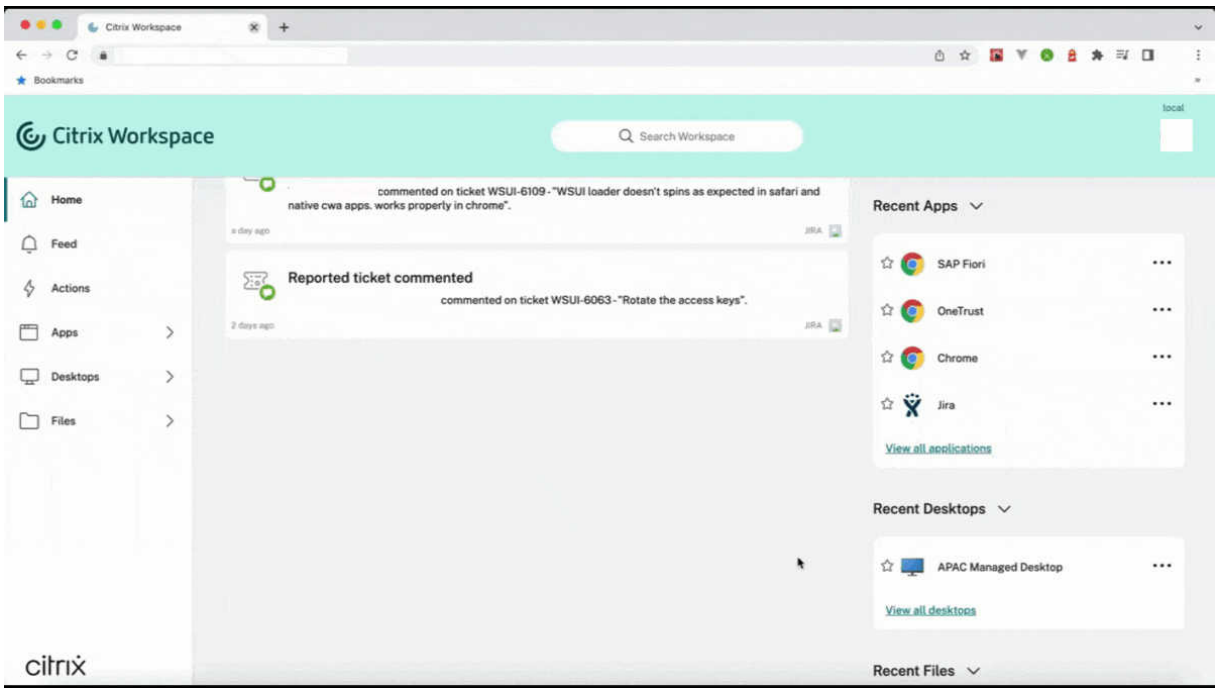

Vous pouvez activer cette fonctionnalité à l'aide du registre.

- 1. Ouvrez l'Éditeur de Registre.
- 2. Accédez à HKLM\SOFTWARE\WOW6432Node\Citrix\Dazzle.
- 3. Créez et ajoutez une chaîne de registre, nommez‑la NewLaunchExpSupport et définissez sa valeur sur True.
- 4. Redémarrez l'application Citrix Workspace pour que les modifications prennent effet.

### **Remarque :**

Cela s'applique uniquement aux sessions Workspace (cloud).

#### **Problèmes connus :**

- Dans une configuration à plusieurs écrans, les fenêtres d'application d'une session de bureau de l'application Citrix Workspace sont déplacées vers un autre écran. Ce problème se produit lorsque vous vous déconnectez puis vous reconnectez à une session.
- Cette fonctionnalité n'est pas prise en charge lorsqu'une session est lancée à partir d'un navigateur.

Vous pouvez nous faire part de vos commentaires sur cette fonctionnalité via le formulaire Podio.

#### **Remarque :**

Les versions Technical Preview sont disponibles dans les environnements ho[rs production ou d](https://podio.com/webforms/23781663/1719022)e

production limitée, et pour permettre aux clients de partager leurs commentaires. Citrix n'offre pas de support pour les fonctionnalités expérimentales (version Technical Preview), mais accepte les commentaires pour les améliorer. Citrix peut ou non prendre en considération les commentaires en fonction de leur gravité, criticité et importance. Il est conseillé de ne pas déployer de versions Bêta dans des environnements de production.

### **Citrix Enterprise Browser (anciennement Citrix Workspace Browser)**

Cette version inclut Citrix Enterprise Browser version 103.2.1.10, basé sur Chromium version 103. Pour plus d'informations sur Citrix Enterprise Browser, consultez la documentation de Citrix Enterprise Browser.

### • **Profils de Citrix Enterprise Browser**

[Les](https://docs.citrix.com/en-us/citrix-workspace-browser) profils vous permettent de conserver vos informations personnelles telles [que l'historique,](https://docs.citrix.com/en-us/citrix-workspace-browser) les signets, les mots de passe et d'autres paramètres séparés pour chacun de vos comptes Citrix Workspace. En fonction de votre magasin Workspace, un profil est créé, qui vous permet de bénéficier d'une expérience de navigation unique et personnalisée.

#### **Remarque :**

Après la mise à niveau vers la version 103.2.1.10 et la première connexion à l'appareil, seuls les mots de passe précédemment enregistrés sont supprimés. Lorsque vous vous connectez à l'appareil en utilisant un autre magasin pour la première fois, toutes vos données précédemment enregistrées sont perdues.

### **Technical Previews**

• Lancement rapide des bureaux déconnectés

Pour obtenir la liste complète des fonctionnalités Technical Preview, consultez la page Technical Pre‑ view.

### **[Prob](https://docs.citrix.com/fr-fr/citrix-workspace-app-for-windows/about-this-release/technical-previews.html)lèmes résolus**

• Avec ce correctif, une page de connexion s'affiche lorsque vous vous déconnectez de l'application Citrix Workspace pour Windows, plus spécifiquement pour les magasins locaux.

Pour activer le correctif, définissez les valeurs de registre suivantes :

Sur les systèmes 32 bits :

- **–** HKEY\_LOCAL\_MACHINE/Software/Citrix/Dazzle
- **–** Nom : ShowSignInPageOnLogOff
- **–** Type : REG\_SZ

**–** Valeur : True

Sur les systèmes 64 bits :

- **–** HKEY\_LOCAL\_MACHINE/Software/Wow6432Node/Citrix/Dazzle
- **–** Nom : ShowSignInPageOnLogOff
- **–** Type : REG\_SZ
- **–** Valeur : True

### [CVADHELP‑19967]

- La règle Applocker dans Objet de stratégie de groupe bloque l'intégration du plug‑in Citrix Gateway à Citrix Workspace. En conséquence, plusieurs fichiers temporaires au format VPNXXXX.tmp sont créés dans le dossier temporaire. Les fichiers sont créés même lorsque la clé de registre HKEY\_LOCAL\_MACHINE\SOFTWARE\Citrix\Secure Access Client a la valeur DisableIconHide. [CVADHELP-19709]
- Lorsque vous démarrez une application publiée via un site PNAgent, l'application Citrix Workspace pour Windows affiche le message suivant :

## **Une erreur irrécupérable s'est produite.**

[RFWIN‑28208]

• Il est possible que l'application Citrix Workspace ne réponde pas après le lancement. [CVADHELP‑20317]

### **2207**

### **Nouveautés**

### **Flou et effets d'arrière‑plan pour l'optimisation de Microsoft Teams avec HDX**

L'application Citrix Workspace pour Windows prend désormais en charge le flou et les effets d'arrière‑ plan dans l'optimisation Microsoft Teams avec HDX.

Vous pouvez flouter ou remplacer l'arrière‑plan par une image personnalisée et éviter les distractions inattendues en aidant la conversation à rester centrée sur la silhouette (corps et visage). La fonction‑ nalité peut être utilisée avec les appels P2P ou les conférences téléphoniques.

### **Remarque :**

Cette fonctionnalité est désormais intégrée à l'interface utilisateur/aux boutons de Microsoft Teams. La prise en charge de fenêtres multiples est une condition préalable qui nécessite une mise à jour du VDA vers 2112 ou une version ultérieure. Pour plus d'informations, consultez Réunions et chat en mode multi‑fenêtres.

### **Limitations :**

- Le remplacement de l'arrière‑plan défini par l'administrateur et l'utilisateur n'est pas pris en charge.
- L'effet d'arrière-plan ne persiste pas entre les sessions. Lorsque vous fermez et relancez Microsoft Teams ou que le VDA est reconnecté, l'effet d'arrière‑plan est réinitialisé sur Désactivé.
- Une fois la session ICA reconnectée, l'effet est désactivé. Toutefois, une coche sur l'interface util‑ isateur de Microsoft Teams indique que l'effet précédent est toujours activé. Citrix et Microsoft travaillent ensemble pour résoudre ce problème.
- L'appareil doit être connecté à Internet lors du remplacement de l'image d'arrière‑plan.

## **Remarque :**

Cette fonctionnalité est disponible uniquement après le déploiement d'une future mise à jour de Microsoft Teams. Une fois la mise à jour déployée par Microsoft, vous pourrez consulter l'article du centre de connaissances CTX253754 et la page Roadmap Microsoft 365 pour obtenir plus d'informations sur la mise à jour de la documentation et l'annonce.

## **Flou d'arrière‑plan pour la red[irection de](https://support.citrix.com/article/CTX253754/troubleshooting-hdx-optimization-for-microsoft-teams) la webca[m](https://www.microsoft.com/fr-fr/microsoft-365/roadmap?filters=&searchterms=citrix%2Cgive%2Ctake%2Ccontrol)**

L'application Citrix Workspace pour Windows prend désormais en charge le flou d'arrière‑plan pour la redirection de la webcam. Vous pouvez activer cette fonctionnalité à l'aide du registre :

- Emplacement : HKCU\Software\Citrix\HdxRealTime.
- Nom : EnableBackgroundEffectFilter.
- Type : DWORD.
- Valeur : 0 = désactivé. Toute autre valeur indique que la fonctionnalité est activée. Si la valeur n'existe pas ou est égale à 0, tous les paramètres de flou d'arrière‑plan sont ignorés et la case à cocher **Préférences** > **Connexions** > **Activer flou d'arrière‑plan** qui gère l'effet de flou est désactivée.

### **Recommandations :**

Fermez l'application de webcam sur le VDA avant de fermer la session ICA.

Vous pouvez nous faire part de vos commentaires sur cette fonctionnalité via le formulaire Podio.

### **Amélioration apportées à la mise à jour automatique**

La fonctionnalité de mise à jour automatique permet de mettre automatiqueme[nt à jour l'applicat](https://podio.com/webforms/27725385/2159438)ion Citrix Workspace vers la dernière version sans aucune intervention de l'utilisateur.

L'application Citrix Workspace vérifie et télécharge régulièrement la dernière version disponible de l'application. L'application Citrix Workspace détermine le meilleur moment pour l'installation en fonc‑ tion de l'activité des utilisateurs afin de ne pas provoquer d'interruptions.

Lorsque l'installation est terminée, la notification suivante s'affiche :

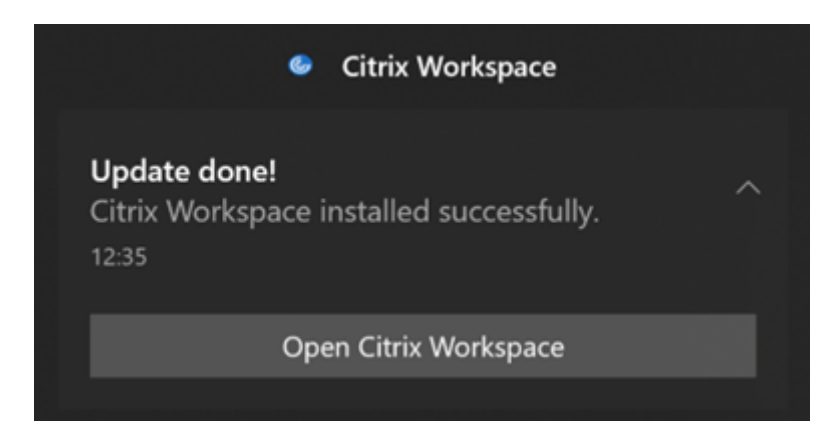

Si l'application Citrix Workspace ne trouve pas le bon moment pour installer les mises à jour en arrière‑ plan, une notification s'affiche.

## **Amélioration apportées à la mise à jour automatique [version Technical Preview]**

L'application Citrix Workspace prend désormais en charge la mise à jour automatique lorsque la configuration automatique du proxy (PAC) et la détection WPAD (Web Proxy Auto-Discovery Protocol) sont activées.

**Remarque :**

Les versions Technical Preview sont disponibles dans les environnements hors production ou de production limitée, et pour permettre aux clients de partager leurs commentaires. Citrix n'offre pas de support pour les fonctionnalités expérimentales (version Technical Preview), mais accepte les commentaires pour les améliorer. Citrix peut ou non prendre en considération les commentaires en fonction de leur gravité, criticité et importance. Il est conseillé de ne pas déployer de versions Bêta dans les environnements de production.

Vous pouvez nous faire part de vos commentaires sur cette fonctionnalité via le formulaire Podio.

### **Citrix Enterprise Browser**

Cette version inclut Citrix Enterprise Browser version 102.1.1.14, basé sur Chro[mium version 102.](https://podio.com/webforms/23781663/1719022)

# • **Ouvrir toutes les applications Web et SaaS via Citrix Enterprise Browser [Technical Pre‑ view]**

À partir de cette version, toutes les applications Web internes et les applications SaaS externes disponibles dans l'application Citrix Workspace s'ouvrent dans Citrix Enterprise Browser. Vous pouvez vous inscrire à cette Technical Preview en utilisant le formulaire Podio.

**Remarque :**

Les versions Technical Preview sont disponibles dans les e[nvironnements ho](https://podio.com/webforms/27292933/2103919)rs production

ou de production limitée, et pour permettre aux clients de partager leurs commentaires. Citrix n'offre pas de support pour lesfonctionnalités expérimentales (version Technical Pre‑ view), mais accepte les commentaires pour les améliorer. Citrix peut ou non prendre en considération les commentaires en fonction de leur gravité, criticité et importance. Il est conseillé de ne pas déployer de versions Bêta dans les environnements de production.

# **Remarque sur la mise à jour de l'application Citrix Workspace**

Lors de la mise à jour de l'application Citrix Workspace pour Windows depuis la version précédente vers 2207, l'utilisateur est invité à se connecter. La connexion est requise uniquement pour le magasin Workspace.

# **Problèmes résolus**

## **Session/Connexion**

• Microsoft Teams optimisé peut ne pas sélectionner un nouveau périphérique audio par défaut connecté au point de terminaison. [CVADHELP‑20528]

**Remarque :**

Ce correctif est disponible uniquement après le déploiement d'une future mise à jour de Microsoft Teams.

- La configuration de magasins avec une URL de DNS géographique via un objet de stratégie de groupe ou une ligne de commande peut échouer si vous avez défini AllowAddStore=N lors de l'installation de l'application Citrix Workspace. [CVADPHELP‑19853]
- Citrix Authentication Manager (AuthManSvr.exe) peut se fermer de manière inattendue lors de l'ouverture de session. [CVADHELP‑18901]

### **Interface utilisateur**

• Lorsque vous utilisez des magasins Web personnalisés, les liens de l'application Citrix Workspace s'ouvrent dans le navigateur système. [RFWIN‑27855]

### **2206**

### **Nouveautés**

# **Flou et effets d'arrière‑plan pour l'optimisation de Microsoft Teams avec HDX [version Technical Preview]**

Dans l'application Citrix Workspace 2206 pour Windows, Citrix introduit une version Technical Preview qui inclut le flou et les effets d'arrière‑plan pour l'optimisation Microsoft Teams avec HDX.

# Vous pouvez désormais flouter ou remplacer l'arrière‑plan par une image personnalisée et éviter les distractions inattendues en aidant la conversation à rester centrée sur la silhouette (corps et visage). La fonctionnalité peut être utilisée avec les appels P2P ou les conférences téléphoniques.

# **Remarque :**

- Dans cette version Technical Preview, la fonctionnalité ne peut être contrôlée que via les clés de registre ; elle n'est pas intégrée à l'interface utilisateur/aux boutons Microsoft Teams.
- Le nouvel arrière‑plan est conservé dans toutes les réunions et tous les appels Microsoft Teams jusqu'à ce que vous le modifiiez à nouveau via une clé de registre. Pour que la mod‑ ification soit prise en compte, il suffit de redémarrer Microsoft Teams. Une fois la fonctionnalité en disponibilité générale, cette limitation sera supprimée. Cependant, la prise en charge de plusieurs fenêtres (VDA 2112 ou version supérieure) est requise. Pour activer ou désactiver le flou et les effets d'arrière-plan, les administrateurs ou les util-

isateurs doivent configurer la clé de registre suivante sur le client/point de terminaison :

## Emplacement : HKEY\_CURRENT\_USER\SOFTWARE\Citrix\HDXMediaStream

- Nom : VideoBackgroundEffect
- Type : DWORD
- Valeur : 0 (désactivé), 1 (activé), 2 (remplacement de l'image d'arrière‑plan, ce qui nécessite la présence de la clé **VideoBackgroundImage**)

La clé suivante n'est requise que si vous souhaitez remplacer l'image d'arrière-plan et non pour la rendre floue :

- Nom : VideoBackgroundImage
- Type: REG\_SZ
- Valeur : my\_image\_name.jpg

### **Remarque :**

Le nom du fichier, par exemple my\_image\_name.jpg (ou le nom que vous fournissez pour le fichier) doit être placé sur la machine de l'utilisateur, sur le répertoire d'installation de l'application Citrix Workspace, C:\Program Files (x86)\Citrix\ICA Client.

### **Performances graphiques améliorées**

L'application Citrix Workspace 2206 apporte des améliorations importantes aux performances des GPU intégrés Intel :

• La consommation du GPU graphique a été réduite, améliorant ainsi les performances globales.

Les problèmes suivants ont été résolus :

• Nombre d'images par seconde faible après la lecture d'une vidéo sur un processeur graphique Intel 10e génération ou supérieur.

• Différence de luminosité en mode Build‑To‑Lossless ou pour les zones changeant constamment sur les GPU Intel et AMD.

## **Amélioration de la protection des applications : injection anti‑code [version Technical Preview]**

L'application Citrix Workspace garantit désormais qu'aucune bibliothèque de liens dynamiques (DLL) non autorisés ou aucun module non approuvé n'a accès à la session.

Si un module non approuvé est injecté au cours d'une session, l'application Citrix Workspace détecte une telle intervention et arrête le chargement du module.

En outre, si une DLL malveillante ou non fiable est détectée avant le lancement de la session, la protec‑ tion des applications bloque le lancement de la session et affiche un message d'erreur. La fermeture du message d'erreur entraîne la fermeture de la session d'application et de bureau virtuel.

#### Vous pouvez vous inscrire à cette Technical Preview en utilisant ce formulaire Podio.

#### **Remarque :**

Les versions Technical Preview sont disponibles dans les enviro[nnements hors pro](https://podio.com/webforms/26881960/2053163)duction ou de production limitée, et pour permettre aux clients de partager leurs commentaires. Citrix n'offre pas de support pour les fonctionnalités expérimentales (version Technical Preview), mais accepte les commentaires pour les améliorer. Citrix peut ou non prendre en considération les commentaires en fonction de leur gravité, criticité et importance. Il est conseillé de ne pas déployer de versions Bêta dans des environnements de production.

# **Améliorations de la protection des applications pour les applications Web et SaaS sur Windows 11 [version Technical Preview]**

Cette amélioration de la protection des applications optimise l'expérience et les fonctionnalités de sécurité pour les utilisateurs d'applications Web et SaaS sous Windows 11. Cette amélioration est disponible via le navigateur Citrix Enterprise Browser pour les clients Secure Private Access. Vous pouvez vous inscrire à la version Technical Preview via le formulaire Podio. Pour plus d'informations, consultez la documentation Protection des applications.

#### **Remarque :**

Les versions Technical Pr[eview sont disponibles dans](https://docs.citrix.com/fr-fr/citrix-workspace-app/app-protection.html)l[es environnemen](https://podio.com/webforms/26881960/2053163)ts hors production ou de production limitée, et pour permettre aux clients de partager leurs commentaires. Citrix n'offre pas de support pour les fonctionnalités expérimentales (version Technical Preview), mais accepte les commentaires pour les améliorer. Citrix peut ou non prendre en considération les commentaires en fonction de leur gravité, criticité et importance. Il est conseillé de ne pas déployer de versions Bêta dans des environnements de production.

### **Amélioration de la mise à jour automatique [version Technical Preview]**

La fonctionnalité de mise à jour automatique permet de mettre automatiquement à jour l'application Citrix Workspace vers la dernière version sans aucune intervention de l'utilisateur.

L'application Citrix Workspace vérifie et télécharge régulièrement la dernière version disponible de l'application. L'application Citrix Workspace détermine le meilleur moment pour l'installation en fonc‑ tion de l'activité des utilisateurs afin de ne pas provoquer d'interruptions.

Lorsque l'installation est terminée, la notification suivante s'affiche :

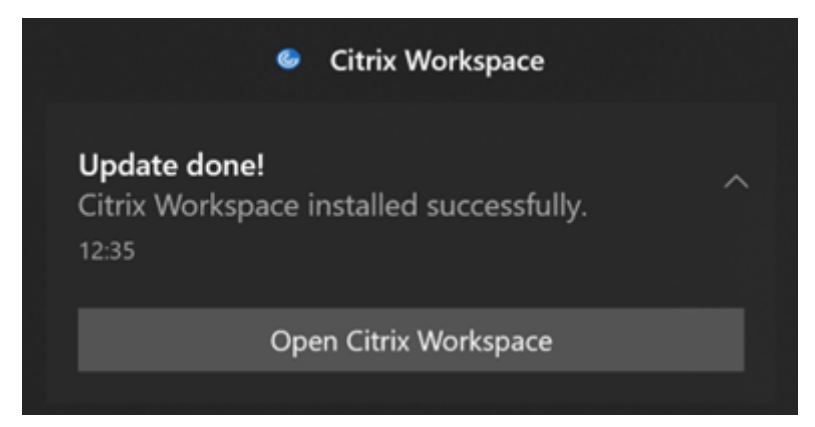

Si l'application Citrix Workspace ne trouve pas le bon moment pour installer les mises à jour en arrièreplan, une notification s'affiche.

Vous pouvez vous inscrire à la version Technical Preview via le formulaire Podio.

### **Remarque :**

Les versions Technical Preview sont disponibles dans les en[vironnements hor](https://podio.com/webforms/23781663/1719022)s production ou de production limitée, et pour permettre aux clients de partager leurs commentaires. Citrix n'offre pas de support pour les fonctionnalités expérimentales (version Technical Preview), mais accepte les commentaires pour les améliorer. Citrix peut ou non prendre en considération les commentaires en fonction de leur gravité, criticité et importance. Il est conseillé de ne pas déployer de versions Bêta dans des environnements de production.

### **Activer la correspondance DPI**

À partir de l'application Citrix Workspace 2206 pour Windows, la correspondance DPI est activée par défaut. Cela signifie que l'application Citrix Workspace tente de faire correspondre automatiquement la résolution d'affichage et les paramètres de mise à l'échelle DPI du client Windows local à la session Citrix. Dans le cadre de cette modification, l'option DPI élevé disponible sous Préférences avancées dans l'application Citrix Workspace n'est plus disponible. Pour obtenir davantage d'informations, veuillez consulter l'article CTX460068 du centre de connaissances.

#### **Citrix Enterprise Browser**

Cette version inclut Citrix Enterprise Browser version 101.1.1.12, basé sur Chromium version 101. Pour connaître les fonctionnalités ou les corrections de bogues dans Citrix Enterprise Browser, consultez Nouveautés dans la documentation de Citrix Enterprise Browser.

#### **[Problèmes](https://docs.citrix.com/en-us/citrix-workspace-browser/whats-new.html) résolus**

#### **Installer, désinstaller et mettre à niveau**

• Le service Citrix Workspace Updater peut ne pas démarrer, ce qui entraîne un échec d'installation. Ce problème se produit lorsque le client n'est pas connecté à Internet. [CVADHELP‑19613]

#### **Session/Connexion**

- Lors de l'utilisation de l'application Citrix Workspace 2204.1 ou version ultérieure, la session peut se déconnecter. Ce problème se produit s'il existe une restriction liée à l'exécution de bi‑ naires non signés, par exemple, wfica.ocx. [CVADHELP‑20053]
- Lorsque vous démarrez l'application Citrix Workspace pour la première fois après avoir ajouté l'URL du magasin, le message d'erreur suivant s'affiche :

« Votre application Citrix Workspace a rencontré une erreur lors de l'initialisation de Microsoft Edge WebView2. Redémarrez l'application. »

Ce problème se produit lorsque vous ajoutez l'URL du magasin via un objet de stratégie de groupe ou une ligne de commande et que vous incluez « / » après « discovery », par exemple, https://sales.example.com/Citrix/Store/discovery/;On;Store.

[CVADHELP‑20214]

• Sur l'application Citrix Workspace pour Windows, lorsque vous ajoutez des URL de magasin à l'aide de l'objet de stratégie de groupe, le message d'erreur suivant peut s'afficher : « Connexion au serveur impossible ».

Ce problème se produit si l'un des magasins est désactivé et n'est pas accessible. [CVADHELP-19751]

- Lorsque vous mettez à jour l'application Citrix Workspace à partir de la version 2006 ou antérieure, les configurations de passerelle et de balise des magasins existants peuvent être supprimées ; les mêmes configurations sont ajoutées à nouveau même lorsque les configurations de magasin ne sont pas modifiées dans l'objet de stratégie de groupe. [CVADHELP‑19839]
- Les tentatives de lancement d'applications ou de bureaux depuis une tablette à l'aide de l'application Citrix Workspace peuvent échouer. Le problème se produit lorsque l'adresse IP du client ne peut pas être récupérée. [CVADHELP‑19703]

• Lorsque vous partagez l'écran ou l'application pendant un appel Microsoft Teams, votre interlocuteur peut voir des artefacts visuels. Ce problème se produit en raison de fréquences d'images instables, telles que la lecture vidéo incorrecte (images noires figées ou transitoires). Cette version inclut des fréquences d'images ou d'échantillonnage améliorées qui réduisent les artefacts visuels. [HDX‑38032]

### **Interface utilisateur**

- La barre d'outils **Desktop Viewer** peut ne pas être visible lorsque vous ouvrez le bureau virtuel à partir de magasins de portail personnalisés. [CVADHELP‑20253]
- Lorsque vous utilisez l'application Citrix Workspace pour Windows avec la redirection du contenu du navigateur, le redimensionnement de la fenêtre du navigateur continue même lorsque vous relâchez le bouton de la souris. [HDX‑38024]
- La notification de l'état de la batterie et la boîte de dialogue d'affichage automatique du clavier peuvent ne pas apparaître dans la session lorsque la stratégie Affichage automatique du clavier est activée sur le DDC. [HDX‑39558]
- Lorsque vous connectez un périphérique USB ou que vous accédez à des fichiers, l'application Citrix Workspace peut afficher l'ancienne boîte de dialogue **Citrix Workspace ‑ Avertissement de sécurité**. [LCM‑10369]

# **Continuité du service**

• Le lancement de l'application Citrix Workspace peut échouer en raison de fichiers de location manquants entraînant une erreur 3002. Cette version inclut une amélioration selon laquelle la synchronisation de location ne se termine que lorsque le client synchronise tous les fichiers de location présents sur le serveur. [RFWIN‑26540]

### **2205**

### **Nouveautés**

### **Remarque :**

À partir de cette version, assurez‑vous que la version de Microsoft Edge WebView2 Runtime est 99 ou une version ultérieure. Pour plus d'informations, consultez la section Configuration système requise et compatibilité.

# **M[odifications apportées à](https://docs.citrix.com/fr-fr/citrix-workspace-app-for-windows/system-requirements.html) Citrix Casting**

Auparavant, Citrix Casting était activé par défaut lors de l'installation de l'application Cit‑ rix Workspace. À partir de cette version, Citrix Casting est activé uniquement si vous exé‑ cutez le programme d'installation de l'application Citrix Workspace avec la commande /

IncludeCitrixCasting pendant l'installation.

Lorsque vous mettez à jour l'application Citrix Workspace, Citrix Casting est automatiquement mis à jour. Pour plus d'informations sur Citrix Casting, consultez Citrix Casting.

#### **Accès rapide aux ressources**

À partir de cette version, vous pouvez accéder rapidement [à vos applicat](https://docs.citrix.com/fr-fr/citrix-workspace-app-for-windows/configure.html#citrix-casting)ions et bureaux récemment utilisés. Cliquez avec le bouton droit de la souris sur l'icône de l'application Citrix Workspace dans la barre des tâches pour afficher et ouvrir les ressources récemment utilisées à partir du menu contextuel.

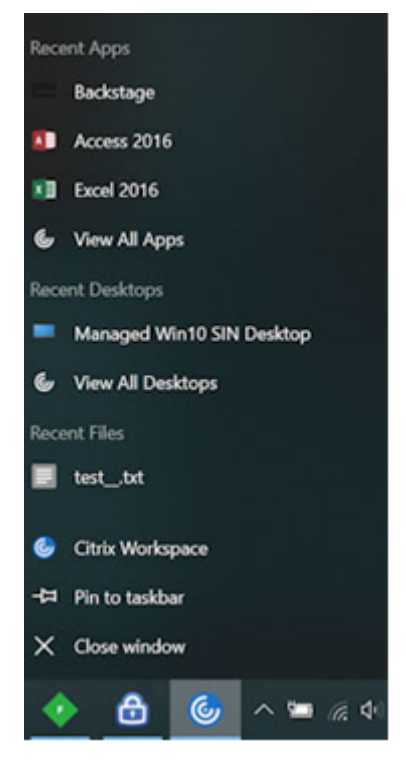

### **Déconnexion du magasin Web personnalisé en quittant l'application Citrix Workspace**

Lorsque l'attribut signoutCustomWebstoreOnExit est défini sur True, la fermeture de l'application Citrix Workspace vous déconnecte des magasins Web personnalisés. Vous pouvez configurer l'attribut signoutCustomWebstoreOnExit dans **Global App Configuration Service**.

Pour plus d'informations, consultez la documentation de Global App Configuration Service.

### **Prise en charge de l'ouverture de l'application Works[pace en mode agrandi](https://developer.cloud.com/citrixworkspace/server-integration/global-app-configuration-service/docs/overview)**

À partir de cette version, vous pouvez choisir d'ouvrir l'application Citrix Workspace en mode agrandi. Au lieu de maximiser l'application Citrix Workspace manuellement à chaque fois, vous pouvez définir la propriété maximise workspace window dans Global App Configuration Service pour permettre à l'application Workspace de s'ouvrir en mode agrandi par défaut.

Pour plus d'informations sur Global App Configuration Service, consultez la section Mise en route.

### **Prise en charge de Storebrowse pour Workspace**

L'application Citrix Workspace pour Windows prend en charge Storebrowse sur Self [Service et perm](https://developer.cloud.com/citrixworkspace/server-integration/global-app-configuration-service/docs/getting-started)et aux utilisateurs de Storebrowse d'accéder aux fonctionnalités Cloud et de Workspace.

**Remarque :**

- Cette fonctionnalité prend uniquement en charge Storebrowse avec l'authentification unique.
- Les prérequis mentionnés dans Configuration système requise et compatibilité doivent être disponibles pour utiliser cette fonctionnalité.

Pour plus d'informations, consultez St[orebrowse pour Workspace.](https://docs.citrix.com/fr-fr/citrix-workspace-app-for-windows/system-requirements.html)

#### **Citrix Enterprise Browser**

- Cette version inclut Citrix Ent[erprise Browser version 99.1.1](https://docs.citrix.com/fr-fr/citrix-workspace-app-for-windows/storebrowse-for-workspace.html).8, basé sur Chromium version 99. Pour connaître les fonctionnalités ou les corrections de bogues dans Citrix Enterprise Browser, consultez Nouveautés dans la documentation de Citrix Enterprise Browser.
- L'application Citrix Workspace vous avertit désormais de la fermeture des fenêtres de navi‑ gateur ac[tives lorsque](https://docs.citrix.com/en-us/citrix-workspace-browser/whats-new.html) vous effectuez l'une des opérations suivantes dans l'application Citrix Workspace :
	- **–** Se déconnecter d'un magasin
	- **–** Passer à un autre magasin
	- **–** Ajouter un nouveau magasin
	- **–** Supprimer le magasin actuel

### **Problèmes résolus**

#### **Interface utilisateur**

• Dans l'application Citrix Workspace pour Windows, les utilisateurs non administrateurs peuvent ne pas être en mesure de désactiver le paramètre **Collecte de données** via la boîte de dialogue **Préférences avancées**. [RFWIN‑26795]

## **Session/Connexion**

- Lorsque vous redémarrez Microsoft Teams, le processus HdxRtcEngine.exe existant peut ne pas se fermer et démarrer un nouveau processus. [HDX-40006]
- Lors d'un appel poste à poste avec l'optimisation HDX Microsoft Teams, le partage de fenêtre d'application peut ne pas s'arrêter après un nombre élevé de démarrages/d'arrêts du partage, et vous ne pourrez peut‑être pas partager l'écran du bureau ou la fenêtre de l'application, appeler ou recevoir un appel entrant tant que vous n'aurez pas redémarré l'application Citrix Workspace. [HDX‑39549]
- Pendant la session Donner le contrôle avec l'optimisation HDX de Microsoft Teams, le curseur distant est légèrement décalé par rapport à sa position réelle. [HDX‑36376]
- Lorsque vous accédez à un VDA pour la première fois à l'aide de l'application Citrix Workspace pour Windows version 2112 ou ultérieure, le message de sécurité suivant peut s'afficher :

# **Une application en mode connecté tente d'accéder aux informations d'un périphérique relié à votre ordinateur.**

Dans les versions précédentes, ce message n'était présent que lors du premier accès à chaque ressource publiée dans un groupe de mise à disposition et non pour chaque VDA.

[CVADHELP‑19636]

# **Installer, désinstaller et mettre à niveau**

• Lorsque vous mettez à niveau l'application Citrix Workspace pour Windows, la clé de registre supplémentaire suivante peut être créée :

### HKEY\_LOCAL\_MACHINE\SOFTWARE\WOW6432Node\WOW6432Node\Citrix

Le problème se produit lorsque la stratégie de ligne de commande de mise à jour automatique est configurée.

La valeur de Registre TransparentKeyPassthrough dans HKEY\_LOCAL\_MACHINE\SOFTWARE\ Citrix\ICA Client\Engine\Lockdown Profiles\All Regions\Lockdown\Virtual Channels\Keyboard n'est pas conservée sur un ordinateur 32 bits.

[CVADHELP‑19625]

# **2204.1**

### **Nouveautés**

### **Amélioration de la redirection audio**

Prise en charge améliorée de l'annulation de l'écho audio pour tous les codecs audio, y compris l'audio adaptatif et tous les anciens codecs audio

#### **Citrix Enterprise Browser**

Cette version inclut Citrix Enterprise Browser version 98.1.2.20, basé sur Chromium version 98. Pour connaître les fonctionnalités ou les corrections de bogues dans Citrix Enterprise Browser, consultez Nouveautés dans la documentation de Citrix Enterprise Browser.

#### **[Optimisatio](https://docs.citrix.com/en-us/citrix-workspace-browser/whats-new.html)n pour Microsoft Teams**

• **Prise en charge de la sonnerie secondaire** : vous pouvez utiliser la fonction de **sonnerie sec‑ ondaire** pour sélectionner un appareil secondaire sur lequel vous souhaitez recevoir la notifi‑ cation d'appel entrant lorsque Microsoft Teams est optimisé (Citrix HDX optimisé dans À pro‑ pos/Version). Par exemple, si vous avez défini un haut‑parleur comme **sonnerie secondaire** et que votre point de terminaison est connecté à un casque, Microsoft Teams envoie le signal d'appel entrant au haut‑parleur même si votre casque est le périphérique principal pour l'appel audio lui-même. Si vous n'êtes pas connecté à plusieurs périphériques audio, ou si le périphérique n'est pas disponible (par exemple, un casque Bluetooth), vous ne pouvez pas définir de sonnerie secondaire.

#### **Remarque :**

Cette fonctionnalité est disponible uniquement après le déploiement d'une future mise à jour de Microsoft Teams. Pour savoir quand la mise à jour sera déployée par Microsoft, consultez la feuille de route Microsoft 365. Vous pouvez également consulter l'article du centre de connaissances CTX253754 pour obtenir plus d'informations sur la mise à jour de la documentation et l'annonce.

• **Protection des [applications et amélioration](https://www.microsoft.com/en-ww/microsoft-365/roadmap?filters=&searchterms=%2Ccitrix) de Microsoft Teams** : Microsoft Teams prend en charge les vidéos entrante[s et le parta](https://support.citrix.com/article/CTX253754)ge d'écran lorsque l'application Citrix Workspace pour Windows sur laquelle la fonctionnalité de protection des applications est activée est en mode Desktop Viewer uniquement. Les applications publiées en mode transparent ne rendent pas les vidéos entrantes ni le partage d'écran.

#### **Technical Previews**

• Prise en charge d'une expérience d'authentification unique (SSO) améliorée pour les applications Web et SaaS

Pour obtenir la liste complète des fonctionnalités Technical Preview, consultez la page Technical Pre‑ view.

#### **[Prob](https://docs.citrix.com/fr-fr/citrix-workspace-app-for-windows/about-this-release/technical-previews.html)lèmes résolus**

#### **Session/Connexion**

- L'appliance Citrix ADC peut se bloquer lorsque certaines conditions sont déclenchées à partir de l'application Citrix Workspace pour Windows. [HDX‑39683]
- Dans l'application Citrix Workspace, vous pouvez rencontrer des échecs intermittents lorsque vous répondez ou passez un appel Microsoft Teams. Le message d'erreur suivant s'affiche :

# **L'appel n'a pas pu être établi.**

[HDX‑38819]

• Lorsque vous essayez de rediriger vers la webcam préférée telle que définie dans l'application Citrix Workspace pour Windows, le paramètre configuré peut ne pas être exécuté.

Avec ce correctif, la webcam préférée sera la seule webcam disponible dans la session utilisateur. Cela permet un meilleur contrôle lorsque plusieurs webcams sont disponibles dans la session utilisateur.

[HDX‑38214]

- Si l'application Citrix Workspace est configurée pour afficher les applications dans le dossier de raccourcis **Bureau et menu Démarrer**, le lancement d'applications et de session de bureau à partir du **Bureau ou du menu Démarrer** après la fermeture de l'application Citrix Workspace peut entraîner un échec. [RFWIN‑26508]
- Les tentatives d'ajout d'URL Citrix Gateway peuvent échouer par intermittence avec le message d'erreur suivant :

# **Impossible de contacter le service d'authentification.**

[CVADHELP‑19415]

• Avec ce correctif, vous pouvez définir **TWITaskbarGroupingMode** sur **GroupNone** dans HKEY\_CURRENT\_USER ou HKEY\_LOCAL\_MACHINE. La clé **TWITaskbarGroupingMode** est disponible sous, par exemple, HKEY\_LOCAL\_MACHINE\SOFTWARE\Citrix\ICA Client\Engine\Lockdown Profiles\All Regions\Lockdown\Virtual Channels\Seamless Windows. [CVADHELP‑19106]

### **Installer, désinstaller et mettre à niveau**

• Lorsque les clients utilisent le service de personnalisation des applications, le programme d'installation de Workspace peut se bloquer lors de la validation du certificat. [RFWIN‑21122]

### **2202**

### **Nouveautés**

### **Prise en charge de Storebrowse pour Workspace [version Technical Preview]**

À partir de cette version, l'application Citrix Workspace pour Windows prend en charge Storebrowse dans Self Service. Cela permet aux utilisateurs de Storebrowse d'accéder aux fonctionnalités Cloud et de Workspace.

### **Remarque :**

- Cette fonctionnalité prend uniquement en charge Storebrowse avec l'authentification unique.
- Les prérequis mentionnés dans Configuration système requise et compatibilité doivent être disponibles pour utiliser cette fonctionnalité.

### Pour plus d'informations, consultez St[orebrowse pour Workspace.](https://docs.citrix.com/fr-fr/citrix-workspace-app-for-windows/system-requirements.html)

### **Remarque :**

Les versions Technical Previews[ont disponibles dans les envir](https://docs.citrix.com/fr-fr/citrix-workspace-app-for-windows/storebrowse-for-workspace.html)onnements hors production ou de production limitée, et pour permettre aux clients de partager leurs commentaires. Citrix n'offre pas de support pour les fonctionnalités expérimentales (version Technical Preview), mais accepte les commentaires pour les améliorer. Citrix peut ou non prendre en considération les commentaires en fonction de leur gravité, criticité et importance. Il est recommandé de ne pas déployer les versions Bêta dans des environnements de production.

### **Citrix Enterprise Browser**

Pour connaître les fonctionnalités ou les corrections de bogues dans Citrix Enterprise Browser, consultez Nouveautés dans la documentation de Citrix Enterprise Browser.

### **Remarque :**

La [configuration](https://docs.citrix.com/en-us/citrix-workspace-browser/whats-new.html) système requise pour Citrix Workspace 2202 pour Windows a été modifiée comme suit :

- La version minimale requise de .NET est 4.8.
- La version minimale requise de VCRedist est 14.30.30704.0.

### **Problèmes résolus**

#### **Installer, désinstaller et mettre à niveau**

• Lorsque vous mettez à niveau l'application Citrix Workspace pour Windows de la version CU4 vers la version CU5 sans installer l'outil Self‑Service, l'invite suivante peut s'afficher :

### **Tentative de mise à niveau à partir d'une version non prise en charge**

**Citrix Workspace désinstalle automatiquement votre ancienne version et supprime tous vos paramètres ; vous pourrez restaurer ceux‑ci ultérieurement. Sinon, vous devrez tout supprimer manuellement. Cliquez sur OK pour continuer.**

# [CVADHELP‑18790]

• Toute tentative d'actualisation ou de lancement d'une application entraîne le message d'erreur **Impossible de contacter le magasin**. Ce problème se produit lorsque la récupération de la de‑ scription du raccourci pour des applications spécifiques auxquelles vous êtes abonné échoue.

**Vos applications ne sont pas disponibles pour l'instant. Réessayez dans quelques minutes ou contactez votre service d'assistance avec cette information : impossible de contacter le maga‑ sin.**

[CVADHELP‑18736]

### **Session/Connexion**

- La touche Impr. écran peut ne pas capturer de captures d'écran lorsque l'application Citrix Workspace pour Windows sur laquelle la fonctionnalité de protection des applications est activée démarre en arrière‑plan. [RFWIN‑25835]
- Le démarrage d'une application publiée via un site PNAgent sur StoreFront à l'aide de l'application Citrix Workspace pour Windows peut échouer avec le message d'erreur suivant :

## **Impossible de démarrer l'application. Contactez votre service d'assistance.**

[CVADHELP‑19209]

• Le lancement de sessions à partir de groupes de mise à disposition avec une règle de stratégie d'accès spécifiant l'adresse IP du client peut échouer si le client possède plusieurs cartes réseau.

```
Rule: Set-BrokerAccessPolicyRule -Name <rulename> -includedClientIPs <
Client ip address>
```
### [CVADHELP‑18783]

- Les raccourcis pour les applications publiées via l'application Citrix Workspace ne peuvent pas être créés sans les autorisations appropriées. Par conséquent, les icônes peuvent être téléchargées dans le profil utilisateur à chaque actualisation, ce qui augmente la taille du cache sur les points de terminaison et la consommation du processeur du côté StoreFront. [CVADHELP‑18609]
- Après avoir configuré un magasin via l'objet de stratégie de groupe ou la commande, l'actualisation de l'interface utilisateur de Self Service ouverte à partir de la zone de notifica‑ tion ou du menu **Démarrer** peut échouer. Un message **Impossible de contacter le serveur** s'affiche. [CVADHELP‑19242]
- Le bureau virtuel vous invite à entrer des informations d'identification bien que le pass‑through au domaine soit configuré. Ce problème se produit lorsque vous lancez un bureau virtuel à partir de l'application Citrix Workspace. [RFWIN‑26111]

• Dans l'application Citrix Workspace 2112.1, vous pouvez rencontrer une utilisation élevée du processeur sur le point de terminaison lorsqu'une webcam est activée dans un appel vidéo Mi‑ crosoft Teams optimisé. [HDX‑37168]

# **2112.1**

# **Nouveautés**

## **Prise en charge de la détection des applications locales dans l'application Citrix Workspace**

À partir de cette version, les administrateurs peuvent configurer la détection et l'énumération des applications installées localement dans l'application Citrix Workspace. Vous pouvez configurer cette fonctionnalité à l'aide de Global App Configuration Service. Pour plus d'informations sur la configura‑ tion de cette fonctionnalité, consultez Global App Configuration Service.

Cette fonctionnalité est idéale pour les appareils exécutés en mode kiosque et pour les applications qui ne peuvent pas être virtualisées dans Citrix Workspace.

## **Continuité du service**

Lors d'une panne avec le fournisseur d'identité pour l'authentification de l'espace de travail, les utilisateurs peuvent ne pas être en mesure de se connecter à Citrix Workspace via la page de connexion Workspace.

Le message **Vous rencontrez des difficultés à vous connecter ? Utiliser Workspace hors ligne** s'affiche en haut de l'écran de connexion de l'application Citrix Workspace.

Cliquez sur **Utiliser Workspace hors ligne** pour énumérer toutes les applications et tous les bureaux qui ont des locations de connexion valides stockées sur l'appareil client.

À partir de cette version, le message s'affiche après 40 secondes. Pour plus d'informations, consultez la section Continuité du service dans la documentation de Citrix Workspace.

# **Améliora[tion de l'expérience d](https://docs.citrix.com/fr-fr/citrix-workspace/optimize-cvad/service-continuity.html)e bureau virtuel**

Dans cette version, l'expérience lors du redimensionnement des bureaux virtuels a été améliorée.

# **Amélioration de la sécurité des fichiers ICA**

Dans les versions précédentes, le fichier ICA est téléchargé sur le disque local lorsque vous lancez une session d'applications et de bureaux virtuels.

Avec cette version, nous offrons une sécurité améliorée dans la façon dont l'application Citrix Workspace gère les fichiers ICA pendant le lancement d'une session d'applications et de bureaux virtuels.

L'application Citrix Workspace vous permet désormais de stocker le fichier ICA dans la mémoire système au lieu du disque local. Cette fonctionnalité vise à éliminer les attaques de surface et tout malware susceptible d'utiliser à mauvais escient le fichier ICA lorsqu'il est stocké localement. Cette fonctionnalité s'applique également aux sessions d'applications et de bureaux virtuels lancées sur Workspace for Web.

Pour plus d'informations, consultez la section Amélioration de la sécurité des fichiers ICA.

# **Mise à jour de l'audio adaptatif**

L'audio adaptatif fonctionne désormais lorsd[e l'utilisation de la mise à disposition de l'](https://docs.citrix.com/fr-fr/citrix-workspace-app-for-windows/configure.html#improved-ica-file-security)audio UDP. Pour plus d'informations, consultez la section Audio adaptatif.

### **Optimisation pour Microsoft Teams**

#### **Remarque :**

Les fonctionnalités suivantes sont disponibles uniquement après le déploiement d'une future mise à jour de Microsoft Teams. Lorsque la mise à jour sera déployée par Microsoft, accédez à la page Roadmap Microsoft 365. Vous pourrez également consulter l'article du centre de connaissances CTX253754 pour obtenir plus d'informations sur la mise à jour de la documentation et l'annonce.

### • **C[hat et réunions multi‑fe](https://www.microsoft.com/en-ww/microsoft-365/roadmap?filters=&searchterms=%2Ccitrix)nêtres pour Microsoft Teams**

Vous pouvez utiliser plusieurs fenêtres pour le chat et les réunions dans Microsoft Teams lorsqu'elles sont optimisées par HDX dans Citrix Virtual Apps and Desktops (version 2112 ou ultérieure). Vous pouvez ouvrir plusieurs fenêtres pour les conversations ou les réunions de différentes manières. Pour plus d'informations sur la fonctionnalité pop-out ou multi-fenêtres, consultez Teams Pop‑Out Windows for Chats and Meetings sur le site Microsoft Office 365.

Si vous exécutez une ancienne version de l'application Citrix Workspace ou du Virtual Delivery Agent (VDA), notez que Microsoft abandonnera le code de fenêtre unique à l'avenir. Toutefois, une fois c[ette fonctionnalité en disponibilité générale, vous](https://office365itpros.com/2020/04/10/teams-pop-out-windows-chats-meetings/) disposerez d'un minimum de neuf mois pour mettre à niveau vers une version du VDA ou de l'application Citrix Workspace prenant en charge le mode multi‑fenêtres (version 2112 ou supérieure).

### • **Partage d'applications**

Auparavant, vous ne pouviez pas partager une application à l'aide de la fonctionnalité **Partage d'écran** de Microsoft Teams lorsque vous activiez la stratégie HDX 3D Pro dans Citrix Studio.

À partir de l'application Citrix Workspace 2112.1 pour Windows et Citrix Virtual Apps and Desk‑ tops 2112, vous pouvez partager une application à l'aide de la fonctionnalité **Partage d'écran** de Microsoft Teams lorsque cette stratégie est activée.

# • **Donner le contrôle**

Vous pouvez utiliser le bouton Donner le contrôle pour donner le contrôle de votre écran partagé aux autres utilisateurs participant à la réunion. L'autre participant peut effectuer des sélections et modifier l'écran partagé via le clavier, la souris et le presse‑papiers. Vous avez désormais tous les deux le contrôle de l'écran partagé et vous pouvez reprendre le contrôle à tout moment.

# • **Prendre le contrôle**

Lors des sessions de partage d'écran, tous les participants peuvent demander un accès de contrôle via le bouton Demander le contrôle. L'utilisateur qui partage l'écran peut alors approuver ou refuser la demande. Lorsque vous avez le contrôle, vous pouvez contrôler les entrées effec‑ tuées à l'aide du clavier et de la souris sur l'écran partagé, et abandonner le contrôle pour arrêter le partage du contrôle.

## **Limitation :**

L'option **Demander le contrôle** n'est pas disponible pendant les appels poste à poste entre un utilisateur optimisé et un utilisateur sur le client de bureau Microsoft Teams natif qui s'exécute sur le point de terminaison. Pour contourner le problème, les utilisateurs peuvent rejoindre une réunion pour obtenir l'option **Demander le contrôle**.

## • **Appels d'urgence dynamiques**

Avec cette version, l'application Citrix Workspace prend en charge les appels d'urgence dynamiques. Lorsque cette fonction est utilisée avec les forfaits d'appel Microsoft, Operator Connect et Direct Routing, elle permet de :

- **–** Configurer et acheminer les appels d'urgence
- **–** Informer le personnel de sécurité

La notification est fournie en fonction de l'emplacement actuel de l'application Citrix Workspace exécutée sur le point de terminaison, au lieu du client Microsoft Teams sur le VDA. La loi Ray Baum exige que l'emplacement de la personne effectuant l'appel d'urgence soit transmis au centre de réception des appels d'urgence approprié. À partir de l'application Citrix Workspace 2112.1 pour Windows, l'optimisation Microsoft Teams avec HDX est conforme à la loi Ray Baum.

### **Citrix Enterprise Browser**

Cette version du navigateur Enterprise Browser est basée sur Chromium version 95.

### **Problèmes résolus**

### **Installer, désinstaller et mettre à niveau**

Si vous avez installé l'application Workspace avec une version antérieure à 2109 en tant qu'utilisateur et que l'administrateur installe la version 2109, le message d'erreur **Aucun point d'entrée n'a été trouvé** s'affiche si vous vous reconnectez à l'appareil en tant qu'utilisateur. Lorsque vous cliquez sur **OK**, le message disparaît et l'application Workspace est mise à jour vers la version 2109. [RFWIN‑ 25008]

# **Connexion/authentification**

- L'authentification de l'application Citrix Workspace peut échouer après l'initialisation lorsque vous tentez d'utiliser une carte à puce via Citrix Gateway. Si vous actualisez le processus d'authentification après 15 minutes, un message d'erreur 404 peut apparaître dans le naviga‑ teur intégré de Citrix Workspace. Cela entraîne le blocage de l'application dans une boucle d'authentification jusqu'à ce que vous la fermiez et la rouvriez. [RFWIN‑25006]
- L'ajout d'un magasin avec authentification par carte à puce peut échouer avec le message d'erreur suivant :

# **Ce magasin n'existe pas. Réessayez ou contactez l'assistance.**

[CVADHELP‑18647]

• L'exécution de l'énumération de l'application via **Storebrowse** ajoute un caractère NULL entre chaque caractère du fichier d'énumération. [CVADHELP‑18773]

# **Session/Connexion**

- L'utilisation de l'utilitaire **Storebrowse** pour énumérer les ressources pour l'URL Citrix Gate‑ way peut échouer lorsqu'au moins l'un des Delivery Controller configurés n'est pas accessible. [CVADHELP‑15416]
- Lorsque vous tentez d'ouvrir une application si l'option **vPrefer** est activée et qu'une limite d'une instance d'application par utilisateur est configurée, une erreur d'échec de connexion peut apparaître sur Citrix Director. [CVADHELP‑17372]
- L'application Citrix Workspace peut interroger des balises externes pour les magasins internes uniquement. Avec ce correctif, les balises externes ne sont pas interrogées pour les magasins internes uniquement ou les magasins auxquels aucune passerelle n'est associée. [CVADHELP‑ 18275]
- Sur l'application Citrix Workspace pour Windows 2109 et versions ultérieures, la session de bureau peut se déconnecter lorsque le mode graphique d'ancienne génération est activé. [CVADHELP‑18718]
- Lorsque vous utilisez la protection des applications avec l'application Citrix Workspace pour Windows 2109 ou version ultérieure, les performances de la carte graphique peuvent être médiocres. [CVADHELP‑18831]
- Après la mise à niveau automatique de Microsoft Edge WebView2 Runtime, l'application Citrix Workspace pour Windows affiche un écran vide. [RFWIN‑25295]
- L'application Citrix Workspace cesse de fonctionner. [RFWIN-25301]
- Les fuites de handle dans les composants de protection des applications entraîne l'échec de quelques processus. [RFWIN‑25358]
- L'application Citrix Workspace Desktop Lock peut échouer lorsque les magasins d'objets de stratégie de groupe pour Desktop Lock ne sont pas configurés. [RFWIN‑25392]
- Dans Microsoft Teams, le partage d'écran s'arrête lorsque vous redimensionnez la session. [HDX‑ 31858]
- En mode multi-moniteur, un écran vide s'affiche lorsque vous déconnectez l'écran alors que l'écran est partagé dans Microsoft Teams. [HDX‑34733]
- Au cours de la session de partage d'écran, la bordure rouge indiquant l'écran partagé s'étend sur tous les écrans, lorsque Microsoft Teams s'exécute en mode transparent et en configuration multi‑moniteur. [HDX‑34978]
- Vous rencontrez des échecs d'appel lorsqu'un appel P2P est effectué entre l'application Citrix Workspace pour Mac 2109 et l'application Citrix Workspace pour Windows 2109. [HDX‑35223]
- Pendant l'appel vidéo Microsoft Teams, la caméra peut clignoter. [HDX‑36345]
- Les tentatives de lancement d'une session peuvent échouer lorsque vous personnalisez Store-Front en définissant la valeur du champ sur **ClientName** dans le fichier default.ica. Pour obtenir davantage d'informations, veuillez consulter l'article CTX335725 du centre de connaissances. [CVADHELP‑19033]

Pour connaître les problèmes existants dans le produit, con[sultez la sec](https://support.citrix.com/article/CTX335725)tion Problèmes connus.

### **2109.1**

#### **Nouveautés**

#### **Prise en charge de Windows 11**

L'application Citrix Workspace pour Windows est maintenant prise en charge sur le système d'exploitation Windows 11.

#### **Problèmes résolus**

Si votre administrateur a installé des extensions externes dans Google Chrome, le navigateur Citrix Enterprise Browser se bloque lorsque vous l'ouvrez. [CTXBR‑2135]

Pour connaître les problèmes existants dans le produit, consultez la section Problèmes connus.

**2109**

**Nouveautés**

#### **Audio adaptatif**

Avec l'audio adaptatif, vous n'avez pas besoin de configurer les stratégies de qualité audio sur le VDA. L'audio adaptatif optimise les paramètres de votre environnement et remplace les formats de compression audio obsolètes pour offrir une excellente expérience utilisateur.

### **Remarque :**

Si la mise à disposition de l'audio UDP est requise pour l'application audio en temps réel, l'audio adaptatif doit être désactivé sur le VDA pour permettre le retour vers la mise à disposition de l'audio UDP.

Pour plus d'informations, consultez la section Audio adaptatif.

### **Citrix Enterprise Browser**

Citrix Enterprise Browser est un navigateur [natif exécuté su](https://docs.citrix.com/fr-fr/citrix-virtual-apps-desktops/multimedia/audio.html)r la machine cliente. Il permet aux utilisateurs d'ouvrir des applications Web et SaaS depuis l'application Citrix Workspace de manière sécurisée.

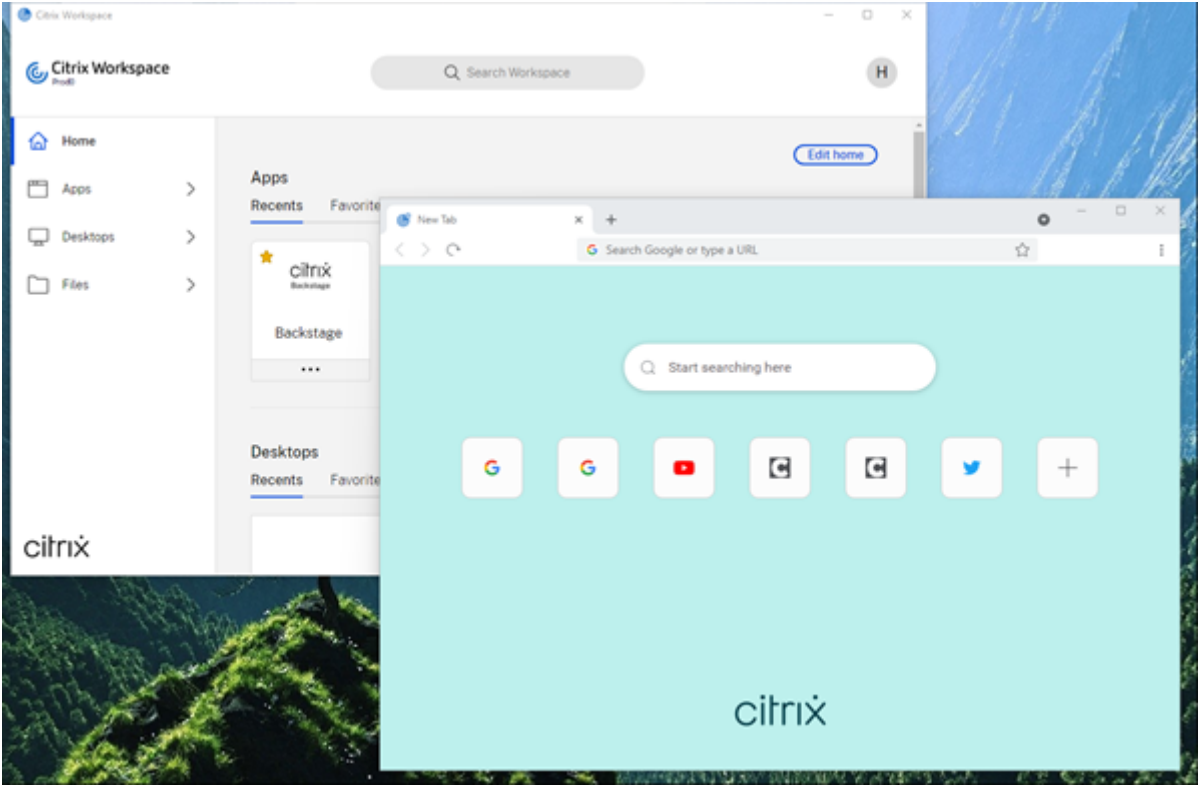

Nos efforts continus pour enrichir l'expérience utilisateur se traduisent par ce nouveau navigateur qui vous offre une expérience utilisateur améliorée et native, ainsi que les fonctionnalités suivantes :

- Accès sans VPN aux pages Web internes
- Prise en charge du microphone et de la webcam
- Expérience de navigation à plusieurs onglets
- Affichages multi-fenêtres
- Omnibox modifiable
- Signets
- Raccourcis sur la page d'un nouvel onglet
- Paramètres personnalisables
- Prise en charge de l'authentification par proxy
- Analytics

Les administrateurs peuvent activer les stratégies Secure Private Access (anciennement Secure Workspace Access) ou les stratégies de protection des applications selon différentes combi‑ naisons et par URL. Les fonctionnalités incluent notamment la protection contre les programmes d'enregistrement de frappe, la prévention de capture d'écran, les restrictions de téléchargement, d'impression, du presse‑papiers et le filigrane.

Pour plus d'informations, consultez Citrix Enterprise Browser.

#### **Migration de l'URL de StoreFront [vers Workspace](https://docs.citrix.com/en-us/citrix-workspace-browser.html)**

À mesure que votre organisation migre d'une instance StoreFront locale à Workspace, les utilisateurs doivent ajouter manuellement la nouvelle URL Workspace à l'application Workspace sur leurs points de terminaison. Cette fonctionnalité permet aux administrateurs de migrer en toute transparence les utilisateurs d'un magasin StoreFront vers un magasin Workspace avec un minimum d'interaction utilisateur.

Pour plus d'informations sur cette fonctionnalité, consultez la section Migration de l'URL de Store-Front vers Workspace.

#### **[Prise en charge des m](https://docs.citrix.com/fr-fr/citrix-workspace-app-for-windows/configure.html#storefront-to-workspace-url-migration)agasins Web personnalisés**

Avec cette version, vous pouvez accéder au magasin Web personnalisé de votre organisation à partir de l'application Citrix Workspace pour Windows.

Pour utiliser cette fonctionnalité, l'administrateur doit ajouter le domaine ou le magasin Web personnalisé à la liste des URL autorisées dans Global App Configuration Service. Lors de l'ajout, vous pouvez fournir l'URL du magasin Web personnalisé sur l'écran **Ajouter un compte** dans l'application Citrix Workspace. Le magasin Web personnalisé s'ouvre dans la fenêtre de l'application Workspace native.

Pour plus d'informations sur la configuration des magasins Web personnalisés, consultez Magasins Web personnalisés.

### **[Prise en charge de](https://docs.citrix.com/fr-fr/citrix-workspace-app-for-windows/getting-started.html#custom-web-stores) l'authentification basée sur des clés de sécurité Windows Hello etF[IDO2](https://docs.citrix.com/fr-fr/citrix-workspace-app-for-windows/getting-started.html#custom-web-stores)**

Avec cette version, vous pouvez vous authentifier auprès de Citrix Workspace à l'aide de clés de sécurité Windows Hello et FIDO2.

Pour plus d'informations, consultez la section Autres méthodes d'authentification auprès de Citrix Workspace.

# **Authentification unique (SSO) auprès de l'a[pplication Citrix Workspace à partir de machines](https://docs.citrix.com/fr-fr/citrix-workspace-app-for-windows/authentication.html#other-ways-to-authenticate-to-citrix-workspace) [Microsoft A](https://docs.citrix.com/fr-fr/citrix-workspace-app-for-windows/authentication.html#other-ways-to-authenticate-to-citrix-workspace)zure Active Directory (AAD) jointes avec AAD en tant que fournisseur d'identité**

Avec cette version, vous pouvez vous connecter à l'application Citrix Workspace à partir de machines Azure Active Directory (AAD) jointes avec AAD en tant que fournisseur d'identité.

Pour plus d'informations, consultez la section Autres méthodes d'authentification auprès de Citrix Workspace.

### **[Prise en ch](https://docs.citrix.com/fr-fr/citrix-workspace-app-for-windows/authentication.html#other-ways-to-authenticate-to-citrix-workspace)arge de l'accès conditionnel avec [Azure Active Directory](https://docs.citrix.com/fr-fr/citrix-workspace-app-for-windows/authentication.html#other-ways-to-authenticate-to-citrix-workspace)**

Dans cette version, les administrateurs Workspace peuvent configurer et appliquer les stratégies d'accès conditionnel Azure Active Directory pour les utilisateurs qui s'authentifient sur l'application Citrix Workspace.

Pour plus d'informations, consultez la section Prise en charge de l'accès conditionnel avec Azure AD.

### **Prise en charge de la continuité du service**

Cette version prend en charge la continuité [du service avec les extensions Web Citrix Workspace](https://docs.citrix.com/fr-fr/citrix-workspace-app-for-windows/about.html#support-for-conditional-access-with-azure-ad-technical-preview). Vous pouvez utiliser les extensions Web Workspace pour Google Chrome ou Microsoft Edge avec l'application Workspace pour Windows 2109. Ces extensions sont disponibles sur le Google Chrome Web Store et le site Web du module complémentaire Microsoft Edge.

L'application Workspace communique avec l'extension Web Citrix Workspace à l'aide du protocole hôte de messagerie natif pour les extensions de navigateur. Ensemble, l'applica[tion Workspace](https://chrome.google.com/webstore/detail/citrix-workspace-web-exte/dbdlmgpfijccjgnnpacnamgdfmljoeee) [et l'extens](https://chrome.google.com/webstore/detail/citrix-workspace-web-exte/dbdlmgpfijccjgnnpacnamgdfmljoeee)ion [Web Workspace utilisent des locations de connexion](https://microsoftedge.microsoft.com/addons/detail/citrix-workspace-web-exte/pmdpflpcmcomdkocbehamllbfkdgnalf) Workspace pour permettre aux utilisateurs du navigateur d'accéder à leurs applications et bureaux pendant les pannes. Pour plus d'informations, consultez Continuité du service.

### **Améliorations apportées à Micros[oft Teams](https://docs.citrix.com/fr-fr/citrix-workspace/optimize-cvad/service-continuity.html)**

Les fonctionnalités suivantes sont disponibles uniquement après le déploiement d'une future mise à jour de Microsoft Teams.

Lorsque la mise à jour sera déployée par Microsoft, vous pourrez consulter l'article CTX253754 pour la mise à jour de la documentation et l'annonce.

• **Prise en charge de WebRTC** : cette version prend en charge WebRTC 1.0 pour une meilleure expérience de visioconférence avec la vue Galerie.

- **Amélioration du partage d'écran** : vous pouvez partager des applications, des fenêtres ou des fenêtre plein écran individuelles à l'aide de la fonctionnalité de partage d'écran dans Microsoft Teams. Citrix Virtual Delivery Agent 2109 est requis pour cette fonctionnalité.
- **Compatibilité de la protection des applications** : lorsque la protection des applications est activée, vous pouvez désormais partager du contenu via Microsoft Teams avec l'optimisation HDX.

Grâce à cette fonctionnalité, vous pouvez partager une fenêtre d'application exécutée dans le bureau virtuel. Citrix Virtual Delivery Agent 2109 est requis pour cette fonctionnalité.

**Note:**

Full monitor or desktop sharing is disabled when App Protection is enabled for the delivery group.

• **Sous‑titres en direct**: cette version prend en charge la transcription en temps réel de la source audio du haut-parleur lorsque la fonction Sous-titres en direct est activée dans Microsoft Teams.

### **Optimisation pour Microsoft Teams**

La version Citrix Workspace 2109 pour Windows prend en charge les appels audio et vidéo de poste à poste, les téléconférences et le partage d'écran dans les plates‑formes Microsoft Teams optimisées sur des applications hébergées sur une machine virtuelle.

### **Prise en charge du clavier Bloomberg 5**

Cette version inclut la prise en charge du clavier Bloomberg 5. Pour utiliser le clavier Bloomberg 5, vous devez configurer l'Éditeur du Registre. Pour plus d'informations sur la configuration du clavier, consultez la section Configurer le clavier Bloomberg 5 dans Claviers Bloomberg.

### **Problèmes résolus**

### **Fenêtres transparentes**

Certaines applications tierces peuvent rester au premier plan en gardant d'autres applications lancées en arrière‑plan. [CVADHELP‑16897]

### **Interface utilisateur**

Lorsque vous utilisez l'application Citrix Workspace pour Windows, les raccourcis du menu Démarrer peuvent ne pas être actualisés automatiquement. Le problème se produit lorsqu'une nouvelle appli‑ cation est ajoutée ou qu'une modification est effectuée sur le serveur principal. [CVADHELP‑17122]
### **Problèmes liés aux machines clientes**

Lorsque vous utilisez l'application Citrix Workspace, les machines connectées avec des ports COM supérieurs à 9 peuvent ne pas être mappées au sein de la session. [CVADHELP‑17734]

### **Session/Connexion**

• Après la mise à niveau de l'application Citrix Workspace pour Windows vers la version 2106, le lancement d'applications ou de bureaux à l'aide d'un serveur proxy peut échouer avec ce message d'erreur :

# **Impossible de se connecter au serveur. Contactez l'administrateur système avec l'erreur suivante : Aucun serveur Citrix XenApp n'est configuré sur l'adresse spécifiée (Erreur de socket 10060)** [CVADHELP‑18137]

- Lorsque vous tentez de rediriger une webcam à l'aide de l'application Citrix Workspace pour Windows installée sur un VDA, la webcam peut échouer. [HDX-28691]
- Si vous partagez votre écran dans Microsoft Teams avec l'optimisation HDX sur une configuration multi-moniteur, le sélecteur de partage d'écran ne parvient pas à capturer des moniteurs individuels. Ce problème se produit lorsque le bureau virtuel n'utilise pas la barre d'outils Desktop Viewer ou qu'il utilise Desktop Lock. Au lieu d'un moniteur individuel, tous les moniteurs sont condensés en une seule image composite. Vous pouvez rencontrer ce problème dans l'application Citrix Workspace pour Windows 2106 ou version ultérieure. Dans cette version, la fonctionnalité de partage d'écran en mode multi-moniteur est désactivée
- si la fonction Desktop Viewer est désactivée dans StoreFront ou dans le fichier ICA, ou
- si la fonction Desktop Lock est utilisée. Seul le moniteur principal peut être partagé. [HDX‑ 34200]

Pour connaître les problèmes existants dans le produit, consultez la section Problèmes connus.

# **2108**

# **Nouveautés**

:

# **Améliorations apportées à l'écran Ajouter un compte**

Dans cette version, des améliorations ont été apportées à l'écran Ajouter un compte.

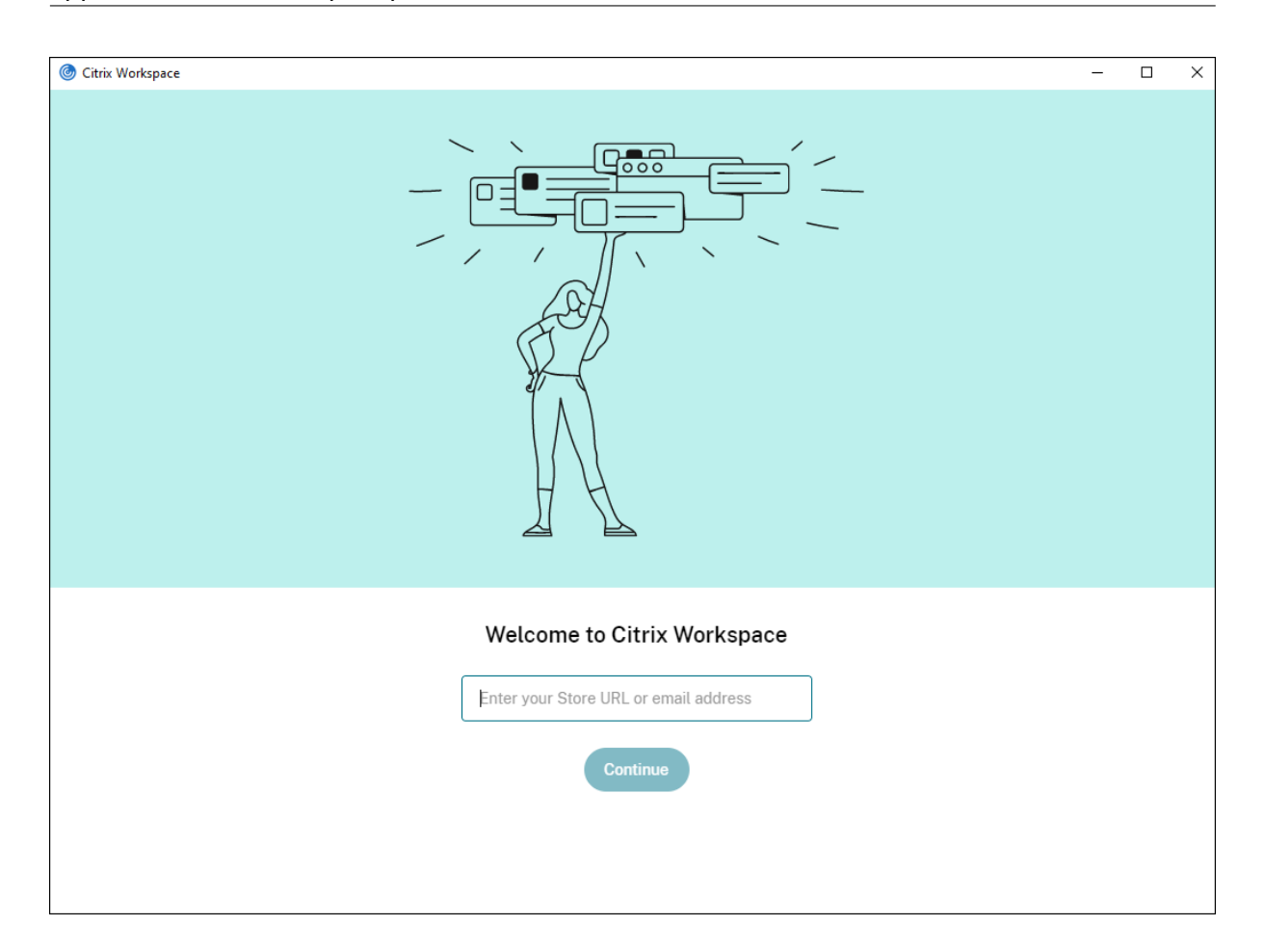

#### **Délai d'inactivité pour les sessions Citrix Workspace**

Les administrateurs peuvent configurer la valeur du délai d'inactivité. Cette valeur permet de spécifier la durée d'inactivité autorisée avant que l'utilisateur ne soit déconnecté automatiquement de la session Citrix Workspace. Si aucune activité n'est détectée à partir de la souris, du clavier ou des commandes tactiles pendant l'intervalle de temps spécifié, vous êtes automatiquement déconnecté de l'application Citrix Workspace. Le délai d'inactivité n'affecte pas les sessions d'applications et de bureaux virtuels déjà en cours d'exécution ni les magasins Citrix StoreFront.

Pour plus d'informations, consultez Délai d'inactivité pour les sessions Workspace.

#### **Remarque :**

Les administrateurs peuvent c[onfigurer le délai d'inactivité uniquement po](https://docs.citrix.com/fr-fr/citrix-workspace-app-for-windows/configure.html#inactivity-timeout-for-workspace-sessions)ur les sessions Workspace (cloud).

#### **Prise en charge des magasins Web personnalisés [version Technical Preview]**

Avec cette version, vous pouvez accéder au magasin Web personnalisé de votre organisation à partir de l'application Citrix Workspace pour Windows. Pour utiliser cette fonctionnalité, l'administrateur doit ajouter le domaine ou le magasin Web personnalisé à la liste des URL autorisées dans Global App Configuration Service. Lors de l'ajout, vous pouvez fournir l'URL du magasin Web personnalisé sur l'écran **Ajouter un compte** dans l'application Citrix Workspace. Le magasin Web personnalisé s'ouvre dans la fenêtre de l'application Workspace native.

Pour plus d'informations sur la configuration des magasins Web personnalisés, consultez Magasins Web personnalisés.

### **Remarque :**

[Les versions Tec](https://docs.citrix.com/fr-fr/citrix-workspace-app-for-windows/getting-started.html#custom-web-stores)hnical Preview sont disponibles dans les environnements hors produc[tion ou](https://docs.citrix.com/fr-fr/citrix-workspace-app-for-windows/getting-started.html#custom-web-stores) de production limitée, et pour permettre aux clients de partager leurs commentaires. Citrix n'offre pas de support pour les fonctionnalités expérimentales (version Technical Preview), mais accepte les commentaires pour les améliorer. Citrix peut ou non prendre en considération les commentaires en fonction de leur gravité, criticité et importance. Il est recommandé de ne pas déployer les versions Bêta dans des environnements de production.

# **Migration de l'URL de StoreFront vers Workspace [version Technical Preview]**

À mesure que votre organisation migre d'une instance StoreFront locale à Workspace, les utilisateurs doivent ajouter manuellement la nouvelle URL Workspace à l'application Workspace sur leurs points de terminaison. Cette fonctionnalité permet aux administrateurs de migrer en toute transparence les utilisateurs d'un magasin StoreFront vers un magasin Workspace avec un minimum d'interaction utilisateur.

Pour plus d'informations sur cette fonctionnalité, consultez Migration de l'URL de StoreFront vers Workspace [Technical preview]

#### **Remarque :**

[Les versions Technical Previ](https://docs.citrix.com/fr-fr/citrix-workspace-app-for-windows/configure.html#storefront-to-workspace-url-migration)ew sont disponibles dans les [environnements hors production ou](https://docs.citrix.com/fr-fr/citrix-workspace-app-for-windows/configure.html#storefront-to-workspace-url-migration) de production limitée, et pour permettre aux clients de partager leurs commentaires. Citrix n'offre pas de support pour les fonctionnalités expérimentales (version Technical Preview), mais accepte les commentaires pour les améliorer. Citrix peut ou non prendre en considération les commentaires en fonction de leur gravité, criticité et importance. Il est recommandé de ne pas déployer les versions Bêta dans des environnements de production.

#### **Problèmes résolus**

#### **Ouverture de session/Authentification**

Si une session Citrix Gateway expire, Citrix Workspace peut ne pas demander d'authentification lors du lancement d'une application. [RFWIN‑23829]

Pour connaître les problèmes existants dans le produit, consultez la section Problèmes connus.

# **2107**

# **Nouveautés**

# **Amélioration de l'analyse de point de terminaison (EPA)**

À partir de cette version, l'application Citrix Workspace peut télécharger et installer le plug-in d'analyse de point de terminaison dans les déploiements Workspace. Une fois l'installation terminée, l'analyse de point de terminaison analyse l'appareil à la recherche des exigences de sécurité de point de terminaison configurées sur Citrix Gateway. Une fois l'analyse terminée, la fenêtre de connexion à l'application Citrix Workspace apparaît.

# **Remarque :**

Cette fonctionnalité ne fonctionne que si vous avez configuré l'authentification nFactor dans votre environnement.

Pour plus d'informations sur l'analyse EPA, consultez Analyses avancées des points de terminaison.

# **Programme Bêta de l'application Citrix Workspace**

À partir de cette version, vous pouvez automatique[ment mettre à jour les installations existantes d](https://docs.citrix.com/fr-fr/citrix-gateway/current-release/vpn-user-config/advanced-endpoint-analysis-policies.html)e l'application Citrix Workspace vers les versions Bêta les plus récentes et les tester. Les versions Bêta sont des versions en accès anticipé publiées avant la disponibilité générale d'une mise à jour stable entièrement prise en charge. Vous recevez une notification de mise à jour lorsque l'application Citrix Workspace est configurée pour les mises à jour automatiques.

Pour mettre à jour vers des versions Bêta, sélectionnez le **canal Bêta** dans le menu déroulant de la fenêtre **Mettre à jour les paramètres** :

- **Version** ‑ Mise à jour de version stable entièrement prise en charge
- Bêta Version en accès anticipé pour les tests et le signalement de problèmes avant la disponibilité générale

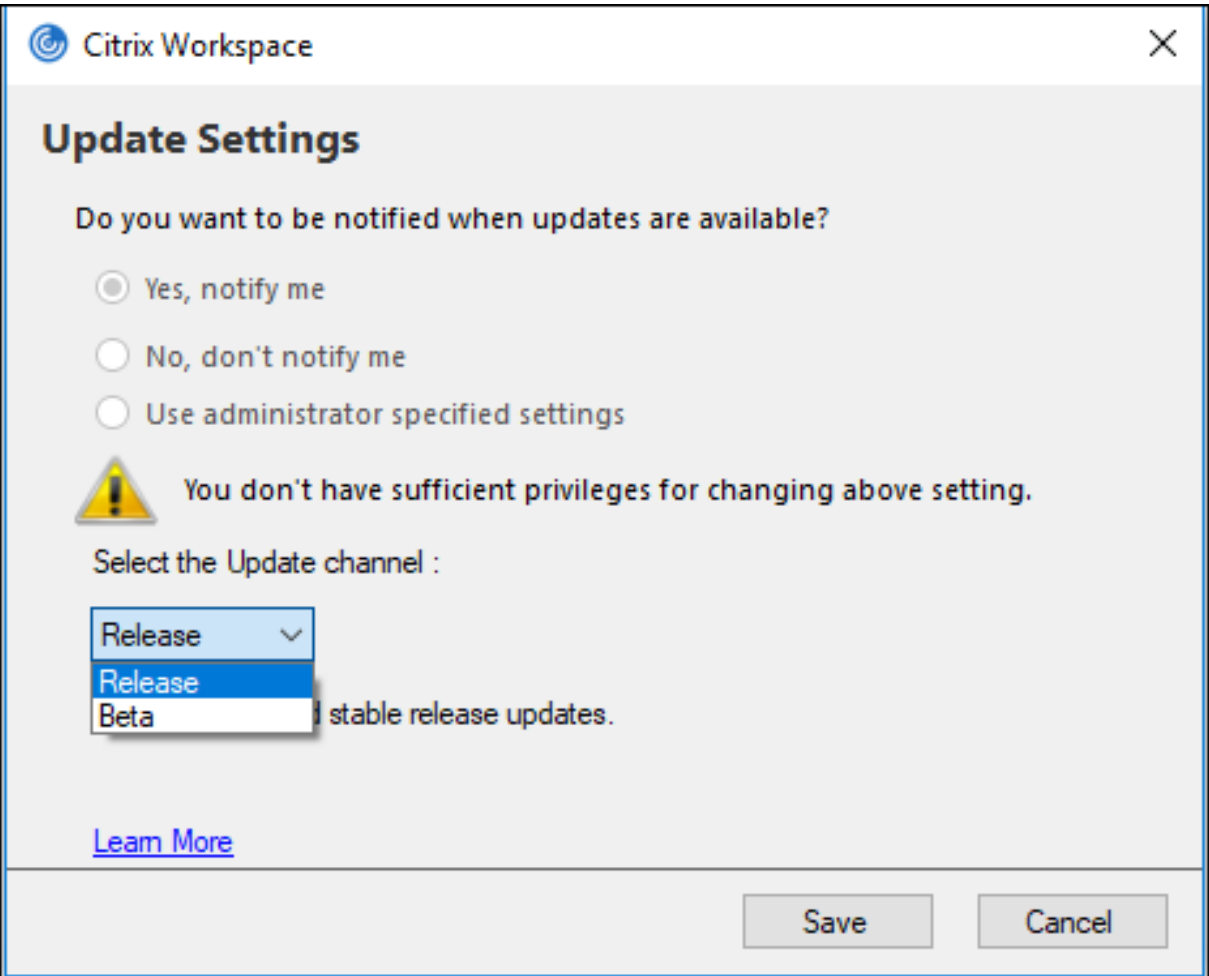

#### **Remarque :**

Les versions Bêta sont disponibles pour que les clients puissent effectuer leurs tests dans leurs environnements hors production ou de production limitée, et partager leurs commentaires. Citrix n'offre pas de support pour les versions Bêta, mais accepte les commentaires pour les améliorer. Citrix peut ou non prendre en considération les commentaires en fonction de leur gravité, criticité et importance. Il est recommandé de ne pas déployer les versions Bêta dans des environnements de production.

Pour plus d'informations sur l'installation des canaux de mise à jour automatique, consultez Installation du programme Bêta de l'application Citrix Workspace.

#### **[Prise en charge des mécanismes d'authentification suiv](https://docs.citrix.com/fr-fr/citrix-workspace-app-for-windows/update.html#installing-citrix-workspace-app-beta-program)ants [version Technical Previe[w\]](https://docs.citrix.com/fr-fr/citrix-workspace-app-for-windows/update.html#installing-citrix-workspace-app-beta-program)**

À partir de cette version, vous pouvez vous authentifier auprès de l'application Citrix Workspace à l'aide des mécanismes suivants :

• Authentification basée sur des clés de sécurité Windows Hello et FIDO2

• Authentification unique (SSO) auprès de l'application Citrix Workspace à partir de machines Microsoft Azure Active Directory (AAD) jointes avec AAD en tant que fournisseur d'identité

# **Configuration système requise**

Microsoft Edge WebView2 Runtime version 92 ou ultérieure.

# **Remarque :**

À partir de la version 2107, le programme d'installation Microsoft Edge WebView2 Runtime est fourni avec le programme d'installation de l'application Citrix Workspace. Lors de l'installation de l'application Workspace, le programme d'installation vérifie si Microsoft Edge WebView2 Run‑ time est présent sur le système et l'installe s'il n'est pas trouvé.

Si vous essayez d'installer l'application Citrix Workspace en tant que non administrateur et que Microsoft Edge WebView2 Runtime n'est pas présent, l'installation s'arrête avec le message suivant :

```
You must be logged on as an administrator to install the following
prerequisite package(s):
```
Edge Webview2 Runtime

Cette fonctionnalité est prise en charge uniquement sur les déploiements Workspace (Cloud).

# **Activation des mécanismes d'authentification**

Pour activer les mécanismes d'authentification, les administrateurs doivent effectuer les étapes suivantes :

- 1. Lancez l'Éditeur du Registre.
- 2. Accédez au chemin d'accès du Registre suivant :
	- En tant qu'administrateur :
		- **–** Pour les systèmes d'exploitation Windows 64 bits : Computer\HKEY\_LOCAL\_MACHINE \SOFTWARE\WOW6432Node\Citrix\Dazzle
		- **–** Pour les systèmes d'exploitation Windows 32 bits : Computer\HKEY\_LOCAL\_MACHINE \SOFTWARE\Citrix\Dazzle
	- En tant qu'utilisateur autre qu'administrateur :
		- **–** Pour les systèmes d'exploitation 64 bits ou 32 bits : \HKEY\_CURRENT\_USER\ SOFTWARE\Citrix\Dazzle
- 3. Créez une valeur de registre avec les attributs suivants :

**Nom de la clé de registre :** EdgeChromiumEnabled

#### **Type :** valeur de chaîne

### **Valeur :** True

# 4. Redémarrez l'application Citrix Workspace pour que les modifications prennent effet.

### **Remarque :**

Les versions Technical Preview sont disponibles dans les environnements hors production ou de production limitée, et pour permettre aux clients de partager leurs commentaires. Citrix n'offre pas de support pour les fonctionnalités expérimentales (version Technical Preview), mais accepte les commentaires pour les améliorer. Citrix peut ou non prendre en considération les commentaires en fonction de leur gravité, criticité et importance.

# **Prise en charge de l'accès conditionnel avec Azure AD [version Technical Preview]**

Avec cette version, vous pouvez vous authentifier à l'aide d'un accès conditionnel si les stratégies sont configurées par votre administrateur.

# **Configuration système requise**

### Microsoft Edge WebView2 Runtime version 92 ou ultérieure.

### **Remarque :**

À partir de la version 2107, le programme d'installation Microsoft Edge WebView2 Runtime est fourni avec le programme d'installation de l'application Citrix Workspace. Lors de l'installation de l'application Workspace, le programme d'installation vérifie si Microsoft Edge WebView2 Runtime est présent sur le système et l'installe s'il n'est pas trouvé.

# **Activation de l'authentification par accès conditionnel**

Pour activer l'authentification par accès conditionnel avec Azure AD, les administrateurs doivent effectuer les étapes suivantes :

- 1. Lancez l'Éditeur du Registre.
- 2. Accédez au chemin d'accès du Registre suivant :
	- Pour les systèmes d'exploitation Windows 64 bits : Computer\HKEY\_LOCAL\_MACHINE\ SOFTWARE\WOW6432Node\Citrix\Dazzle
	- Pour les systèmes d'exploitation Windows 32 bits : Computer\HKEY\_LOCAL\_MACHINE\ SOFTWARE\Citrix\Dazzle
- 3. Créez une valeur de registre avec les attributs suivants :

**Nom de la clé de registre :** EdgeChromiumEnabled

**Type :** valeur de chaîne

**Valeur :** True

4. Redémarrez l'application Citrix Workspace pour que les modifications prennent effet.

# **Prise en charge de la détection des applications locales dans l'application Workspace [Technical Preview]**

À partir de la version 2107, les administrateurs peuvent configurer la détection et l'énumération des applications installées localement dans l'application Citrix Workspace. Vous pouvez configurer cette fonctionnalité à l'aide de Global App Configuration Service. Pour plus d'informations sur la configura‑ tion de cette fonctionnalité, consultez Global App Configuration Service.

Cette fonctionnalité est idéale pour les appareils exécutés en mode kiosque et pour les applications qui ne peuvent pas être virtualisées d[ans Citrix Workspace.](https://developer.cloud.com/citrixworkspace/server-integration/global-app-configuration-service/docs/getting-started)

# **Remarque :**

Les versions Technical Preview sont disponibles dans les environnements hors production ou de production limitée, et pour permettre aux clients de partager leurs commentaires. Citrix n'offre pas de support pour les fonctionnalités expérimentales (version Technical Preview), mais accepte les commentaires pour les améliorer. Citrix peut ou non prendre en considération les commentaires en fonction de leur gravité, criticité et importance.

# **Problèmes résolus**

# **Clavier**

Une fois la protection des applications installée, les entrées clavier peuvent ne pas être compatibles avec certains ordinateurs portables HP G5. [RFWIN‑24103]

# **Session/Connexion**

- Lorsque la fonctionnalité de glisser‑déposer est activée, les tentatives de redimensionnement d'une application publiée peuvent échouer. [CVADHELP‑17089]
- Lors de la configuration du client et du VDA avec des paramètres de proxy réseau, la redirection du contenu du navigateur peut échouer sur le navigateur Chrome. [CVADHELP‑17430]
- Avec l'authentification unique, lorsque vous vous connectez avec des informations d'identification UPN, puis que vous modifiez le mot de passe sur le point de terminaison, le message d'erreur suivant peut apparaître après avoir tenté de lancer une session :

# **Le nom d'utilisateur ou mot de passe est incorrect. Réessayez.** [CVADHELP‑17620]

• Lorsque vous lancez un appel vidéo lors d'une réunion Microsoft Teams, Desktop Viewer peut ne plus répondre. [HDX‑32435]

Pour connaître les problèmes existants dans le produit, consultez la section Problèmes connus.

### **2106**

### **Nouveautés**

### **Global App Config Service**

Le nouveau Global App Config Service pour Citrix Workspace permet à un administrateur Citrix de fournir les URL du service Workspace et les paramètres de l'application Workspace via un service géré de manière centralisée.

Pour plus d'informations, consultez la documentation de Global App Configuration Service.

# **Possibilité de désactiver le stockage des jetons d'auth[entification via Global App Confi](https://developer.cloud.com/citrixworkspace/server-integration/global-app-configuration-service/docs/overview)g Service**

L'application Citrix Workspace offre désormais une option supplémentaire permettant de désactiver le stockage des jetons d'authentification sur le disque local. En plus de la configuration d'objet de stratégie de groupe (GPO) existante, vous pouvez également désactiver le stockage de jetons d'authentification sur le disque local à l'aide du Global App Configuration Service.

Dans Global App Configuration Service, définissez l'attribut Store Authentication Tokens sur False.

Pour plus d'informations, consultez la documentation Global App Configuration Service.

# **Continuité du service**

La fonction Continuité du service supprime ou réduitl[a dépendance à l'égard de la disp](https://developer.cloud.com/citrixworkspace/server-integration/global-app-configuration-service/docs/getting-started)onibilité des composants impliqués dans le processus de connexion. Les utilisateurs peuvent lancer leurs applications et bureaux virtuels quel que soit l'état d'intégrité des services cloud.

Pour plus d'informations, consultez la section Continuité du service dans la documentation de Citrix Workspace.

# **Améliorations apportées à Microsoft Teams**

Lorsque Desktop Viewer est en mode plein écran, l'utilisateur peut sélectionner un écran à partager parmi tous les écrans couverts par Desktop Viewer. En mode fenêtre, l'utilisateur peut partager la fenêtre de **Desktop Viewer**. En mode transparent, l'utilisateur peut sélectionner un écran à partager parmi tous les écrans. Lorsque Desktop Viewer modifie le mode de fenêtre (agrandir, restaurer ou réduire), le partage d'écran s'arrête.

# **Prise en charge des URL bidirectionnelles avec les navigateurs Chromium**

La redirection bidirectionnelle de contenu vous permet de configurer les URL pour qu'elles soient redirigées du client vers le serveur et du serveur vers le client. Vous pouvez les configurer à l'aide de stratégies sur le serveur et le client.

Les stratégies de serveur sont définies sur le Delivery Controller et les stratégies client sont définies sur l'application Citrix Workspace à l'aide du modèle d'administration de l'objet de stratégie de groupe (GPO).

Avec cette version, la prise en charge de la redirection bidirectionnelle d'URL a été ajoutée pour Google Chrome et Microsoft Edge.

# **Conditions préalables :**

- Citrix Virtual Apps and Desktops 2106 ou versions ultérieures
- Extension de redirection du navigateur version 5.0.

Pour enregistrer le navigateur Google Chrome avec la redirection bidirectionnelle d'URL, exécutez la commande suivante à partir du dossier d'installation de l'application Citrix Workspace :

1 %ProgramFiles(x86)%\Citrix\ICA Client\redirector.exe /regChrome / verbose

Pour annuler l'enregistrement du navigateur Google Chrome de la redirection bidirectionnelle d'URL, exécutez la commande suivante à partir du dossier d'installation de l'application Citrix Workspace :

1 %ProgramFiles(x86)%\Citrix\ICA Client\redirector.exe /unregChrome / verbose

Pour plus d'informations sur la configuration de la redirection des URL sur l'application Citrix Workspace, consultez .Redirection bidirectionnelle du contenu.

Pour plus d'informations sur la redirection de contenu du navigateur, consultez Redirection du contenu de navigateur da[ns la documentation Citrix Virtual Apps a](https://docs.citrix.com/fr-fr/citrix-workspace-app-for-windows/configure.html#bidirectional-content-redirection)nd Desktops.

# **Amélioration de la sécurité des fichiers ICA [version Technical Preview]**

[Dans les versions p](https://docs.citrix.com/fr-fr/citrix-virtual-apps-desktops/policies/reference/ica-policy-settings/browser-content-redirection-policy-settings.html)récédentes, le fichier ICA est téléchargé sur le disque local lorsque vous lancez une session d'applications et de bureaux virtuels.

Avec cette version, nous offrons une sécurité améliorée dans la façon dont l'application Citrix Workspace gère les fichiers ICA pendant le lancement d'une session d'applications et de bureaux virtuels.

L'application Citrix Workspace vous permet désormais de stocker le fichier ICA dans la mémoire sys‑ tème au lieu du disque local. Cette fonctionnalité vise à éliminer les attaques de surface et tout malware susceptible d'utiliser à mauvais escient le fichier ICA lorsqu'il est stocké localement. Cette fonctionnalité s'applique également aux sessions d'applications et de bureaux virtuels lancées sur Workspace for Web.

Pour plus d'informations, consultez la section Amélioration de la sécurité des fichiers ICA.

Pour fournir des commentaires sur cette fonctionnalité, utilisez le formulaire Podio.

# **Problèmes résolus**

# **Session/Connexion**

- La tentative d'impression d'un fichier à l'aide de l'imprimante Citrix PDF peut échouer lorsque vous utilisez Google Chrome, Mozilla Firefox ou Microsoft Internet Explorer comme visionneuse PDF par défaut. [CVADHELP-16662]
- Après la mise à niveau de l'application Citrix Workspace pour Windows vers la version 1912 LTSR CU1 ou CU2, la fiabilité de session peut échouer. Le problème se produit lorsque le proto‑ cole EDT (Enlightened Data Transport) est défini et que la connexion se fait via Citrix Gateway. [CVADHELP‑16694]
- Les tentatives de lancement d'applications à l'aide de l'application Citrix Workspace pour Win‑ dows peuvent échouer lorsque le VPN est connecté ou déconnecté. [CVADHELP‑16714]
- Dans un scénario de double-hop, des noms de client de point de terminaison peuvent ne pas être transférés vers le Delivery Controller ou Director. Le problème se produit avec VDA Version 2003 et ultérieure. [CVADHELP‑16783]
- La définition de la valeur CurrentAccount sur AllAccount sous le registre HKEY\_LOCAL\_MACHINE \Software\Citrix\Dazzle peut ne pas prendre effet. Le problème se produit lorsqu'au moins un compte de magasin est présent. [CVADHELP‑17229]
- Les tentatives de connexion à l'application Citrix Workspace pour Windows peuvent échouer lorsque le nom d'utilisateur contient des caractères umlaut. [CVADHELP‑17267]
- Les tentatives de téléchargement d'un fichier hébergé sur un réseau local peuvent échouer. [CVADHELP‑17337]
- Lors d'une conférence téléphonique, lorsque vous utilisez Microsoft Teams en mode optimisé HDX, la partie vidéo des appels entrants peut clignoter. [CVADHELP-17398]

# **Interface utilisateur**

• Lorsque vous utilisez l'éditeur IME chinois ou japonais pour entrer du texte dans une zone de texte, le texte peut apparaître en dehors de la zone de texte dans le coin supérieur gauche de l'écran. [CVADHELP-15614]

- Lorsque vous essayez de lancer une application à partir d'un raccourci, l'icône de raccourci peut clignoter sur certains bureaux. Ce problème se produit après la mise à niveau de Citrix Receiver version 4.9.6 pour Windows vers l'application Citrix Workspace. [CVADHELP‑16967]
- Les tentatives d'exécution du test de contrôleur de balises sur ping.citrix.com peuvent échouer. [RFWIN‑22672]
- La continuité du service peut ne pas prendre en charge tous les utilisateurs qui ont des noms d'utilisateur Unicode sur leurs appareils Windows, mais des noms d'utilisateur ASCII associés à leur compte Citrix Workspace. Si le nom d'utilisateur Unicode contient des caractères cyrilliques ou d'Asie orientale, les locations de connexion Workspace ne sont pas lancées pour ces utilisateurs. [RFWIN‑23040, RFWIN‑23046]

Pour connaître les problèmes existants dans le produit, consultez la section Problèmes connus.

# **2105**

# **Nouveautés**

# **Prise en charge des URL personnalisées grâce aux redirections 301**

L'application Citrix Workspace vous permet désormais d'ajouter des URL qui redirigent vers Citrix Workspace à partir de StoreFront ou Citrix Gateway via des redirections HTTP 301.

Si vous effectuez une migration de StoreFront vers Citrix Workspace, vous pouvez rediriger l'URL Store-Front vers une URL Citrix Workspace via une redirection HTTP 301. Par conséquent, lors de l'ajout d'une ancienne URL StoreFront, vous êtes automatiquement redirigé vers Citrix Workspace.

# **Exemple de redirection :**

L'URL StoreFront https://< Citrix Storefront url>/Citrix/Roaming/Accounts peut être redirigée vers une URL Citrix Workspace : https://<Citrix Workspace url>/Citrix/ Roaming/Accounts.

# **Améliorations apportées à Microsoft Teams**

• Vous pouvez désormais configurer une interface réseau préférée pour le trafic multimédia.

Accédez à \HKEY\_CURRENT\_USER\SOFTWARE\Citrix\HDXMediaStream et créez une clé ap‑ pelée NetworkPreference(REG\_DWORD).

Sélectionnez l'une des valeurs suivantes selon les besoins :

- **–** 1 : Ethernet
- **–** 2 : Wi‑Fi
- **–** 3 : Cellulaire
- **–** 5 : Bouclage

**–** 6 : Quelconque

Par défaut, et si aucune valeur n'est définie, le moteur de média WebRTC choisit la meilleure route disponible.

• Vous pouvez désormais désactiver le module de périphérique audio 2 (ADM2) afin que l'ancien module de périphérique audio (ADM) soit utilisé pour les microphones à quatre canaux. La dés‑ activation d'ADM2 permet de résoudre les problèmes liés aux microphones lors d'un appel.

Pourdésactiver ADM2, accédez à \HKEY\_CURRENT\_USER\SOFTWARE\Citrix\HDXMediaStream , créez une clé appelée DisableADM2 (REG\_DWORD) et définissez la valeur sur 1.

Pour connaître les problèmes existants dans le produit, consultez la section Problèmes connus.

### **Problèmes résolus**

### **Session/Connexion**

- Lors de l'utilisation de l'application Citrix Workspace pour Windows, les ressources protégées par l'application peuvent ne pas se lancer et rester bloquées sur l'écran de connexion. Le problème se produit avec l'application Citrix Workspace installée sur les systèmes d'exploitation serveur, tels que Windows Server 2019. [RFWIN‑22120]
- Les tentatives d'exécution de commandes sur Git bash peuvent échouer. Le problème se produit avec l'application Citrix Workspace sur laquelle la fonctionnalité de protection des applications est activée. [RFWIN‑22187]
- Après avoir installé la dernière version de l'application Citrix Workspace, vous pouvez recevoir une invite de mise à niveau lorsque vous ouvrez une session sur StoreFront. [RFWIN‑22419]
- Les tentatives de sortie de l'application Citrix Workspace peuvent échouer. Le problème se produit lorsque l'invite d'informations d'identification utilisateur apparaît à plusieurs reprises. [RFWIN‑22491]
- Après avoir créé un raccourci de bureau pour une application et redémarré la machine cliente, la première tentative de lancement de l'application à partir du raccourci peut échouer. Le problème se produit lorsque vous ne spécifiez pas storedescription lors de l'installation de l'application Citrix Workspace à l'aide de l'interface de ligne de commande. [RFWIN‑22510]
- Lorsque la protection de pile renforcée par du matériel est activée et que lesfonctionnalités HSP ou CET sont prises en charge, les applications peuvent se fermer de façon inattendue sur les processeurs Intel Core 11e génération et les processeurs AMD Ryzen série 5000. [RFWIN‑22592]
- Si la stratégie HDX Adaptive Transport est définie sur Préféré et que l'option Découverte MTU EDT est activée, un écran gris ou noir peut apparaître avec un message d'avertissement lorsque vous tentez de lancer des applications ou des bureaux. [RFWIN‑22697]
- L'application Citrix Workspace pour Windows peut ne pas énumérer les applications et rester bloquée sur un écran gris. Le problème est propre à la carte graphique Intel Iris Xe. [RFWIN‑ 22952]
- Lors d'appels vidéo de poste à poste avec Microsoft Teams, le processus HdxRtcEngine.exe peut ne pas répondre. Le problème se produit dans les configurations multi-moniteur avec différentes résolutions d'écran. [HDX-28616]
- Lorsque vous rejoignez une réunion Microsoft Teams à partir d'Outlook, la vidéo entrante peut ne pas fonctionner. Le problème se produit lorsque vous rejoignez la réunion sans lancer Mi‑ crosoft Teams. [HDX‑29558]
- Pendant les réunions Microsoft Teams, lorsque vous placez le pointeur de la souris sur la vidéo, la vidéo peut scintiller. [HDX-29668]

# **Exceptions système**

• Le processus Wfica32, exe peut se fermer de façon inattendue en raison du module défaillant gfxrender.dll. [RFWIN‑22446]

# **Problèmes de sécurité**

• Sur une instance installée par l'administrateur de l'application Citrix Workspace, les utilisateurs disposant de privilèges non administrateurs peuvent augmenter le niveau de privilèges. Pour obtenir davantage d'informations, veuillez consulter l'article CTX307794 du centre de connais‑ sances.

Pour connaître les problèmes existants dans le produit, consultezl[a section](https://support.citrix.com/article/CTX307794) Problèmes connus.

# **2103.1**

# **Nouveautés**

# **Amélioration de la configuration du clavier**

La configuration de la disposition du clavier inclut désormais une option **Ne pas synchroniser**. Cette option est disponible à la fois pour la stratégie Objet de stratégie de groupe (GPO) et pour les config‑ urations de l'interface graphique.

Lorsque vous sélectionnez l'option **Ne pas synchroniser**, la disposition du clavier du serveur est util‑ isée dans la session et la disposition du clavier client n'est pas synchronisée avec celle du serveur.

Pour plus d'informations, consultez Clavier et barre de langue.

# **Option permettant de désactiver [le stockage des jetons d'a](https://docs.citrix.com/fr-fr/citrix-workspace-app-for-windows/configure.html#keyboard-layout-and-language-bar)uthentification**

Les jetons d'authentification sont chiffrés et stockés sur le disque local, de sorte que vous n'avez pas besoin de saisir à nouveau vos informations d'identification lorsque votre système ou votre session redémarre.

L'application Citrix Workspace introduit une option permettant de désactiver le stockage des jetons d'authentification sur le disque local. Pour une sécurité renforcée, nous fournissons maintenant une stratégie Objet de stratégie de groupe (GPO) pour configurer le stockage de jetons d'authentification.

**Remarque :**

Cette configuration ne s'applique qu'aux déploiements dans le cloud.

Pour plus d'informations, consultez Jetons d'authentification.

#### **Améliorations apportées à Microsoft Teams**

- Le codec vidéo VP9 est maint[enant désactivé par défaut](https://docs.citrix.com/fr-fr/citrix-workspace-app-for-windows/authentication.html#authentication-tokens).
- Amélioration des configurations de l'annulation de l'écho, du contrôle automatique du gain, de la suppression du bruit : si Microsoft Teams configure ces options, Microsoft Teams redirigé par Citrix respecte les valeurs configurées. Sinon, ces options sont définies sur **True** par défaut.
- DirectWShow est maintenant le moteur de rendu par défaut.

#### **Pour modifier le moteur de rendu par défaut, procédez comme suit :**

- **–** Lancez l'Éditeur du Registre.
- **–** Accédez à l'emplacement de clé suivant : HKEY\_CURRENT\_USER\SOFTWARE\Citrix\ HDXMediaStream.
- **–** Mettez à jour la valeur suivante : "UseDirectShowRendererAsPrimary"=dword :00000000.

Autres valeurs possibles :

- \* 0: Media Foundation
- \* 1: DirectShow (par défaut)
- **–** Relancez l'application Citrix Workspace.

#### **Problèmes résolus**

#### **Ouverture de session/Authentification**

• Même après avoir activé les stratégies Rester connecté et Ne plus me demander pendant 60 jours, Microsoft Azure Multi-Factor Authentication peut toujours demander l'authentification.

#### **Remarque :**

Nous recommandons aux utilisateurs de quitter leurs magasins plutôt que de se déconnecter de leurs magasins. Si les utilisateurs se déconnectent des magasins à l'aide de l'authentification webview, ils peuvent être invités à s'authentifier à nouveau car les cook‑ ies Internet Explorer sont effacés dans de tels scénarios. Par défaut, le correctif est activé (les cookies sont stockés). Vous pouvez désactiver le correctif à l'aide de l'option GPO. Si vous désactivez le correctif, les cookies ne sont pas stockés et sont effacés lors de la déconnexion.

# [CVADHELP‑14814]

• Sur les appareils connectés à Azure Active Directory (AD), lorsque l'application Citrix Workspace tente d'accéder à un magasin, puis transmet les informations d'identification d'ouverture de session de point de terminaison, vous pouvez ne pas être autorisés à ouvrir une session. En outre, il n'y a pas d'option pour ouvrir une session avec un autre compte utilisateur. [CVADHELP‑ 14844]

# **Problèmes de sécurité**

• Ce correctif améliore la sécurité d'un composant sous‑jacent. [RFWIN‑20912]

# **Session/Connexion**

- Lorsque vous lancez un bureau publié via une application Citrix Workspace native pour Windows, l'application Citrix Workspace native s'exécute automatiquement au premier plan du bu‑ reau. Le problème se produit lorsque la fonctionnalité Local App Access est activée. [CVADHELP‑ 15654]
- Dans les scénarios dans lesquels les serveurs proxy n'utilisent pas le port 8080, l'application Citrix Workspace peut ne pas se connecter aux applications et aux bureaux publiés. Le problème se produit car l'application Citrix Workspace pour Windows peut ne pas utiliser le port proxy et utiliser le port par défaut 8080 à la place. [CVADHELP‑15977]
- L'application Citrix Workspace pour Windows peut ignorer les paramètres de type proxy. Le problème se produit sur les versions non anglaises du système d'exploitation Microsoft Windows. [CVADHELP‑16017]
- Lorsque vous appuyez sur **ALT** + **Tab** dans une session utilisateur, une nouvelle fenêtre vide de l'application Citrix Workspace pour Windows peut s'ouvrir. [CVADHELP‑16379]
- La touche **Impr. écran** peut ne pas capturer de captures d'écran même si les fenêtres protégées sont réduites. [RFWIN-16777]
- Si vous utilisez une webcam ou une vidéo dans un appel Microsoft Teams, HDXrtcengine.exe peut ne plus répondre. Pour contourner le problème, consultez l'article CTX296639 du centre de connaissances. [HDX‑29122]
- Lorsque vous tentez de composer du texte DBCS à l'aide de l'éditeur IME, les soulignements peuvent manquer. Le problème se produit avec les systèmes d'exploitati[on Window](https://support.citrix.com/article/CTX296639)s 10 2004. [RFWIN‑20006]
- La définition incorrecte des autorisations sur le dossier  $C:\Per\gamma$ mData $\Citr$ i $x$  peut entraîner la fermeture inattendue de l'application Citrix Workspace. [RFWIN‑22753]

• Lors d'un appel vidéo Microsoft Teams, le voyant de la caméra peut clignoter et la vidéo d'aperçu peut s'arrêter. [CVADHELP‑16383]

# **Interface utilisateur**

• L'application Citrix Workspace pour Windows peut ne pas se fermer lorsque vous cliquez une fois sur l'option Quitter. Pour contourner le problème, sélectionnez deux fois l'option Quitter pour que l'application Workspace se ferme. [RFWIN‑21518]

Pour connaître les problèmes existants dans le produit, consultez la section Problèmes connus.

### **2102**

#### **Nouveautés**

### **Prise en charge de l'authentification par proxy**

Auparavant, sur les machines clientes configurées pour l'authentification par proxy, si les informations d'identification de proxy n'étaient pas stockées dans le **Gestionnaire d'informations d'identification Windows**, vous ne pouviez pas vous authentifier auprès de l'application Citrix Workspace.

Maintenant, sur les machines clientes configurées pour l'authentification par proxy, si les informations d'identification de proxy ne sont pas stockées dans le **Gestionnaire d'informations d'identification** Windows, une invite d'authentification s'affiche, vous demandant d'entrer les infor‑ mations d'identification de proxy. L'application Citrix Workspace enregistre ensuite les informations d'identification du serveur proxy dans le **Gestionnaire d'informations d'identification Windows**. Cela se traduit par une expérience de connexion transparente car vous n'avez pas besoin d'enregistrer manuellement vos informations d'identification dans le Gestionnaire d'informations d'identification Windows avant d'accéder à l'application Citrix Workspace.

#### **Améliorations apportées à Microsoft Teams**

- Amélioration de la lecture vidéo.
- Amélioration apportées aux performances et à la fiabilité.

#### **Problèmes résolus**

#### **Session/Connexion**

• Lorsque vous tentez d'ouvrir une application à partir des **Favoris** sur un bureau publié à l'aide de l'application Citrix Workspace avec l'option vPrefer activée, l'application peut s'ouvrir avec un cercle tournoyant. Si le cercle tournoyant persiste, vous ne pouvez pas rouvrir l'application. [CVADHELP‑13237]

- Lorsque l'option vPrefer est activée, les applications App-V peuvent démarrer sur un serveur distant plutôt que sur un serveur local. [CVADHELP‑15356]
- La commande StoreBrowse.exe peut ne pas afficher la liste complète des applications publiées lorsque les noms d'application sont en chinois traditionnel ou en japonais. [CVADHELP‑ 15952]
- Lorsque le paramètre de Registre EnableFactoryReset est défini sur False, les tentatives de désinstallation de l'application Citrix Workspace peuvent échouer avec le message d'erreur suivant :

Cette fonctionnalité a été désactivée.

[CVADHELP‑16114]

• La fonctionnalité de collecte de journaux peut échouer à collecter la trace CDF. [CVADHELP‑ 16587]

### **Exceptions système**

• Le processus Receiver.exe peut se fermer de manière inattendue. [CVADHELP-15669]

#### **Interface utilisateur**

• Lorsque vous utilisez l'éditeur IME chinois ou japonais pour entrer du texte dans une zone de texte, le texte peut apparaître en dehors de la zone de texte dans le coin supérieur gauche de l'écran. [CVADHELP-15614]

Pour connaître les problèmes existants dans le produit, consultez la section Problèmes connus.

# **2012.1**

#### **Nouveautés**

Cette version résout certains problèmes afin d'améliorer la stabilité et les performances générales.

# **Problèmes résolus**

- La mise à jour automatique de l'application Citrix Workspace de la version 2012 vers une version ultérieure échoue avec le message d'erreur suivant :
	- « Could not load file or assemble Newtonsoft.Json »

Le problème se produit uniquement lorsque la mise à jour automatique est activée sur une instance installée par l'administrateur de l'application Citrix Workspace.

Pour contourner le problème, téléchargez l'application Citrix Workspace version 2012.1 ou ultérieure à partir de la page Téléchargements de Citrix et installez‑la manuellement.

[RFWIN‑21715]

Pour connaître les problèmes exist[ants dans le produ](https://www.citrix.com/downloads/workspace-app/windows/workspace-app-for-windows-latest.html)it, consultez la section Problèmes connus.

### **2012**

### **Nouveautés**

# **Prise en charge de la langue italienne**

L'application Citrix Workspace pour Windows est désormais disponible en italien.

# **Collecte de journaux**

La collecte des journaux simplifie le processus de collecte des journaux pour l'application Citrix Workspace. Les journaux aident Citrix à résoudre les problèmes et, en cas de problèmes complexes, facilitent le support.

Vous pouvez maintenant collecter des journaux à l'aide de l'interface graphique.

Pour plus d'informations, consultez Collecte de journaux.

### **Prise en charge de l'authentificati[on pass‑through au](https://docs.citrix.com/fr-fr/citrix-workspace-app-for-windows/configure.html#log-collection) domaine sur Citrix Workspace**

Cette version introduit la prise en charge de l'authentification pass‑through au domaine sur Citrix Workspace, en plus de la prise en charge existante de StoreFront.

# **Authentification silencieuse pour Citrix Workspace**

L'application Citrix Workspace introduit une stratégie d'objet de stratégie de groupe (GPO) pour ac‑ tiver l'authentification silencieuse pour Citrix Workspace. Cette stratégie permet à l'application Citrix Workspace de se connecter automatiquement à Citrix Workspace au démarrage du système. Utilisez cette stratégie uniquement lorsque le pass-through au domaine (authentification unique) est configuré pour Citrix Workspace sur des appareils joints à un domaine.

Pour plus d'informations, consultez Authentification silencieuse.

# **Améliorations apportées à la conf[iguration de protection des](https://docs.citrix.com/fr-fr/citrix-workspace-app-for-windows/authentication.html#silent-authentication-for-citrix-workspace) applications**

Auparavant, le gestionnaire d'authentification et les boîtes de dialogue de **Self‑Service Plug‑in** étaient protégés par défaut.

Cette version introduit une stratégie d'objet de stratégie de groupe (GPO) qui vous permet de config‑ urer séparément les fonctionnalités de protection contre les programmes d'enregistrement de frappe et de capture d'écran pour les interfaces du gestionnaire d'authentification et du Self‑Service Plug‑in.

# **Remarque :**

Cette stratégie d'objet de stratégie de groupe ne s'applique pas aux sessions ICA et SaaS. Les ses‑ sions ICA et SaaS continuent d'être contrôlées à l'aide du Delivery Controller et de Citrix Secure Private Access.

Pour plus d'informations, consultez Améliorations apportées à la configuration de protection des applications.

# **[Améliorat](https://docs.citrix.com/fr-fr/citrix-workspace-app-for-windows/configure.html#enhancement-to-app-protection-configuration)ions apportées à Micros[oft Teams](https://docs.citrix.com/fr-fr/citrix-workspace-app-for-windows/configure.html#enhancement-to-app-protection-configuration)**

- Les interlocuteurs peuvent désormais voir le pointeur de la souris du présentateur dans une session de partage d'écran.
- Le moteur de média WebRTC respecte désormais le serveur proxy configuré sur la machine cliente.

# **Problèmes résolus**

# **Installation, désinstallation, mise à niveau**

• Lorsque vous tentez d'actualiser l'application Citrix Workspace à l'aide de son raccourci créé manuellement, le raccourci peut être supprimé puis recréé. [CVADHELP‑15397]

# **Session/Connexion**

- Dans un environnement multi-moniteur, les tentatives d'agrandissement d'une session utilisateur peuvent échouer. Le problème se produit lorsque vous reconnectez votre ordinateur portable à la station d'accueil. [CVADHELP‑13614]
- Une boîte de dialogue d'avertissement de sécurité peut s'afficher lorsque vous effectuez l'une des opérations suivantes :
	- **–** Récupérer un fichier ICA de StoreFront à l'aide de la commande **Storebrowse**.
	- **–** Lancer une application à l'aide d'un fichier ICA plutôt que d'un navigateur.

# [CVADHELP‑15221]

• Dans un scénario double-hop, les tentatives de lancement d'une application à l'aide du raccourci du menu Démarrer peuvent échouer. Le problème se produit si vous activez la limite d'application d'une instance par utilisateur. [CVADHELP‑15576]

- Vous pouvez configurer l'application Citrix Workspace pour Windows pour qu'elle se connecte à tous les comptes lors de l'établissement d'une session. Si vous vous déconnectez de l'application Citrix Workspace et que vous vous reconnectez, le paramètre du compte de magasin change pour un seul compte de magasin plutôt que tous les comptes par défaut. [CVADHELP‑15728]
- Les tentatives de partage de votre écran dans un appel Microsoft Teams peuvent entraîner un écran noir. [HDX‑27041]
- Dans les appels Microsoft Teams, l'audio peut être saccadé. Le problème se produit lorsque le port de trafic UDP est désactivé. [HDX‑27914]

# **Expérience utilisateur**

• Les tentatives de lancement d'une session peuvent échouer après une nouvelle installation de l'application Citrix Workspace pour Windows ou la mise à niveau d'une installation existante vers la dernière version. Le lancement de la session est bloqué sur l'écran Préparation de votre bureau. Le problème se produit lorsque vous configurez Desktop Lock à l'aide d'une URL Citrix Gateway.

# **Remarque :**

Un écran noir apparaît pendant un certain temps avant que Desktop Lock ne s'affiche la première fois que vous configurez l'application Citrix Workspace pour Windows à l'aide d'une URL Citrix Gateway et de Desktop Lock. Si l'écran noir persiste pendant une longue période, déconnectez‑vous en utilisant Ctrl+Alt+Suppr pour les machines physiques et Ctrl+Alt+Fin pour les machines virtuelles.

# [CVADHELP‑15334]

- Lorsque vous lancez une session de bureau et que le paramètre DPI élevé est défini sur Oui ou Non, certains éléments de la barre d'outils **CD Viewer** peuvent ne pas être mis à l'échelle pour correspondre au paramètre DPI actuel du périphérique. Le problème se produit lorsque le paramètre DPI de la machine utilisateur est supérieur à 100%. [CVADHELP‑15418]
- Après la mise à niveau de l'application Citrix Workspace vers la version 1912 CU1 à partir de la version 1912, l'énumération des applications peut être lente et prendre jusqu'à 10 minutes. [CVADHELP‑15766]

Pour connaître les problèmes existants dans le produit, consultez la section Problèmes connus.

# **Problèmes connus**

#### **Problèmes connus dans la version 2305.1**

- Vous pouvez être invité à saisir les informations d'identification du proxy chaque fois que vous démarrez l'application Citrix Workspace. [FWIN‑26399]
- Lorsque vous passez d'un moniteur externe à un moniteur unique (par exemple un ordinateur portable), la taille des options du menu de l'application Citrix Workspace, du texte de l'interface utilisateur et des boîtes de dialogue peut apparaître inférieure à la taille d'affichage normale. [HDX-47575]
- Vous remarquerez peut‑être un écran gris pendant quelques secondes avant que les sessions ne s'ouvrent correctement. Ce problème se produit pour les magasins cloud. Ce problème se produit également pour les magasins locaux lorsque la fonctionnalité Amélioration de l'expérience de lancement d'applications et de bureaux virtuels pour StoreFront, qui se trouve dans la version Technical Preview, est activée. [RFWIN‑30327]
- Lors de la connexion via Citrix Gateway, en cas de latence élevée, [les sessions peuvent ne pas](https://docs.citrix.com/fr-fr/citrix-workspace-app-for-windows/configure.html#improved-virtual-apps-and-desktops-launch-experience) [parvenir à se connecter à l'aide d'EDT et revenir au protocole TCP.](https://docs.citrix.com/fr-fr/citrix-workspace-app-for-windows/configure.html#improved-virtual-apps-and-desktops-launch-experience) Si la stratégie **Transport adaptatif HDX** est défini sur **Mode de diagnostic**, les sessions peuvent ne pas démarrer. [HDX‑ 49878]

#### **Problèmes connus dans la version 2303**

• L'application Citrix Workspace peut cesser de répondre si vous interagissez avec la souris (action ou mouvements de la souris) dans la boîte de dialogue **Restaurer la session**. Ce prob‑ lème se produit lorsque vous démarrez une session après la mise à niveau de la version 2302 vers la version 2303 de l'application Citrix Workspace et s'il existe des sessions déconnectées précédemment. [RFWIN‑29663]

#### **Problèmes connus dans la version 2302**

- Il se peut que vous ne puissiez pas utiliser l'application Bloomberg Terminal avec le Bloomberg Keyboard 5 ou le Bloomberg Keyboard 2013. Ce problème se produit lorsque la version 2302 de l'application Citrix Workspace est installée sur votre système avec la fonctionnalité de protection des applications activée. Pour contourner ce problème, effectuez une mise à niveau vers la version 2303 de l'application Citrix Workspace ou créez la clé de registre suivante et redémarrez l'ordinateur :
	- **–** Clé : HKEY\_LOCAL\_MACHINE\SYSTEM\CurrentControlSet\Services\epusbfilter
	- **–** Valeur : [DWORD]
	- **–** DisableUSBFiltering= 1

[CVADHELP‑22221]

### **Problèmes connus dans la version 2212**

• Lorsque le fichier BCRClient.msi ne peut pas être réparé, l'erreur suivante s'affiche lors de l'installation de l'application Citrix Workspace :

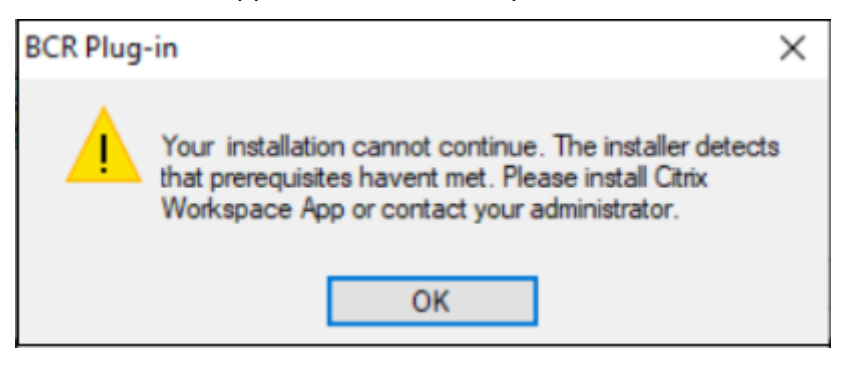

[HDX‑46964]

• Certaines applications SaaS dont la sécurité est désactivée ne s'ouvrent pas dans Citrix Enter‑ prise Browser si Citrix Enterprise Browser est le navigateur par défaut. [CTXBR‑4106]

### **Problèmes connus dans la version 2210.5**

- Lorsque vous ouvrez une application publiée en mode transparent, d'autres applications locales ou transparentes peuvent apparaître au premier plan et recouvrir l'application publiée. [CVADHELP‑20742]
- Sur certaines anciennes séries de GPU AMD, du contenu vidéo violet ou des écrans clignotants peuvent apparaître avec l'application Citrix Workspace 2206 ou une version ultérieure. Pour contourner ce problème, modifiez le registre suivant :
	- **–** Key: HKLM\SOFTWARE\WOW6432Node\Citrix\ICA Client\Engine\Configuration\Advanced\Modules\GfxRender
	- **–** Value: [DWORD]
	- **–** ForceVP= 1

[HDX‑46264]

#### **Problèmes connus dans la version 2210**

- La barre d'outils de **Desktop Viewer** peut couvrir l'écran lorsque le bureau est en résolution normale et DPI. [HDX‑45206]
- La barre d'outils de **Desktop Viewer** peut ne pas s'afficher correctement en mode plein écran et afficher les options dans un ordre incorrect. [HDX‑45189]
- La position et la taille de la fenêtre peuvent ne pas être persistantes lorsque vous reconnectez le bureau. [HDX‑44997]

#### **Problèmes connus dans la version 2209**

Aucun nouveau problème n'a été observé dans cette version.

#### **Problèmes connus dans la version 2207**

Aucun nouveau problème n'a été observé dans cette version.

#### **Problèmes connus dans la version 2206**

Aucun nouveau problème n'a été observé dans cette version.

### **Problèmes connus dans la version 2205**

- Dans l'application Citrix Workspace pour Windows, le codage audio avancé (AAC) ne prend en charge qu'un maximum de 6 canaux. [CTXBR‑2941]
- Lorsque vous connectez un périphérique USB ou que vous accédez à des fichiers, l'application Citrix Workspace peut afficher l'ancienne boîte de dialogue **Citrix Workspace ‑ Avertissement de sécurité**. [LCM‑10369]
- La notification de l'état de la batterie et la boîte de dialogue d'affichage automatique du clavier peuvent ne pas apparaître dans la session lorsque la stratégie **Affichage automatique du clavier** est activée sur le DDC. [HDX‑39558]

#### **Problèmes connus dans 2204.1**

• L'installation de l'application Citrix Workspace pour Windows en mode hors connexion peut échouer si le programme d'installation ne trouve pas Microsoft Edge WebView2 sur votre sys‑ tème.

Pour contourner le problème, installez **MicrosoftEdgeWebView2RuntimeInstallerX86.exe** en tant qu'administrateur, puis essayez d'installer l'application Citrix Workspace pour Windows.

[RFWIN‑26329]

#### **Problèmes connus dans la version 2202**

• La nouvelle installation ou la mise à jour de l'application Citrix Workspace peut entraîner un retard d'environ 10 à 30 minutes. Pour obtenir davantage d'informations, veuillez consulter l'article CTX335639 du centre de connaissances. [RFWIN‑25752]

### **Problèmes connus dans la version 2112.1**

- La touche Impr. écran peut ne pas capturer de captures d'écran lorsque l'application Citrix Workspace pour Windows sur laquelle la fonctionnalité de protection des applications est ac‑ tivée démarre en arrière‑plan. [RFWIN‑25835]
- La nouvelle installation ou la mise à jour de l'application Citrix Workspace peut entraîner un retard d'environ 10 à 30 minutes. Pour obtenir davantage d'informations, veuillez consulter l'article CTX335639 du centre de connaissances. [RFWIN‑25752]
- La déconnexion de l'application Citrix Workspace pour Windows peut échouer lorsque l'authe[ntification p](https://support.citrix.com/article/CTX335639)roxy est activée. [RFWIN‑24813]
- Si vous utilisez l'application Citrix Workspace sur des machines Microsoft Windows 11, les onglets **Flux d'activité** et **Actions** peuvent être manquants. [WSP‑13311]
- Lorsque vous utilisez Citrix Enterprise Browser, vous ne pouvez pas prendre de captures d'écran de fenêtres d'URL non protégées, même lorsque les fenêtres protégées sont réduites. [CTXBR‑ 1925]
- Si vous avez activé la redirection du contenu du navigateur, vous ne pouvez pas vous connecter à Google Meet. [HDX‑34649]

Pour contourner le problème, procédez comme suit :

- 1. Assurez-vous que https://www.youtube.com/ $*$  est disponible dans la liste de contrôle d'accès.
- 2. Assurez-vous que https://accounts.google.com/\* figure dans la liste des sites d'authentification.
- 3. Connectez‑vous à [votre compte Google sur n'im](https://www.youtube.com/)porte quel site Google intermédiaire, par exemple YouTube.
- 4. À partir de la mê[me instance de Google Chrome,](https://accounts.google.com/) lancez Google Meet.
- Dans l'application Citrix Workspace 2112.1, vous pouvez rencontrer une utilisation élevée du processeur sur le point de terminaison lorsqu'une webcam est activée dans un appel vidéo Mi‑ crosoft Teams optimisé.

Pour contourner le problème, créez la valeur de registre suivante sur votre point de terminaison :

Computer\HKEY\_CURRENT\_USER\SOFTWARE\Citrix\HDXMediaStream Nom : UseDefaultCameraConfig Type : REG\_DWORD Valeur : 0 [HDX‑37168]

• Dans l'application Citrix Workspace, vous pouvez rencontrer des échecs intermittents lorsque vous répondez ou passez un appel Microsoft Teams. Le message d'erreur suivant s'affiche :

# **L'appel n'a pas pu être établi.**

Pour contourner le problème, essayez de rétablir l'appel Microsoft Teams.

[HDX‑38819]

# **Problèmes connus dans la version 2109.1**

Aucun nouveau problème n'a été observé dans cette version.

# **Problèmes connus dans la version 2109**

Si vous avez installé l'application Workspace avec une version antérieure à 2109 en tant qu'utilisateur et que l'administrateur installe la version 21.0.9, le message d'erreur **Aucun point d'entrée n'a été trouvé** s'affiche si vous vous reconnectez à l'appareil en tant qu'utilisateur. Lorsque vous cliquez sur OK, le message disparaît et l'application Workspace est mise à jour vers la version 21.0.9. [RFWIN-25008]

Si votre administrateur a installé des extensions externes dans Google Chrome, le navigateur Citrix Enterprise Browser se bloque lorsque vous l'ouvrez. [CTXBR‑2135]

# **Problèmes connus dans la version 2108**

Les sessions ne parviennent pas à se lancer en mode hors ligne (Continuité du service) sur les machines clientes, lorsque le nom d'utilisateur comporte des caractères cyrilliques ou d'Asie orientale. [RFWIN‑23906]

# **Problèmes connus dans la version 2107**

Aucun nouveau problème n'a été observé dans cette version.

# **Problèmes connus dans la version 2106**

- Sur les magasins où la fonctionnalité Continuité du service est activée, il se peut que vous ne puissiez pas lancer de ressources. Le problème se produit avec les utilisateurs Unicode. [RFWIN‑ 23439]
- Lorsque vous tentez de rediriger une webcam à l'aide de l'application Citrix Workspace pour Windows installée sur un VDA, la webcam peut échouer. [HDX-28691]

# **Problèmes connus dans la version 2105**

• Au cours d'une session, lorsque vous cliquez sur **Rechercher les mises à jour** et que les mises à jour sont téléchargées correctement, les sessions en cours ne sont pas répertoriées dans la boîte de dialogue **Téléchargement réussi**. [RFWIN‑23152]

# **Problèmes connus dans la version 2103.1**

- La fenêtre de Self‑Service Plug‑in est vide et aucune application n'est affichée au lancement de la session. Le problème se produit lors de l'utilisation de la carte graphique Intel Xe et en raison d'une limitation de la part d'un tiers. [CVADHELP‑17005]
- Les tentatives de composition de caractères dans l'éditeur IME japonais, chinois ou coréen peuvent ne pas fonctionner correctement. La fenêtre de composition semble être en mauvaise position et n'est pas transparente. Ce problème ne se produit pas lors de l'utilisation de sessions d'applications et de bureaux virtuels et d'applications SaaS. [RFWIN‑21158]
- Les tentatives de sortie de l'application Citrix Workspace peuvent échouer. Le problème se produit lorsque l'invite d'informations d'identification utilisateur apparaît à plusieurs reprises. [RFWIN‑22491]
- Après avoir créé un raccourci de bureau pour une application et redémarré la machine cliente, la première tentative de lancement de l'application à partir du raccourci peut échouer. Le problème se produit lorsque vous ne spécifiez pas storedescription lors de l'installation de l'application Citrix Workspace à l'aide de l'interface de ligne de commande. [RFWIN‑22510]
- Lorsque vous tentez un appel poste à poste avec l'optimisation HDX de Microsoft Teams, les appels peuvent échouer. Ce problème se produit si la version du VDA est 2103 ou inférieure et que l'application Workspace pour Windows est 2103 ou supérieure. Ce problème est résolu dans Virtual Delivery Agent (VDA) 2106.

# **Problèmes connus dans la version 2102**

- Les tentatives de lancement d'une session ICA peuvent échouer. Le problème se produit lorsque le serveur proxy utilise le port 8080 au lieu d'un port personnalisé. [CVADHELP‑15977]
- Dans une session d'application, lorsque vous ouvrez une image à numériser dans Microsoft Paint, l'application Microsoft Paint et le processus de numérisation peuvent ne plus répondre. Le problème se produit lorsque vous lancez la session en mode fenêtré. [RFWIN‑21413]
- Sur les machines configurées pour Azure Active Directory Multi-Factor Authentication (MFA), l'invite de connexion s'affiche même lorsque les options **Rester connecté** et **Ne plus deman‑ der pendant 60 jours** sont sélectionnées. [RFWIN‑21623]
- Les tentatives de connexion à l'application Citrix Workspace sur des machines jointes à Azure Active Directory peuvent échouer. Le problème se produit lorsque l'invite d'authentification n'apparaît pas. [RFWIN‑21624]
- Lorsque vous lancez une session de bureau publié, la boîte de dialogue de Self-Service Plugin apparaît au premier plan. Le problème se produit lorsque la stratégie **Local App Access** est activée sur le Delivery Controller. [RFWIN‑21629]
- Les tentatives de basculement de fenêtres à l'aide des touches **ALT** + **Tab** peuvent entraîner un écran vide dans l'application Citrix Workspace. Le problème se produit lorsque vous lancez la session en mode fenêtré. [RFWIN‑21828]
- Si vous utilisez une webcam ou une vidéo dans un appel Microsoft Teams, HDXrtcengine.exe peut ne plus répondre. Pour contourner le problème, consultez l'article CTX296639 du centre de connaissances. [HDX‑29122]

# **Problèmes connus dans la version 2012.1**

Aucun nouveau problème n'a été observé dans cette version.

# **Problèmes connus dans la version 2012**

- Si vous essayez d'ajouter une application protégée à vos **favoris**, ce message peut s'afficher : « Vos applications ne sont pas disponibles pour l'instant ». Lorsque vous cliquez ensuite sur **OK**, ce message s'affiche, « Impossible d'ajouter l'application ». Une fois que vous passez à l'écran **Favoris**, l'application protégée y figure, mais vous ne pouvez pas la supprimer des **fa‑ voris**. [WSP‑5497]
- Dans le navigateur Chrome avec la redirection du contenu du navigateur activée, lorsque vous cliquez sur un lien qui ouvre un nouvel onglet, l'onglet peut ne pas s'ouvrir. Pour résoudre le problème, sélectionnez **Toujours autoriser les pop‑up et les redirections** dans le message **Pop‑up bloqués**. [HDX‑23950]
- La mise à jour automatique de l'application Citrix Workspace de la version 2012 vers une version ultérieure échoue avec le message d'erreur suivant :

# **Could not load file or assemble Newtonsoft.Json**

Le problème se produit uniquement lorsque la mise à jour automatique est activée sur une instance installée par l'administrateur de l'application Citrix Workspace.

Pour contourner le problème, téléchargez l'application Citrix Workspace version 2012.1 ou ultérieure à partir de la page Téléchargements de Citrix et installez-la manuellement.

[RFWIN‑21715]

• Si vous lancez la barre d'a[pplications, puis](https://www.citrix.com/downloads/workspace-app/windows/workspace-app-for-windows-latest.html) ouvrez le menu **Centre de connexion** dans l'application Citrix Workspace pour Windows, la barre d'applications n'apparaît pas sous le serveur qui l'héberge. [HDX-27504]

• Si vous utilisez l'application Citrix Workspace pour Windows et que vous lancez la barre d'applications en position verticale, la barre couvre le menu Démarrer ou l'horloge de la barre d'état système. [HDX‑27505]

# **Ancienne documentation**

Pour les versions de produits qui ont atteint leur fin de vie, consultez la section Ancienne documenta‑ tion.

# **[Avis](https://docs.citrix.com/fr-fr/legacy-archive/workspace-app-and-receiver.html#citrix-workspace-app-for-windows) de tiers**

L'application Citrix Workspace pour Windows peut inclure un logiciel tiers distribué sous une licence selon les conditions définies dans le document suivant :

Avis de tiers de l'application Citrix Workspace pour Windows (Téléchargement PDF)

# **[Technical Previews](https://docs.citrix.com/en-us/citrix-workspace-app-for-windows/downloads/thirdpartynotices_citrix_workspace_app_windows.pdf)**

# August 21, 2023

Les fonctionnalités présentées dans l'aperçu des caractéristiques techniques sont disponibles à des fins d'utilisation dans les environnements hors production ou de production limitée, et pour permettre aux clients de partager leurs commentaires. Citrix n'offre pas de support pour les fonctionnalités présentées dans l'aperçu des caractéristiques techniques, mais accepte les commentaires pour les améliorer. Citrix peut prendre en considération les commentaires en fonction de leur gravité, criticité et importance.

# **2305.1**

# **Amélioration de l'expérience de lancement de Virtual Apps and Desktops**

# **Remarque :**

À partir de la version 2305.1 de l'application Citrix Workspace, cette fonctionnalité est en disponibilité générale pour les magasins cloud et disponible en version Technical Preview pour les magasins locaux.

Auparavant, la boîte de dialogue de progression du lancement n'était pas intuitive. En effet, les util‑ isateurs supposaient que le lancement ne répondait pas et ils fermaient la boîte de dialogue, car les messages de notification étaient statiques.

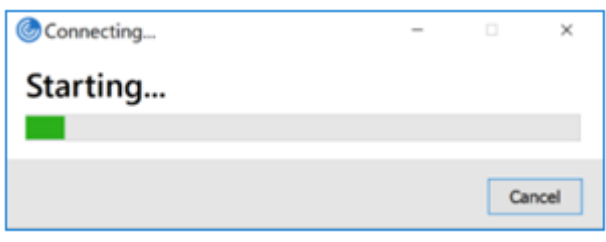

Avec cette amélioration, l'expérience de lancement d'applications et de bureaux est plus informatif, moderne et convivial sur l'application Citrix Workspace pour Windows. Cela permet d'améliorer l'engagement auprès des utilisateurs grâce à des informations pertinentes et opportunes sur l'état du lancement. La notification apparaît dans le coin inférieur droit de l'écran.

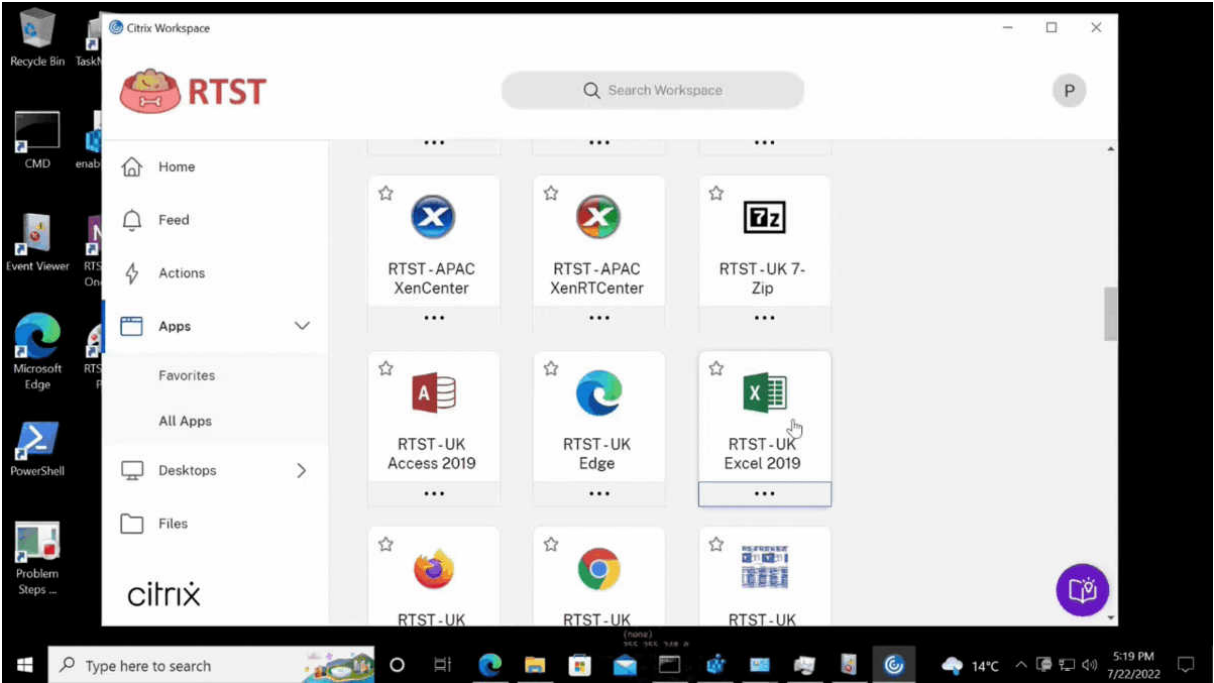

Au lieu d'une icône de chargement, les utilisateurs peuvent consulter des notifications pertinentes concernant la progression du lancement. Si un lancement est en cours et que l'utilisateur tente de fermer le navigateur, un message d'avertissement s'affiche.

À partir de l'application Citrix Workspace pour Windows 2305.1, cette fonctionnalité est activée par défaut dans les magasins cloud.

Vous pouvez activer cette fonctionnalité à l'aide du registre dans la session StoreFront (locale). Pour activer cette fonctionnalité :

- 1. Ouvrez l'Éditeur de Registre.
- 2. Accédez à HKLM\SOFTWARE\WOW6432Node\Citrix\Dazzle.
- 3. Créez et ajoutez une chaîne de registre, nommez-la EnableNewLaunchExperienceForSF et définissez sa valeur sur **True**.
- 4. Redémarrez l'application Citrix Workspace pour que les modifications prennent effet.

Vous pouvez nous faire part de vos commentaires sur cette fonctionnalité via le formulaire Podio.

#### **Initiative de développement durable pour l'application Citrix Workspace**

À partir de la version 2305.1 de l'application Citrix Workspace, lorsque cette fonctionnalité est activée et qu'un utilisateur ferme un bureau virtuel, une invite s'affiche pour se déconnecter de la session de bureau. Cette fonctionnalité peut aider à économiser l'énergie qui a peut‑être été utilisée par les sessions d'exécution non utilisées.

#### **Remarque :**

Pour les groupes de bureaux attribués de manière statique, les mots clés LogoffOnClose et PromptMessage ne sont applicables que lors de la première attribution d'un groupe de mise à disposition de bureaux.

Pour activer cette fonctionnalité, procédez comme suit :

- 1. Accédez à Citrix Studio.
- 2. Cliquez sur **Groupes de mise à disposition** dans le volet de navigation de gauche.
- 3. Sélectionnez le VDA requis dans la section **Groupe de mise à disposition**.
- 4. Cliquez sur l'icône **Modifier**. La page **Modifier le groupe de mise à disposition** s'affiche.
- 5. Cliquez sur **Bureaux** dans le volet de navigation de gauche.
- 6. Sélectionnez le VDA requis auquel vous devez ajouter les mots clés.
- 7. Cliquez sur **Modifier**. La page **Modifier le bureau** s'affiche.
- 8. Définissez le mot clé LogoffOnClose sur **true** dans le champ **Description**.
- 9. Cliquez sur **OK**. La boîte de dialogue suivante s'affiche lorsque vous fermez le bureau virtuel :

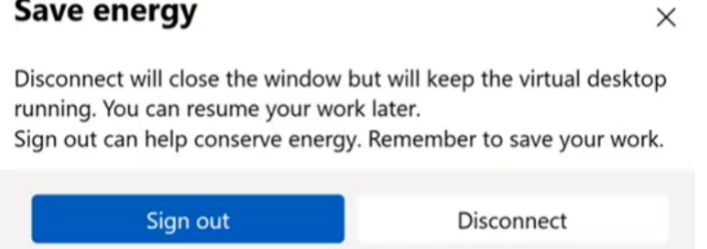

#### **Personnalisation du texte dans l'écran Économiser l'énergie**

Vous pouvez également personnaliser le texte dans l'écran **Économiser l'énergie**.

1. Suivez les étapes 1 à 8 de la section précédente.

2. Définissez le mot clé PromptMessage avec le texte requis dans le champ **Description**.

#### **Exemple :**

1 KEYWORDS:LogoffOnClose=**true** PromptMessage="Do you want to Log off?  $\bar{H}$ 2 <!--NeedCopy-->

# **Edit Desktop**

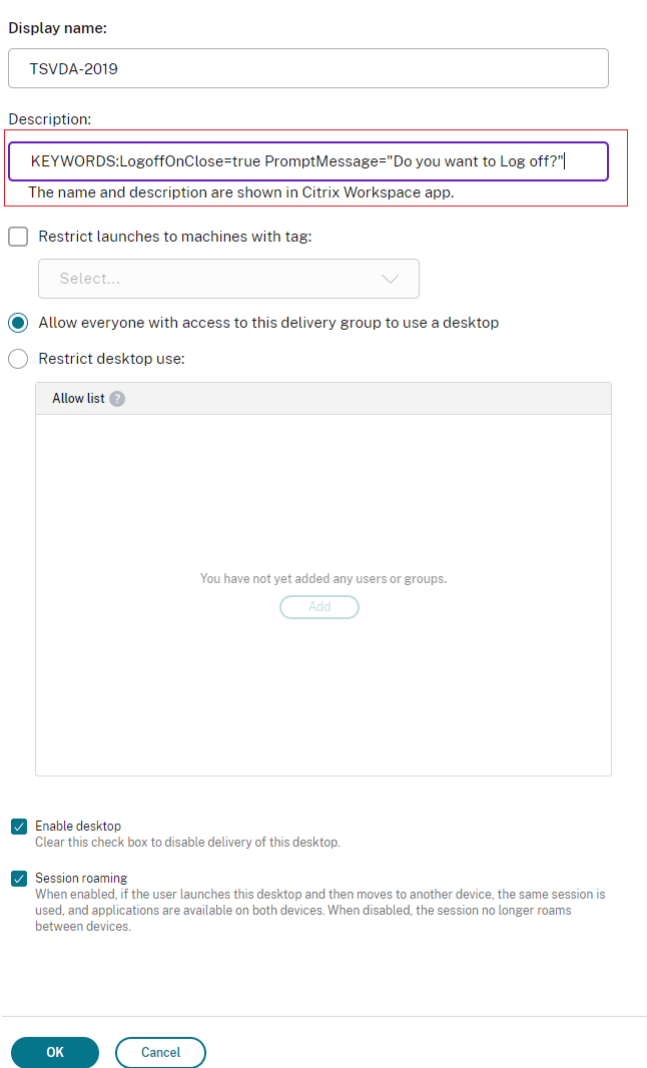

3. Cliquez sur **OK**. La boîte de dialogue suivante s'affiche lorsque vous fermez le bureau virtuel.

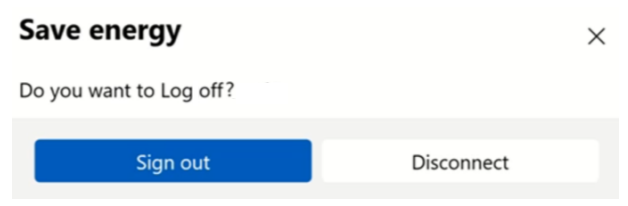

Vous pouvez nous faire part de vos commentaires sur cette fonctionnalité via le formulaire Podio.

# 

# **Gestion des applications clientes pour le plug‑in WebEx**

À partir de la version 2303, le téléchargement, l'installation et la mise à jour automatique du plug‑in WebEx sont pris en charge et gérés de lamêmemanière que les plug‑ins Zoom. La configuration Global App Configuration suivante doit être intégrée pour que le magasin/compte puisse tirer parti de cette fonctionnalité :

```
1 {
2
3 "serviceURL":
4 {
5
6 "url": "https://storefront.acme.com:443"
7 }
8 ,
9 "settings":
10 {
11
12 "description": "Install and update plugins",
13 "name": "Install and update plugins",
14 "useForAppConfig": true,
15 "appSettings":
16 {
17
18 "windows":
19 [
20 {
21
22 "assignedTo":
2324 "AllUsersNoAuthentication"
25 \qquad \qquad \qquad \qquad \qquad \qquad \qquad \qquad \qquad \qquad \qquad \qquad \qquad \qquad \qquad \qquad \qquad \qquad \qquad \qquad \qquad \qquad \qquad \qquad \qquad \qquad \qquad \qquad \qquad \qquad \qquad \qquad \qquad \qquad \qquad \qquad \qquad26 "Category": "AutoUpdate",
27 "Settings":
28
```
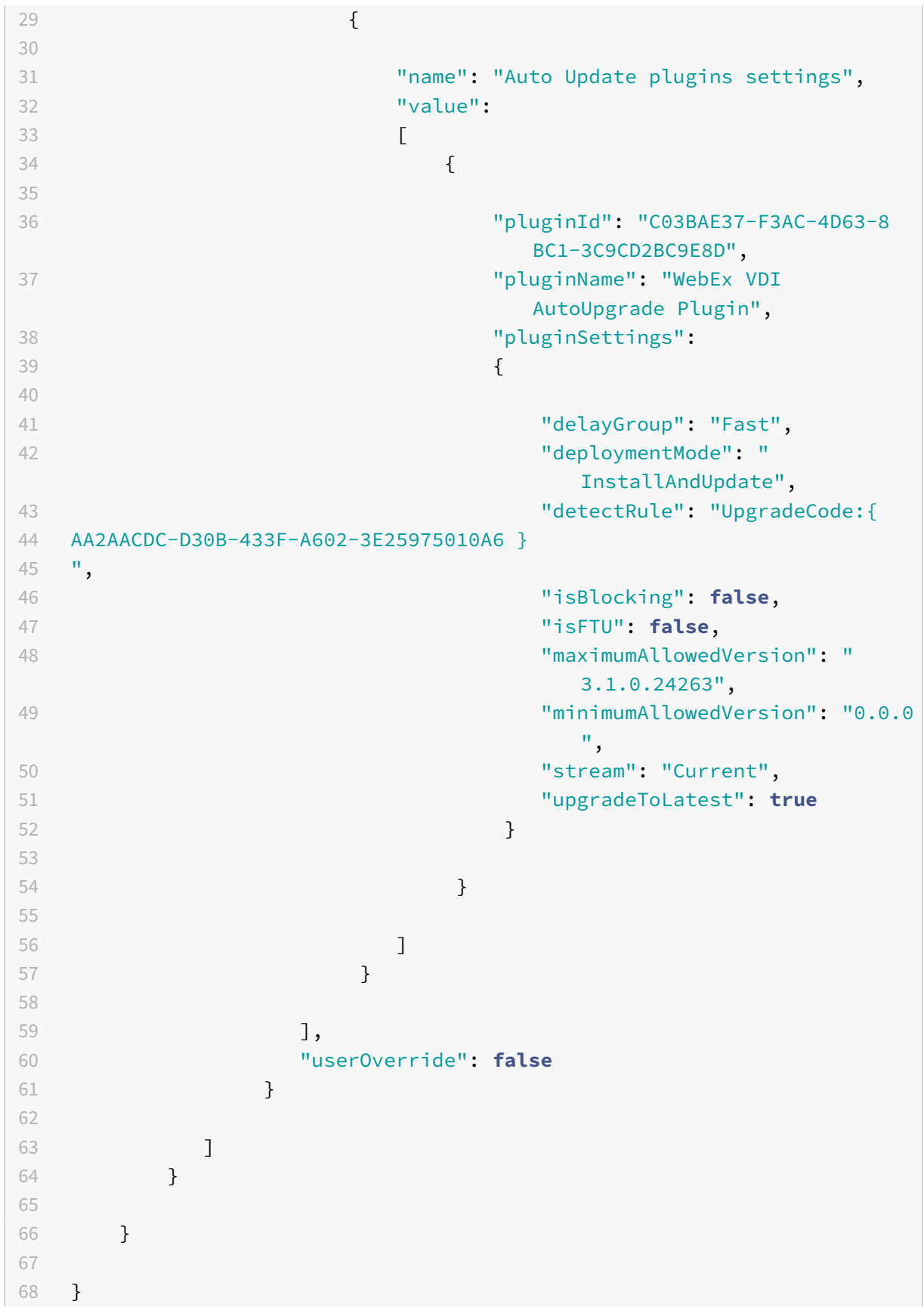

```
69
70
71 <!--NeedCopy-->
```
Vous pouvez nous faire part de vos commentaires sur cette fonctionnalité via le formulaire Podio.

#### **2209**

#### **Lancement rapide des bureaux déconnectés**

En activant cette fonctionnalité, vous pouvez ouvrir instantanément vos bureaux précédemment dé‑ connectés. Une fois cette fonctionnalité activée, l'application Citrix Workspace lance les sessions dé‑ connectées en mode masqué. La session s'affiche instantanément dès que vous lancez le bureau.

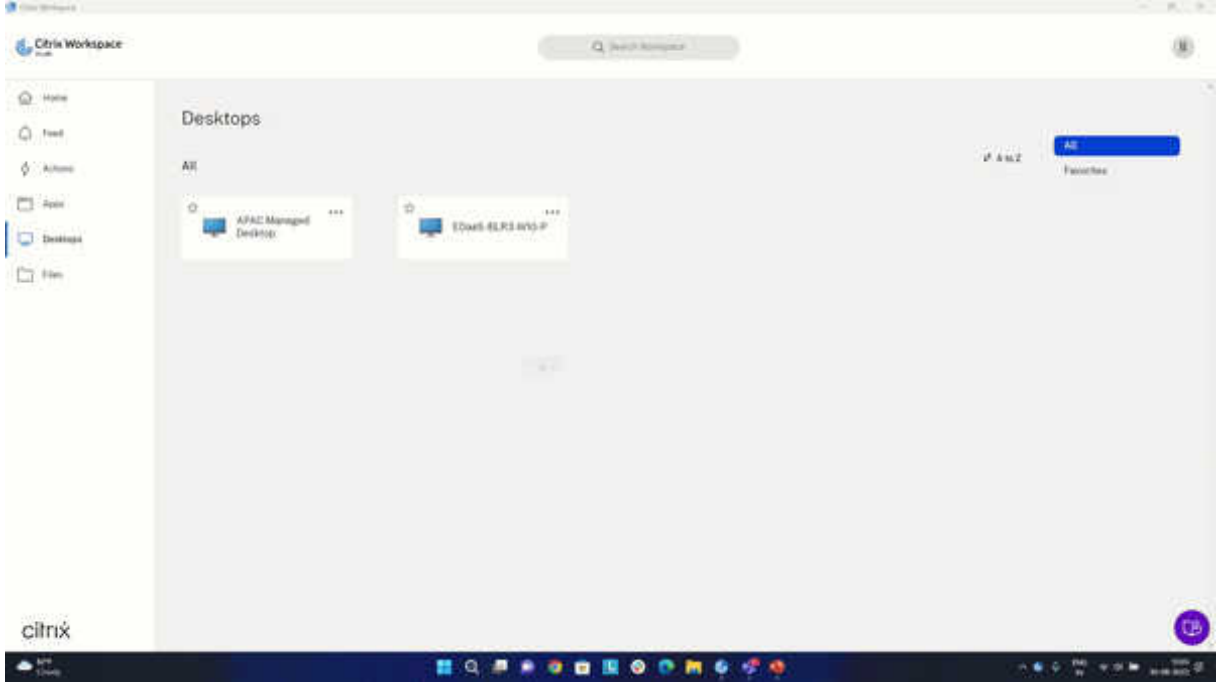

Vous pouvez vous inscrire à cette Technical Preview en utilisant le formulaire Podio.

#### **2210**

#### **Protection des applications locales**

App Protection offre une sécurité renforcée pour protéger nos clients contre les enregistreurs de frappe et les captures d'écran accidentelles et malveillantes sur les terminaux. Actuellement, les fonctionnalités de protection des applications ne sont proposées que pour les ressources de Workspace. Avec la protection des applications locales, les fonctionnalités de protection des applications sont étendues aux applications locales sur les terminaux. À partir de l'application Citrix Workspace 2210

pour Windows, la protection des applications peut être appliquée aux applications locales sur les appareils Windows.

Vous pouvez vous inscrire à cette Technical Preview en utilisant ce formulaire Podio.

### **2204.1**

# **Prise en charge d'une expérience d'authentification unique (SSO) améliorée pour les applications Web et SaaS**

Cette fonctionnalité simplifie la configuration du SSO pour les applications Web internes et les applications SaaS lors de l'utilisation de fournisseurs d'identité tiers (IdP). L'expérience SSO améliorée réduit l'ensemble du processus à quelques commandes. Elle élimine le besoin de configurer Citrix Secure Private Access dans la chaîne du fournisseur d'identité pour configurer SSO. Cela améliore également l'expérience utilisateur, à condition que le même IdP soit utilisé pour l'authentification à la fois auprès de l'application Workspace et de l'application Web ou SaaS qui est lancée.

Vous pouvez vous inscrire à cette Technical Preview en utilisant ce formulaire Podio.

# **Configuration système requise et compatibilité**

August 10, 2023

# **Exigences**

#### **Configuration matérielle requise**

- 1 Go de RAM minimum
- Le tableau suivant fournit des informations sur l'espace disque requis pour installer l'application Citrix Workspace.

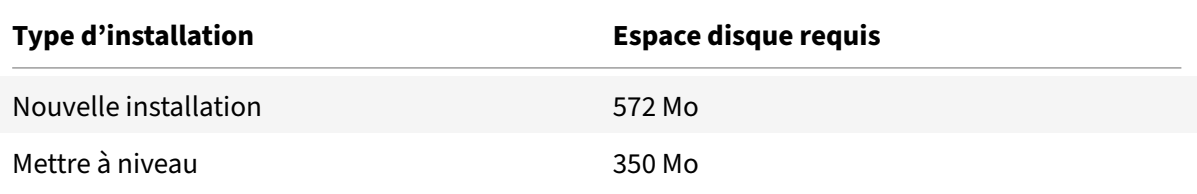

#### **Remarque :**

**–** Le programme d'installation vérifie l'espace disque uniquement après l'extraction du
package d'installation.

**–** Lorsque l'espace disque du système est insuffisant lors d'une installation silencieuse, la boîte de dialogue ne s'affiche pas, mais le message d'erreur est consigné dans CTXInstall\\\_TrolleyExpress-\\*.log.

# **Configuration logicielle requise**

- Microsoft Edge WebView2 Runtime version 112 ou ultérieure
- .NET 4.8
- Dernière version de Microsoft Visual C++ Redistributable

### **Configuration requise pour Microsoft Edge WebView2**

- L'application Citrix Workspace est fournie avec la version Evergreen Bootstrapper de Microsoft Edge WebView2 Runtime.
- Le programme d'installation de l'application Citrix Workspace peut installer Microsoft Edge We‑ bView2 Runtime lors de l'installation de l'application Cit[rix Workspace. Toutefoi](https://developer.microsoft.com/fr-fr/microsoft-edge/webview2/)s, pour cette installation, vous devez être connecté à Internet. Vous pouvez également installer le package Microsoft Edge WebView2 Runtime Evergreen Standalone Installer hors ligne approprié avant d'installer l'application Citrix Workspace.
- [L'appareil doit avoir accès aux URL suivantes :](https://developer.microsoft.com/fr-fr/microsoft-edge/webview2/#download-section)
	- **–** https://\*.dl.delivery.mp.microsoft.com pour télécharger Microsoft Edge WebView2 Runtime lors de l'installation de l'application Citrix Workspace. Pour plus d'informations, consultez Liste verte pour les points de terminaison de Microsoft Edge.
	- **–** https://msedge.api.cdp.microsoft.com pour vérifier la mise à jour de Microsoft Edge WebView2 Runtime.
- Pour gérer la mise à jour au[tomatique de Microsoft Edge WebView2 Runtime, consul](https://learn.microsoft.com/fr-fr/deployedge/microsoft-edge-security-endpoints)tez les stratégies de mise à jour dans la documentation Microsoft. Par exemple, la mise à jour automatique est utile dans les bureaux virtuels non persistants où les bureaux retrouvent leur état d'origine lorsqu'un utilisateur se déconnecte.

### **Rema[rque :](https://learn.microsoft.com/fr-fr/microsoft-edge/webview2/concepts/enterprise#update-policies)**

Lorsque vous essayez d'installer ou de mettre à niveau l'application Citrix Workspace avec des privilèges de non administrateur et que Microsoft Edge WebView2 Runtime n'est pas présent, l'installation s'arrête avec le message suivant :

« Vous devez être connecté en tant qu'administrateur pour installer les packages requis suivants :

Edge Webview2 Runtime »

## **Configuration requise pour .NET**

L'application Citrix Workspace nécessite .NET 4.8. Ce plug-in vous permet de vous abonner à des applications et des bureaux, et de les lancer à partir de l'interface utilisateur ou de la ligne de commande de l'application Workspace.

Si vous essayez d'installer ou de mettre à niveau vers l'application Citrix Workspace 1904 ou version ultérieure et que la version requise de .NET Framework n'est pas disponible sur votre système Win‑ dows, le programme d'installation de l'application Citrix Workspace télécharge et installe la version requise de .NET Framework.

## **Remarque :**

- Si vous essayez d'installer ou de mettre à niveau l'application Citrix Workspace avec des privilèges non administrateur et que .NET Framework 4.8 ou version ultérieure n'est pas présent sur le système, l'installation échoue.
- **Vous devez être connecté à Internet pour télécharger et installer .NET Framework. Si ce n'est pas le cas, l'administrateur peut les installer à l'aide d'une méthode de dé‑ ploiement, SCCM par exemple.**

# **Configuration requise pour Microsoft Visual C++ Redistributable**

L'application Citrix Workspace nécessite la dernière version de Microsoft Visual C++ Redistributable.

## **Remarque :**

Citrix vous recommande d'utiliser la dernière version de Microsoft Visual C++ Redistributable. Sinon, une invite de redémarrage peut s'afficher pendant une mise à niveau.

À partir de la version 1904, le programme d'installation de Microsoft Visual C++ Redistributable ne sont pas empaquetés avec le programme d'installation de l'application Citrix Workspace. Lors de l'installation de l'application Citrix Workspace, le programme d'installation vérifie si le package Mi‑ crosoft Visual C++ Redistributable est présent sur le système et l'installe si nécessaire.

### **Remarque :**

Si le package Microsoft Visual C++ Redistributable n'existe pas sur votre système, l'installation de l'application Citrix Workspace avec des privilèges non administrateur peut échouer.

# Seul un administrateur peut installer le package Microsoft Visual C++ Redistributable.

Pour résoudre les problèmes liés à .NET Framework ou à l'installation de Microsoft Visual C++ Redis‑ tributable, consultez l'article du centre de connaissances Citrix CTX250044.

# **Matrice de compatibilité**

L'application Citrix Workspace est compatible avec toutes les versions actuellement prises en charge de Citrix Virtual Apps and Desktops, Citrix DaaS (anciennement Citrix Virtual Apps and Desktops Ser‑ vice), et de Citrix Gateway comme indiqué dans le tableau du cycle de vie des produits Citrix.

## **Remarque :**

- Le plug‑in EPA (End‑Point Analysis) de [Citrix Gateway est pris en charge sur](https://www.citrix.com/support/product-lifecycle/product-matrix.html) Citrix Workspace. Sur l'application Citrix Workspace native, il est pris en charge uniquement lors de l'utilisation de l'authentification nFactor. Pour plus d'informations, consultez Configurer l'analyse EPA pré‑authentification et post‑authentification en tant que facteur dans l'authentification nFactor dans la documentation Citrix ADC.
- L'installation de l'application Citrix Workspace sur Windows n'est prise en charge que si les [clients bénéficient d'un support standard ou étendu de Microsoft.](https://docs.citrix.com/fr-fr/citrix-adc/current-release/aaa-tm/configure-preauth-postauth-epascan-as-factor-in-nfactor.html)
- [L'application Citrix Workspace](https://docs.citrix.com/fr-fr/citrix-adc/current-release/aaa-tm/configure-preauth-postauth-epascan-as-factor-in-nfactor.html) pour Windows est prise en charge uniquement en mode émulateur sur le système d'exploitation Windows ARM64.
- Une fois qu'une version de Windows 10 atteint la fin de service, cette version n'est plus desservie ou prise en charge par Microsoft. Citrix prend en charge l'exécution de son logiciel uniquement sur un système d'exploitation qui est pris en charge par son fabricant. Pour plus d'informations sur la fin du service de Windows 10, consultez la page Infos‑clés sur le cycle de vie Windows.

L'application Citrix Workspace pour Windows est compatible avec les systèmes [d'exploitation Wi](http://support.microsoft.com/fr-fr/help/13853/windows-lifecycle-fact-sheet)ndows s[uivants :](http://support.microsoft.com/fr-fr/help/13853/windows-lifecycle-fact-sheet)

### **Système d'exploitation**

### Windows 11

Windows 10 Enterprise (Éditions 32 bits et 64 bits). Pour plus d'informations sur les versions Windows 10 compatibles, consultez Compatibilité de Windows 10 avec l'application Citrix Workspace pour Windows.

Windows 10 Enterprise (2016 LTSB1[607, LTSC 2019\)](https://docs.citrix.com/fr-fr/citrix-workspace-app-for-windows/system-requirements.html#windows-10-compatibility-with-citrix-workspace-app-for-windows)

[Windows 10 \(Édition famil](https://docs.citrix.com/fr-fr/citrix-workspace-app-for-windows/system-requirements.html#windows-10-compatibility-with-citrix-workspace-app-for-windows)iale\*, Pro)

Windows Server 2022

Windows Server 2019

Windows Server 2016

\*Aucune prise en charge de l'authentification pass‑through au domaine, de Desktop Lock, de l'API FastConnect et des configurations qui nécessitent un ordinateur Windows joint au domaine.

### **Compatibilité de Windows 10 ou 11 avec l'application Citrix Workspace pour Windows**

Le tableau suivant répertorie le numéro de version de Windows 10 et l'application Citrix Workspace compatible correspondante pour les versions de Windows.

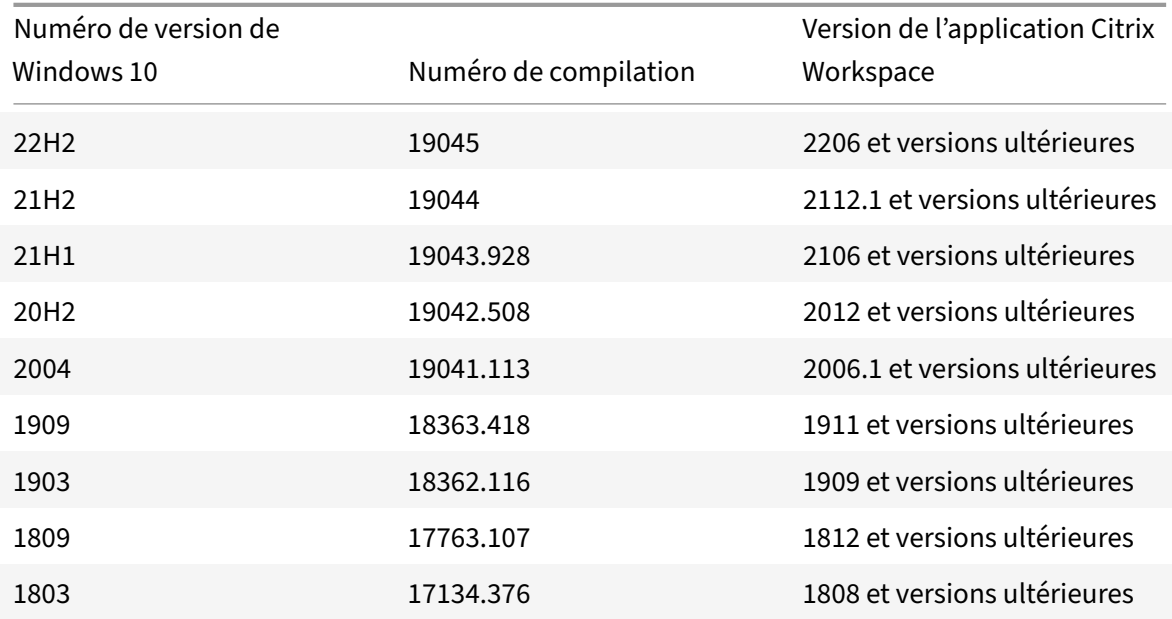

### **Remarque :**

Les versions de Windows 10 sont uniquement compatibles avec les versions de l'application Citrix Workspace mentionnées. Par exemple, Windows 10 version 21H1 n'est pas compatible avec les versions antérieures à 2106.

Le tableau suivant répertorie le numéro de version de Windows 11 et l'application Citrix Workspace compatible correspondante pour les versions de Windows.

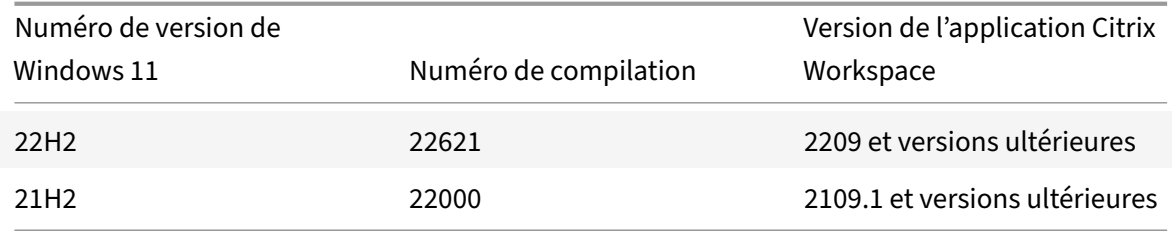

# **Installer et désinstaller**

### August 7, 2023

Vous pouvez télécharger l'application Citrix Workspace à partir de la page de téléchargement de Citrix

ou de la page de téléchargement de votre entreprise (si disponible).

Vous pouvez installer le package à l'aide des méthodes suivantes :

• Exécution d'un assistant d'installation Windows interactif.

Ou

• Saisie du nom du fichier d'installation, des commandes d'installation et des propriétés d'installation à l'aide de l'interface de ligne de commande. Pour plus d'informations sur l'installation de l'application Citrix Workspace à l'aide de l'interface de ligne de commande, consultez la section Utilisation des paramètres de ligne de commande.

### **Remarque :**

Vérifiez que vous avezi[nstallé toutes les exigences requises par le système](https://docs.citrix.com/fr-fr/citrix-workspace-app-for-windows/install.html#using-command-line-parameters), comme indiqué dans la section Configuration système requise.

## **Installation avec des privilèges d'administrateur et non administrateur :**

L'application [Citrix Workspace peut être in](https://docs.citrix.com/fr-fr/citrix-workspace-app-for-windows/system-requirements.html)stallée par un utilisateur, ainsi qu'un administrateur. Vous devez disposer de privilèges d'administrateur pour utiliser l'authentification pass‑through, l'authentification unique Single Sign-On, la protection des applications et Citrix Ready Workspace Hub avec l'application Citrix Workspace pour Windows.

Le tableau suivant décrit les différences lor[sque l'application Citrix](https://docs.citrix.com/fr-fr/citrix-workspace-app-for-windows/configure.html#app-protection) [Workspace est installée par un](https://docs.citrix.com/fr-fr/citrix-workspace-app-for-windows/authentication#domain-pass-through-authentication) [adm](https://docs.citrix.com/fr-fr/citrix-ready-workspace-hub.html)inistrateur ou par un [utilisateur :](https://docs.citrix.com/fr-fr/citrix-workspace-app-for-windows/configuring-sso-to-workspace.html)

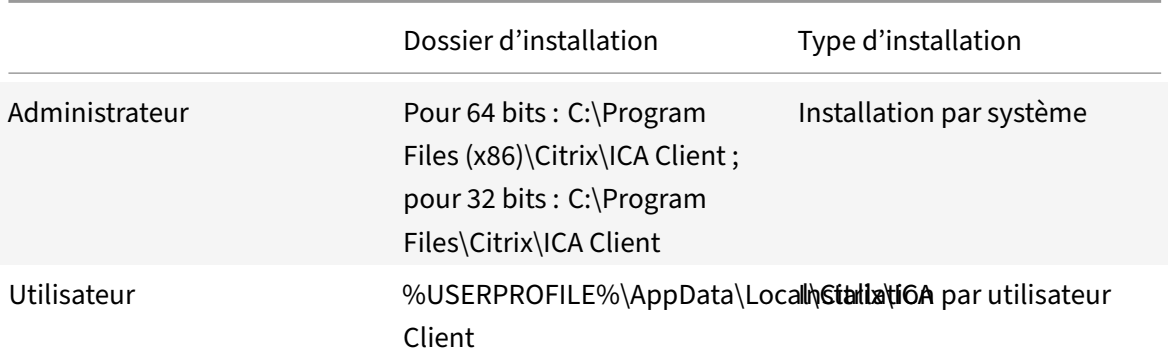

### **Remarque :**

Les administrateurs peuvent remplacer l'instance de l'application Citrix Workspace installée par l'utilisateur et poursuivre l'installation.

# **Installation basée sur l'interface utilisateur**

Vous pouvez installer l'application Citrix Workspace pour Windows en exécutant manuellement le package d'installation CitrixWorkspaceApp.exe.

- 1. Lancez le fichier CitrixWorkspaceApp.exe et cliquez sur **Démarrer**.
- 2. Lisez et acceptez le CLUF et poursuivez l'installation.
- 3. Lors de l'installation sur unemachine jointe au domaine disposant de privilèges d'administrateur, une boîte de dialogue d'authentification unique s'affiche. Pour plus d'informations, consultez la section Authentification pass-through au domaine.
- 4. Lors de l'installation avec des privilèges d'administrateur, si nécessaire pour activer la fonctionnalité de protection des applications immédiatement après l'installation, cochez la case **Dé‑ marrer la [protection des applications après l'insta](https://docs.citrix.com/fr-fr/citrix-workspace-app-for-windows/authentication#domain-pass-through-authentication)llation**.
- 5. Suivez le programme d'installation Windows pour terminer l'installation.
- $\times$ Citrix Workspace **Welcome to Citrix Workspace** Citrix Workspace app installs software that allows access to virtual applications that your organization provides, including software that allows access to the applications that use your browser. Workspace - Allow applications access to your webcam and microphone. - Allow applications to use your location. - Allow access to local applications authorized by your company. - Save your credential to sign in automatically. Click Start to set up and install Citrix Workspace app on your computer. citrix **Start** Cancel

# **Utilisation de Windows Store**

- 1. Accédez à Microsoft Store.
- 2. Recherchez Citrix Workspace.

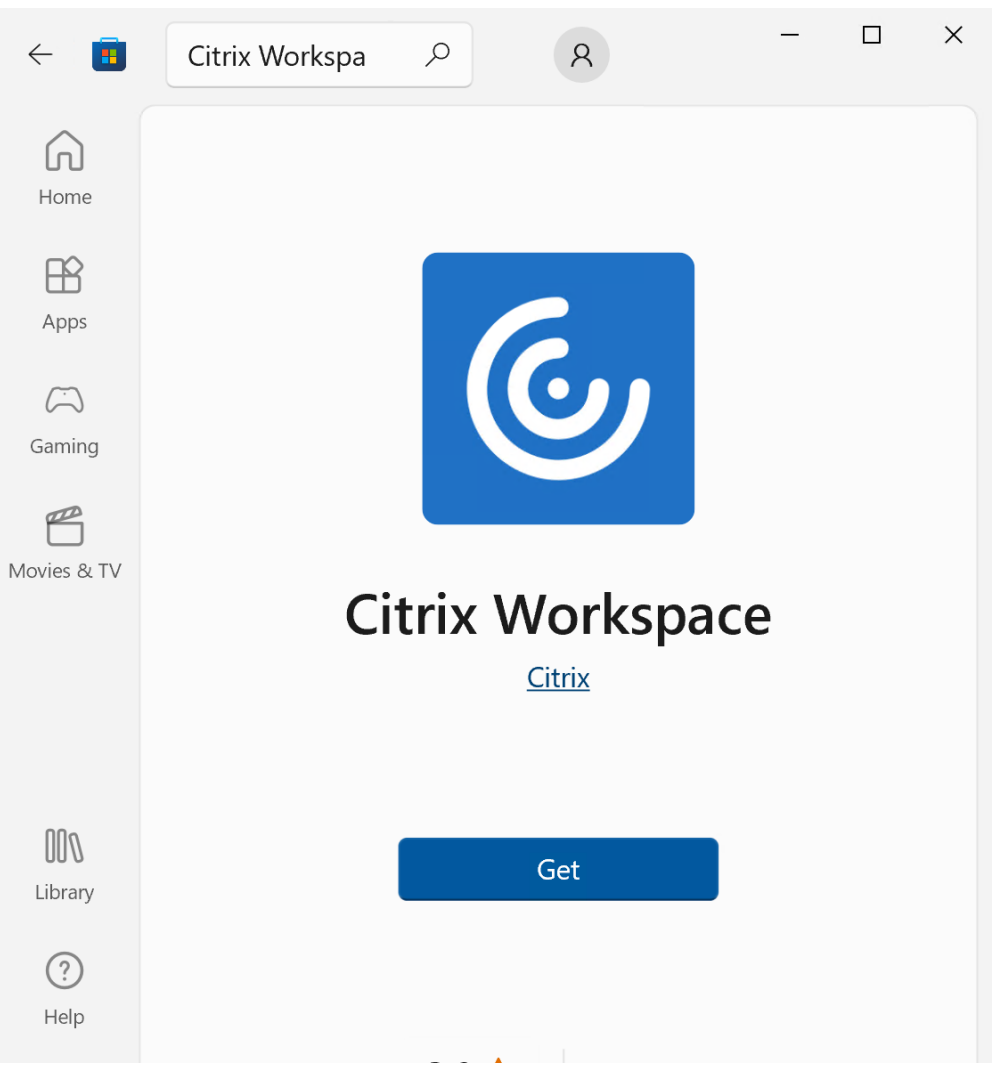

1. Cliquez sur **Obtenir**. L'application Citrix Workspace est installée.

# **Installation avec ligne de commande**

Vous pouvez personnaliser le programme d'installation de l'application Citrix Workspace en spécifiant différentes options de ligne de commande. Le programme d'installation s'extrait automatiquement sur le répertoire temporaire du système avant le lancement du programme d'installation. Cet espace disponible comprend les fichiers programmes, les données utilisateur et les répertoires temporaires après le lancement de plusieurs applications.

Pour installer l'application Citrix Workspace à l'aide de la ligne de commande Windows, lancez l'invite de commande et tapez ce qui suit sur une seule ligne :

- Nom de fichier du programme d'installation
- Commandes d'installation
- Propriétés d'installation

Les commandes et propriétés d'installation disponibles sont répertoriées ci-dessous :

CitrixWorkspaceApp.exe [commands] [properties]

### **Liste des paramètres de ligne de commande**

Les paramètres sont généralement classés comme suit :

- Paramètres courants
- Paramètres de mise à jour
- Paramètres d'installation
- [Paramètres des fonct](https://docs.citrix.com/fr-fr/citrix-workspace-app-for-windows/install.html#common-parameters)ionnalités HDX
- [Préférences et paramètres](https://docs.citrix.com/fr-fr/citrix-workspace-app-for-windows/install.html#update-parameters) de l'interface utilisateur
- [Paramètres d'authentifica](https://docs.citrix.com/fr-fr/citrix-workspace-app-for-windows/install.html#install-parameters)tion

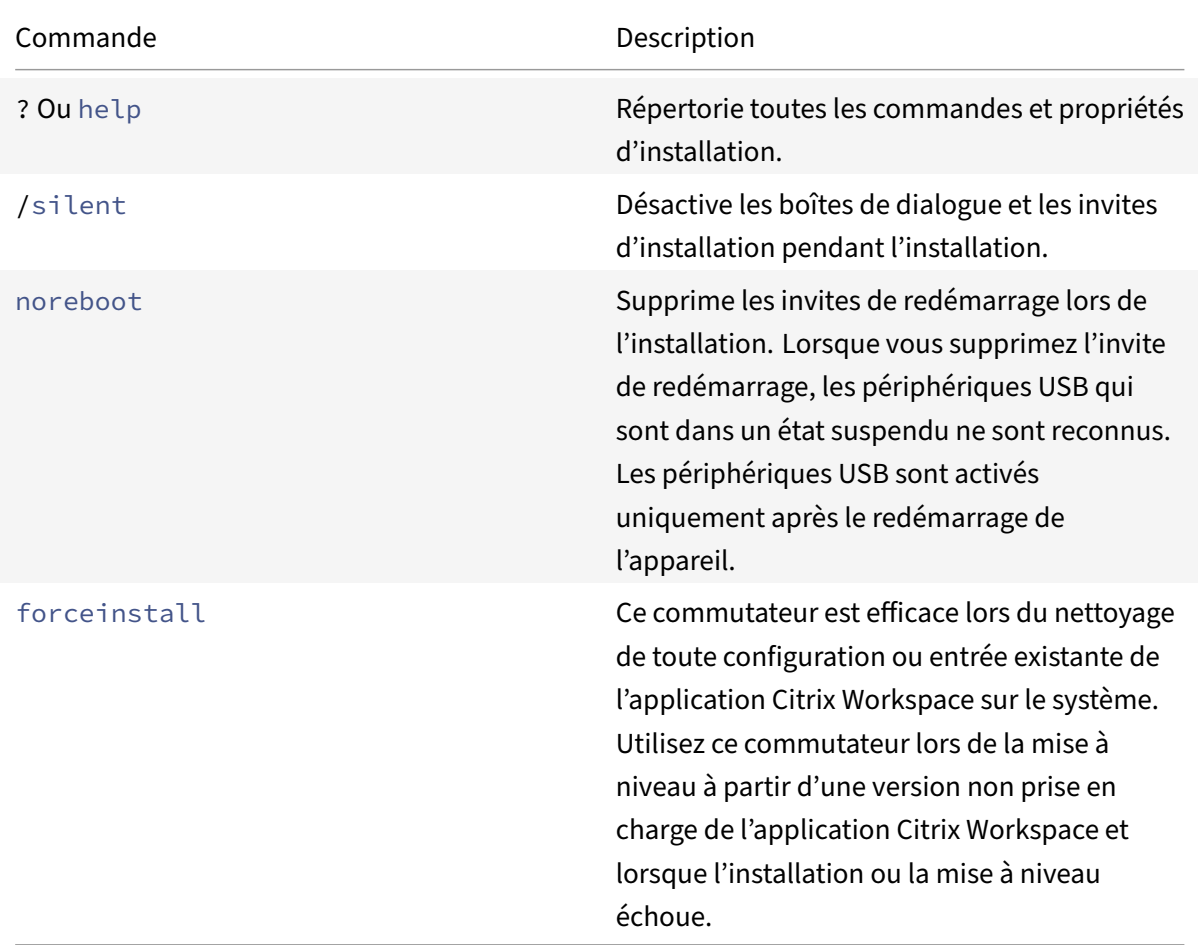

## **Para[mètres courants](https://docs.citrix.com/fr-fr/citrix-workspace-app-for-windows/install.html#preference-and-user-interface-parameters)**

Le commutateur forceinstall remplace le commutateur rcu. Le commutateur rcu n'est plus pris en charge à compter de la version 1909. Pour plus d'informations, consultez Fin de prise en charge.

## **Pa[ramètr](https://docs.citrix.com/fr-fr/citrix-workspace-app-for-windows.html#deprecation)es de mise à jour automatique**

### **Détecter la mise à jour disponible**

- Commande : AutoUpdateCheck
- Description : cette commande indique que l'application Citrix Workspace détecte lorsqu'une mise à jour est disponible.

Les valeurs possibles sont les suivantes :

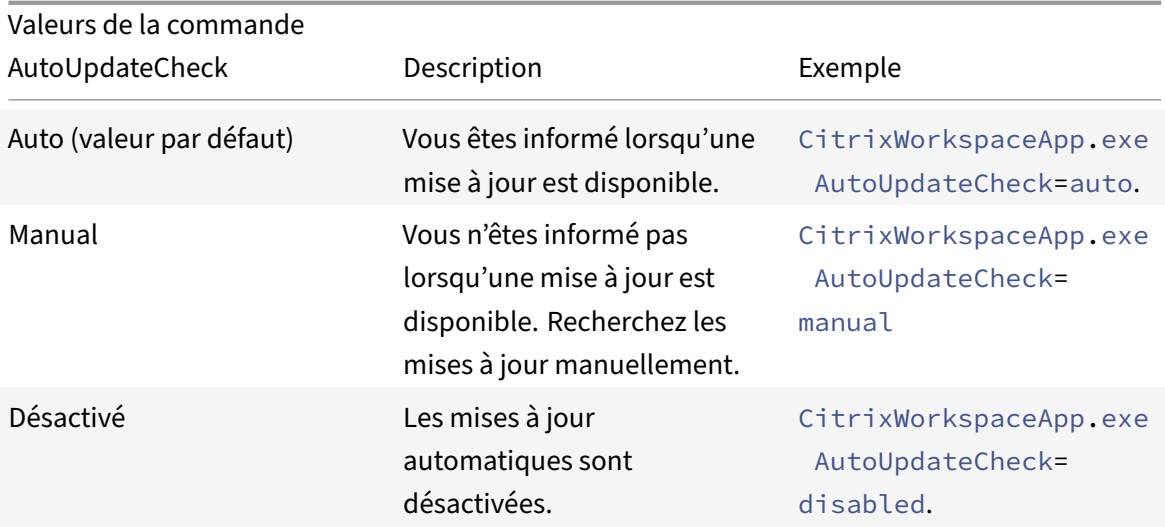

### **Remarque :**

AutoUpdateCheck est un paramètre obligatoire que vous devez définir pour configurer d'autres paramètres comme AutoUpdateStream, DeferUpdateCount, AURolloutPriority.

# **Sélectionner la version à mettre à jour**

- CommandeAutoUpdateStream
- Description : si vous avez activé la mise à jour automatique, vous pouvez choisir la version que vous souhaitez mettre à jour. Pour plus d'informations, consultez la section Étapes du cycle de vie.

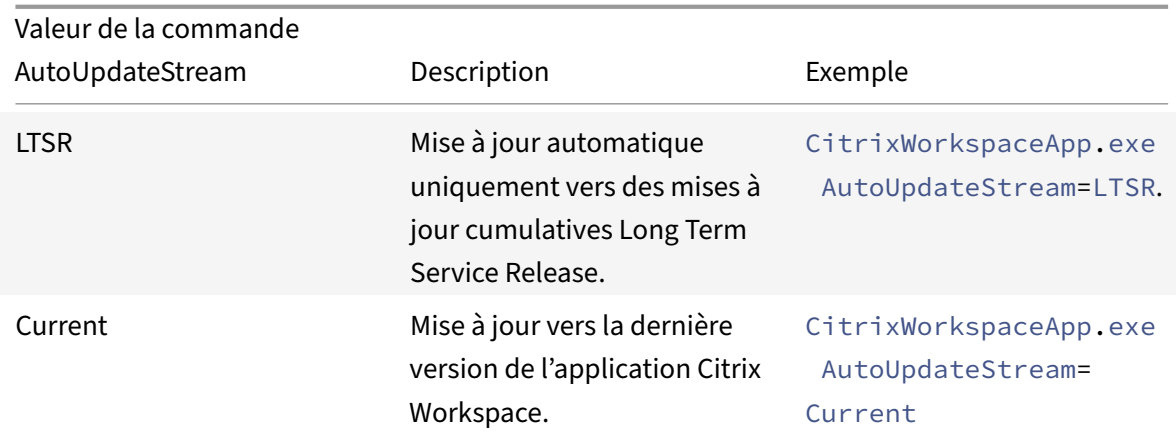

# **Différer les notifications de mise à jour**

- Commande : DeferUpdateCount
- Description : indique le nombre de fois où vous pouvez différer les notifications lorsqu'une mise à jour est disponible. Pour plus d'informations, consultez la section Mises à jour de Citrix Workspace.

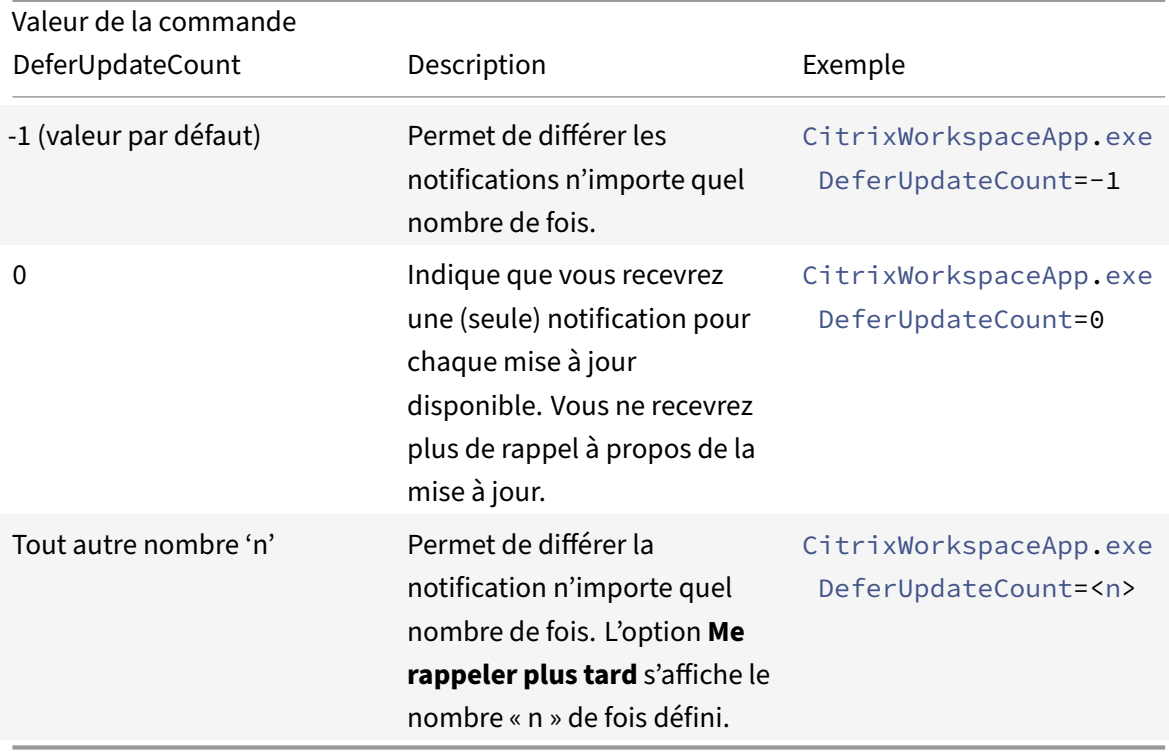

à partir de la version 2207 de l'application Citrix Workspace pour Windows, la fonctionnalité de mise à jour automatique est améliorée et le paramètre DeferUpdatCount n'est pas applicable.

# **Définir la priorité de déploiement**

- Commande : AURolloutPriority
- Description : lorsqu'une nouvelle version de l'application est disponible, Citrix déploie la mise à jour pendant une période de mise à disposition spécifique. Avec ce paramètre, vous pouvez contrôler à quel moment de cette période vous pouvez recevoir la mise à jour.

Les valeurs possibles sont les suivantes :

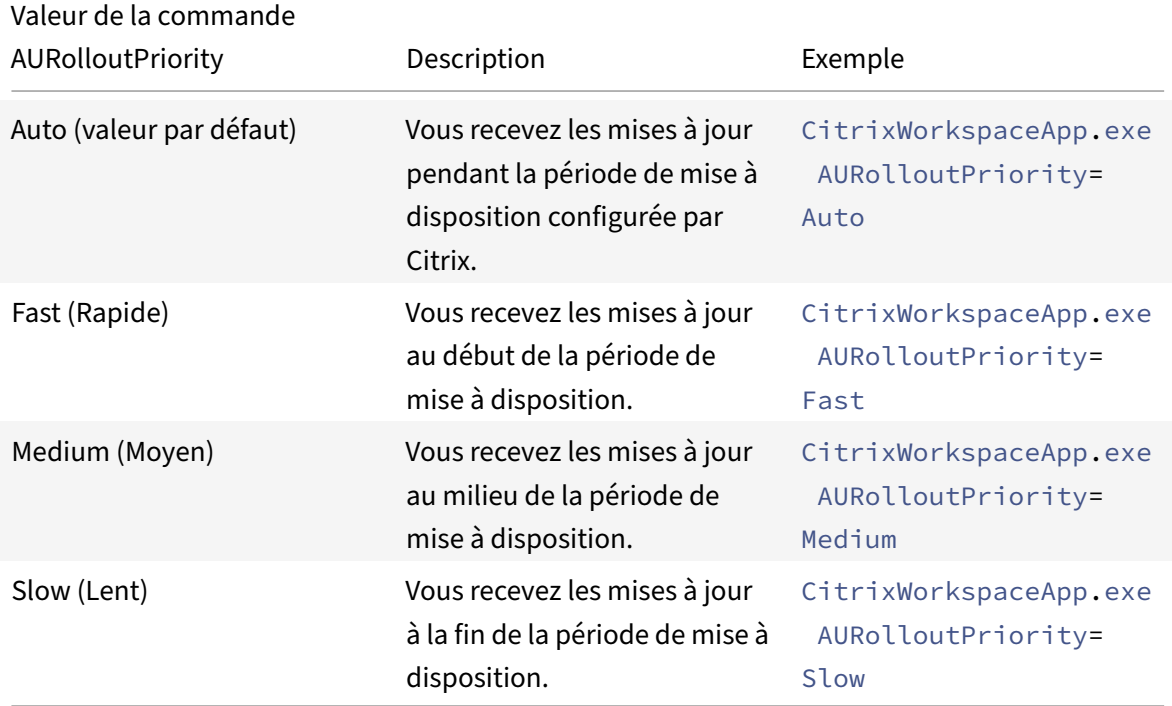

# **Paramètres de configuration du magasin**

# **Configurer le magasin**

- Commande : ALLOWADDSTORE
- Description : permet de configurer les magasins (http ou https) en fonction du paramètre spécifié.

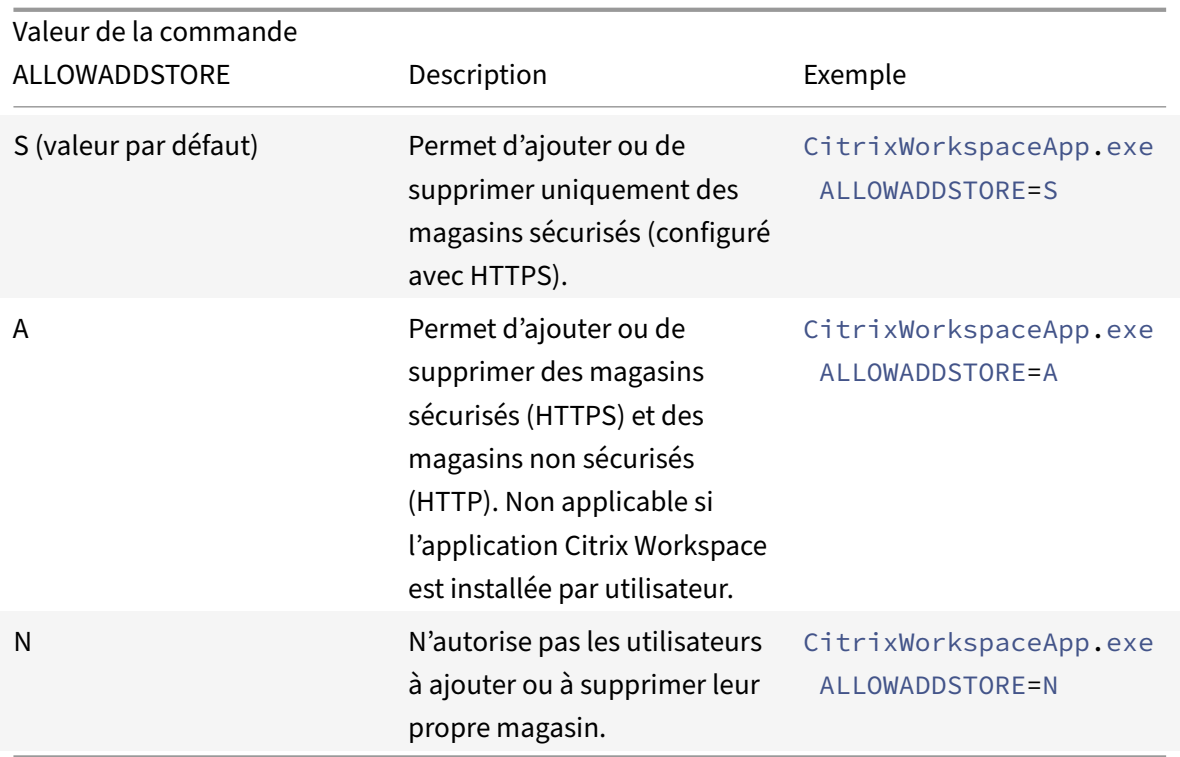

# **Enregistrer les informations d'identification du magasin localement**

- Commande : ALLOWSAVEPWD
- Description : permet d'enregistrer les informations d'identification du magasin localement. Ce paramètre s'applique uniquement aux magasins utilisant le protocole de l'application Citrix Workspace.

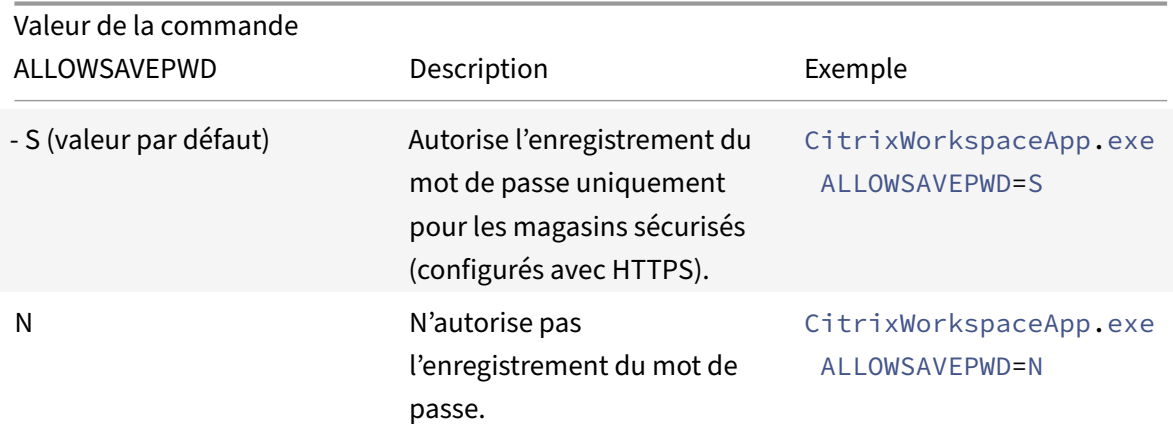

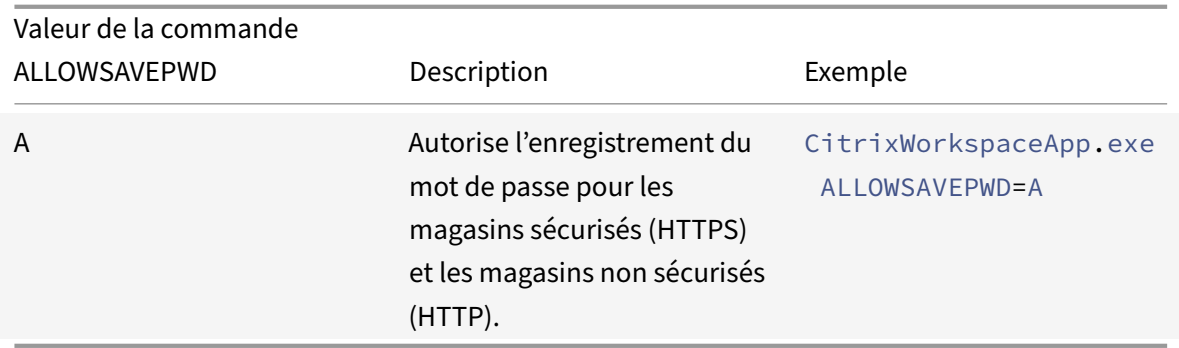

## **Exemples de configuration du magasin à l'aide de l'installation par ligne de commande**

**Pour spécifier l'URL du magasin StoreFront :**

```
1 CitrixWorkspaceApp.exe /silent
2 STORE0="AppStore;https://testserver.net/Citrix/MyStore/discovery;on;HR
     App Store
3
4 <!--NeedCopy-->
```
## **Pour spécifier l'adresse URL du magasin Citrix Gateway :**

```
1 CitrixWorkspaceApp.exe STORE0= HRStore;https://ag.mycompany.com#
     Storename;On;Store
2 <!--NeedCopy-->
```
### où **Storename** indique le nom du magasin qui doit être configuré.

### **Remarque :**

- Dans une configuration multi-magasins, une seule configuration de l'URL du magasin Citrix Gateway est autorisée et doit figurer en premier de la liste (paramètre STORE0).
- L'adresse URL du magasin Citrix Gateway configurée à l'aide de cette méthode ne prend pas en charge les sites Services PNA qui utilisent Citrix Gateway.
- Le paramètre « Discovery » n'est pas requis lors de la spécification d'une URL de magasin Citrix Gateway.

# **Pour configurer plusieurs magasins :**

- 1 CitrixWorkspaceApp.exe STORE0= NetScaler Store;https://ag.mycompany. com#Storename;On;NetScaler Store
- 2 STORE1="StoreFront Store;https://testserver.net/Citrix/MyBackupStore/ discovery;on; StoreFrontStore
- 3 <!--NeedCopy-->

- Il est obligatoire d'inclure discovery dans l'adresse URL du magasin pour une authentifi‑ cation pass‑through réussie.
- L'adresse URL du magasin Citrix Gateway doit être la première entrée dans la liste des adresses URL de magasin configurées.

## **Paramètres d'installation**

### **Démarrer la protection des applications**

- Commande : startAppProtection
- Description : démarre la protection des applications et offre une sécurité renforcée en protégeant les clients contre les programmes malveillants d'enregistrement de frappe et de capture d'écran.
- Exemple : CitrixWorkspaceApp.exe startAppProtection

### Pour plus d'informations, consultez Protection des applications.

### **Remarque :**

Le commutateur startAppProtection [remplace le commu](https://docs.citrix.com/fr-fr/citrix-workspace-app-for-windows/configure.html#app-protection)tateur includeAppProtection . Le commutateur includeAppProtection n'est plus pris en charge à compter de la version 2212. Pour plus d'informations, consultez Fin de prise en charge.

# **Exclure les fichiers binaires du navigateur [Citrix intégré](https://docs.citrix.com/fr-fr/citrix-workspace-app-for-windows.html#deprecation)**

- Commande : InstallEmbeddedBrowser
- Description : exclut les fichiers binaires du navigateur Citrix intégré.
- Exemple : exécutez le commutateur InstallEmbeddedBrowser=N pour exclure la fonctionnalité de navigateur intégré.

Vous pouvez exclure les fichiers binaires du navigateur Citrix intégré uniquement dans les cas suivants

:

- Nouvelle installation
- Mise à niveau à partir d'une version qui n'inclut pas les fichiers binaires du navigateur Citrix intégré

Si votre version de l'application Citrix Workspace inclut lesfichiers binaires du navigateur Citrix intégré et que vous effectuez une mise à niveau vers la version 2002, les fichiers binaires du navigateur intégré sont automatiquement mis à jour pendant la mise à niveau.

# **Spécifier un répertoire d'installation personnalisé**

- Commande : INSTALLDIR
- Description : spécifie le répertoire d'installation personnalisé pour l'installation de l'application Citrix Workspace. Le chemin d'accès par défaut est C:\Program Files\Citrix.
- Exemple: CitrixWorkspaceApp.exe INSTALLDIR=C:\custom path\Citrix.

Le dossier **Program Files** est protégé par le système d'exploitation. Si vous souhaitez utiliser un dossier personnalisé autre que Program Files, assurez-vous que le dossier dispose des autorisations appropriées et qu'il est protégé.

# **Installer un ou plusieurs composants spécifiques**

- Commande : ADDLOCAL
- Description : utilisez la clé ADDLOCAL pour installer un ou plusieurs composants spécifiques de l'application Citrix Workspace. À l'aide de cette clé, si vous installez des composants spécifiques, l'application Citrix Workspace installe tous les composants obligatoires par défaut.

# **Remarque :**

Nous vous recommandons d'utiliser la clé ADDLOCAL uniquement si vous souhaitez installer des composants spécifiques de l'application Citrix Workspace. Par défaut, si aucun paramètre ADDLOCAL n'est spécifié, tous les composants pris en charge sont installés lors de l'installation de l'application Citrix Workspace.

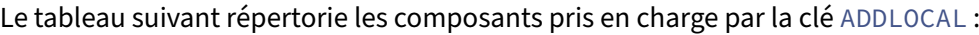

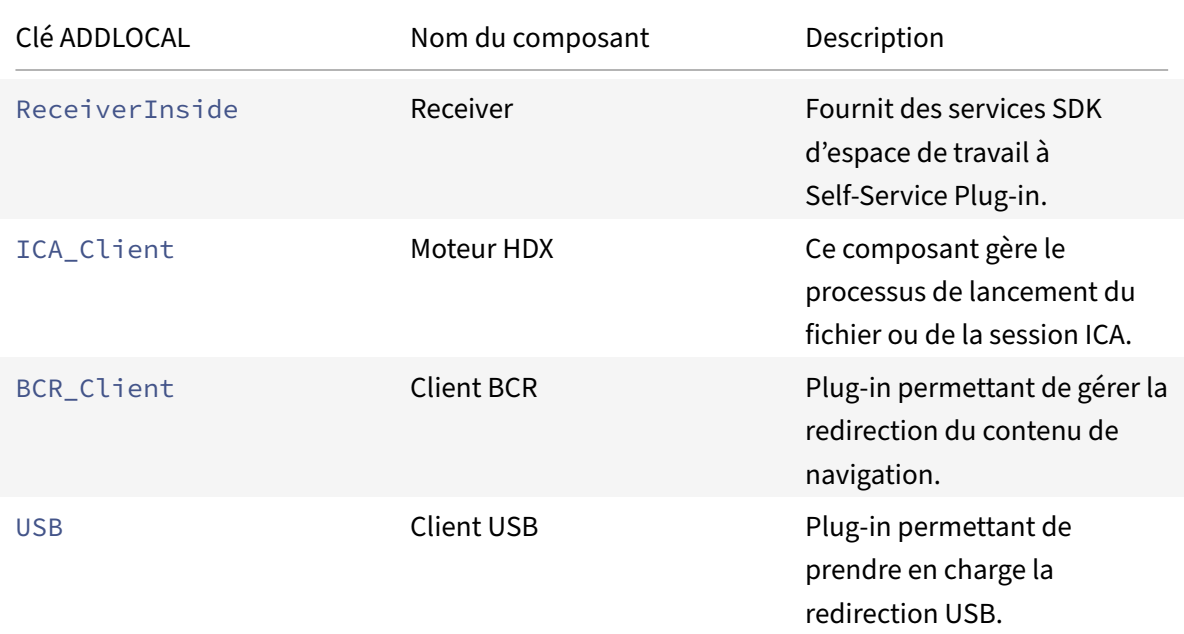

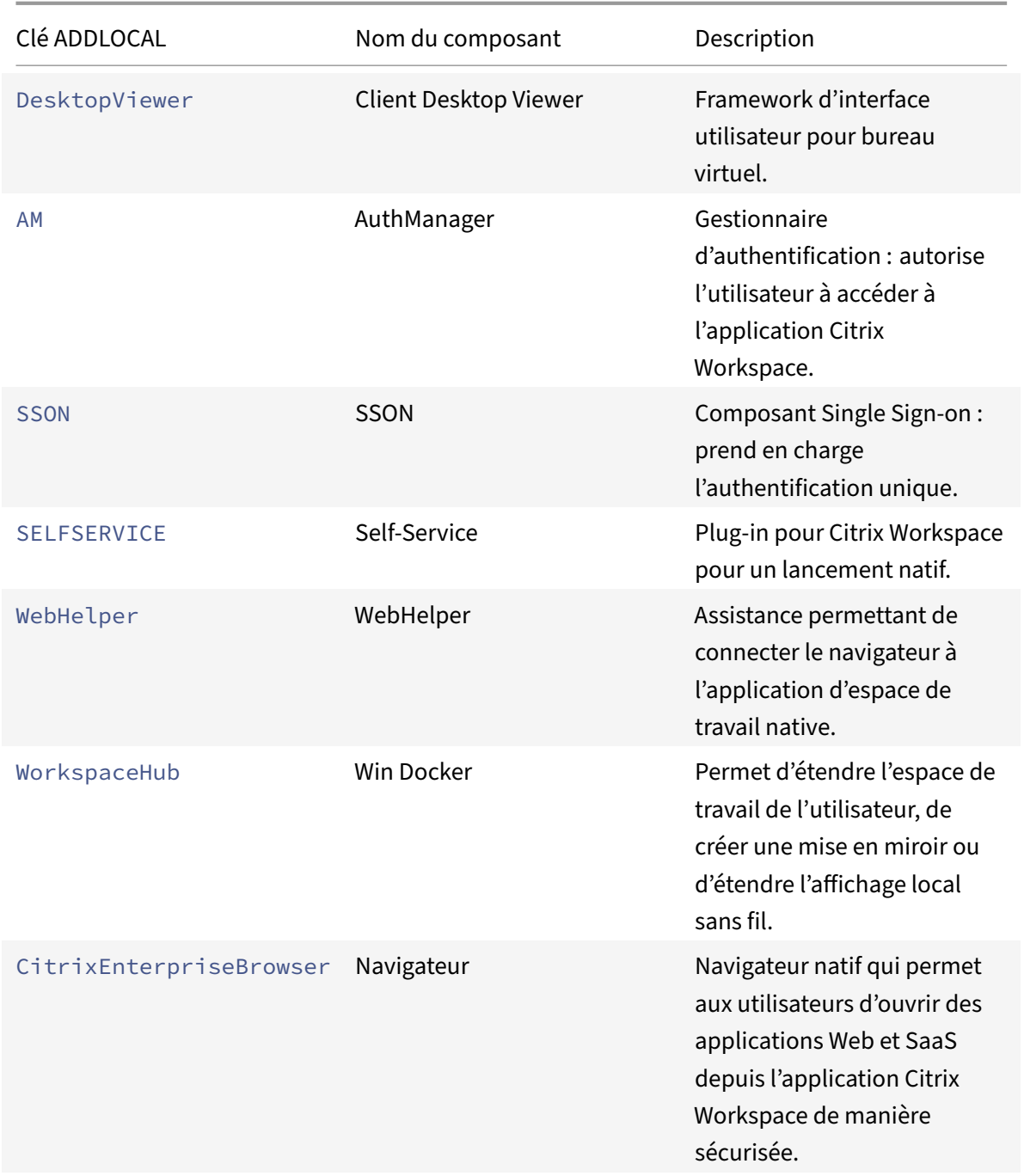

Par exemple, à l'aide de la commande suivante, vous pouvez installer les composants mentionnés dans la commande :

```
1 CitrixWorkspaceapp.exe ADDLOCAL=ReceiverInside, ICA_Client, BCR_Client,
     USB,DesktopViewer,AM,SSON,SelfService,WebHelper,WorkspaceHub,
     CitrixEnterpriseBrowser
2 <!--NeedCopy-->
```
À partir de la version 2212, la fonctionnalité Protection des applications est installée par défaut. Par conséquent, AppProtection n'est plus une option valide pour ADDLOCAL.

### **Installer Citrix Casting**

- Commande : IncludeCitrixCasting
- Description : installe Citrix Casting pendant l'installation.

Pour plus d'informations sur Citrix Casting, consultez Citrix Casting.

## **Paramètres des fonctionnalités HDX**

## **Définir la redirection bidirectionnelle du contenu**

- Commande : ALLOW\_BIDIRCONTENTREDIRECTION
- Description : indique si la redirection bidirectionnelle du contenu du client vers l'hôte est activée. Pour plus d'informations, consultez la section Paramètres de stratégie Redirection bidirectionnelle du contenu de la documentation Citrix Virtual Apps and Desktops.

Les valeurs possibles sont les suivantes :

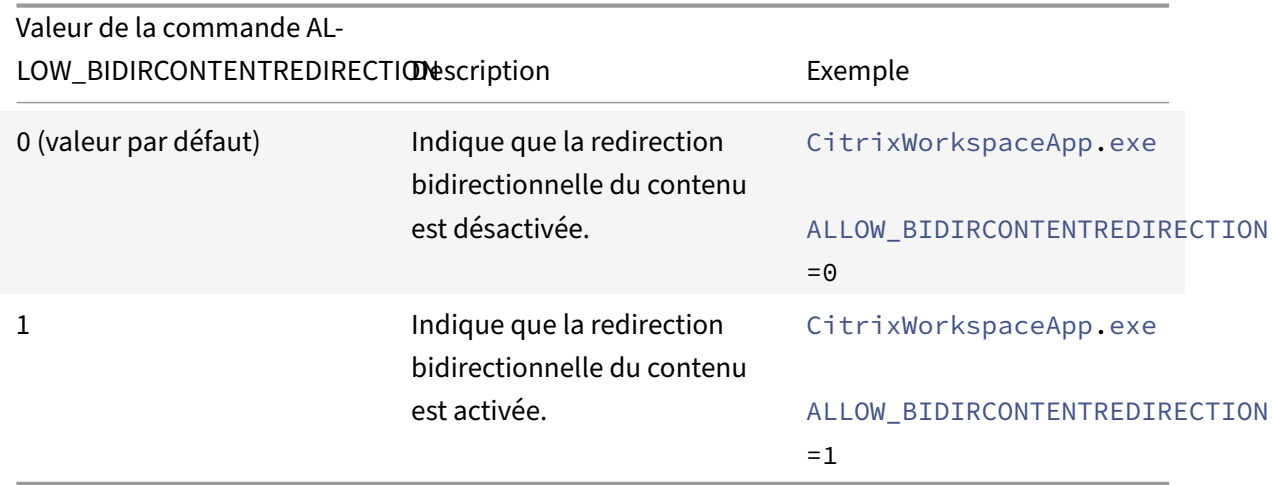

### **Définir Local App Access**

- Commande : FORCE\_LAA
- Description : indique que l'application Citrix Workspace est installée avec le composant Local App Access côté client. Installez l'application Workspace avec des privilèges d'administrateur pour que ce composant fonctionne. Pour plus d'informations, consultez la section Local App Access de la documentation Citrix Virtual Apps and Desktops.

Les valeurs possibles sont les suivantes :

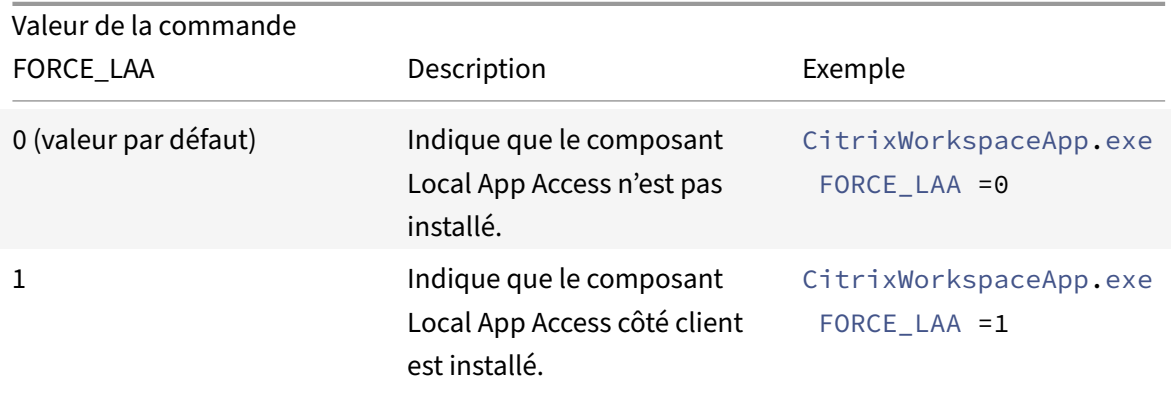

## **Définir la fonctionnalité de redirection des adresses URL sur les machines utilisateur**

- Commande : ALLOW\_CLIENTHOSTEDAPPSURL
- Description : active la fonctionnalité de redirection des adresses URL sur les machines utilisateur. Pour plus d'informations, consultez la section Local App Access de la documentation Citrix Virtual Apps and Desktops.

Les valeurs possibles sont les suivantes :

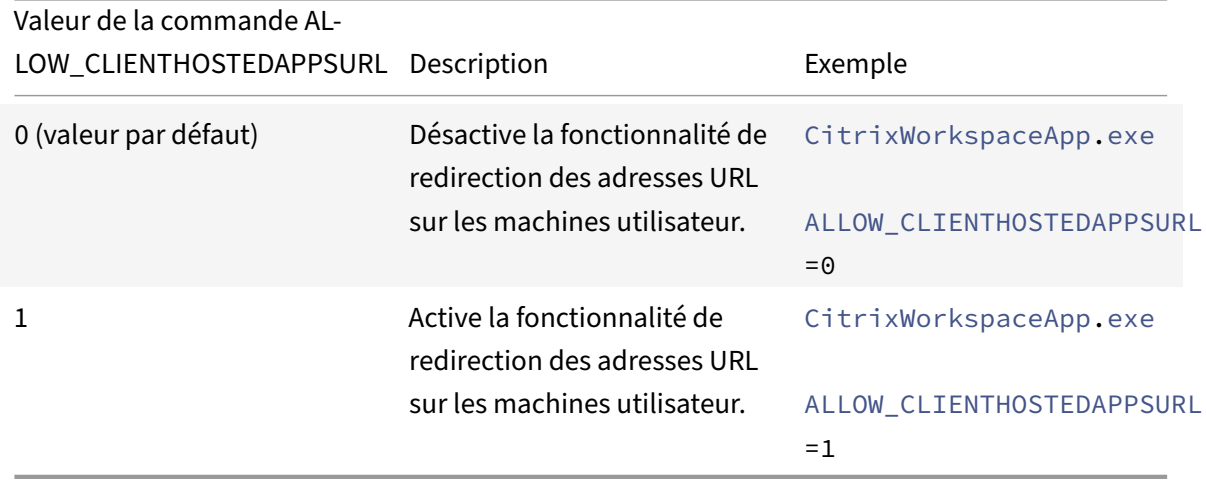

#### **Afficher des icônes pour des documents ou des fichiers**

- Commande : LEGACYFTAICONS
- Description : spécifie si les icônes sont affichées pour les documents ou les fichiers qui disposent d'associations de type de fichier avec des applications faisant l'objet d'une souscription.

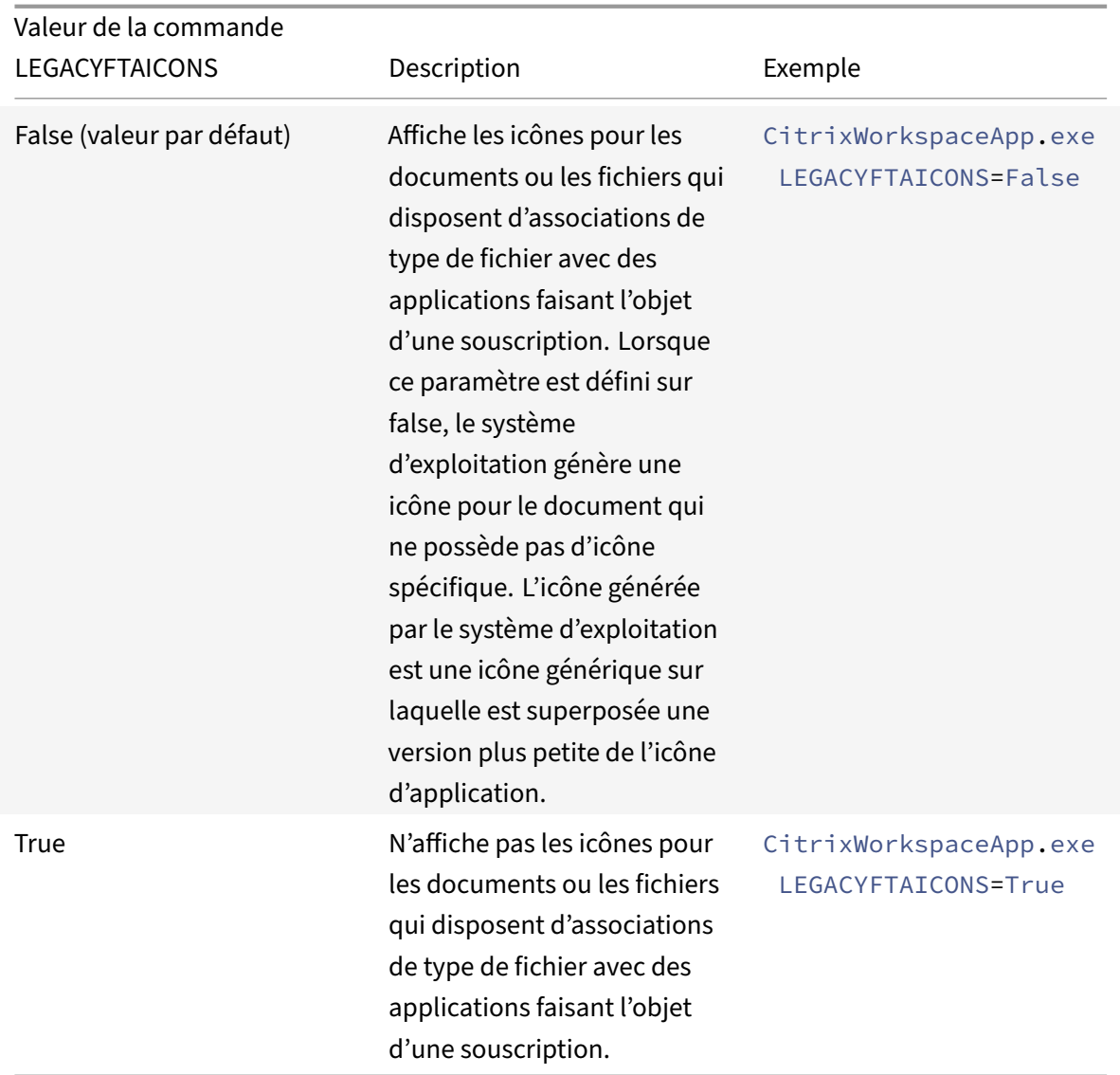

# **Préférences et paramètres de l'interface utilisateur**

**Spécifier le répertoire des raccourcis dans le menu Démarrer et sur le bureau**

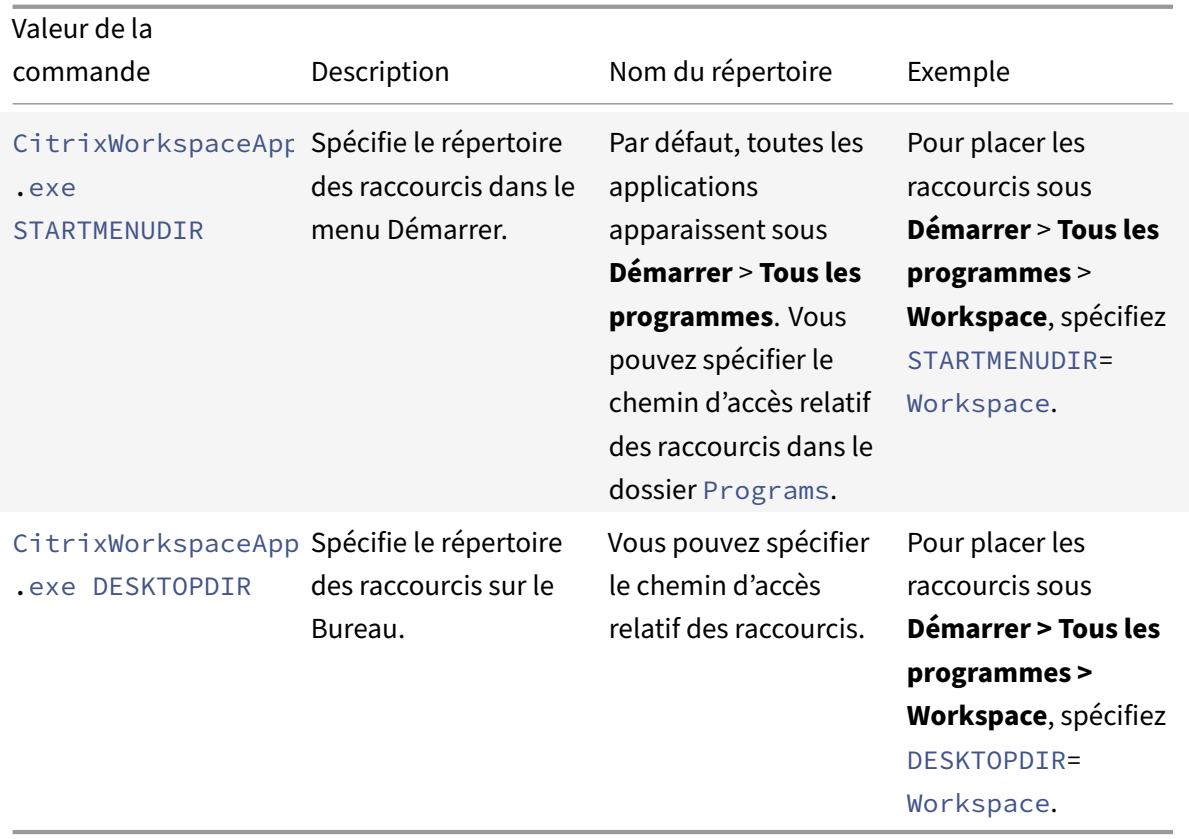

Lorsque vous utilisez l'option DESKTOPDIR, définissez la clé PutShortcutsOnDesktop sur True.

# **Contrôler l'accès à l'interface en libre‑service**

- Commande : SELFSERVICEMODE
- Description : contrôle l'accès à l'interface utilisateur en libre‑service de l'application Workspace.

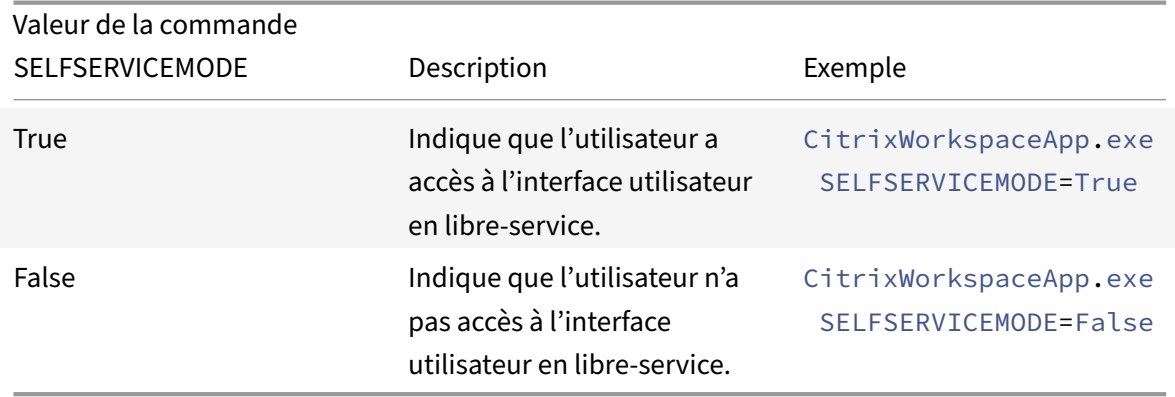

### **Contrôler le pré‑lancement de session**

- Commande : ENABLEPRELAUNCH
- Description : contrôle le pré-lancement de session. Pour plus d'informations, consultez la section Temps de lancement des applications.

Les valeurs possibles sont les suivantes :

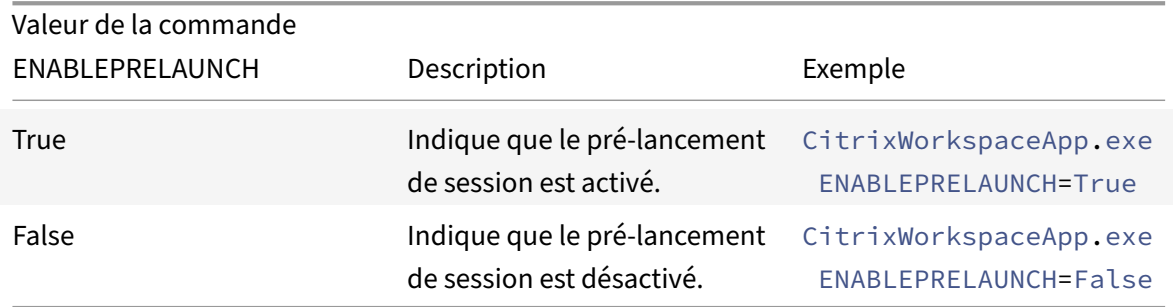

### **Masquer l'option Raccourcis et reconnexion**

- Commande : DisableSetting
- Description : masque l'affichage de l'option **Raccourcis et reconnexion** sur la page **Préférences avancées**. Pour plus d'informations, consultez la section Masquer des paramètres spécifiques sur la page Paramètres avancés.

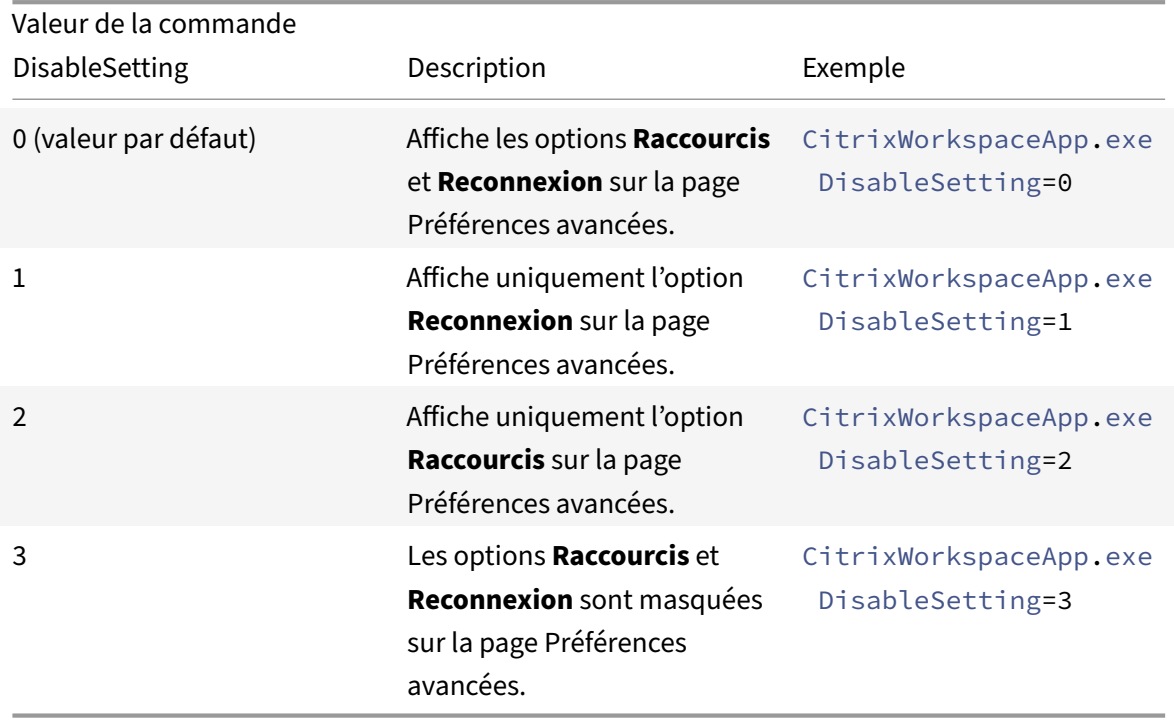

## **Activer le programme d'amélioration de l'expérience utilisateur (CEIP)**

- Commande : EnableCEIP
- Description : indique votre participation au programme d'amélioration de l'expérience utilisateur (CEIP). Pour plus d'informations, veuillez consulter la section CEIP (programme d'amélioration de l'expérience du client).

Les valeurs possibles sont les suivantes :

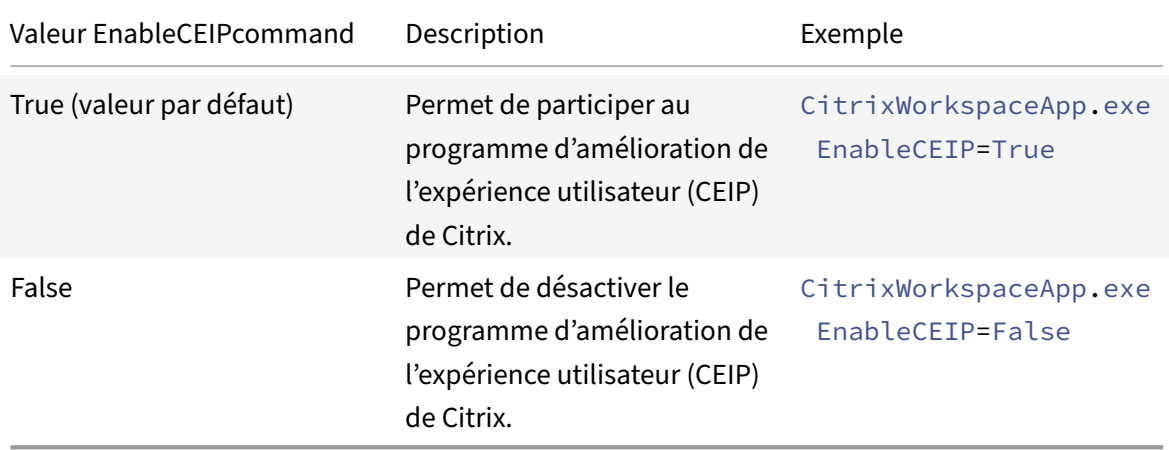

### **Activer le suivi permanent**

- Commande : EnableTracing
- Description : contrôle la fonction de **suivi permanent**.

Les valeurs possibles sont les suivantes :

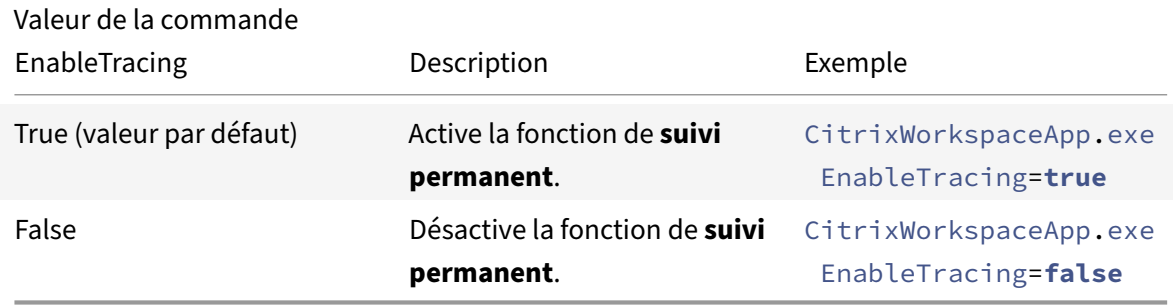

### **Spécifier le nom pour identifier la machine utilisateur**

- Commande : CLIENT\_NAME
- Description : spécifie le nom utilisé pour identifier la machine utilisateur sur le serveur.
- <ClientName> : spécifie le nom utilisé pour identifier la machine utilisateur sur le serveur. Le nom par défaut est %COMPUTERNAME%.

• Exemple : CitrixReceiver.exe CLIENT\_NAME=%COMPUTERNAME%.

### **Définir le nom du client comme nom de la machine**

- Commande : ENABLE\_DYNAMIC\_CLIENT\_NAME
- Description : autorise l'utilisation d'un nom de client identique au nom de machine. Lorsque vous modifiez le nom de machine, le nom de client change en conséquence.

Les valeurs possibles sont les suivantes :

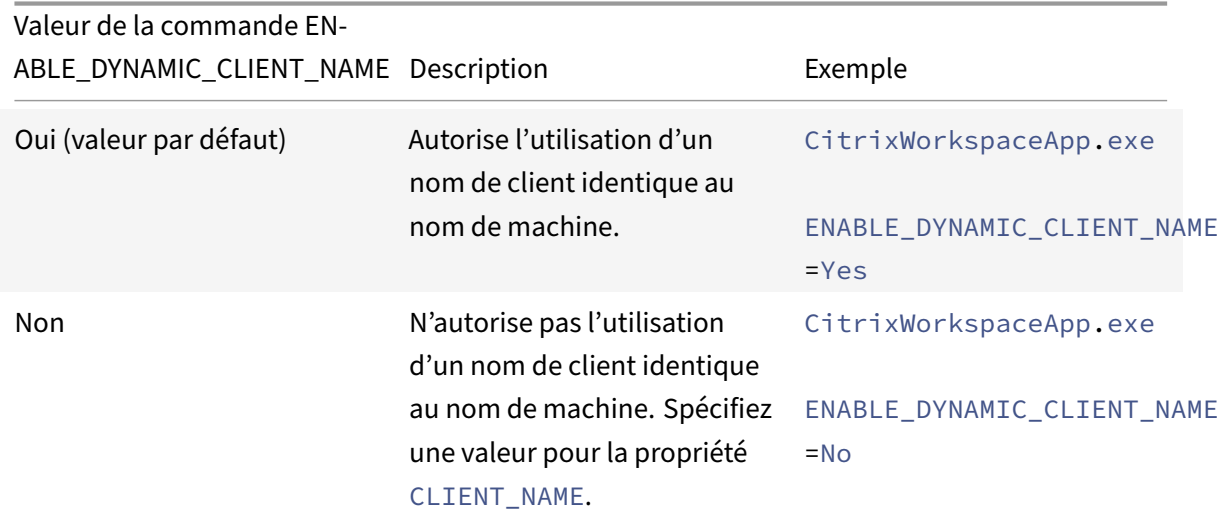

## **Paramètres d'authentification**

### **Inclure l'authentification unique (Single Sign‑On)**

- Commande : /includeSSON
- Description : requiert une installation en tant qu'administrateur. Indique que l'application Citrix Workspace est installée avec le composant d'authentification unique (Single Sign-On). Consultez la section Authentification pass-through au domaine pour plus d'informations.
- Exemple : CitrixWorkspaceApp.exe /includeSSON

#### **Remarque :**

La commande includeSSON [prend uniquement en ch](https://docs.citrix.com/fr-fr/citrix-workspace-app-for-windows/authentication#domain-pass-through-authentication)arge la nouvelle installation de l'application Citrix Workspace.

### **Activer l'authentification unique (Single Sign‑On)**

• Commande : ENABLE\_SSON

• Description : active l'authentification Single Sign-On lorsque l'application Workspace est installée avec la commande /includeSSON. Pour plus d'informations, consultez la section Authentification pass‑through au domaine.

Les valeurs possibles sont les suivantes :

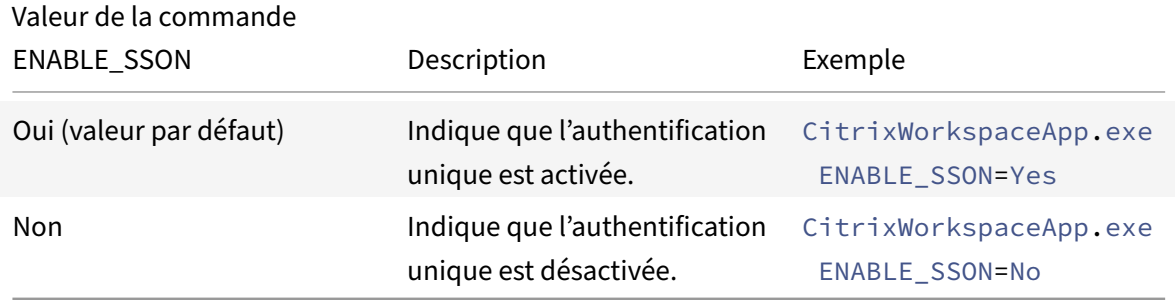

# **Désinstaller l'application Citrix Workspace**

### **Désinstaller à l'aide du programme de désinstallation Windows**

Vous pouvez désinstaller l'application Citrix Workspace pour Windows à partir du **Panneau de con‑ figuration**. Pour plus d'informations, consultez la section Désinstaller l'application Citrix Workspace pour Windows.

### **Remarque :**

[Lors de l'ins](https://help-docs.citrix.com/fr-fr/citrix-workspace-app/windows/uninstall.html)tallation de l'application Citrix Workspace, [vous recevez une invite pour désinstaller](https://help-docs.citrix.com/fr-fr/citrix-workspace-app/windows/uninstall.html) le package Citrix HDX RTME. Cliquez sur **OK** pour poursuivre la désinstallation.

# **Désinstaller à l'aide de l'interface de ligne de commande**

Vous pouvez désinstaller l'application Citrix Workspace à partir d'une ligne de commande en tapant la commande suivante :

```
1 CitrixWorkspaceApp.exe uninstall
2 <!--NeedCopy-->
```
Pour la désinstallation en mode silencieux de l'application Citrix Workspace, exécutez le commutateur suivant :

```
1 CitrixWorkspaceApp.exe /silent uninstall
```

```
2 <!--NeedCopy-->
```
Le programme d'installation de l'application Citrix Workspace ne contrôle pas les clés de registre liées à l'objet de stratégie de groupe. Elles sont donc conservées après la désinstallation. Si vous trouvez des entrées, mettez‑les à jour à l'aide de gpedit ou supprimez‑les manuellement.

# **Dépannage**

## **Error codes**

- Pour les codes d'erreur liés au programme d'installation, consultez les messages d'erreur MsiExec.exe et InstMsi.exe.
- Pour les codes d'erreur liés au système, consultez Codes d'erreur système.

## **Empl[acement du journal du pr](https://learn.microsoft.com/fr-fr/windows/win32/msi/error-codes)ogramme d'installati[on](https://learn.microsoft.com/en-us/windows/win32/debug/system-error-codes--0-499-)**

Par défaut, les journaux du programme d'installation se trouvent dans l'emplacement suivant :

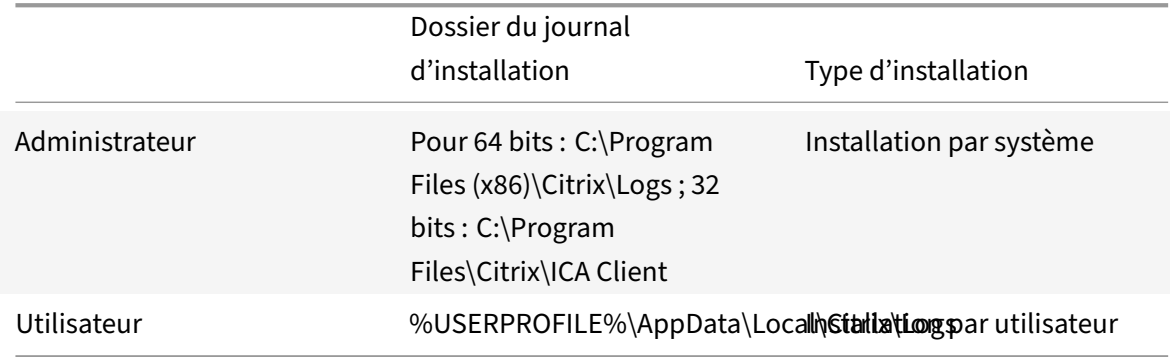

# **Réinitialiser l'application Citrix Workspace**

La réinitialisation de l'application Citrix Workspace restaure les paramètres par défaut.

Les éléments suivants sont réinitialisés lorsque vous réinitialisez l'application Citrix Workspace :

- Tous les comptes et magasins configurés.
- Applications fournies par le Self‑Service Plug‑in, leurs icônes et leurs clés de registre.
- Associations de types de fichiers créées par le Self‑Service Plug‑in.
- Fichiers mis en cache et mots de passe enregistrés.
- Paramètres de registre par utilisateur.
- Installations par machine et leurs paramètres de registre.
- Paramètres de registre de Citrix Gateway pour l'application Citrix Workspace.

Exécutez la commande suivante à partir de l'interface de ligne de commande pour réinitialiser l'application Citrix Workspace :

```
1 "C:\Program Files (x86)\Citrix\ICA Client\SelfServicePlugin\CleanUp.exe
     " -cleanUser
2 <!--NeedCopy-->
```
Pour effectuer une réinitialisation silencieuse, utilisez la commande suivante :

```
1 "C:\Program Files (x86)\Citrix\ICA Client\SelfServicePlugin\CleanUp.exe
      " /silent -cleanUser
2 <!--NeedCopy-->
```
### **Remarque :**

Utilisez le U majuscule dans le paramètre.

La réinitialisation de l'application Citrix Workspace n'a aucune incidence sur ce qui suit :

- Installation d'une application Citrix Workspace ou d'un plug-in.
- Paramètres de verrouillage ICA par machine.
- Configurations de modèles d'administration d'objets de stratégie de groupe (GPO) pour l'application Citrix Workspace.

# **Déployer**

#### September 6, 2023

Vous pouvez déployer l'application Citrix Workspace à l'aide des méthodes suivantes :

- Utilisez Active Directory et les exemples de scripts de démarrage pour déployer l'application Citrix Workspace pour Windows. Pour plus d'informations sur Active Directory, consultez la sec‑ tion Utilisation d'Active Directory et d'exemples de scripts.
- Avant de lancer Workspace Web, installez l'application Workspace pour Windows. Pour plus d'informations, consultez la section Utilisation de Workspace pour Web.
- Utili[sez un outil de distribution électronique de logiciels \(E](https://docs.citrix.com/fr-fr/citrix-workspace-app-for-windows/deploy.html#using-active-directory-and-sample-scripts)SD) comme Microsoft System Center Configuration Manager 2012 R2. Pour plus d'informations, consultez la section Utilisation de System Center Configuration Manag[er 2012 R2.](https://docs.citrix.com/fr-fr/citrix-workspace-app-for-windows/deploy.html#using-workspace-for-web)
- Utilisez Microsoft Endpoint Manager (Intune). Pour plus d'informations, consultez Déployer l'application Citrix Workspace dans Microsoft Endpoint Manager (Intune).

### **Utili[sation d'Active Directory et d'exemples de scripts](https://docs.citrix.com/fr-fr/citrix-workspace-app-for-windows/deploy.html#deploy-citrix-workspace-app-in-microsoft-endpoint-manager-intune)**

Vous pouvez utiliser des scripts de stratégie de groupe Active Directory pour déployer l'application Citrix Workspace en fonction de votre structure organisationnelle. Citrix recommande d'utiliser les scripts plutôt que d'extraire les fichiers .msi. Pour obtenir des informations générales sur les scripts de démarrage, reportez‑vous à la documentation Microsoft.

# **Pour utiliser les scripts avec Active Directory :**

- 1. Créez l'unité d'organisation [pour chaque script.](https://docs.microsoft.com/en-us/previous-versions/windows/it-pro/windows-server-2012-r2-and-2012/dn789190(v%3Dws.11))
- 2. Créez un objet de stratégie de groupe (GPO) pour l'unité d'organisation que vous venez de créer.

Pour plus d'informations sur la création d'une unité d'organisation dans Azure Active Directory, con‑ sultez Créer une unité d'organisation (OU) dans un domaine géré Azure Active Directory Domain Services.

# **[Modi](https://docs.microsoft.com/fr-fr/azure/active-directory-domain-services/create-ou)f[ier les scripts](https://docs.microsoft.com/fr-fr/azure/active-directory-domain-services/create-ou)**

Modifiez les scripts avec les paramètres suivants dans la section d'en-tête de chaque fichier :

- **Version actuelle du package** : le numéro de version spécifié est validé et s'il n'est pas présent, le déploiement se poursuit. Par exemple, DesiredVersion= 3.3.0.XXXX doit correspondre exactement à la version spécifiée. Si vous spécifiez une version partielle, par exemple 3.3.0, elle correspond à toute version avec ce préfixe (3.3.0.1111, 3.3.0.7777 et ainsi de suite).
- **Emplacement du package/répertoire de déploiement** : spécifie le partage réseau contenant les packs du programme d'installation de l'application Citrix Workspace. Il n'est pas authentifié par le script. Le dossier partagé doit disposer d'autorisations d'accès en lecture définies sur Tout le monde.
- **Répertoire de journalisation du script** : partage réseau sur lequel les journaux d'installation sont copiés. Il n'est pas authentifié par le script. Le dossier partagé doit disposer d'autorisations d'accès en lecture et écriture pour Tout le monde.
- **Options de ligne de commande d'installation du package** ‑ Ces options de ligne de com‑ mande sont transmises au programme d'installation. Pour connaître la syntaxe de la ligne de commande, consultez la section Utilisation des paramètres de ligne de commande.

### **Scripts**

Le programme d'installation de l'application Citrix Workspace inclut des exemples de scripts par ordinateur et par utilisateur destinés à installer et désinstaller l'application Citrix Workspace. Les scripts se trouvent sur la page Téléchargements.

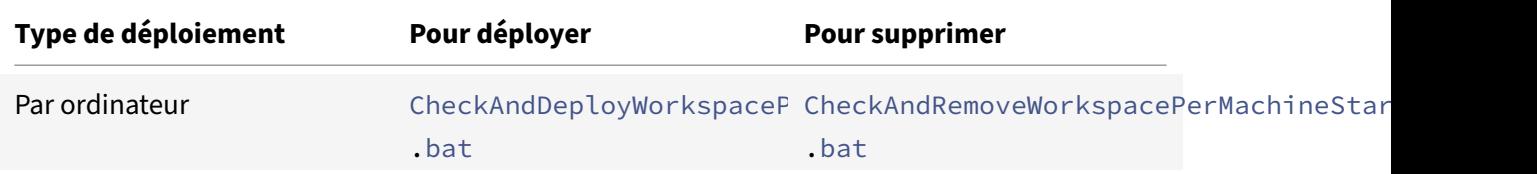

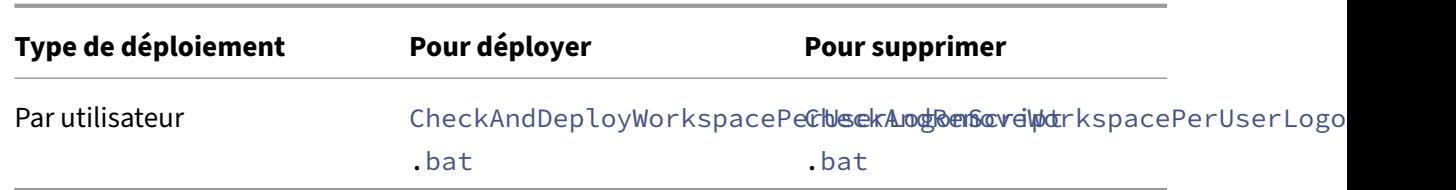

## **Pour ajouter des scripts de démarrage :**

- 1. Ouvrez la Console de gestion des stratégies de groupe.
- 2. Sélectionnez **Configuration ordinateur** ou **Configuration utilisateur** > **Stratégies** > **Paramètres Windows** > **Scripts**.
- 3. Dans le panneau droit de la console Gestion des stratégies de groupe, sélectionnez **Ouverture de session**.
- 4. Sélectionnez **Afficher les fichiers**, copiez le script approprié dans le dossier affiché et fermez la boîte de dialogue.
- 5. Dans le menu **Propriétés**, cliquez sur **Ajouter** et utilisez le bouton **Parcourir** pour trouver et ajouter le nouveau script que vous venez de créer.

# **Pour déployer l'application Citrix Workspace pour Windows :**

- 1. Déplacez les machines utilisateur attribuées pour recevoir ce déploiement sur l'unité d'organisation que vous avez créée.
- 2. Redémarrez la machine utilisateur et ouvrez une session.
- 3. Vérifiez que le package que vous venez d'installer est répertorié dans**Programmes et fonction‑ nalités**.

# **Pour supprimer l'application Citrix Workspace pour Windows :**

- 1. Déplacez les machines utilisateur désignées pour suppression sur l'unité d'organisation que vous avez créée.
- 2. Redémarrez la machine utilisateur et ouvrez une session.
- 3. Vérifiez que le package que vous venez d'installer n'est pas répertorié dans **Programmes et fonctionnalités**.

# **Utilisation de Workspace pour Web**

Workspace pour Web vous permet d'accéder aux magasins StoreFront via un navigateur depuis une page Web.

Avant de vous connecter à une application à partir d'un navigateur, procédez comme suit :

- 1. Installez l'application Citrix Workspace pour Windows.
- 2. Déployer l'application Citrix Workspace à partir de Workspace pour Web

Si Workspace pour Web détecte qu'aucune version compatible de l'application Citrix Workspace n'est présente, une invite s'affiche. L'invite vous demande de télécharger et d'installer l'application Citrix Workspace pour Windows.

# **Remarque :**

L'espace de travail pour le Web ne prend pas en charge la découverte de compte basée sur une adresse e‑mail.

Utilisez la configuration suivante pour inviter l'utilisateur à entrer uniquement l'adresse d'un serveur.

- 1. Téléchargez CitrixWorkspaceApp.exe sur votre ordinateur local.
- 2. Renommez CitrixWorkspaceApp.exe : CitrixWorkspaceAppWeb.exe.
- 3. Déployez le fichier exécutable renommé à l'aide de votre méthode de déploiement habituelle. Si vous utilisez StoreFront, consultez la section Configurer StoreFront à l'aide des fichiers de configuration dans la documentation StoreFront.

# **Utili[sation de Sys](https://docs.citrix.com/en-us/storefront/current-release/configure-using-configuration-files/strfront.html)tem Center Configuration Ma[nager 2012 R2](https://docs.citrix.com/en-us/storefront/current-release/configure-using-configuration-files/strfront.html)**

Vous pouvez utiliser Microsoft System Center Configuration Manager (SCCM) pour déployer l'application Citrix Workspace.

Vous pouvez déployer l'application Citrix Workspace à l'aide du SCCM à l'aide des quatre parties suiv‑ antes :

- 1. Ajout de l'application Citrix Workspace pour Windows au déploiement SCCM
- 2. Ajout de points de distribution
- 3. Déploiement de l'application Citrix Workspace sur le Centre logiciel
- 4. Création de regroupements de périphériques

# **Ajout de l'application Citrix Workspace pour Windows au déploiement SCCM**

- 1. Copiez le dossier d'installation de l'application Citrix Workspace téléchargé vers un dossier sur le serveur de Configuration Manager et démarrez la console Configuration Manager.
- 2. Sélectionnez **Bibliothèque de logiciels** > **Gestion d'applications**. Cliquez avec le bouton droit de la souris sur **Application** et cliquez sur **Créer une application**. L'assistant Créer une application s'affiche.
- 3. Dans le panneau **Général**, sélectionnez **Spécifier manuellement les informations de l'application** et cliquez sur **Suivant**.
- 4. Dans le panneau **Informations générales**, spécifiez les informations relatives à l'application comme le **nom**, le **fabricant**, la **version du logiciel**, etc.
- 5. Dans l'Assistant **Catalogue d'applications**, spécifiez des informations supplémentaires telles que la langue, le nom de l'application, la catégorie utilisateur, etc. et cliquez sur **Suivant**.

Les utilisateurs peuvent voir les informations que vous spécifiez ici.

6. Dans le panneau **Type de déploiement**, cliquez sur **Ajouter** pour configurer le type de déploiement pour l'installation de l'application Citrix Workspace.

L'Assistant Création d'un type de déploiement s'affiche.

- 7. Dans le panneau **Général** : définissez le type de déploiement sur Windows Installer (fichier \*.msi), sélectionnez **Spécifier manuellement les informations sur le type de déploiement** et cliquez sur **Suivant**.
- 8. Dans le panneau **Informations générales** : spécifiez les détails du type de déploiement (par exemple, déploiement de Workspace) et cliquez sur **Suivant**.
- 9. Dans le panneau **Contenu** :
	- a) Spécifiez le chemin d'accès au fichier d'installation de l'application Citrix Workspace. Par exemple : Outils sur le serveur SCCM.
	- b) Spécifiez **Programme d'installation** en utilisant un des éléments suivants :
		- CitrixWorkspaceApp.exe /silent pour une installation silencieuse par défaut.
		- CitrixWorkspaceApp.exe /silent /includeSSONpour activer l'authentification pass‑through au domaine.
		- CitrixWorkspaceApp.exe /silent SELFSERVICEMODE=**false** pour installer l'application Citrix Workspace en mode de non libre‑service.
	- c) Spécifiez **Programme de désinstallation** sur CitrixWorkspaceApp.exe /silent / uninstall (pour permettre la désinstallation via SCCM).
- 10. Dans le panneau **Méthode de détection** : sélectionnez **Configurer des règles pour détecter la présence de ce type de déploiement** et cliquez sur **Ajouter une clause**.

La boîte de dialogue Règle de détection s'affiche.

- Définissez **Type de paramètre** sur Système de fichiers.
- Sous **Spécifier le fichier ou dossier pour détecter l'application**, définissez ce qui suit :
	- **– Type** : à partir du menu déroulant, sélectionnez **Fichier**.
	- **– Chemin** : %ProgramFiles(x86)%\Citrix\ICA Client\Receiver\
	- **– Nom du fichier ou du dossier** : receiver.exe
	- **– Propriété** : à partir du menu déroulant, sélectionnez **Version**.
	- **– Opérateur** : à partir du menu déroulant, sélectionnez **Supérieur ou égal à**.
	- **– Valeur** : saisissez le numéro de version de l'application Citrix Workspace actuelle

# **Remarque :**

Cette combinaison de règles s'applique également aux mises à niveau de l'application Citrix Workspace pour Windows.

- 11. Dans le panneau **Expérience utilisateur**, définissez :
	- **Comportement à l'installation** : Installer pour le système
	- **Condition d'ouverture de session** : Qu'un utilisateur soit connecté ou non
	- **Visibilité du programme d'installation** : Normal Cliquez sur **Suivant**.

Ne spécifiez aucune exigence ou dépendance pour ce type de déploiement.

12. Dans le panneau **Résumé**, vérifiez les paramètres pour ce type de déploiement. Cliquez sur **Suivant**.

Un message de réussite s'affiche.

- 13. Dans le panneau **Progression**, un nouveau type de déploiement (déploiement de Workspace) est répertorié sous **Types de déploiement**.
- 14. Cliquez sur **Suivant** et sur **Fermer**.

# **Ajouter des points de distribution**

1. Cliquez avec le bouton droit de la souris sur l'application Citrix Workspace dans la console **Con‑ figuration Manager** et sélectionnez **Distribuer du contenu**.

L'assistant Distribuer du contenu s'affiche.

- 2. Dans le panneau de Distribuer du contenu, cliquez sur **Ajouter > Points de distribution**. La boîte de dialogue Ajouter des points de distribution s'affiche.
- 3. Recherchez le serveur SCCM sur lequel le contenu est disponible et cliquez sur **OK**.

Un message de réussite s'affiche dans le panneau Progression.

4. Cliquez sur **Fermer**.

# **Déployer l'application Citrix Workspace sur le Centre logiciel**

1. Cliquez avec le bouton droit de la souris sur l'application Citrix Workspace dans la console Configuration Manager et sélectionnez **Déployer**.

L'Assistant Déployer le logiciel s'affiche.

2. Sélectionnez **Parcourir** dans Regroupement (il peut s'agir de Regroupement de périphériques ou Regroupement d'utilisateurs) pour sélectionner le regroupement vers lequel vous souhaitez déployer l'application et cliquez sur **Suivant**.

- 3. Dans le panneau **Paramètres de déploiement**, définissez **Action** sur Installer et **Objet** sur Obli‑ gatoire (active l'installation non assistée). Cliquez sur **Suivant**.
- 4. Dans le panneau **Planification**, spécifiez le programme de déploiement du logiciel sur les ma‑ chines cibles.
- 5. Dans le panneau **Expérience utilisateur**, définissez le comportement **Notifications utilisa‑ teur** ; sélectionnez **Valider les modifications à l'échéance ou au cours d'une fenêtre de maintenance (requiert un redémarrage)** et cliquez sur **Suivant** pour terminer l'Assistant Déploiement logiciel.

Un message de réussite s'affiche dans le panneau **Progression**.

Redémarrez les machines de point de terminaison cibles (uniquement requis pour démarrer l'installation immédiatement).

Sur les machines de point de terminaison, l'application Citrix Workspace pour Windows est visible dans le Centre logiciel sous **Logiciels disponibles**. L'installation est déclenchée automatiquement en fonction du programme configuré. Vous pouvez également programmer ou installer à la demande. L'état de l'installation s'affiche dans le **Centre logiciel** après le démarrage de l'installation.

# **Création de regroupements de périphériques**

- 1. Démarrez la console **Configuration Manager**, cliquez sur **Ressources et Conformité** > **Présen‑ tation** > **Périphériques**.
- 2. Cliquez avec le bouton droit de la souris sur **Regroupements de périphériques** et sélectionnez **Créer un regroupement de périphériques**.

L'Assistant **Création d'un regroupement de périphériques** s'affiche.

3. Dans le panneau **Général**, tapez le **nom** du périphérique et cliquez sur **Parcourir** pour sélec‑ tionner la limitation au regroupement.

Cela détermine l'étendue des périphériques, qui peut être l'un des **Regroupements de pé‑ riphériques** par défaut créé par SCCM. Cliquez sur **Suivant**.

4. Dans le panneau **Règles d'adhésion**, cliquez sur **Ajouter une règle** pour filtrer les pé‑ riphériques.

L'Assistant **Création d'une règle d'adhésion directe** s'affiche.

• Dans le panneau **Rechercher des ressources**, sélectionnez **Nom d'attribut** en fonction des périphériques que vous souhaitez filtrer et entrez la valeur de nom d'attribut pour sélectionner les périphériques.

5. Cliquez sur **Suivant**. Dans le panneau Sélectionner les ressources, sélectionnez les pé‑ riphériques qui doivent faire partie du regroupement de périphériques.

Un message de réussite s'affiche dans le panneau Progression.

- 6. Cliquez sur **Fermer**.
- 7. Dans le panneau Règles d'adhésion, une nouvelle règle est répertoriée sous Cliquez sur Suivant.
- 8. Un message de réussite s'affiche dans le panneau Progression. Cliquez sur **Fermer** pour fermer l'assistant **Création d'un regroupement de périphériques**.

Le nouveau regroupement de périphériques est répertorié dans **Regroupements de pé‑ riphériques**. Le nouveau regroupement de périphériques fait partie des Regroupements de périphériques lors de la navigation dans l'Assistant **Déployer le logiciel**.

## **Remarque :**

La configuration de l'application Citrix Workspace à l'aide du SCCM peuvent échouer lorsque l'attribut **MSIRESTARTMANAGERCONTROL** est défini sur **False**.

D'après notre analyse, l'échec n'est pas dû à l'application Citrix Workspace pour Windows. En outre, une nouvelle tentative peut se solder par un déploiement réussi.

# **Déployer l'application Citrix Workspace dans Microsoft Endpoint Manager (Intune)**

Pour déployer l'application Citrix Workspace (application Win 32 native) dans Microsoft Endpoint Man‑ ager (Intune), procédez comme suit :

- 1. Créez les dossiers suivants :
	- Un dossier pour stocker tous les fichiers sources nécessaires à l'installation, par exemple, C:\CitrixWorkspace\_Executable.
	- Un dossier pour le fichier de sortie. Les fichiers de sortie se trouvent dans un fichier . intunewin, par exemple, C:\Intune\_CitrixWorkspaceApp.
	- Un dossier pour l'outil Microsoft Win32 Content Prep Tool, par exemple, C:\Intune\_WinAppTool . Cet outil permet de convertir les fichiers d'installation au format . intunewin. Vous pouvez télécharger l'outil de packaging à partir de Microsoft‑Win32‑Content‑Prep‑Tool.
- 2. Convertissez tous les fichiers sources nécessaires à l'installation en un fichier .intunewin :
	- a) Lancez l'invite de commande et accédez au dossie[r où se trouve Microsoft Win32 Conte](https://github.com/Microsoft/Microsoft-Win32-Content-Prep-Tool)nt Prep Tool, par exemple, C: \Intune\_WinAppTool.
	- b) Exécutez la commande IntuneWinAppUtil.exe.
	- c) À l'invite, saisissez les informations suivantes :
		- **Dossier source** : C:\CitrixWorkspace\_Executable
		- **Fichier d'installation** : CitrixWorkspaceApp.exe
- **Dossier de sortie** : C:\Intune\_CitrixWorkspaceApp Le fichier . intunewin est créé.
- 3. Ajoutez le package à Microsoft Endpoint Manager (Intune) :
	- a) Ouvrez la console Microsoft Endpoint Manager (Intune) : https://endpoint. microsoft.com/##home.

Les instructions suivantes ne peuvent être exécutées que sur https://endpoint. microsoft.com/##home. Vous pouvez également ajouter le package via https: //portal.azure.com.

- b) Cliquez sur **Applications** > **Application Windows**, puis sur **+Ajouter**.
- c) Sélectionnez **Application Windows (Win 32)** dans la liste déroulante **Type d'application**.
- d) Cliquez sur **Fichier de package d'application**, recherchez lefichier CitrixWorkspaceApp.intunewin, puis cliquez sur **OK**.
- e) Cliquez sur **Informations sur l'application** et renseignez les informations obligatoires, Nom, Description et Éditeur, puis cliquez sur **OK**.
- f) Cliquez sur **Programme**, saisissez les informations suivantes, puis cliquez sur **OK** :
	- Commande d'installation : CitrixWorkspaceApp.exe /silent
	- Commande de désinstallation : CitrixWorkspaceApp.exe /uninstall
	- Comportement d'installation : Système
- g) Cliquez sur **Exigence**, saisissez les informations requises, puis cliquez sur **OK**.

### **Remarque :**

Sélectionnez x64 et x32 dans la liste Architecture du système d'exploitation. La version du système d'exploitation peut être toute version prenant en charge Win 1607 et versions ultérieures.

- h) Cliquez sur **Règles de détection**, sélectionnez **Configuration manuelle des règles de détection** sous **Format des règles**, puis cliquez sur **OK**.
- i) Cliquez sur **Ajouter**, sélectionnez le **Type de règle** requis, puis cliquez sur **OK**.
	- Si le **Type de règle** est défini sur **Fichier**, le chemin peut être, par exemple, C:\Program Files (x86)\Citrix\ICA Client\wfica32.exe.
	- Si le **Type de règle** est défini sur **Registre**, entrez HKEY\_CURRENT\_USER\Software \Citrix sous **Chemin** et sélectionnez **La clé existe** sous **Méthode de détection**.
- j) Cliquez sur **Codes de retour**, vérifiez si les codes de retour par défaut sont valides, puis cliquez sur **OK**.
- k) Cliquez sur **Ajouter** pour ajouter l'application à Intune.
- 4. Vérifiez si le déploiement a réussi :
	- a) Cliquez sur **Accueil** > **Applications** > **Windows**.
	- b) Cliquez sur **État d'installation de l'appareil**.

L'état de l'appareil indique le nombre d'appareils sur lesquels l'application Citrix Workspace est installée.

# **Mise à jour**

August 21, 2023

# **Mise à jour manuelle**

Si vous avez déjà installé l'application Citrix Workspace pour Windows, téléchargez et installez la dernière version de l'application à partir de la page Téléchargements de Citrix. Pour plus d'informations sur l'installation, reportez‑vous à la section Installation et désinstallation.

# **Mise à jour automatique**

Lorsqu'une nouvelle version de l'application Citrix Workspace est disponible, Citrix envoie la mise à jour sur le système sur lequel l'application Citrix Workspace est installée.

### **Remarque :**

- Si vous avez configuré un proxy de sortie d'interception SSL, vous devez ajouter une exception pour le serveur de mise à jour automatique Workspace https://downloadplugins .citrix.com/ afin de recevoir les mises à jour de Citrix.
- Lamise à jour automatique n'est pas disponible pour les versions antérieures à l'application Citrix Workspace 2104 et à l'application Citrix Workspace 1912 LTSR CU4.
- Votre système doit disposer d'une connexion Internet pour recevoir les mises à jour.
- Par défaut, les mises à jour de l'application Citrix Workspace sont désactivées sur le VDA. Cela comprend les machines de serveur multi-utilisateurs RDS, les machines VDI et les machines Remote PC Access.
- Les mises à jour de l'application Citrix Workspace sont désactivées sur les machines sur lesquelles Desktop Lock est installé.
- Les utilisateurs de Workspace pour Web ne peuvent pas télécharger automatiquement la

stratégie de StoreFront.

- Les mises à jour Citrix Workspace peuvent être limitées aux mises à jour LTSR uniquement.
- Citrix HDX RTME pour Windows est inclus dans les mises à jour de Citrix Workspace. Une notification s'affiche lorsque desmises à jour HDX RTME sont disponibles sur la version LTSR et la version actuelle de l'application Citrix Workspace.
- À partir de la version 2105, les chemins d'accès du journal des mises à jour Citrix Workspace sont modifiés. Les journaux des mises à jour de Workspace se trouvent dans C:\Program Files (x86)\Citrix\Logs. Pour plus d'informations sur la journalisation, consultez la section Collecte de journaux.
- Un non‑administrateur peut mettre à jour l'application Citrix Workspace sur une instance installée par un administrateur. Pour ce faire, cliquez avec le bouton droit de la souris [sur l'icône de l'appli](https://docs.citrix.com/fr-fr/citrix-workspace-app-for-windows/configure.html#log-collection)cation Citrix Workspace dans la zone de notification et sélectionnez **Rechercher les mises à jour**. L'option **Rechercher les mises à jour** est disponible sur les instances de l'application Citrix Workspace installées par l'utilisateur et celles installées par l'administrateur.
- Vous pouvez également effectuer une mise à jour automatique lorsque la configuration automatique du proxy (PAC) et la détection WPAD (Web Proxy Auto‑Discovery Protocol) sont activées. Cela n'est pas pris en charge lorsque le proxy exige des informations d'identification pour l'authentification.
- Si une suite de chiffrement non EDCHE est ajoutée, Citrix Workspace ne peut pas accéder au serveur de mise à jour automatique Citrix et l'erreur suivante apparaît lors de la mise à jour automatique :

**Impossible de se connecter au serveur**

Redémarrez l'application Citrix Workspace pour Windows après une mise à jour manuelle ou automatique.

Vous pouvez vérifier la version actuelle de l'application Citrix Workspace installée sur votre appareil via les **préférences avancées** ou consulter le registre **DisplayVersion** depuis HKEY\_LOCAL\_MACHINE \SOFTWARE\WOW6432Node\Microsoft\Windows\CurrentVersion\Uninstall\CitrixOnlinePluginPackWeb

Pour consulter la version dans les **préférences avancées** :

- 1. Cliquez avec le bouton droit de la souris sur l'icône de l'application Citrix Workspace dans la zone de notification.
- 2. Sélectionnez **Préférences avancées**.

.

La version de l'application Citrix Workspace s'affiche dans la section **À propos de**.
## **Installation du programme Bêta de l'application Citrix Workspace**

Vous recevez une notification de mise à jour lorsque l'application Citrix Workspace est configurée pour les mises à jour automatiques. Pour installer la version Bêta sur votre système, effectuez les étapes suivantes :

- 1. Ouvrez l'application Citrix Workspace à partir de la barre d'état système.
- 2. Accédez à **Préférences avancées** > **Mises à jour Citrix Workspace**.
- 3. Sélectionnez **Bêta** dans la liste déroulante, lorsque la version Bêta est disponible, puis cliquez sur **Enregistrer**.

Une fenêtre de notification apparaît.

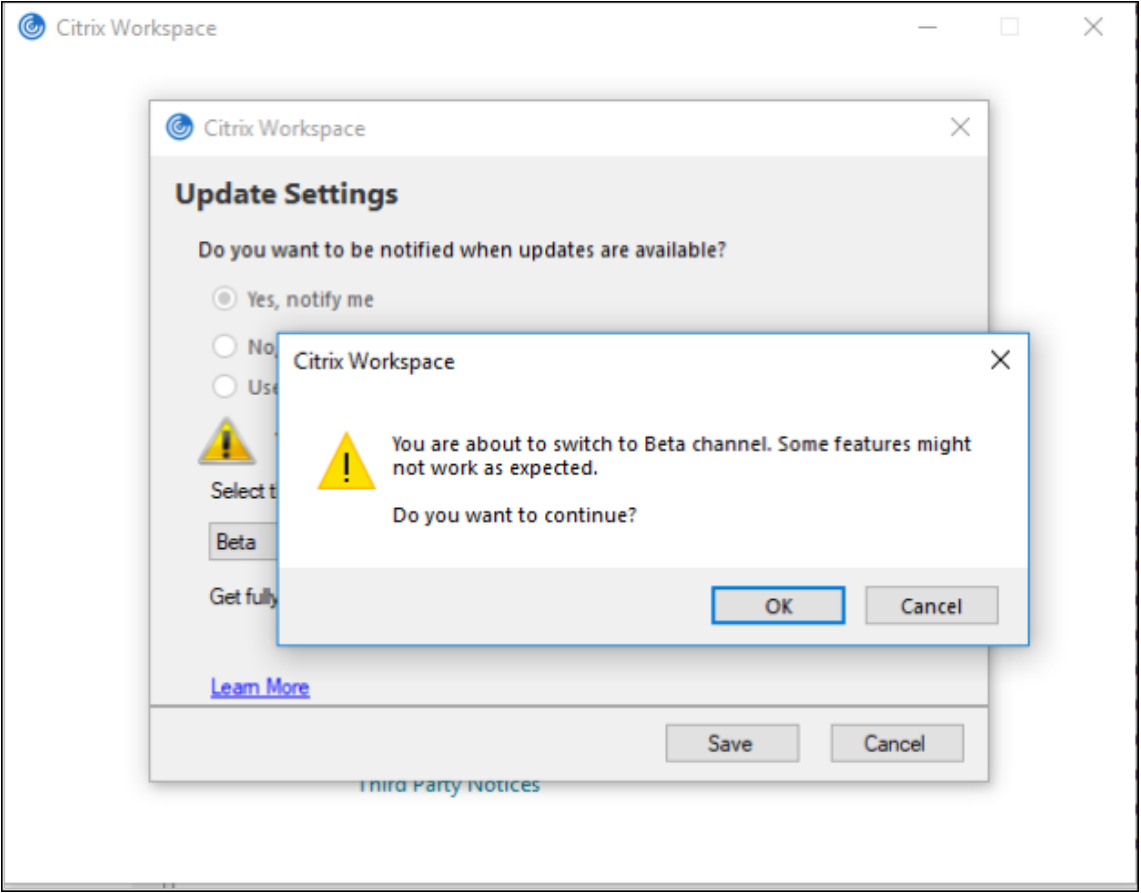

4. Cliquez sur **OK** pour effectuer la mise à jour vers la version Bêta.

Pour passer d'une version Bêta à une version publiée, effectuez les étapes suivantes :

- 1. Ouvrez l'application Citrix Workspace à partir de la barre d'état système.
- 2. Accédez à **Préférences avancées** > **Mises à jour Citrix Workspace**.
- 3. Sur l'écran **Paramètres de mise à jour**, sélectionnez **Version** dans la liste déroulante du canal de mise à jour, puis cliquez sur **Enregistrer**.

- Si de nouvelles mises à jour sont disponibles, une notification de mise à jour automatique s'affiche.
- Les versions Bêta sont disponibles pour que les clients puissent effectuer leurs tests dans leurs environnements hors production ou de production limitée, et partager leurs commentaires. Citrix n'offre pas de support pour les versions Bêta, mais accepte les commentaires pour les améliorer. Citrix peut ou non prendre en considération les commentaires en fonc‑ tion de leur gravité, criticité et importance. Il est conseillé de ne pas déployer de versions bêta dans les environnements de production.

## **Prise en charge de la mise à jour automatique de l'application Citrix Workspace sur le VDA**

À partir de l'application Citrix Workspace pour Windows version 2209, vous pouvez activer la fonction‑ nalité de mise à jour automatique sur le VDA en créant la valeur de registre suivante :

Sur une machine 32 bits :

- Clé de registre : HKEY\_LOCAL\_MACHINE\SOFTWARE\Citrix\ICA Client\AutoUpdate
- Valeur de registre : AllowAutoUpdateOnVDA
- Type de registre : REG\_SZ
- Données du registre : True

Sur une machine 64 bits :

- Clé de registre : HKEY\_LOCAL\_MACHINE\SOFTWARE\WOW6432Node\Citrix\ICA Client\AutoUpdate
- Valeur de registre : AllowAutoUpdateOnVDA
- Type de registre : REG SZ
- Données du registre : True

# **Contrôle de la version à mise à jour automatique**

Les administrateurs peuvent désormais gérer la version de mise à jour automatique pour les appareils de l'organisation.

Les administrateurs peuvent contrôler la version en définissant la version dans la propriété maximumAllowedVersion dans Global App Config Service.

Exemple de fichier JSON dans Global App Config Service :

```
1 \quad2
3 "category": "AutoUpdate",
4 "userOverride": false,
5 "assignedTo": [
```

```
Application Citrix Workspace pour Windows
```

```
6 "AllUsersNoAuthentication"
7 ],
8 "settings": [
9 {
10
11 "name": "Auto Update plugins settings",
12 "value": [
13 {
14
15 "pluginSettings": {
16
17 "upgradeToLatest": false,
18 "deploymentMode": "InstallAndUpdate",
19 "stream": "Current",
20 "maximumAllowedVersion": "23.03.0.49",
21 "minimumAllowedVersion": "0.0.0.0",
22 "delayGroup": "Fast"
23 }
24 ,
25 "pluginName": "WorkspaceApp",
26 "pluginId": "1CDF566D-B2C7-47CA-802F-6283C862E1D6"
27 }
28
29 ]
30 }
31
32 ]
33 }
34
35
36 <!--NeedCopy-->
```
Lorsque la version est définie, l'application Citrix Workspace sur l'appareil de l'utilisateur est automatiquement mise à jour vers la version spécifiée dans la propriété maximumAllowedVersion.

## **Remarques :**

- Actuellement, tous les paramètres mentionnés dans le fichier JSON précédent sont obligatoires. Vous devez fournir des valeurs pour le paramètre upgradeToLatest et le paramètre maximumAllowedVersion en fonction des besoins de votre organisation. Toutefois, pour les autres paramètres, vous pouvez utiliser des valeurs similaires à celles du fichier JSON d'exemple.
- Pour avoir accès au contrôle de la version de mise à jour automatique, le paramètre upgradeToLatest de Global App Config Service doit être défini sur « false ». Si le

paramètre est défini sur « true », maximumAllowedVersion sera ignoré.

- Ne modifiez pas la valeur de pluginId car elle est mappée à l'application Citrix Workspace.
- Si l'administrateur n'a pas configuré la version dans Global App Config Service, l'application Citrix Workspace est mise à jour vers la dernière version disponible par défaut.

# **Configuration avancée des mises à jour automatiques (mises à jour de Citrix Workspace)**

Vous pouvez configurer les mises à jour de Citrix Workspace à l'aide des méthodes suivantes :

- 1. Modèle d'administration d'objet de stratégie de groupe
- 2. Interface de ligne de commande
- 3. GUI
- 4. StoreFront

# **Configurer les mises à jour Citrix Workspace à l'aide du modèle d'administration d'objet de stratégie de groupe**

- 1. Ouvrez le modèle d'administration d'objet de stratégie de groupe de l'application Citrix Workspace en exécutant gpedit.msc et accédez au nœud Configuration ordinateur.
- 2. Accédez à **Modèles d'administration** > **Composants Citrix** > **Citrix Workspace** > **Mises à jour de Workspace**.

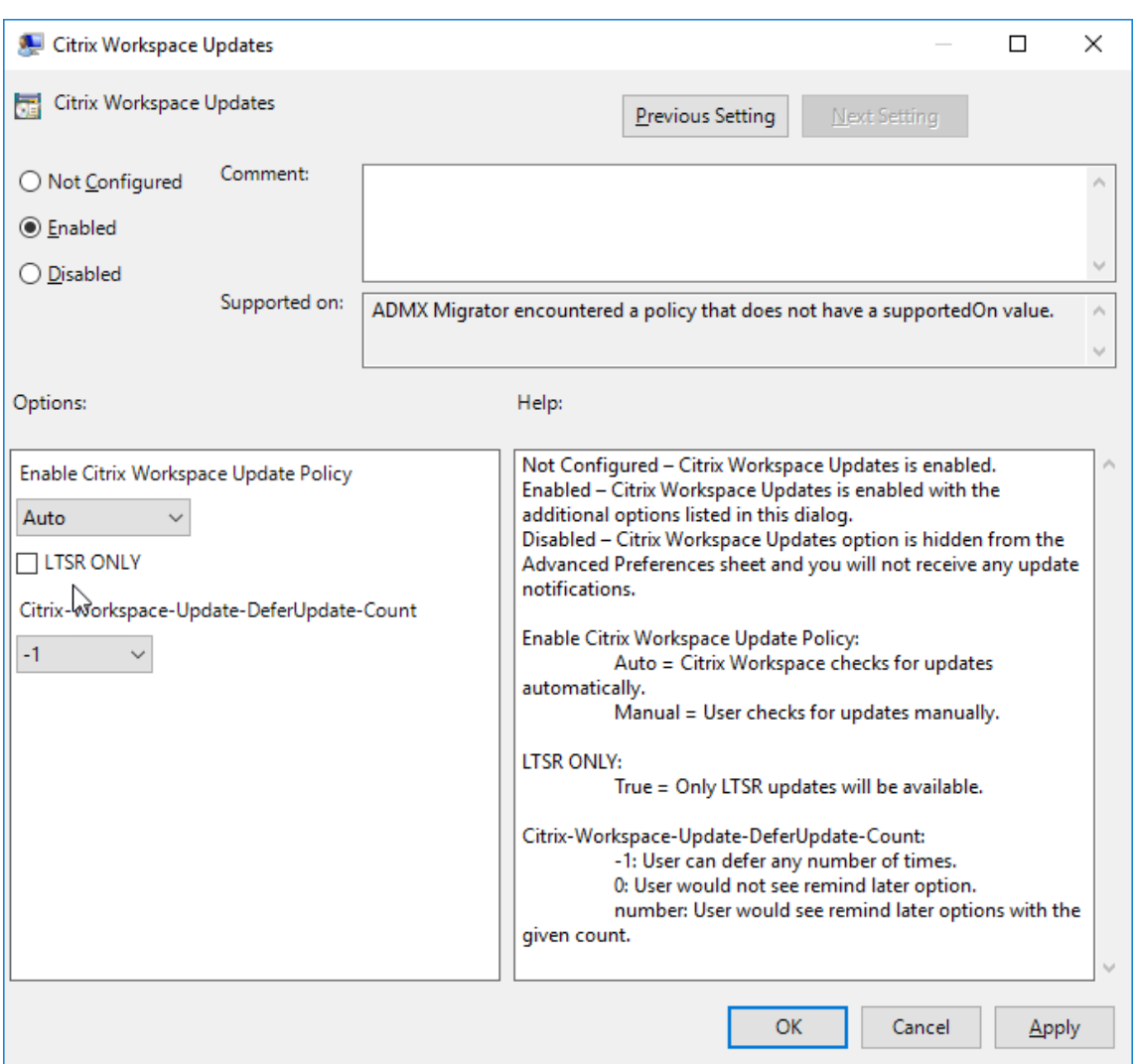

3. **Activer ou désactiver les mises à jour** : sélectionnez **Activé** ou **Désactivé** pour activer ou dés‑ activer les mises à jour de Workspace.

## **Remarque :**

Lorsque vous sélectionnez **Désactivé**, vous n'êtes pas informé des nouvelles mises à jour. L'option **Désactivé** masque également l'option Mises à jour de Workspace sur la page Préférences avancées.

- 4. Notification de mise à jour : lorsqu'une mise à jour est disponible, vous pouvez en être automatiquement notifié ou choisir de rechercher les mises à jour manuellement. Après avoir activé les mises à jour de Workspace, sélectionnez l'une des options suivantes dans la liste déroulante **Stratégie d'activation de la mise à jour de Citrix Workspace** :
	- Auto : vous êtes informé lorsqu'une mise à jour est disponible (valeur par défaut). Ce paramètre s'applique uniquement aux versions antérieures à l'application Citrix Workspace 2207. Dans les versions 2207 ou ultérieures, la mise à jour de l'application

Citrix Workspace est automatique et vous n'êtes pas averti lorsqu'une mise à jour est disponible.

- Manuel : vous n'êtes pas informé lorsqu'une mise à jour est disponible. Recherchez les mises à jour manuellement.
- 5. Sélectionnez **LTSR UNIQUEMENT** pour obtenir les mises à jour de LTSR uniquement.
- 6. Dans la liste déroulante **Citrix‑Workspace‑Update‑DeferUpdate‑Count**, sélectionnez une valeur comprise entre ‑1 et 30 :
	- Si la valeur est 0, l'option **Me rappeler plus tard** n'apparaît pas. L'invite **Mise à jour disponible** s'affiche à chaque vérification automatique périodique de mise à jour.
	- Si la valeur est ‑1, l'option **Me rappeler plus tard** s'affiche avec l'invite **Mise à jour disponible**. Vous pouvez différer la notification de mise à jour autant de fois que nécessaire.
	- Une valeur comprise entre 1 et 30 définit le nombre de fois que l'option **Me rappeler ultérieurement** avec l'invite **Mise à jour disponible** doit apparaître. Vous pouvez différer la notification de mise à jour en fonction de la valeur définie dans ce champ. Cependant, vous verrez toujours l'invite **Mise à jour disponible**, mais sans l'option **Me rappeler ultérieurement**.

## **Remarque :**

À partir de l'application Citrix Workspace pour Windows version 2207, la fonctionnalité de mise à jour automatique est améliorée et le champ **Citrix‑Workspace‑Update‑ DeferUpdate‑Count** n'est pas obligatoire.

## **Configurer le délai de recherche de mises à jour**

Lorsqu'une nouvelle version de l'application Workspace est disponible, Citrix déploie la mise à jour pendant une période de mise à disposition spécifique. Avec cette propriété, vous pouvez contrôler à quel moment de cette période vous pouvez recevoir la mise à jour.

Pour configurer la période de mise à disposition, exécutez gpedit.msc pour lancer le modèle d'administration d'objet de stratégie de groupe. Sous le nœud **Configuration ordinateur**, accédez à **Modèles d'administration** > **Composants Citrix** > **Citrix Workspace** > **Définir le délai de recherche de mises à jour**.

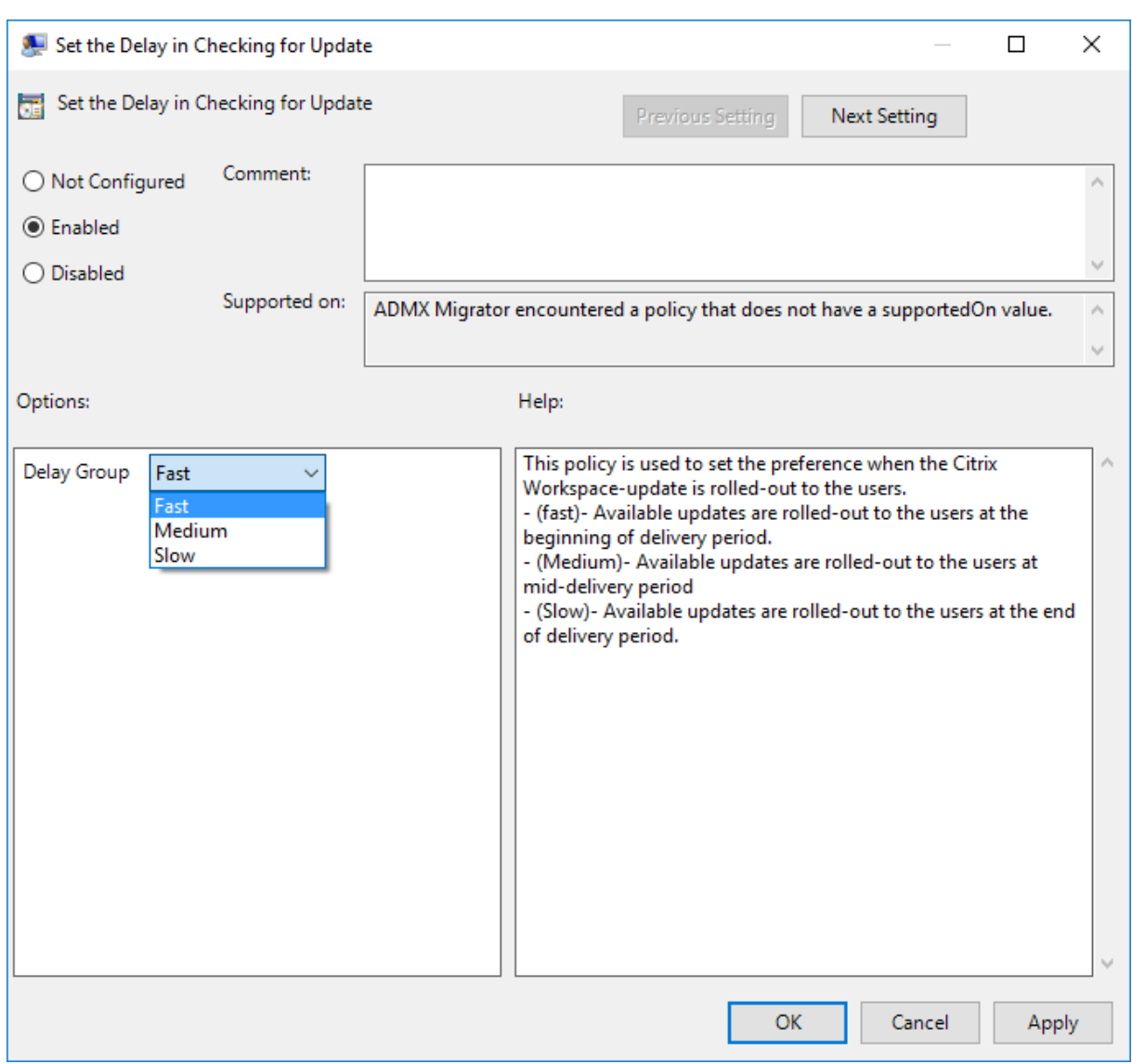

Sélectionnez **Activé** et, à partir de la liste déroulante**Retarder groupe**, sélectionnez l'une des options suivantes :

- Fast (Rapide) : le déploiement de la mise à jour se produit au début de la période de mise à disposition.
- Medium (Moyen) : le déploiement de la mise à jour se produit au milieu de la période de mise à disposition.
- Slow (Lent) : le déploiement de la mise à jour se produit à la fin de la période de mise à disposition.

# **Remarque :**

Lorsque vous sélectionnez **Désactivé**, vous n'êtes pas informé des mises à jour disponibles. L'option **Désactivé** masque également l'option Mises à jour de Workspace sur la page Préférences avancées.

## **Configurer les mises à jour de Citrix Workspace à l'aide de l'interface de ligne de commande**

# **En spécifiant des paramètres de ligne de commande lors de l'installation de l'application Workspace :**

Vous pouvez configurer les mises à jour de Workspace en spécifiant des paramètres de ligne de com‑ mande lors de l'installation de l'application Citrix Workspace. Pour plus d'informations, consultez la section Paramètres d'installation.

# **En utilisant des paramètres de ligne de commande après l'installation de l'application Citrix Workspace :**

Les mi[ses à jour de Citrix Works](https://docs.citrix.com/fr-fr/citrix-workspace-app-for-windows/install.html#install-parameters)pace peuvent également être configurées après l'installation de l'application Citrix Workspace pour Windows. Accédez à l'emplacement deCitrixReceiverUpdater .exe à l'aide de la ligne de commande Windows.

CitrixReceiverUpdater.exe se trouve généralement dans CitrixWorkspaceInstallLocation\ Citrix\Ica Client\Receiver. Vous pouvez exécuter le binaire CitrixReceiverUpdater.exe avec les paramètres de ligne de commande répertoriés dans la section Paramètres d'installation.

#### Par exemple,

CitrixReceiverUpdater.exe /AutoUpdateCheck=auto /Auto[UpdateStream=Current](https://docs.citrix.com/fr-fr/citrix-workspace-app-for-windows/install.html#install-parameters) / DeferUpdateCount=-1 /AURolloutPriority=fast

#### **Remarque :**

.

/AutoUpdateCheck est un paramètre obligatoire que vous devez définir pour configurer d'autres paramètres comme /AutoUpdateStream, /DeferUpdateCount, /AURolloutPriority

## **Configurer les mises à jour Citrix Workspace à l'aide de l'interface utilisateur graphique**

Un utilisateur individuel peut remplacer le paramètre **Mise à jour de Citrix Workspace** à l'aide de la boîte de dialogue **Préférences avancées**. Il s'agit d'une configuration par utilisateur, par conséquent les paramètres s'appliquent uniquement à l'utilisateur actuel.

- 1. Cliquez avec le bouton droit de la souris sur l'icône de l'application Citrix Workspace dans la zone de notification.
- 2. Sélectionnez **Préférences avancées** > **Mises à jour de Citrix Workspace**.
- 3. Sélectionnez l'une des options de préférence de notification suivantes :
	- Oui, me notifier : vous êtes averti lorsqu'une mise à jour est disponible pour l'application Citrix Workspace.
	- Non, ne pas me notifier : vous n'êtes pas averti lorsqu'une mise à jour est disponible pour l'application Citrix Workspace. Vérifiez les mises à jour manuellement.

• Utiliser les paramètres spécifiés par l'administrateur : utilise les paramètres configurés sur le serveur StoreFront.

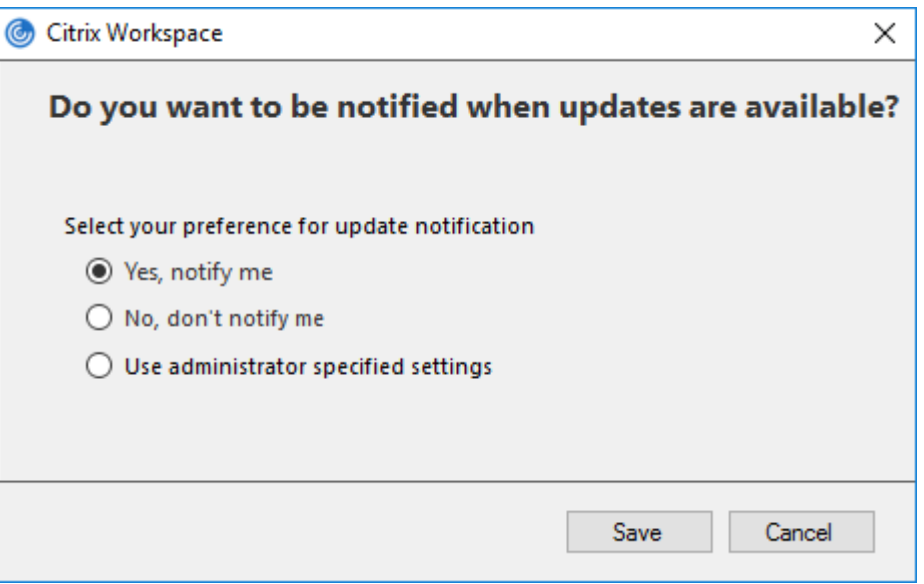

#### 4. Cliquez sur **Enregistrer**.

#### **Remarque :**

- Les options **Oui, me notifier** et **Non, ne pas me notifier** s'appliquent uniquement aux versions antérieures à l'application Citrix Workspace 2207. Dans les versions 2207 ou ultérieures, la mise à jour de l'application Citrix Workspace est automatique et vous n'êtes pas averti lorsqu'une mise à jour est disponible. Si vous sélectionnez l'option **Non, ne pas me notifier**, vous devez vérifier manuellement les mises à jour.
- Vous pouvez masquer la totalité ou une partie de la page Préférences avancées disponible à partir de l'icône de l'application Citrix Workspace. Pour plus d'informations, consultez la section Page Préférences avancées.

## **Configurer les [mises à jour de Citrix Work](https://docs.citrix.com/fr-fr/citrix-workspace-app-for-windows/configure.html#advanced-preferences-sheet)space à l'aide de StoreFront**

- 1. Utilisez un éditeur de texte pour ouvrir le fichier web.config, qui se trouve généralement dans C:\inetpub\wwwroot\Citrix\Roaming directory.
- 2. Recherchez l'élément de compte d'utilisateur dans le fichier (Store est le nom du compte de votre déploiement)

```
Pa exemple: <account id=... name="Store">
```
Avant la balise </account>, accédez aux propriétés de ce compte utilisateur :

```
1 <properties>
2 <clear/>
3 </properties>
```
<!--NeedCopy-->

3. Ajoutez la balise de mise à jour automatique après la balise *<clear />*.

```
1 <account>
\overline{\mathcal{L}}3 <clear />
4
5 <account id="d1197d2c-ac82-4f13-9346-2ee14d4b0202" name="
        F84Store"
6
7 description="" published="true" updaterType="Citrix"
          remoteAccessType="None">
8
9 <annotatedServices>
10
11 <clear />
12
13 <annotatedServiceRecord serviceRef="1__Citrix_F84Store">
14
15 <metadata>
16
17 <plugins>
18
19 <clear />
20
21 </plugins>
22
23 <trustSettings>
24
25 <clear />
26
27 </trustSettings>
28
29 <properties>
30
31 <property name="Auto-Update-Check" value="auto" />
32
33 <property name="Auto-Update-DeferUpdate-Count" value
                ="1" />
34
35 <property name="Auto-Update-LTSR-Only" value
                       ="FALSE" />
36
37 <property name="Auto-Update-Rollout-Priority" value=
```
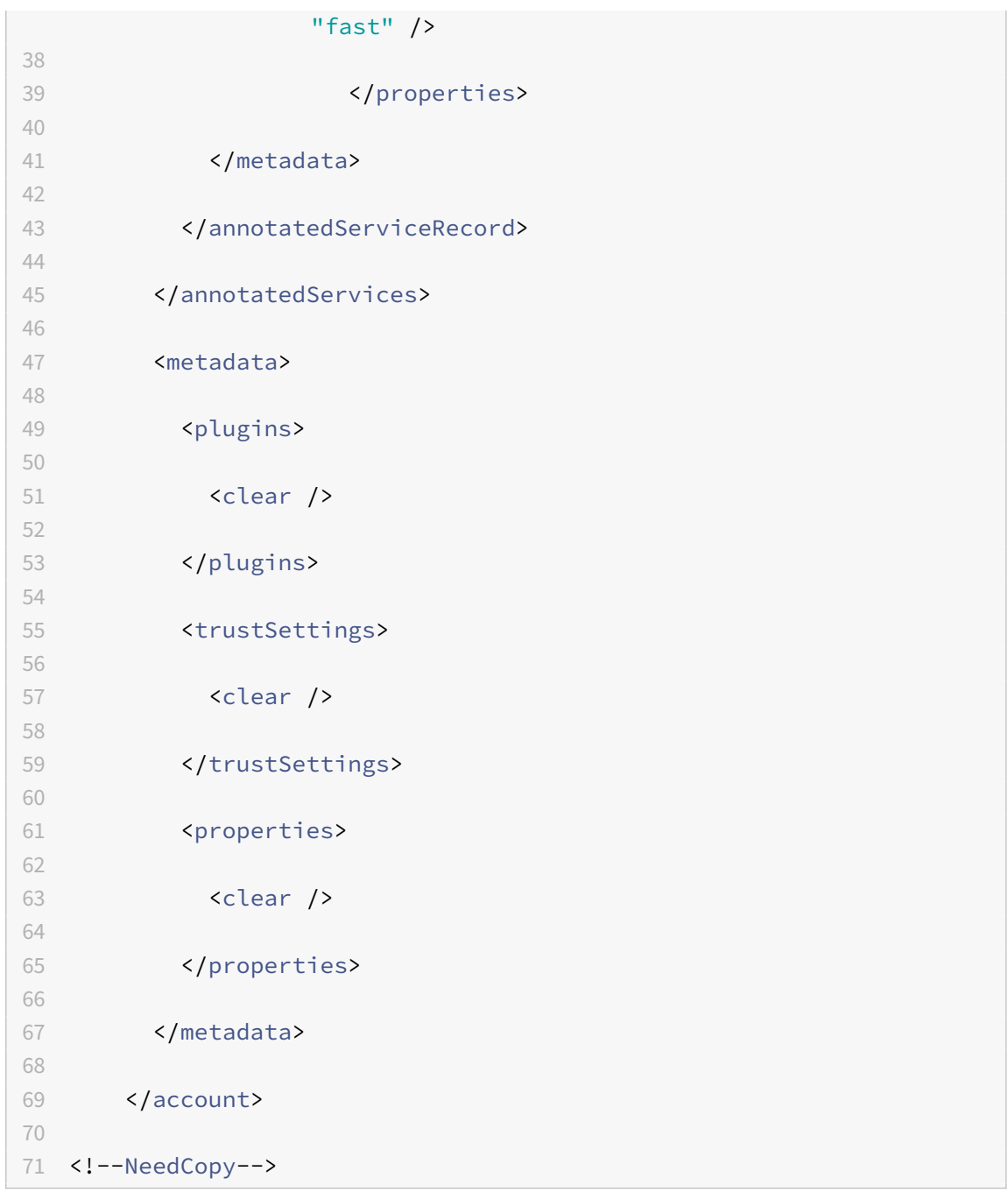

La signification des propriétés et leurs valeurs possibles sont détaillées comme suit :

- Auto-update-Check : indique que l'application Citrix Workspace détecte automatiquement une mise à jour lorsqu'elle est disponible.
	- **–** Auto (défaut) : recherche et effectue les mises à jour automatiquement.
	- **–** Manuel : les mises à jour ne sont récupérées que lorsque l'utilisateur effectue une de‑ mande de vérification depuis le menu de la barre d'état système de l'application Citrix Workspace.
- **–** Désactivé : aucune recherche de mises à jour n'est effectuée.
- Auto-Update-LTSR-Only: indique que la mise à jour de la version est pour LTSR uniquement.
	- **–** True : le programme de mise à jour ignore toutes les mises à jour qui ne sont pas marquées comme LTSR. Seules les mises à jour LTSR sont considérées.
	- **–** False (défaut) : le programme de mise à jour ne considère que les mises à jour du flux actuel.
- **Auto‑update‑Rollout‑Priority :** indique la période de mise à disposition pendant laquelle vous pouvez recevoir la mise à jour.
	- **–** Rapide : les mises à jour sont déployées au début de la période de mise à disposition.
	- **–** Moyen : les mises à jour sont déployées vers le milieu de la période de mise à disposition.
	- **–** Lent : les mises à jour sont déployées à la fin de la période de mise à disposition.
- **Auto‑update‑DeferUpdate‑Count :** indique le nombre de fois que vous pouvez reporter les notifications de mises à jour de la version.

Cette configuration s'applique uniquement aux mises à jour interactives et non lorsque la fonction de mise à jour automatique silencieuse est activée, car l'utilisateur n'a aucune option pour différer les mises à jour.

- **–** ‑1 : l'utilisateur peut différer les mises à jour autant de fois qu'il le souhaite.
- **–** 0 : l'utilisateur ne voit pas l'option de rappel.
- **–** Nombre : l'utilisateur voit les options de rappel accompagnées d'un nombre.

# **Mise en route**

## June 13, 2023

Ce document de référence vous aide à configurer votre environnement après l'installation de l'application Citrix Workspace.

# **Magasin**

Un **magasin** regroupe les applications et les bureaux disponibles pour un utilisateur en un seul en‑ droit. Un utilisateur peut avoir plusieurs magasins et passer d'un magasin à l'autre selon ses besoins. Un administrateur fournit l'URL du magasin contenant des ressources et des paramètres préconfigurés. Vous pouvez accéder à ces magasins via l'application Citrix Workspace.

# **Types de magasins**

Vous pouvez ajouter les types de magasins suivants dans l'application Citrix Workspace : Workspace, StoreFront, Citrix Gateway Store et Magasin Web personnalisé.

#### **Workspace**

Citrix Workspace est un magasin d'applications d'entreprise basé sur le cloud qui fournit un accès sécurisé et unifié aux applications, aux bureaux et au contenu (ressources) depuis n'importe où et sur n'importe quel appareil. Ces ressources peuvent être des instances Citrix DaaS, des applications de contenu, des applications locales et mobiles, des applications SaaS et Web, ainsi que des applications de navigateur. Pour plus d'informations, consultez la section Vue d'ensemble de Citrix Workspace.

#### **StoreFront**

StoreFront est un magasin d'applications d'entreprise sur site qui regroupe les applications et les bu‑ reaux des sites Citrix Virtual Apps and Desktops en un seul magasin facile à utiliser pour les utilisa‑ teurs.

Pour plus d'informations, consultez la documentation de StoreFront.

#### **Magasin Citrix Gateway**

Configurez Citrix Gateway pour permettre aux utilisateurs de se connecter depuis l'extérieur du réseau interne. Par exemple, les utilisateurs qui se connectent à partir d'Internet ou à partir d'emplacements distants.

## **Magasins Web personnalisés**

Cette fonctionnalité permet d'accéder au magasin Web personnalisé de votre organisation à partir de l'application Citrix Workspace pour Windows. Pour utiliser cette fonctionnalité, l'administrateur doit ajouter le domaine ou le magasin Web personnalisé à la liste des URL autorisées dans Global App Configuration Service.

Pour plus d'informations sur la configuration des adresses URL des magasins Web pour les utilisateurs, consultez Global App Configuration Service.

Vous pouvez fournir l'URL du magasin Web personnalisé sur l'écran **Ajouter un compte** dans l'application Cit[rix Workspace. Le magasin Web pe](https://developer.cloud.com/citrixworkspace/server-integration/global-app-configuration-service/docs/getting-started)rsonnalisé s'ouvre dans la fenêtre de l'application Workspace native.

Pour supprimer le magasin Web personnalisé, accédez à **Comptes** > **Ajouter ou supprimer des comptes**, sélectionnez l'URL du magasin Web personnalisé, puis cliquez sur **Supprimer**.

# **Ajouter l'URL du magasin à l'application Citrix Workspace**

Vous pouvez fournir aux utilisateurs les informations de compte dont ils ont besoin pour accéder aux applications et bureaux virtuels à l'aide des éléments suivants :

- En fournissant aux utilisateurs des informations de compte à entrer manuellement
- En configurant la découverte de compte basée sur une adresse e‑mail
- Ajouter un magasin via l'interface de ligne de commande
- Fichier de provisioning
- En utilisant le modèle d'administration d'objet de stratégie de groupe

## **Fournir aux utilisateurs des informations de compte à entrer manuellement**

Une fois l'installation de l'application Citrix Workspace réussie, l'écran suivant s'affiche. Les utilisateurs doivent saisir une adresse e‑mail ou une adresse de serveur pour accéder aux applications et aux bureaux. Lorsqu'un utilisateur entre les détails d'un nouveau compte, l'application Citrix Workspace tente de vérifier la connexion. En cas de réussite, l'application Citrix Workspace invite l'utilisateur à se connecter au compte.

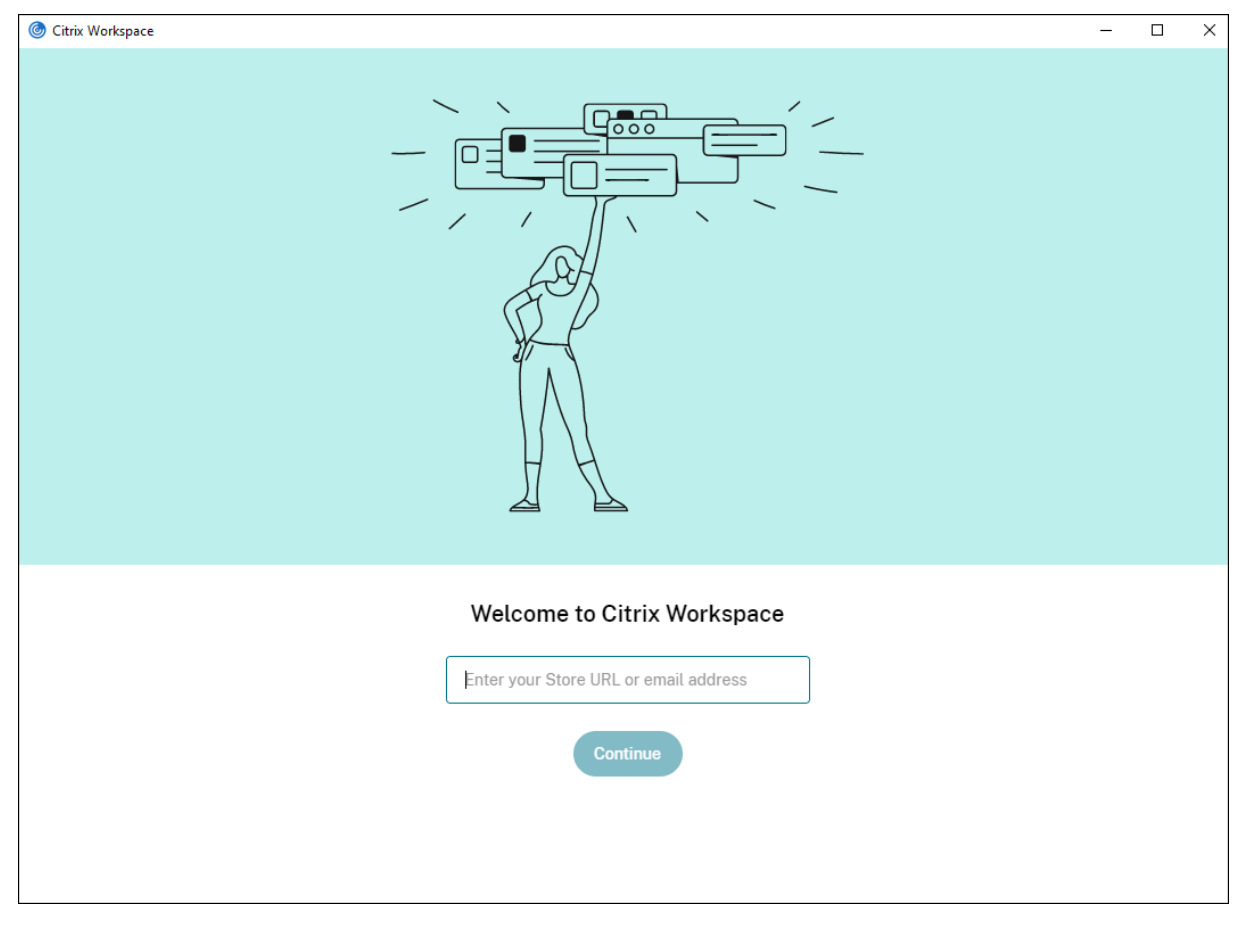

Pour permettre aux utilisateurs de créer des comptes manuellement, communiquez leur les informations dont ils ont besoin pour se connecter à leurs applications et bureaux virtuels.

- Pour vous connecter à un magasin Workspace, fournissez l'URL de Workspace.
- Pour les connexions à un magasin StoreFront, indiquez l'adresse URL de ce serveur. Par exemple :https://servername.company.com.
- Pour les connexions établies via Citrix Gateway, déterminez d'abord si l'utilisateur a accès à tous les magasins configurés ou uniquement au magasin avec accès distant activé pour une passerelle Citrix Gateway particulière.
	- **–** Pour présenter tous les magasins configurés : fournissez aux utilisateurs le nom de do‑ maine complet de Citrix Gateway.
	- **–** Pour limiter l'accès à un magasin particulier : fournissez aux utilisateurs le nom de do‑ maine complet de Citrix Gateway ainsi que le nom du magasin au format :

#### **CitrixGatewayFQDN?MyStoreName :**

Par exemple, si un magasin nommé « AppsVentes » peut accéder à distance au serveur1.com et qu'un magasin nommé **AppsRH** peut accéder à distance au serveur2.com, un utilisateur doit entrer :

- \* serveur1.com?AppsVentes pour accéder à AppsVentes ou
- \* server2.com?HRApps pour accéder **HRApps**

La fonctionnalité **CitrixGatewayFQDN?MyStoreName** requiert qu'un nouvel utilisateur crée un compte en entrant une adresse URL et elle n'est pas disponible pour la découverte basée sur l'adresse e‑mail.

Une fois l'application Workspace configurée avec l'URL du magasin, le compte peut être géré à partir de l'option **Comptes** du menu de profil.

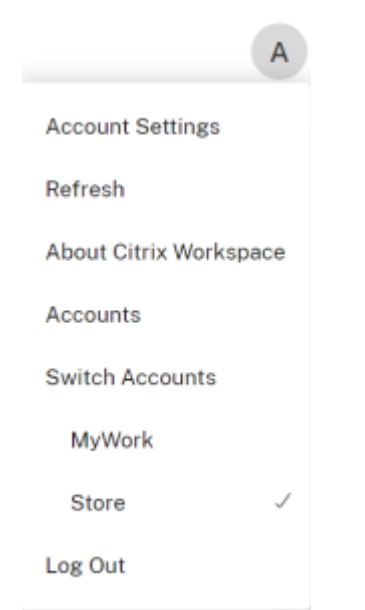

Sur les machines clientes configurées pour l'authentification par proxy, si les informations d'identification de proxy ne sont pas stockées dans le **Gestionnaire d'informations d'identification** Windows, une invite d'authentification s'affiche, vous demandant d'entrer les informations d'identification de proxy. L'application Citrix Workspace enregistre ensuite les informations d'identification du serveur proxy dans le **Gestionnaire d'informations d'identification Win‑ dows**. Cela se traduit par une expérience de connexion transparente car vous n'avez pas besoin d'enregistrer manuellement vos informations d'identification dans le **Gestionnaire d'informations d'identification Windows** avant d'accéder à l'application Citrix Workspace.

#### **Configurer la découverte de compte basée sur une adresse e‑mail**

Lorsque vous configurez l'application Citrix Workspace pour la découverte de compte basée sur une adresse e‑mail, au lieu d'entrer une adresse URL de serveur, les utilisateurs entrent leur adresse e‑mail durant l'installation et la configuration initiales de l'application Citrix Workspace. L'application Citrix Workspace identifie le serveur Citrix Gateway ou StoreFront associé à l'adresse e‑mail en se basant sur les enregistrements SRV de DNS. L'application invite ensuite l'utilisateur à ce connecter pour accéder aux applications et bureaux virtuels.

Pour configurer la découverte de compte basée sur une adresse e-mail pour les magasins Citrix Workspace, reportez-vous à la section de mise en route dans la documentation Global App Configuration Service.

Pour configurer la découverte de compte basée sur une adresse e-mail pour les magasins Citrix StoreFront ou Citrix Gateway, consultezl[a section](https://developer.cloud.com/citrixworkspace/server-integration/global-app-configuration-service/docs/getting-started) Configuration de la découverte de compte basée sur une adresse e‑mail.

## **[Ajouter un magasin vi](https://www.citrix.com/blogs/2013/04/01/configuring-email-based-account-discovery-for-citrix-receiver/)a l'interface de ligne de co[mmande](https://www.citrix.com/blogs/2013/04/01/configuring-email-based-account-discovery-for-citrix-receiver/)**

Installez l'application Citrix Workspace pour Windows en tant qu'administrateur sur l'interface de ligne de commande.

Pour plus d'informations, consultez la section Liste des paramètres de ligne de commande.

#### **Fournir un fichier de provisioning aux utilis[ateurs](https://docs.citrix.com/fr-fr/citrix-workspace-app-for-windows/install.html#using-command-line-parameters)**

StoreFront fournit des fichiers de provisioning que les utilisateurs peuvent ouvrir pour se connecter aux magasins.

Vous pouvez utiliser StoreFront pour créer des fichiers de provisioning contenant les détails des comptes. Mettez ces fichiers à la disposition de vos utilisateurs pour leur permettre de configurer au‑ tomatiquement l'application Citrix Workspace. Après l'installation de l'application Citrix Workspace, les utilisateurs n'ont qu'à ouvrir le fichier pour configurer l'application. Si vous configurez Workspace

pour Web, les utilisateurs peuvent également obtenir des fichiers de provisioning de l'application Citrix Workspace à partir de ces sites.

Pour plus d'informations, consultez la section Pour exporter les fichiers de provisioning de magasin pour des utilisateurs dans la documentation StoreFront.

## **[Utiliser le modèle d](https://docs.citrix.com/fr-fr/storefront/current-release/configure-manage-stores/export-files.html)'administration d'objet [de stratégie de groupe](https://docs.citrix.com/fr-fr/storefront/current-release/configure-manage-stores/export-files.html)**

Pour ajouter ou spécifier un Citrix StoreFront ou Gateway à l'aide du modèle d'administration d'objet de stratégie de groupe :

- 1. Ouvrez le modèle d'administration d'objet de stratégie de groupe de l'application Citrix Workspace en exécutant gpedit.msc.
- 2. Sous le nœud **Configuration ordinateur**, accédez à **Modèles d'administration** > **Modèles d'administration classiques (ADM)** > **Composants Citrix** > **Citrix Workspace** > **StoreFront**.
- 3. Sélectionnez **Liste de comptes StoreFront\URL de Citrix Gateway**.
- 4. Sélectionnez l'option **Activé** et cliquez sur **Afficher**. Si vous activez ce paramètre de stratégie, vous pouvez entrer une liste de comptes StoreFront et l'adresse URL de NetScaler Gateway.
- 5. Saisissez l'URL dans le champ **Valeur**.
- 6. Spécifiez l'URL du magasin utilisée avec l'application Workspace :

```
STOREx="storename;http[s]://servername.domain/IISLocation/discovery;[On
, Off]; [storedescription]"
```
Valeurs :

- x : entiers 0 à 9 utilisés pour identifier un magasin.
- storename : nom du magasin. Cette valeur doit correspondre au nom configuré sur le serveur StoreFront.
- servername.domain : nom de domaine complet du serveur hébergeant le magasin.
- IISLocation : chemin d'accès au magasin dans IIS. L'adresse URL du magasin doit correspondre à l'adresse URL du fichier de provisioning dans StoreFront. L'URL du magasin est au format suivant /Citrix/Store/Discovery. Pour obtenir l'adresse URL, exportez un fichier de provisioning de StoreFront, ouvrez‑le dans Bloc‑notes et copiez l'adresse URL à partir de l'élément Address.
- [On, Off] : l'option Off vous permet de mettre à disposition des magasins désactivés, ce qui laisse aux utilisateurs le choix d'y accéder ou non. Lorsque l'état du magasin n'est pas spécifié, le paramètre par défaut est On.
- descriptionmagasin : description du magasin, telle que Magasin des applications RH.
- 7. Ajoutez ou spécifiez l'URL de Citrix Gateway. Entrez le nom de l'URL, séparé par des points‑ virgules :

Exemple : STORE0= HRStore;https://ag.mycompany.com##Storename;On;Store où #Store name est le nom du magasin derrière Citrix Gateway.

## **Remarque :**

- L'URL du magasin Citrix Gateway doit figurer en premier dans la liste (paramètre STORE0).
- Dans une configuration comportant plusieurs magasins, une seule configuration d'URL de magasin Citrix Gateway est autorisée.
- L'adresse URL du magasin Citrix Gateway configurée à l'aide de cette méthode ne prend pas en charge les sites Services PNA qui utilisent Citrix Gateway.
- Le paramètre /Discovery n'est pas requis lors de la spécification d'une URL de magasin Citrix Gateway.

À partir de la version 1808, les modifications apportées à la stratégie Liste de comptes StoreFront\URL de Citrix Gateway sont appliquées dans une session après le redémarrage de l'application. Aucune réinitialisation n'est nécessaire.

## **Remarque :**

L'application Citrix Workspace version 1808 ou ultérieure ne nécessite pas de réinitialisation lors d'une nouvelle installation. Dans le cas d'une mise à niveau vers la version 1808 ou une ver‑ sion ultérieure, vous devez réinitialiser l'application Citrix Workspace pour que les modifications prennent effet.

# **Limitations :**

- L'URL de Citrix Gateway doit être indiquée en premier, suivie de l'adresse ou des adresses URL de StoreFront.
- Il n'est pas possible de spécifier plusieurs adresses URL de Citrix Gateway.

## **Remarque :**

Les utilisateurs peuvent également accéder au magasin via un navigateur Web. Les utilisateurs peuvent se connecter au magasin Citrix à partir d'un navigateur Web et lancer une application ou un bureau virtuel à partir du Web. Le lancement de l'application ou du bureau virtuel utilise les fonctionnalités de l'application Citrix Workspace installée en mode natif.

Dans ce cas, il peut être souhaitable de masquer l'invite **Ajouter un compte** pour les utilisateurs. Pour cela, vous pouvez utiliser le paramètre suivant :

- **Modifier le nom du fichier d'exécution de Citrix :** renommez **CitrixWorkspaceApp.exe** vers **CitrixWorkspaceAppWeb.exe** pour modifier le comportement de la boîte de dialogue **Ajouter un compte**. Si vous renommez ce fichier, la boîte de dialogue **Ajouter un compte** n'est pas affichée dans le menu **Démarrer**.
- **Modèle d'administration d'objet de stratégie de groupe :** pour masquer l'option **Ajouter un compte** à partir de l'assistant d'installation de l'application Citrix Workspace, désactivez

**EnableFTUpolicy** sous le nœud Libre‑service dans le modèle d'administration d'objet de stratégie de groupe local, comme illustré ci-dessous. Ce paramètre étant spécifique à la machine, il s'applique à tous les utilisateurs.

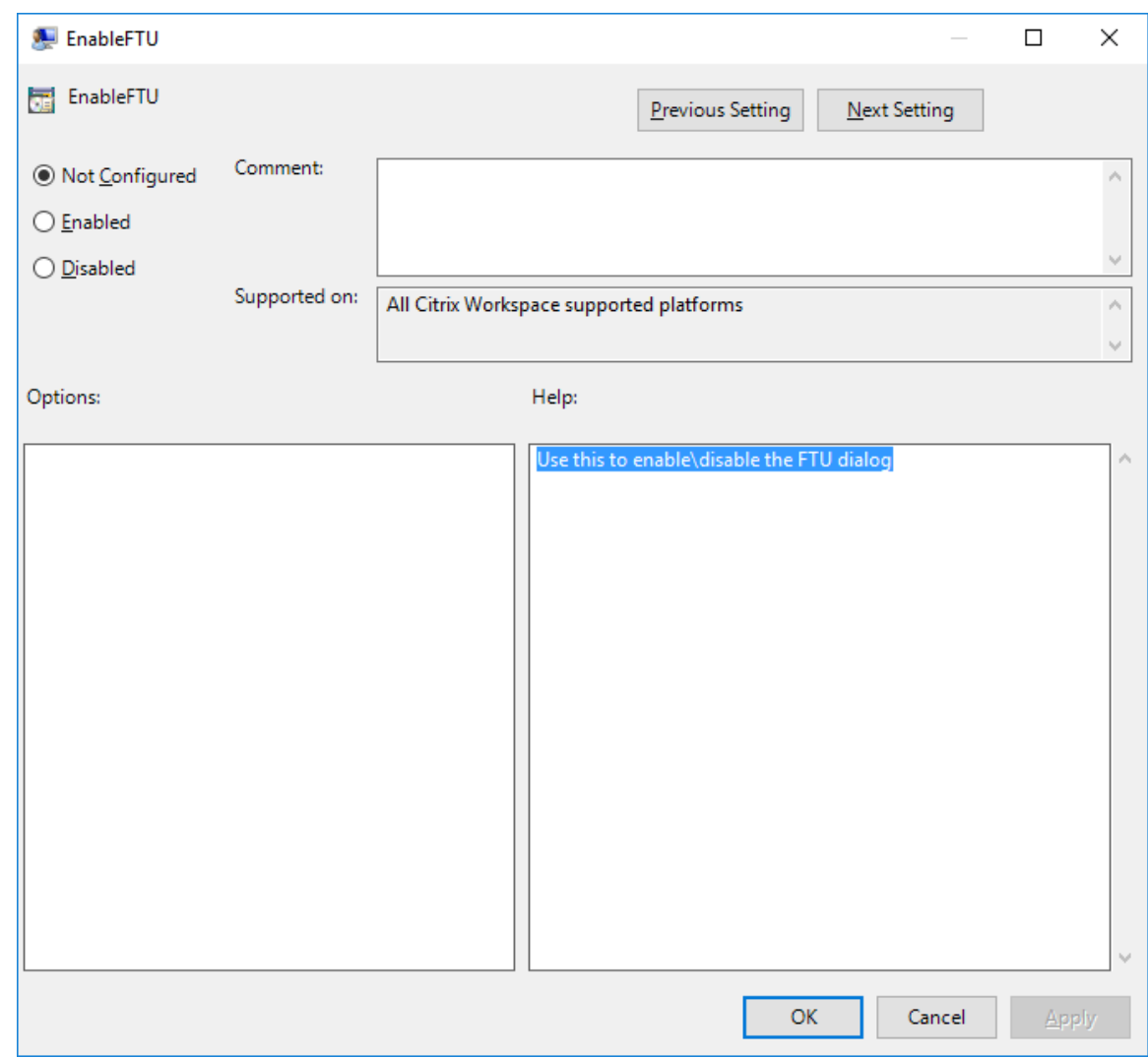

# **Résolution des noms DNS**

Vous pouvez configurer l'application Citrix Workspace pour Windows qui utilise le service XML Citrix pour qu'elle demande un nom DNS (Domain Name System) pour un serveur plutôt qu'une adresse IP.

**Important :**

À moins que votre environnement DNS ne soit configuré spécialement pour utiliser cette fonctionnalité, Citrix recommande de ne pas activer la résolution de nom DNS sur le serveur.

Par défaut, la résolution de nom DNS est désactivée sur le serveur et activée sur l'application Citrix Workspace. Lorsque la résolution de nom DNS est désactivée sur le serveur, toute demande de nom DNS par l'application Citrix Workspace renvoie une adresse IP. Il n'est pas nécessaire de désactiver la résolution de nom DNS sur l'application Citrix Workspace.

Pour désactiver la résolution de nom DNS pour des machines utilisateur spécifiques :

Si votre déploiement de serveurs utilise la résolution de nom DNS et que vous rencontrez des problèmes avec des machines utilisateur spécifiques, vous pouvez désactiver la résolution de nom DNS pour ces machines.

# **Attention :**

Une utilisation incorrecte de l'Éditeur du Registre peut générer des problèmes sérieux nécessitant la réinstallation du système d'exploitation. Nous ne pouvons garantir la possibilité de résoudre les problèmes provenant d'une mauvaise utilisation de l'Éditeur du Registre. Vous utilisez l'Éditeur du Registre à vos propres risques. Effectuez une copie de sauvegarde de votre registre avant de le modifier.

- 1. Ajoutez une clé de registre de chaîne **xmlAddressResolutionType** à HKEY\\\_LOCAL \\\_MACHINE\Software\Wow6432Node\Citrix\ICA Client\Engine\Lockdown Profiles\All Regions\Lockdown\Application Browsing.
- 2. Définissez la valeur sur **IPv4‑Port**.
- 3. Répétez l'opération pour chaque utilisateur des machines utilisateur.

# **Connecter**

L'application Citrix Workspace permet aux utilisateurs d'accéder en libre‑service et en toute sécurité à des applications et bureaux virtuels, et d'accéder à la demande à des applications Windows, Web et SaaS (Logiciel en tant que service). L'accès utilisateur est géré par Citrix StoreFront ou les pages Web créées avec l'Interface Web.

## **Pour se connecter à des ressources à l'aide de l'interface utilisateur Citrix Workspace**

La page d'accueil de l'application Citrix Workspace affiche les applications et les bureaux virtuels mis à la disposition des utilisateurs en fonction de leurs paramètres de compte (c'est‑à‑dire, le serveur auquel ils se connectent à) et les paramètres configurés par les administrateurs Citrix Virtual Apps and Desktops ou Citrix DaaS. À l'aide de la page **Préférences** > **Comptes**, vous pouvez configurer l'URL d'un serveur StoreFront ou, si la découverte de compte par e‑mail est configurée, en entrant votre adresse e‑mail.

Après la connexion à un magasin, le mode libre‑service affiche les onglets **Favoris**, **Bureaux** et **Appli‑ cations**. Pour lancer une session, cliquez sur l'icône appropriée. Pour ajouter une icône aux **Favoris**, cliquez sur l'icône **…** et sélectionnez **Ajouter aux Favoris**.

# **Configurer**

## September 6, 2023

Lors de l'utilisation de l'application Citrix Workspace pour Windows, les configurations suivantes per‑ mettent aux utilisateurs d'accéder à leurs applications et bureaux hébergés :

# **Tâches et considérations de l'administrateur**

Cet article discute des tâches et des considérations pertinentes pour les administrateurs de l'application Citrix Workspace pour Windows.

## **Gestion des feature flag**

Si un problème survient avec l'application Citrix Workspace en production, nous pouvons désactiver dynamiquement une fonctionnalité affectée dans l'application Citrix Workspace même après la livrai‑ son de la fonctionnalité.

Pour ce faire, nous utilisons des commutateurs de fonctionnalité et un service tiers appelé Launch‑ Darkly. Vous n'avez pas besoin d'effectuer des configurations pour activer le trafic vers LaunchDarkly, sauf si un pare-feu ou un proxy bloque le trafic sortant. Dans ce cas, vous activez le trafic vers Launch-Darkly via des URL ou adresses IP spécifiques, en fonction des exigences de votre stratégie.

Vous pouvez activer le trafic et la communication vers LaunchDarkly des manières suivantes :

## **Activer le trafic vers les URL suivantes**

- events.launchdarkly.com
- stream.launchdarkly.com
- clientstream.launchdarkly.com
- Firehose.launchdarkly.com
- mobile.launchdarkly.com

## **Répertorier les adresses IP dans une liste verte**

Si vous devez répertorier les adresses IP dans la liste verte, consultez la liste des adresses IP publiques de LaunchDarkly pour obtenir une liste de toutes les plages d'adresses IP actuelles. Vous pouvez utiliser cette liste pour déterminer si les configurations du pare‑feu sont mises à jour automatique‑ ment en fonction des mises à jour de l'infrastructure. Pour plus d'inf[ormations sur l'état des modifi‑](https://app.launchdarkly.com/api/v2/public-ip-list) [cations de l'infras](https://app.launchdarkly.com/api/v2/public-ip-list)tructure, consultez la page LaunchDarkly Status.

## **Configuration système requise pour LaunchDarkly**

Vérifiez si les applications peuvent communiquer avec les services suivants si le split tunneling sur Citrix ADC est **désactivé** :

- Service LaunchDarkly.
- Service d'écoute APNs

## **Désactivation du service LaunchDarkly**

Vous pouvez désactiver le service LaunchDarkly à l'aide d'une stratégie GPO (objet de stratégie de groupe).

- 1. Ouvrez le modèle d'administration d'objet de stratégie de groupe de l'application Citrix Workspace en exécutant gpedit.msc.
- 2. Sous le nœud **Configuration ordinateur**, accédez à **Modèles d'administration** > **Composants Citrix** > **Citrix Workspace** > **Conformité**.
- 3. Sélectionnez la stratégie **Désactiver l'envoi de données à des tiers** et définissez‑la sur Activé.
- 4. Cliquez sur **Appliquer** et **OK**.

# **Modèle d'administration d'objet de stratégie de groupe**

Nous vous recommandons d'utiliser le modèle d'administration d'objet de stratégie de groupe pour configurer des règles pour :

- Routage réseau
- Serveurs proxy
- Configuration de serveur de confiance
- Routage utilisateur
- Machines utilisateur distantes
- Expérience utilisateur

Vous pouvez utiliser les fichiers de modèle receiver.admx / receiver.adml avec des stratégies de domaine et des stratégies sur l'ordinateur local. Pour les stratégies de domaine, importez le fichier de modèle à l'aide de la console de gestion des stratégies de groupe. L'importation est utile pour appliquer les paramètres de l'application Citrix Workspace à différentes machines utilisateur répar‑ ties dans l'entreprise. Pour appliquer les modifications sur une seule machine utilisateur, importez le fichier de modèle à l'aide de l'éditeur de stratégie de groupe local sur la machine.

Citrix recommande d'utiliser le modèle d'administration d'objet de stratégie de groupe Windows pour configurer l'application Citrix Workspace.

Le répertoire d'installation inclut CitrixBase.admx et CitrixBase.adml, ainsi que les fichiers de modèles d'administration (receiver.adml ou receiver.admx'receiver.adml').

Les fichiers .admx et .adml sont destinés à être utilisés avec la version de Windows mentionnée dans le tableau de compatibilité.

Si l'application Citrix Workspace a été installée avec le VDA, les fichiers ADMX/ADML se trouvent gén[éralement dans le r](https://docs.citrix.com/fr-fr/citrix-workspace-app-for-windows/system-requirements.html#compatibility-matrix)épertoire \<installation directory>\Online Plugin\ Configuration.

Si l'application Citrix Workspace a été installée sans le VDA, les fichiers ADMX/ADML se trouvent généralement dans le répertoire C:\Program Files\Citrix\ICA Client\Configuration.

Reportez‑vous au tableau suivant pour plus d'informations sur les fichiers de modèle de l'application Citrix Workspace et leur emplacement.

#### **Remarque :**

Citrix recommande d'utiliser les fichiers de modèle d'objet de stratégie de groupe fournis avec la dernière version de l'application Citrix Workspace.

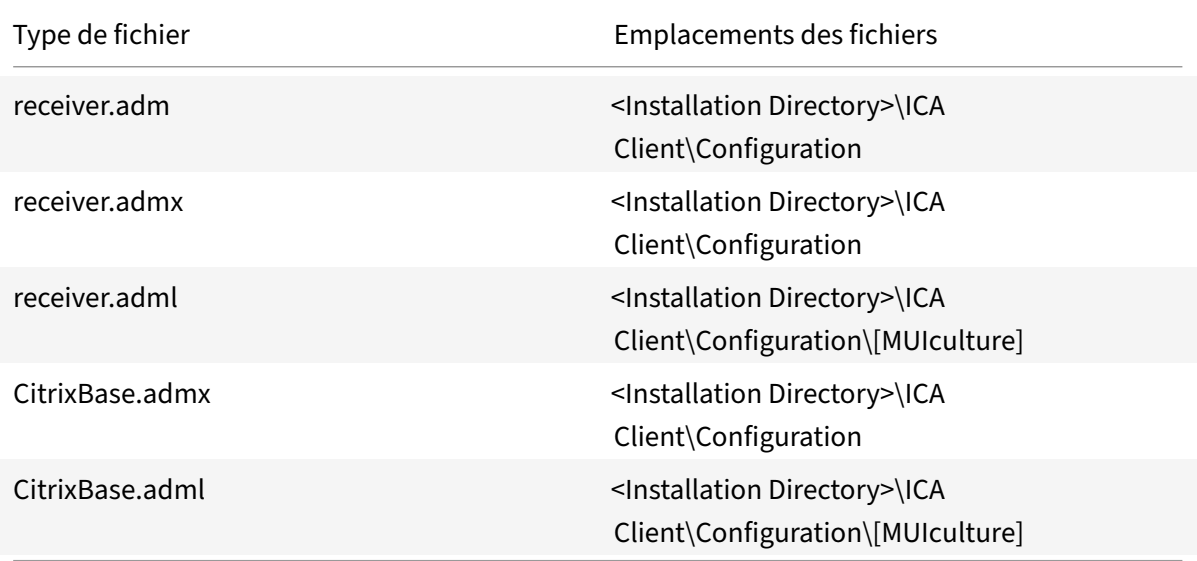

#### **Remarque :**

- Si CitrixBase.admx\adml n'est pas ajouté à cet objet de stratégie de groupe local, la stratégie **Activer la signature de fichier ICA** peut être perdue.
- Lors de la mise à niveau de l'application Citrix Workspace, ajoutez les derniers fichiers de modèle à l'objet de stratégie de groupe local. Les paramètres antérieurs sont conservés après l'importation. Pour plus d'informations, consultez la procédure suivante :

## **Pour ajouter des fichiers de modèle receiver.admx/adml à l'objet de stratégie de groupe local :**

Vous pouvez utiliser des fichiers de modèle .adm pour configurer des objets de stratégie de groupe

locaux et des objets de stratégie de groupe de domaine. Consultez l'article Microsoft MSDN sur la gestion des fichiers ADMX ici.

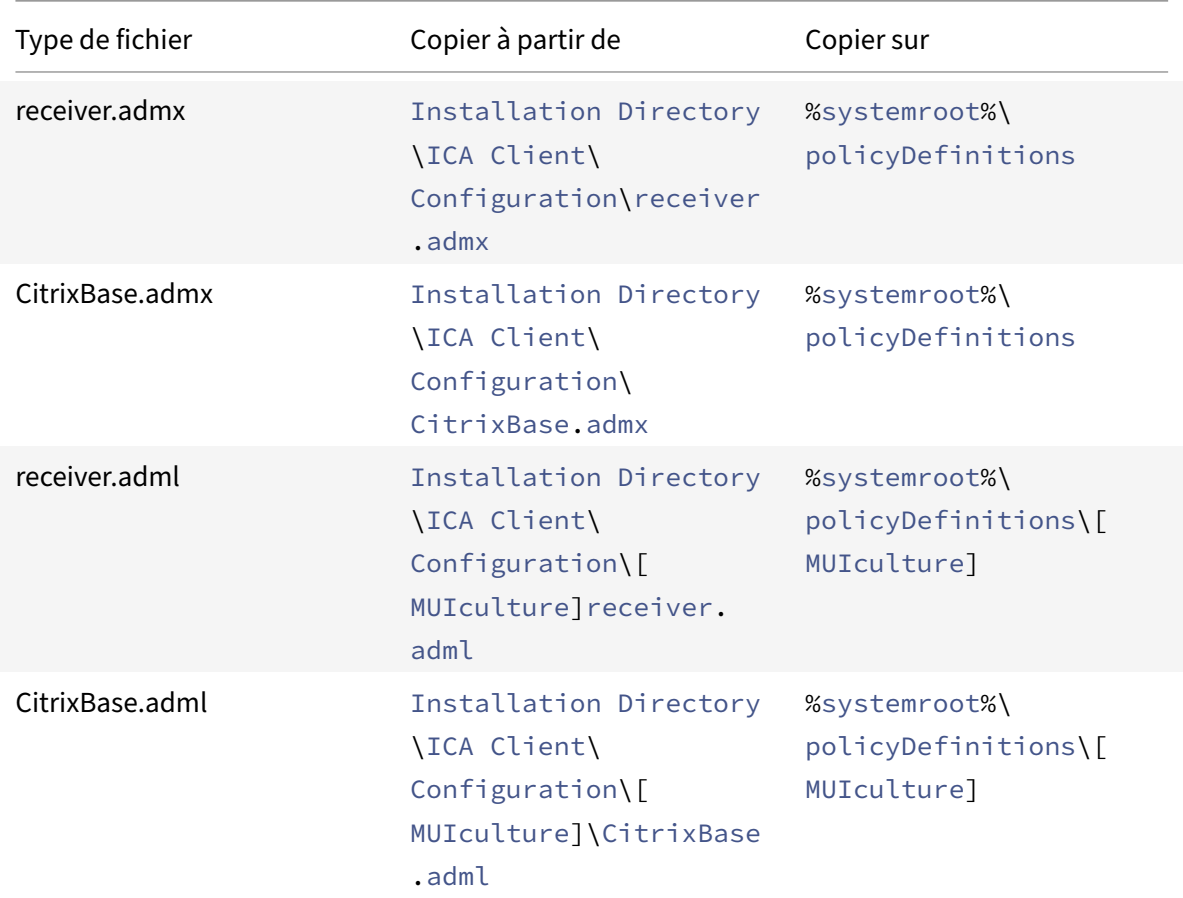

Après avoir installé l'application Citrix Workspace, copiez les fichiers modèles suivants :

## **Remarque :**

Ajoutez CitrixBase.admx/CitrixBase.adml au dossier \PolicyDefinitions pour afficher les fichiers de modèle dans **Modèles d'administration** > **Composants Citrix** > **Citrix Workspace**.

# **App Protection**

La protection des applications est une fonctionnalité complémentaire qui offre une sécurité renforcée lors de l'utilisation de Citrix Virtual Apps and Desktops et Citrix DaaS (anciennement Citrix Virtual Apps and Desktops Service). Cette fonctionnalité limite le risque d'infection par des programmes malveillants d'enregistrement de frappe et de capture d'écran. La protection des applications empêche l'exfiltration d'informations confidentielles telles que les informations d'identification de l'utilisateur et les informations sensibles affichées à l'écran. Cette fonctionnalité empêche les utilisateurs et les attaquants de prendre des captures d'écran et d'utiliser des enregistreurs de

frappe pour récupérer et exploiter des informations sensibles. Pour plus d'informations, consultez Protection des applications.

## **Clause d'exclusion de responsabilité**

[Les stratégies de protect](https://docs.citrix.com/fr-fr/citrix-workspace-app/app-protection.html)ion des applications filtrent l'accès aux fonctions requises du système d'exploitation sous‑jacent (appels d'API spécifiques nécessaires pour capturer des écrans ou des frappes de clavier). Les stratégies de protection des applications fournissent une protection même contre les outils de piratage personnalisés et spécifiques. Cependant, à mesure que les systèmes d'exploitation évoluent, de nouveaux programmes d'enregistrement de frappe et de capture d'écran peuvent émerger. Bien que nous continuions à les identifier et à les traiter, nous ne pouvons pas garantir une protection complète dans des configurations et des déploiements spécifiques.

Pour configurer la protection des applications sur l'application Citrix Workspace pour Windows, consultez la section correspondante dans l'article Configuration.

**Remarque :**

La protection des applications est prise en [charge unique](https://docs.citrix.com/fr-fr/citrix-workspace-app/app-protection/configure.html#citrix-workspace-app-for-windows)ment lors de la mise à niveau à partir de la version 1912.

# **Catégories d'applications**

Les catégories d'applications permettent aux utilisateurs de gérer des collections d'applications dans l'application Citrix Workspace. Vous pouvez créer des groupes d'applications pour les applications qui sont partagées entre différents groupes de mise à disposition ou utilisées par un sous‑ensemble d'utilisateurs au sein de groupes de mise à disposition.

Pour de plus amples informations, consultez Créer des groupes d'applications dans la documentation de Citrix Virtual Apps and Desktops.

# **Amélioration de la sécurité des fichier[s ICA](https://docs.citrix.com/fr-fr/citrix-daas/install-configure/application-groups-create.html)**

Cette fonctionnalité fournit une sécurité renforcée lors du traitement des fichiers ICA lors du lance‑ ment d'une session d'applications et de bureaux virtuels.

L'application Citrix Workspace vous permet de stocker le fichier ICA dans la mémoire système au lieu du disque local lorsque vous lancez une session d'applications et de bureaux virtuels.

Cette fonctionnalité vise à éliminer les attaques de surface et tout malware susceptible d'utiliser à mauvais escient le fichier ICA lorsqu'il est stocké localement. Cette fonctionnalité s'applique égale‑ ment aux sessions d'applications et de bureaux virtuels lancées sur Workspace for Web.

## **Configuration**

La sécurité des fichiers ICA est également prise en charge lorsque Citrix Workspace ou StoreFront est accessible via le Web. La détection des clients est une condition préalable pour que cette fonctionnalité soit opérationnelle si elle est accessible via le Web. Si vous accédez à StoreFront à l'aide d'un navigateur, activez les attributs suivants dans le fichier web.config sur les déploiements StoreFront :

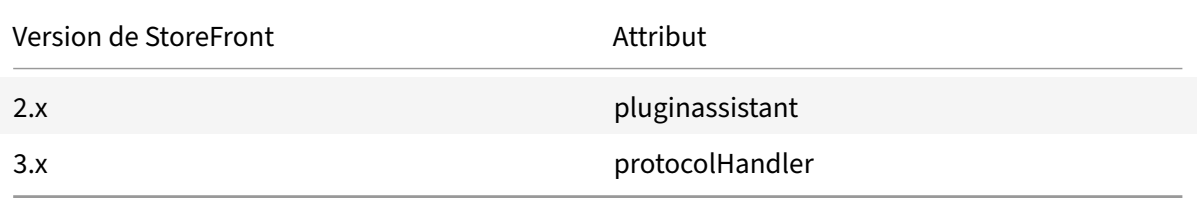

Lorsque vous vous connectez au magasin via le navigateur, cliquez sur **Détecter l'application Workspace**. Si l'invite n'apparaît pas, effacez les cookies du navigateur et réessayez.

S'il s'agit d'un déploiement Workspace, vous pouvez trouver les paramètres de détection du client en accédant à **Paramètres du compte** > **Avancé** > **Préférences de lancement des applications et des postes de travail**.

Vous pouvez prendre des mesures supplémentaires pour que les sessions soient lancées uniquement à l'aide d'un fichier ICA stocké sur la mémoire système. Utilisez l'une des méthodes suivantes :

- Modèle d'administration d'objet de stratégie de groupe (GPO) sur le client
- Global App Config Service
- Workspace pour Web

## **Utilisation de l'objet de stratégie de groupe :**

Pour bloquer les lancements de session à partir de fichiers ICA stockés sur le disque local, procédez comme suit :

- 1. Ouvrez le modèle d'administration d'objet de stratégie de groupe de l'application Citrix Workspace en exécutant gpedit.msc.
- 2. Sous le nœud **Configuration ordinateur**, accédez à **Modèles d'administration** > **Composants Citrix** > **Citrix Workspace** > **Moteur client**.
- 3. Sélectionnez la stratégie **Lancement sécurisé de session de fichier ICA** et définissez‑la sur **Activé**.
- 4. Cliquez sur **Appliquer** et **OK**.

## **Utilisation du Global App Config Service :**

Vous pouvez utiliser Global App Config Service à partir de l'application Citrix Workspace 2106.

Pour bloquer les lancements de session à partir de fichiers ICA stockés sur le disque local, procédez comme suit :

#### Définissez l'attribut **Block Direct ICA File Launches** sur **True**.

Pour plus d'informations, consultez la documentation Global App Config Service .

#### **Utilisation de Workspace pour Web :**

Pour interdire le téléchargement de fichiers ICA sur le [disque local lors de l'utilis](https://developer.cloud.com/citrixworkspace/server-integration/global-app-configuration-service/docs/getting-started)ation de Workspace pour Web, procédez comme suit :

Exécutez le module PowerShell. Consultez Configurer DisallowICADownload.

**Remarque :**

La stratégie **DisallowICADownload** n'es[t pas disponible pour les déploiem](https://www.citrix.com/downloads/workspace-app/powershell-modules/powershell-modules-for-citrix-workspace-configuration.html?_ga=2.184061542.1923925857.1637148307-862451482.1629107759&_gac=1.58194008.1635840241.Cj0KCQjww4OMBhCUARIsAILndv5doWtQlr7701hsLxbHR2YY9mnIcudhmJw_n4Nwy7mBqdgQr1FUg3MaAr8gEALw_wcB)ents StoreFront.

## **Collecte de journaux**

La collecte des journaux simplifie le processus de collecte des journaux pour l'application Citrix Workspace. Les journaux aident Citrix à résoudre les problèmes et, en cas de problèmes complexes, facilitent le support.

Vous pouvez collecter des journaux à l'aide de l'interface graphique.

#### **Collecte de journaux :**

- 1. Cliquez avec le bouton droit de la souris sur l'icône de l'application Citrix Workspace dans la zone de notification et sélectionnez **Préférences avancées**.
- 2. Sélectionnez **Collecte de journaux**.

La boîte de dialogue de collecte de journaux s'affiche.

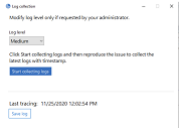

- 3. Sélectionnez l'un des niveaux de journalisation suivants :
	- Faible
	- Medium (Moyen)
	- Verbose
- 4. Cliquez sur **Démarrer la collecte des journaux** pour reproduire le problème et collecter les derniers journaux.

Le processus de collecte des journaux démarre.

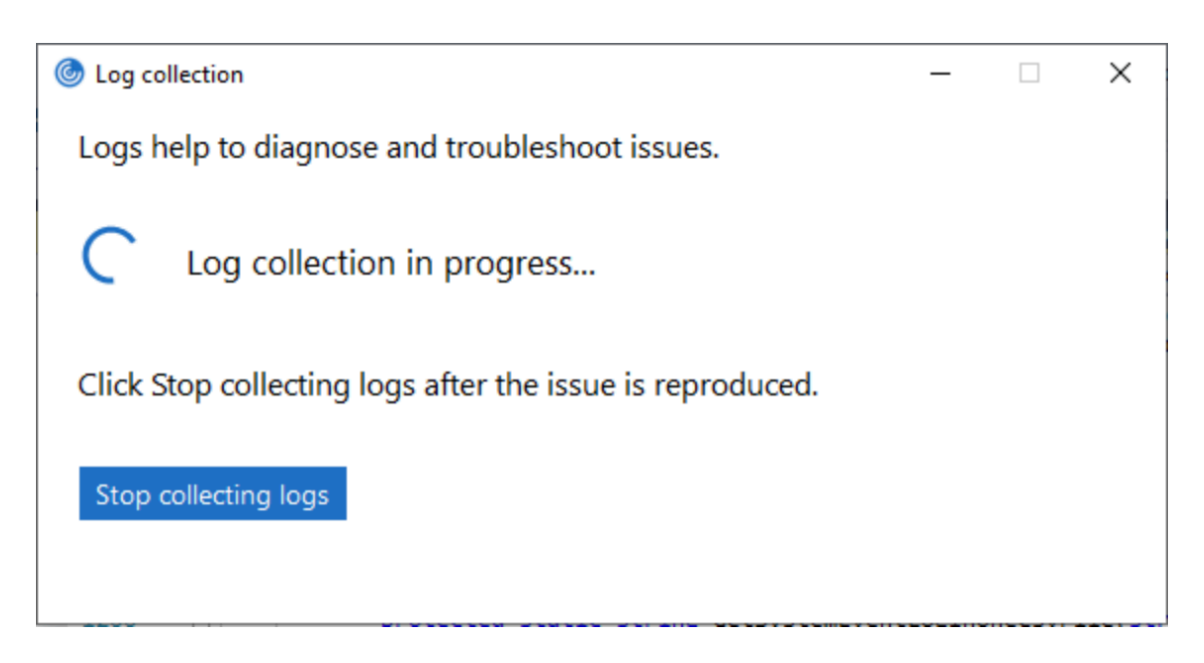

- 5. Cliquez sur **Arrêter la collecte des journaux** une fois le problème reproduit.
- 6. Cliquez sur **Enregistrer le journal** pour enregistrer les journaux dans l'emplacement souhaité.

## **Données collectées par le biais de journaux**

## **Matériel**

- Informations sur les moniteurs connectés
- Informations sur la mémoire
- Cartes réseau
- Processeur
- Informations de diagnostic DirectX

## **Logiciel**

- Version de l'application Citrix Workspace
- Informations sur le système d'exploitation (version, Service Pack et architecture)
- Version d'Internet Explorer
- Navigateur par défaut
- Version d'ActiveX Flash
- Version Flash NPAPI

## **Registre**

- HKLM\Software\Citrix\AuthManager
- HKLM\Software\Citrix\CitrixCAB
- HKLM\Software\Citrix\Dazzle
- HKLM\Software\Citrix\ICA Client
- HKLM\Software\Citrix\Install
- HKLM\Software\Citrix\InstallDetect
- HKLM\Software\Citrix\PluginPackages
- HKLM\Software\Citrix\Receiver
- HKLM\Software\Citrix\ReceiverInside
- HKLM\Software\Citrix\XenDesktop
- HKLM\Software\Policies\Citrix
- HKLM\Software\Microsoft\Windows\CurrentVersion\Internet Settings\Zones
- HKLM\Software\Microsoft\Windows\CurrentVersion\Internet Settings\ZoneMap\Domains
- HKLM\System\CurrentControlSet\Control\NetworkProvider\Order
- HKCU\Software\Citrix\AuthManager
- HKCU\Software\Citrix\CitrixCAB
- HKCU\Software\Citrix\Dazzle
- HKCU\Software\Citrix\ICA Client
- HKCU\Software\Citrix\Install
- HKCU\Software\Citrix\InstallDetect
- HKCU\Software\Citrix\PluginPackages
- HKCU\Software\Citrix\Receiver
- HKCU\Software\Citrix\ReceiverInside
- HKCU\Software\Citrix\XenDesktop
- HKCU\Software\Policies\Citrix
- HKCU\Software\Microsoft\Windows\CurrentVersion\Explorer\VisualEffects
- HKCU\Software\Microsoft\Windows\CurrentVersion\Internet Settings\Zones
- HKCU\Software\Microsoft\Windows\CurrentVersion\Internet Settings\ZoneMap\Domains

## **Journaux d'événements**

- Journaux d'événements des applications
- Journal d'événements système

## **Traçage**

- HDX
- Shell, Auth Manager et Self Service Plug‑in pour Receiver
- Journaux d'installation
- Journaux permanents

## **Débit adaptatif HDX**

Le débit adaptatif HDX affine intelligemment le débit maximal de la session ICA en ajustant les tam‑ pons de sortie. Le nombre de tampons de sortie est initialement défini sur une valeur élevée. Cette valeur élevée permet de transmettre les données au client plus rapidement et efficacement, en parti‑ culier dans les réseaux à latence élevée.

Grâce à une meilleure interactivité, à des transferts de fichiers plus rapides, à une lecture vidéo plus fluide, à une fréquence d'images et à une résolution plus élevées, vous bénéficiez d'une meilleure expérience utilisateur.

L'interactivité des sessions est constamment mesurée pour déterminer si des flux de données au sein de la session ICA nuisent à l'interactivité. Si c'est le cas, le débit diminue pour réduire l'impact du flux de données volumineux sur la session et permettre la récupération de l'interactivité.

Cette fonctionnalité est prise en charge uniquement sur l'application Citrix Workspace 1811 pour Win‑ dows et versions ultérieures.

**Important :**

Le débit adaptatif HDX modifie les tampons de sortie en déplaçant ce mécanisme du client vers le VDA. Par conséquent, l'ajustement du nombre de mémoires tampons de sortie sur le client, tel que décrit dans l'article du centre de connaissances CTX125027, n'a aucun effet.

## **Transport adaptatif**

Le transport adaptatif est un mécanisme de Citrix Virtual Apps and Desktops et Citrix DaaS qui permet d'utiliser Enlightened Data Transport (EDT) comme protocole de transport pour les connexions ICA. Pour de plus amples informations, consultez la section Transport adaptatif dans la documentation Citrix Virtual Apps and Desktops.

# **Page Préférences avancées**

Vous pouvez personnaliser la disponibilité et le contenu de la page **Préférences avancées** présente dans le menu contextuel de l'icône de l'application Citrix Workspace dans la zone de notification. Cela garantit que les utilisateurs peuvent appliquer uniquement des paramètres spécifiés par l'administrateur sur leurs systèmes. Plus spécifiquement, vous pouvez :

- Masquer entièrement la page Préférences avancées
- Masquer les paramètres spécifiques suivants sur la page :
	- **–** Collecte des données
	- **–** Centre de connexion
	- **–** Outil d'analyse de la configuration
	- **–** Clavier et barre de langue
- **–** DPI élevé
- **–** Informations de support
- **–** Raccourcis et reconnexion
- **–** Citrix Casting

## **Masquer l'option Préférences avancées dans le menu contextuel**

Vous pouvez masquer la page Préférences avancées à l'aide du modèle d'administration d'objet de stratégie de groupe de l'application Citrix Workspace :

- 1. Ouvrez le modèle d'administration d'objet de stratégie de groupe de l'application Citrix Workspace en exécutant gpedit.msc.
- 2. Sous le nœud **Configuration ordinateur**, accédez à **Modèles d'administration** > **Citrix Workspace** > **Libre‑service** > **Options Préférences avancées**.
- 3. Sélectionnez la stratégie **Désactiver Préférences avancées**.
- 4. Sélectionnez **Activé** pour masquer l'option Préférences avancées dans le menu contextuel de l'icône de l'application Citrix Workspace dans la zone de notification.

**Remarque :**

L'option **Non configuré** est sélectionnée par défaut.

## **Masquer des paramètres spécifiques sur la page Paramètres avancés**

Vous pouvez masquer des paramètres configurables par l'utilisateur spécifiques sur la page **Préférences avancées** à l'aide du modèle d'administration d'objet de stratégie de groupe de l'application Citrix Workspace. Pour masquer les paramètres :

- 1. Ouvrez le modèle d'administration d'objet de stratégie de groupe de l'application Citrix Workspace en exécutant gpedit.msc.
- 2. Sous le nœud **Configuration ordinateur**, accédez à **Modèles d'administration** > **Citrix Workspace** > **Libre‑service** > **Options Préférences avancées**.
- 3. Sélectionnez la stratégie pour le paramètre que vous souhaitez masquer.

Le tableau suivant répertorie les options que vous pouvez sélectionner et l'effet de chacune :

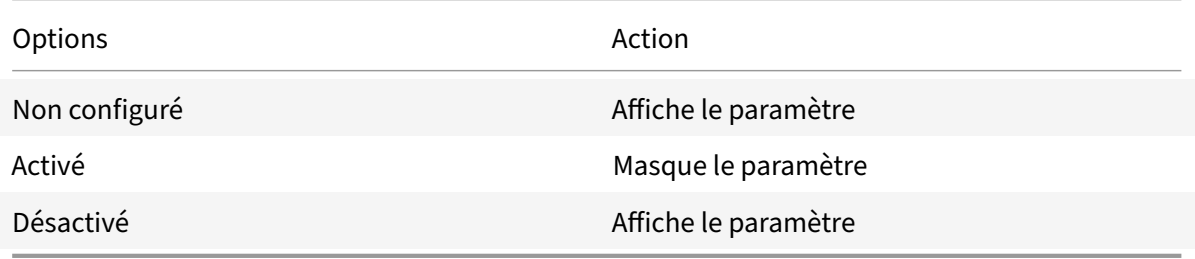

Masquer les paramètres spécifiques suivants sur la page :

- Outil d'analyse de la configuration
- Centre de connexion
- DPI élevé
- Collecte des données
- Supprimer les mots de passe enregistrés
- Clavier et barre de langue
- Raccourcis et reconnexion
- Informations de support
- Citrix Casting

# **Masquer l'option Réinitialiser Workspace sur la page Préférences avancées à l'aide de l'Éditeur du Registre**

Vous pouvez masquer l'option **Réinitialiser Workspace** sur la page Préférences avancées unique‑ ment à l'aide de l'Éditeur du Registre.

- 1. Lancez l'Éditeur du Registre.
- 2. Accédez à HKEY\_LOCAL\_MACHINE\SOFTWARE\Citrix\Dazzle.
- 3. Créez une clé avec la valeur de chaîne **EnableFactoryReset** et définissez‑la sur une des options suivantes :
	- True : affiche l'option Réinitialiser Workspace sur la page Préférences avancées.
	- False : masque l'option Réinitialiser Workspace sur la page Préférences avancées.

# **Masquer de l'option Mises à jour de Citrix Workspace sur la page Préférences avancées**

**Remarque :**

Le chemin de la stratégie pour l'option Mises à jour de Citrix Workspace diffère de celui des autres options de la page Préférences avancées.

- 1. Ouvrez le modèle d'administration d'objet de stratégie de groupe de l'application Citrix Workspace en exécutant gpedit.msc.
- 2. Sous le nœud **Configuration ordinateur**, accédez à **Modèles d'administration** > **Composants Citrix** > **Citrix Workspace** > **Mises à jour de Workspace**.
- 3. Sélectionnez la stratégie **Mises à jour de Workspace**.
- 4. Sélectionnez **Désactivé** pour masquer les paramètres Mises à jour de Workspace sur la page **Préférences avancées**.

## **Migration de l'URL de StoreFront vers Workspace**

La migration de l'URL StoreFront vers Workspace vous permet de migrer en toute transparence les utilisateurs d'un magasin StoreFront vers un magasin Workspace avec un minimum d'interaction util‑ isateur.

Considérez que tous vos utilisateurs disposent d'un magasin StoreFront storefront.com ajouté à leur application Workspace. En tant qu'administrateur, vous pouvez configurer un mappage de l'URL StoreFront vers l'URL Workspace {'storefront.com':'xyz.cloud.com'} dans Global App Configuration Service. Global App Config Service envoie le paramètre à toutes les instances de l'applications Cit‑ rix Workspace, sur les appareils gérés et non gérés, sur lesquels l'URL StoreFront storefront.com a été ajoutée.

Une fois le paramètre détecté, l'application Citrix Workspace ajoute l'URL Workspace mappée xyz. cloud.com en tant qu'autre magasin. Lorsque l'utilisateur lance l'application Citrix Workspace, le magasin Citrix Workspace s'ouvre. Le magasin StoreFront précédemment ajouté storefront.com reste ajouté à l'application Workspace. Les utilisateurs peuvent toujours revenir au magasin StoreFront storefront.com à l'aide de l'option Changer de compte dans l'application Workspace. Les administrateurs peuvent contrôler la suppression du magasin StoreFront storefront.com de l'application Workspace sur les points terminaux des utilisateurs. La suppression peut être effectuée via Global App Config Service.

Pour activer cette fonctionnalité, effectuez les opérations suivantes :

- 1. Configurez lemappage de StoreFront vers Workspace à l'aide de Global App Config Service. Pour plus d'informations, consultez Global App Configuration Service.
- 2. Modifiez la charge utile dans Global App Config Service :

```
1 {
2
3 "serviceURL": {
4
5 "url": "https://storefront.acme.com:443",
6 "migrationUrl": [
7 {
8
9 "url": "https://sampleworkspace.cloud.com:443",
10 "storeFrontValidUntil": "2023-05-01"
11 }
12
13 ]
14 }
15 ,
16 "settings": {
17
```

```
18 "name": "Productivity Apps",
19 "description": "Provides access StoreFront to Workspace Migration"
     ,
20 "useForAppConfig": true,
21 "appSettings": {
22
23 "windows": [
24 {
25
26 "category": "root",
27 "userOverride": false,
28 "assignmentPriority": 0,
29 "assignedTo": [
30 "AllUsersNoAuthentication"
31 ],
32 "settings": [
33 {
34
35 "name": "Hide advanced preferences",
36 "value": false
37 }
38
39 ]
40 }
41
42 1
43 }
44
45 }
46
47 }
48
49
50 <!--NeedCopy-->
```
Si vous configurez la charge utile pour la première fois, utilisez POST. Si vous modifiez la configuration de la charge utile existante, utilisez PUT et assurez-vous que vous disposez de la charge utile comprenant tous les paramètres pris en charge.

- 3. Spécifiez l'URL StoreFront storefront.com comme valeur du champ**URL** dans la section **ser‑ viceURL**.
- 4. Configurez l'URL Workspace xyz.cloud.com dans la section **migrationUrl**.
- 5. Utilisez **storeFrontValidUntil** pour définir la chronologie de la suppression du magasin Store‑ Front de l'application Workspace. Ce champ estfacultatif. Vous pouvez définir la valeur suivante en fonction de vos besoins :
	- Date de validité au format (AAAA‑MM‑JJ)

Si vous avez indiqué une date antérieure, le magasin StoreFront est supprimé immédiatement après la migration de l'URL. Si vous avez indiqué une date ultérieure, le magasin StoreFront est supprimé à la date définie.

Une fois que les paramètres de Global App Config Service sont déployés, l'écran suivant apparaît :

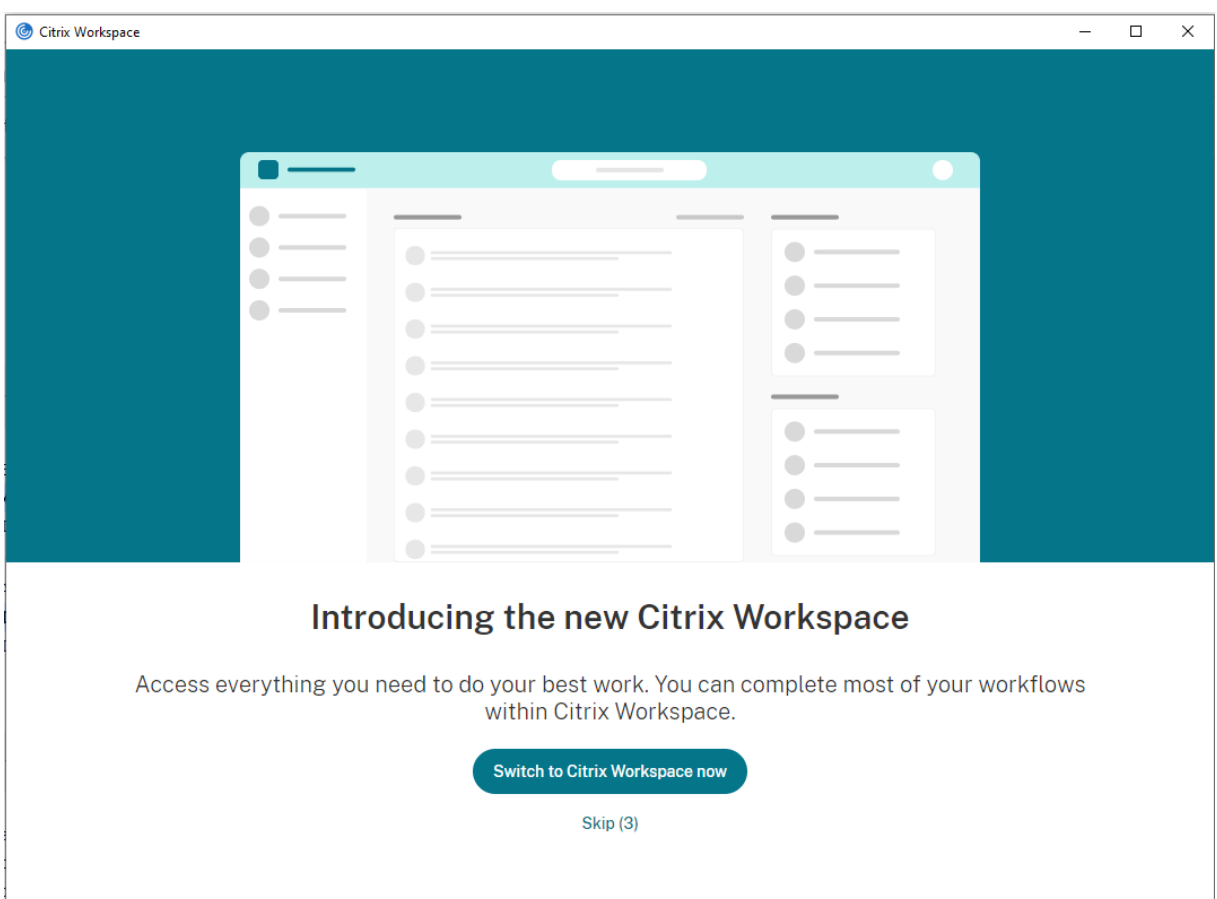

Lorsque l'utilisateur clique sur **Passer à Citrix Workspace maintenant**, l'URL Workspace est ajoutée à l'application Citrix Workspace et l'invite d'authentification apparaît. Les utilisateurs ont une option limitée pour retarder la transition jusqu'à trois fois.

# **Mise à disposition d'applications**

Lors de la mise à disposition d'applications avec Citrix Virtual Apps and Desktops et Citrix DaaS, envisagez les options suivantes pour améliorer l'expérience utilisateur :

- Mode d'accès au Web : sans aucune configuration, l'application Citrix Workspace permet d'accéder aux applications et bureaux par le biais d'un navigateur. Vous pouvez ouvrir Workspace pour Web dans un navigateur pour sélectionner les applications que vous souhaitez utiliser. Dans ce mode, aucun raccourci n'est placé sur le bureau de l'utilisateur.
- Mode libre‑service : il vous suffit d'ajouter un compte StoreFront à l'application Citrix Workspace ou de configurer l'application Citrix Workspace pour qu'elle pointe vers un site Web StoreFront pour pouvoir configurer le *mode libre‑service*. Le mode libre‑service vous permet de vous abonner à des applications à partir de l'interface utilisateur de l'application Citrix Workspace. L'expérience enrichie est similaire à celle que propose un magasin d'applications mobiles. En mode libre‑service, vous pouvez configurer des paramètres de mots clés pour les applications sélectionnées, auto‑provisionnées et obligatoires selon vos besoins.

Par défaut, l'application Citrix Workspace vous permet de sélectionner les applications à afficher dans le menu Démarrer.

• Mode raccourci d'application uniquement : les administrateurs peuvent configurer l'application Citrix Workspace de manière à placer automatiquement des raccourcis d'applications et de bureaux directement dans le menu Démarrer ou sur le bureau. L'emplacement est similaire à celui de l'application Citrix Workspace Enterprise. Le nouveau mode *raccourci uniquement* vous per‑ met de localiser toutes les applications publiées là où vous vous attendez à les trouver à l'aide du schéma de navigation Windows habituel.

Pour de plus amples informations, consultez la section Créer des groupes de mise à disposition dans la documentation de Citrix Virtual Apps and Desktops.

## **Configurer le mode libre‑service**

Il vous suffit d'ajouter un compte StoreFront à l'application Citrix Workspace ou de configurer l'application Citrix Workspace pour qu'elle pointe vers un site StoreFront pour pouvoir configurer le mode libre‑service. La configuration permet aux utilisateurs de s'abonner à des applications à partir de l'interface utilisateur de Citrix Workspace. L'expérience enrichie est similaire à celle que propose un magasin d'applications mobiles.

## **Remarque :**

Par défaut, l'application Citrix Workspace autorise les utilisateurs à sélectionner les applications qu'ils souhaitent afficher dans leur menu Démarrer.

En mode libre‑service, vous pouvez configurer des paramètres de mots clés pour les applications sélectionnées, auto‑provisionnées et obligatoires selon vos besoins.

Ajoutez des mots clés aux descriptions que vous fournissez pour les applications de groupe de mise à disposition :
- Pour définir une application individuelle comme obligatoire afin d'empêcher l'application Citrix Workspace de la supprimer, ajoutez la chaîne KEYWORDS: Mandatory à la description de l'application. Il n'existe aucune option Supprimer pour les utilisateurs pour annuler l'inscription aux applications obligatoires.
- Pour abonner automatiquement tous les utilisateurs d'un magasin à une application, ajoutez la chaîne KEYWORDS: Auto à la description. Lorsque les utilisateurs ouvrent une session dans le magasin, l'application est automatiquement provisionnée sans qu'ils aient à y souscrire manuellement.
- Pour publier des applications auprès des utilisateurs ou pour faciliter la recherche des appli‑ cations fréquemment utilisées en les répertoriant dans la liste Sélection de Citrix Workspace, ajoutez la chaîne KEYWORDS: Featured à la description de l'application.

# **Personnaliser l'emplacement des raccourcis d'applications à l'aide du modèle d'objet de stratégie de groupe**

- 1. Ouvrez le modèle d'administration d'objet de stratégie de groupe de l'application Citrix Workspace en exécutant gpedit.msc.
- 2. Sous le nœud **Configuration ordinateur**, accédez à **Modèles d'administration** > **Composants Citrix** > **Citrix Workspace** > **Self Service**
- 3. Sélectionnez la stratégie **Gérer SelfServiceMode**.
	- a) Sélectionnez **Activé** pour afficher l'interface utilisateur en libre‑service.
	- b) Sélectionnez **Désactivé** pour vous abonner manuellement aux applications. Cette option masque l'interface utilisateur en libre‑service.
- 4. Sélectionnez la stratégie **Gérer les raccourcis d'applications**.
- 5. Sélectionnez les options si nécessaire.
- 6. Cliquez sur **Appliquer** et **OK**.
- 7. Redémarrez l'application Citrix Workspace pour que les modifications prennent effet.

# **Utilisation des paramètres de compte StoreFront pour personnaliser l'emplacement des raccourcis d'applications**

Vous pouvez configurer des raccourcis dans le menu Démarrer et sur le bureau à partir du site Store‑ Front. Les paramètres suivants peuvent être ajoutés dans le fichier web.config dans C:\inetpub\ wwwroot\Citrix\Roaming dans la section **<annotatedServices>** :

- Pour placer des raccourcis sur le bureau, utilisez PutShortcutsOnDesktop. Paramètres : « true » ou « false » (false est le paramètre par défaut).
- Pour placer des raccourcis dans le menu Démarrer, utilisez PutShortcutsInStartMenu. Paramètres : « true » ou « false » (true est le paramètre par défaut).
- Pour utiliser le chemin d'accès de catégorie dans le menu Démarrer, utilisez UseCategoryAsStartMenuPath. Paramètres : « true » ou « false » (true est le paramètre par défaut).

#### **Remarque :**

Windows 8, 8.1 et Windows 10 n'autorisent pas la création de dossiers imbriqués dans le menu Démarrer. Au lieu de cela, les applications sont affichées individuellement ou sous le dossier racine. Les applications ne se trouvent pas dans les sous‑dossiers de catégorie définis avec Citrix Virtual Apps and Desktops et Citrix DaaS.

- Pour définir un répertoire unique pour tous les raccourcis dans le menu Démarrer, utilisez StartMenuDir. Paramètre : valeur de chaîne, correspondant au nom du dossier dans lequel les raccourcis sont créés.
- Pour réinstaller des applications modifiées, utilisez AutoReinstallModifiedApps. Paramètres : « true » ou « false » (true est le paramètre par défaut).
- Pour afficher un répertoire unique pour tous les raccourcis sur le bureau, utilisez DesktopDir. Paramètre : valeur de chaîne, correspondant au nom du dossier dans lequel les raccourcis sont créés.
- Pour ne pas créer d'entrée sur la liste « Ajout/Suppression de programmes » des clients, utilisez DontCreateAddRemoveEntry. Paramètres : « true » ou « false » (false est le paramètre par défaut).
- Pour supprimer les raccourcis et l'icône de Citrix Workspace d'une application préalablement disponible dans le magasin mais qui n'est plus disponible, utilisez SilentlyUninstallRemovedResource . Paramètres : « true » ou « false » (false est le paramètre par défaut).

Dans le fichier web.config, ajoutez les modifications dans la section **XML** pour le compte. Recherchez cette section en recherchant l'onglet d'ouverture :

<account id=... name="Store"

La section se termine par la balise </account>.

Avant la fin de la section account, dans la première section properties :

<properties> <clear> <properties>

Les propriétés peuvent être ajoutées dans cette section après la balise <clear />, un par ligne, attribuant le nom et la valeur. Par exemple :

<property name="PutShortcutsOnDesktop"value="True"/>

#### **Remarque :**

Les éléments de propriété ajoutés avant la balise <clear /> peuvent les invalider. La suppression de la balise <clear /> lors de l'ajout d'un nom de propriété et d'une valeur est facultative.

## Voici un exemple étendu de cette section :

<properties <property name="PutShortcutsOnDesktop"value="True"<property name="DesktopDir"value="Citrix Applications">

#### **Important**

Dans les déploiements faisant appel à de multiples serveurs, n'utilisez qu'un serveur à la fois pour changer la configuration du groupe de serveurs. Assurez-vous que la console de gestion Citrix StoreFront n'est exécutée sur aucun des serveurs dans le déploiement. Une fois les mod‑ ifications terminées, propagez les modifications que vous avez apportées à la configuration du groupe de serveurs de façon à mettre à jour les autres serveurs dans le déploiement. Pour plus d'informations, consultez la documentation de StoreFront.

# **Utilisation des paramètres par application dan[s Citrix Virt](https://docs.citrix.com/fr-fr/storefront/current-release.html)ual Apps and Desktops 7.x pour personnaliser l'emplacement des raccourcis d'applications**

L'application Citrix Workspace peut être configurée pour placer automatiquement des raccourcis d'applications et de bureaux directement dans le menu Démarrer ou sur le bureau. Toutefois, cette configuration est similaire aux versions précédentes de Workspace pour Windows. Toutefois, la version 4.2.100 a introduit la possibilité de choisir où placer les raccourcis d'applications à l'aide des paramètres par application de Citrix Virtual Apps. Cette fonctionnalité est utile dans les environnements comportant quelques applications qui doivent être affichées dans les mêmes emplacements.

# **Utilisation des paramètres par application dans XenApp 7.6 pour personnaliser l'emplacement des raccourcis d'applications**

Pour configurer un raccourci par application publiée dans XenApp 7.6 :

- 1. Dans Citrix Studio, accédez à l'écran **Paramètres de l'application**.
- 2. Dans l'écran **Paramètres de l'application**, sélectionnez **Mise à disposition**. À l'aide de cet écran, vous pouvez spécifier la méthode à utiliser pour mettre les applications à la disposition des utilisateurs.
- 3. Sélectionnez l'icône appropriée pour l'application. Cliquez sur **Modifier** pour accéder à l'icône requise.
- 4. Dans le champ **Catégorie d'application**, vous pouvez indiquer la catégorie de l'application Cit‑ rix Workspace dans laquelle l'application apparaît. Par exemple, si vous ajoutez des raccourcis vers des applications Microsoft Office, entrez Microsoft Office.
- 5. Cochez la case Ajouter un raccourci sur le bureau de l'utilisateur.
- 6. Cliquez sur OK.

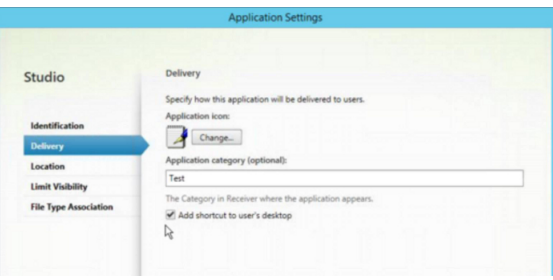

# **Réduction des délais d'énumération ou signature numérique des stubs applicatifs**

L'application Citrix Workspace fournit des fonctionnalités permettant de copier les stubs .EXE à partir d'un partage réseau, si :

- il y a un retard dans l'énumération des applications à chaque connexion, ou
- il est nécessaire de signer numériquement les stubs d'application.

Cette fonctionnalité implique plusieurs étapes :

- 1. Créez les stubs applicatifs sur la machine cliente.
- 2. Copiez les stubs applicatifs sur un emplacement accessible à partir d'un partage réseau.
- 3. Si nécessaire, préparez une liste d'autorisation (ou signez les stubs avec un certificat d'entreprise).
- 4. Ajoutez une clé de registre pour permettre à Workspace pour Windows de créer les stubs en les copiant à partir du partage réseau.

Si **RemoveappsOnLogoff** et **RemoveAppsonExit** sont activés, et que les utilisateurs rencontrent des délais dans l'énumération des applications à chaque ouverture de session, utilisez les informations suivantes pour réduire les délais :

- 1. Utilisez regedit pour ajouter la clé HKEY\_CURRENT\_USER\Software\Citrix\Dazzle /v ReuseStubs /t REG\_SZ /d "true".
- 2. Utilisez regedit pour ajouter la clé HKEY\_LOCAL\_MACHINE\Software\Citrix\Dazzle /v ReuseStubs /t REG\_SZ /d "true". HKEY\_CURRENT\_USER est prioritaire sur HKEY\_LOCAL\_MACHINE.

## **Attention**

Toute utilisation incorrecte de l'Éditeur du Registre peut générer des problèmes sérieux, pou‑ vant vous obliger à réinstaller le système d'exploitation. Citrix ne peut garantir la possibilité de résoudre les problèmes provenant d'une mauvaise utilisation de l'Éditeur du Registre. Vous utilisez l'Éditeur du Registre à vos propres risques. Veillez à faire une copie de sauvegarde de votre registre avant de le modifier.

# Autorisez une machine à utiliser les exécutables stub précréés qui sont stockés sur un partage réseau

- 1. Sur une machine cliente, créez des exécutables stub pour toutes les applications. Pour ce faire, ajoutez toutes les applications à la machine à l'aide de l'application Citrix Workspace. Cette dernière génère les fichiers exécutables.
- 2. Récoltez les exécutables stub depuis %APPDATA%\Citrix\SelfService. Vous n'avez besoin que des fichiers .exe.
- 3. Copiez les fichiers exécutables sur un partage réseau.
- 4. Pour chaque machine cliente qui est verrouillée, définissez les clés de registre suivantes :
	- a) Reg add HKEY\_LOCAL\_MACHINE\Software\Citrix\Dazzle /v CommonStubDirectory /t REG\_SZ /d "\\ShareOne\WorkspaceStubs"
	- b) Reg add HKEY\_LOCAL\_MACHINE\Software\Citrix\Dazzle /v
	- c) CopyStubsFromCommonStubDirectory /t REG\_SZ /d "true". Si vous le souhaitez, vous pouvez également configurer ces paramètres sur HKEY\_CURRENT\_USER. HKEY\_CURRENT\_USER est prioritaire sur HKEY\_LOCAL\_MACHINE.
	- d) Quittez et redémarrez l'application Citrix Workspace pour que les modifications prennent effet.

# **Exemples de cas d'utilisation :**

Vous trouverez dans cette rubrique des cas d'utilisation de raccourcis d'applications.

# **Autoriser les utilisateurs à choisir les applications à afficher dans le menu Démarrer (libre‑service)**

Si vous avez des dizaines, voire des centaines d'applications, autorisez les utilisateurs à sélectionner les applications à ajouter aux **Favoris** et au menu **Démarrer** :

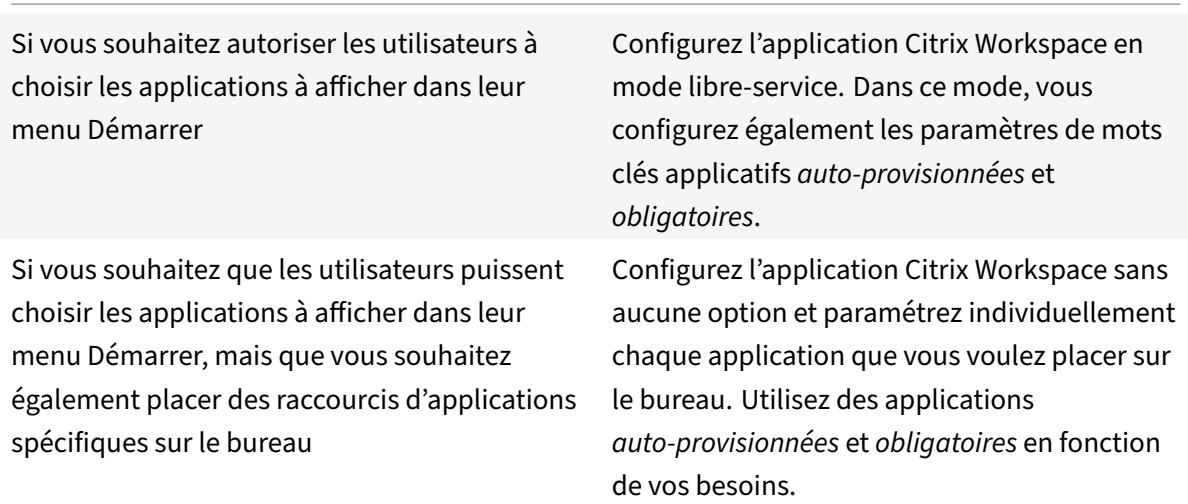

## **Aucun raccourci d'application dans le menu Démarrer**

Si l'ordinateur d'un utilisateur est utilisé par toute la famille, vous n'aurez peut‑être besoin d'aucun raccourci d'application. Dans de tels scénarios, l'approche la plus simple est l'accès par navigateur : installez l'application Citrix Workspace sans configuration et accédez à Workspace pour Web. Vous pouvez également configurer l'application Citrix Workspace pour un accès en libre‑service sans placer de raccourcis.

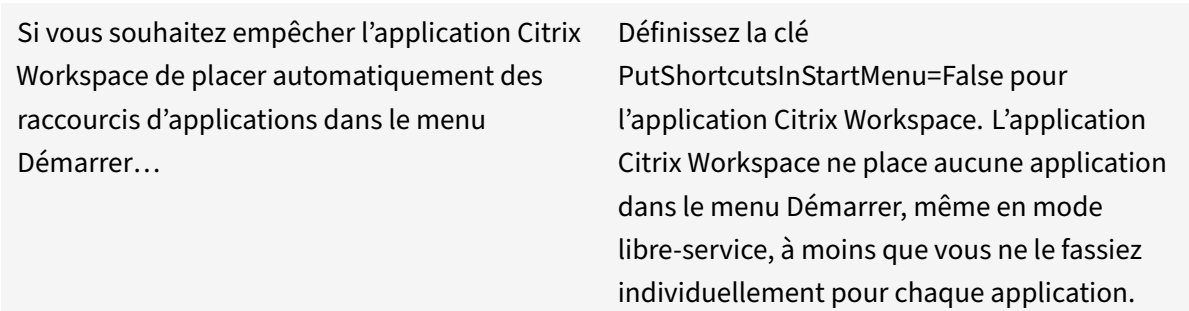

## **Tous les raccourcis d'applications dans le menu Démarrer ou sur le bureau**

Si l'utilisateur ne dispose que de quelques applications, placez‑les toutes dans le menu Démarrer ou sur le bureau, ou dans un dossier sur le bureau.

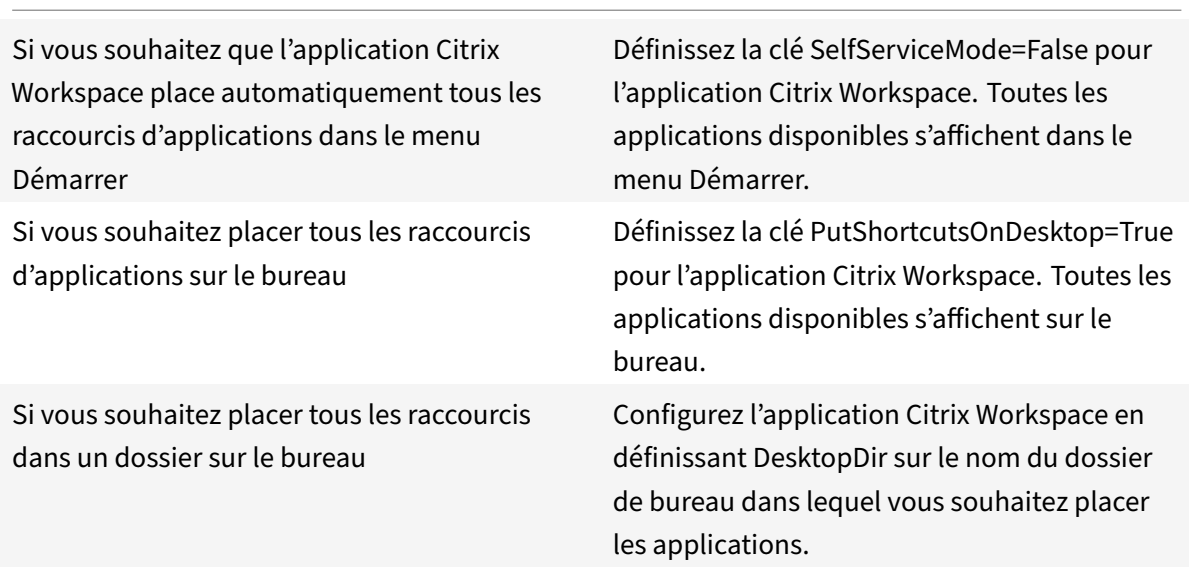

## **Paramètres par application dans XenApp 6.5 ou 7.x**

Si vous souhaitez définir l'emplacement des raccourcis de manière à ce que chaque utilisateur puisse les trouver dans le même emplacement, utilisez les paramètres par application de XenApp :

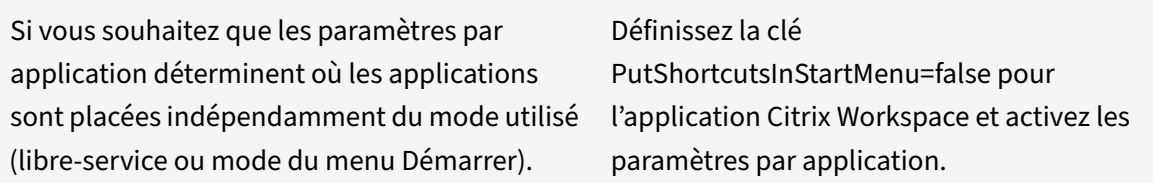

# **Applications dans des dossiers de catégorie ou dans des dossiers spécifiques**

Si vous souhaitez que les applications s'affichent dans des dossiers spécifiques, utilisez les options suivantes :

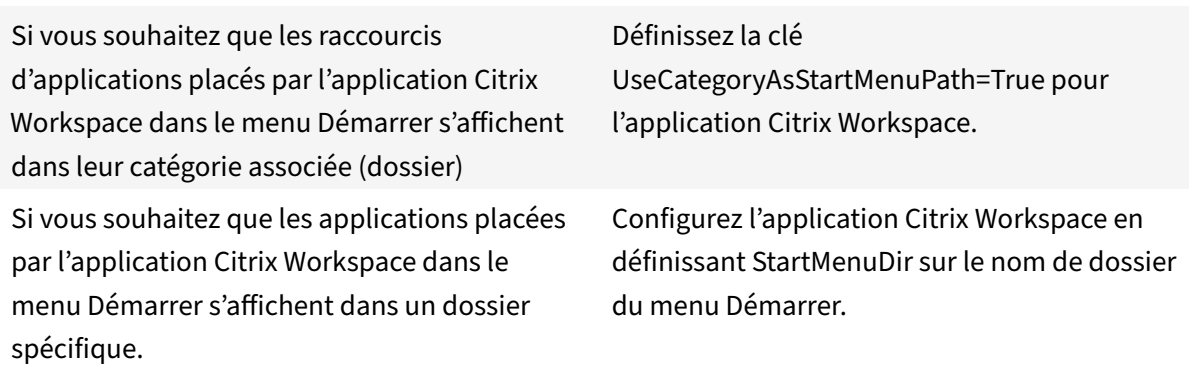

## **Supprimer les applications à la fermeture de session ou en quittant**

Si vous ne souhaitez pas que les utilisateurs voient les applications pendant qu'un autre utilisateur partage le point de terminaison, vous pouvez supprimer les applications lorsque l'utilisateur ferme sa session et quitte l'application.

Si vous souhaitez que l'application Citrix Workspace supprime toutes les applications à la fermeture de session

Définissez la clé RemoveAppsOnLogoff=True pour l'application Citrix Workspace.

Si vous souhaitez que l'application Citrix Workspace supprime toutes les applications à la fin de session

Définissez la clé RemoveAppsOnExit=True pour l'application Citrix Workspace.

# **Configuration des applications Local App Access**

Lors de la configuration des applications Local App Access :

• Pour spécifier l'utilisation d'une application installée localement plutôt qu'une appli‑ cation disponible dans l'application Citrix Workspace, ajoutez la chaîne de texte KEY‑ WORDS:prefer="pattern". Cette fonctionnalité est appelée Local App Access.

Avant d'installer une application sur l'ordinateur d'un utilisateur, l'application Citrix Workspace recherche les modèles spécifiés pour déterminer si l'application est installée localement. Si c'est le cas, l'application Citrix Workspace s'abonne à l'application et ne crée pas de raccourci. Lorsque l'utilisateur démarre l'application à partir de la fenêtre de l'application Citrix Workspace, l'application Citrix Workspace démarre l'application installée localement (préférée).

Si un utilisateur désinstalle une application préférée en dehors de l'application Citrix Workspace, l'abonnement à l'application est annulé lors de la prochaine actualisation de l'application Citrix Workspace. Si un utilisateur désinstalle une application préférée à partir de la boîte de dialogue de l'application Citrix Workspace, l'application Citrix Workspace annule l'abonnement à l'application mais ne la désinstalle pas.

## **Remarque :**

Le mot clé prefer est appliqué lorsque l'application Citrix Workspace s'abonne à une application. L'ajout du mot clé après souscription à l'application n'a aucun effet.

Vous pouvez spécifier le mot clé prefer plusieurs fois pour une application. Il suffit d'une correspon‑ dance pour appliquer le mot clé à une application. Les modèles suivants peuvent être utilisés dans n'importe quelle combinaison :

• Pour spécifier l'utilisation d'une application installée localement plutôt qu'une appli‑ cation disponible dans l'application Citrix Workspace, ajoutez la chaîne de texte KEY‑ WORDS:prefer="pattern". Cette fonctionnalité est appelée Local App Access.

Avant d'installer une application sur l'ordinateur d'un utilisateur, l'application Citrix Workspace recherche les modèles spécifiés pour déterminer si l'application est installée localement. Si c'est le cas, l'application Citrix Workspace s'abonne à l'application et ne crée pas de raccourci. Lorsque l'utilisateur démarre l'application à partir de la boîte de dialogue de l'application Citrix Workspace, l'application Citrix Workspace démarre l'application installée localement (préférée).

Si un utilisateur désinstalle une application préférée en dehors de l'application Citrix Workspace, l'abonnement à l'application est annulé lors de la prochaine actualisation de l'application Citrix Workspace. Si un utilisateur désinstalle une application préférée à partir de l'application Citrix Workspace, l'application Citrix Workspace annule l'abonnement à l'application mais ne la désinstalle pas.

# **Remarque :**

Le mot clé prefer est appliqué lorsque l'application Citrix Workspace s'abonne à une application. L'ajout du mot clé après souscription à l'application n'a aucun effet.

Vous pouvez spécifier le mot clé prefer plusieurs fois pour une application. Il suffit d'une correspondance pour appliquer le mot clé à une application. Les modèles suivants peuvent être utilisés dans n'importe quelle combinaison :

• prefer="Nomapplication"

Le modèle de nom d'application correspond à toute application dont le nom du fichier de raccourci contient le nom d'application spécifié. Le nom de l'application peut être un mot ou une phrase. Les phrases doivent être entourées de guillemets. Aucune correspondance n'est établie avec les mots partiels ou les chemins d'accès à des fichiers ; en outre, la correspondance n'est pas sensible à la casse. La possibilité de faire correspondre un nom d'application à un modèle est utile pour les substitutions réalisées manuellement par un administrateur.

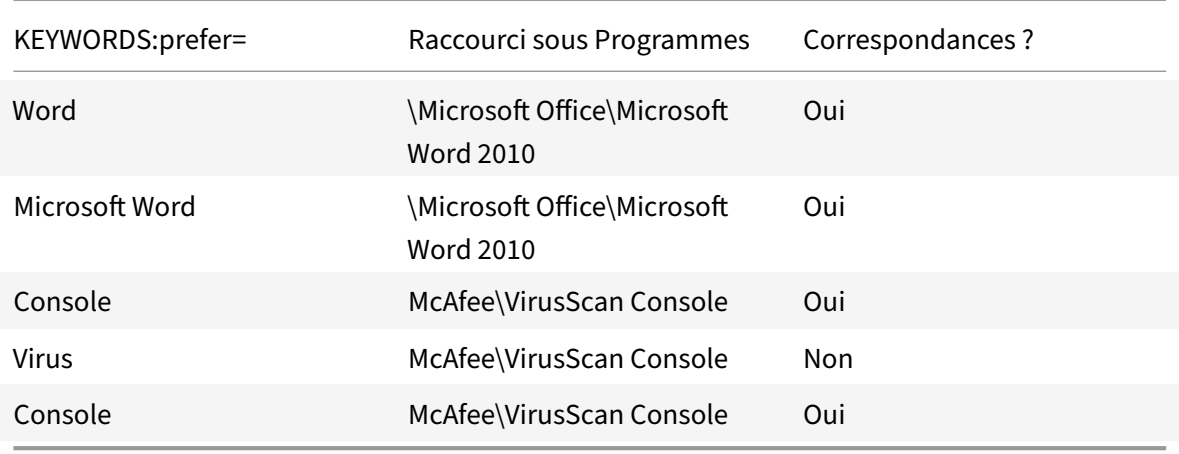

• prefer="\\Folder1\Folder2\…\ApplicationName"

Le modèle de chemin d'accès absolu correspond au chemin d'accès du fichier de raccourci plus le nom d'application entier sous le menu Démarrer. Le dossier Programmes est un sous‑dossier du répertoire du menu Démarrer, vous devez donc l'inclure au chemin d'accès absolu pour cibler une application dans ce dossier. Des guillemets sont requis si le chemin d'accès contient des espaces. La correspondance est sensible à la casse. Le modèle de correspondance à un chemin d'accès absolu est utile pour les substitutions implémentées via un programme dans Citrix Virtual Apps and Desktops et Citrix DaaS.

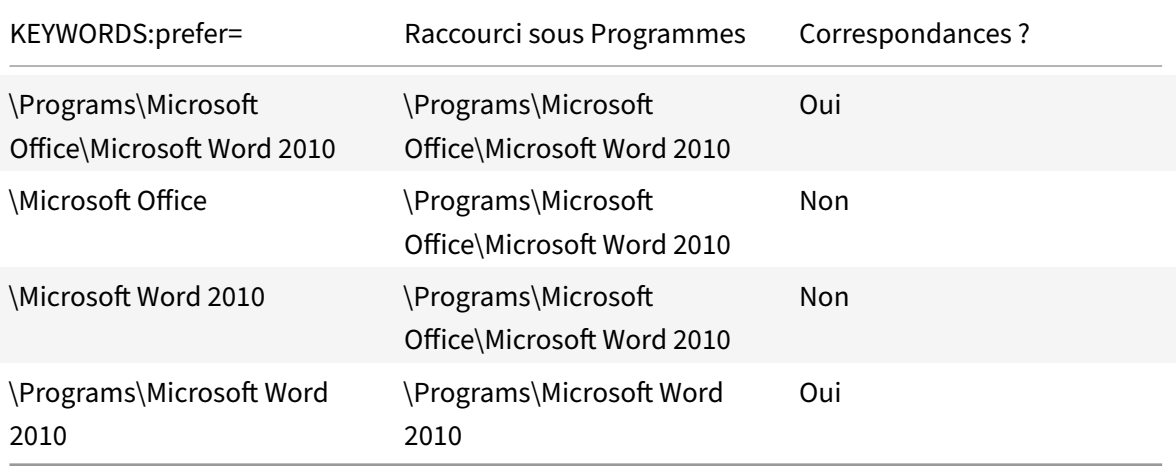

• prefer="\Folder1\Folder2\…\ApplicationName"

Le modèle de chemin d'accès relatif correspond au chemin d'accès du fichier de raccourci relatif sous le menu Démarrer. Le chemin d'accès relatif doit contenir le nom de l'application et peut éventuellement inclure les dossiers dans lesquels le raccourci réside. Une correspondance est établie si le chemin d'accès au fichier de raccourci se termine par le chemin d'accès relatif fourni. Des guillemets sont requis si le chemin d'accès contient des espaces. La correspondance est sensible à la casse. Le modèle de correspondance à un chemin d'accès relatif est utile pour les substitutions implémentées via un programme.

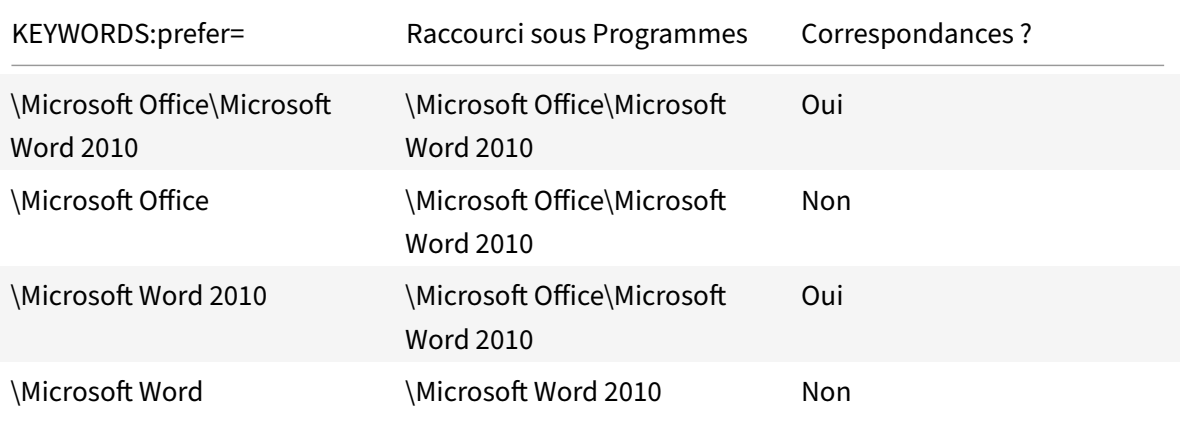

Pour de plus amples informations sur les autres mots clés, consultez la section « Recommandations supplémentaires » de la rubrique Optimiser l'expérience utilisateur dans la documentation StoreFront.

# **Disposition d'affichage virtuel**

Cette fonctionnalité vous permet de définir une disposition de moniteur virtuel qui s'applique au bureau distant. Vous pouvez également diviser virtuellement un seul moniteur client en huit moniteurs maximum sur le bureau distant. Vous pouvez configurer les moniteurs virtuels dans l'onglet **Dispo‑ sition du moniteur** de Desktop Viewer. Vous pouvez y dessiner des lignes horizontales ou verticales pour séparer l'écran en moniteurs virtuels. L'écran est divisé en fonction des pourcentages spécifiés pour la résolution du moniteur client.

Vous pouvez définir un DPI pour les moniteurs virtuels qui sont utilisés pour la mise à l'échelle ou la correspondance DPI. Après avoir appliqué une disposition de moniteur virtuel, redimensionnez ou reconnectez la session.

Cette configuration s'appliquera uniquement aux sessions de bureau sur un seul moniteur plein écran, et n'affectera aucune application publiée. Cette configuration s'appliquera à toutes les connexions suivantes à partir de ce client.

À partir de l'application Citrix Workspace pour Windows 2106, la disposition de l'affichage virtuel est également prise en charge pour les sessions de bureau en mode multi‑moniteur et en mode plein écran. La disposition d'affichage virtuel est activée par défaut. Dans un scénario multi‑moniteur, la même disposition d'affichage virtuel est appliquée à tous les moniteurs de session si le nombre total d'écrans virtuels ne dépasse pas huit écrans virtuels. Si cette limite est dépassée, la disposition de l'affichage virtuel est ignorée et n'est appliquée à aucun moniteur de session.

L'amélioration multi-moniteur peut être désactivée en définissant la clé de registre suivante :

• HKEY\_CURRENT\_USER\Software\Citrix\XenDesktop\DesktopViewer

# Nom : **SplitAllMonitors**

; Type : DWORD

Valeurs :

1 ‑ Activé

0 ‑ Désactivé

# **Temps de lancement des applications**

Utilisez la fonctionnalité de pré‑lancement de session pour réduire la durée de lancement des appli‑ cations en période d'activité normale ou maximale, et ainsi offrir une meilleure expérience aux util‑ isateurs. La fonction de pré‑lancement permet de créer une session de pré‑lancement. La session de pré‑lancement est créée lorsqu'un utilisateur ouvre une session sur l'application Citrix Workspace, ou à une heure planifiée si l'utilisateur s'est connecté.

La session de pré‑lancement réduit la durée de démarrage de la première application. Lorsqu'un utilisateur ajoute une nouvelle connexion de compte à l'application Citrix Workspace pour Win‑ dows, le pré‑lancement de session prend effet lors de la session suivante. L'application par défaut ctxprelaunch.exe s'exécute dans la session, mais l'utilisateur ne la voit pas.

Pour plus d'informations, consultez les instructions de pré‑lancement de session et de persistance de session dans l'article de Citrix Virtual Apps and Desktops Gérer les groupes de mise à disposition.

Le pré-lancement de session est désactivé par défaut. Pour activer le pré-lancement de session, spécifiez le paramètre ENABLEPRELAUNCH=**true** sur la ligne de commande Workspace ou définissez la clé de registre EnablePreLaunch sur true. Le paramètre p[ar défaut, null, signifie que le pré‑lancem](https://docs.citrix.com/fr-fr/citrix-virtual-apps-desktops/install-configure/delivery-groups-manage.html#configure-session-prelaunch-and-session-linger-in-a-delivery-group)ent est désactivé.

#### **Remarque :**

Si la machine cliente a été configurée pour prendre en charge l'authentification pass-through au domaine (SSON), le pré‑lancement est automatiquement activé. Si vous souhaitez utiliser l'authentification pass‑through au domaine (SSON) sans pré‑lancement, définissez la valeur de la clé de registre**EnablePreLaunch** sur false.

## Emplacements de registre :

- HKEY\_LOCAL\_MACHINE\Software\[Wow6432Node\]Citrix\\Dazzle
- HKEY\_CURRENT\_USER\Software\Citrix\Dazzle

Il existe deux types de pré‑lancement :

- **Pré‑lancement zéro délai**‑ Le pré‑lancement démarre immédiatement après l'authentification des informations d'identification de l'utilisateur, et ce même en période de trafic intense. Utilisé pour les périodes de trafic normal. Un utilisateur peut déclencher le pré‑lancement zéro délai en redémarrant l'application Citrix Workspace.
- Pré-lancement planifié Le pré-lancement démarre à l'heure planifiée. Le pré-lancement planifié ne démarre que lorsque la machine utilisateur est déjà exécutée et authentifiée. Si ces deux conditions ne sont pas remplies à l'heure planifiée, aucune session n'est lancée. Pour partager la charge réseau et serveur, la session se lance dans un intervalle de temps proche de l'heure planifiée. À titre d'exemple, si le pré‑lancement planifié est programmé pour démarrer à 13:45, la session se lance en fait entre 13:15 et 13:45. Utilisé pour les périodes de trafic élevé.

La configuration du pré-lancement sur un serveur Citrix Virtual Apps comprend les étapes suivantes :

- la création, la modification ou la suppression d'applications de prélancement, et
- la mise à jour des paramètres de stratégie utilisateur qui contrôlent les applications de pré‑ lancement.

Vous ne pouvez pas personnaliser la fonctionnalité de pré‑lancement à l'aide du fichier receiver. admx. Toutefois, vous pouvez modifier la configuration du pré‑lancement en modifiant les valeurs de registre. Les valeurs de registre peuvent être modifiées pendant ou après l'installation de l'application Citrix Workspace pour Windows.

- Les valeurs HKEY\_LOCAL\_MACHINE sont écrites durant l'installation du client.
- Les valeurs HKEY CURRENT USER vous permettent de fournir différents paramètres à différents utilisateurs sur la même machine. Les utilisateurs peuvent modifier les valeurs HKEY\_CURRENT\_USER sans autorisations administratives. Vous pouvez fournir à vos utilisateurs des scripts leur permettant de modifier les valeurs.

## **Valeurs de registre HKEY\_LOCAL\_MACHINE :**

Pour les systèmes d'exploitation Windows 64 bits : HKEY\_LOCAL\_MACHINE\SOFTWARE\Wow6432Node \Citrix\ICA Client\Prelaunch

Pour les systèmes d'exploitation Windows 32 bits : HKEY\_LOCAL\_MACHINE\SOFTWARE\Citrix\ICA Client\Prelaunch

Nom : **UserOverride**

Type : REG\_DWORD

Valeurs :

0 ‑ Utilise les valeurs HKEY\_LOCAL\_MACHINE même si les valeurs de HKEY\_CURRENT\_USER sont également présentes.

1 ‑ Utilise les valeurs de HKEY\_CURRENT\_USER si elles existent ; utilise autrement les valeurs de HKEY\_LOCAL\_MACHINE.

**Nom : State** REG\_DWORD

Valeurs :

0 ‑ Désactive le pré‑lancement.

1 - Active le pré-lancement zéro délai. (Le pré-lancement démarre après authentification des informations d'identification de l'utilisateur.)

2 ‑ Active le pré‑lancement planifié. (Le pré‑lancement démarre à l'heure configurée pour Schedule.)

Nom : **Schedule** Type : REG\_DWORD

Valeur :

L'heure (format 24 heures) et les jours de la semaine du pré‑lancement planifié doivent être entrés au format suivant :

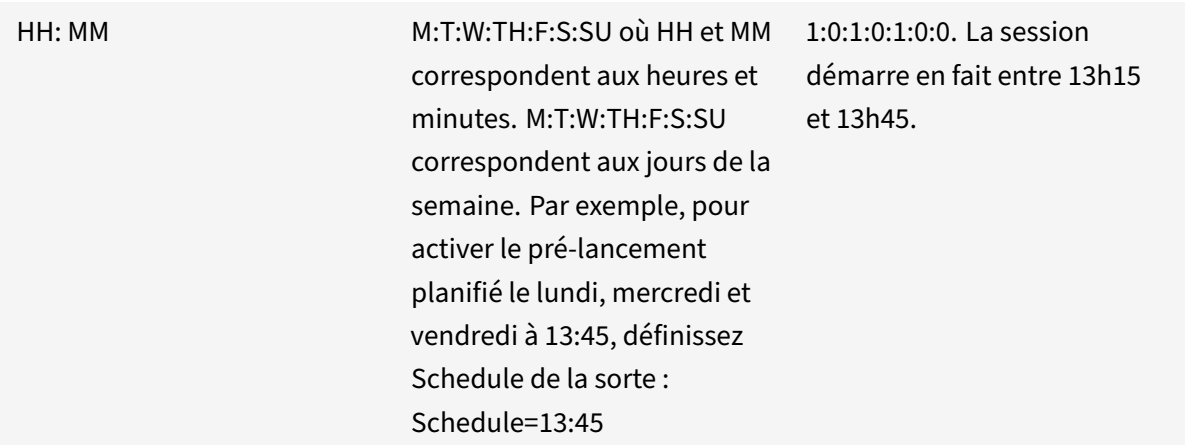

## **Valeurs de registre HKEY\_CURRENT\_USER :**

## HKEY\_CURRENT\_USER\SOFTWARE\Citrix\ICA Client\Prelaunch

Les clés **State** et **Schedule** ont les mêmes valeurs que pour HKEY\_LOCAL\_MACHINE.

# **Redirection bidirectionnelle du contenu**

La stratégie Redirection bidirectionnelle du contenu vous permet d'activer ou de désactiver la redirection client vers hôte et hôte vers URL client. Les stratégies de serveur sont définies dans Studio et les stratégies clients sont définies depuis le modèle d'administration de l'objet de stratégie de groupe de l'application Citrix Workspace.

Citrix propose la redirection hôte vers client et Local App Access pour la redirection client vers URL. Toutefois, nous vous recommandons d'utiliser la redirection bidirectionnelle du contenu pour les clients Windows joints à un domaine.

Vous pouvez activer la redirection bidirectionnelle du contenu à l'aide de l'une des méthodes suivantes :

- 1. Modèle d'administration d'objet de stratégie de groupe
- 2. Éditeur du Registre

**Remarque :**

- La redirection bidirectionnelle du contenu ne fonctionne pas sur les sessions sur lesquelles **Local App Access** est activé.
- La redirection bidirectionnelle du contenu doit être activée sur le serveur et le client. Lorsqu'elle est désactivée sur le serveur ou le client, la fonctionnalité est désactivée.
- Lorsque vous incluez des adresses URL, vous pouvez spécifier une adresse URL ou une liste d'adresses URL séparées par un point‑virgule. Vous pouvez utiliser un astérisque (\*) comme

## caractère générique.

# **Pour activer la redirection bidirectionnelle du contenu grâce au modèle d'administration d'objet de stratégie de groupe :**

Utilisez la configuration du modèle d'administration d'objet de stratégie de groupe uniquement pour une première installation de l'application Citrix Workspace pour Windows.

- 1. Ouvrez le modèle d'administration d'objet de stratégie de groupe de l'application Citrix Workspace en exécutant gpedit.msc.
- 2. Sous le nœud **Configuration utilisateur**, accédez à **Modèles d'administration** > **Modèles d'administration classiques (ADM)** > **Composants Citrix** > **Citrix Workspace** > **Expérience utilisateur**.
- 3. Sélectionnez la stratégie **Redirection bidirectionnelle du contenu**.

#### Application Citrix Workspace pour Windows

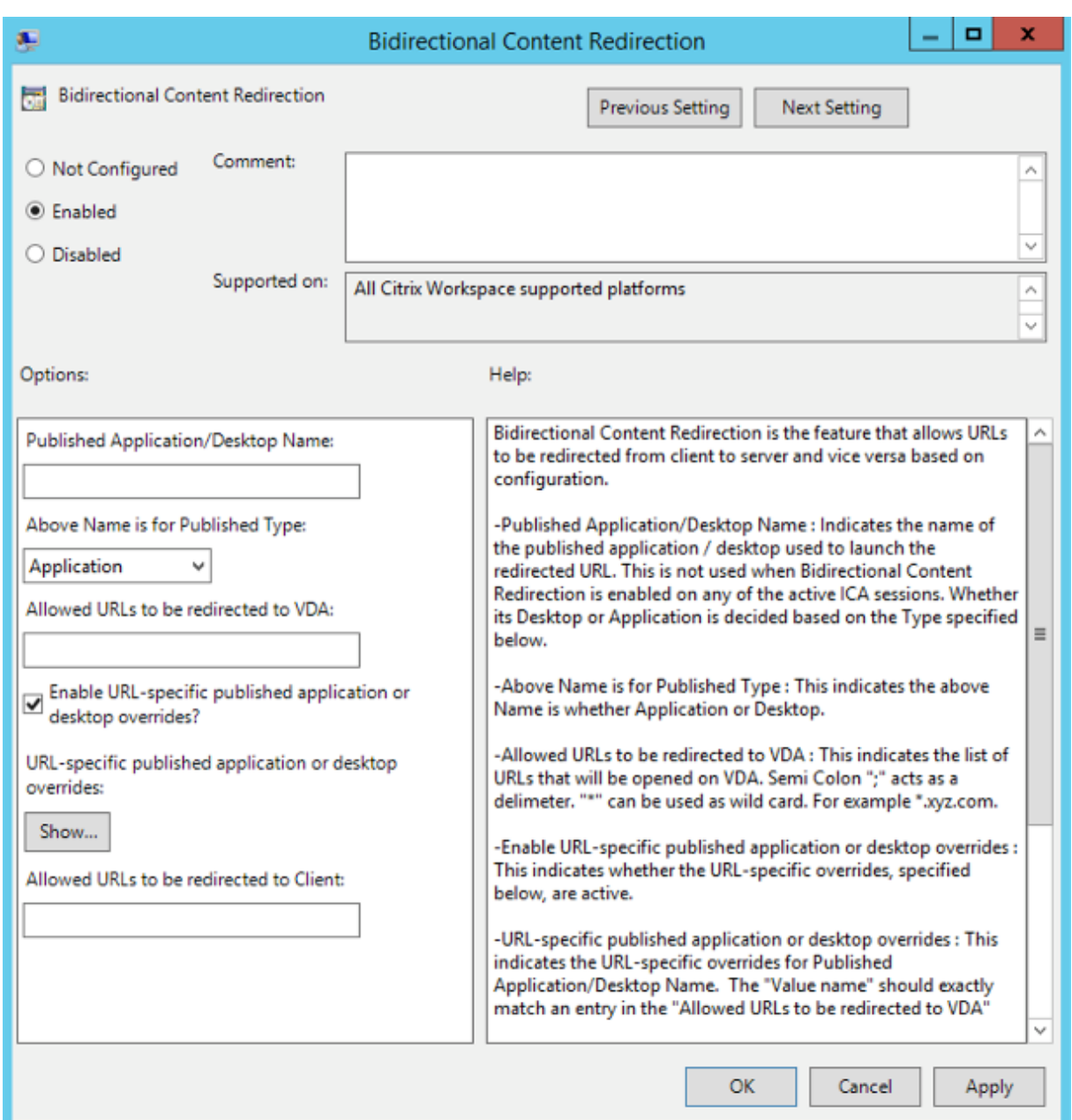

1. Dans le champ **Nom de l'application/du bureau publié**, indiquez le nom de la ressource util‑ isée pour lancer l'URL redirigée.

#### **Remarque :**

Lorsque vous incluez des adresses URL, vous pouvez spécifier une seule adresse URL ou une liste d'adresses URL séparées par des points‑virgules. Vous pouvez utiliser un astérisque (\*) comme caractère générique.

2. Dans le **Type de ressource utilisée pour la publication**, sélectionnez **Application** ou **Bureau** pour la ressource selon le cas.

- 3. Dans le champ **URL autorisées à être redirigées sur le VDA**, entrez l'URL à rediriger. Séparez la liste par des points‑virgules.
- 4. Sélectionnez **Activer le remplacement des applications ou des postes publiés avec des URL spécifiques ?** pour remplacer une URL.
- 5. Cliquez sur **Afficher** pour afficher une liste dans laquelle le nom de la valeur doit correspondre à l'une des URL répertoriées dans le champ **URL autorisées à être redirigées sur le VDA**. La valeur doit correspondre au nom d'une application publiée.

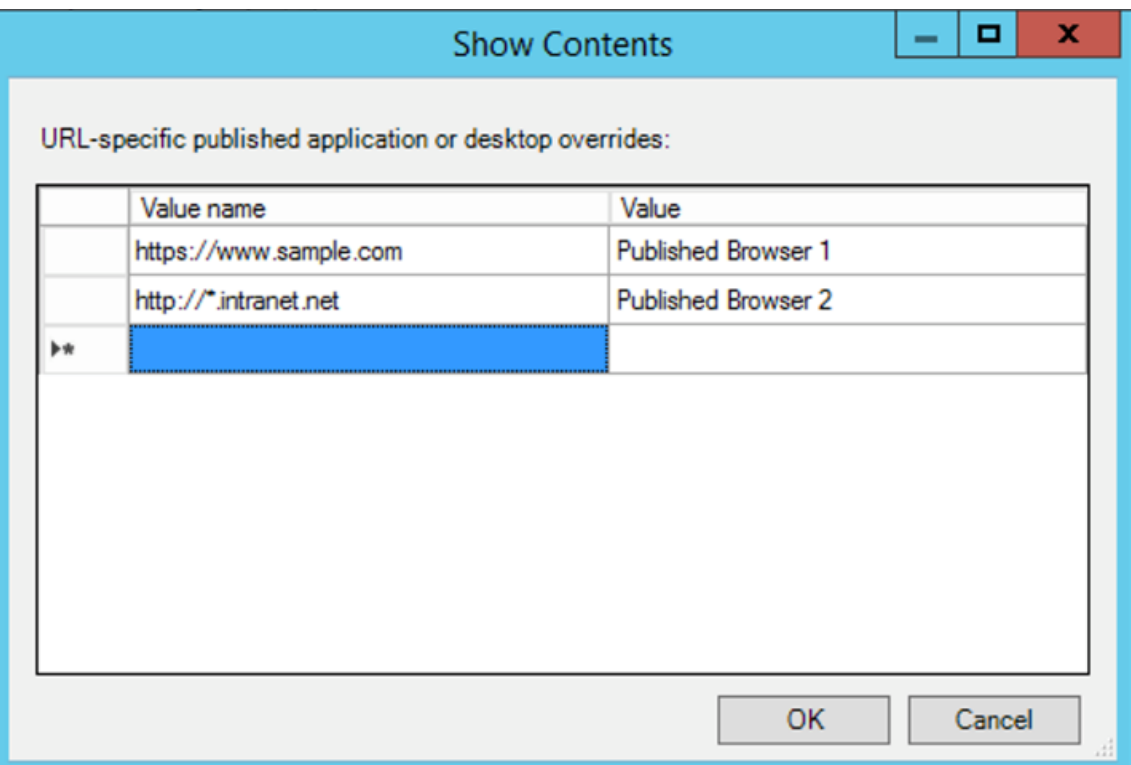

6. Dans le champ **URL autorisées à être redirigées sur le client**, entrez l'URL à rediriger du serveur vers le client. Séparez la liste par des points-virgules.

#### **Remarque :**

Lorsque vous incluez des adresses URL, vous pouvez spécifier une seule adresse URL ou une liste d'adresses URL séparées par des points‑virgules. Vous pouvez utiliser un astérisque (\*) comme caractère générique.

- 7. Cliquez sur **Appliquer** et **OK**.
- 8. Exécutez la commande gpupdate /force à partir d'une ligne de commande.

## **Pour activer la redirection bidirectionnelle du contenu à l'aide du Registre :**

Pour activer la redirection bidirectionnelle du contenu, exécutez la commande redirector. exe /RegIE sur le client de l'application Citrix Workspace et à partir du dossier d'installation de

# l'application Citrix Workspace C:\Program Files (x86)\Citrix\ICA Client).

# **Important :**

- Assurez‑vous que la règle de redirection n'entraîne pas une configuration en boucle. Une configuration en boucle se produit si des règles de VDA sont définies de manière à ce qu'une URL, par exemple https://www.my\\\_company.com, soit configurée pour être redirigée vers le client et le VDA.
- La redirection d'URL prend uniquement en charge les adresses URL explicites (c'est-à-dire, celles qui apparaissent dans la barre d'adresse du navigateur ou celles trouvées à l'aide de la navigation du navigateur, en fonction du navigateur).
- Si deux applications avec le même nom d'affichage utilisent des comptes StoreFront multiples, le nom d'affichage du compte StoreFront principal est utilisé pour lancer la session d'application ou de bureau.
- Une nouvelle fenêtre de navigateur s'affiche uniquement lorsqu'une adresse URL est redirigée sur le client. Lorsqu'une adresse URL est redirigée sur le VDA, et que le navigateur est déjà ouvert, l'adresse URL redirigée s'ouvre dans le nouvel onglet.
- Les liens intégrés aux fichiers tels que les documents, e-mails et fichiers PDF sont pris en charge.
- Assurez‑vous qu'une seule des stratégies d'association de type de fichier serveur existe et que les stratégies de redirection de contenu hôte sont définies sur Activé sur la même machine. Citrix vous recommande de désactiver soit la fonctionnalité d'association de type de fichier serveur ou de redirection de contenu hôte (URL) pour vous assurer que la redirection d'URL fonctionne correctement.
- Dans Internet Explorer, cliquez sur **Paramètres** > **Options Internet** > **Avancé**, puis cochez la case **Activer les extensions tierce partie du navigateur** dans la section **Navigation**.

# **Limitation :**

Aucun mécanisme de secours n'est présent si la redirection échoue en raison de problèmes de démar‑ rage de session.

# **Prise en charge des URL bidirectionnelles avec les navigateurs Chromium**

La redirection bidirectionnelle de contenu vous permet de configurer les URL pour qu'elles soient redirigées du client vers le serveur et du serveur vers le client à l'aide de stratégies sur le serveur et le client.

Les stratégies de serveur sont définies sur le Delivery Controller et les stratégies client sont définies sur l'application Citrix Workspace à l'aide du modèle d'administration de l'objet de stratégie de groupe (GPO).

À partir de la version 2106, la prise en charge de la redirection bidirectionnelle d'URL a été ajoutée pour Google Chrome et Microsoft Edge.

#### **Conditions préalables :**

- Citrix Virtual Apps and Desktops 2106 ou versions ultérieures
- Extension de redirection du navigateur version 5.0.

Pour enregistrer le navigateur Google Chrome avec la redirection bidirectionnelle d'URL, exécutez la commande suivante à partir du dossier d'installation de l'application Citrix Workspace :

%ProgramFiles(x86)%\Citrix\ICA Client\redirector.exe /regChrome /verbose

**Remarque :**

Lorsque vous utilisez ces commandes sur les navigateurs Chrome, l'extension de redirection bidirectionnelle du contenu est installée automatiquement à partir du Chrome Web Store.

Pour annuler l'enregistrement du navigateur Google Chrome de la redirection bidirectionnelle d'URL, ex[écutez la commande suiv](https://docs.citrix.com/fr-fr/citrix-virtual-apps-desktops/multimedia/browser-content-redirection.html#browser-content-redirection-chrome-extension)ante à partir du dossier d'installation del'[application Citrix Workspace :](https://docs.citrix.com/fr-fr/citrix-virtual-apps-desktops/multimedia/browser-content-redirection.html#browser-content-redirection-chrome-extension)

%ProgramFiles(x86)%\Citrix\ICA Client\redirector.exe /unregChrome /verbose

**Remarque :**

Si l'erreur suivante s'affiche lorsque vous accédez à la page Extensions du navigateur, ignorez le message :

Websocket connection to wss://... failed.

Pour plus d'informations sur la configuration de la redirection des URL sur l'application Citrix Workspace, consultez .Redirection bidirectionnelle du contenu.

Pour plus d'informations sur la redirection de contenu du navigateur, consultez Redirection du contenu de navigateur da[ns la documentation Citrix Virtual Apps a](https://docs.citrix.com/fr-fr/citrix-workspace-app-for-windows/configure.html#bidirectional-content-redirection)nd Desktops.

## **Pour empêcher l'assombrissement de la fenêtre Desktop Viewer :**

[Si vous utilisez plu](https://docs.citrix.com/fr-fr/citrix-virtual-apps-desktops/policies/reference/ica-policy-settings/bidirectional-content-redirection.html)sieurs fenêtres Desktop Viewer, par défaut, les bureaux qu[i ne sont pas actifs](https://docs.citrix.com/fr-fr/citrix-virtual-apps-desktops/policies/reference/ica-policy-settings/bidirectional-content-redirection.html) sont assombris. Si les utilisateurs souhaitent afficher plusieurs bureaux simultanément, les informations peuvent être illisibles. Vous pouvez désactiver le comportement par défaut et empêcher l'assombrissement de la fenêtre **Desktop Viewer** en modifiant l'Éditeur du Registre.

## **Attention**

Une modification incorrecte de l'Éditeur du Registre peut générer des problèmes sérieux, pouvant nécessiter la réinstallation de votre système d'exploitation. Citrix ne peut garantir la possibilité de résoudre les problèmes provenant d'une mauvaise utilisation de l'Éditeur du Registre. Vous utilisez l'Éditeur du Registre à vos propres risques. Veillez à sauvegarder le registre avant de le modifier.

• Sur la machine utilisateur, créez une entrée REG\_DWORD nommée**DisableDimming** dans l'une des clés suivantes, selon que vous souhaitez empêcher l'assombrissement pour l'utilisateur actuel de la machine ou pour la machine. Une entrée existe si Desktop Viewer a été utilisé sur la machine :

- **–** HKEY\_CURRENT\_USER\Software\Citrix\XenDesktop\DesktopViewer
- **–** HKEY\_LOCAL\_MACHINE\Software\Citrix\XenDesktop\DesktopViewer

Au lieu de contrôler l'assombrissement, vous pouvez également définir une stratégie locale en créant la même entrée REG\_WORD dans l'une des clés suivantes :

- HKEY\_CURRENT\_USER\Software\Policies\Citrix\XenDesktop\DesktopViewer
- HKEY\_LOCAL\_MACHINE\Software\Policies\Citrix\XenDesktop\DesktopViewer

Avant d'utiliser ces clés, demandez à votre administrateur Citrix Virtual Apps and Desktops et Citrix DaaS s'il a déjà créé une stratégie pour cette fonctionnalité.

Définissez une valeur non nulle telle que 1 ou true pour l'entrée.

Si aucune entrée n'est spécifiée ou que l'entrée est définie sur 0, la fenêtre **Desktop Viewer** est assom‑ brie. Si plusieurs entrées sont spécifiées, l'ordre de priorité suivant est utilisé. La première valeur de cette liste, et sa valeur, déterminent si la fenêtre est assombrie :

- 1. HKEY\_CURRENT\_USER\Software\Policies\Citrix\...
- 2. HKEY\_LOCAL\_MACHINE\Software\Policies\Citrix\…
- 3. HKEY\_CURRENT\_USER\Software\Citrix\...
- 4. HKEY\_LOCAL\_MACHINE\Software\Citrix\...

# **Citrix Casting**

Citrix Ready Workspace Hub combine des environnements numériques et physiques pour fournir des applications et des données dans un espace intelligent sécurisé. Le système complet connecte des appareils (ou objets), comme des applications mobiles et des capteurs, pour créer un environnement intelligent et réactif.

Citrix Ready Workspace Hub est basé sur la plate‑forme Raspberry Pi 3. L'appareil exécutant l'application Citrix Workspace se connecte au Citrix Ready Workspace Hub et diffuse les applications ou les bureaux sur un écran plus grand. Citrix Casting est pris en charge uniquement sur Microsoft Windows 10 version 1607 et versions ultérieures ou sur Windows Server 2016.

La fonctionnalité Citrix Casting vous permet d'accéder instantanément et en toute sécurité à n'importe quelle application à partir d'un appareil mobile et de l'afficher sur un grand écran.

**Remarque :**

• Citrix Casting pour Windows prend en charge la version 2.40.3839 de Citrix Ready Workspace Hub et versions ultérieures. Les versions antérieures de Workspace Hub peuvent ne pas être détectées ou provoquer une erreur de diffusion.

• La fonctionnalité Citrix Casting n'est pas prise en charge sur l'application Citrix Workspace pour Windows (Store).

## **Conditions préalables :**

- Bluetooth doit être activé sur l'appareil pour la détection de Workspace Hub.
- Citrix Ready Workspace Hub et l'application Citrix Workspace doivent se trouver sur le même réseau.
- Le port 55555 est autorisé entre l'appareil exécutant l'application Citrix Workspace et Citrix Ready Workspace Hub.
- Pour Citrix Casting, le port 1494 ne doit pas être bloqué.
- Le port 55556 est le port par défaut pour les connexions SSL entre les appareils mobiles et le Citrix Ready Workspace Hub. Vous pouvez configurer un port SSL différent sur la page des paramètres de la plate-forme Raspberry Pi. Si le port SSL est bloqué, les utilisateurs ne peuvent pas établir de connexions SSL avec Workspace Hub.
- Citrix Casting est pris en charge uniquement sur Microsoft Windows 10 version 1607 et versions ultérieures ou sur Windows Server 2016.
- Exécutez la commande /IncludeCitrixCasting pendant l'installation pour activer Citrix Casting.

## **Configurer le lancement de Citrix Casting**

#### **Remarque :**

Vous pouvezmasquer tout ou partie de lafeuille Préférences avancées. Pour plus d'informations, consultez la section Page Préférences avancées.

1. Cliquez avec le bouton droit de la souris sur l'icône de l'application Citrix Workspace dans la zone de notificat[ion et sélectionnez](https://docs.citrix.com/fr-fr/citrix-workspace-app-for-windows/configure.html#advanced-preferences-sheet) **Préférences avancées**.

La boîte de dialogue **Préférences avancées** s'affiche.

2. Sélectionnez **Citrix Casting**.

La boîte de dialogue **Citrix Casting** s'affiche.

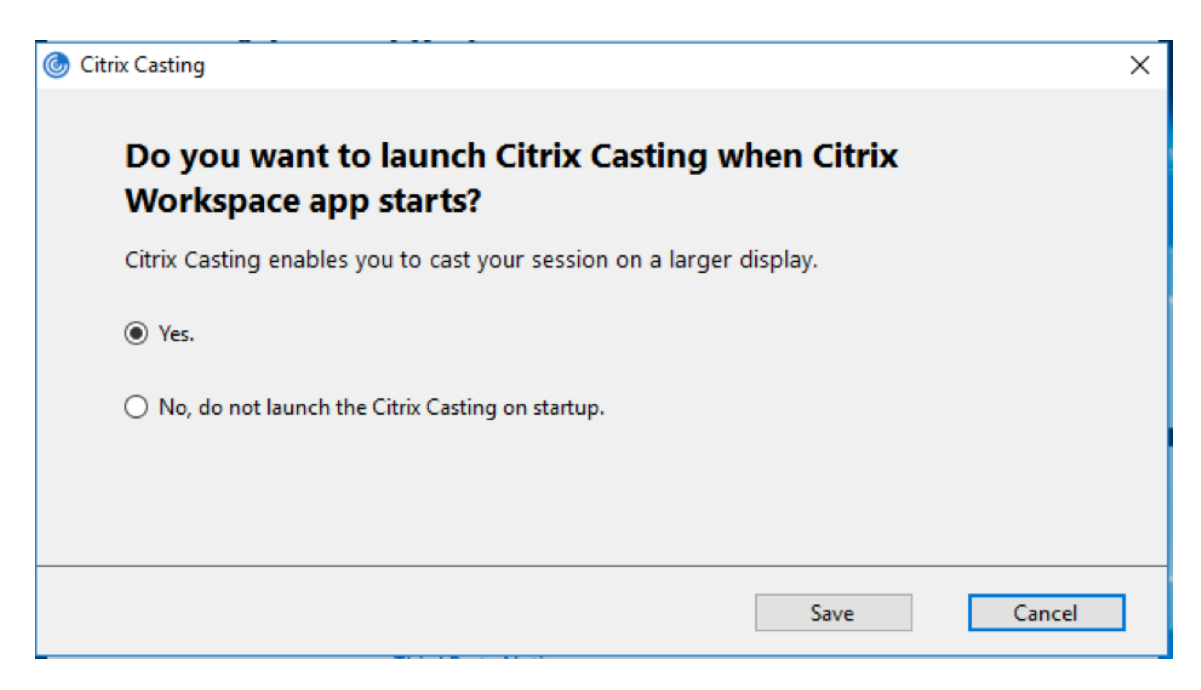

- 3. Sélectionnez l'une des options suivantes :
	- Oui : indique que Citrix Casting est lancé au démarrage de l'application Citrix Workspace.
	- Non, ne pas lancer Citrix Casting au démarrage : indique que Citrix Casting n'est pas lancé au démarrage de l'application Citrix Workspace.

**Remarque :**

La sélection de l'option **Non** ne met pas fin à la session de diffusion d'écran en cours. Le paramètre est appliqué uniquement au prochain lancement de l'application Citrix Workspace.

4. Cliquez sur **Enregistrer** pour appliquer les modifications.

#### **Utiliser Citrix Casting avec l'application Citrix Workspace**

1. Connectez‑vous à l'application Citrix Workspace et activez Bluetooth sur votre appareil.

La liste des hubs disponibles s'affiche. La liste est triée en fonction de la valeur RSSI du package de balises de Workspace Hub.

- 2. Sélectionnez le Workspace Hub pour la diffusion de votre écran et choisissez l'une des options suivantes :
	- **Mettre en miroir** pour dupliquer l'écran principal et diffuser l'affichage sur l'appareil Workspace Hub connecté.
	- **Étendre** pour utiliser l'écran de l'appareil Workspace Hub en tant qu'écran secondaire.

## **Remarque :**

Lorsque vous quittez l'application Citrix Workspace, vous ne quittez pas Citrix Casting.

## Dans la boîte de dialogue **Notification Citrix Casting**, les options suivantes sont disponibles :

- 1. La session de diffusion d'écran en cours est affichée en haut.
- 2. Icône **Actualiser**.
- 3. L'option **Déconnecter** permet d'arrêter la session de diffusion d'écran en cours.
- 4. L'icône en forme d'étoile permet d'ajouter Workspace Hub aux **Favoris**.
- 5. Cliquez avec le bouton droit de la souris sur l'icône de Workspace Hub dans la zone de notifica‑ tion et sélectionnez **Quitter** pour déconnecter la session de diffusion d'écran et quitter Citrix Ready Workspace Hub.

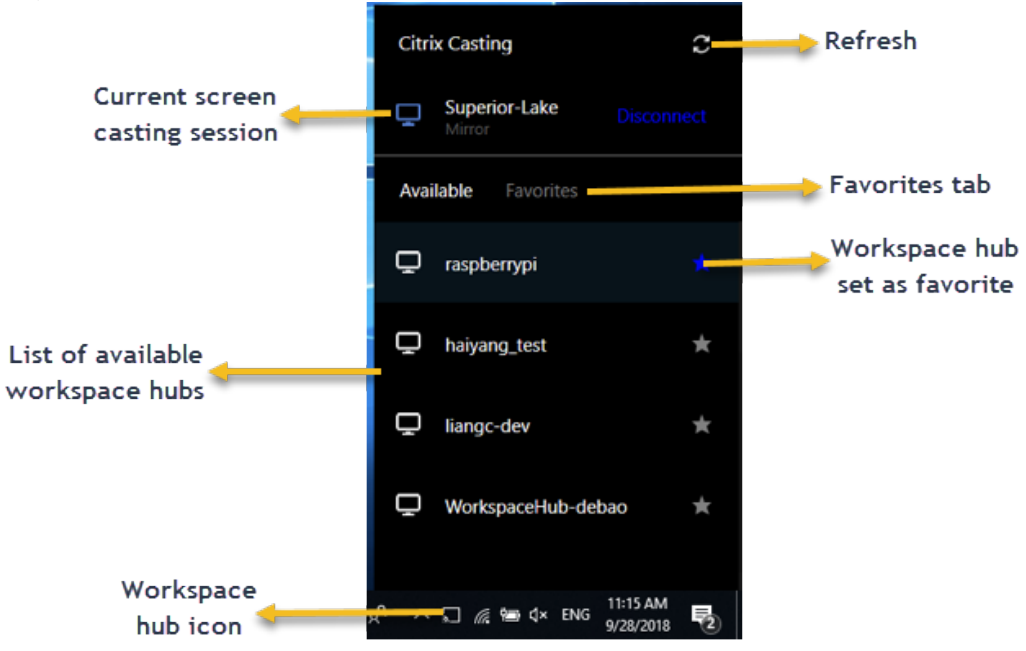

## **Liste d'auto‑vérification**

Si l'application Citrix Workspace ne peut pas détecter et communiquer avec les Workspace Hubs disponibles dans la plage, veillez à effectuer les opérations suivantes dans le cadre de l'auto‑ vérification :

- 1. L'application Citrix Workspace et Citrix Ready Workspace Hub sont connectés au même réseau.
- 2. Bluetooth est activé et fonctionne correctement sur l'appareil sur lequel l'application Citrix Workspace est lancée.
- 3. L'appareil sur lequel l'application Citrix Workspace est lancée se trouve à portée (moins de 10 mètres et sans objets bloquants tels que des murs) de Citrix Ready Workspace Hub.
- 4. Lancez un navigateur dans l'application Citrix Workspace et tapez http://<hub\_ip>:55555/

device-details.xml pour vérifier s'il affiche les détails de l'appareil du hub d'espace de travail.

5. Cliquez sur **Actualiser** dans Citrix Ready Workspace Hub et essayez de vous reconnecter à Workspace Hub.

## **Problèmes connus et limitations**

- 1. Citrix Casting ne fonctionne que si l'appareil est connecté au même réseau que Citrix Ready Workspace Hub.
- 2. En cas de problèmes de réseau, il peut y avoir un décalage d'affichage sur Workspace Hub De‑ vice.
- 3. Lorsque vous sélectionnez **Étendre**, l'écran principal sur lequel l'application Citrix Ready Workspace Hub est lancé clignote plusieurs fois.
- 4. Dans le mode **Étendre**, vous ne pouvez pas définir l'affichage secondaire comme affichage prin‑ cipal.
- 5. La session de diffusion d'écran se déconnecte automatiquement en cas de modification des paramètres d'affichage de l'appareil, comme par exemple, la modification de la résolution de l'écran ou la modification de l'orientation de l'écran.
- 6. Lors de la session de diffusion d'écran, si l'appareil exécutant l'application Citrix Workspace se verrouille, se met en veille ou en veille prolongée, une erreur apparaît lors de la connexion.
- 7. Plusieurs sessions de diffusion d'écran ne sont pas prises en charge.
- 8. La résolution d'écran maximale prise en charge par Citrix Casting est de 1920 x 1440.
- 9. Citrix Casting prend en charge la version 2.40.3839 de Citrix Ready Workspace Hub et versions ultérieures. Les versions antérieures de Workspace Hub peuvent ne pas être détectées ou provoquer une erreur de diffusion.
- 10. Cette fonctionnalité n'est pas prise en charge sur l'application Citrix Workspace pour Windows (Store).
- 11. Sous Windows 10, Build 1607, Citrix Casting en mode **Étendre** peut ne pas être correctement positionné.

Pour de plus amples informations sur Citrix Ready Workspace Hub, consultez la section Citrix Ready Workspace Hub dans la documentation de Citrix Virtual Apps and Desktops.

# **[Mise à l'échell](https://docs.citrix.com/fr-fr/citrix-virtual-apps-desktops/devices/workspace-hub.html)e DPI**

L'application Citrix Workspace prend en charge les résolutions élevées de même que la correspondance de la résolution d'affichage et des paramètres d'échelle DPI entre le client Windows et la session d'applications et de bureaux virtuels.

La mise à l'échelle DPI est principalement utilisée avec des moniteurs de grande taille et de haute résolution pour afficher des applications, du texte, des images et d'autres éléments graphiques dans une taille permettant de les visualiser aisément.

Cette fonctionnalité est activée par défaut ; il s'agit du paramètre recommandé pour tous les cas d'utilisation. Toutefois, les administrateurs peuvent toujours configurer la mise à l'échelle DPI à l'aide du modèle d'administration d'objet de stratégie de groupe (configuration par machine) si nécessaire.

Pour configurer la mise à l'échelle DPI à l'aide du modèle d'administration d'objet de stratégie de groupe :

# **Pour configurer la mise à l'échelle DPI à l'aide du modèle d'administration d'objet de stratégie de groupe :**

- 1. Ouvrez le modèle d'administration d'objet de stratégie de groupe de l'application Citrix Workspace en exécutant gpedit.msc.
- 2. Sous le nœud **Configuration ordinateur**, accédez à **Modèles d'administration** > **Composants Citrix** > **Citrix Workspace** > **DPI**.
- 3. Sélectionnez la stratégie **DPI élevé**.

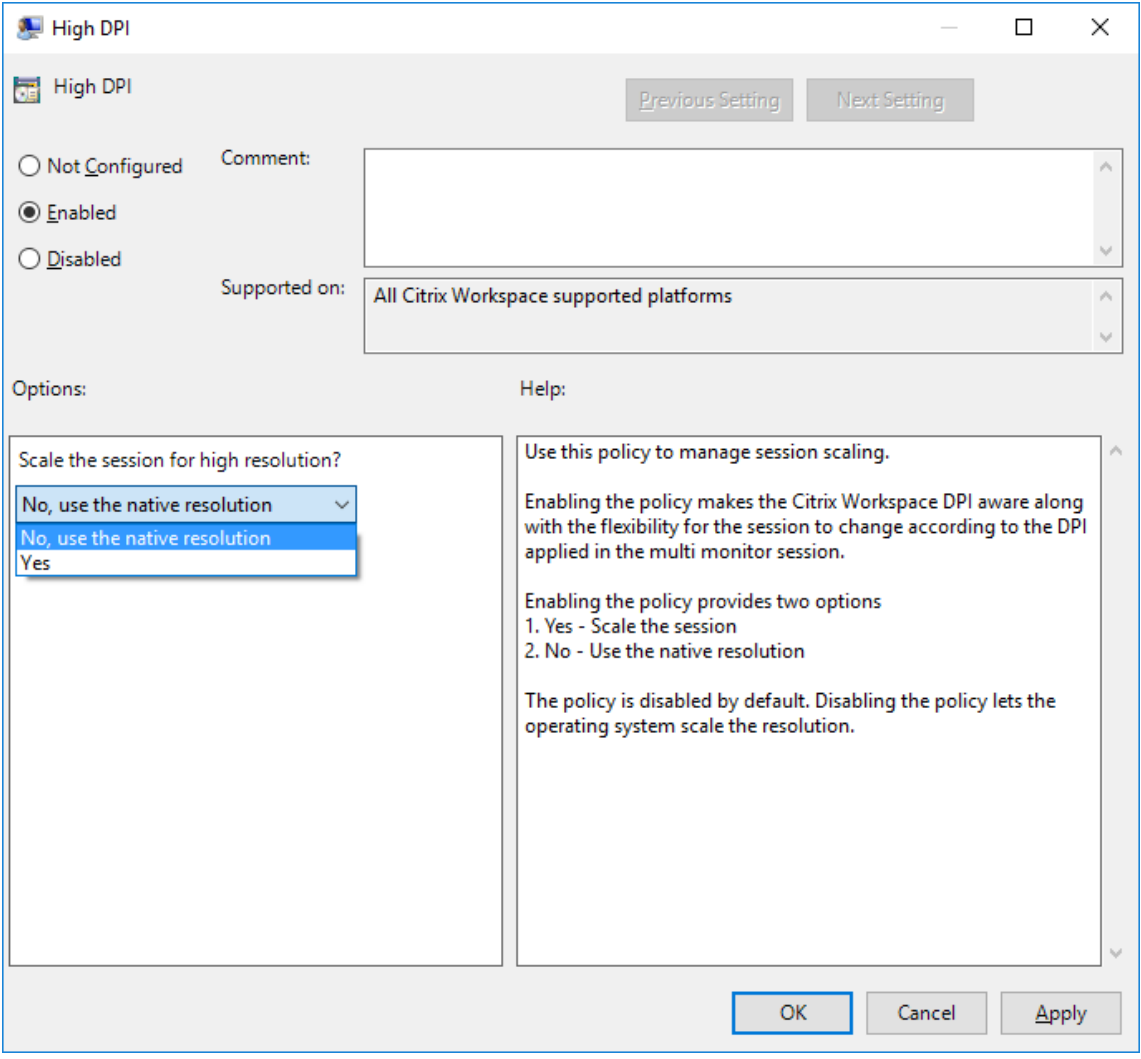

- 4. Sélectionnez l'une des options suivantes :
	- a) Oui ‑ Indique que la stratégie DPI élevé est appliquée dans une session.
	- b) Non, utiliser la résolution native Indique que la résolution est définie par le système d'exploitation.
- 5. Cliquez sur **Appliquer** et **OK**.
- 6. Exécutez la commande gpupdate /force à partir d'une ligne de commande pour appliquer les modifications.

## **Configurer la mise à l'échelle DPI à l'aide de l'interface utilisateur graphique :**

- 1. Cliquez avec le bouton droit de la souris sur l'icône de l'application Citrix Workspace dans la zone de notification.
- 2. Sélectionnez **Préférences avancées** et cliquez sur **DPI élevé**.
- 3. Sélectionnez l'une des options suivantes :
	- a) **Oui** ‑ Indique que la stratégie DPI élevé est appliquée dans une session.
	- b) **Non, utiliser la résolution native** ‑ Indique que l'application Workspace détecte le DPI sur le VDA et l'applique.
	- c) **Laisser le système d'exploitation régler la résolution** ‑ Cette option est sélectionnée par défaut. Elle permet à Windows de gérer la mise à l'échelle DPI. Cette option signifie également que la stratégie DPI élevé est désactivée.
- 4. Cliquez sur **Enregistrer**.
- 5. Redémarrez la session de l'application Citrix Workspace pour que les modifications prennent effet.

## REMARQUE :

## **Considérations supplémentaires :**

- La correspondance DPI nécessite Citrix Virtual Apps and Desktops version 1912 LTSR ou ver‑ sions ultérieures.
- Le paramètre **Non, utiliser la résolution native** (correspondance DPI) est recommandé dans la plupart des cas.
- Le paramètre par défaut **Laisser le système d'exploitation régler la résolution** désac‑ tive la prise en charge de DPI sur l'application Citrix Workspace. Ce mode peut générer des graphiques flous lorsque la résolution du client Windows est définie sur une valeur autre que 100%. Ce mode ne prend pas en charge plusieurs moniteurs avec différentes échelles de résolution.
- Si vous sélectionnez l'option **Oui**, l'application Citrix Workspace augmente la résolution de la fenêtre de session pour qu'elle corresponde à la résolution configurée sur le client Windows. Il s'agit d'une fonction héritée recommandée uniquement pour les connexions à d'anciens environnements XenApp et XenDesktop lorsque des résolutions supérieures à

100% sont requises sur le client. Ce mode peut entraîner des images floues.

Pour plus d'informations sur la résolution des problèmes liés à la mise à l'échelle DPI, consultez l'article CTX230017 du centre de connaissances.

## **Éditeu[rs IME clie](https://support.citrix.com/article/CTX230017/configuration-of-dpi-matching-and-clientside-scaling-with-citrix-workspace-app-for-windows)nts génériques**

**Remarque :**

Si vous utilisez un système d'exploitation Windows 10 version 2004, vous pouvez rencontrer cer‑ tains problèmes techniques lors de l'utilisation de la fonctionnalité IME dans une session. Ces problèmes sont dus à une limitation par un tiers. Pour plus d'informations, veuillez consulter l'article Microsoft.

## **Configuration d'éditeurs IME clients génériques à l'aide de l'interface de ligne de commande :**

• [Pour activer l'é](https://support.microsoft.com/fr-fr/help/4564002/you-might-have-issues-on-windows-10-version-2004-when-using-some-micro)diteur IME client générique, exécutez la commande wfica32.exe /localime :on à partir du dossier d'installation de l'application Citrix Workspace C:\Program Files ( x86)\Citrix\ICA Client.

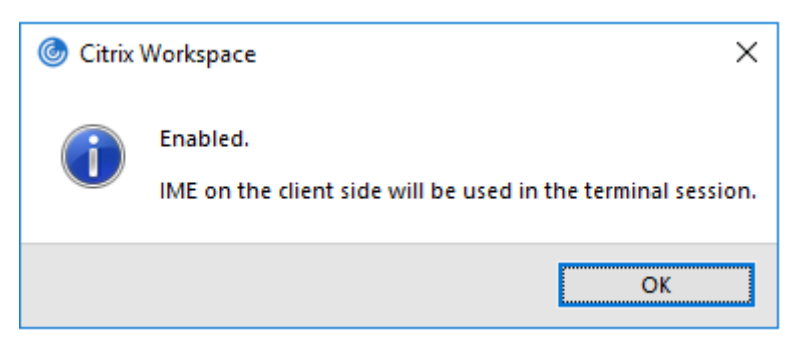

• Pour désactiver l'éditeur IME client générique, exécutez la commande wfica32.exe / localime:offà partir du dossier d'installation de l'application Citrix Workspace C:\Program Files (x86)\Citrix\ICA Client.

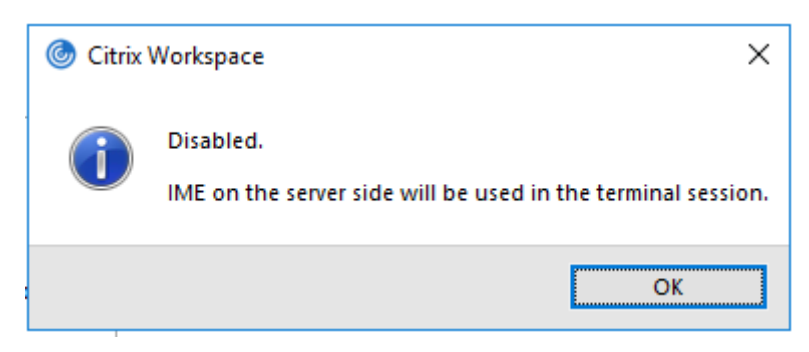

#### **Remarque :**

Vous pouvez utiliser le commutateur de ligne de commande wfica32.exe /localime:on pour activer l'éditeur IME client générique et la synchronisation de la disposition du clavier.

• Pour désactiver l'éditeur IME client générique, exécutez la commande wfica32.exe / localgenericime:offà partir du dossier d'installation de l'application Citrix Workspace C:\Program Files (x86)\Citrix\ICA Client. Cette commande n'affecte pas les paramètres de synchronisation de la disposition du clavier.

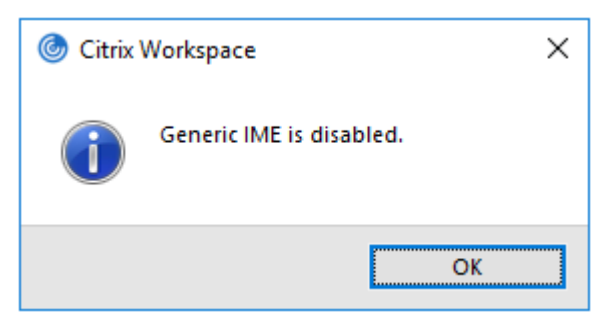

Si vous avez désactivé l'éditeur IME client générique à l'aide de l'interface de ligne de commande, vous pouvez réactiver la fonctionnalité en exécutant la commande wfica32.exe /localgenericime: on.

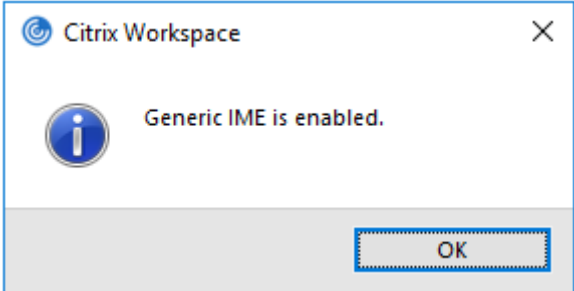

#### **Activer/désactiver :**

L'application Citrix Workspace permet d'activer ou de désactiver cette fonctionnalité. Vous pouvez exécuter la commande wfica32.exe /localgenericime: on pour activer ou désactiver la fonctionnalité. Toutefois, les paramètres de synchronisation de disposition du clavier ont priorité sur le commutateur à bascule. Si la synchronisation de la disposition du clavier est définie sur **Off**, le bas‑ culement n'active pas l'éditeur IME client générique.

#### **Configuration d'éditeurs IME clients génériques à l'aide de l'interface utilisateur graphique :**

L'éditeur IME client générique requiert la version 7.13 ou ultérieure du VDA.

La fonctionnalité d'éditeur IME client générique peut être activée en activant la synchronisation de la disposition du clavier. Pour plus d'informations, consultez la section Synchronisation de la disposition du clavier.

L'application Citrix Workspace vous permet de configurer différentes options d'utilisation de l'éditeur IME client générique. Vous pouvez sélectionner l'une ces options enf[onction de vos exigences et de](https://docs.citrix.com/fr-fr/citrix-workspace-app-for-windows/configure.html#keyboard-layout-and-language-bar) [votre utilisatio](https://docs.citrix.com/fr-fr/citrix-workspace-app-for-windows/configure.html#keyboard-layout-and-language-bar)n.

- 1. Cliquez avec le bouton droit de la souris sur l'icône de l'application Citrix Workspace dans la zone de notification et sélectionnez **Centre de connexion**.
- 2. Sélectionnez **Préférences** et cliquez sur **Éditeur IME local**.

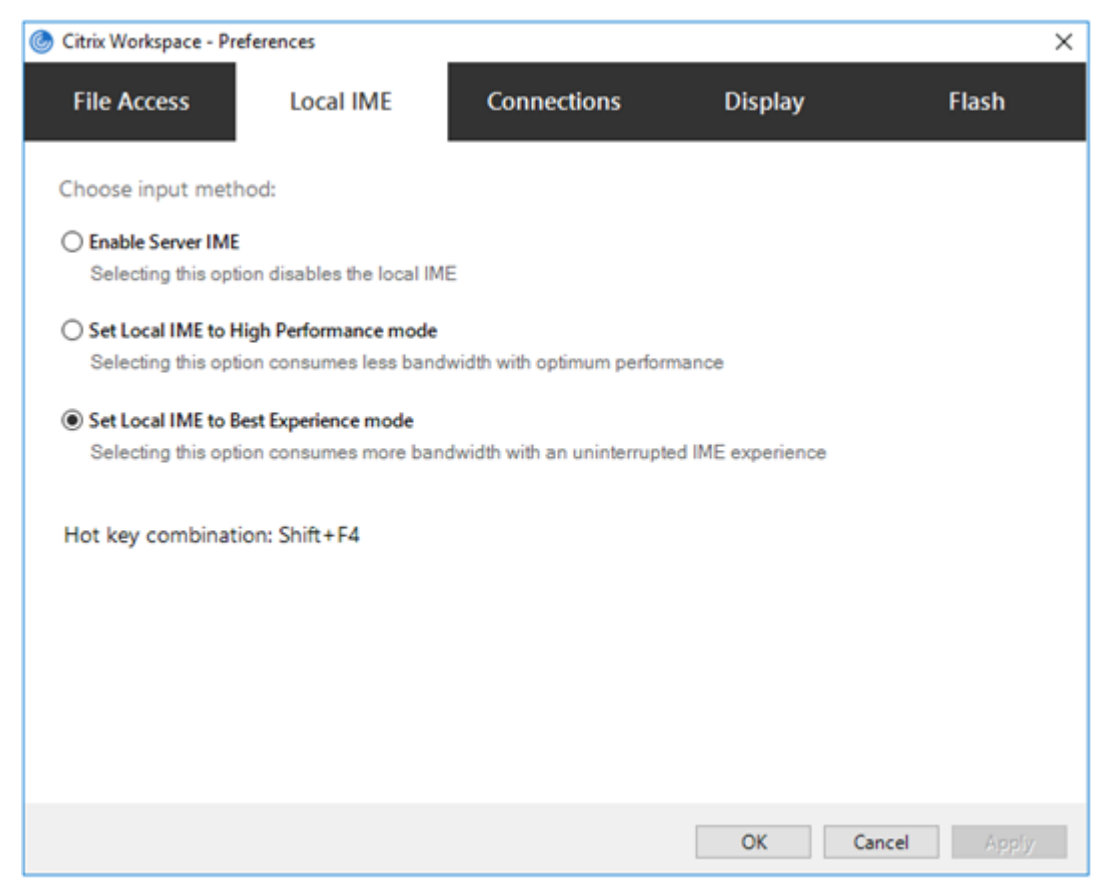

Les options suivantes sont disponibles pour prendre en charge différents modes IME :

- 1. **Activer l'éditeur IME du serveur :** désactive l'IME local et seules les langues définies sur le serveur peuvent être utilisées.
- 2. **Définir l'éditeur IME local sur le mode Performances élevées :** utilise l'éditeur IME local avec une bande passante limitée. Cette option limite la fonctionnalité de fenêtre candidate.
- 3. **Définir l'éditeur IME local sur le mode Expérience optimale :** utilise l'éditeur IME local avec une expérience utilisateur optimale. Cette option consomme beaucoup de bande passante. Par défaut, cette option est sélectionnée lorsque l'éditeur IME client générique est activé.

Les modifications sont appliquées uniquement pour la session en cours.

## **Activation de touches de raccourci à l'aide d'un éditeur de Registre :**

Lorsque l'éditeur IME client générique est activé, vous pouvez utiliser la combinaison **MAJ+F4** pour sélectionner différents mode IME. Les différentes options des modes IME s'affichent dans le coin supérieur droit de la session.

Par défaut, la touche de raccourci de l'éditeur IME client générique est désactivée.

Dans l'Éditeur du Registre, accédez à HKEY\_CURRENT\_USER\SOFTWARE\Citrix\ICA Client\ Engine\Lockdown Profiles\All Regions\Lockdown\Client Engine\Hot Key.

Sélectionnez **AllowHotKey** et modifiez la valeur par défaut sur 1.

Vous pouvez utiliser le raccourci clavier **Maj+F4** pour sélectionner différents modes IME dans une ses‑ sion

Les différentes options des modes IME apparaissent dans le coin supérieur droit de la session lorsque vous basculez à l'aide de ce raccourci clavier.

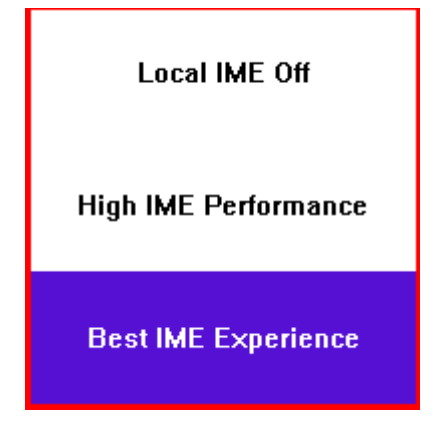

## **Limitations :**

- L'éditeur IME client générique ne prend pas en charge les applications UWP (plate-forme Windows universelle) telles que l'interface utilisateur de la recherche et le navigateur Edge du sys‑ tème d'exploitation Windows 10. Pour contourner le problème, utilisez l'éditeur IME du serveur.
- L'éditeur IME client générique n'est pas pris en charge sur Internet Explorer version 11 en **Mode protégé**. Pour contourner le problème, vous pouvez désactiver le Mode protégé en utilisant les **Options Internet**. Pour désactiver, cliquez sur **Sécurité** et décochez **Activer le mode protégé**.

# **Codage vidéo H.265**

L'application Citrix Workspace prend en charge l'utilisation du codec vidéo H.265 pour l'accélération matérielle des graphiques et vidéos distants. Le codec vidéo H.265 doit être pris en charge et activé à la fois sur le VDA et sur l'application Citrix Workspace. Si le GPU du point de terminaison ne prend pas en charge le décodage H.265 à l'aide de l'interface DXVA, le paramètre de stratégie de décodage H265 pour les graphiques est ignoré et la session utilise le codec vidéo H.264.

# **Conditions préalables :**

- 1. VDA 7.16 et versions ultérieures.
- 2. Activez la stratégie **Optimiser pour la charge des graphiques 3D** sur le VDA.
- 3. Activez la stratégie **Utiliser le codage matériel pour le codec vidéo** sur le VDA.

## **Remarque :**

Le codage H.265 est pris en charge uniquement sur le GPU NVIDIA.

Dans l'application Citrix Workspace pour Windows, cette fonctionnalité est définie sur **Désactivé** par défaut.

# **Configuration de l'application Citrix Workspace pour utiliser le codage vidéo H.265 à l'aide du modèle d'administration d'objet de stratégie de groupe Citrix :**

- 1. Ouvrez le modèle d'administration d'objet de stratégie de groupe de l'application Citrix Workspace en exécutant gpedit.msc.
- 2. Sous le nœud **Configuration ordinateur**, accédez à **Modèles d'administration** > **Citrix Workspace** > **Expérience utilisateur**.
- 3. Sélectionnez la stratégie **Décodage H265 pour graphiques**.
- 4. Sélectionnez **Activé**.
- 5. Cliquez sur **Appliquer** et **OK**.

## **Configuration du codage vidéo H.265 à l'aide de l'Éditeur du Registre :**

# **Activation du codage vidéo H.265 sur un réseau n'appartenant pas au domaine sur un système d'exploitation 32 bits :**

- 1. Lancez l'Éditeur du Registre en tapant regedit dans la commande Exécuter.
- 2. Accédez à HKEY\_LOCAL\_MACHINE\SOFTWARE\Policies\Citrix\ICA Client\Graphics Engine.
- 3. Créez une clé DWORD nommée **EnableH265** et définissez la valeur de la clé sur 1.

# **Activation du codage vidéo H.265 sur un réseau n'appartenant pas au domaine sur un système d'exploitation 64 bits :**

- 1. Lancez l'Éditeur du Registre en tapant regedit dans la commande Exécuter.
- 2. Accédez à HKEY\_LOCAL\_MACHINE\SOFTWARE\Wow6432Node\Policies\Citrix\ICA Client\Graphics Engine.
- 3. Créez une clé DWORD nommée EnableH265 et définissez la valeur de la clé sur 1.

## Redémarrez la session pour que les modifications prennent effet.

## **Remarque :**

- Si la stratégie **Accélération matérielle pour graphiques** est désactivée dans le modèle d'administration de l'objet de stratégie de groupe de l'application Citrix Workspace pour Windows, les paramètres de la stratégie **Décodage H265 pour graphiques** sont ignorés et la fonctionnalité ne fonctionne pas.
- Exécutez l'outil HDX Monitor 3.x pour identifier si l'encodeur vidéo H.265 est activé dans les

sessions. Pour plus d'informations sur l'outil HDX Monitor 3.x, consultez l'article CTX135817 du centre de connaissances.

# **Clavier et barre de langue**

## **Configuration du clavier**

## **Remarque :**

Vous pouvez masquer partiellement ou totalement la page Préférences avancées disponible à partir de l'icône de l'application Citrix Workspace dans la zone de notification. Pour plus d'informations, consultez la section Page Préférences avancées.

La synchronisation de la disposition du clavier vous permet de basculer entre leurs dispositions de clavier préférées sur la machine cliente[. Cette fonction est désactiv](https://docs.citrix.com/fr-fr/citrix-workspace-app-for-windows/configure.html#advanced-preferences-sheet)ée par défaut. La synchronisation de la disposition du clavier permet à la disposition du clavier client de se synchroniser automatique‑ ment avec la session d'applications et de bureaux virtuels.

# **Pour configurerla synchronisation dela disposition du clavier àl'aide dumodèle d'administration GPO :**

#### **Remarque :**

La configuration de l'objet de stratégie de groupe a priorité sur les configurations de StoreFront et l'interface graphique.

- 1. Ouvrez le modèle d'administration d'objet de stratégie de groupe de l'application Citrix Workspace en exécutant gpedit.msc.
- 2. Sous le nœud **Configuration ordinateur** ou **Configuration utilisateur**, accédez à **Mod‑ èles d'administration** > **Modèles d'administration (ADM)** > **Composants Citrix** > **Citrix Workspace** > **Expérience utilisateur**.
- 3. Sélectionnez la stratégie **Paramètres du clavier**.

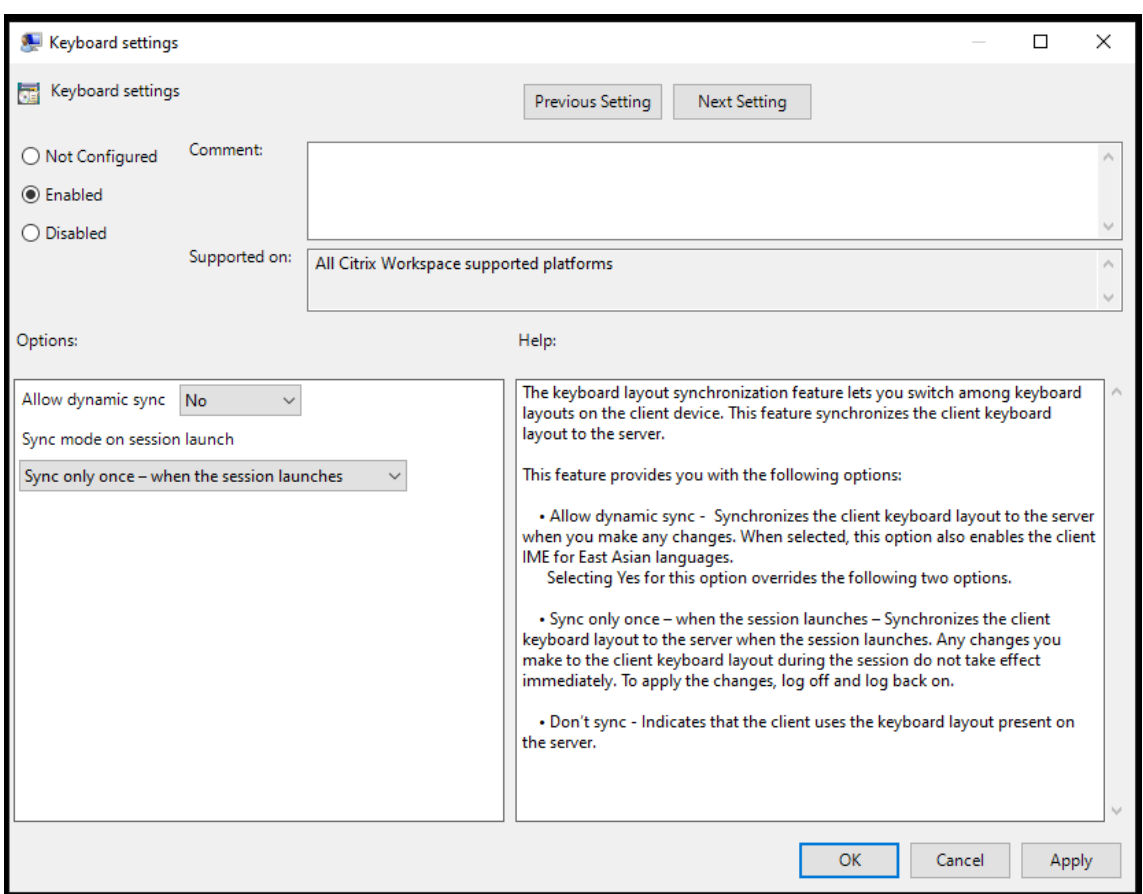

- 4. Sélectionnez **Activé** et sélectionnez l'une des options suivantes :
	- **Autoriser la synchronisation dynamique** ‑ Dans le menu déroulant, sélectionnez **Oui** ou **Non**. Cette option synchronise la disposition du clavier client sur le serveur lorsque vous modifiez la disposition du clavier client. Lorsqu'elle est sélectionnée, cette option active également l'éditeur IME du client pour les langues d'Asie de l'Est.

Si vous sélectionnez **Oui** pour cette option, vous remplacez les deux options suivantes.

- **Mode de synchronisation lors du lancement de la session** ‑ Dans le menu déroulant, sélectionnez l'une des options suivantes :
	- **– Synchroniser une seule fois lorsque la session est lancée** ‑ Synchronise la dispo‑ sition du clavier du client avec le serveur lorsque la session est lancée. Les modifications que vous apportez à la disposition du clavier du client pendant la session ne prennent pas effet immédiatement. Pour appliquer les modifications, déconnectez‑ vous et reconnectez‑vous.
	- **– Ne pas synchroniser** ‑ Indique que le client utilise la disposition du clavier présente sur le serveur.
- 5. Sélectionnez **Appliquer** et **OK**.

# **Pour configurer la synchronisation de la disposition du clavier à l'aide de l'interface utilisateur graphique :**

1. À partir de l'icône de l'application Citrix Workspace dans la zone de notification, sélectionnez **Préférences avancées** > **Clavier et barre de langue**.

La boîte de dialogue **Clavier et barre de langue** apparaît.

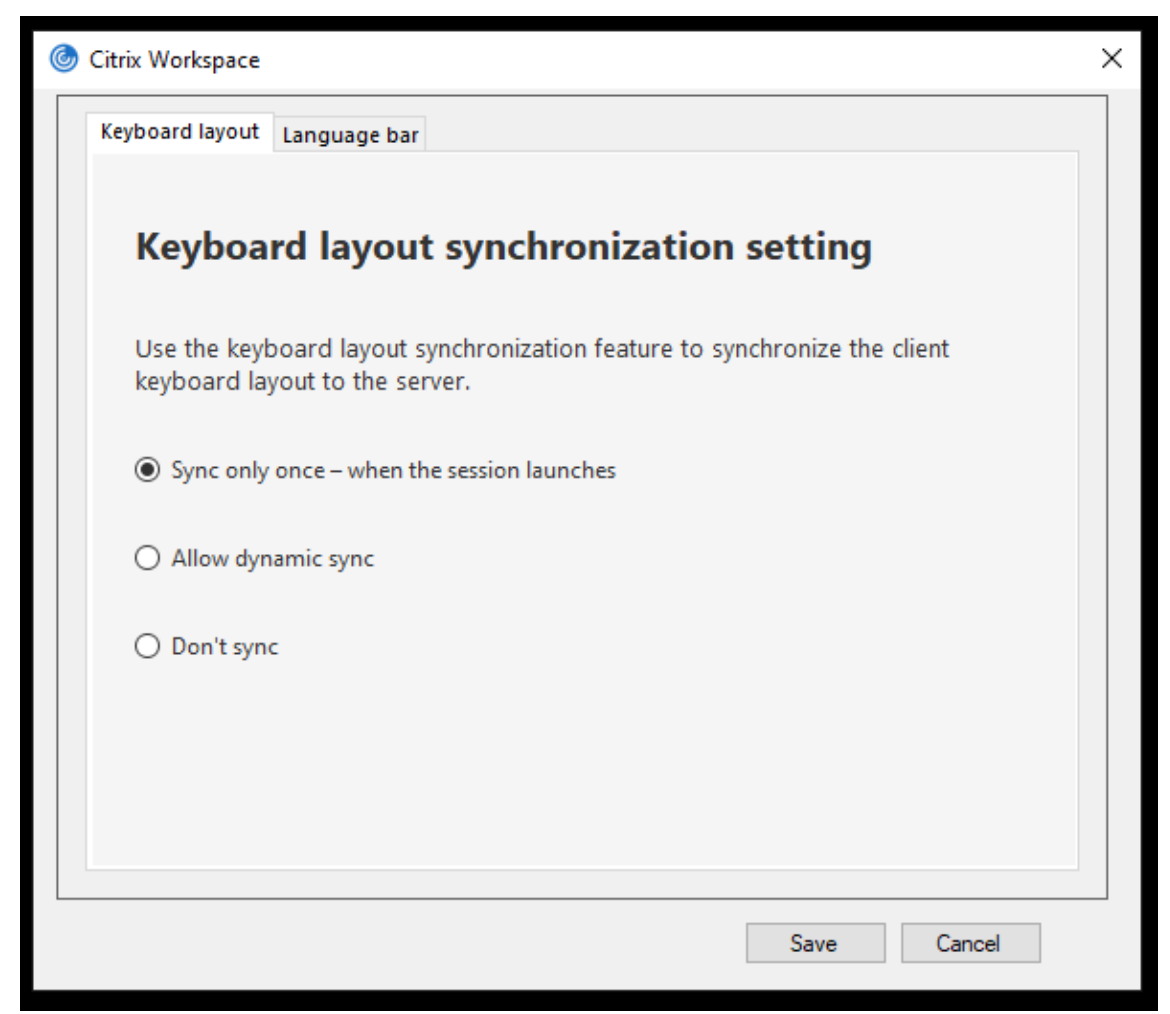

- 2. Sélectionnez l'une des options suivantes :
	- **Synchroniser une seule fois ‑ lorsque la session est lancée** : indique que la disposition du clavier n'est synchronisée à partir du VDA qu'une seule fois au lancement de la session.
	- **Autoriser la synchronisation dynamique** : indique que la disposition du clavier est synchronisée dynamiquement avec le VDA lorsque le clavier client est modifié dans une ses‑ sion.
	- **Ne pas synchroniser** : indique que le client utilise la disposition du clavier présente sur le serveur.
- 3. Cliquez sur **Enregistrer**.

#### **Pour configurer la synchronisation de la disposition du clavier à l'aide de la CLI :**

Exécutez la commande suivante à partir du dossier d'installation de l'application Citrix Workspace

#### pour Windows.

Généralement, le dossier d'installation de l'application Citrix Workspace se trouve sous C: \Program files (x86)\Citrix\ICA Client.

- Pour activer : wfica32:exe /localime:on
- Pour désactiver : wfica32:exe /localime:off

l'utilisation de l'option de disposition du clavier client active l'éditeur IME (Éditeur de méthode d'entrée) du client. Si les utilisateurs qui travaillent en japonais, en chinois simplifié ou en coréen préfèrent utiliser l'éditeur IME du serveur, ils doivent désactiver l'option de disposition du clavier client en sélectionnant **Non** ou en exécutant wfica32:exe /localime:off. Lorsqu'ils se connecteront à la prochaine session, la disposition du clavier fournie par le serveur distant sera rétablie.

Parfois, le basculement vers la disposition du clavier de la machine cliente ne prend pas effet dans une session active. Pour résoudre ce problème, fermez la session de l'application Citrix Workspace et reconnectez‑vous.

#### **Configuration de la synchronisation du clavier sur un VDA Windows**

#### **Remarque :**

La procédure suivante s'applique uniquement sur Windows Server 2016 et versions ultérieures. Sur Windows Server 2012 R2 et versions antérieures, la fonctionnalité de synchronisation du clavier est activée par défaut.

- 1. Lancez l'Éditeur du Registre et naviguez jusqu'à HKEY\_LOCAL\_MACHINE\Software\Citrix\ IcaIme.
- 2. Créez l'entrée DWORD DisableKeyboardSync et définissez sa valeur sur 0. 1 désactive la fonctionnalité de synchronisation de la disposition du clavier.
- 3. Redémarrez la session pour que les modifications prennent effet.

Après avoir activé la disposition du clavier sur le VDA et l'application Citrix Workspace, la fenêtre suivante apparaît lorsque vous changez la disposition de clavier.

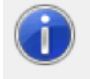

Switching the keyboard layout to German (Germany). Please wait...

Cette fenêtre indique que la disposition du clavier session est en cours de basculement vers la disposition du clavier client.

## **Configuration de la synchronisation du clavier sur un VDA Linux**

Lancez l'invite de commande et exécutez la commande suivante :

/opt/Citrix/VDA/bin/ctxreg update -k "HKEY\_LOCAL\_MACHINE\System\CurrentControlSet \Control\Citrix\LanguageBar"-v "SyncKeyboardLayout"-d "0x00000001"

Redémarrez le VDA pour que les modifications prennent effet.

Pour plus d'informations sur la fonctionnalité de synchronisation de la disposition du clavier sur les VDA Linux, consultez Synchronisation dynamique de la disposition du clavier.

## **Masquer la boîte de dialogue de notification liée au changement de la disposition du clavier :**

La boîte de dialogue [de notification liée au changement de la disposition du c](https://docs.citrix.com/fr-fr/linux-virtual-delivery-agent/current-release/configuration/dynamic-keyboard-layout-synchronization.html)lavier vous indique que la disposition du clavier de la session VDA est en train de changer. Il faut environ deux secondes pour que le changement de la disposition du clavier prenne effet. Lorsque vous masquez la boîte de dia‑ logue de notification, attendez un certain temps avant de commencer à taper pour éviter une saisie incorrecte.

## **Avertissement**

Toute utilisation incorrecte de l'Éditeur du Registre peut générer des problèmes sérieux, pouvant vous obliger à réinstaller le système d'exploitation. Citrix ne peut garantir la possibilité de résoudre les problèmes provenant d'une mauvaise utilisation de l'Éditeur du Registre. Vous utilisez l'Éditeur du Registre à vos propres risques. Veillez à faire une copie de sauvegarde de votre registre avant de le modifier.

# **Masquer la boîte de dialogue de notification liée au changement de la disposition de clavier à l'aide de l'Éditeur du Registre :**

- 1. Lancez l'Éditeur du Registre et naviguez jusqu'à HKEY\_LOCAL\_MACHINE\Software\Citrix\ IcaIme.
- 2. Créez une clé de valeur de chaîne nommée **HideNotificationWindow**.
- 3. Définissez la valeur DWORD sur **1**.
- 4. Cliquez sur **OK**.
- 5. Redémarrez la session pour que les modifications prennent effet.

## **Limitations :**

- Les applications distantes exécutées avec des privilèges élevés (par exemple, clic droit sur l'icône d'une application > Exécuter en tant qu'administrateur) ne peuvent pas être syn‑ chronisées avec la disposition du clavier de la machine cliente. Pour résoudre ce problème, modifiez manuellement la disposition du clavier du côté serveur (VDA) ou désactivez le contrôle de compte d'utilisateur.
- Si l'utilisateur change la disposition du clavier sur le client au profit d'une disposition qui n'est pas prise en charge sur le serveur, la fonctionnalité de synchronisation de la disposition du clavier est désactivée pour des raisons de sécurité. Une disposition de clavier non reconnue est considérée comme une menace potentielle pour la sécurité. Pour rétablir la fonctionnalité de synchronisation de la disposition du clavier, fermez la session et ouvrez une nouvelle session.
• Dans une session RDP, vous ne pouvez pas modifier la disposition du clavier à l'aide des raccourcis Alt + Maj. Pour résoudre ce problème, utilisez la barre de langue dans la session RDP pour changer la disposition du clavier.

## **Barre de langue**

La barre de langue affiche la langue d'entrée préférée dans une session. La barre de langue apparaît dans une session par défaut.

### **Remarque :**

Cette fonctionnalité est disponible dans les sessions exécutées sur VDA 7.17 et versions ultérieures.

## **Configurer la barre de langue à l'aide du modèle d'administration GPO :**

La barre de langue affiche la langue de saisie préférée dans une session.

- 1. Ouvrez le modèle d'administration d'objet de stratégie de groupe de l'application Citrix Workspace en exécutant gpedit.msc.
- 2. Sous le nœud **Configuration ordinateur** ou **Configuration utilisateur**, accédez à **Mod‑ èles d'administration** > **Modèles d'administration (ADM)** > **Composants Citrix** > **Citrix Workspace** > **Expérience utilisateur**.
- 3. Sélectionnez la stratégie **Barre de langue**.
- 4. Sélectionnez **Activé** et sélectionnez l'une des options suivantes :
	- Oui ‑ Indique que la barre de langue est affichée dans une session.
	- Non, masquer la barre de langue ‑ Indique que la barre de langue est masquée dans une session d'application.
- 5. Cliquez sur **Appliquer** et **OK**.

### **Configurer la barre de langue à l'aide de l'interface utilisateur graphique :**

- 1. Cliquez avec le bouton droit de la souris sur l'icône de l'application Citrix Workspace dans la zone de notification et sélectionnez **Préférences avancées**.
- 2. Sélectionnez **Clavier et barre de langue**.
- 3. Sélectionnez l'onglet **Barre de langue**.
- 4. Sélectionnez l'une des options suivantes :
	- a) Oui ‑ Indique que la barre de langue est affichée dans une session.
	- b) Non, masquer la barre de langue ‑ Indique que la barre de langue est masquée dans une session.

### 5. Cliquez sur **Enregistrer**.

Les modifications de paramètres prennent effet immédiatement.

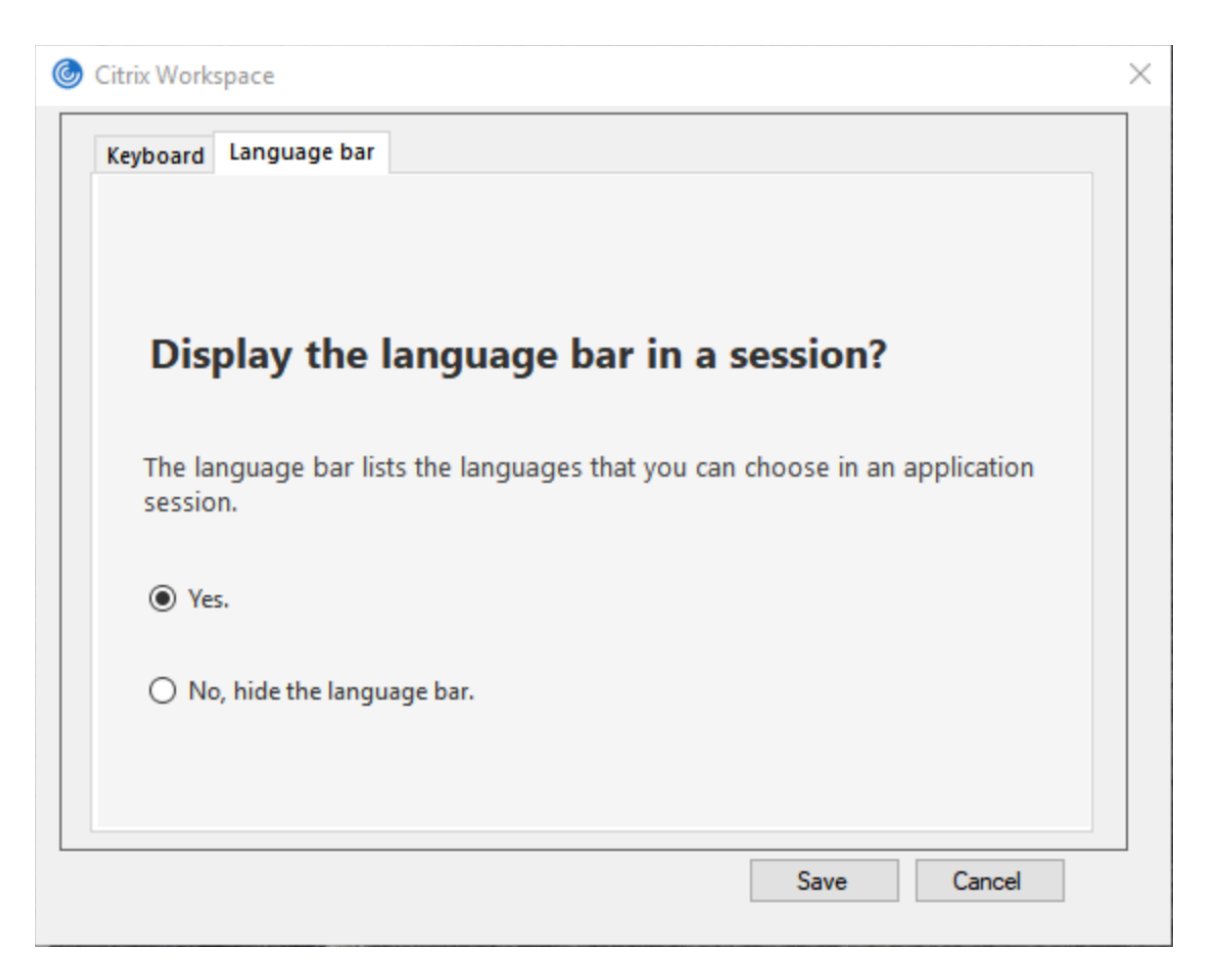

#### **Remarque :**

- Vous pouvez modifier les paramètres dans une session active.
- La barre de langue distante n'apparaît pas dans une session s'il n'y a qu'une seule langue d'entrée.

#### **Masquer l'onglet de la barre de langue de la page Préférences avancées :**

Vous pouvez masquer l'onglet de la barre de langue à partir de la page **Préférences avancées** en utilisant le registre.

- 1. Lancez l'Éditeur du Registre.
- 2. Accédez àHKEY\_LOCAL\_MACHINE\SOFTWARE\Citrix\ICA Client\Engine\Configuration \Advanced\Modules\LocalIME.
- 3. Créez une clé de valeur DWORD, **ToggleOffLanguageBarFeature**, et définissez‑la sur **1** pour masquer l'option de la barre de langue dans la page Préférences avancées.

#### **Prise en charge USB**

La prise en charge USB vous permet d'interagir avec une large gamme de périphériques USB connectés à Citrix Virtual Apps and Desktops et Citrix DaaS. Vous pouvez brancher des périphériques USB

à vos ordinateurs ; ils sont envoyés vers vos bureaux virtuels. Les périphériques USB suivants sont pris en charge : lecteurs flash, smartphones, ordinateurs de poche, imprimantes, scanners, lecteurs MP3, périphériques de sécurité et tablettes. Les utilisateurs Desktop Viewer peuvent spécifier si les périphériques USB sont disponibles sur Citrix Virtual Apps and Desktops et Citrix DaaS à l'aide d'une préférence dans la barre d'outils.

Les fonctionnalités isochrones des périphériques USB tels que les webcams, les micros, les hautparleurs et les micro‑casques sont prises en charge dans des environnements LAN (réseaux locaux) à faible latence et à haut débit. Un tel environnement permet à ces appareils d'interagir avec des packages, tels que Microsoft Office Communicator et Skype.

Les types de périphériques suivants sont pris en charge directement dans une session d'applications et de bureaux virtuels ; ils n'utilisent donc pas la prise en charge USB :

- Claviers
- Souris
- Cartes à puce

Les périphériques USB spécialisés (par exemple, claviers et souris 3D Bloomberg) peuvent être configurés pour utiliser la prise en charge USB. Pour plus d'informations sur la configuration des claviers Bloomberg, consultez la section Configuration des claviers Bloomberg.

Pour plus d'informations sur la configuration des règles de stratégie pour d'autres périphériques USB spécialisés, consultez l'article CTX122615.

Par défaut, certains types de pér[iphériques USB ne sont pas pris en cha](https://docs.citrix.com/fr-fr/citrix-workspace-app-for-windows/configure.html#bloomberg-keyboards)rge pour l'accès à distance via Citrix Virtual Apps and Desktops et Citrix DaaS. Par exemple, une carte d'interface réseau peut être reliée à la carte système paru[ne connexio](https://support.citrix.com/article/CTX122615)n USB interne. Il n'est pas conseillé de configurer un accès distant pour ce périphérique. Les types de périphériques USB suivants ne sont pas pris en charge par défaut dans une session d'applications et de bureaux virtuels :

- Dongles Bluetooth
- Carte réseau intégrée
- Concentrateurs USB
- Adaptateurs graphiques USB

Les périphériques USB connectés à un concentrateur peuvent être gérés à distance, mais pas le concentrateur.

Par défaut, les types de périphériques USB suivants ne sont pas pris en charge pour une utilisation dans une session d'applications virtuelles :

- Dongles Bluetooth
- Carte réseau intégrée
- Concentrateurs USB
- Adaptateurs graphiques USB
- Périphériques audio
- Périphériques de stockage de masse

#### **Fonctionnement de la prise en charge USB :**

Lorsqu'un utilisateur branche un périphérique USB, ce dernier est comparé à la stratégie USB, et s'il est autorisé, il est envoyé sur le bureau virtuel. Si la stratégie par défaut refuse un périphérique, il n'est disponible que sur le bureau local.

Lorsqu'un utilisateur branche un périphérique USB, une notification s'affiche pour informer l'utilisateur qu'un nouveau périphérique est apparu. L'utilisateur peut sélectionner les périphériques USB qui doivent être connectés à distance au bureau virtuel chaque fois qu'il se connecte. L'utilisateur peut également configurer la prise en charge USB de manière à ce que tous les périphériques USB connectés avant et/ou pendant une session soient automatiquement envoyés au bureau virtuel qui a le focus.

## **Classes de périphériques USB autorisées par défaut**

Les règles de stratégie USB par défaut autorisent différentes classes de périphériques USB.

Bien qu'elles figurent sur cette liste, certaines classes ne peuvent être gérées à distance que dans les sessions d'applications et de bureaux virtuels après une configuration supplémentaire. Ces classes de périphériques USB sont les suivantes.

• **Audio (Class 01)** ‑ Comprend des périphériques d'entrée audio (micros), des périphériques de sortie audio et des contrôleurs MIDI. Les périphériques audio modernes utilisent généralement les transferts isochrones, qui sont pris en charge par XenDesktop 4 ou version ultérieure. Audio (Class01) n'est pas applicable pour les applications virtuelles car ces périphériques ne sont pas disponibles pour l'accès à distance dans les applications virtuelles à l'aide de la prise en charge USB.

### **Remarque :**

Certains périphériques spécialisés (par exemple les téléphones VOIP) requièrent une configura‑ tion supplémentaire. Pour plus d'informations, consultez l'article CTX123015 du centre de connaissances.

- **Périphériques d'interface physique (Classe 05)** ‑ Ces périphériques sont similaires aux pé‑ riphériques d'interface utilisateur (HID), mais ils fournissent en [général des](http://support.citrix.com/article/CTX123015) données en temps‑ réel et comprennent des joysticks de retour de force, des plates-formes mouvantes et des exosquelettes de retour de force.
- **Acquisition d'images fixes (Classe 06)** ‑ Comprend scanners et appareils photo numériques. Les appareils photo numériques prennent généralement en charge la classe d'acquisition d'images fixes qui utilise le protocole PTP (Picture Transfer Protocol) ou MTP (Media Transfer Protocol) pour transférer des images sur un ordinateur ou un autre périphérique. Les appareils

photo peuvent également apparaître en tant que périphériques de stockage de masse. Il est également possible de configurer un appareil photo pour utiliser les deux classes, par le biais des menus fournis par l'appareil photo.

### **Remarque :**

Si un appareil photo apparaît en tant que périphérique de stockage de masse, le mappage des lecteurs clients est utilisé et la prise en charge USB n'est pas requise.

• **Imprimantes (Classe 07)** ‑ En général, la plupart des imprimantes appartiennent à cette classe, à l'exception de certaines qui utilisent des protocoles spécifiques au fabricant (classe ff). Les imprimantes multifonctions peuvent disposer d'un concentrateur interne ou être des périphériques composites. Dans les deux cas, l'élément d'impression utilise généralement la classe Imprimantes et l'élément de fax ou de numérisation utilise une autre classe ; par exemple, acquisition d'images fixes.

### Les imprimantes fonctionnent correctement sans prise en charge USB.

#### **Remarque**

Cette classe de périphérique (en particulier les imprimantes équipées de fonctions de numérisation) requiert une configuration supplémentaire. Pour obtenir des instructions, consultez l'article CTX123015 du centre de connaissances.

- **Stockage de masse (Classe 08)** ‑ Les périphériques de stockage de masse les plus courants sont les lecteurs flash USB ; les disques dur USB, lecteurs CD/DVD et lecteurs de cartes SD/MMC sont égale[ment des pé](http://support.citrix.com/article/CTX123015)riphériques de stockage de masse. Les périphériques avec stockage interne dotés d'une interface de stockage de masse sont également nombreux ; sont compris dans cette catégorie les lecteurs multimédias, les appareils photos numériques et les téléphones portables. Le stockage de masse (Classe 08) n'est pas applicable pour les applications virtuelles car ces périphériques ne sont pas disponibles pour l'accès à distance dans les applications virtuelles à l'aide de la prise en charge USB. Sous‑classes connues :
	- **–** 01 Périphériques flash limités
	- **–** 02 Lecteurs de CD/DVD (ATAPI/MMC‑2)
	- **–** 03 Lecteurs de bandes (QIC‑157)
	- **–** 04 Lecteurs de disquettes (UFI)
	- **–** 05 Lecteurs de disquettes (SFF‑8070i)
	- **–** 06 La plupart des périphériques de stockage de masse utilisent cette variante de SCSI.

Étant donné que le mappage des lecteurs clients peut être utilisé pour accéder à la plupart des périphériques au travers du mappage de lecteur client, la prise en charge USB n'est pas requise.

• **Sécurité du contenu (Classe 0d)**‑ Les périphériques de sécurité du contenu assurent la protec‑ tion du contenu, en général pour la gestion des licences ou des droits numériques. Cette classe comprend les dongles.

• **Vidéo (classe 0e)** ‑ La classe vidéo couvre les périphériques qui sont utilisés pour manipuler du matériel vidéo ou lié à la vidéo. Ces périphériques, tels que les webcams, les caméscopes numériques, les convertisseurs vidéo analogique, certains tuner TV et certains appareils photo numériques prennent en charge le streaming vidéo.

## **Important**

La plupart des périphériques de streaming vidéo utilisent les transferts isochrones, qui sont pris en charge par XenDesktop 4 ou version ultérieure. Certains périphériques vidéo (par exemple les webcams équipées de fonctions de détection des mouvements) requièrent une configuration supplémentaire. Pour obtenir des instructions, consultez l'article CTX123015 du centre de connaissances.

- **Santé personnelle (Classe 0f)**‑ Ces appareils comprennent des capteurs de pression artérielle, des moniteurs de pouls, des podomètres, des piluliers et des spiro[mètres.](http://support.citrix.com/article/CTX123015)
- **Spécifique au fabricant et à l'application (Classes fe et ff)** ‑ De nombreux périphériques utilisent des protocoles spécifiques au fabricant ou des protocoles qui n'ont pas été adoptés par le consortium USB, et ces derniers apparaissent en général en tant que spécifique au fabricant (classe ff).

## **Classes de périphériques USB refusées par défaut**

Les règles de stratégie USB par défaut n'autorisent pas les différentes classes de périphériques USB suivantes :

- Communications et contrôle CDC (Classes 02 et 0a). La stratégie USB par défaut n'autorise pas ces périphériques, car l'un d'entre eux peut fournir la connexion au bureau virtuel lui‑même.
- Périphériques d'interface utilisateur (Classe 03). Comprend un large éventail de périphériques d'entrée et de sortie. Les périphériques d'interface utilisateur (HID) sont composés de claviers, souris, dispositifs de pointage, tablettes graphiques, capteurs, contrôleurs de jeu, boutons et fonctions de contrôle.

La sous‑classe 01 est appelée classe « interface de démarrage » ; elle est utilisée pour les claviers et les souris.

La stratégie USB par défaut n'autorise ni les claviers USB (classe 03, sous‑classe 01, protocole 1), ni les souris USB (classe 03, sous‑classe 01, protocole 2). En effet, la majorité des claviers et des souris sont correctement gérés sans prise en charge USB. Il est normalement nécessaire d'utiliser ces périphériques localement ainsi qu'à distance lors de la connexion à un bureau virtuel.

• Concentrateurs USB (Classe 09). Les concentrateurs USB permettent de connecter des périphériques supplémentaires à l'ordinateur local. Il n'est pas nécessaire d'accéder à ces périphériques à distance.

• Carte à puce (Classe 0b). Les lecteurs de carte à puce comprennent des lecteurs de carte à puce avec ou sans contact, ainsi que des jetons USB dotés d'une puce équivalente à une carte à puce.

L'accès distant par carte à puce est utilisé pour accéder aux lecteurs de carte à puce et la prise en charge USB n'est pas nécessaire.

• Contrôleur sans fil (Classe e0). Certains de ces appareils peuvent fournir un accès réseau cri‑ tique ou connecter des périphériques critiques tels que des claviers ou des souris Bluetooth.

La stratégie USB par défaut n'autorise pas ces appareils. Toutefois, il peut être utile pour certains appareils de fournir l'accès à l'aide de la prise en charge USB.

• **Divers périphériques réseau (classe ef, sous‑classe 04)** ‑ Certains de ces appareils peuvent fournir un accès réseau critique. La stratégie USB par défaut n'autorise pas ces appareils. Toute‑ fois, il peut être utile pour certains appareils de fournir l'accès à l'aide de la prise en charge USB.

# **Mise à jour de la liste des périphériques USB disponibles pour l'accès à distance**

Modifiez le fichier de modèle Citrix Workspace pour Windows pour mettre à jour la liste des pé‑ riphériques USB disponibles pour l'envoi vers des bureaux. La mise à jour vous permet d'apporter des modifications à Citrix Workspace pour Windows via une stratégie de groupe. Le fichier se trouve dans le dossier suivant :

## \C:\Program Files\Citrix\ICA Client\Configuration\en

Vous pouvez également modifier le registre sur chaque machine utilisateur en ajoutant la clé de reg‑ istre suivante :

# HKEY\_LOCAL\_MACHINE\SOFTWARE\Policies\Citrix\ICA Client\GenericUSB Type=String Name="DeviceRules" Value=

## **Important**

Toute utilisation incorrecte de l'Éditeur du Registre peut générer des problèmes sérieux, pouvant vous obliger à réinstaller le système d'exploitation. Citrix ne peut garantir la possibilité de résoudre les problèmes provenant d'une mauvaise utilisation de l'Éditeur du Registre. Vous utilisez l'Éditeur du Registre à vos propres risques. Veillez à faire une copie de sauvegarde de votre registre avant de le modifier.

## Les règles par défaut du produit sont stockées dans :

HKEY\_LOCAL\_MACHINE\SOFTWARE\Citrix\ICA Client\GenericUSB Type=MultiSz Name="DeviceRules" Value=

## Ne modifiez pas les règles par défaut du produit.

Pour plus d'informations, veuillez consulter la section Paramètres de stratégie Périphériques USB, voir Paramètres de stratégie Périphériques USB dans la documentation de Citrix Virtual Apps and Desk‑ tops.

## **Redirection de périphérique USB composite**

USB 2.1 et versions ultérieures prennent en charge la notion de périphériques USB composites selon laquelle plusieurs périphériques enfants partagent une seule connexion avec le même bus USB. Ces périphériques utilisent un espace de configuration unique et une connexion de bus partagée où un numéro d'interface unique 00‑ff est utilisé pour identifier chaque machine enfant. Ces périphériques sont aussi différents du concentrateur USB qui fournit une nouvelle origine de bus USB pour d'autres périphériques USB pris en charge indépendamment pour la connexion.

Les périphériques composites détectés sur le point de terminaison client peuvent être transférés à l'hôte virtuel en tant que :

- un seul périphérique USB composite ou
- un ensemble de périphériques enfants indépendants (périphériques partitionnés)

Lorsqu'un périphérique USB composite est transféré, l'ensemble du périphérique devient indisponible pour le point de terminaison. Le transfert bloque aussi l'utilisation locale du périphérique pour toutes les applications sur le point de terminaison, y compris le client Citrix Workspace requis pour une expérience HDX optimisée à distance.

Envisagez l'utilisation d'un casque USB avec périphérique audio et bouton HID pour le contrôle du son et du volume. Si l'ensemble du périphérique est transféré à l'aide d'un canal USB générique, le périphérique devient indisponible pour la redirection sur le canal audio HDX optimisé. Toutefois, vous pouvez obtenir la meilleure expérience possible lorsque l'audio est envoyé via le canal audio HDX optimisé, contrairement à l'audio envoyé à l'aide de pilotes audio du côté hôte via la communication USB générique à distance. Ce comportement est dû à la nature bruyante des protocoles audio USB.

Vous remarquerez également des problèmes lorsque le clavier système ou le périphérique de pointage fait partie d'un périphérique composite avec d'autres fonctionnalités intégrées requises pour la prise en charge de sessions à distance. Lorsqu'un périphérique composite complet est transféré, le clavier ou la souris du système devient inutilisable sur le point de terminaison, sauf dans l'application ou la session de bureau à distance.

Pour résoudre ces problèmes, Citrix vous recommande de partitionner le périphérique composite et de transférer uniquement les interfaces enfants qui utilisent un canal USB générique. Un tel mécanisme garantit que les autres périphériques enfants peuvent être utilisés par les applications sur le point de terminaison client, y compris l'application Citrix Workspace qui fournit des expériences HDX optimisées, tout en autorisant uniquement les périphériques requis à être transférés et disponibles vers la session à distance.

## **Règles de périphériques :**

Comme pour les périphériques USB standard, les règles de périphériques définies dans la stratégie ou la configuration de l'application Citrix Workspace client sur le point de terminaison sélectionnent les périphériques composites à transférer. L'application Citrix Workspace utilise ces règles pour décider sur quels périphériques USB la redirection vers la session à distance doit être autorisée ou bloquée.

Chaque règle se compose d'un mot clé d'action (Allow, Connect ou Deny), de deux points (**:**) et de zéro ou plusieurs paramètres de filtre correspondant aux périphériques réels du sous‑système USB des points de terminaison. Ces paramètres de filtre correspondent aux métadonnées du descripteur de périphérique USB utilisées par chaque périphérique USB pour s'identifier.

Les règles de périphériques sont saisies sous forme de texte clair : chaque règle s'affiche sur une seule ligne et un commentaire facultatif après le caractère **#**. Les règles sont mises en correspondance de haut en bas (ordre de priorité décroissant). La première règle qui correspond au périphérique ou à l'interface enfant est appliquée. Les règles suivantes qui sélectionnent le même périphérique ou la même interface sont ignorées.

Exemples de règle de périphérique :

- ALLOW: vid=046D pid=0102 # Autoriser un périphérique spécifique par VID/PID
- ALLOW: vid=0505 class=03 subclass=01 # Autoriser n'importe quel PID pour le fournisseur 0505 lorsque subclass=01
- DENY: vid=0850 pid=040C # Refuser un périphérique spécifique (y compris tous les pé‑ riphériques enfants)
- DENY: class=03 subclass=01 prot=01 # Refuser tout périphérique correspondant à tous les filtres
- CONNECT: vid=0911 pid=0C1C # Autoriser et connecter automatiquement un périphérique spé‑ cifique
- ALLOW: vid=0286 pid=0101 split=01 # Diviser ce périphérique et autoriser toutes les interfaces
- ALLOW: vid=1050 pid=0407 split=01 intf=00,01 # Diviser et autoriser seulement 2 interfaces
- CONNECT: vid=1050 pid=0407 split=01 intf=02 # Diviser et connecter automatiquement l'interface 2
- DENY: vid=1050 pid=0407 split=1 intf=03 # Empêcher la communication à distance de l'interface 03

Vous pouvez utiliser l'un des paramètres defiltre suivants pour appliquer des règles aux périphériques rencontrés :

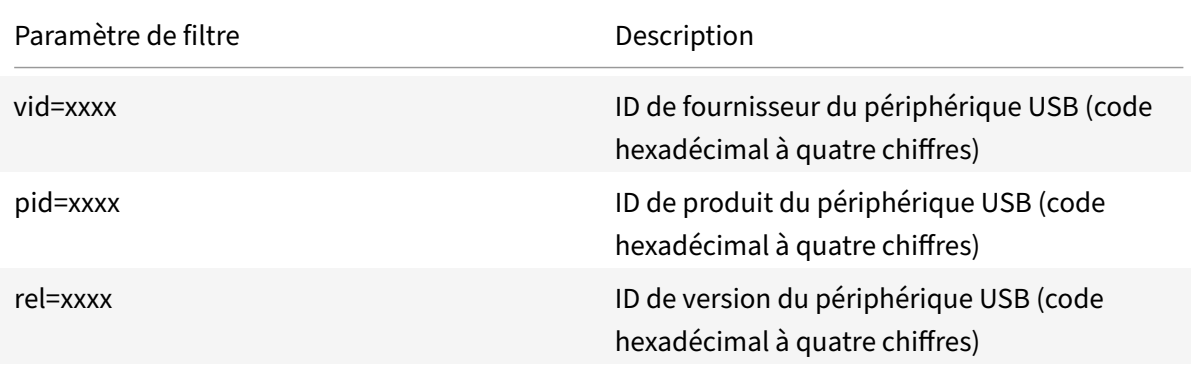

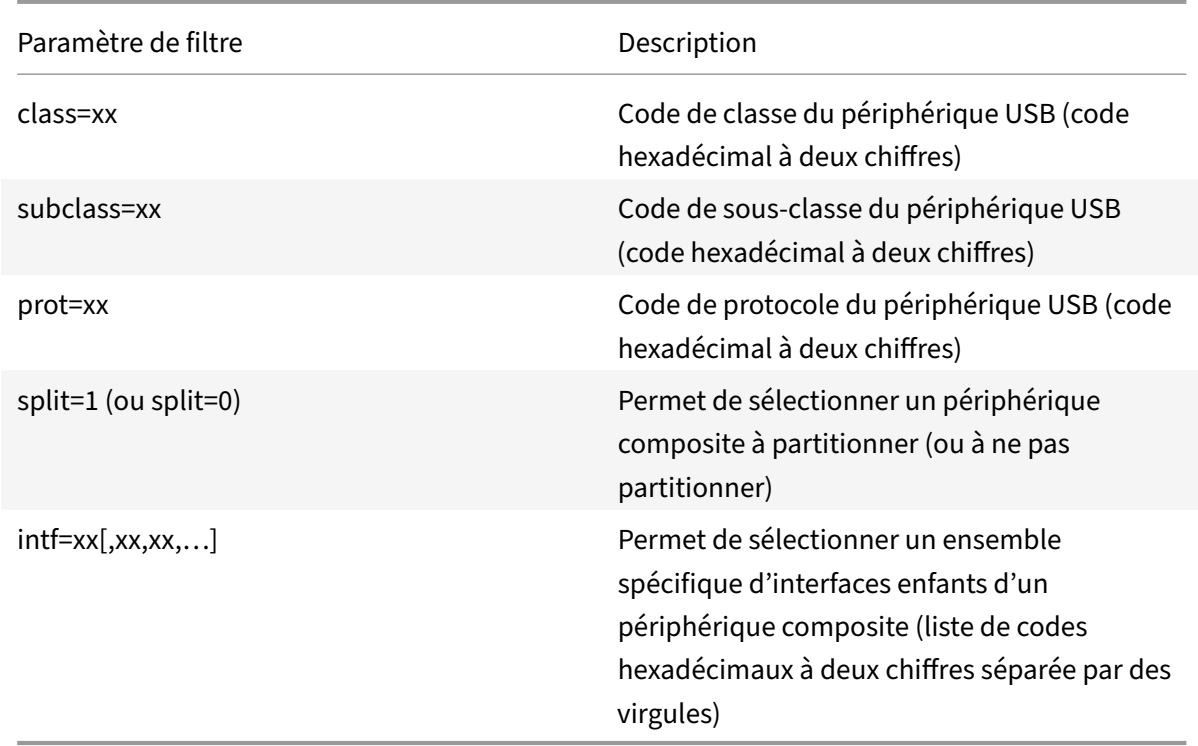

Les six premiers paramètres permettent de sélectionner les périphériques USB pour lesquels la règle doit être appliquée. Si aucun paramètre n'est spécifié, la règle fait correspondre un périphérique à n'importe quelle valeur pour ce paramètre.

Le forum USB Implementors conserve une liste des valeurs de classe, de sous‑classe et de protocole définies sur la page Defined Class Codes. USB-IF conserve également une liste des ID de fournisseur enregistrés. Vous pouvez vérifier le fournisseur, le produit, la version et les ID d'interface d'un pé‑ riphérique spécifique directement dans le Gestionnaire de périphériques Windows ou à l'aide d'un outil gratuit tel que [UsbTreeView.](https://www.usb.org/defined-class-codes)

Lorsqu'ils sont présents, les deux derniers paramètres s'appliquent uniquement aux périphériques composites USB. Le paramètre « split » détermine si un périphérique composite doit être transféré en tant que périphérique partitionné ou en tant que périphérique composite unique.

- *Split=1* indique que les interfaces enfants sélectionnées d'un périphérique composite doivent être transférées en tant que périphériques partitionnés.
- *Split=0* indique que le périphérique composite ne doit pas être partitionné.
- **Remarque :**

Si le paramètre « split » est omis, *Split=0* est la valeur par défaut.

Le paramètre *intf* sélectionne les interfaces enfants spécifiques du périphérique composite auquel l'action doit être appliquée. S'il est omis, l'action s'applique à toutes les interfaces du périphérique composite.

Considérez l'utilisation d'un périphérique casque USB composite avec trois interfaces :

- Interface 0 : points de terminaison de périphérique de classe audio
- Interface 3 : points de terminaison de périphérique de classe HID (bouton de volume et bouton de désactivation du son)
- Interface 5 : interface de gestion/mise à jour

Les règles suggérées pour ce type de périphérique sont les suivantes :

- CONNECT: vid=047F pid=C039 split=1 intf=03 # Autoriser et connecter automatiquement le périphérique HID
- DENY: vid=047F pid=C039 split=1 intf=00 # Refuser les points de terminaison audio
- ALLOW: vid=047F pid=C039 split=1 intf=05 # Autoriser mgmt intf mais ne pas connecter automatiquement

## **Activer la stratégie Règles de périphériques :**

L'application Citrix Workspace pour Windows comprend un ensemble de règles de périphériques par défaut qui filtre certaines classes indésirables et autorise une catégorie que les clients rencontrent souvent.

Vous pouvez vérifier ces règles de périphériques par défaut dans le registre système en accédant à :

- HKEY\_LOCAL\_MACHINE\Software\Citrix\ICA Client\GenericUSB (32 bits Windows) ou
- HKEY\_LOCAL\_MACHINE\Software\WOW6432Node\Citrix\ICA Client\GenericUSB(64 bits Windows), dans la valeur de chaînes multiples appelée **DeviceRules**.

Toutefois, dans l'application Citrix Workspace pour Windows, vous pouvez appliquer une stratégie **Règles de périphériques USB** pour remplacer ces règles par défaut.

Pour activer la stratégie Règles de périphériques pour l'application Citrix Workspace pour Windows :

- 1. Ouvrez le modèle d'administration d'objet de stratégie de groupe de l'application Citrix Workspace en exécutant gpedit.msc.
- 2. Sous le nœud **Configuration utilisateur**, accédez à **Modèles d'administration** > **Composants Citrix** > **Citrix Workspace** > **Accès à distance des périphériques clients** > **Utilisation à dis‑ tance de dispositifs USB génériques**.
- 3. Sélectionnez la stratégie **Règles de périphériques USB**.
- 4. Sélectionnez **Activé**.
- 5. Dans la zone de texte **Règles de périphériques USB**, collez (ou modifiez directement) les règles de périphériques USB à déployer.
- 6. Cliquez sur **Appliquer** et **OK**.

Citrix recommande de conserver les règles par défaut livrées avec le client lors de la création de cette stratégie en copiant les règles d'origine et en insérant de nouvelles règles pour modifier le comportement selon vos besoins

### **Connexion des périphériques USB :**

Dans une session de bureau, les périphériques USB partitionnés sont affichés dans Desktop Viewer sous **Périphériques**. En outre, vous pouvez afficher les périphériques USB partitionnés dans **Préférences** > **Périphériques**.

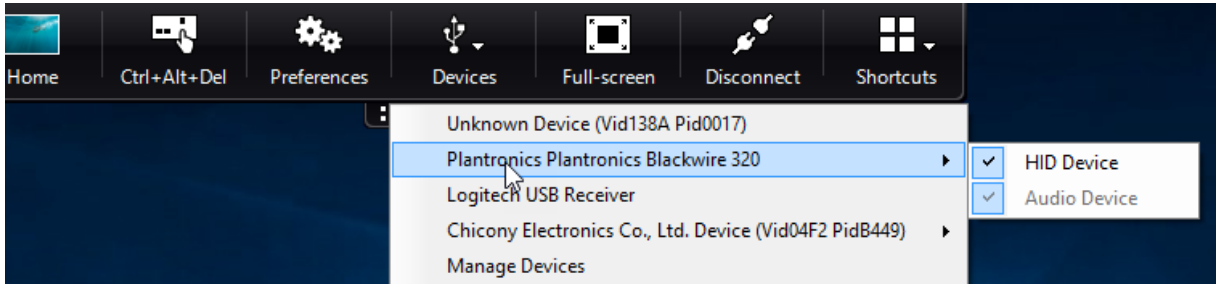

#### **Remarque :**

Lemot clé CONNECT active la connexion automatique d'un périphérique USB. Toutefois, si lemot clé CONNECT n'est pas utilisé lorsque vous partitionnez un périphérique USB composite pour la redirection USB générique, vous devez sélectionner le périphérique à partir de Desktop Viewer ou du Centre de connexion pour connecter un périphérique autorisé.

Dans une session d'application, les périphériques USB partitionnés sont affichés dans le **Centre de connexion**.

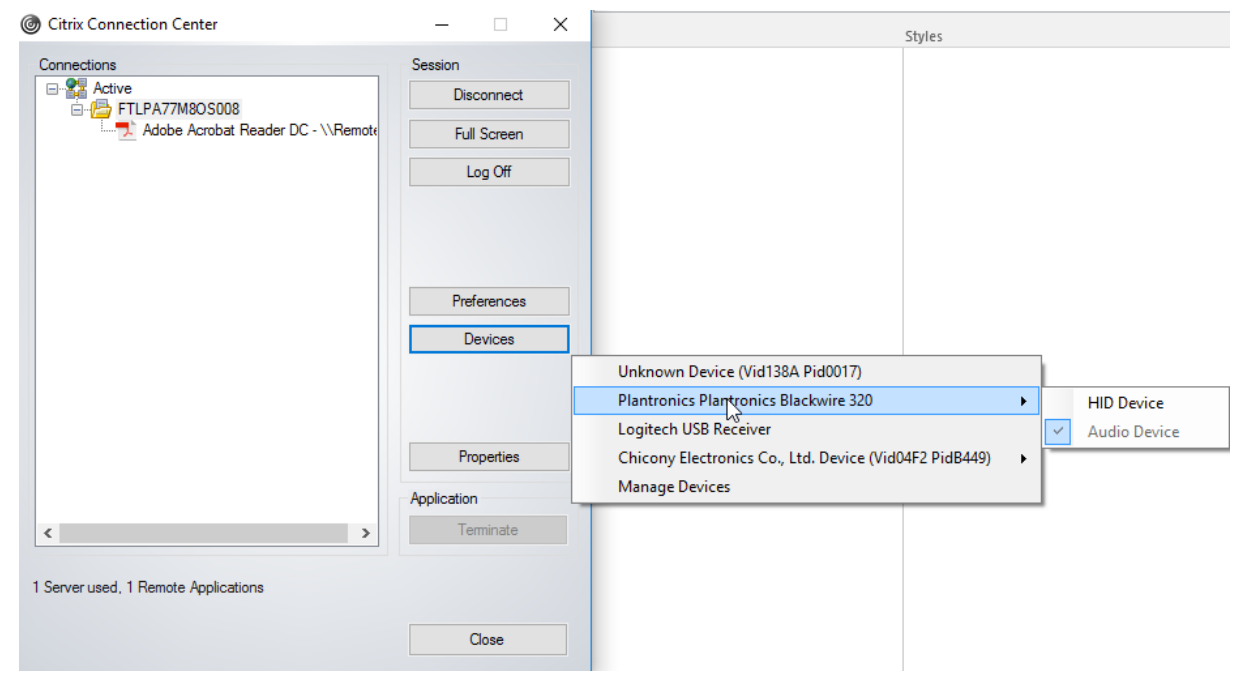

#### **Pour connecter automatiquement une interface :**

Le mot clé CONNECT introduit dans l'application Citrix Workspace pour Windows 2109 permet la redirection automatique des périphériques USB. La règle CONNECT peut remplacer la règle ALLOW si

l'administrateur autorise le périphérique ou les interfaces sélectionnées à se connecter automatiquement dans la session.

- 1. Ouvrez le modèle d'administration d'objet de stratégie de groupe de l'application Citrix Workspace en exécutant gpedit.msc.
- 2. Sous le nœud **Configuration utilisateur**, accédez à **Modèles d'administration** > **Composants Citrix** > **Citrix Workspace** > **Accès à distance des périphériques clients** > **Utilisation à dis‑ tance de dispositifs USB génériques**.
- 3. Sélectionnez la stratégie **Règles de périphériques USB**.
- 4. Sélectionnez **Activé**.
- 5. Dans la zone de texte **Règles de périphériques USB**, ajoutez le périphérique USB que vous souhaitez connecter automatiquement.

Par exemple, CONNECT: vid=047F pid=C039 split=01 intf=00,03 : permet de partitionner un pé‑ riphérique composite, d'établir la connexion automatique des interfaces 00 et 03, et de restreindre les autres interfaces de ce périphérique.

6. Cliquez sur **Appliquer** et **OK** pour enregistrer la stratégie.

# **Modification des préférences de connexion automatique du périphérique USB :**

L'application Citrix Workspace se connecte automatiquement aux périphériques USB marqués avec une action CONNECT en fonction des préférences définies pour la ressource de bureau actuelle. Vous pouvez modifier les préférences dans la barre d'outils de**Desktop Viewer** comme illustré dans l'image suivante.

### Application Citrix Workspace pour Windows

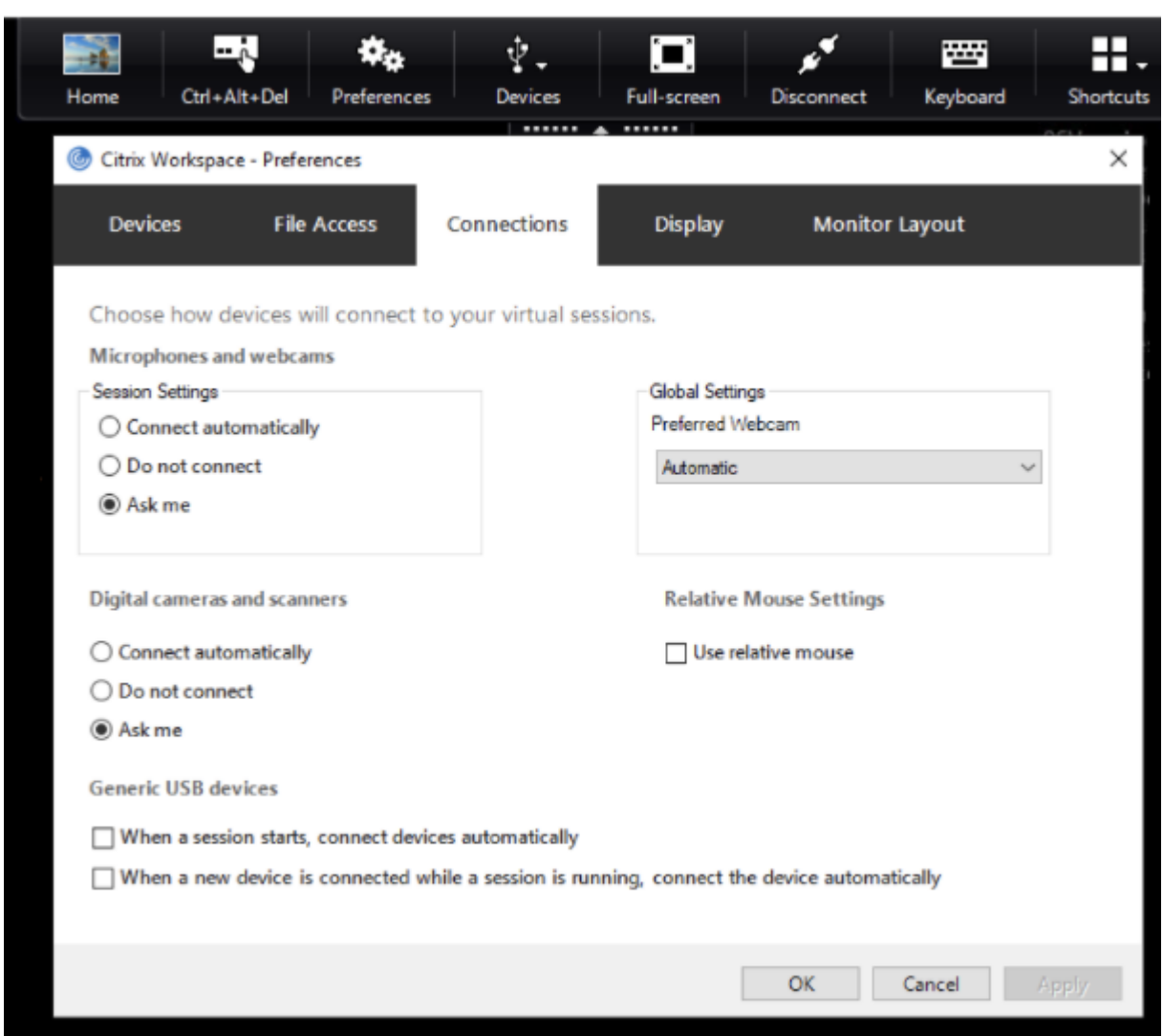

Les deux cases à cocher en bas du panneau contrôlent si les périphériques doivent se connecter automatiquement ou attendre une connexion manuelle dans la session. Ces paramètres ne sont pas ac‑ tivés par défaut. Vous pouvez modifier les préférences si des périphériques USB génériques doivent être connectés automatiquement.

Un administrateur peut également remplacer les préférences de l'utilisateur en déployant les stratégies correspondantes à partir du modèle d'administration d'objet de stratégie de groupe de l'application Citrix Workspace. Les stratégies périphérique et utilisateur se trouvent sous **Modèles d'administration** > **Composants Citrix** > **Citrix Workspace** > **Accès à distance des périphériques clients** > **Utilisation à distance de dispositifs USB génériques**. Les stratégies correspondantes sont nommées Périphériques USB existants et Nouveaux périphériques USB respectivement.

## **Modifier le paramètre par défaut du périphérique partitionné :**

Par défaut, l'application Citrix Workspace pour Windows partitionne uniquement les périphériques composites qui sont explicitement marqués avec *Split=1* dans les règles de périphériques. Toutefois, il est possible de modifier la disposition par défaut pour partitionner tous les périphériques composites qui ne sont pas marqués avec *Split=0* dans une règle de périphérique correspondante.

- 1. Ouvrez le modèle d'administration d'objet de stratégie de groupe de l'application Citrix Workspace en exécutant gpedit.msc.
- 2. Sous le nœud **Configuration utilisateur**, accédez à **Modèles d'administration** > **Composants Citrix** > **Citrix Workspace** > **Accès à distance des périphériques clients** > **Utilisation à dis‑ tance de dispositifs USB génériques**.
- 3. Sélectionnez la stratégie **SplitDevices**.
- 4. Sélectionnez **Activé**.
- 5. Cliquez sur **Appliquer** et **OK** pour enregistrer la stratégie.

## **Remarque :**

Citrix recommande d'utiliser des règles de périphériques explicites pour identifier des pé‑ riphériques ou des interfaces spécifiques qui doivent être partitionnés au lieu de modifier la valeur par défaut. Ce paramètre sera obsolète dans une version ultérieure.

## **Limitation :**

Citrix recommande de ne pas diviser les interfaces pour une webcam. Pour contourner ce problème, redirigez le périphérique vers un périphérique unique en utilisant la redirection USB générique. Pour de meilleures performances, utilisez le canal virtuel optimisé.

## **Claviers Bloomberg**

L'application Citrix Workspace permet d'utiliser un clavier Bloomberg dans une session d'applications et de bureaux virtuels. Les composants requis sont installés avec le plug‑in. Vous pouvez activer la fonctionnalité de clavier Bloomberg lors de l'installation de l'application Citrix Workspace pour Win‑ dows ou à l'aide de l'Éditeur du Registre.

Les claviers Bloomberg offrent d'autres fonctionnalités par rapport aux claviers standard, ce qui permet à l'utilisateur d'accéder aux données du marché financier et d'effectuer des transactions.

Le clavier Bloomberg se compose de plusieurs périphériques USB intégrés à une même coque physique :

- Clavier
- Lecteur d'empreintes digitales
- Périphérique audio
- Concentrateur USB pour connecter tous ces périphériques au système
- Boutons HID, par exemple, Muet, Augmenter le volume et Baisser le volume pour le pé‑ riphérique audio

Outre les fonctionnalités normales de ces périphériques, le périphérique audio prend en charge cer‑ taines touches, le contrôle du clavier et des voyants de clavier.

Pour utiliser la fonctionnalité spécialisée dans une session, vous devez rediriger le périphérique audio en tant que périphérique USB. Cette redirection met le périphérique audio à la disposition de la ses‑ sion, mais empêche le périphérique audio d'être utilisé localement. En outre, les fonctionnalités spé‑ cialisées peuvent uniquement être utilisées au cours d'une session et ne peuvent pas être partagées entre plusieurs sessions.

Il n'est pas conseillé d'héberger plusieurs sessions avec des claviers Bloomberg. Le clavier fonctionne uniquement dans un environnement n'hébergeant qu'une session.

## **Configurer le clavier Bloomberg 5 :**

À partir de l'application Citrix Workspace pour Windows version 2109, un nouveau mot clé CONNECT est introduit pour autoriser la connexion automatique des périphériques USB au démarrage de la session et lors de l'insertion de périphériques. Le mot clé CONNECT peut être utilisé pour remplacer le mot clé ALLOW lorsque l'utilisateur souhaite qu'un périphérique USB ou une interface se connecte automatiquement.

### **Remarque :**

Avec l'introduction de la version 2 des règles de redirection de périphériques dans Studio dans la version 2212 de Citrix Virtual Apps and Desktops, il n'est pas nécessaire de configurer le clavier Bloomberg 5 via des stratégies de groupe côté client dans l'application Citrix Workspace pour Windows. Pour plus de détails, consultez la section Règles de redirection de périphérique USB client (version 2) dans la documentation de Citrix Virtual Apps and Desktops.

Pour les versions antérieures à la version 2212 de l'[application Citrix Workspace pour Window](https://docs.citrix.com/fr-fr/citrix-virtual-apps-desktops/policies/reference/ica-policy-settings/usb-devices-policy-settings#client-usb-device-redirection-rules-version-2)s, l'e[xemple suivant m](https://docs.citrix.com/fr-fr/citrix-virtual-apps-desktops/policies/reference/ica-policy-settings/usb-devices-policy-settings#client-usb-device-redirection-rules-version-2)ontre comment utiliser le mot clé CONNECT :

- 1. Ouvrez le modèle d'administration d'objet de stratégie de groupe de l'application Citrix Workspace en exécutant gpedit.msc.
- 2. Sous le nœud **Configuration ordinateur**, accédez à **Modèles d'administration** > **Composants Citrix** > **Citrix Workspace** > **Accès à distance des périphériques clients** > **Utilisation à dis‑ tance de dispositifs USB génériques**.
- 3. Sélectionnez la stratégie **SplitDevices**.
- 4. Sélectionnez **Activé**.
- 5. Dans la zone de texte **Règles de périphériques USB**, ajoutez les règles suivantes si elles n'existent pas.
	- CONNECT: vid=1188 pid=A101 # Module biométrique Bloomberg 5
	- DENY: vid=1188 pid=A001 split=01 intf=00 # Clavier principal Bloomberg 5
	- CONNECT: vid=1188 pid=A001 split=01 intf=01 # HID du clavier Bloomberg 5
	- DENY: vid=1188 pid=A301 split=01 intf=02 # Canal audio du clavier Bloomberg 5
	- CONNECT: vid=1188 pid=A301 split=01 intf=00,01 # HID du canal audio du clavier Bloomberg 5

## **Remarque :**

Les sauts de lignes ou les points-virgules peuvent être utilisés pour séparer les règles, ce qui permet de lire des valeurs de registre sur une ou plusieurs lignes.

- 6. Cliquez sur **Appliquer** et **OK** pour enregistrer la stratégie.
- 7. Dans la fenêtre **Préférences**, sélectionnez l'onglet **Connexions** et sélectionnez automatique‑ ment une ou les deux cases à cocher pour les périphériques connectés. La fenêtre **Préférences** est accessible depuis la barre d'outils du bureau ou le Gestionnaire de connexions.

Une fois cette procédure effectuée, le clavier Bloomberg 5 est prêt à être utilisé. Les règles DENY men‑ tionnées dans les étapes ci‑dessus forcent la redirection du clavier principal et du canal audio via le canal optimisé, et non via la redirection USB générique. Les règles CONNECT activent la redirection automatique du module d'empreinte digitale, les touches spéciales sur le clavier et les touches liées au contrôle audio.

## **Configurer le clavier Bloomberg 4 ou 3 :**

## **Attention**

Toute utilisation incorrecte de l'Éditeur du Registre peut générer des problèmes sérieux, pouvant vous obliger à réinstaller le système d'exploitation. Citrix ne peut garantir la possibilité de résoudre les problèmes provenant d'une mauvaise utilisation de l'Éditeur du Registre. Vous utilisez l'Éditeur du Registre à vos propres risques. Veillez à faire une copie de sauvegarde de votre registre avant de le modifier.

## 1. Recherchez la clé suivante dans le registre :

## HKEY LOCAL MACHINE\SOFTWARE\Citrix\ICA Client\GenericUSB

- 2. Procédez comme suit :
	- Pour activer cettefonctionnalité, pour l'entrée Type DWORD et Nom**EnableBloombergHID**, définissez la valeur sur 1.
	- Pour désactiver cette fonctionnalité, définissez la valeur sur 0.

La prise en charge du clavier Bloomberg 3 est disponible dans le composant Online Plug-in 11.2 pour Windows et les versions ultérieures.

La prise en charge du clavier Bloomberg 4 est disponible pour Windows Receiver 4.8 et versions ultérieures.

## **Déterminer si la prise en charge des claviers Bloomberg est activée :**

• Pour vérifier si la prise en charge du clavier Bloomberg est activée dans le composant Online Plug‑in, vérifiez comment Desktop Viewer signale les périphériques du clavier Bloomberg. Si Desktop Viewer n'est pas utilisé, vous pouvez vérifier le registre sur la machine sur laquelle le composant Online Plug‑in est en cours d'exécution.

- Si la prise en charge du clavier Bloomberg est activée, l'application Desktop Viewer affiche :
	- **–** Deux périphériques pour le clavier Bloomberg 3 qui apparaissent en tant que **Bloomberg Fingerprint Scanner** et **Bloomberg Keyboard Audio**.
	- **–** Un périphérique redirigé pour le clavier Bloomberg 4. Ce périphérique apparaît sous le nom de **Bloomberg LP Keyboard 2013**.
- Si la prise en charge des claviers Bloomberg est activée, deux périphériques sont affichés dans l'application Desktop Viewer. L'un apparaît en tant que **Bloomberg Fingerprint Scanner** comme auparavant, et l'autre en tant que **Bloomberg Keyboard Features**.
- Si le pilote du périphérique Bloomberg Fingerprint Scanner n'est pas installé, l'entrée Bloomberg Fingerprint Scanner peut ne pas s'afficher dans Desktop Viewer. Si l'entrée est manquante, le périphérique Bloomberg Fingerprint Scanner peut ne pas être disponible pour la redirection. Vous pouvez toujours vérifier le nom de l'autre périphérique Bloomberg sur lequel la prise en charge des claviers Bloomberg est activée.
- Vous pouvez également vérifier la valeur dans le registre pour savoir si la prise en charge est activée :

```
HKEY_LOCAL_MACHINE\SOFTWARE\Citrix\ICAClient\GenericUSB\EnableBloombergHID
```
Si la valeur n'existe pas ou est égale à 0 (zéro), la prise en charge des claviers Bloomberg n'est pas activée. Si la valeur est égale à 1, la prise en charge est activée.

## **Activer la prise en charge du clavier Bloomberg :**

### **Remarque :**

Citrix Receiver pour Windows 4.8 a introduit la prise en charge des périphériques composites via la stratégie **SplitDevices**. Toutefois, vous devez utiliser la fonction du clavier Bloomberg au lieu de cette stratégie pour le clavier Bloomberg 4.

La prise en charge du clavier Bloomberg modifie la manière dont certains périphériques USB sont redirigés vers une session. Cette prise en charge n'est pas activée par défaut.

• Pour activer la prise en charge pendant l'installation, spécifiez la valeur de la propriété **EN‑ ABLE\_HID\_REDIRECTION** sur TRUE sur la ligne de commande d'installation. Par exemple :

```
CitrixOnlinePluginFull.exe /silent
ADDLOCAL="ICA_CLIENT,PN_AGENT,SSON,USB"
ENABLE SSON="no"INSTALLDIR="c:\test"
ENABLE_DYNAMIC_CLIENT_NAME="Yes"
DEFAULT_NDSCONTEXT="Context1,Context2"
SERVER_LOCATION="http://testserver.net"ENABLE_HID_REDIRECTION="TRUE"
```
• Pour activer la prise en charge après l'installation du composant Online Plug‑in, modifiez le registre Windows sur le système sur lequel Online Plug-in est en cours d'exécution :

- 1. Ouvrez l'Éditeur du Registre.
- 2. Accédez à la clé suivante : HKEY\_LOCAL\_MACHINE\SOFTWARE\Citrix\ICA Client\GenericUSB
- 3. Si la valeur **EnableBloombergHID** existe, définissez les données de valeur sur 1.
- 4. Si la valeur **EnableBloombergHID** n'existe pas, créez une valeur DWORD avec le nom En‑ ableBloombergHID et définissez les données de valeur sur 1.

## **Désactiver la prise en charge du clavier Bloomberg :**

Vous pouvez désactiver la prise en charge du clavier Bloomberg dans le composant Online Plug‑in comme suit :

- 1. Ouvrez l'Éditeur du Registre sur le système exécutant le logiciel Online Plug‑in.
- 2. Accédez à la clé suivante : HKEY\_LOCAL\_MACHINE\SOFTWARE\Citrix\ICA Client\GenericUSB
- 3. Si la valeur **EnableBloombergHID** existe, définissez les données de valeur sur 0 (zéro).

Si la valeur **EnableBloombergHID** n'existe pas, cela indique que la prise en charge du clavier Bloomberg n'est pas activée. Dans ce cas, vous n'avez pas besoin de modifier les valeurs de registre.

### **Utiliser les claviers Bloomberg sans activer la prise en charge :**

- Vous pouvez utiliser le clavier sans activer la prise en charge du clavier Bloomberg dans le composant Online Plug‑in. Toutefois, vous ne pouvez pas bénéficier du partage des fonctionnalités spécialisées entre plusieurs sessions et vous pouvez rencontrer une bande passante réseau accrue provenant de l'audio.
- Les touches normales du clavier Bloomberg sont disponibles de la même manière que tout autre clavier. Vous n'avez aucune action spéciale à effectuer.
- Pour utiliser les touches Bloomberg spécialisées, vous devez rediriger le périphérique audio du clavier Bloomberg dans la session. Si vous utilisez l'application Desktop Viewer, le nom du fabricant et le nom des périphériques USB s'affichent et **Bloomberg Keyboard Audio** s'affiche pour le périphérique audio du clavier Bloomberg.
- Pour utiliser le lecteur d'empreintes digitales, vous devez rediriger le périphérique vers Bloomberg Fingerprint Scanner. Si les pilotes du lecteur d'empreintes digitales ne sont pas installés localement, le périphérique est uniquement affiché :
	- **–** si le composant Online Plug‑in est défini pour connecter les périphériques automatique‑ ment ou
	- **–** pour permettre à l'utilisateur de choisir de connecter les périphériques.

En outre, si le clavier Bloomberg est connecté avant d'établir la session et que les pilotes du lecteur d'empreintes digitales n'existent pas localement, le lecteur d'empreintes digitales

### n'apparaît pas et ne peut pas être utilisé dans la session.

#### **Remarque :**

Pour Bloomberg 3, le lecteur d'empreintes digitales peut être utilisé soit dans une session unique, soit par le système local, mais ne peut pas être partagé. La redirection est interdite avec Bloomberg 4.

### **Utiliser les claviers Bloomberg après l'activation de la prise en charge :**

- Si vous activez la prise en charge des claviers Bloomberg dans le composant Online Plug‑in, vous bénéficier du partage de la fonctionnalité de clavier spécialisé entre plusieurs sessions. Vous bénéficiez également d'une bande passante réseau inférieure provenant de l'audio.
- L'activation de la prise en charge du clavier Bloomberg empêche la redirection du périphérique audio du clavier Bloomberg. Au lieu de cela, un nouveau périphérique est disponible. Si vous utilisez l'application Desktop Viewer, ce périphérique est appelé Bloomberg Keyboard Features. La redirection de ce périphérique fournit les clés Bloomberg spécialisées à la session.

L'activation de la prise en charge du clavier Bloomberg n'affecte que les touches Bloomberg spécial‑ isées et le périphérique audio. En effet, les touches ordinaires et le lecteur d'empreintes digitales sont utilisés de la même manière que lorsque la prise en charge n'est pas activée.

### **Redirection de périphérique USB Plug and Play HDX**

La redirection de périphérique USB HDX Plug and Play permet de rediriger de manière dynamique les périphériques multimédia vers le serveur. L'appareil multimédia comprend les appareils photo, les scanners, les lecteurs multimédia et les terminaux de point de vente. Vous ou l'utilisateur pouvez limiter la redirection de tous les périphériques ou de certains périphériques. Modifiez les stratégies sur le serveur ou appliquez des stratégies de groupe sur la machine utilisateur pour configurer les paramètres de redirection. Pour plus d'informations, veuillez consulter la section Considérations USB et de lecteur client dans la documentation Citrix Virtual Apps and Desktops.

### **Important :**

[Si vous interdis](https://docs.citrix.com/fr-fr/citrix-virtual-apps-desktops/general-content-redirection/usb.html)ez la redirection des périphériques USB Plug and Play dan[s une stratégie de](https://docs.citrix.com/fr-fr/citrix-virtual-apps-desktops/general-content-redirection/usb.html) serveur, l'utilisateur ne peut pas remplacer ce paramètre de stratégie.

Un utilisateur peut définir des autorisations dans l'application Citrix Workspace pour autoriser ou re‑ jeter systématiquement la redirection de périphérique ou notifier chaque fois qu'un périphérique est connecté. Ce paramètre affecte uniquement les périphériques connectés après que l'utilisateur ait modifié le paramètre.

# **Pour mapper des ports COM clients à un port COM serveur**

Lemappage des ports COM clients permet d'utiliser, au cours de sessions, les périphériques connectés aux ports COM de la machine utilisateur. Ces mappages peuvent être utilisés de la même façon que n'importe quel mappage réseau effectué au moyen de la commande Connecter un lecteur réseau.

Vous pouvez mapper les ports COM clients à partir d'une invite de commande. Vous pouvez également contrôler le mappage des ports COM clients à partir de l'utilitaire Configuration des services Bureau à distance (services Terminal Server) ou à l'aide de stratégies. Pour de plus amples informations sur les stratégies, consultez la documentation Citrix Virtual Apps and Desktops.

# **Important :**

Le mappage des ports COM n'est pas compatible avec l'interface TAPI.

- 1. Pour les déploiements Citrix Virtual Apps and Desktops, activez le paramètre de stratégie Redi‑ rection de port COM client.
- 2. Ouvrez une session sur l'application Citrix Workspace.
- 3. À l'invite de commandes, entrez la commande suivante :

```
net use comx: \\\\\client\\comz:
```
- où :
	- x est le numéro du port COM sur le serveur (les ports 1 à 9 sont disponibles pour le mappage) et
	- z est le numéro du port COM client que vous voulez mapper
- 4. Pour confirmer l'opération, entrez la commande suivante :

#### net use

L'invite affiche les lecteurs mappés, les ports LPT et les ports COM mappés.

Pour utiliser ce port COM dans une application ou un bureau virtuel, installez votre machine utilisateur en utilisant le nom mappé. Par exemple, si le port COM1 du client est mappé sur le port COM5 du serveur, installez votre périphérique sur le port COM5 dans la session. Utilisez ce port COM comme vous utiliseriez n'importe quel autre port COM de la machine utilisateur.

## **Configuration de l'audio USB**

### **Remarque :**

• Lorsque vous mettez à niveau ou installez l'application Citrix Workspace pour Windows pour la premièrefois, ajoutez les derniersfichiers de modèle à l'objet de stratégie de groupe local. Pour plus d'informations sur l'ajout de fichiers de modèle à l'objet de stratégie de groupe local, consultez la section Modèle d'administration d'objet de stratégie de groupe. Lorsque vous procédez à la mise à niveau, les paramètres existants sont conservés lors de l'importation des derniers fichiers.

• Cette fonctionnalité est disponible uniquement sur le serveur Citrix Virtual Apps.

### **Pour configurer des périphériques audio USB :**

- 1. Ouvrez le modèle d'administration d'objet de stratégie de groupe de l'application Citrix Workspace en exécutant gpedit.msc.
- 2. Sous le nœud **Configuration ordinateur**, accédez à **Modèles d'administration > Modèles d'administration classiques (ADM) > Composants Citrix > Citrix Workspace> Expérience utilisateur** et sélectionnez **Audio via la redirection USB générique**.
- 3. Modifiez les paramètres.
- 4. Cliquez sur **Appliquer** et **OK**.
- 5. Ouvrez l'invite de commande en mode administrateur.
- 6. Exécutez la commande suivante : gpupdate /force.

## **Périphériques de stockage de masse**

Pour les périphériques de stockage de masse uniquement, en plus de la prise en charge USB, l'accès à distance est disponible via le mappage des lecteurs clients. Vous pouvez le configurer via la stratégie de l'application Citrix Workspace pour Windows **Accès à distance des appareils clients** > **Mappage des lecteurs clients**. Lorsque vous appliquez cette stratégie, les lecteurs de la machine utilisateur sont automatiquement mappés vers les lettres de lecteur sur le bureau virtuel lorsque les utilisateurs ouvrent une session. Les lecteurs sont affichés sous la forme de dossiers partagés associés à des let‑ tres de lecteur mappé.

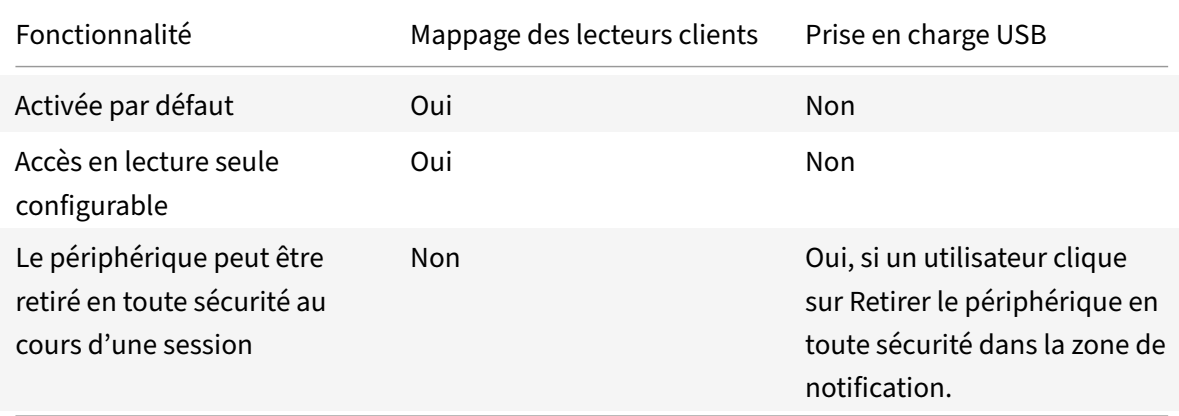

Les différences principales entre les deux types de stratégie à distance sont les suivantes :

Si vous activez les stratégies USB générique et Mappage des lecteurs clients et insérez un périphérique de stockage de masse avant le démarrage d'une session, il est tout d'abord redirigé à l'aide du map‑ page des lecteurs clients, avant d'être considéré pour la redirection via la prise en charge USB. S'il est inséré après le démarrage d'une session, il sera considéré pour la redirection à l'aide de la prise en charge USB avant le mappage des lecteurs clients.

# **Mappage des lecteurs clients**

Le mappage des lecteurs clients prend en charge le transfert de données entre l'hôte et le client en tant que flux. Le transfert de fichier s'adapte aux conditions de débit changeantes du réseau. Il utilise également toute bande passante supplémentaire disponible pour augmenter le taux de transfert de données.

Cette fonctionnalité est activée par défaut.

Pour désactiver cette fonctionnalité, définissez la clé de registre suivante, puis redémarrez le serveur :

Chemin :HKEY\_LOCAL\_MACHINE\System\Currentcontrolset\services\picadm\Parameters

Nom :DisableFullStreamWrite Type : REG\_DWORD Valeur : 0x01‑ désactive, 0 ou supprime ‑ active

L'application Citrix Workspace pour Windows prend en charge le mappage de machines sur les machines utilisateur de sorte que les utilisateurs puissent accéder à ces machines à partir des sessions. Les utilisateurs peuvent effectuer les opérations suivantes :

- accéder de manière transparente aux lecteurs, aux imprimantes et aux ports COM locaux ;
- couper et coller des données entre la session et le Presse‑papiers local de Windows ;
- entendre des données audio (sons système et fichiers .wav) lues dans la session.

Lors de l'ouverture de session, l'application Citrix Workspace indique au serveur les lecteurs, ports COM et ports LPT clients disponibles. Par défaut, les lecteurs clients sont mappés sur des lettres de lecteur serveur et des files d'impression de serveur sont créées pour les imprimantes clientes de sorte que ces dernières semblent connectées directement à la session. Ces mappages sont accessibles à l'utilisateur actuel et dans la session en cours uniquement. Ils sont supprimés à la fermeture de la session et créés de nouveau à l'ouverture de session suivante.

Vous pouvez utiliser les paramètres de redirection de stratégie pour mapper les machines utilisateur qui ne sont automatiquement mappées à l'ouverture de session. Pour de plus amples informations, consultez la documentation de Citrix Virtual Apps and Desktops.

## **Désactiver les mappages de machines utilisateur**

Vous pouvez configurer le mappage des machines utilisateur, notamment les options de lecteurs, d'imprimantes et de ports, à l'aide du **Gestionnaire de serveur Windows**. Pour plus d'informations sur les options disponibles, consultez votre documentation Services Bureau à distance.

## **Rediriger les dossiers clients**

La redirection de dossiers clients modifie la manière dont les fichiers côté client sont accessibles sur la session côté hôte. Lorsque vous activez uniquement le mappage de lecteur client sur le serveur, les volumes complets côté client sont automatiquement mappés sur les sessions en tant que liens UNC (Universal Naming Convention). Lorsque vous activez la redirection de dossiers clients sur le serveur et que l'utilisateur la configure sur la machine utilisateur, la partie du volume local spécifié par l'utilisateur est redirigée.

Seuls les dossiers spécifiés par l'utilisateur s'affichent sous forme de liens UNC dans les sessions au lieu du système de fichiers complet sur la machine utilisateur. Si vous désactivez les liens UNC via le registre, des dossiers clients apparaissent comme des lecteurs mappés au sein de la session. Pour de plus amples informations, notamment comment configurer la redirection de dossiers clients pour les machines utilisateur, consultez la documentation Citrix Virtual Apps and Desktops.

## **Mapper des lecteurs clients sur des lettres de lecteur du côté hôte**

Le mappage des lecteurs clients réaffecte les lettres de lecteur du côté hôte aux lecteurs existants sur la machine utilisateur. Par exemple, dans une session utilisateur Citrix, le lecteur H peut être mappé sur le lecteur C de la machine utilisateur qui exécute l'application Citrix Workspace pour Windows.

Le mappage des lecteurs clients fait partie intégrante des fonctions standard Citrix de redirection de périphérique de manière transparente. Pour le Gestionnaire de fichiers, l'Explorateur Windows et vos applications, ces mappages se présentent comme tout autre mappage réseau.

Le serveur hébergeant les applications et bureaux virtuels peut être configuré au cours de son installation pour mapper automatiquement les lecteurs du client sur un groupe de lettres de lecteur défini. Par défaut, l'installation mappe les lettres de lecteur affectées aux lecteurs du client en commençant par la lettre V et en remontant l'alphabet, en affectant une lettre de lecteur à chaque lecteur fixe et lecteur de CD‑ROM. (Les lecteurs de disquettes sont affectés de leur lettre existante.) Cette méthode fournit les mappages de lecteur suivants dans une session :

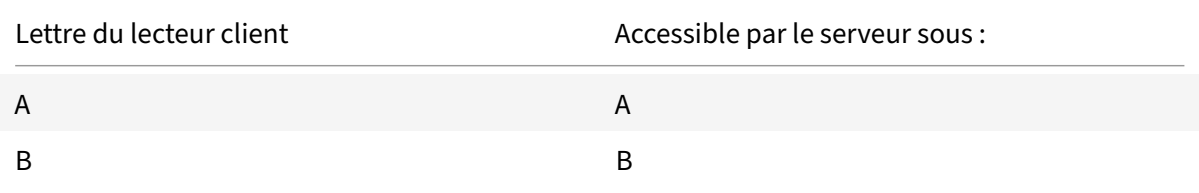

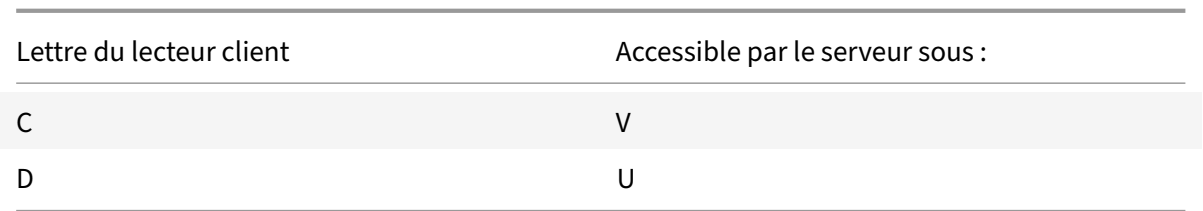

Le serveur peut être configuré de façon à ce que les lettres de ses lecteurs n'entrent pas en conflit avec celles des lecteurs du client. Dans ce cas, les lettres des lecteurs du serveur sont remplacées par des lettres plus proches de la fin de l'alphabet.

Dans l'exemple suivant, en remplaçant respectivement les lettres C et D des lecteurs du serveur par les lettres M et N, les machines clientes peuvent accéder directement à leurs disques C et D. Cette méthode produit les mappages suivants pour les lecteurs d'une session.

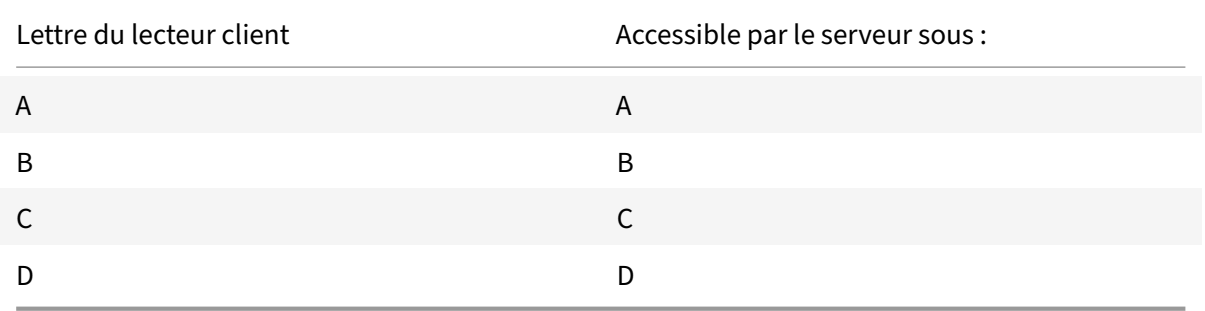

La nouvelle lettre de lecteur affectée au lecteur C du serveur est définie au moment de l'installation. Les lettres de tous les autres lecteurs de disque fixe et de CD‑ROM sont remplacées par les lettres suivantes dans l'ordre alphabétique (par exemple : C > M, D > N, E > O). Elles ne doivent pas entrer en conflit avec les lettres déjà utilisées pour les mappages de lecteur réseau (effectués avec la commande Connecter un lecteur réseau). Si un mappage de lecteur réseau utilise une lettre déjà utilisée par un lecteur du serveur, le mappage de ce lecteur réseau est invalide.

Lorsqu'une machine utilisateur se connecte à un serveur, les mappages de ses lecteurs sont rétablis, sauf si le mappage automatique des machines clientes est désactivé. Le mappage des lecteurs clients est activé par défaut. Pour modifier les paramètres, utilisez l'utilitaire Configuration des services Bureau à distance (services Terminal Server). Vous pouvez aussi utiliser des stratégies vous permettant d'avoir un contrôle accru sur la manière dont le mappage des périphériques clients s'applique. Pour de plus amples informations sur les stratégies, consultez la documentation Citrix Virtual Apps and Desktops.

# **Lancement de vPrefer**

Dans les versions antérieures, l'instance d'une application installée sur le VDA (appelée instance locale dans ce document) pouvait être lancée de préférence à l'application publiée en définissant l'attribut

### KEYWORDS:prefer = "application" dans **Citrix Studio**.

À partir de la version 4.11, dans un scénario double‑hop (où l'application Citrix Workspace s'exécute sur le VDA qui héberge votre session), vous pouvez désormais contrôler si l'application Citrix Workspace lance :

- l'instance locale d'une application installée sur le VDA (si disponible en tant qu'application lo‑ cale) ou
- une instance hébergée de l'application.

vPrefer est disponible sur StoreFront version 3.14 et Citrix Virtual Desktops 7.17 et versions ultérieures.

Lorsque vous lancez l'application, l'application Citrix Workspace lit les données de ressources présentes sur le serveur StoreFront et applique les paramètres en fonction de l'indicateur **vprefer** au moment de l'énumération. L'application Citrix Workspace recherche le chemin d'installation de l'application dans le registre Windows du VDA. Si elle est présente, lance l'instance locale de l'application. Sinon, une instance hébergée de l'application est lancée.

Si vous lancez une application qui ne se trouve pas sur le VDA, l'application Citrix Workspace lance l'application hébergée. Pour plus d'informations sur la gestion du lancement local sur StoreFront, consultez la section Contrôle du lancement de l'application locale sur des bureaux publiés dans la documentation Citrix Virtual Apps and Desktops.

Si vous ne voulez pas que l'instance locale de l'application soit lancée sur le VDA, définissez **Lo‑ calLaunchDisabled** sur **True** [à l'aide de PowerShell sur Delivery Controller. Pour de plus](https://docs.citrix.com/fr-fr/citrix-virtual-apps-desktops/manage-deployment/applications-manage.html) amples informations, consultez la documentation de Citrix Virtual Apps and Desktops.

Cette fonctionnalité permet de lancer des applications plus rapidement, offrant ainsi une meilleure expérience utilisateur. Vous pouvez configurer cette fonctionnalité avec le modèle d'administration d'objet de stratégie de groupe. Par défaut, v[Prefer est activé uniquement dan](https://docs.citrix.com/fr-fr/citrix-virtual-apps-desktops/manage-deployment/applications-manage.html)s un scénario doublehop.

### **Remarque :**

Lorsque vous mettez à niveau ou installez l'application Citrix Workspace pour la première fois, ajoutez les derniers fichiers de modèle à l'objet de stratégie de groupe local. Pour plus d'informations sur l'ajout de fichiers de modèle à l'objet de stratégie de groupe local, consultez la section Modèle d'administration d'objet de stratégie de groupe. Lorsque vous procédez à une mise à niveau, les paramètres existants sont conservés lors de l'importation des derniers fichiers.

- 1. Ouvrez [le modèle d'administration d'objet de stratégie de g](https://docs.citrix.com/fr-fr/citrix-workspace-app-for-windows/configure.html#group-policy-object-administrative-template)roupe de l'application Citrix Workspace en exécutant gpedit.msc.
- 2. Sous le nœud **Configuration ordinateur**, accédez à **Modèles d'administration** > **Composants Citrix** > **Citrix Workspace** > **Self Service**.
- 3. Sélectionnez la stratégie **vPrefer**.
- 4. Sélectionnez **Activé**.
- 5. Dans la liste déroulante **Autoriser ls applications**, sélectionnez l'une des options suivantes :
	- **Autoriser toutes les applications** : cette option lance l'instance locale de toutes les appli‑ cations sur le VDA. L'application Citrix Workspace recherche l'application installée (y compris les applications Windows natives telles que le Bloc‑notes, la calculatrice, WordPad ou l'invite de commandes). Elle lance ensuite l'application sur le VDA au lieu de l'application hébergée.
	- **Autoriser les applications installées** : cette option lance l'instance locale de l'application installée sur le VDA. Si l'application n'est pas installée sur le VDA, elle lance l'application hébergée. Par défaut, l'option **Autoriser les applications installées** est sélectionnée lorsque la stratégie **vPrefer** est définie sur **Activé**. Cette option exclut les applications natives du système d'exploitation Windows telles que le Bloc‑notes, la Calculatrice, etc.
	- **Autoriser les applications réseau** : cette option lance l'instance d'une application pub‑ liée sur un réseau partagé.
- 6. Cliquez sur **Appliquer** et **OK**.
- 7. Redémarrez la session pour que les modifications prennent effet.

### **Limitation :**

• Workspace pour Web ne prend pas en charge cette fonctionnalité.

## **Configuration de l'espace de travail**

L'application Citrix Workspace pour Windows prend en charge la configuration de Workspace pour les abonnés, qui peuvent utiliser un ou plusieurs services disponibles depuis Citrix Cloud.

L'application Citrix Workspace affiche uniquement les ressources d'espace de travail spécifiques auxquelles les utilisateurs sont autorisés à accéder. Toutes les ressources de votre espace de travail numérique disponibles dans l'application Citrix Workspace sont fournies par le service d'expérience de Citrix Cloud Workspace.

Un espace de travail fait partie d'une solution d'espace de travail numérique qui permet au service informatique de fournir de manière sécurisée l'accès aux applications à partir de n'importe quel appareil.

Cette capture d'écran est un exemple de ce que l'expérience de l'espace de travail ressemble pour vos abonnés. Cette interface évolue et peut différer de celle avec laquelle vos abonnés travaillent aujourd'hui. Par exemple, elle peut indiquer « StoreFront » en haut de la page au lieu de « Espace de travail ».

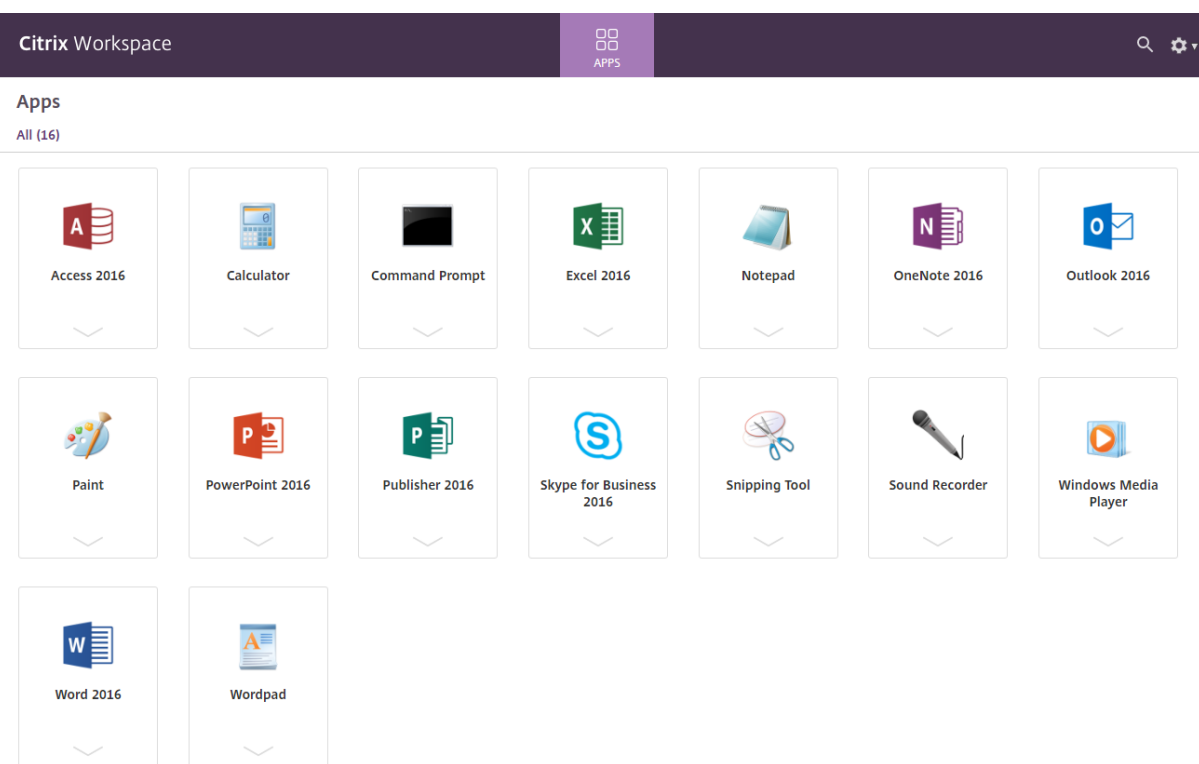

## **Applications SaaS**

L'accès sécurisé aux applications SaaS assure une expérience utilisateur unifiée qui met des appli‑ cations SaaS publiées à la disposition des utilisateurs. Les applications SaaS sont disponibles avec Single Sign-on. Les administrateurs peuvent à présent protéger le réseau de l'organisation et les machines des utilisateurs finaux contre les logiciels malveillants et les fuites de données. Les administrateurs peuvent y parvenir en filtrant l'accès à des sites Web et à des catégories de sites Web spécifiques.

L'application Citrix Workspace pour Windows prend en charge l'utilisation des applications SaaS à l'aide de Citrix Secure Private Access. Le service permet aux administrateurs d'offrir une expérience homogène, intégrant Single Sign‑on, et l'inspection du contenu.

La mise à disposition d'applications SaaS depuis le cloud présente les avantages suivants :

- Configuration simple : simplicité d'exploitation, de mise à jour et d'utilisation.
- Single Sign-on : ouverture de session sans problème avec Single Sign-on.
- Modèle standard pour différentes applications : configuration d'applications populaires basée sur un modèle.

L'application Citrix Workspace lance les applications SaaS sur Citrix Enterprise Browser (anciennement Citrix Workspace Browser). Pour plus d'informations, consultez la documentation du Citrix Enterprise Browser.

#### **Limitations :**

- 1. Lorsque vous lancez une application publiée avec l'option d'impression activée et l'option de téléchargement désactivée et que vous lancez une commande d'impression sur une applica‑ tion lancée, vous pouvez encore enregistrer le PDF. Pour remédier à ce problème, vous pouvez désactiver l'option d'impression afin de désactiver la fonctionnalité de téléchargement.
- 2. Il est possible que les vidéos intégrées à une application ne fonctionnent pas.

Pour plus d'informations sur la configuration de l'espace de travail, consultez la section Configuration de l'espace de travail dans Citrix Cloud.

## **[Impression PDF](https://docs.citrix.com/fr-fr/citrix-cloud/workspace-configuration.html)**

L'application Citrix Workspace pour Windows prend en charge l'impression PDF au cours d'une ses‑ sion. Le pilote d'imprimante universel PDF Citrix vous permet d'imprimer les documents lancés avec des applications et des bureaux hébergés exécutant Citrix Virtual Apps and Desktops et Citrix DaaS.

Lorsque vous sélectionnez l'option **Imprimante PDF Citrix** dans la boîte de dialogue **Imprimer**, le pilote d'imprimante convertit le fichier au format PDF et transfère le fichier PDF sur la machine locale. Le fichier PDF est ensuite lancé via la visionneuse de PDF par défaut à des fins d'affichage et est imprimé à partir d'une imprimante connectée localement.

Citrix recommande le navigateur Google Chrome ou Adobe Acrobat Reader pour l'affichage au format PDF.

Vous pouvez activer l'impression PDF Citrix à l'aide de Citrix Studio sur le Delivery Controller.

### **Conditions préalables :**

- Citrix Virtual Apps and Desktops version 7 1808 ou ultérieure
- Au moins une visionneuse de PDF installée sur votre ordinateur

### **Pour activer l'impression PDF :**

- 1. Sur le Delivery Controller, utilisez Citrix Studio pour sélectionner le nœud **Stratégie** dans le vo‑ let gauche. Vous pouvez créer une stratégie ou modifier une stratégie existante.
- 2. Définissez la stratégie **Créer automatiquement l'imprimante universelle PDF** sur Activé.

Redémarrez la session de l'application Citrix Workspace pour que les modifications prennent effet.

### **Limitation :**

• L'affichage et l'impression PDF ne sont pas pris en charge sur le navigateur Microsoft Edge.

### **Mode tablette étendue dans Windows 10 avec Windows Continuum**

Windows Continuum est une fonctionnalité de Windows 10 qui s'adapte à la manière dont la machine cliente est utilisée. L'application Citrix Workspace pour Windows prend en charge Windows Contin‑ uum, y compris le changement dynamique des modes.

Sur les appareils tactiles, le VDA Windows 10 est lancé enmode Tablette lorsqu'aucune souris ou aucun clavier n'est connecté. Il démarre en mode bureau lorsqu'un clavier ou une souris ou les deux sont connectés. Détacher ou attacher le clavier sur un périphérique client ou l'écran sur un appareil 2 en 1, comme Surface Pro, fait basculer entre les modes tablette et bureau. Pour plus d'informations, veuillez consulter la section Mode tablette pour appareils à écran tactile dans la documentation Citrix Virtual Apps and Desktops.

Le VDA Windows 10 détecte la présence d'un clavier ou d'une souris sur un périphérique client tac‑ tile lorsque vous vous conn[ectez ou que vous vous reconnectez à une s](https://docs.citrix.com/fr-fr/citrix-virtual-apps-desktops/devices/mobile-devices.html)ession. Il détecte également lorsque vous connectez ou déconnectez un clavier ou une souris pendant la session. Par défaut, cette fonction est activée sur le VDA. Pour désactiver la fonctionnalité, modifiez la stratégie **Basculer en mode tablette** à l'aide de Citrix Studio.

Le mode tablette offre une interface utilisateur qui est mieux adaptée aux écrans tactiles :

- Boutons légèrement plus grands.
- L'écran de **démarrage** et toutes les applications que vous démarrez s'ouvrent en mode plein écran.
- La barre des tâches comprend un bouton Précédent.
- Les icônes sont retirées de la barre des tâches.

Le mode bureau offre l'interface utilisateur traditionnelle où vous interagissez de la même manière que sur un PC avec un clavier et une souris.

**Remarque :**

Workspace pour Web ne prend pas en charge la fonctionnalité Windows Continuum.

## **Redirection du contenu du navigateur**

La redirection du contenu du navigateur empêche le rendu des pages Web sur liste d'autorisation du côté VDA. Cette fonctionnalité utilise l'application Citrix Workspace pour instancier un moteur de rendu correspondant côté client, qui récupère le contenu HTTP et HTTPS de l'URL.

### **Remarque :**

Vous pouvez spécifier la redirection des pages Web vers le côté VDA (et non la redirection sur le côté client) en utilisant une liste de blocage.

La redirection du contenu du navigateur prend en charge le navigateur Google Chrome en plus du navigateur Internet Explorer. La redirection du contenu du navigateur permet de rediriger le contenu d'un navigateur Web vers une machine cliente et de créer un navigateur correspondant incorporé dans l'application Citrix Workspace. Cette fonctionnalité décharge l'utilisation du réseau, le traitement des pages et le rendu graphique sur le point de terminaison. Cela améliore l'expérience utilisateur lors de la navigation sur des pages Web complexes, notamment des pages Web intégrant des

vidéos HTML5 ou WebRTC.

- Les cookies persistent d'une session à l'autre : lorsque vous quittez et relancez un navigateur, vous n'êtes pas invité à saisir à nouveau vos informations d'identification.
- Les navigateurs respectent désormais la langue du système local.

Pour plus d'informations, consultez la section Redirection du contenu du navigateur.

# **Configurer le chemin du stockage des donn[ées temporaires du navigateur pour](https://docs.citrix.com/fr-fr/citrix-virtual-apps-desktops/multimedia/browser-content-redirection.html) la superposition de redirection du contenu du navigateur**

À partir de la version 2303 de l'application Citrix Workspace, vous êtes invité à configurer le chemin du stockage des données temporaires pour un navigateur basé sur Chromium Embedded Framework (CEF). Pour configurer le chemin, procédez comme suit :

- 1. Ouvrez l'Éditeur de Registre.
- 2. Accédez au chemin du registre HKCU\Software\Citrix\HdxMediaStream.
- 3. Créez une valeur de registre avec les attributs suivants :
	- Nom de la clé de registre : BCRProfilePath
	- Valeur de registre : chaîne <folder **for** CEF based BCRtmp files>
- 4. Redémarrez l'application Citrix Workspace pour que les modifications prennent effet.

## **Citrix Analytics**

L'application Citrix Workspace est conçue pour transmettre en toute sécurité les journaux à Citrix An‑ alytics. Lorsque la fonction est activée, les journaux sont analysés et stockés sur les serveurs Citrix Analytics. Pour plus d'informations sur Citrix Analytics, consultez Citrix Analytics.

### **Améliorations apportées à Citrix Analytics Service**

Avec cette version, l'application Citrix Workspace transmet en toute sécurité l'adresse IP publique du dernier saut réseau à Citrix Analytics Service. Ces données sont collectées à chaque lancement de session. Cela aide le service Citrix Analytics à analyser si les problèmes de performances sont liés à des zones géographiques spécifiques.

Par défaut, les journaux d'adresses IP sont envoyés à Citrix Analytics Service. Toutefois, vous pouvez désactiver cette option sur l'application Citrix Workspace à l'aide de l'éditeur du Registre.

Pour désactiver la transmission du journal d'adresses IP, accédez au chemin d'accès du Registre suivant et définissez la clé SendPublicIPAddress sur **Désactivé**.

• Sur les machines Windows 64 bits, accédez à : HKEY\_LOCAL\_MACHINE\SOFTWARE\ Wow6432Node\Citrix\Dazzle.

• Sur les machines Windows 32 bits, accédez à : HKEY\_LOCAL\_MACHINE\SOFTWARE\Citrix\ Dazzle.

### **Remarque :**

- La transmission d'adresses IP se produit dans le meilleur des cas. Bien que l'application Citrix Workspace transmette toutes les adresses IP sur lesquelles elle est lancée, certaines adresses peuvent ne pas être exactes.
- Dans les environnements clients fermés, où les points de terminaison fonctionnent dans un intranet, assurez‑vous que l'URL https://locus.analytics.cloud.com/api/ locateip est placée sur liste blanche sur le point de terminaison.

L'application Citrix Workspace est conçue pour transmettre en toute sécurité des données à Citrix An‑ alytics Service à partir de sessions ICA que vous lancez depuis un navigateur.

Pour plus d'informations sur la façon dont Performance Analytics utilise ces informations, consultez Recherche en libre‑service des performances.

## **[Souris relative](https://docs.citrix.com/fr-fr/performance-analytics/self-service/self-service.html)**

La fonctionnalité de la souris relative détermine la distance de déplacement de la souris depuis la dernière image dans une fenêtre ou un écran.

La souris relative utilise l'écart des pixels entre les mouvements de la souris. Par exemple, lorsque vous modifiez la direction de la caméra à l'aide des commandes de la souris, la fonctionnalité est efficace. En outre, les applications masquent souvent le curseur de la souris car la position du curseur par rapport aux coordonnées de l'écran n'est pas pertinente lors de la manipulation d'un objet ou d'une scène 3D.

La prise en charge d'une souris relative fournit une option qui permet d'interpréter la position de la souris de manière relative plutôt qu'absolue. L'interprétation est requise pour les applications qui exigent des entrées de souris relatives plutôt qu'absolues.

Vous pouvez configurer la fonctionnalité par utilisateur et par session, ce qui donne un contrôle plus granulaire sur la disponibilité des fonctionnalités.

### **Remarque**

Cette fonctionnalité peut uniquement être appliquée à une session de bureau publié.

La configuration de la fonctionnalité à l'aide de l'Éditeur du Registre ou du fichier default.ica permet au paramètre d'être persistant même après la fin de la session.

## **Configurer la souris relative à l'aide de l'Éditeur du Registre**

Pour configurer la fonctionnalité, définissez les clés de registre suivantes le cas échéant, puis redémarrez la session pour que les modifications prennent effet :

### **Pour que la fonctionnalité soit disponible par session :**

HKEY\_LOCAL\_MACHINE\SOFTWARE\Policies\Citrix\ICA Client\Engine\Lockdown Profiles\All Regions\Lockdown\Virtual Channels\RelativeMouse

### **Pour que la fonctionnalité soit disponible par utilisateur :**

HKEY\_CURRENT\_USER\Software\Policies\Citrix\ICA Client\Engine\Lockdown Profiles\All Regions\Lockdown\Virtual Channels\RelativeMouse

- Nom : RelativeMouse
- Type: REG\_SZ
- Valeur : True

#### **Remarque :**

- Les valeurs définies dans l'Éditeur du Registre ont priorité sur les paramètres du fichier ICA.
- Les valeurs définies dans HKEY\_LOCAL\_MACHINE et HKEY\_CURRENT\_USER doivent être les mêmes. Différentes valeurs peuvent provoquer des conflits.

### **Configurer la souris relative à l'aide du fichier default.ica**

- 1. Ouvrez le fichier default.ica qui se trouve généralement sur C:\inetpub\wwwroot\Citrix \<site name>\conf\**default**.ica où « site name » est le nom spécifié pour le site lors de sa création. Pour les clients StoreFront, le fichier default.ica se trouve généralement dans C: \ inetpub\wwwroot\Citrix\<Storename>\App\_Data\**default**.ica, où storename est le nom spécifié pour le magasin lors de sa création.
- 2. Ajoutez une clé avec le nom RelativeMouse dans la section WFClient. Définissez sa valeur sur la même configuration que l'objet JSON.
- 3. Définissez la valeur selon les besoins :
	- true : pour activer la souris relative
		- false : pour désactiver la souris relative
- 4. Redémarrez la session pour que les modifications prennent effet.

### **Remarque :**

Les valeurs définies dans l'Éditeur du Registre ont priorité sur les paramètres du fichier ICA.

### **Activer la souris relative à partir de Desktop Viewer**

1. Ouvrez une session sur l'application Citrix Workspace.

- 2. Lancez une session de bureau publié.
- 3. À partir de la barre d'outils de Desktop Viewer, sélectionnez **Préférences**.

La fenêtre Citrix Workspace ‑ Préférences s'affiche.

- 4. Sélectionnez **Connexions**.
- 5. Sous les paramètres **Souris relative**, activez l'option **Utiliser la souris relative**.
- 6. Cliquez sur **Appliquer** et **OK**.

### **Remarque :**

La configuration de la souris relative à partir de Desktop Viewer applique la fonctionnalité à chaque session uniquement.

# **Décodage matériel**

Lors de l'utilisation de l'application Citrix Workspace (avec moteur HDX 14.4), le GPU peut être utilisé pour le décodage H.264 lorsqu'il est disponible sur le client. La couche API d'accélération vidéo DirectX est utilisée pour le décodage GPU.

# **Pour activer le décodage matériel à l'aide du modèle d'administration d'objet de stratégie de groupe de l'application Citrix Workspace :**

- 1. Ouvrez le modèle d'administration d'objet de stratégie de groupe de l'application Citrix Workspace en exécutant gpedit.msc.
- 2. Sous le nœud **Configuration ordinateur**, accédez à **Modèles d'administration** > **Citrix Workspace** > **Expérience utilisateur**.
- 3. Sélectionnez **Accélération matérielle pour graphiques**.
- 4. Sélectionnez **Activé** et cliquez sur **Appliquer**, puis sur **OK**.

#### Application Citrix Workspace pour Windows

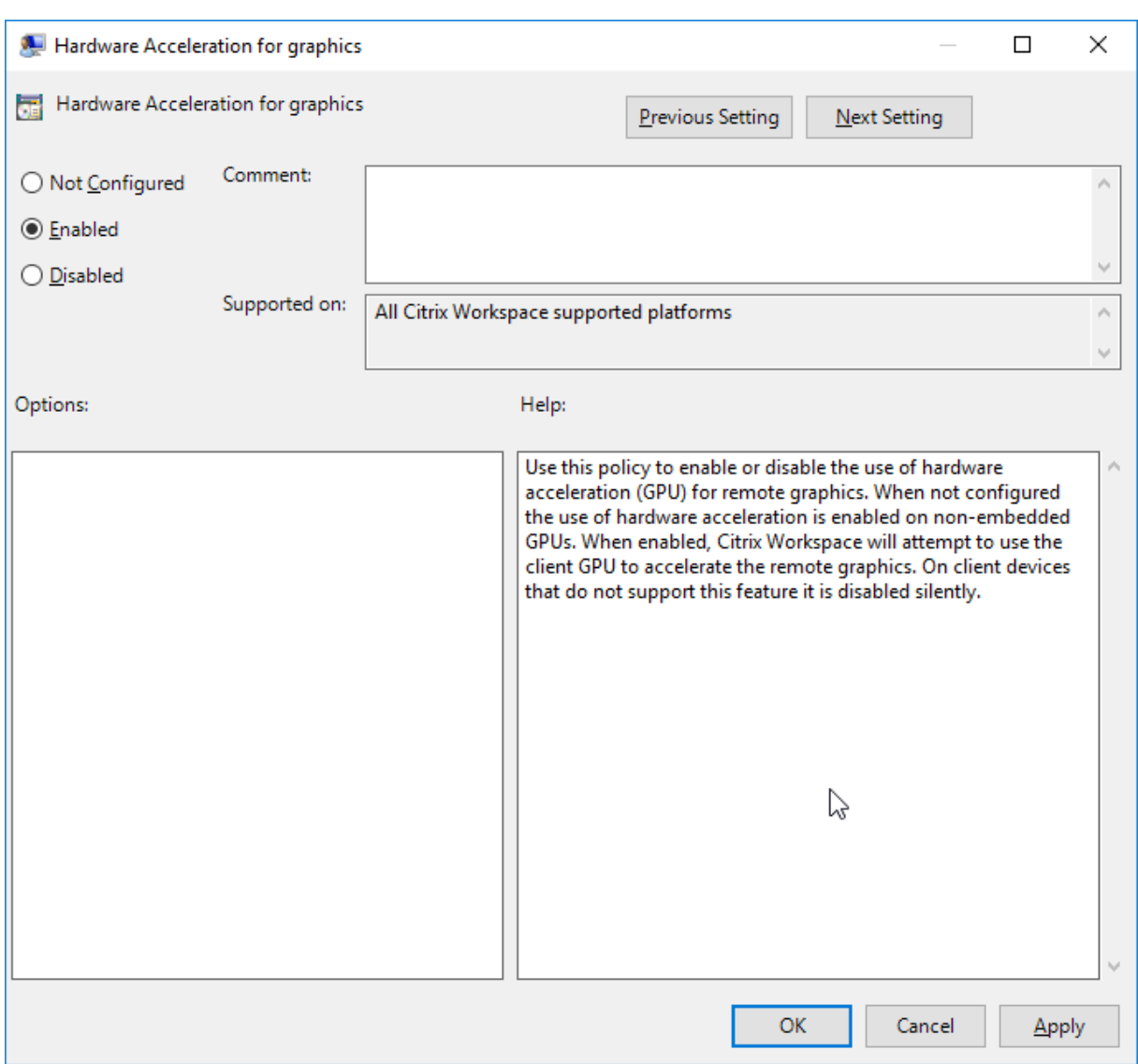

Pour vérifier si la stratégie est définie et si l'accélération matérielle est utilisée pour une session ICA active, vérifiez les entrées de registre suivantes :

Chemin du registre : HKEY\_CURRENT\_USER\SOFTWARE\Citrix\ICA Client\CEIP\Data\ GfxRender.

### **Conseil**

La valeur de **Graphics\_GfxRender\_Decoder** et **Graphics\_GfxRender\_Renderer** doit être 2. La valeur 1 indique que le décodage basé sur le processeur est utilisé.

Lors de l'utilisation de la fonctionnalité de décodage matériel, tenez compte des limitations suivantes

:

• Si le client est équipé de deux GPU et que l'un des moniteurs est actif sur le second GPU, le décodage est effectué sur le processeur.

• Lors de la connexion à un serveur Citrix Virtual Apps exécuté sur Windows Server 2008 R2, n'utilisez pas le décodage matériel sur la machine Windows de l'utilisateur. Si cette fonc‑ tionnalité est activée, des problèmes tels que la baisse des performances lors de la mise en surbrillance de texte et des problèmes de scintillement peuvent être observés.

# **Entrée microphone**

L'application Citrix Workspace prend en charge plusieurs entrées microphone côté client. Vous pou‑ vez utiliser des microphones installés localement pour :

- les activités en temps réel, telles que les appels via softphone et les conférences Web ;
- les applications d'enregistrement hébergées, telles que les logiciels de dictée ;
- les enregistrements audio et vidéo.

Les utilisateurs de l'application Citrix Workspace peuvent indiquer s'ils souhaitent utiliser les microphones connectés à leur appareil à l'aide du Centre de connexion. Les utilisateurs de Citrix Virtual Apps and Desktops et Citrix DaaS peuvent également utiliser les Préférences de l'observateur Citrix Virtual Apps and Desktops et Citrix DaaS pour désactiver leurs micros et webcams.

# **Prise en charge multi‑moniteurs**

L'application Citrix Workspace pour Windows permet d'utiliser jusqu'à huit moniteurs.

Chaque écran faisant partie d'une configuration multi‑moniteur dispose de sa propre résolution conçue par le fabricant. Les écrans peuvent afficher des résolutions et des orientations différentes durant les sessions.

Les sessions peuvent occuper plusieurs écrans de deux façons :

• Mode plein écran, avec écrans multiples affichés dans la session ; les applications s'alignent sur les écrans comme elles le font localement.

**Citrix Virtual Apps and Desktops et Citrix DaaS :** pour afficher la fenêtre Desktop Viewer sur n'importe quel sous‑ensemble d'écrans, redimensionnez la fenêtre sur ces derniers et cliquez sur **Agrandir**.

• Mode fenêtre, avec une seule image d'écran pour la session ; les applications ne s'alignent pas sur les écrans individuels.

**Citrix Virtual Apps and Desktops et Citrix DaaS** : lorsqu'un bureau appartenant au même groupe (anciennement « groupe de bureau ») est lancé ultérieurement, le paramètre de fenêtre est conservé et le bureau est affiché sur les mêmes écrans. Plusieurs bureaux virtuels peuvent être affichés sur une machine à condition que la disposition de l'écran soit rectangulaire. Si l'écran principal sur la machine est utilisé par la session d'applications et de bureaux virtuels, il devient l'écran principal dans la session. Autrement, l'écran numériquement inférieur dans la session devient l'écran principal.
Pour activer la prise en charge multi‑moniteur, veillez à ce que les conditions suivantes soient réunies

:

- La machine utilisateur est configurée pour prendre en charge de multiples écrans.
- Le système d'exploitation peut détecter chacun des moniteurs. Sur les plates-formes Windows, pour vérifier que cette détection se produit, accédez à **Paramètres** > **Système**, puis cliquez sur **Afficher** et confirmez que chaque écran apparaît séparément.
- Une fois que vos écrans ont été détectés :
	- **– Citrix Virtual Desktops :** configurez la limite de mémoire graphique à l'aide du paramètre de **stratégie d'ordinateur Citrix** Limite de mémoire d'affichage.
	- **– Citrix Virtual Apps :** selon la version du serveur Citrix Virtual Apps que vous avez installée :
		- \* Configurez la limite de mémoire graphique à l'aide du paramètre de stratégie d'ordinateur Citrix **Limite de mémoire d'affichage**.
		- \* Dans la console de gestion Citrix pour le serveur Citrix Virtual Apps, sélectionnez la batterie de serveurs et dans le panneau des tâches, sélectionnez :
			- · **Modifier les propriétés du serveur** > **Modifier toutes les propriétés** > **Valeur par défaut du serveur** > **HDX Broadcast** > **Affichage** ou
			- · **Modifier les propriétés du serveur** > **Modifier toutes les propriétés** > **Valeur par défaut du serveur** > **ICA** > **Affichage**) et
		- \* Définissez la mémoire maximale à utiliser pour les graphiques de chaque session.

Assurez-vous que la valeur du réglage (kilo-octets) permet de fournir une mémoire graphique suffisante. Si ce réglage est insuffisant, la ressource publiée se réduit au sous-ensemble d'écrans correspondant à la taille spécifiée.

#### **Utiliser Citrix Virtual Desktops sur deux moniteurs :**

- 1. Sélectionnez Desktop Viewer et cliquez sur la flèche vers le bas.
- 2. Sélectionnez **Fenêtre**.
- 3. Faites glisser l'écran Citrix Virtual Desktops entre les deux moniteurs. Assurez‑vous qu'environ la moitié de l'écran est présent dans chaque moniteur.
- 4. Dans la barre d'outils de Citrix Virtual Desktops, sélectionnez **Plein écran**.

L'écran est maintenant étendu aux deux moniteurs.

Pour calculer les exigences de mémoire graphique de la session pour Citrix Virtual Apps and Desktops et Citrix DaaS, consultez l'article CTX115637 du centre de connaissances.

#### **Imprimante**

Pour remplacer les paramètres d'imprimante sur la machine utilisateur

- 1. À partir du menu **Impression** d'une application disponible sur la machine utilisateur, choisissez **Propriétés**.
- 2. Sur l'onglet**Paramètres client**, cliquez sur Optimisations avancées et modifiez les options Com‑ pression d'image et Cache d'image et de police.

# **Commande du clavier à l'écran**

Pour permettre l'accès tactile aux applications et bureaux virtuels à partir de tablettes Windows, l'application Citrix Workspace affiche automatiquement le clavier à l'écran lorsque :

- vous activez un champ de saisie de texte et
- l'appareil est en mode tente ou tablette.

Sur certains appareils et dans certaines circonstances, l'application Citrix Workspace ne peut pas dé‑ tecter avec précision le mode de l'appareil. Le clavier à l'écran peut également apparaître lorsque vous ne le souhaitez pas.

Pour supprimer l'affichage du clavier à l'écran lors de l'utilisation d'un appareil convertible :

- créez une valeur REG\_DWORD DisableKeyboardPopup dans HKEY\\\_CURRENT\\\_USER\\ SOFTWARE\\Citrix\\ICA Client\\Engine\\Configuration\\Advanced\\Modules \\MobileReceiver et
- définissez la valeur sur 1.

# **Remarque :**

Sur unemachine x64, créez la valeur dans HKEY\_LOCAL\_MACHINE\SOFTWARE\Wow6432Node\Citrix\ICA Client\Engine\Configuration\Advanced\Modules\MobileReceiver.

Les 3 modes suivants peuvent être utilisés pour définir les clés :

- **Automatique** : AlwaysKeyboardPopup = 0; DisableKeyboardPopup = 0
- **Toujours afficher** (clavier à l'écran) : AlwaysKeyboardPopup = 1; DisableKeyboardPopup = 0
- **Ne jamais afficher** (clavier à l'écran) : AlwaysKeyboardPopup = 0; DisableKeyboardPopup = 1

# **Raccourcis clavier**

Vous pouvez configurer des combinaisons de touches auxquelles l'application Citrix Workspace prête des fonctionnalités spéciales. Lorsque la stratégie de raccourcis clavier est activée, vous pouvez spécifier les mappages de touches de raccourci Citrix, le comportement des touches de raccourci Windows et la configuration du clavier pour les sessions.

- 1. Ouvrez le modèle d'administration d'objet de stratégie de groupe de l'application Citrix Workspace en exécutant gpedit.msc.
- 2. Sous le nœud **Configuration ordinateur**, accédez à **Modèles d'administration** > **Composants Citrix** > **Citrix Workspace** > **Expérience utilisateur**.
- 3. Sélectionnez la stratégie Raccourcis clavier.
- 4. Sélectionnez **Activé**, puis choisissez les options requises.
- 5. Redémarrez la session de l'application Citrix Workspace pour que les modifications prennent effet.

#### **Prise en charge des icônes de couleurs 32 bits dans l'application Citrix Workspace :**

L'application Citrix Workspace prend en charge les icônes de couleur élevée 32 bits. Pour fournir des applications transparentes, elle sélectionne automatiquement la profondeur de couleur pour :

- les applications visibles dans la boîte de dialogue **Centre de connexion**,
- le menu Démarrer, et
- la barre des tâches.

#### **Attention**

Toute utilisation incorrecte de l'Éditeur du Registre peut générer des problèmes sérieux, pouvant vous obliger à réinstaller le système d'exploitation. Citrix ne peut garantir la possibilité de résoudre les problèmes provenant d'une mauvaise utilisation de l'Éditeur du Registre. Vous utilisez l'Éditeur du Registre à vos propres risques. Veillez à faire une copie de sauvegarde de votre registre avant de le modifier.

Pour définir une profondeur préférée, vous pouvez ajouter une clé de registre de chaîne nommée TWIDesiredIconColor à HKEY\\\_LOCAL\\\_MACHINE\SOFTWARE\Wow6432Node\Citrix\ICA Client\Engine\Lockdown Profiles\All Regions\Preferences et la définir sur la valeur souhaitée. Le nombre de couleurs possible pour les icônes est de 4, 8, 16, 24 ou 32 bits par pixel. L'utilisateur peut sélectionner un nombre moindre de couleurs pour les icônes si le débit de la connexion réseau est faible.

#### **Personnalisation de l'emplacement du raccourci d'application depuis la ligne de commande**

L'intégration du menu Démarrer et la fonction de raccourci sur le bureau uniquement vous permet‑ tent d'afficher les raccourcis d'applications publiées dans le menu **Démarrer de Windows** et sur le bureau. Les utilisateurs n'ont pas à s'abonner à des applications à partir de l'interface utilisateur de Citrix Workspace. L'intégration du menu Démarrer et la gestion des raccourcis du bureau offrent une expérience de bureau transparente pour les groupes d'utilisateurs, et pour les utilisateurs qui ont be‑ soin d'accéder à un ensemble d'applications de base de manière cohérente.

L'indicateur, nommé appelé**SelfServiceMode**, est défini surTruepar défaut. Lorsque l'administrateur définit l'indicateur **SelfServiceMode** sur False, vous ne pouvez pas accéder à l'interface utilisateur en libre‑service. Au lieu de cela, vous pouvez accéder aux applications souscrites dans le menu Démarrer et via des raccourcis de bureau, référencés ici en tant que mode Raccourci uniquement.

Les utilisateurs et les administrateurs peuvent utiliser plusieurs paramètres de registre pour personnaliser la manière dont les raccourcis sont définis.

# **Utilisation des raccourcis**

- Les utilisateurs ne peuvent pas supprimer les applications. Toutes les applications sont obligatoires lorsque vous utilisez l'indicateur **SelfServiceMode** défini sur false (mode Raccourci uniquement). Si vous supprimez une icône de raccourci du bureau, l'icône est rétablie lorsque l'utilisateur sélectionne **Actualiser** depuis l'icône de l'application Citrix Workspace de la barre d'état système.
- Les utilisateurs ne peuvent configurer qu'un seul magasin. Les options Compte et Préférences ne sont pas disponibles pour empêcher l'utilisateur de configurer d'autres magasins. L'administrateur peut accorder des privilèges spéciaux à un utilisateur pour ajouter plusieurs comptes à l'aide du modèle d'objet de stratégie de groupe. Les administrateurs peuvent également fournir des privilèges spéciaux en ajoutant manuellement une clé de registre (HideEditStoresDialog) sur l'ordinateur client. Lorsque l'administrateur accorde ce privilège à un utilisateur, l'utilisateur possède une option Préférences dans l'icône de la barre d'état système, où il peut ajouter et supprimer des comptes.
- Les utilisateurs ne peuvent pas supprimer d'applications à l'aide du **Panneau de configuration de Windows**.
- Vous pouvez ajouter des raccourcis de bureau via un paramètre de registre personnalisable. Les raccourcis de bureau ne sont pas ajoutés par défaut. Après avoir modifié les paramètres de registre, redémarrez l'application Citrix Workspace.
- Les raccourcis sont créés dans le menu Démarrer avec un chemin d'accès de catégorie comme valeur par défaut, UseCategoryAsStartMenuPath.

#### **Remarque :**

Windows 10 n'autorise pas la création de dossiers imbriqués dans le menu Démarrer. Les applications sont affichées individuellement ou sous le dossier racine, mais pas dans les sous‑dossiers de catégorie définis avec Citrix Virtual Apps.

- Vous pouvez ajouter un indicateur [/DESKTOPDIR=« Nom\_Répertoire »] lors de l'installation pour rassembler tous les raccourcis dans un dossier unique. CategoryPath est pris en charge pour les raccourcis de bureau.
- La fonctionnalité Auto Re‑install Modified Apps peut être activée à l'aide de la clé de Registre AutoReInstallModifiedApps. Lorsque AutoReInstallModifiedApps est activé, toute modification apportée aux attributs d'applications et de bureaux publiés sur le serveur est affichée sur la machine cliente. Lorsque AutoReInstallModifiedApps est désactivé, les attributs d'applications et de bureaux ne sont pas mis à jour et les raccourcis ne sont pas restaurés lors de l'actualisation s'ils ont été supprimés sur le client. Par défaut, AutoReInstallModifiedApps est activée.

#### **Personnalisation de l'emplacement du raccourci d'application à l'aide de l'Éditeur de registre**

**Remarque :**

- Les clés de registre utilisent par défaut le format de **chaîne**.
- Modifier les clés de registre avant de configurer un magasin. Si, à tout moment, vous ou un utilisateur souhaitez personnaliser les clés de registre, vous ou l'utilisateur devez :
- 1. réinitialiser l'application Citrix Workspace
- 2. configurer les clés de registre, puis
- 3. reconfigurer le magasin.

#### **Gérer la reconnexion au contrôle de l'espace de travail**

Le contrôle de l'espace de travail permet aux applications de suivre les utilisateurs lorsqu'ils naviguent d'une machine à une autre. Par exemple, le contrôle de l'espace de travail permet aux médecins hospitaliers de passer d'un poste de travail à un autre sans avoir à redémarrer leurs applications sur chaque machine. Pour l'application Citrix Workspace, vous pouvez gérer le contrôle de l'espace de travail sur les machines clientes en modifiant le registre. Pour les machines clientes appartenant au domaine, le contrôle de l'espace de travail peut également se faire à l'aide d'une stratégie de groupe.

#### **Attention :**

Toute utilisation incorrecte de l'Éditeur du Registre peut générer des problèmes sérieux, pouvant vous obliger à réinstaller le système d'exploitation. Citrix ne peut garantir la possibilité de résoudre les problèmes provenant d'une mauvaise utilisation de l'Éditeur du Registre. Vous utilisez l'Éditeur du Registre à vos propres risques. Veillez à faire une copie de sauvegarde de votre registre avant de le modifier.

Créez la clé **WSCReconnectModeUser** et modifiez la clé de registre existante **WSCReconnectMode** dans l'image de bureau principale ou le serveur Citrix Virtual Apps. Le bureau publié peut modifier le comportement de l'application Citrix Workspace.

Paramètres de la clé WSCReconnectMode pour l'application Citrix Workspace :

- 0 = non reconnecté aux sessions existantes
- 1 = reconnecté lors du lancement des applications
- 2 = reconnecté lors de l'actualisation des applications
- 3 = reconnecté lors de l'actualisation ou du lancement des applications
- 4 = reconnecté lors de l'ouverture de l'interface de Citrix Workspace
- 8 = reconnecté lors de l'ouverture de session Windows
- 11 = combinaison des paramètres 3 et 8

#### **Désactiver le contrôle de l'espace de travail**

Pour désactiver le contrôle de l'espace de travail, créez la clé suivante :

HKEY\_LOCAL\_MACHINE\SOFTWARE\Wow6432Node\Citrix\Dazzle (64 bits)

HKEY\_LOCAL\_MACHINE\SOFTWARE\Citrix\\Dazzle (32 bits)

#### Nom : **WSCReconnectModeUser**

Type : REG\_SZ

Données de la valeur : 0

Modifiez la valeur par défaut de la clé suivante de 3 à zéro

HKEY\_LOCAL\_MACHINE\SOFTWARE\Wow6432Node\Citrix\Dazzle (64 bits)

HKEY\_LOCAL\_MACHINE\SOFTWARE\Citrix\Dazzle (32 bits)

#### Nom : **WSCReconnectMode**

Type : REG\_SZ

Données de la valeur : 0

**Remarque :**

Vous pouvez également définir la clé **WSCReconnectAll** sur false si vous ne souhaitez pas créer de clé.

#### **Clés de registre pour machines 32 bits**

#### **Clé de Registre : WSCSupported**

**Valeur** : True

**Chemin d'accès à la clé** :

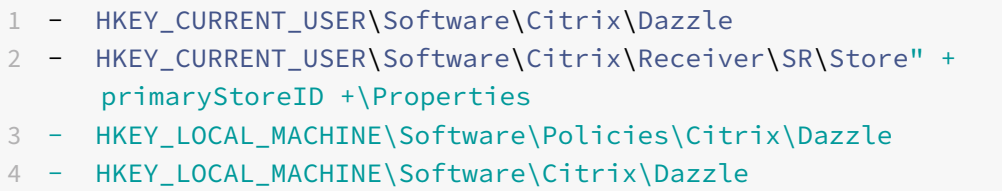

#### **Clé de registre : WSCReconnectAll**

**Valeur** : True

**Chemin d'accès à la clé** :

```
1 - `HKEY_CURRENT_USER\Software\Citrix\Dazzle`
2 - `HKEY_CURRENT_USER\Software\Citrix\Receiver\SR\Store" +
      primaryStoreID + \Properties`
```
3 - `HKEY\_LOCAL\_MACHINE\Software\Policies\Citrix\Dazzle` 4 - `HKEY LOCAL MACHINe\Software\Citrix\Dazzle`

#### **Clé de Registre : WSCReconnectMode**

**Valeur** : 3

#### **Chemin d'accès à la clé** :

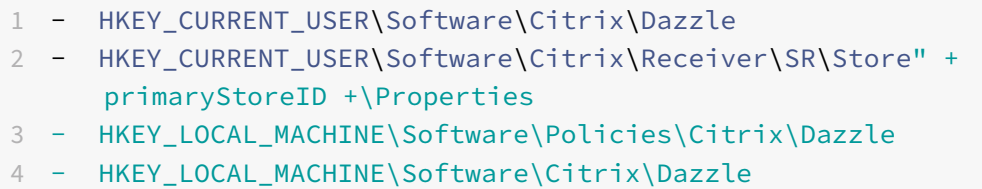

#### **Clé de Registre : WSCReconnectModeUser**

**Valeur** : le Registre n'est pas créé lors de l'installation.

#### **Chemin d'accès à la clé** :

```
1 - HKEY_CURRENT_USER\Software\Citrix\Dazzle
```

```
2 - HKEY_CURRENT_USER\Software\Citrix\Receiver\SR\Store" + primaryStoreID
     +\Properties
```
- 3 HKEY\_LOCAL\_MACHINE\Software\Policies\Citrix\Dazzle
- 4 HKEY\_LOCAL\_MACHINE\Software\Citrix\Dazzle

#### **Clés de registre pour machines 64 bits :**

#### **Clé de Registre : WSCSupported**

**Valeur** : True

#### **Chemin d'accès à la clé** :

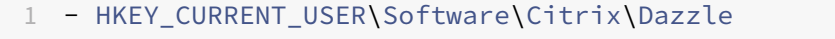

```
2 - HKEY_CURRENT_USER\Software\Citrix\Receiver\SR\Store" + primaryStoreID
       +\Properties
```
- 3 HKEY\_LOCAL\_MACHINE\Software\Wow6432Node\Policies\Citrix\Dazzle
- 4 HKEY\_LOCAL\_MACHINE\Software\Wow6432Node\Citrix\Dazzle

#### **Clé de registre : WSCReconnectAll**

**Valeur** : True

#### **Chemin d'accès à la clé** :

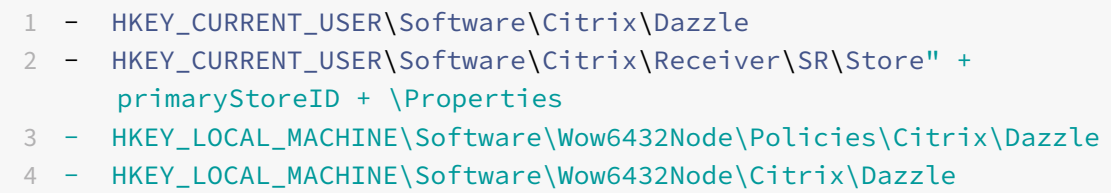

#### **Clé de Registre : WSCReconnectMode**

**Valeur** : 3

#### **Chemin d'accès à la clé** :

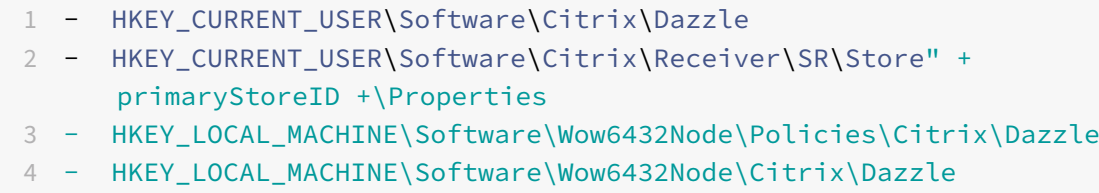

#### **Clé de Registre : WSCReconnectModeUser**

**Valeur** : le Registre n'est pas créé lors de l'installation.

#### **Chemin d'accès à la clé** :

```
1 - HKEY_CURRENT_USER\Software\Citrix\Dazzle
2 - HKEY_CURRENT_USER\Software\Citrix\Receiver\SR\Store" + primaryStoreID
      +\Properties
3 - HKEY_LOCAL_MACHINE\Software\Wow6432Node\Policies\Citrix\Dazzle
```

```
4 - HKEY_LOCAL_MACHINE\Software\Wow6432Node\Citrix\Dazzle
```
#### **Desktop Viewer**

Différentes entreprises peuvent avoir différents besoins. La configuration requise pour la manière dont les utilisateurs accèdent aux bureaux virtuels peut varier d'un utilisateur à un autre et à mesure que vos besoins évoluent. L'expérience utilisateur relative à la connexion aux bureaux virtuels et le degré d'intervention de l'utilisateur dans la configuration des connexions dépendent de la configuration de l'application Citrix Workspace pour Windows.

Utilisez **Desktop Viewer** lorsque vos utilisateurs doivent interagir avec leur bureau virtuel. Le bureau virtuel de l'utilisateur peut être un bureau virtuel publié ou un bureau dédié ou partagé. Dans ce scénario d'accès, la barre d'outils **Desktop Viewer** permet à l'utilisateur d'ouvrir un bureau virtuel dans une fenêtre et de faire défiler et mettre à l'échelle ce bureau au sein de son bureau local. Les utilisateurs peuvent définir des préférences et travailler sur plusieurs bureaux à l'aide de connexions Citrix Virtual Apps and Desktops et Citrix DaaS multiples sur la même machine utilisateur.

# **Remarque :**

Utilisez l'application Citrix Workspace pour changer la résolution d'écran sur les bureaux virtuels. Vous ne pouvez pas changer la résolution d'écran à l'aide du Panneau de configuration de Win‑ dows.

# **Entrées clavier dans Desktop Viewer**

Dans les sessions Desktop Viewer, la touche **Windows+L** est dirigée vers l'ordinateur local.

Ctrl+Alt+Suppr est dirigé vers l'ordinateur local.

Les touches qui activent certaines fonctionnalités d'accessibilité Microsoft, telles que les touches ré‑ manentes, les touches filtres et les touches bascules sont généralement dirigées vers l'ordinateur lo‑ cal.

En tant que fonctionnalité d'accessibilité de Desktop Viewer, la combinaison Ctrl+Alt+Attn affiche les boutons de la barre d'outils **Desktop Viewer** dans une fenêtre contextuelle.

Ctrl+Échap est envoyé au bureau virtuel distant.

#### **Remarque :**

Par défaut, si Desktop Viewer est agrandi, Alt+Tab bascule le focus entre les différentes fenêtres au sein de la session. Si Desktop Viewer est affiché dans une fenêtre, Alt+Tab active le focus entre les différentes fenêtres en dehors de la session.

Les séquences de raccourcis sont des combinaisons de touches conçues par Citrix. Les séquences de raccourcis sont par exemple la séquence Ctrl+F1 qui reproduit Ctrl+Alt+Suppr, et Maj+F2 qui permet de basculer les applications du mode plein écran au mode fenêtre, et vice versa.

#### **Remarque :**

Vous ne pouvez pas utiliser de séquences de raccourcis clavier avec des bureaux virtuels affichés dans Desktop Viewer, c'est‑à‑dire avec des sessions d'applications et de bureaux virtuels. Toutefois, vous pouvez les utiliser avec des applications publiées, c'est‑à‑dire avec des sessions d'applications virtuelles.

# **Bureaux virtuels**

Depuis une session de bureau, les utilisateurs ne peuvent pas se connecter au même bureau virtuel. Si l'utilisateur essaie de le faire, la session de bureau existante est déconnectée. C'est pourquoi Citrix recommande ce qui suit :

- Les administrateurs ne doivent pas configurer les clients sur un bureau afin de pointer vers un site qui publie le même bureau
- Les utilisateurs ne doivent pas effectuer une recherche vers un site qui héberge le même bureau, si le site est configuré pour reconnecter automatiquement les utilisateurs à des sessions existantes
- Les utilisateurs ne doivent pas effectuer une recherche vers un site qui héberge le même bureau et essayer de le démarrer

Un utilisateur qui ouvre une session localement sur un ordinateur agissant en tant que bureau virtuel bloque la connexion à ce bureau.

Définissez le mappage des appareils :

- si vos utilisateurs se connectent à des applications virtuelles, publiées avec des applications virtuelles, à partir d'un bureau virtuel et
- votre organisation dispose d'un administrateur d'applications virtuelles distinct.

Le mappage des appareils vérifie si les appareils de bureau sont mappés de manière cohérente dans les sessions de bureau et d'application. Les lecteurs locaux étant affichés en tant que lecteurs réseau dans les sessions de bureau, l'administrateur des applications virtuelles doit changer la stratégie de mappage de lecteur afin d'inclure les lecteurs réseau.

# **Délai de l'indicateur d'état**

Vous pouvez modifier la durée pendant laquelle l'indicateur d'état s'affiche lorsqu'un utilisateur lance une session.

Pour modifier le délai d'expiration, procédez comme suit :

- 1. Lancez l'Éditeur du Registre.
- 2. Accédez au chemin d'accès suivant :
	- Sur un système 64 bits : HKEY\_LOCAL\_MACHINE\SOFTWARE\Wow6432Node\Citrix\ ICA CLIENT\Engine
	- Sur un système 32 bits : HKEY\_LOCAL\_MACHINE\SOFTWARE\Citrix\ICA CLIENT\ Engine\
- 3. Créez une clé de Registre comme suit :
	- Type : REG\_DWORD
	- Nom : ST TNACTTVF MS
	- Valeur : 4, si vous voulez que l'indicateur d'état disparaisse plus tôt.

Lorsque vous configurez cette clé, l'indicateur d'état peut apparaître et disparaître fréquemment. Ce comportement est normal. Pour supprimer l'indicateur d'état, procédez comme suit :

- 1. Lancez l'Éditeur du Registre.
- 2. Accédez au chemin d'accès suivant :
	- Sur un système 64 bits : HKEY\_LOCAL\_MACHINE\SOFTWARE\Wow6432Node\Citrix\ ICA CLIENT\
	- Sur un système 32 bits : HKEY\_LOCAL\_MACHINE\SOFTWARE\Citrix\ICA CLIENT\
- 3. Créez une clé de Registre comme suit :
	- Type : REG\_DWORD
	- Nom : NotificationDelay
	- Valeur : toute valeur en milliseconde (par exemple, 120000)

# **Délai d'inactivité pour les sessions Citrix Workspace**

Les administrateurs peuvent configurer la valeur de délai d'inactivité pour spécifier la durée d'inactivité autorisée avant que les utilisateurs ne soient déconnectés automatiquement de la ses‑ sion Citrix Workspace. Vous êtes automatiquement déconnecté de Workspace si la souris, le clavier ou la fonction tactile sont inactifs pendant l'intervalle de temps spécifié. Le délai d'inactivité n'affecte pas les sessions d'applications et de bureaux virtuels actives ni les magasins Citrix StoreFront.

La valeur de délai d'inactivité définie doit être comprise entre 1 et 1 440 minutes. Par défaut, le délai d'inactivité n'est pas configuré. Les administrateurs peuvent configurer la propriété inactivityTime‑ outInMinutes à l'aide d'un module PowerShell. Cliquez ici pour télécharger les modules PowerShell pour la configuration de Citrix Workspace.

L'expérience utilisateur est la suivante :

- Une notification apparaît dans la fenêtre de votre [se](https://www.citrix.com/downloads/workspace-app/powershell-modules/powershell-modules-for-citrix-workspace-configuration.html)ssion trois minutes avant votre déconnexion, avec la possibilité de rester connecté ou de vous déconnecter.
- La notification n'apparaît que si la valeur de délai d'inactivité configurée est supérieure ou égale à cinq minutes.
- Les utilisateurs peuvent cliquer sur **Rester connecté** pour ignorer la notification et continuer à utiliser l'application, auquel cas le minuteur d'inactivité est réinitialisé à sa valeur configurée. Vous pouvez également cliquer sur**Déconnexion**pour mettrefin à la session du magasin actuel.

#### **Remarque :**

Les administrateurs peuvent configurer le délai d'inactivité uniquement pour les sessions Workspace (cloud).

# **Amélioration de l'expérience de lancement de Virtual Apps and Desktops**

#### **Remarque :**

À partir de la version 2305.1 de l'application Citrix Workspace, cette fonctionnalité est en disponibilité générale pour les magasins cloud et disponible en version Technical Preview pour les magasins locaux.

Auparavant, la boîte de dialogue de progression du lancement n'était pas intuitive. En effet, les util‑ isateurs supposaient que le lancement ne répondait pas et ils fermaient la boîte de dialogue, car les messages de notification étaient statiques.

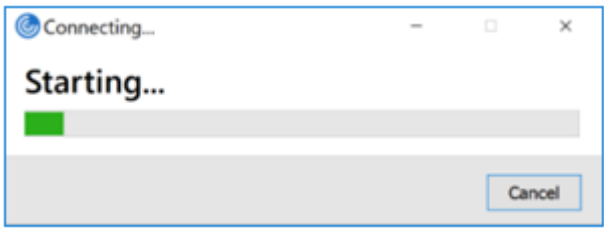

Avec cette amélioration, l'expérience de lancement d'applications et de bureaux est plus informatif, moderne et convivial sur l'application Citrix Workspace pour Windows. Cela permet d'améliorer l'engagement auprès des utilisateurs grâce à des informations pertinentes et opportunes sur l'état du lancement. La notification apparaît dans le coin inférieur droit de l'écran.

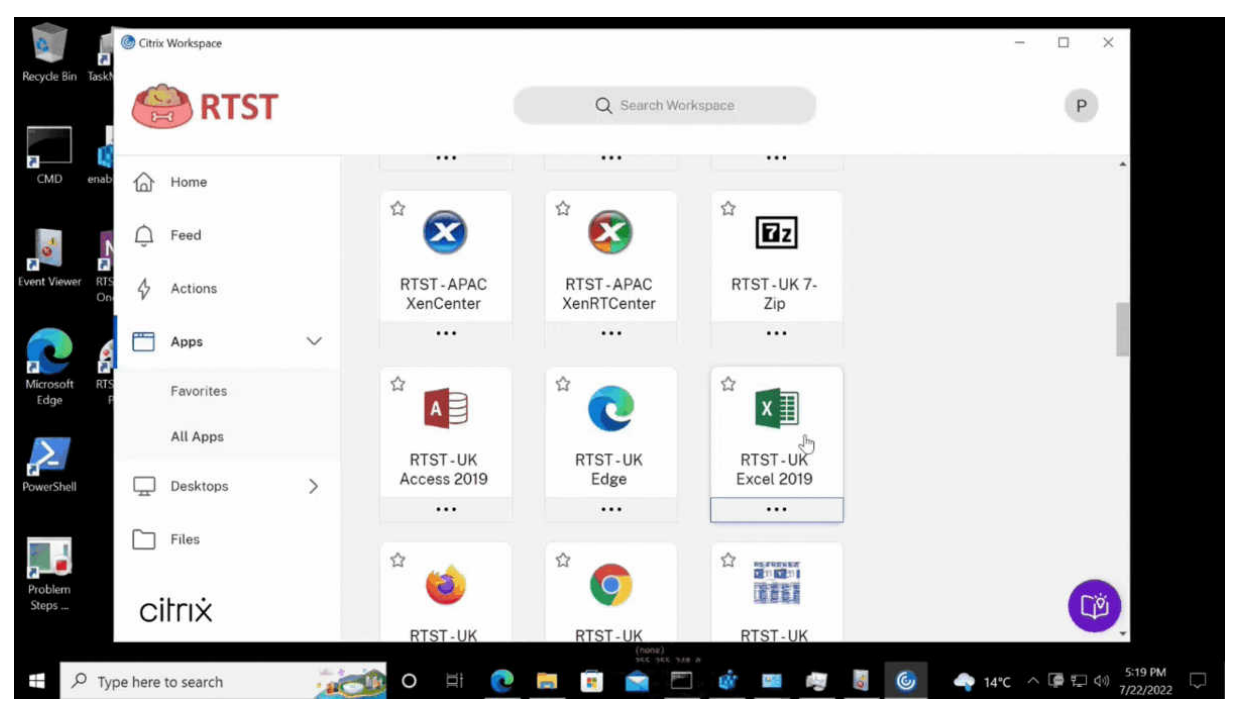

Au lieu d'une icône de chargement, les utilisateurs peuvent consulter des notifications pertinentes concernant la progression du lancement. Si un lancement est en cours et que l'utilisateur tente de fermer le navigateur, un message d'avertissement s'affiche.

À partir de l'application Citrix Workspace pour Windows 2305.1, cette fonctionnalité est activée par défaut dans les magasins cloud.

Vous pouvez activer cette fonctionnalité à l'aide du registre dans la session StoreFront (locale). Pour activer cette fonctionnalité :

- 1. Ouvrez l'Éditeur de Registre.
- 2. Accédez à HKLM\SOFTWARE\WOW6432Node\Citrix\Dazzle.
- 3. Créez et ajoutez une chaîne de registre, nommez‑la EnableNewLaunchExperienceForSF et définissez sa valeur sur **True**.
- 4. Redémarrez l'application Citrix Workspace pour que les modifications prennent effet.

## **Remarque :**

Les versions Technical Preview sont disponibles dans les environnements hors production ou de production limitée, et pour permettre aux clients de partager leurs commentaires. Citrix n'offre pas de support pour les fonctionnalités expérimentales (version Technical Preview), mais accepte les commentaires pour les améliorer. Citrix peut ou non prendre en considération les commentaires en fonction de leur gravité, criticité et importance. Il est conseillé de ne pas déployer de versions Bêta dans des environnements de production.

Vous pouvez nous faire part de vos commentaires sur cette fonctionnalité via le formulaire Podio.

# **Amélioration de l'expérience de reconnexion d'applications et de bureaux vir[tuels](https://podio.com/citrix/capworkspaces/apps/improved-virtual-apps-and-desktops-launch-experience-te/items/new)**

La version 2302 de Citrix Workspace offre une expérience utilisateur améliorée lors de la reconnexion aux applications et aux bureaux virtuels dont vous étiez déconnecté.

Lorsque l'application Citrix Workspace tente d'actualiser l'application Citrix Workspace déconnectée ou de démarrer de nouvelles applications ou nouveaux bureaux virtuels dans le cadre de la fonctionnalité Contrôle de l'espace de travail, l'invite suivante s'affiche :

# **Restore session?**

You have one or more apps/desktops running from the previous session in Citrix Workspace app. Would you like to restore them?

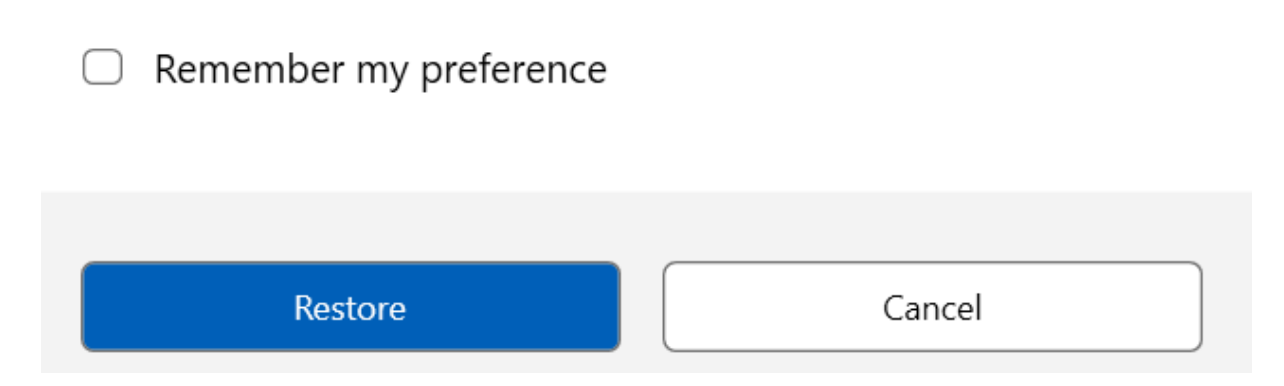

Cette invite s'affiche uniquement lorsque l'option **show reconnection prompt to reconnect sessions** est définie sur true dans Global App Configuration Service.

Cliquez sur **Restaurer** pour vous reconnecter afin d'ouvrir des applications et des bureaux virtuels nouveaux et déconnectés. Si vous souhaitez démarrer uniquement les applications et les bureaux récemment sélectionnés, cliquez sur **Annuler**.

Vous pouvez également sélectionner **Mémoriser ma préférence** pour appliquer la préférence sélec‑ tionnée lors de la prochaine connexion.

La nouvelle invite **Restaurer la session ?** apparaît uniquement si :

- l'utilisateur essaie de démarrer une application appartenant à un magasin d'espace de travail,
- les stratégies administratives ou les paramètres de configuration de l'application ne sont pas configurés pour la fonctionnalité Contrôle de l'espace de travail,
- les options de reconnexion de Contrôle de l'espace de travail sont définies par défaut sur le client.

**Remarque :**

Les paramètres de reconnexion dans les **options de reconnexion** ont priorité sur les préférences définies dans la boîte de dialogue. Pour plus d'informations, voir Configurer les options de re‑ connexion à l'aide de la boîte de dialogue Préférences avancées.

# **C[EIP \(programme d'amélioration de l'expérience du clien](https://help-docs.citrix.com/fr-fr/citrix-workspace-app/windows/shortcuts-and-reconnect.html#configure-reconnect-options-using-advanced-preferences-dialog)t)**

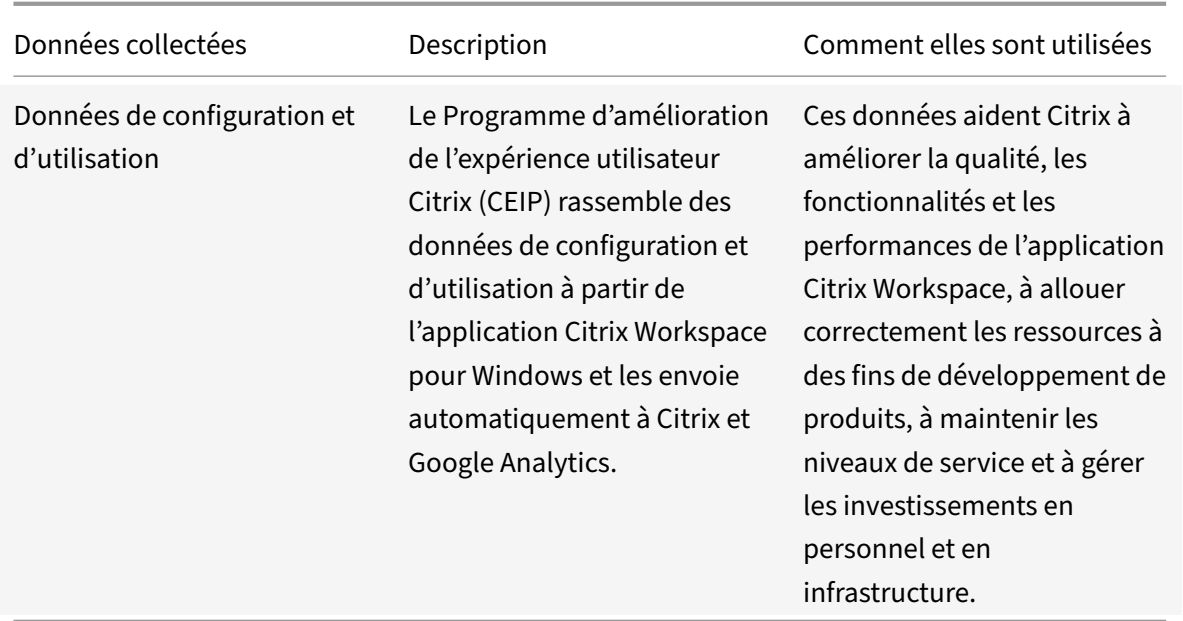

# **Données collectées**

Comme indiqué ci‑dessus, Citrix collecte les données de configuration et d'utilisation de l'application Workspace pour améliorer la qualité, les fonctionnalités et les performances de l'application Workspace, et pour permettre à Citrix d'allouer correctement les ressources à des fins de développement de produits, ainsi que de maintenir les niveaux de service et gérer les investissements en personnel et en infrastructure. Les données sont utilisées et analysées uniquement sous forme agrégée. Aucun utilisateur ni leur machine ne sont ciblés et aucune analyse n'est effectuée sur des utilisateurs spécifiques sur la base des données CEIP.

Les données spécifiques à CEIP collectées par Google Analytics sont les suivantes :

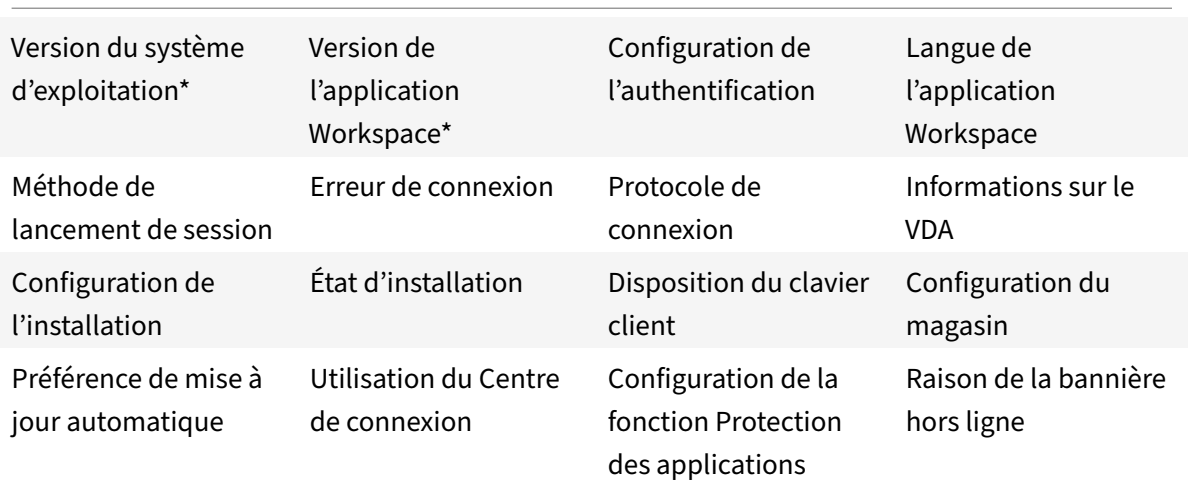

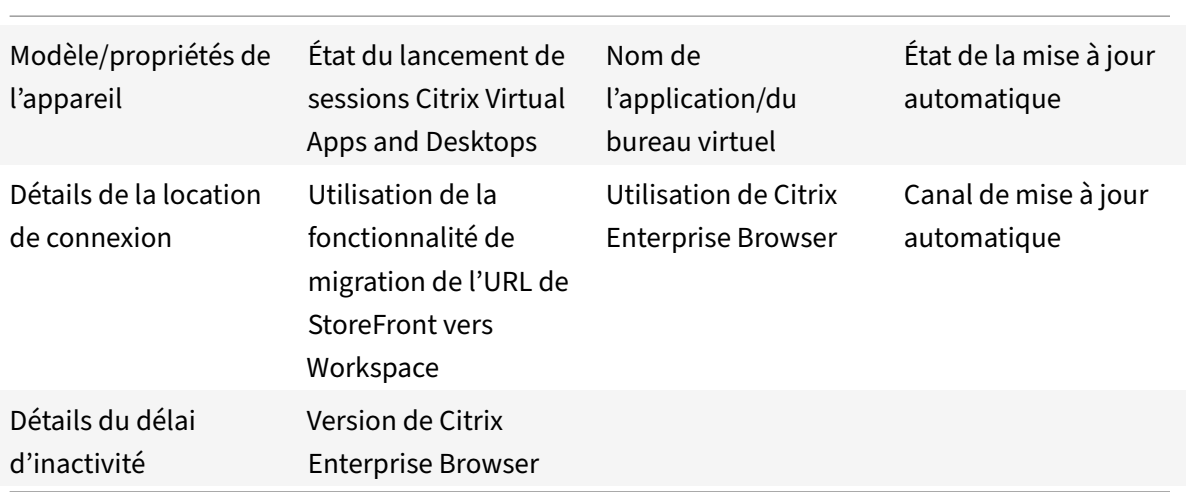

#### **Remarque :**

À compter de la version 2206, l'application Citrix Workspace ne collecte aucune donnée CEIP auprès des utilisateurs de l'Union européenne (UE), de l'Espace économique européen (EEE), de la Suisse et du Royaume‑Uni (UK). Mettez à jour votre application Workspace si vous souhaitez profiter de cette fonctionnalité.

#### **Préférences de collecte de données**

À compter de la version 2205, les utilisateurs et les administrateurs peuvent arrêter d'envoyer des données CEIP (à l'exception des deux éléments de données qui peuvent être bloqués comme indiqué dans la remarque ci‑dessous) en suivant les étapes ci‑dessous.

- 1. Cliquez avec le bouton droit de la souris sur l'icône de l'application Citrix Workspace dans la zone de notification.
- 2. Sélectionnez **Préférences avancées**. La boîte de dialogue **Préférences avancées** s'affiche.
- 3. Sélectionnez **Collecte de données**.
- 4. Sélectionnez **Non merci** pour désactiver le programme CEIP ou ne pas y participer.
- 5. Cliquez sur **Enregistrer**.

Vous pouvez également accéder à l'entrée de Registre suivante en tant qu'administrateur et définir la valeur comme suit :

**Chemin :** HKEY\_LOCAL\_MACHINE\ SOFTWARE\Citrix\ICA Client\CEIP

**Clé :** Enable\_CEIP

**Valeur :** False

#### **Remarque :**

Une fois que vous avez sélectionné **Non merci** ou que vous avez défini la clé Enable\_CEIP sur False, vous pouvez également arrêter d'envoyer les deux derniers éléments de données du programme CEIP, c'est‑à‑dire la version du système d'exploitation et de l'application Workspace, en accédant à l'entrée de Registre suivante et en définissant la valeur :

**Chemin :** HKEY\_LOCAL\_MACHINE\ SOFTWARE\Citrix\ICA Client\CEIP

**Clé** : DisableHeartbeat

**Valeur** : True

#### **Informations supplémentaires**

Citrix traite vos données conformément aux termes de votre contrat avec Citrix et les protège comme indiqué dans l'Annexe sur la sécurité des Services Citrix. L'Annexe est disponible sur Citrix Trust Center.

# **[Pa](https://www.citrix.com/about/trust-center/privacy-compliance.html)ramètresr[égionaux](https://www.citrix.com/buy/licensing/citrix-services-security-exhibit.html)**

L'application Citrix Workspace affiche la date, l'heure et le nombre en fonction des paramètres ré‑ gionaux du navigateur ou de l'appareil de point de terminaison.

À partir de l'application Citrix Workspace 2106, vous pouvez personnaliser lesformats de date, d'heure et de nombre via l'option Paramètres régionaux. Les modifications apportées dans ces paramètres sont enregistrées pour un utilisateur individuel et appliquées sur tous les appareils.

**Remarque :**

Cette option est disponible uniquement sur les déploiements cloud.

Pour de plus amples informations, consultez la section Paramètres régionaux.

#### **Microsoft Teams**

- Partage d'écran
- Estimation des performances au niveau du codage
- Annulation d'écho acoustique

#### **Versi[on améliorée de WebRTC pour Microsoft Teams o](https://docs.citrix.com/fr-fr/citrix-workspace-app-for-windows/configure.html#encoder-performance-estimator)ptimisé**

À partir de la version 2209, la version de WebRTC utilisée pour Microsoft Teams optimisé a été mise à niveau vers la version M98.

#### **Flou et effets d'arrière‑plan pour l'optimisation de Microsoft Teams avec HDX**

L'application Citrix Workspace pour Windows prend désormais en charge le flou et les effets d'arrière‑ plan dans l'optimisation Microsoft Teams avec HDX.

Vous pouvez flouter ou remplacer l'arrière‑plan par une image personnalisée et éviter les distractions inattendues en aidant la conversation à rester centrée sur la silhouette (corps et visage). La fonctionnalité peut être utilisée avec les appels P2P ou les conférences téléphoniques.

#### **Remarque :**

Cette fonctionnalité est désormais intégrée à l'interface utilisateur/aux boutons de Microsoft Teams. La prise en charge de fenêtres multiples est une condition préalable qui nécessite une mise à jour du VDA vers 2112 ou une version ultérieure. Pour plus d'informations, consultez Réunions et chat en mode multi-fenêtres.

#### **Limitations :**

- Le remplacement de l'arrière‑plan défini par l'administrateur et l'utilisateur n'est pas pris en charge.
- L'effet d'arrière-plan ne persiste pas entre les sessions. Lorsque vous fermez et relancez Microsoft Teams ou que le VDA est reconnecté, l'effet d'arrière‑plan est réinitialisé sur Désactivé.
- Une fois la session ICA reconnectée, l'effet est désactivé. Toutefois, une coche sur l'interface util‑ isateur de Microsoft Teams indique que l'effet précédent est toujours activé. Citrix et Microsoft travaillent ensemble pour résoudre ce problème.
- L'appareil doit être connecté à Internet lors du remplacement de l'image d'arrière‑plan.

#### **Remarque :**

Cette fonctionnalité est disponible uniquement après le déploiement d'une future mise à jour de Microsoft Teams. Une fois la mise à jour déployée par Microsoft, vous pourrez consulter les articles CTX253754 et Microsoft 365 Public roadmap pour la mise à jour de la documentation et l'annonce.

#### **Partage d['écran](https://support.citrix.com/article/CTX253754/troubleshooting-hdx-optimization-for-microsoft-teams)**

À partir de la version 2006.1, de nouvelles fonctionnalités du partage d'écran sortant pour l'application Microsoft Teams qui utilise l'optimisation HDX sont introduites.

Le contenu partagé avec Microsoft Teams est limité au contenu de la fenêtre **Desktop Viewer**. Les zones situées en dehors de la fenêtre **Desktop Viewer** (bureau local client, applications) sont oc‑ cultées.

Sur un système d'exploitation Windows 10, les éléments suivants ne sont pas occultés lorsqu'ils chevauchent la fenêtre **Desktop Viewer** :

• Menu Démarrer, menu Recherche et Affichage des tâches (Applications actives).

- Barre de notification et Notifications qui apparaissent à droite de la barre des tâches.
- Dans une configuration multi-moniteur avec des paramètres de résolution différents, si une application locale chevauche deux moniteurs différents et que sa résolution ne correspond pas à celle du moniteur principal doté de la fenêtre Desktop Viewer.
- L'application et l'aperçu affichés lorsque vous passez la souris sur l'icône de l'application dans la barre des tâches.

## **Estimation des performances au niveau du codage**

Le HdxRtcEngine.exe est le moteur multimédia WebRTC intégré à l'application Citrix Workspace qui gère la redirection Microsoft Teams. À partir de l'application Citrix Workspace 1912 ou supérieure, HdxRtcEngine.exe peut estimer la meilleure résolution de codage que le processeur du point de terminaison peut gérer sans surcharge. Les valeurs possibles sont 240p, 360p, 480p, 720p et 1080p.

Le processus d'estimation des performances (également appelé webrtcapi. EndpointPerformance ) s'exécute lorsque HdxTeams.exe est démarré. Le code macroblock détermine la meilleure résolution possible avec le point de terminaison particulier. La négociation du codec inclut la résolution la plus élevée possible. La négociation du codec peut se faire entre les homologues, ou entre l'homologue et le serveur de conférence.

Il existe quatre catégories de performances pour les points de terminaison qui ont leur propre résolution **maximale** disponible :

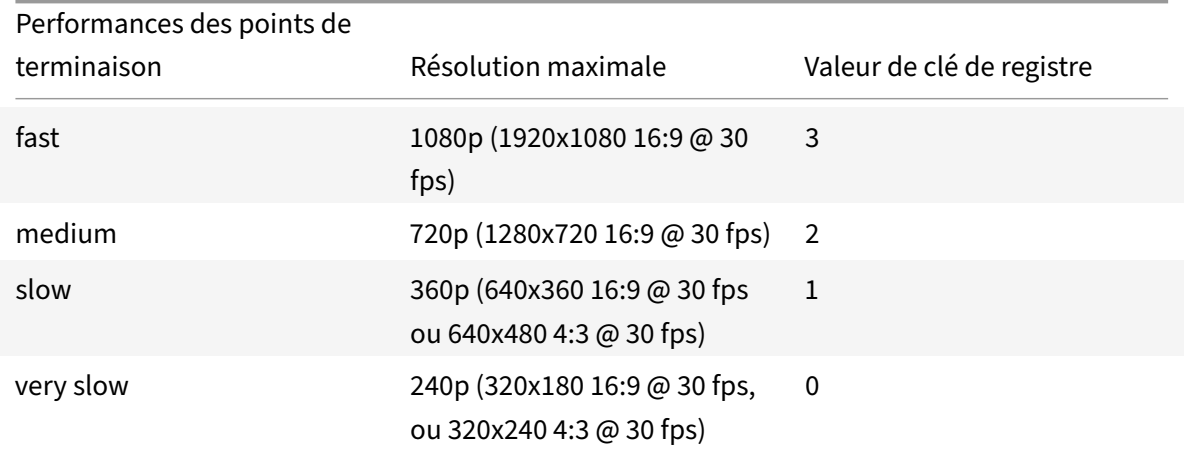

# **Chemin du registre dans l'application Citrix Workspace :**

Accédez au chemin du registre HKEY\_CURRENT\_USER\SOFTWARE\Citrix\HDXMediaStream et créez la clé suivante :

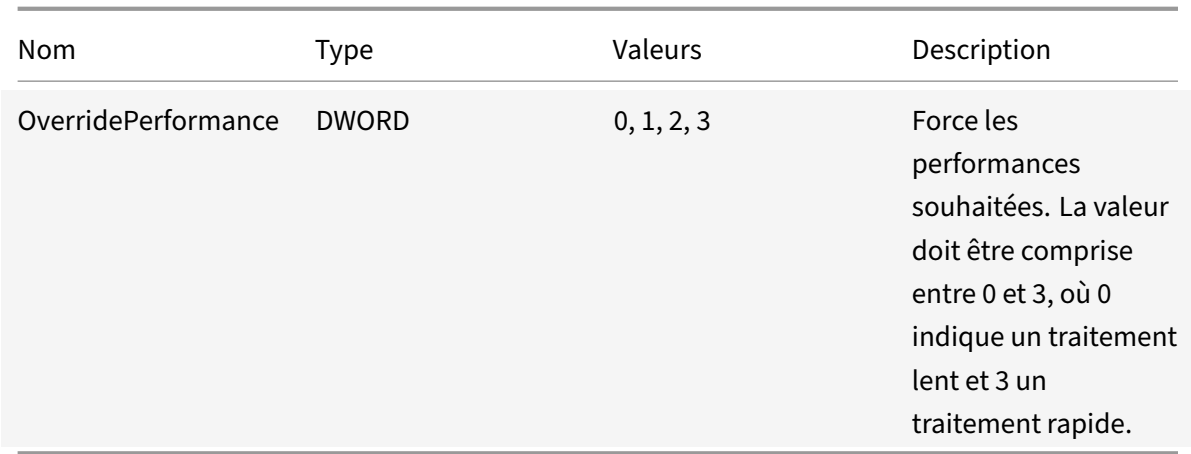

Pour plus d'informations sur la configuration du codage du point de terminaison, consultez la section Estimation des performances au niveau du codage.

Pour plus d'informations, consultez Optimisation pour Microsoft Teams.

#### **[Annulation d'écho acoustique](https://docs.citrix.com/fr-fr/citrix-workspace-app-for-windows/configure.html#encoder-performance-estimator)**

L'annulation d'écho dans HdxRtcEngine.exe peut être désactivée pour résoudre les problèmes de performances audio ou de compatibilité avec les périphériques dotés de fonctionnalités AEC inté‑ grées.

Accédez au chemin du registre HKEY\_CURRENT\_USER\SOFTWARE\Citrix\HDXMediaStream et créez la clé suivante :

Nom : EnableAEC Type : REG\_DWORD Données : 0 (0 désactive AEC ; 1 active AEC. Si Regkey n'est pas présent, le comportement par défaut dans HdxRt‑ cEngine est d'activer AEC, quelles que soient les capacités matérielles du périphérique.)

#### **Amélioration apportées à l'optimisation de Microsoft Teams**

• À partir de l'application Citrix Workspace 2112.1 pour Windows, les fonctionnalités suivantes (Fenêtres multiples et Donner/Prendre le contrôle) ne sont disponibles qu'après le déploiement d'une future mise à jour à partir de Microsoft Teams.

Lorsque la mise à jour sera déployée par Microsoft, vous pourrez consulter l'article CTX253754 pour la mise à jour de la documentation et l'annonce.

**– Chat et réunions multi‑fenêtres pour Microsoft Teams** : vous pouvez utiliser plusieurs fenêtres pour le chat et les réunions dans Microsoft Teams lorsqu'elles sont [optimisées](https://support.citrix.com/article/CTX253754) par HDX dans Citrix Virtual Apps and Desktops (version 2112 ou ultérieure). Vous pouvez ouvrir plusieurs fenêtres pour les conversations ou les réunions de différentes manières. Pour plus d'informations sur la fonctionnalité pop‑out ou multi‑fenêtres, consultez Teams Pop‑Out Windows for Chats and Meetings sur le site Microsoft Office 365.

Si vous exécutez une ancienne version de l'application Citrix Workspace ou du Vir‑ tual Delivery Agent (VDA), il est possible que Microsoft abandonne le code de [fenêtre](https://techcommunity.microsoft.com/t5/microsoft-teams-blog/new-meeting-and-calling-experience-in-microsoft-teams/ba-p/1537581) [unique à l'avenir. Toutefois, vous pouvez](https://techcommunity.microsoft.com/t5/microsoft-teams-blog/new-meeting-and-calling-experience-in-microsoft-teams/ba-p/1537581) effectuer une mise à niveau vers la version de l'application VDA ou Citrix Workspace qui prend en charge plusieurs fenêtres (version 2112 ou ultérieure), dans les neuf mois après la date de disponibilité générale de la fonctionnalité.

- **– Donner le contrôle** : vous pouvez utiliser le bouton **Donner le contrôle** pour donner le contrôle de votre écran partagé aux autres utilisateurs participant à la réunion. L'autre participant peut effectuer des sélections et modifier l'écran partagé via le clavier, la souris et le presse‑papiers. Vous avez tous les deux le contrôle de l'écran partagé et vous pouvez reprendre le contrôle à tout moment.
- **– Demander le contrôle** : lors des sessions de partage d'écran, tous les participants peu‑ vent demander un accès de contrôle via le bouton **Demander le contrôle**. L'utilisateur qui partage l'écran peut alors approuver ou refuser la demande. Lorsque vous avez le contrôle, vous pouvez contrôler les entrées effectuées à l'aide du clavier et de la souris sur l'écran partagé, et abandonner le contrôle pour arrêter le partage du contrôle.

#### **Limitation :**

L'option **Demander le contrôle** n'est pas disponible pendant les appels poste à poste entre un utilisateur optimisé et un utilisateur sur le client de bureau Microsoft Teams natif qui s'exécute sur le point de terminaison. Pour contourner le problème, les utilisateurs peuvent rejoindre une réunion pour obtenir l'option **Demander le contrôle**.

- **– Appels d'urgence dynamiques** : l'application Citrix Workspace prend en charge les ap‑ pels d'urgence dynamiques. Lorsque cette fonction est utilisée avec les forfaits d'appel Microsoft, Operator Connect et Direct Routing, elle permet de :
	- \* Configurer et acheminer les appels d'urgence
	- \* Informer le personnel de sécurité

La notification est envoyée en fonction de l'emplacement actuel de l'application Citrix Workspace exécutée sur le point de terminaison, au lieu du client Microsoft Teams sur le VDA.

La loi Ray Baum exige que l'emplacement de la personne effectuant l'appel d'urgence soit transmis au centre de réception des appels d'urgence approprié. À partir de l'application Citrix Workspace 2112.1 pour Windows, l'optimisation Microsoft Teams avec HDX est con‑ forme à la loi Ray Baum.

**– Partage d'application** : auparavant, vous ne pouviez pas partager une application à l'aide de la fonctionnalité **Partage d'écran** de Microsoft Teams lorsque vous activiez la stratégie HDX 3D Pro dans Citrix Studio.

À partir de l'application Citrix Workspace 2112.1 pour Windows et Citrix Virtual Apps and Desk‑ tops 2112, la fonctionnalité **Partage d'écran** vous permet de partager une application dans Microsoft Teams. Vous pouvez partager une application lorsque la stratégie HDX 3D Pro est ac‑ tivée.

- À partir de l'application Citrix Workspace 2109.1 pour Windows, les fonctionnalités suivantes sont disponibles :
	- **– Prise en charge de WebRTC 1.0** : l'application Citrix Workspace 2109.1 pour Windows prend en charge WebRTC 1.0 pour une meilleure expérience de visioconférence avec la vue Galerie.
	- **– Amélioration du partage d'écran** : vous pouvez partager des applications, des fenêtres ou des fenêtre plein écran individuelles à l'aide de la fonctionnalité de partage d'écran dans Microsoft Teams. Citrix Virtual Delivery Agent 2109 est requis pour cette fonctionnal‑ ité.
	- **– Compatibilité de la protection des applications** : lorsque la protection des appli‑ cations est activée, vous pouvez désormais partager du contenu via Microsoft Teams avec l'optimisation HDX. Grâce à cette fonctionnalité, vous pouvez partager une fenêtre d'application exécutée dans le bureau virtuel. Citrix Virtual Delivery Agent 2109 est requis pour cette fonctionnalité.

#### **Remarque :**

Le partage complet du moniteur ou du bureau est désactivé lorsque la protection des applications est activée pour le groupe de mise à disposition.

- L'application Citrix Workspace 2109.1 pour Windows prend en charge les éléments suivants de Microsoft Teams optimisé pour les applications hébergées sur VM :
	- **–** appel audio et vidéo poste à poste
	- **–** conférence téléphonique
	- **–** partage d'écran
- À partir de l'application Citrix Workspace 2106 pour Windows :
	- **–** Lorsque Desktop Viewer est en mode plein écran, l'utilisateur peut sélectionner un écran à partager parmi tous les écrans couverts par Desktop Viewer. En mode fenêtre, l'utilisateur peut partager la fenêtre de Desktop Viewer. En mode transparent, l'utilisateur peut sélectionner un écran à partager parmi tous les écrans. Lorsque Desktop Viewer modifie le mode de fenêtre (agrandir, restaurer ou réduire), le partage d'écran s'arrête.
- À partir de l'application Citrix Workspace 2105 pour Windows :
	- **–** Vous pouvez configurer une interface réseau préférée pour le trafic multimédia.

Accédez à \HKEY\_CURRENT\_USER\SOFTWARE\Citrix\HDXMediaStream et créez une clé appelée NetworkPreference(REG\_DWORD).

Sélectionnez l'une des valeurs suivantes selon les besoins :

- \* 1 : Ethernet
- \* 2 : Wi‑Fi
- \* 3 : Cellulaire
- \* 5 : Bouclage
- \* 6 : Quelconque

Par défaut, et si aucune valeur n'est définie, le moteur de média WebRTC choisit la meilleure route disponible.

**–** Vous pouvez désactiver le module de périphérique audio 2 (ADM2) afin que l'ancien mod‑ ule de périphérique audio (ADM) soit utilisé pour les microphones à quatre canaux. La désactivation d'ADM2 permet de résoudre les problèmes liés aux microphones lors d'un appel.

Pour désactiver ADM2, accédez à \HKEY CURRENT\_USER\SOFTWARE\Citrix\ HDXMediaStream, créez une clé appelée DisableADM2 (REG\_DWORD) et définissez la valeur sur 1.

- À partir de l'application Citrix Workspace 2103.1 pour Windows :
	- **–** Le codec vidéo VP9 est maintenant désactivé par défaut.
	- **–** Amélioration des configurations de l'annulation de l'écho, du contrôle automatique du gain, de la suppression du bruit : si Microsoft Teams configure ces options, Microsoft Teams redirigé par Citrix respecte les valeurs configurées. Sinon, ces options sont définies sur **True** par défaut.
	- **–** DirectShow est maintenant le moteur de rendu par défaut.

#### **Pour modifier le moteur de rendu par défaut, procédez comme suit :**

- 1. Lancez l'Éditeur du Registre.
- 2. Accédez à l'emplacement de clé suivant : HKEY\_CURRENT\_USER\SOFTWARE\Citrix \HDXMediaStream.
- 3. Mettez à jour la valeur suivante : "UseDirectShowRendererAsPrimary"=dword :00000000.

Autres valeurs possibles :

\* 0: Media Foundation

- \* 1: DirectShow (par défaut)
- 4. Relancez l'application Citrix Workspace.
- À partir de l'application Citrix Workspace 2012 pour Windows :
	- **–** Les interlocuteurs peuvent désormais voir le pointeur de la souris du présentateur dans une session de partage d'écran.
	- **–** Le moteur de média WebRTC respecte désormais le serveur proxy configuré sur la machine cliente.
- À partir de l'application Citrix Workspace 2009.6 pour Windows :
	- **–** Microsoft Teams affiche les périphériques précédemment utilisés dans la liste **Pé‑ riphériques préférés**.
	- **–** Le moteur multimédia WebRTC détermine avec précision la résolution de codage maxi‑ male possible sur un point de terminaison. Le moteur multimédia WebRTC procède à des estimations plusieurs fois par jour et pas seulement au premier lancement.
	- **–** Le programme d'installation de l'application Citrix Workspace est packagé avec les son‑ neries de Microsoft Teams.
	- **–** Améliorations apportées à l'annulation de l'écho ‑ Niveau d'écho réduit lorsqu'un inter‑ locuteur a un haut‑parleur ou un microphone qui génère de l'écho.
	- **–** Améliorations apportées au partage d'écran ‑ Lorsque vous partagez votre écran, seul l'écran **Desktop Viewer** est capturé au format bitmap natif. Auparavant, les fenêtres locales clientes qui chevauchaient la fenêtre **Desktop Viewer** étaient occultées.
- À partir de l'application Citrix Workspace 2002 pour Windows :
	- **–** Lorsque vous partagez votre espace de travail à l'aide de Microsoft Teams, l'application Citrix Workspace affiche une bordure rouge qui entoure la zone du moniteur en cours de partage. Vous pouvez partager uniquement la fenêtre **Desktop Viewer** ou n'importe quelle fenêtre locale superposée au‑dessus de celle‑ci. Lorsque vous réduisez la fenêtre **Desktop Viewer**, le partage d'écran est suspendu.
- À partir de l'application Citrix Workspace 2302 pour Windows :
	- **– Modification du comportement de sélection des périphériques audio pour la version optimisée de Microsoft Teams** ‑ Lorsque vous modifiez les périphériques audio par dé‑ faut dans les paramètres audio du terminal, Microsoft Teams optimisé dans Citrix VDI modifie la sélection actuelle de périphériques audio pour qu'elle corresponde aux valeurs par défaut du terminal.

Toutefois, si vous sélectionnez un périphérique demanière explicite dans Microsoft Teams, votre sélection est prioritaire et ne correspond pas aux valeurs par défaut du terminal. Votre sélection est persistante jusqu'à ce que vous effaciez le cache Microsoft Teams.

• À partir de l'application Citrix Workspace 2303 pour Windows :

**–** Expérience améliorée pour des visioconférences Microsoft Teams optimisées : la prise en charge de la diffusion simultanée est activée par défaut pour des visioconférences Microsoft Teams optimisées. La qualité et l'expérience des visioconférences sur dif‑ férents terminaux sont améliorées en s'adaptant à la résolution appropriée pour offrir la meilleure expérience d'appel à tous les appelants.

Grâce à cette expérience améliorée, chaque utilisateur peut diffuser plusieurs flux vidéo dans différentes résolutions (par exemple, 720p, 360p, etc.) en fonction de plusieurs facteurs, notamment la capacité du terminal, les conditions du réseau, etc. Le point de terminaison récepteur demande ensuite la résolution de qualité maximale qu'il peut gérer, offrant ainsi à tous les util‑ isateurs une expérience vidéo optimale.

#### **Remarque :**

Cette fonctionnalité est disponible uniquement après le déploiement d'une mise à jour de Microsoft Teams. Pour plus d'informations sur l'estimation de date de publication, accédez à https://www.microsoft.com/ et recherchez la feuille de route de Microsoft 365. Lorsque la mise à jour sera déployée par Microsoft, vous pourrez consulter l'article CTX253754 pour la mise à jour de la documentation et l'annonce.

- À pa[rtir de l'application Citrix Wor](https://www.microsoft.com/)kspace 2307 pour Windows :
	- **–** Ajout de la prise en charge de tonalités courtes dans Microsoft Teams optimisé : aupara‑ vant, lorsque la fonction de sonnerie secondaire était activée, les tonalités courtes, telles que les bips ou les notifications, étaient émises à plusieurs reprises. Par exemple, la tonalité émise lorsqu'un invité rejoignait la réunion Microsoft Teams était répétée. La seule solution était de quitter et de redémarrer Microsoft Teams. Ce problème entraînait une expérience utilisateur médiocre.

Dans cette version, l'application Citrix Workspace prend en charge la lecture des tonalités courtes selon vos besoins. Cette prise en charge active également la fonction de sonnerie secondaire.

#### **Conditions préalables :**

1 Update to the latest version of Microsoft Teams.

#### **Remarque :**

La fonctionnalité précédente n'est disponible qu'après le déploiement d'une mise à jour correspondante de Microsoft Teams. Consultez la mise à jour de la documentation et l'annonce dans CTX253754.

# **Configuration de Single Sign‑On sur l'application Workspace**

June 13, 2023

## **Single Sign‑On à l'aide d'Azure Active Directory**

Cette section explique comment mettre en œuvre l'authentification unique (SSO ou Single Sign‑On) à l'aide d'Azure Active Directory (AAD) en tant que fournisseur d'identité avec des charges de travail jointes au domaine dans des points de terminaison hybrides ou inscrits auprès de AAD. Avec cette configuration, vous pouvez vous authentifier auprès de Workspace à l'aide de Windows Hello ou de FIDO2 sur les points de terminaison inscrits à AAD.

#### **Remarque :**

Si vous utilisez Windows Hello en tant qu'authentification autonome, vous pouvez obtenir l'authentification unique (SSO) sur l'application Citrix Workspace. Cependant, vous êtes invité à entrer un nom d'utilisateur et un mot de passe lors de l'accès aux applications virtuelles ou aux bureaux publiés. Pour contourner le problème, envisagez de mettre en œuvre le Service d'authentification fédérée (FAS).

#### **Composants requis**

- Connexion active Azure Active Directory à Citrix Cloud. Pour de plus amples informations, consultez la section Connecter Azure Active Directory à Citrix Cloud.
- Vous devez disposer d'une authentification Azure Active Directory à Citrix Workspace. Pour plus d'informations, consultez Activer l'authentification Azure AD pour les espaces de travail.
- Vérifiez si vousa[vez configuré Azure AD Connect. Pour plus d'info](https://docs.citrix.com/fr-fr/citrix-cloud/citrix-cloud-management/identity-access-management/connect-azure-ad.html)rmations, consultez la section Prise en main d'Azure AD Connect à l'aide de paramètres express.
- Activez l'authentification [pass‑through sur Azure AD Connect. Vérifiez également si les o](https://docs.citrix.com/fr-fr/citrix-cloud/citrix-cloud-management/identity-access-management/connect-azure-ad.html#enable-azure-ad-authentication-for-workspaces)ptions d'authentification unique (Single Sign‑On) et d'authentification pass‑through fonctionnent sur [le portail Azure. Pour plus d'informations, consultez](https://docs.microsoft.com/fr-fr/azure/active-directory/hybrid/how-to-connect-install-express) Authentification directe Azure Active Direc‑ tory : Démarrage rapide.

#### **Confi[guration](https://docs.microsoft.com/fr-fr/azure/active-directory/hybrid/how-to-connect-pta-quick-start)**

Effectuez les étapes suivantes pour configurer l'authentification unique (SSO) sur votre appareil :

1. Installez l'application Citrix Workspace à l'aide de la ligne de commande Windows avec l'option includeSSON :

CitrixWorkspaceApp.exe /includeSSON

- 1. Redémarrez votre appareil.
- 2. Ouvrez le modèle d'administration d'objet de stratégie de groupe de l'application Citrix Workspace en exécutant gpedit.msc.
- 3. Rendez‑vous sur **Modèles d'administration** > **Composants Citrix** > **Citrix Workspace** > **Au‑ thentification utilisateur** > **Nom d'utilisateur et mot de passe locaux**.
- 4. Sélectionnez **Activer l'authentification pass‑through**. En fonction de la configuration et des paramètres de sécurité, sélectionnez l'option **Autoriser l'authentification pass-through pour toutes les connexions ICA** pour que l'authentification pass-through fonctionne.
- 5. Modifiez les paramètres Authentification utilisateur dans Internet Explorer. Pour modifier les paramètres :
	- Ouvrez **Propriétés Internet** à partir du panneau de configuration.
	- Accédez à **Propriétés générales** > **Intranet local**, puis cliquez sur **Sites**.
	- Dans la fenêtre **Intranet local**, cliquez sur **Avancé > Ajouter aux sites de confiance**, ajoutez les sites de confiance suivants, puis cliquez sur **Fermer** :
		- **–** https://aadg.windows.net.nsatc.net
		- **–** https://autologon.microsoftazuread-sso.com
		- **–** The name of your tenant, **for** example: https://xxxtenantxxx. cloud.com
- 6. Désactivez les invites d'authentification supplémentaires en désactivant l'attribut prompt= login dans votre locataire. Pour plus d'informations, consultez l'article User Prompted for Additional Credentials on Workspace URLs When Using Federated Authentication Providers. Vous pouvez contacter le support technique Citrix pour désactiver l'attribut prompt=login dans votre locataire afin de configurer correctement l'authentification uniq[ue \(SSO\).](https://support.citrix.com/article/CTX253779)
- 7. [Activez l'authentification pass‑through au domaine sur le client de l'application Citrix](https://support.citrix.com/article/CTX253779) Workspace. Pour plus d'informations, consultez la section Authentification pass-through au domaine.
- 8. Redémarrez l'application Citrix Workspace pour que les mod[ifications prennent effet.](https://docs.citrix.com/fr-fr/citrix-workspace-app-for-windows/authentication#domain-pass-through-authentication)

# **Singl[e Sign‑O](https://docs.citrix.com/fr-fr/citrix-workspace-app-for-windows/authentication#domain-pass-through-authentication)n à l'aide d'Okta et du Service d'authentification fédérée**

Cette section explique comment mettre en œuvre l'authentification unique (SSO ou Single Sign‑On) à l'aide d'Okta en tant que fournisseur d'identité avec un appareil joint au domaine et un Service d'authentification fédérée (FAS). Avec cette configuration, vous pouvez vous authentifier auprès de Workspace à l'aide d'Okta pour activer l'authentification unique et empêcher une deuxième invite d'ouverture de session. Pour que ce mécanisme d'authentification fonctionne, vous devez utiliser le Service d'authentification fédérée Citrix avec Citrix Cloud. Pour plus d'informations, consultez la section Connecter le Service d'authentification fédérée Citrix à Citrix Cloud.

#### **Compo[sants requis](https://docs.citrix.com/fr-fr/citrix-workspace/workspace-federated-authentication.html)**

- Cloud Connector. Pour de plus amples informations sur l'installation du Cloud Connector, consultez la section Installation de Cloud Connector.
- Agent Okta. Pour plus d'informations sur l'installation d'un agent Okta, consultez Installer l'agent Okta Active Directory. Vous pouvez également configurer l'agent Web Okta IWA pour qu'il se connect[e à partir d'un appareil joint au d](https://docs.citrix.com/fr-fr/citrix-cloud/citrix-cloud-resource-locations/citrix-cloud-connector/installation.html)omaine Windows. Pour plus d'informations, consultez l'article Install and configure the Okta IWA Web agent for Desktop single sign-on.
- [Connexion active Azure Active](https://help.okta.com/en/prod/Content/Topics/Directory/ad-agent-new-integration.htm) Directory à Citrix Cloud. Pour de plus amples informations, consultez la section C[onnecter Azure Active Directory à Citrix Cloud.](https://help.okta.com/en/prod/Content/Topics/Directory/Configuring_Desktop_SSO.htm)
- Service d'authentification fédérée. Pour plus d'informations, consultez la section Installer le Service d'authe[ntification fédérée.](https://docs.citrix.com/fr-fr/citrix-cloud/citrix-cloud-management/identity-access-management/connect-azure-ad.html)

#### **Confi[guration](https://docs.citrix.com/fr-fr/federated-authentication-service/current-release/install-configure.html#install-the-federated-authentication-service)**

Effectuez les étapes suivantes pour configurer l'authentification unique (SSO) sur votre appareil :

#### **Connecter Citrix Cloud à votre organisation Okta** :

- 1. Téléchargez et installez l'agent Okta Active Directory. Pour plus d'informations, consultez l'article Install the Okta Active Directory agent.
- 2. Connectez-vous à Citrix Cloud sur https://citrix.cloud.com.
- 3. Dans le [menu Citrix Cloud, sélectionnez](https://help.okta.com/en/prod/Content/Topics/Directory/ad-agent-new-integration.htm) **Gestion des identités et des accès**.
- 4. Localisez Okta et sélectionnez **Connecter** dans le menu des points de suspension.
- 5. Dans **URL Okta**, entrez votre domaine Okta.
- 6. Dans **Jeton API Okta**, entrez le jeton API de votre organisation Okta.
- 7. Dans **ID client** et **Clé secrète client**, entrez l'ID client et la clé secrète de l'intégration de l'application Web OIDC que vous avez créée précédemment. Pour copier ces valeurs à partir de la console Okta, sélectionnez **Applications** et recherchez votre application Okta. Sous **Informations d'identification du client**, utilisez le bouton **Copier dans le presse‑papiers** pour chaque valeur.
- 8. Cliquez sur **Tester et terminer**. Citrix Cloud vérifie vos détails Okta et teste la connexion.

#### **Activer l'authentification Okta pour les espaces de travail** :

- 1. Dans le menu Citrix Cloud, sélectionnez **Configuration de l'espace de travail** > **Authentifica‑ tion**.
- 2. Sélectionnez **Okta**. Lorsque vous y êtes invité, sélectionnez **Je comprends l'impact sur l'expérience des abonnés**.
- 3. Cliquez sur **Accepter** pour accepter la demande d'autorisations.

# **Activer le Service d'authentification fédérée** :

- 1. Dans le menu Citrix Cloud, sélectionnez **Configuration de l'espace de travail**, puis sélection‑ nez **Authentification**.
- 2. Cliquez sur **Activer FAS**. Cette modification peut prendre jusqu'à cinq minutes pour être ap‑ pliquée aux sessions des abonnés.

Ensuite, le Service d'authentification fédérée est actif pour tous les lancements d'applications et de bureaux virtuels à partir de Citrix Workspace.

Lorsque les abonnés se connectent à leur espace de travail et lancent une application ou un bureau virtuel dans le même emplacement de ressources que le serveur FAS, l'application ou le bureau dé‑ marre sans demander d'informations d'identification.

#### **Remarque :**

Si tous les serveurs FAS d'un emplacement de ressources sont en panne ou en mode de maintenance, le lancement de l'application réussit, mais l'authentification unique n'est pas active. Les abonnés sont invités à fournir leurs informations d'identification AD pour accéder à chaque application ou bureau.

# **Gestion des applications clientes**

#### September 6, 2023

L'application Citrix Workspace pour Windows offre une fonctionnalité de gestion des applications clientes qui fait de l'application Citrix Workspace une application cliente unique requise sur le ter‑ minal pour installer et gérer des agents tels que Secure Access Agent et le plug‑in Endpoint Analysis (EPA).

Grâce à cette fonctionnalité, les administrateurs peuvent facilement déployer et gérer les agents requis à partir d'une console de gestion unique.

La gestion des applications clientes comprend les étapes suivantes :

• Les administrateurs doivent spécifier les agents requis sur les appareils des utilisateurs finaux dans Global App Configuration Service. Les administrateurs peuvent spécifier Secure Access Agent et l'agent Endpoint Analysis (EPA).

- L'application Citrix Workspace extrait la liste des agents à partir de Global App Configuration Service.
- Sur la base de la liste extraite de Global App Configuration Service, l'application Citrix Workspace télécharge les packages d'agents via le service de mise à jour automatique. Si l'agent n'est pas déjà installé sur le terminal, l'application Citrix Workspace déclenche l'installation de l'agent. Si l'agent est déjà installé, l'application Citrix Workspace déclenche une mise à jour de l'agent (si la version de l'agent téléchargé est supérieure à la version installée).

L'application Citrix Workspace garantit la mise à jour automatique des agents chaque fois qu'une mise à jour est disponible à l'avenir.

L'application Citrix Workspace se connecte automatiquement aux agents à l'aide des informations d'identification de Citrix Workspace.

#### **Remarques :**

- Si les plug‑ins EPA et ZTNA n'existent pas, ils sont téléchargés et installés lors de l'ajout du magasin ou du compte pour la première fois.
- Si le magasin ou le compte et les plug‑ins existent déjà et que le programme d'installation contient une version supérieure, les plug‑ins sont mis à jour pendant le cycle de mise à jour automatique.

#### Le schéma suivant illustre le workflow :

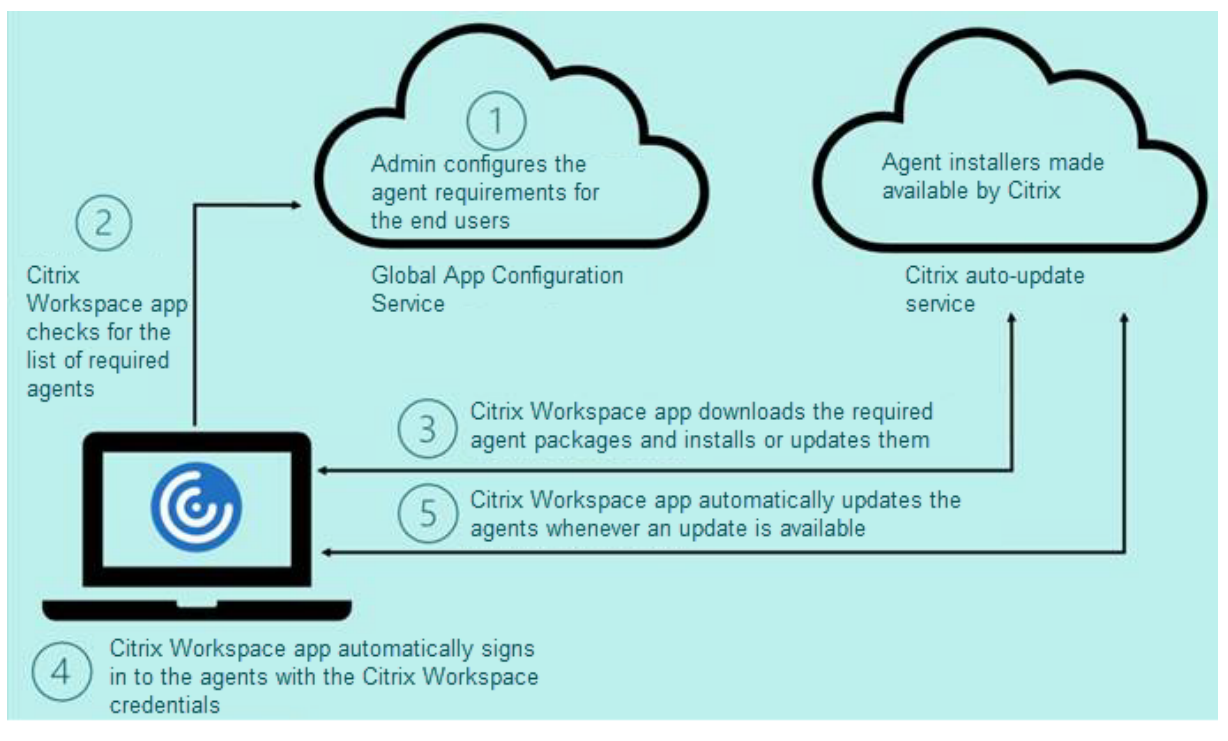

#### **Important :**

Global App Configuration Service est requis pour activer la fonctionnalité de gestion des appli‑ cations clientes.

- Pour les magasins cloud, l'interface utilisateur de Global App Configuration Service est accessible dans la section **Configuration de l'espace de travail** du portail d'administration Citrix Cloud.
- Pour intégrer desmagasins sur site ou pour les clients qui souhaitent configurer la détection basée sur les e‑mails pour les magasins cloud, consultez la documentation de Global App Configuration Service.

Vous pouvez activer la fonctionnalité de gestion des applications clientes à l'aide des [méthodes su](https://developer.cloud.com/citrixworkspace/server-integration/global-app-configuration-service/docs/getting-started)iv‑ antes :

- Utilisation de l'interface utilisateur de Global App Configuration Service : utilisez cette méthode pour déployer la dernière version du client.
- Utilisation de l'API Global App Configuration Service : utilisez cette méthode pour personnaliser l'installation avec des paramètres permettant de contrôler la version, les modes de déploiement, les intervalles de mise à jour automatique, etc.

# **Activer la gestion des applications clientes à l'aide de l'interface utilisateur de Global App Configuration Service**

Cette méthode s'applique uniquement aux magasins cloud. Les agents (EPA/Secure Access, plug‑in Zoom ou plug-in WebEx) peuvent être déployés par les administrateurs à l'aide de l'interface utilisateur.

- 1. Connectez‑vous à Citrix Cloud.
- 2. Dans le menu en haut à gauche de l'écran, sélectionnez **Configuration de l'espace de travail**.

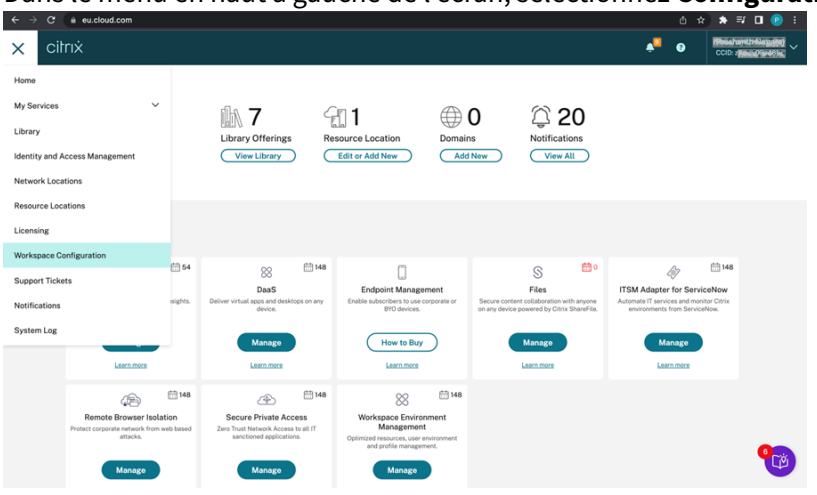

La page **Configuration de l'espace de travail** s'affiche.

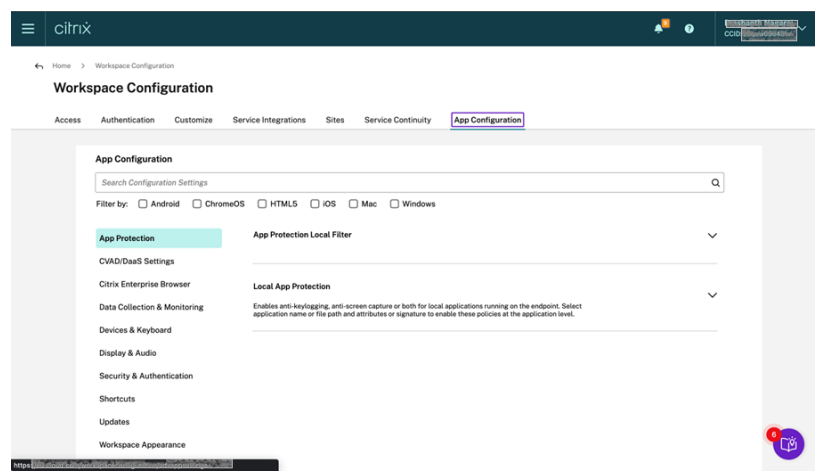

- 3. Cliquez sur l'onglet **Configuration de l'application**.
- 4. Cliquez sur **Mises à jour**.
- 5. Assurez‑vous que la case **Windows** est cochée.
- 6. Sélectionnez les agents requis à côté de **Windows** dans la liste déroulante **Paramètres de l'agent de gestion des applications clientes**.

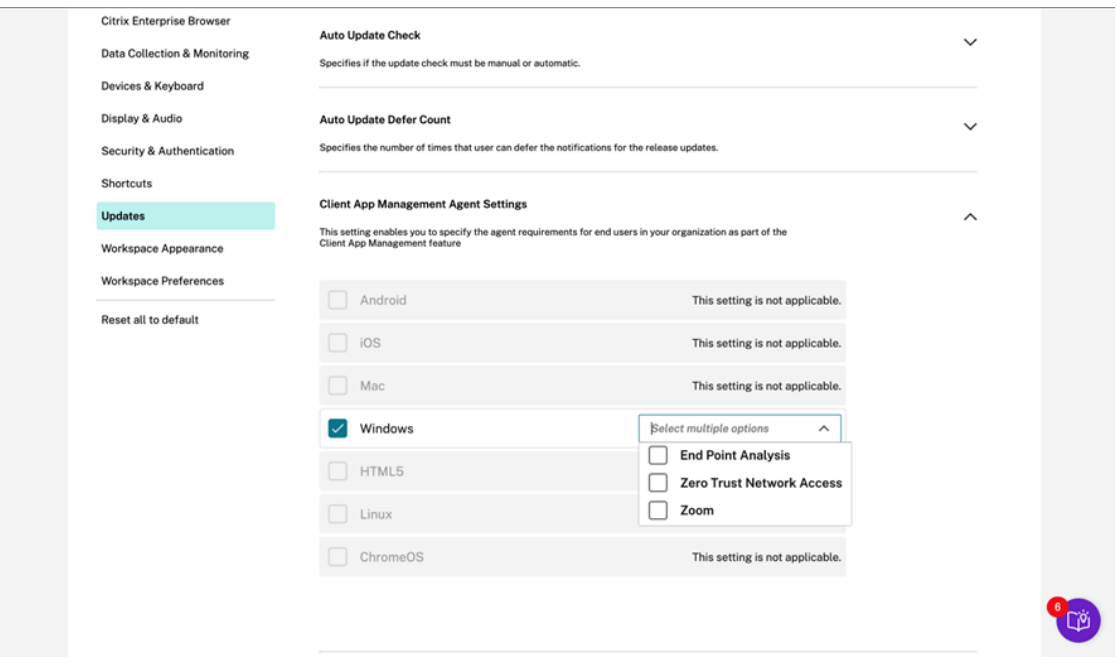

# **Activer la gestion des applications clientes à l'aide de l'API Global App Configuration Service**

1. Configurez et intégrez les paramètres dans Global App Configuration Service à l'aide de l'API. Pour plus d'informations, consultez Mapper les URL de service et configurer les paramètres.

2. La configuration Global App Configuration suivante doit être intégrée pour que le magasin/compte puisse intégrer l'analyse de point de terminaison et ZTNA/Secure Access Client :

```
1 {
2
3 "serviceURL":
4 \qquad \qquad5
6 "url": "https://storefront.acme.com:443"
7 }
8 ,
9 "settings":
10 {
11
12 "description": "Install and update plugins",
13 "name": "Install and update plugins",
14 "useForAppConfig": true,
15 "appSettings":
16 {
17
18 "windows":
19 [
20 {
21
22 "assignedTo":
23 \qquad \qquad \blacksquare24 "AllUsersNoAuthentication"
25 \qquad \qquad ),
26 "Category": "AutoUpdate",
27 "Settings":
2829 \sim 100 \sim 100 \sim 100 \sim 100 \sim 100 \sim 100 \sim 100 \sim 100 \sim 100 \sim 100 \sim 100 \sim 100 \sim 100 \sim 100 \sim 100 \sim 100 \sim 100 \sim 100 \sim 100 \sim 100 \sim 100 \sim 100 \sim 100 \sim 100 \30
31 "name": "Auto Update plugins settings",
32 "value":
33 \begin{bmatrix} \end{bmatrix}3435
36 "pluginId": "8A8AF6C0-11F6-4343-
                                BA2D-A85A766170D4",
37 "pluginName": "Citrix EPA Client",
38 "pluginSettings":
39 \{40
41 "delayGroup": "Fast",
```
 "deploymentMode": " InstallAndUpdate", "detectRule": "UpgradeCode:{ 37A181F7-870E-4BDF-B0EA-E3B4766119FE } ", "isBlocking": **true**, "isFTU": **true**, "maximumAllowedVersion": " 21.8.0.0", "minimumAllowedVersion": " 0.0.0.0", "stream": "Current", "upgradeToLatest": **true**  $\}$  } , "pluginId": "9A8AF6C0-11F6-4343- BA2D-A85A766170D5", "pluginName": "Citrix Secure Access Client", "pluginSettings":  $\{$  "delayGroup": "Fast", "deploymentMode": " InstallAndUpdate", "detectRule": "UpgradeCode:{ F0ED53AB-11BE-4E9C-87E5-CD4A81DA2A4D } ", "isBlocking": **false**, "isFTU": **true**, "maximumAllowedVersion": " 21.8.0.0", "minimumAllowedVersion": " 0.0.0.0", "stream": "Current", "upgradeToLatest": **true** }  $\}$  , 

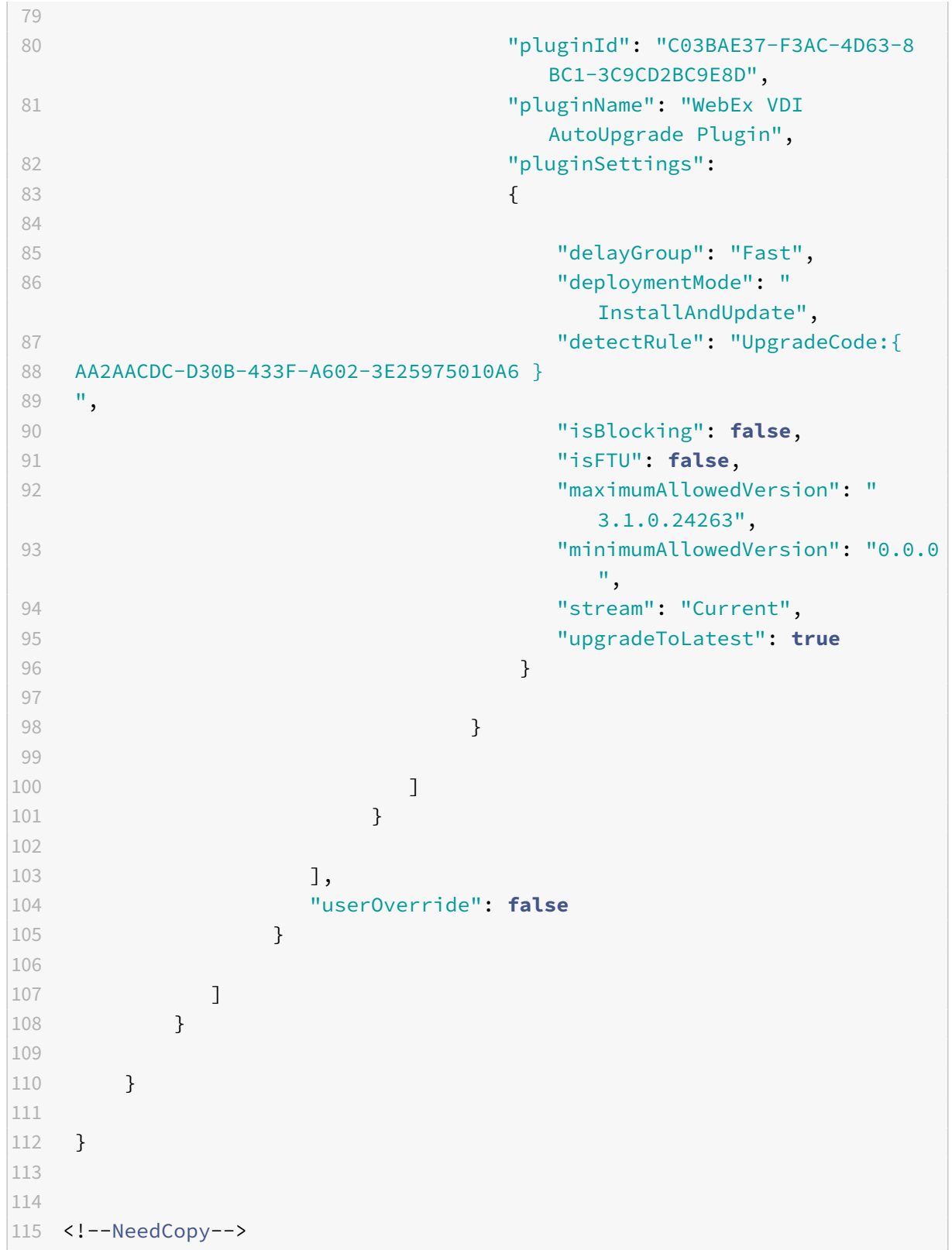

Le tableau suivant répertorie le schéma, les valeurs et la description des paramètres de gestion des

applications clientes.

|Paramètre du schéma|Valeur| Description|

 $|-|-|-|$ 

|isBlocking| True ou False |Lorsque le paramètre isBlocking est défini sur true, le plug‑in est considéré comme obligatoire et la page de connexion n'apparaît que lorsque le plug‑in requis est installé. Citrix vous recommande de définir EPA comme plug‑in obligatoire.|

|pluginName||Nom convivial pour le plug‑in. Le nom du plug‑in peut être modifié.|

|pluginId| |Identifiant du plug‑in, ne doit pas être modifié.|

|delayGroup| Fast, Medium, Slow|

Intervalle de mise à jour automatique auquel les plug-ins doivent être mis à jour.

|deploymentMode|InstallAndUpdate/Update|InstallAndUpdate : le plug‑in peut être nouvellement in‑ stallé et mis à jour avec la nouvelle version. Update : seule une mise à jour est autorisée, aucune nouvelle installation. |

|None||Aucune action n'est requise pour ce plug‑in.|

|detectRule|La valeur ne peut pas être modifiée.| Vérifie si le plug‑in est déjà installé ou non.|

|maximumAllowedVersion| |Version maximale autorisée du plug‑in.|

|minimumAllowedVersion| |Version minimale autorisée du plug-in.|

|upgradeToLatest|True ou False|

Doit être défini sur False pour prendre en charge maximumAllowedVersion et minimumAllowedVersion. True : la dernière version du plug-in est prise en compte lors de la mise à jour. |

|Stream|Current|Doit être réglé sur Current pour recevoir l'installation ou la mise à jour automatique des plug‑ins|

# **Flux de travail utilisateur**

- 1. Téléchargez et installez l'application Citrix Workspace pour Windows version 2212.
- 2. Cliquez sur **Ajouter un compte** à la fin de l'installation.
- 3. Ajoutez le magasin/compte dans lequel les paramètres de configuration de l'application sont intégrés.

Le message suivant s'affiche lors de l'installation des plug-ins obligatoires :
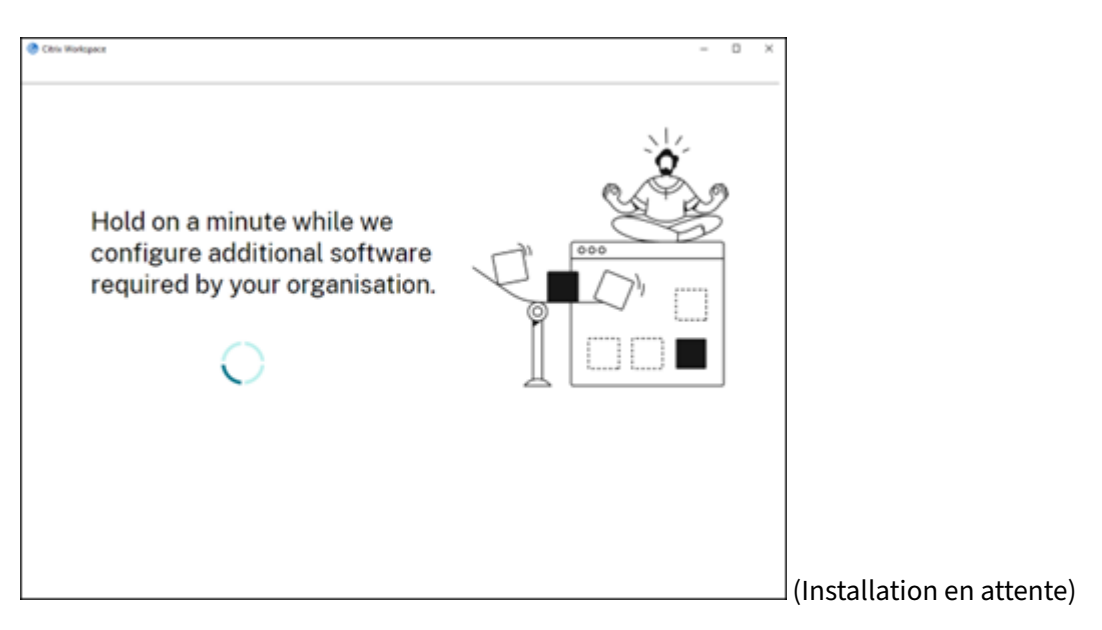

4. Lorsque l'installation est terminée, la notification toast suivante s'affiche :

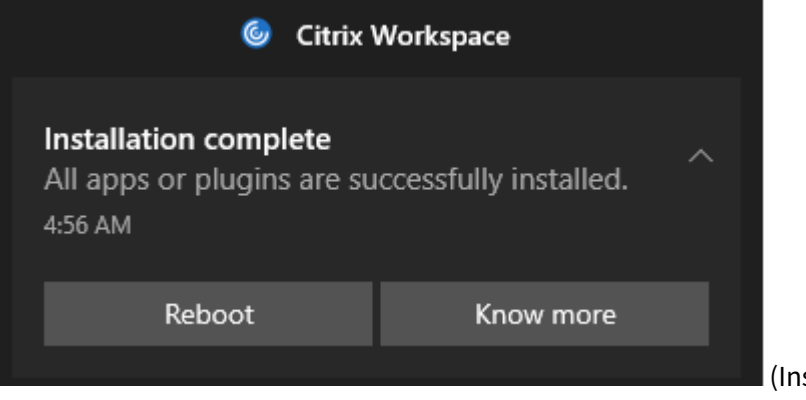

stallation de Gestion des ap-

plications clientes réussie)

5. Cliquez sur **Know More** (En savoir plus) pour connaître les plug-ins installés.

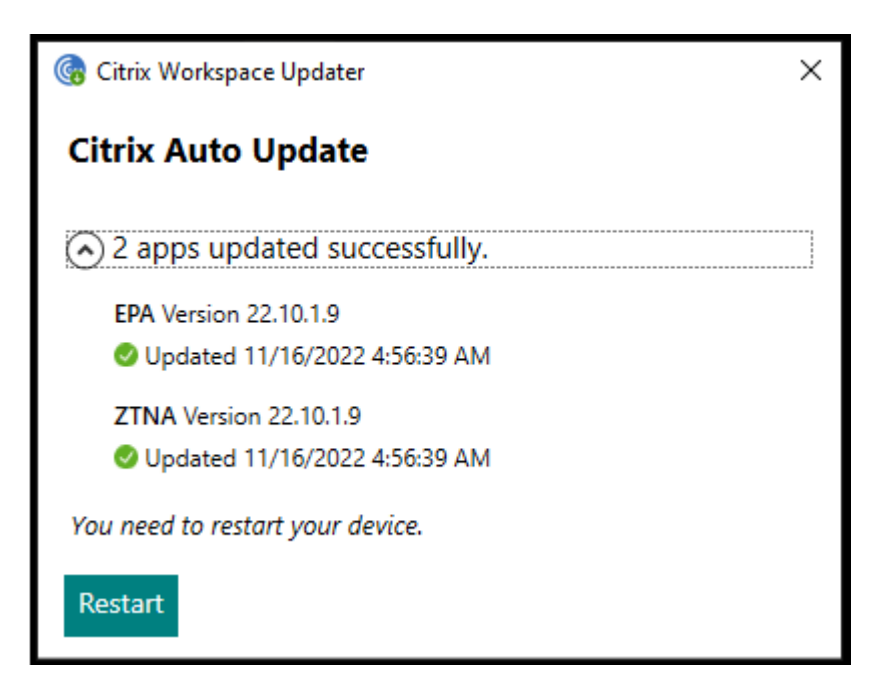

# **Gestion des applications clientes pour le plug‑in Zoom**

Le téléchargement, l'installation et la mise à jour automatique du plug-in Zoom sont également pris en charge et gérés de la même manière que les plug‑ins EPA et ZTNA.

Le paramètre Global App Configuration suivant doit être intégré pour que le magasin/compte puisse tirer parti de cette fonctionnalité :

```
1 {
2
3 "serviceURL":
4 {
5
6 "url": "https://storefront.acme.com:443"
7 }
8 ,
9 "settings":
10 {
11
12 "description": "Install and update plugins",
13 "name": "Install and update plugins",
14 "useForAppConfig": true,
15 "appSettings":
16 {
17
18 "windows":
19 [
```

```
20 {
21
22 "assignedTo":
23 \qquad \qquad \blacksquare24 "AllUsersNoAuthentication"
25 \qquad \qquad ),
26 "Category": "AutoUpdate",
27 "Settings":
28 \qquad \qquad \blacksquare29 {
30
31 "name": "Auto Update plugins settings",
32 "value":
33 \begin{bmatrix} \end{bmatrix}3435
36 "pluginId": "1A4BB471-022C-4C87-
                            BDCD-0B64FB42869C",
37 "pluginName": "Zoom VDI AutoUpgrade
                            Plugin",
38 "pluginSettings":
39 \qquad \qquad \{40
41 "delayGroup": "Fast",
42 "deploymentMode": "
                              InstallAndUpdate",
43 "detectRule": "UpgradeCode:{
44 34225638-14F3-4059-BE34-175AC9B35435 }
45 ",
46 "isBlocking": false,
47 "isFTU": false,
48 "maximumAllowedVersion": "
                              5.11.2872",
49 "minimumAllowedVersion": "0.0.0
                              ",
50 "stream": "Current",
51 "upgradeToLatest": true
52 \}53
54 }
55
56 \qquad \qquad \qquad57 }58
\frac{1}{3}, \frac{1}{3}, \frac{1}{3}, \frac{1}{3}, \frac{1}{3}, \frac{1}{3}, \frac{1}{3}, \frac{1}{3}, \frac{1}{3}, \frac{1}{3}, \frac{1}{3}, \frac{1}{3}, \frac{1}{3}, \frac{1}{3}, \frac{1}{3}, \frac{1}{3}, \frac{1}{3}, \frac{1}{3}, \frac{1}{3}, \frac{1}{3},
```
60 "userOverride": **false** 61 }  $62$ 63 ] 64 } 65 66 } 67 68 } 69 70 71 <!--NeedCopy-->

# **Authentification**

## August 21, 2023

Vous pouvez configurer plusieurs types d'authentification pour votre application Citrix Workspace, y compris l'authentification pass-through (authentification unique, Single Sign-on ou SSON) au domaine, par carte à puce et pass‑through Kerberos.

# **Authentification pass‑through au domaine (Single Sign‑On)**

L'authentification pass-through au domaine (authentification unique, Single Sign-on ou SSON) vous permet de vous authentifier auprès d'un domaine et d'utiliser Citrix Virtual Apps and Desktops et Citrix DaaS (anciennement Citrix Virtual Apps and Desktops Service) sans avoir à vous réauthentifier.

## **Remarque :**

Si vous désactivez la stratégie **Activer les notifications MPR pour le système** dans le modèle d'objet de stratégie de groupe, la fonctionnalité d'authentification pass-through au domaine (Single Sign‑On) n'est pas prise en charge sous Windows 11.

Lorsque cette option est activée, le pass‑through au domaine (authentification unique) met en cache vos informations d'identification, afin que vous puissiez vous connecter à d'autres applications Citrix sans avoir à vous connecter à chaque fois. Assurez-vous que seuls les logiciels conformes aux politiques de votre entreprise s'exécutent sur votre appareil afin de limiter le risque de compromission des informations d'identification.

Lorsque vous ouvrez une session sur l'application Citrix Workspace, vos informations d'identification sont transmises à StoreFront avec les applications, les bureaux et les paramètres du menu Démarrer. Après avoir configuré Single Sign‑On, vous pouvez ouvrir une session sur l'application Citrix Workspace et lancer des sessions d'applications et de bureaux virtuels sans ressaisir vos informations d'identification.

Tous les navigateurs Web requièrent la configuration de l'authentification unique à l'aide du modèle d'administration de l'objet de stratégie de groupe (GPO). Pour plus d'informations sur la configuration de l'authentification unique à l'aide du modèle d'administration d'objet de stratégie de groupe (GPO), reportez-vous à la section Configurer Single Sign-on avec Citrix Gateway.

Vous pouvez configurer l'authentification Single Sign‑On lors d'une nouvelle installation ou d'une mise à niveau, à l'aide del['une des options suivantes :](https://docs.citrix.com/fr-fr/citrix-workspace-app-for-windows/authentication.html#configure-single-sign-on-with-citrix-gateway)

- Interface de ligne de commande
- GUI

**Remarque :**

Les termes authentification pass-through au domaine (ou unique), single sign-on et SSON peuvent être utilisés de manière interchangeable dans ce document.

## **Configurer l'authentification Single Sign‑On lors d'une nouvelle installation**

Pour configurer l'authentification Single Sign-On lors d'une nouvelle installation, suivez les étapes suivantes :

- 1. Configuration sur StoreFront.
- 2. Configurez les services d'approbation XML sur le Delivery Controller.
- 3. Modifiez les paramètres d'Internet Explorer.
- 4. Installez l'application Citrix Workspace avec Single Sign-On.

## **Configurer l'authentification unique sur StoreFront**

Single Sign-on vous permet de vous authentifier auprès d'un domaine et d'utiliser Citrix Virtual Apps and Desktops et Citrix DaaS depuis le même domaine sans procéder à une nouvelle authentification pour chaque application ou bureau.

Lorsque vous ajoutez unmagasin à l'aide de l'utilitaire**Storebrowse**, vos informations d'identification sont transmises au serveur Citrix Gateway avec les applications et les bureaux énumérés pour vous, y compris les paramètres du menu Démarrer. Après avoir configuré Single Sign-on, vous pouvez ajouter le magasin, énumérer vos applications et bureaux et lancer les ressources nécessaires sans saisir à plusieurs reprises vos informations d'identification.

Selon le déploiement Citrix Virtual Apps and Desktops, l'authentification Single Sign-On peut être configurée sur StoreFront à l'aide de la console de gestion.

Utilisez le tableau ci‑dessous pour différents cas d'utilisation et la configuration associée :

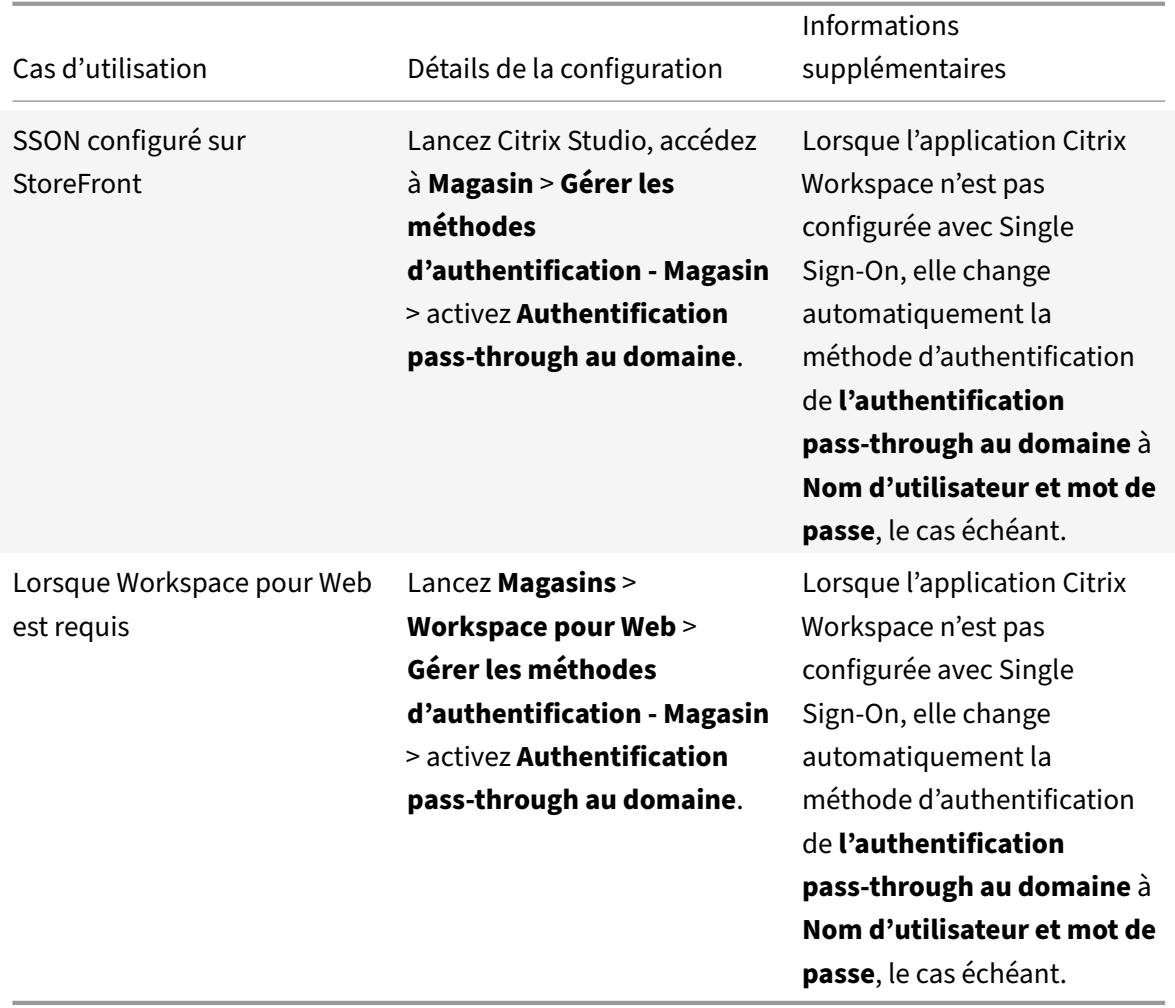

## **Configurer Single Sign‑on avec Citrix Gateway**

Vous pouvez activer Single Sign‑On avec Citrix Gateway via le modèle d'administration d'objet de stratégie de groupe. Cependant, vous devez vous assurer que vous avez activé l'authentification de base et l'authentification à facteur unique (nFactor avec 1 facteur) sur Citrix Gateway.

- 1. Ouvrez le modèle d'administration d'objet de stratégie de groupe de l'application Citrix Workspace en exécutant gpedit.msc.
- 2. Sous le nœud **Configuration ordinateur**, accédez à **Modèles d'administration** > **Composants Citrix** > **Citrix Workspace** > **Authentification utilisateur** > **Single Sign‑on pour Citrix Gate‑ way**.
- 3. Sélectionnez **Activé**.
- 4. Cliquez sur **Appliquer** et **OK**.
- 5. Redémarrez l'application Citrix Workspace pour que les modifications prennent effet.

## **Configurer les services d'approbation XML sur le Delivery Controller**

Sur Citrix Virtual Apps and Desktops et Citrix DaaS, exécutez la commande PowerShell suivante en tant qu'administrateur sur le Delivery Controller :

asnp Citrix\* ; Set-BrokerSite -TrustRequestsSentToTheXmlServicePort \$True

#### **Modifier les paramètres d'Internet Explorer**

- 1. Ajoutez le serveur StoreFront à la liste de sites de confiance à l'aide d'Internet Explorer. Pour ajouter :
	- a) Lancez **Options Internet** à partir du panneau de configuration.
	- b) Cliquez sur **Sécurité** > **Intranet local**, puis sur **Sites**. La fenêtre **Intranet Local** s'affiche.
	- c) Sélectionnez **Avancé**.
	- d) Ajoutez l'adresse URL ou le nom de domaine complet de StoreFront avec les protocoles HTTP ou HTTPS appropriés.
	- e) Cliquez sur **Appliquer** et **OK**.
- 2. Modifiez les paramètres **Authentification utilisateur** dans **Internet Explorer**. Pour modifier :
	- a) Lancez **Options Internet** à partir du panneau de configuration.
	- b) Cliquez sur l'onglet **Sécurité** > **Intranet local**.
	- c) Cliquez sur **Personnaliser le niveau**. La fenêtre**Paramètres de sécurité Zone Intranet local** s'affiche.
	- d) Dans le panneau **Authentification utilisateur**, sélectionnez **Ouverture de session au‑ tomatique avec le nom d'utilisateur et le mot de passe actuel**.

**SA** User Authentication **R** Logon

- ◯ Anonymous logon
- Automatic logon only in Intranet zone
- Automatic logon with current user name and password
- ◯ Prompt for user name and password
- e) Cliquez sur **Appliquer** et **OK**.

## **Configurer Single Sign‑On à l'aide de l'interface de ligne de commande**

Installez l'application Citrix Workspace avec le commutateur /includeSSON et redémarrez-la pour que les modifications prennent effet.

#### **Remarque :**

Si vous installez l'application Citrix Workspace pour Windows sans le composant Single Sign-on, la mise à niveau vers la dernière version de l'application Citrix Workspace avec le commutateur /includeSSON n'est pas prise en charge.

## **Configurer le Single Sign‑On à l'aide de l'interface graphique**

- 1. Accédez au fichier d'installation de l'application Citrix Workspace (CitrixWorkspaceApp.exe ).
- 2. Cliquez deux fois sur CitrixWorkspaceApp.exe pour lancer le programme d'installation.
- 3. Dans l'assistant d'installation **Activer l'authentification unique**, sélectionnez l'option **Activer l'authentification unique**.
- 4. Cliquez sur **Suivant** et suivez les invites pour terminer l'installation.

Vous pouvez maintenant vous connecter à un magasin existant (ou configurer un nouveau magasin) à l'aide de l'application Citrix Workspace sans fournir d'informations d'identification utilisateur.

## **Configurer Single Sign‑on sur Citrix Workspace pour Web**

Vous pouvez configurer Single Sign‑on sur Workspace pour Web à l'aide du modèle d'administration d'objet de stratégie de groupe.

- 1. Ouvrez le modèle d'administration d'objet de stratégie de groupe de Workspace pour Web en exécutant gpedit.msc.
- 2. Sous le nœud **Configuration ordinateur**, accédez à **Modèles d'administration** > **Composants Citrix** > **Citrix Workspace** > **Authentification utilisateur**.
- 3. Sélectionnez la stratégie **Nom d'utilisateur et mot de passe locaux** et définissez‑la sur **Activé**.
- 4. Cliquez sur **Activer l'authentification pass‑through**. Cette option permet à Workspace pour Web d'utiliser vos informations d'identification d'ouverture de session pour l'authentification sur le serveur distant.
- 5. Cliquez sur **Autoriser l'authentification pass‑through pour toutes les connexions ICA**. Cette option ignore toute restriction d'authentification et autorise le transfert des informations d'identification sur toutes les connexions.
- 6. Cliquez sur **Appliquer** et **OK**.
- 7. Redémarrez Workspace pour Web pour que les modifications prennent effet.

Vérifiez que Single Sign‑on est activé. Pour cela, démarrez le **gestionnaire des tâches** et vérifiez si le processus ssonsvr.exe est en cours d'exécution.

## **Configurer Single Sign‑on à l'aide d'Active Directory**

Procédez comme suit pour configurer l'application Citrix Workspace pour l'authentification passthrough à l'aide de la stratégie de groupe Active Directory. Dans ce scénario, vous pouvez obtenir l'authentification Single Sign‑on sans utiliser les outils de déploiement de logiciels d'entreprise, tels que Microsoft System Center Configuration Manager.

- 1. Téléchargez et placez le fichier d'installation de l'application Citrix Workspace (Citrix‑ WorkspaceApp.exe) sur un partage réseau approprié. Il doit être accessible par les machines cibles sur lesquelles vous installez l'application Citrix Workspace.
- 2. Obtenez le CheckAndDeployWorkspacePerMachineStartupScript.batmodèle à [partir](https://www.citrix.com/downloads/workspace-app/windows/workspace-app-for-windows-latest.html) [de la page](https://www.citrix.com/downloads/workspace-app/windows/workspace-app-for-windows-latest.html) Téléchargement de l'application Citrix Workspace pour Windows.
- 3. Modifiez le contenu pour refléter l'emplacement et la version de CitrixWorkspaceApp.exe.
- 4. Dans la console [Gestion des stratégies de groupe Active Directory](https://www.citrix.com/downloads/workspace-app/windows/workspace-app-for-windows-latest.html), entrez CheckAndDeployWorkspacePerM .bat comme script de démarrage. Pour plus d'informations sur le déploiement des scripts de démarrage, consultez la section Active Directory.
- 5. Dans le nœud **Configuration ordinateur**, accédez à **Modèles d'administration > Ajout/Sup‑ pression de modèles** pour ajou[ter le fichier](https://docs.citrix.com/fr-fr/citrix-workspace-app-for-windows/deploy.html#using-active-directory-and-sample-scripts) receiver.adml.
- 6. Après avoir ajouté le modèle receiver.adml, accédez à **Configuration ordinateur** > **Mod‑ èles d'administration** > **Composants Citrix** > **Citrix Workspace** > **Authentification utilisa‑ teur**. Pour plus d'informations sur l'ajout de fichiers de modèle, consultez la section Modèle d'administration d'objet de stratégie de groupe.
- 7. Sélectionnez la stratégie **Nom d'utilisateur et mot de passe locaux** et définissez‑la sur **[Activé](https://docs.citrix.com/fr-fr/citrix-workspace-app-for-windows/configure.html#group-policy-object-administrative-template)**.
- 8. Sélectionnez **[Activer l'authentification pass‑t](https://docs.citrix.com/fr-fr/citrix-workspace-app-for-windows/configure.html#group-policy-object-administrative-template)hrough** et cliquez sur **Appliquer**.
- 9. Redémarrez la machine pour que les modifications prennent effet.

#### **Configurer l'authentification unique sur StoreFront**

#### **Configuration du StoreFront**

- 1. Lancez **Citrix Studio** sur le serveur StoreFront et sélectionnez **Magasins** > **Gérer les méthodes d'authentification ‑ Magasin**.
- 2. Sélectionnez **Authentification pass‑through au domaine**.

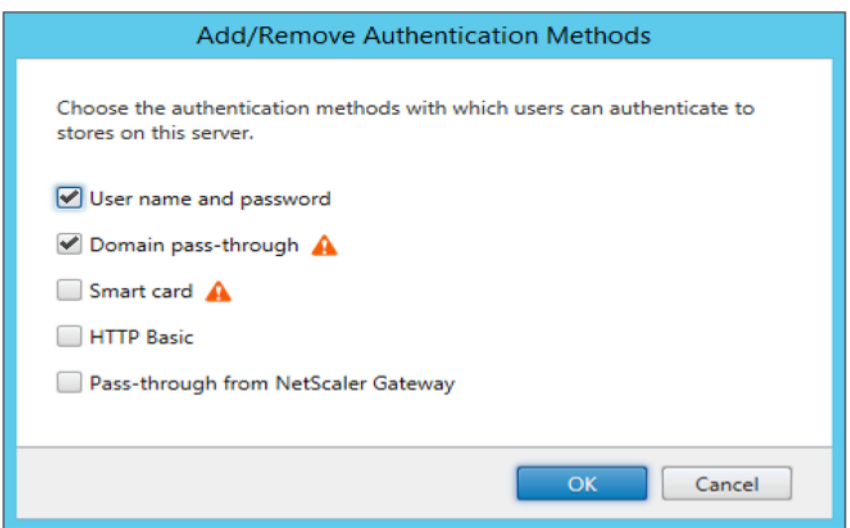

## **Jetons d'authentification**

Les jetons d'authentification sont chiffrés et stockés sur le disque local, de sorte que vous n'avez pas besoin de saisir à nouveau vos informations d'identification lorsque votre système ou votre session redémarre. L'application Citrix Workspace offre une option permettant de désactiver le stockage des jetons d'authentification sur le disque local.

Pour une sécurité renforcée, nous fournissons maintenant une stratégie Objet de stratégie de groupe (GPO) pour configurer le stockage de jetons d'authentification.

**Remarque :**

Cette configuration ne s'applique qu'aux déploiements dans le cloud.

# **Pour désactiver le stockage des jetons d'authentification à l'aide de la stratégie Objet de stratégie de groupe (GPO) :**

- 1. Ouvrez le modèle d'administration d'objet de stratégie de groupe de l'application Citrix Workspace en exécutant gpedit.msc.
- 2. Sous le nœud **Configuration ordinateur**, accédez à **Modèles d'administration** > **Composants Citrix** > **Self‑Service**.
- 3. Dans la stratégie **Stocker les jetons d'authentification**, sélectionnez l'une des options suiv‑ antes :
	- Activé : indique que les jetons d'authentification sont stockés sur le disque. Par défaut, cette option est définie sur Activé.
	- Désactivé : indique que les jetons d'authentification ne sont pas stockés sur le disque. Saisissez à nouveau vos informations d'identification lorsque votre système ou votre session redémarre.

### 4. Cliquez sur **Appliquer** et **OK**.

À compter de la version 2106, l'application Citrix Workspace offre une option supplémentaire permet‑ tant de désactiver le stockage des jetons d'authentification sur le disque local. En plus de la configuration d'objet de stratégie de groupe existante, vous pouvez également désactiver le stockage de jetons d'authentification sur le disque local à l'aide du Global App Configuration Service.

Dans Global App Configuration Service, définissez l'attribut Store Authentication Tokens sur False.

Pour plus d'informations, consultez la documentation Global App Configuration Service.

#### **Outil d'analyse de la configuration**

L'Outil d'analyse de la configuration vous permet d'exécuter un test pour vous assurer que Single Sign-On est correctement configuré. Le test est exécuté sur les différents points de contrôle de la configuration de l'authentification Single Sign-On et affiche les résultats de la configuration.

- 1. Cliquez avec le bouton droit de la souris sur l'icône de l'application Citrix Workspace dans la zone de notification et cliquez sur **Préférences avancées**. La boîte de dialogue **Préférences avancées** s'affiche.
- 2. Cliquez sur **Outil d'analyse de la configuration**. La fenêtre **Outil d'analyse de la configuration Citrix** s'affiche.

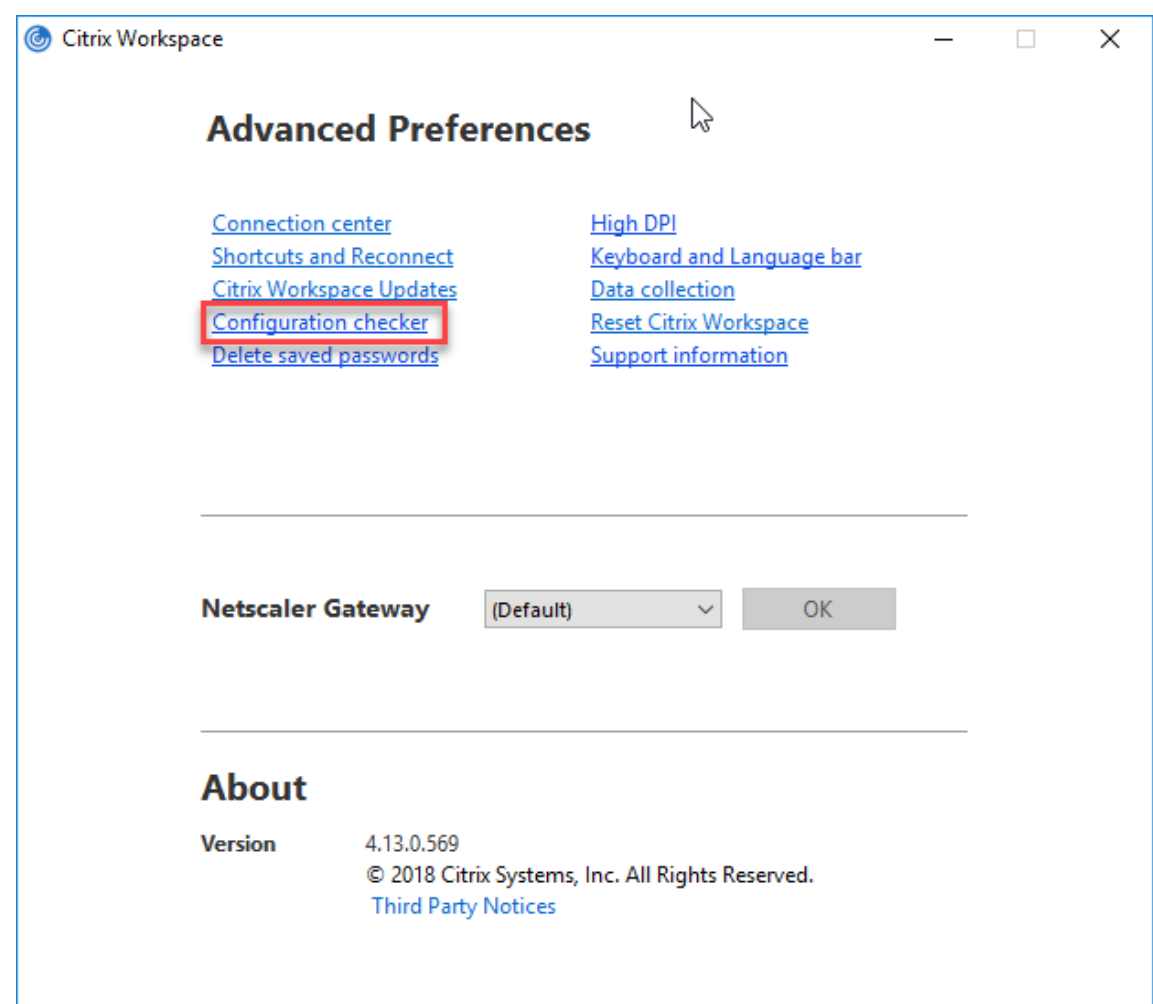

- 3. Sélectionnez **SSONChecker** dans le volet **Sélectionner**.
- 4. Cliquez sur **Exécuter**. Une barre de progression apparaît, affichant l'état du test.

La fenêtre **Outil d'analyse de la configuration** comporte les colonnes suivantes :

- 1. **État :** affiche le résultat d'un test sur un point de contrôle.
	- Une coche verte indique que le point de contrôle est correctement configuré.
	- Un I bleu indique des informations sur le point de contrôle.
	- Un X rouge indique que le point de contrôle n'est pas configuré correctement.
- 2. Fournisseur : affiche le nom du module sur lequel le test est exécuté. Dans ce cas, Single Signon.
- 3. **Suite :** indique la catégorie du test. Par exemple, Installation.
- 4. **Test :** indique le nom du test qui est exécuté.
- 5. **Détails** : fournit des informations supplémentaires sur le test, pour la réussite et l'échec.

L'utilisateur dispose de plus d'informations sur chaque point de contrôle et les résultats correspondants.

Les tests suivants sont effectués :

- 1. Installé avec Single Sign-on.
- 2. Capture des informations d'identification d'ouverture de session.
- 3. Enregistrement du fournisseur réseau : le résultat du test pour l'enregistrement du fournisseur de réseau affiche une coche verte uniquement si « Citrix Single Sign-On » est défini en tant que premier élément dans la liste des fournisseurs de réseau. Si Citrix Single Sign‑On s'affiche ailleurs dans la liste, le résultat de test pour l'inscription du fournisseur réseau s'affiche avec un I bleu et des informations supplémentaires.
- 4. Processus de Single Sign‑On en cours d'exécution.
- 5. Stratégie de groupe : par défaut, cette stratégie est configurée sur le client.
- 6. Paramètres Internet pour les zones de sécurité : assurez‑vous que vous ajoutez le magas‑ in/l'adresse URL du service XenApp à la liste des zones de sécurité dans les Options Internet. Si les zones de sécurité sont configurées via une stratégie de groupe, toute modification de la stratégie requiert que la fenêtre **Préférences avancées** soit rouverte pour que les modifications soient prises en compte et pour afficher l'état correct du test.
- 7. Méthode d'authentification pour StoreFront.

## **Remarque :**

- Si vous accédez à Workspace pour Web, les résultats du test ne sont pas applicables.
- Si l'application Citrix Workspace est configurée avec plusieurs magasins, le test de la méth‑ ode d'authentification est exécuté sur tous les magasins configurés.
- Vous pouvez enregistrer les résultats du test sous forme de rapports. Le format par défaut du rapport est .txt.

## **Masquer l'outil d'analyse de la configuration dans la fenêtre Préférences avancées**

- 1. Ouvrez le modèle d'administration d'objet de stratégie de groupe de l'application Citrix Workspace en exécutant gpedit.msc.
- 2. Accédez à **Composants Citrix** > **Citrix Workspace** > **Libre‑service** > **DisableConfigChecker**.
- 3. Cliquez sur **Activé** pour masquer l'**Outil d'analyse de la configuration** dans la fenêtre **Préférences avancées**.
- 4. Cliquez sur **Appliquer** et **OK**.
- 5. Exécutez la commande gpupdate /force.

## **Limitation :**

L'outil d'analyse de la configuration ne comprend pas le point de contrôle pour la configuration de l'option Faire confiance aux requêtes envoyées au service XML sur les serveurs Citrix Virtual Apps and Desktops.

## **Test de balise**

L'application Citrix Workspace vous permet d'effectuer un test de balise à l'aide du contrôleur de balises disponible dans l'**outil d'analyse de la configuration**. Un test de balise permet de vérifier si la balise (ping.citrix.com) est accessible. Ce test de diagnostic permet d'écarter l'une des nombreuses causes possibles d'une énumération lente des données, à savoir l'indisponibilité de la balise. Pour exécuter le test, cliquez avec le bouton droit de la souris sur l'application Citrix Workspace dans la zone de notification et sélectionnez **Préférences avancées** > **Outil d'analyse de la configuration**. Sélectionnez l'option **Contrôleur de balises** dans la liste de tests et cliquez sur **Exécuter**.

Les résultats du test peuvent être les suivants :

- Accessible : la balise peut contacter l'application Citrix Workspace.
- Inaccessible : l'application Citrix Workspace ne peut pas contacter la balise.
- Partiellement accessible : l'application Citrix Workspace peut contacter la balise par intermittence.

#### **Remarque :**

- Les résultats du test ne s'appliquent pas à Workspace pour Web.
- Vous pouvez enregistrer les résultats du test sous forme de rapports. Le format par défaut du rapport est .txt.

## **Authentification pass‑through au domaine (Single Sign‑On) avec Kerberos**

Cette rubrique s'applique uniquement aux connexions entre l'application Citrix Workspace pour Win‑ dows, StoreFront, Citrix Virtual Apps and Desktops et Citrix DaaS.

L'application Citrix Workspace prend en charge l'authentification pass‑through au domaine (Single Sign-on ou SSON) Kerberos pour les déploiements qui utilisent des cartes à puce. Kerberos est l'une des méthodes d'authentification incluses à l'**authentification Windows intégrée (IWA)**.

Lorsque l'authentification Kerberos est activée, Kerberos gère l'authentification sans mots de passe pour l'application Citrix Workspace, ce qui évite les attaques de type cheval de Troie destinées à obtenir les mots de passe sur la machine utilisateur. Les utilisateurs peuvent se connecter à l'aide de n'importe quelle méthode d'authentification et accéder aux ressources publiées, par exemple, un identificateur biométrique tel qu'un lecteur d'empreintes digitales.

Lorsque vous vous connectez à l'aide d'une carte à puce à l'application Citrix Workspace, StoreFront, Citrix Virtual Apps and Desktops et Citrix DaaS configurés pour l'authentification par carte à puce, l'application Citrix Workspace effectue les opérations suivantes :

- 1. capture le code PIN de la carte à puce pendant le processus Single Sign-on.
- 2. utilise IWA (Kerberos) pour authentifier l'utilisateur auprès de StoreFront. StoreFront fournit ensuite à l'application Workspace les informations relatives à la disponibilité de Citrix Virtual

#### Apps and Desktops et Citrix DaaS.

#### **Remarque :**

Activez Kerberos pour éviter l'affichage d'invites de saisie de code PIN supplémentaires. Si vous n'utilisez pas l'authentification Kerberos, l'application Citrix Workspace s'authentifie auprès de StoreFront à l'aide des informations d'identification de la carte à puce.

3. Le moteur HDX (anciennement appelé client ICA) transmet le code PIN de la carte à puce au VDA afin de connecter l'utilisateur à la session de l'application Citrix Workspace. Citrix Virtual Apps and Desktops et Citrix DaaS fournissent ensuite les ressources demandées.

Pour utiliser l'authentification Kerberos avec l'application Citrix Workspace, assurez-vous que la configuration de Kerberos respecte les critères suivants.

- Kerberos fonctionne uniquement entre l'application Citrix Workspace et les serveurs appartenant aux mêmes domaines Windows Server ou à des domaines approuvés. Les serveurs sont approuvés pour délégation, une option configurée via l'outil de gestion des utilisateurs et machines Active Directory.
- Kerberos doit être activé sur le domaine et dans Citrix Virtual Apps and Desktops et Citrix DaaS. Pour renforcer la sécurité et vous assurer que Kerberos est utilisé, désactivez toutes les options IWA non Kerberos sur le domaine.
- L'ouverture de session Kerberos n'est pas disponible pour les connexions Services Bureau à dis‑ tance configurées pour utiliser l'authentification de base, pour toujours utiliser les informations d'ouverture de session spécifiées, ou pour toujours inviter les utilisateurs à entrer un mot de passe.

## **Avertissement :**

Une utilisation incorrecte de l'Éditeur du Registre peut générer des problèmes sérieux pouvant nécessiter la réinstallation du système d'exploitation. Citrix ne peut garantir la possibilité de résoudre les problèmes provenant d'une mauvaise utilisation de l'Éditeur du Registre. Vous utilisez l'Éditeur du Registre à vos propres risques. Veillez à effectuer une copie de sauvegarde avant de modifier le registre.

# **Authentification pass‑through au domaine (Single Sign‑on) avec Kerberos en vue de l'utilisation avec des cartes à puce**

Avant de continuer, consultez la section Sécuriser votre déploiement de la documentation Citrix Vir‑ tual Apps and Desktops.

Lorsque vous installez l'application Citri[x Workspace pour Windows, in](https://docs.citrix.com/fr-fr/citrix-virtual-apps-desktops/secure/smart-cards/smart-cards-deployments.html)cluez l'option de ligne de commande suivante :

• /includeSSON

Cette option installe le composant Single Sign-on sur l'ordinateur appartenant au domaine, ce qui permet à votre espace de travail de s'authentifier auprès de StoreFront à l'aide de IWA (Kerberos). Le composant Single Sign‑on mémorise le code PIN de la carte à puce, qui est ensuite utilisé par le moteur HDX pour transmettre à distance le matériel et les informations d'identification de la carte à puce à Citrix Virtual Apps and Desktops et Citrix DaaS. Citrix Virtual Apps and Desktops et Citrix DaaS sélectionne automatiquement un certificat à partir de la carte à puce et obtient le code PIN à partir du moteur HDX.

L'option associée ENABLE\_SSON est activée par défaut.

Si une stratégie de sécurité vous empêche d'activer Single Sign-on sur une machine, configurez l'application Citrix Workspace à l'aide du modèle d'administration d'objet de stratégie de groupe.

- 1. Ouvrez le modèle d'administration d'objet de stratégie de groupe de l'application Citrix Workspace en exécutant gpedit.msc.
- 2. Sélectionnez **Modèles d'administration** > **Composants Citrix** > **Citrix Workspace** > **Authen‑ tification utilisateur** > **Nom d'utilisateur et mot de passe locaux**.
- 3. Sélectionnez **Activer l'authentification pass‑through**.
- 4. Redémarrez l'application Citrix Workspace pour que les modifications prennent effet.

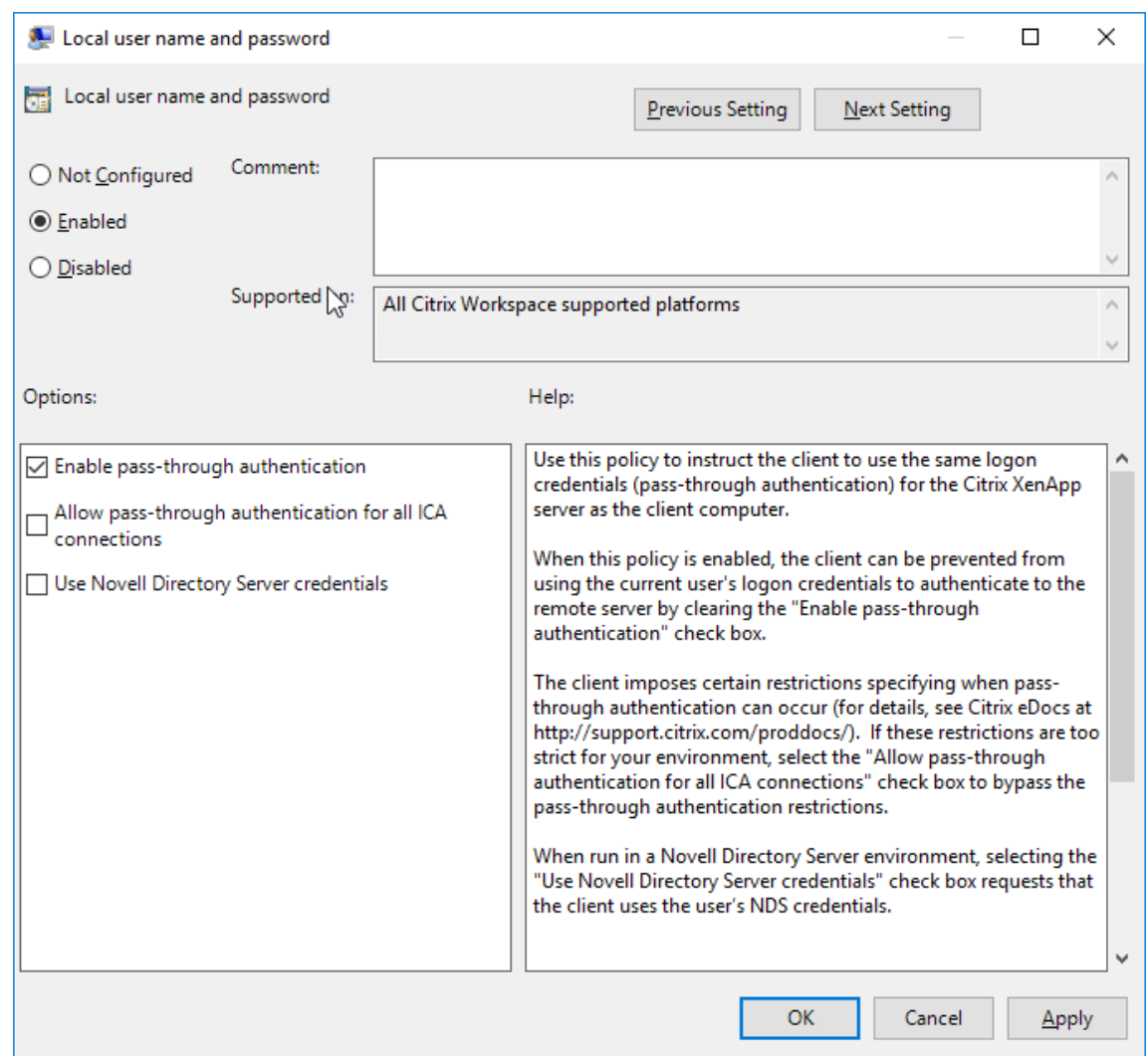

#### **Pour configurer StoreFront :**

Lorsque vous configurez le service d'authentification sur le serveur StoreFront, sélectionnez l'option **Authentification pass‑through au domaine**. Ce paramètre active l'authentification Windows inté‑ grée. Vous n'avez pas besoin de sélectionner l'option Carte à puce, sauf si vous disposez également de clients n'appartenant pas au domaine qui se connectent à StoreFront à l'aide de cartes à puce.

Pour plus d'informations sur l'utilisation de cartes à puce avec StoreFront, consultez la section Configurer le service d'authentification dans la documentation de StoreFront.

## **[Prise en charge de l'accès cond](https://docs.citrix.com/fr-fr/citrix-virtual-apps-desktops/secure/smart-cards/smart-cards-deployments.html)itionnel avec Azure Active Directory**

L'accès conditionnel est un outil utilisé par Azure Active Directory pour appliquer les stratégies d'organisation. Les administrateurs de Workspace peuvent configurer et appliquer les stratégies d'accès conditionnel Azure Active Directory pour les utilisateurs qui s'authentifient auprès de l'application Citrix Workspace. Microsoft Edge WebView2 Runtime version 99 ou ultérieure doit être installé sur la machine Windows exécutant l'application Workspace.

Pour obtenir plus de détails et des instructions sur la configuration des stratégies d'accès conditionnel avec Azure Active Directory, consultez la **documentation Azure AD relative à l'accès conditionnel** sur *docs.microsoft.com/fr‑fr/azure/active‑directory/conditional‑access/*.

**Remarque :**

Cette fonctionnalité est prise en charge uniquement sur les déploiements Workspace (Cloud).

# **Prise en charge des méthodes d'authentification modernes pour les magasins StoreFront**

À partir de l'application Citrix Workspace 2303 pour Windows, vous pouvez activer la prise en charge des méthodes d'authentification modernes pour les magasins StoreFront à l'aide du modèle GPO (Group Policy Object). Avec la version 2305.1 de l'application Citrix Workspace, vous pouvez activer cette fonctionnalité à l'aide de Global App Configuration Service.

Vous pouvez vous authentifier auprès des magasins Citrix StoreFront de l'une des manières suivantes :

- Utilisation des clés de sécurité Windows Hello et FIDO2. Pour plus d'informations, consultez la section Autres méthodes d'authentification.
- Authentification unique auprès desmagasins Citrix StoreFront à partir de machines Azure Active Directory (AAD) jointes avec AAD en tant que fournisseur d'identité. Pour plus d'informations, consultez la section [Autres méthodes d'auth](https://docs.citrix.com/fr-fr/citrix-workspace-app-for-windows/authentication.html#other-ways-to-authenticate)entification.
- Les administrateurs Workspace peuvent configurer et appliquer les stratégies d'accès condition‑ nel Azure Active Directory pour les utilisateurs qui s'authentifient sur les magasins Citrix Store‑ Front. Pour plus d'i[nformations, consultez la section](https://docs.citrix.com/fr-fr/citrix-workspace-app-for-windows/authentication.html#other-ways-to-authenticate) Prise en charge de l'accès conditionnel avec Azure AD.

Pour activer cette fonctionnalité, vous devez utiliser Microsoft Edge WebView2 comme navigateur sous‑[jacent pour l'au](https://docs.citrix.com/fr-fr/citrix-workspace-app-for-windows/about.html#support-for-conditional-access-with-azure-ad-technical-preview)thentification directe de StoreFront et [de la passerelle.](https://docs.citrix.com/fr-fr/citrix-workspace-app-for-windows/about.html#support-for-conditional-access-with-azure-ad-technical-preview)

## **Remarque :**

Assurez‑vous que la version de Microsoft Edge WebView2 Runtime est 102 ou ultérieure.

Vous pouvez activer des méthodes d'authentification modernes pour les magasins StoreFront à l'aide de Global App Config Service et du modèle d'objet de stratégie de groupe (GPO).

#### **Utilisation de Global App Config Service**

Pour activer cette fonctionnalité :

1. Dans le menu Citrix Cloud, sélectionnez Configuration de l'espace de travail, puis sélectionnez **Configuration d'applications**.

- 2. Cliquez sur **Sécurité et authentification**.
- 3. Assurez‑vous que la case **Windows** est cochée.
- 4. Sélectionnez **Activé** en regard de **Windows** dans la liste déroulante **Microsoft Edge WebView pour l'authentification StoreFront**.

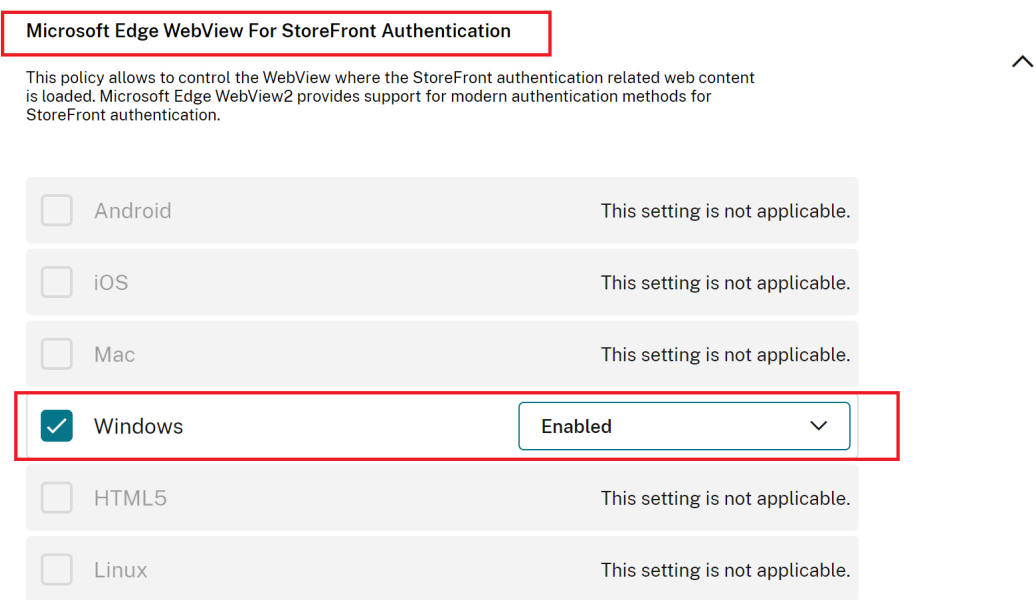

#### **Remarque :**

Si vous sélectionnez **Désactivé** en regard de **Windows** dans la liste déroulante **Microsoft Edge WebView pour l'authentification StoreFront**, Internet Explorer WebView est utilisé dans l'application Citrix Workspace. Par conséquent, les méthodes d'authentification modernes pour les magasins Citrix StoreFront ne sont pas prises en charge.

## **Utilisation de GPO**

Pour activer cette fonctionnalité :

- 1. Ouvrez le modèle d'administration d'objet de stratégie de groupe de l'application Citrix Workspace en exécutant gpedit.msc.
- 2. Sous le nœud **Configuration ordinateur**, accédez à **Modèles d'administration** > **Citrix Workspace** > **Authentification utilisateur**.
- 3. Cliquez sur la stratégie **Microsoft Edge WebView pour l'authentification StoreFront** et définissez‑la sur **Activé**.

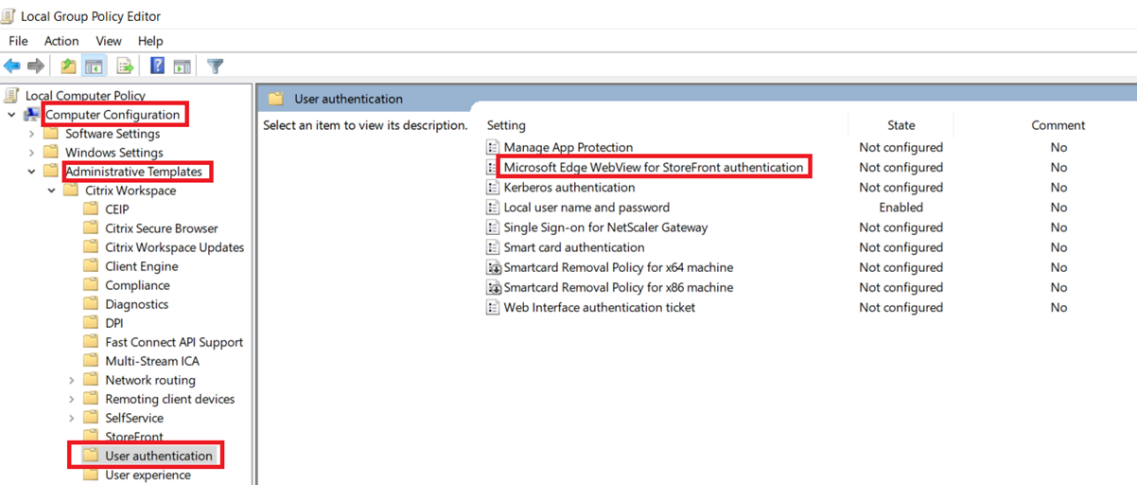

4. Cliquez sur **Appliquer**, puis sur **OK**.

Lorsque cette stratégie est désactivée, l'application Citrix Workspace utilise Internet Explorer Web-View. Par conséquent, les méthodes d'authentification modernes pour les magasins Citrix StoreFront ne sont pas prises en charge.

## **Autres méthodes d'authentification**

Vous pouvez configurer les mécanismes d'authentification suivants avec l'application Citrix Workspace. Pour que les mécanismes d'authentification suivants fonctionnent comme prévu, Microsoft Edge WebView2 Runtime version 99 ou version ultérieure doit être installé sur la machine Windows exécutant l'application Workspace.

1. Authentification basée sur Windows Hello : pour obtenir des instructions sur la configuration de l'authentification basée sur Windows Hello, consultez la section **Configurer les paramètres de Windows Hello Entreprise ‑ Certificat d'autorisation** (docs.microsoft.com/fr‑ fr/windows/security/identity-protection/hello-for-business/hello-cert-trust-policy-settings).

#### **Remarque :**

L'authentification basée sur Windows Hello avec pass-through au domaine (Single Sign-on ou SSON) n'est pas prise en charge.

2. Authentification basée sur les clés de sécurité FIDO2 : les clés de sécurité FIDO2 permettent aux employés de l'entreprise de s'authentifier sans entrer de nom d'utilisateur ou de mot de passe. Vous pouvez configurer l'authentification basée sur les clés de sécurité FIDO2 sur Citrix Workspace. Si vous souhaitez que vos utilisateurs s'authentifient auprès de Citrix Workspace avec leur compte Azure AD à l'aide d'une clé de sécurité FIDO2, consultez la section **Activer la connexion par clé de sécurité sans mot de passe** (*docs.microsoft.com/fr‑fr/azure/active‑ directory/authentication/howto‑authentication‑passwordless‑security‑key*).

3. Vous pouvez également configurer l'authentification unique (SSO) auprès de l'application Citrix Workspace à partir de machines Azure Active Directory (AAD) jointes avec AAD en tant que fournisseur d'identité. Pour de plus amples informations sur la configuration d'Azure Active Directory Domain Services, consultez **Présentation d'Azure Active Directory Domain Services** sur *docs.microsoft.com/fr‑fr/azure/active‑directory‑domain‑services/overview*. Pour plus d'informations sur la façon de connecter Azure Active Directory à Citrix Cloud, consultez la section Connecter Azure Active Directory à Citrix Cloud.

# **Carte à puc[e](https://docs.citrix.com/fr-fr/citrix-cloud/citrix-cloud-management/identity-access-management/connect-azure-ad.html)**

L'application Citrix Workspace pour Windows prend en charge l'authentification par carte à puce suivante :

- **Authentification pass‑through (Single Sign‑On)** : l'authentification pass‑through capture les informations d'identification de la carte à puce lorsque les utilisateurs ouvrent une session sur l'application Citrix Workspace. Citrix Workspace utilise les informations d'identification cap‑ turées comme suit :
	- **–** Les utilisateurs dont les machines appartiennent au domaine qui ouvrent une session sur l'application Citrix Workspace à l'aide de la de carte à puce peuvent démarrer des applica‑ tions et des bureaux virtuels sans avoir à se réauthentifier.
	- **–** L'application Citrix Workspace qui s'exécute sur des machines n'appartenant pas au do‑ maine avec des informations d'identification de carte à puce doivent de nouveau entrer leurs informations d'identification pour démarrer une application ou un bureau virtuel.

L'authentification pass‑through requiert une configuration sur StoreFront et l'application Citrix Workspace.

• **Authentification bimodale** : avec l'authentification bimodale, les utilisateurs peuvent choisir d'utiliser une carte à puce ou d'entrer leurs nom d'utilisateur et mot de passe. Cette fonction‑ nalité est utile lorsque vous ne pouvez pas utiliser de carte à puce. Par exemple, le certificat d'ouverture de session a expiré. Des magasins dédiés doivent être configurés pour chaque site pour permettre l'authentification bimodale et la méthode **DisableCtrlAltDel** doit être définie sur **False** pour autoriser les cartes à puce. L'authentification bimodale requiert la configuration de StoreFront.

L'authentification bimodale permet à l'administrateur StoreFront de proposer à la fois l'authentification par nom d'utilisateur et mot de passe et par carte à puce pour le même magasin en les sélectionnant dans la console StoreFront. Consultez la documentation StoreFront.

• **Certificats multiples** : de multiples certificats peuvent être utilisés pour une seule carte à puce [et si plusieu](https://docs.citrix.com/fr-fr/storefront.html)rs cartes à puce sont utilisées. Lorsque vous insérez une carte à puce dans un lecteur

de cartes, les certificats s'appliquent à toutes les applications qui s'exécutent sur la machine utilisateur, y compris l'application Citrix Workspace.

- **Authentification du certificat client** : l'authentification du certificat client requiert la configu‑ ration de Citrix Gateway et de StoreFront.
	- **–** Pour accéder à StoreFront via Citrix Gateway, vous devez vous ré‑authentifier après le re‑ trait de la carte à puce.
	- **–** Lorsque la configuration SSL de Citrix Gateway est définie sur **authentification du certifi‑ cat client obligatoire**, la sécurité des opérations est garantie. Toutefois, l'authentification du certificat client obligatoire n'est pas compatible avec l'authentification bimodale.
- **Sessions double hop**: si une session double hop est nécessaire, une connexion est établie entre l'application Citrix Workspace et le bureau virtuel de l'utilisateur.
- **Applications activées pour carte à puce** : les applications activées pour carte à puce, telles que Microsoft Outlook et Microsoft Office, permettent aux utilisateurs de signer numériquement ou de crypter des documents disponibles dans les sessions d'applications et de bureaux virtuels.

## **Limitations :**

- Les certificats doivent être stockés sur une carte à puce et non sur la machine utilisateur.
- L'application Citrix Workspace n'enregistre pas le choix de certificat de l'utilisateur, mais mé‑ morise le code PIN lors de la configuration. Le code PIN est mis en cache dans la mémoire non paginée uniquement pendant la session utilisateur et n'est pas stocké sur le disque.
- L'application Citrix Workspace ne reconnecte pas une session lorsqu'une carte à puce est insérée.
- Lorsqu'elle est configurée pour utiliser l'authentification par carte à puce, l'application Citrix Workspace ne prend pas en charge l'authentification unique avec réseau privé virtuel (VPN) ou le pré‑lancement de session. Pour utiliser un VPN avec une authentification par carte à puce, installez le plug‑in Citrix Gateway. Ouvrez une session via une page Web à l'aide de cartes à puce et de codes PIN pour vous authentifier à chaque étape. L'authentification pass-through à StoreFront avec Citrix Gateway Plug-in n'est pas disponible pour les utilisateurs de cartes à puce.
- Les communications du programme de mise à jour de l'application Citrix Workspace avec citrix.com et Merchandising Server ne sont pas compatibles avec l'authentification par carte à puce sur Citrix Gateway.

## **Avertissement**

Certaines configurations nécessitent des modifications du registre. Une utilisation incorrecte de l'Éditeur du Registre peut générer des problèmes sérieux pouvant nécessiter la réinstallation du système d'exploitation. Citrix ne peut garantir la possibilité de résoudre les problèmes provenant d'une mauvaise utilisation de l'Éditeur du Registre. Veillez à effectuer une copie de sauvegarde avant de modifier le registre.

## **Pour activer le Single Sign‑On (SSO) pour l'authentification par carte à puce :**

Pour configurer l'application Citrix Workspace pour Windows, incluez l'option de ligne de commande suivante lors de l'installation :

• ENABLE\_SSON=Yes

L'authentification pass‑through est également appelée Single Sign‑On (SSO). L'activation de ce paramètre empêche l'application Citrix Workspace d'afficher une seconde invite de saisie du code PIN.

• Dans l'Éditeur du Registre, accédez au chemin suivant et définissez la chaîne SSONCheckEnabled sur False si le composant d'authentification unique n'est pas installé.

```
HKEY_CURRENT_USER\Software{ Wow6432 } \Citrix\AuthManager\protocols\
integratedwindows\
```
HKEY\_LOCAL\_MACHINE\Software{ Wow6432 } \Citrix\AuthManager\protocols\ integratedwindows\

La clé empêche le gestionnaire d'authentification de l'application Citrix Workspace de rechercher le composant Single Sign‑on, ce qui permet à Citrix Workspace de s'authentifier auprès de StoreFront.

Pour activer l'authentification par carte à puce sur StoreFront au lieu de Kerberos, installez l'application Citrix Workspace pour Windows à l'aide des options de ligne de commande suivantes.

- /includeSSON installe l'authentification Single Sign-On (authentification pass-through). Permet la mise en cache des informations d'identification et l'utilisation de l'authentification passthrough au domaine.
- Si l'utilisateur ouvre une session sur le point de terminaison avec uneméthode d'authentification différente, par exemple, un nom d'utilisateur et un mot de passe, la ligne de commande est la suivante :

## /includeSSON LOGON\_CREDENTIAL\_CAPTURE\_ENABLE=No

Ce type d'authentification empêche la capture des informations d'identification au moment de l'ouverture de session et permet à l'application Citrix Workspace de stocker le code PIN lors de l'ouverture de session sur l'application Citrix Workspace.

- 1. Ouvrez le modèle d'administration d'objet de stratégie de groupe de l'application Citrix Workspace en exécutant gpedit.msc.
- 2. Rendez‑vous sur **Modèles d'administration** > **Composants Citrix** > **Citrix Workspace** > **Au‑ thentification utilisateur** > **Nom d'utilisateur et mot de passe locaux**.

3. Sélectionnez **Activer l'authentification pass‑through**. En fonction de la configuration et des paramètres de sécurité, sélectionnez l'option **Autoriser l'authentification pass‑through pour toutes les connexions ICA** pour que l'authentification pass-through fonctionne.

## **Pour configurer StoreFront :**

• Lorsque vous configurez le service d'authentification, sélectionnez la case à cocher **Carte à puce**.

Pour plus d'informations sur l'utilisation de cartes à puce avec StoreFront, consultez la section Configurer le service d'authentification dans la documentation de StoreFront.

## **Pour activer l'utilisation de cartes à puce sur les machines utilisateur :**

- 1. [Importez le certificat racine d](https://docs.citrix.com/fr-fr/storefront/current-release/configure-authentication-and-delegation/configure-authentication-service.html)'autorité de certification dans le keystore de la machine.
- 2. Installez les logiciels intermédiaires de chiffrement du fournisseur de services.
- 3. Installez et configurez l'application Citrix Workspace.

## **Pour modifier la façon dont les certificats sont sélectionnés :**

Par défaut, si plusieurs certificats sont valides, l'application Citrix Workspace invite l'utilisateur à en choisir un dans la liste. Vous pouvez également configurer l'application Citrix Workspace pour qu'elle utilise le certificat par défaut (celui du fournisseur de carte à puce) ou le certificat présentant la date d'expiration la plus éloignée. S'il n'existe aucun certificat valide, l'utilisateur en est notifié et il a la possibilité d'utiliser une autre méthode d'ouverture de session, le cas échéant.

Un certificat valide doit présenter ces caractéristiques :

- L'heure actuelle de l'horloge sur l'ordinateur doit se situer dans la période de validité du certifi‑ cat.
- La **clé publique du sujet** doit utiliser l'algorithme RSA et présenter une longueur de 1 024, 2 048 ou 4 096 bits.
- L'utilisation de la clé doit contenir une signature numérique.
- L'autre nom du sujet doit contenir le nom d'utilisateur principal (UPN).
- L'utilisation améliorée de la clé doit contenir l'ouverture de session par carte à puce et l'authentification client, ou toute utilisation de clé.
- L'une des autorités de certification sur la chaîne de l'émetteur du certificat doit correspondre à l'un des noms uniques autorisés (DN) envoyé par le serveur dans la négociation TLS.

Modifiez la manière dont les certificats sont sélectionnés en utilisant l'une des méthodes suivantes :

• Spécifiez l'option AM\_CERTIFICATESELECTIONMODE={ Prompt | SmartCardDefault | LatestExpiry } sur la ligne de commande de l'application Citrix Workspace.

Prompt est la valeur par défaut. Pour SmartCardDefault ou LatestExpiry, si plusieurs certificats répondent aux critères, l'application Citrix Workspace invite l'utilisateur à choisir un cer‑ tificat.

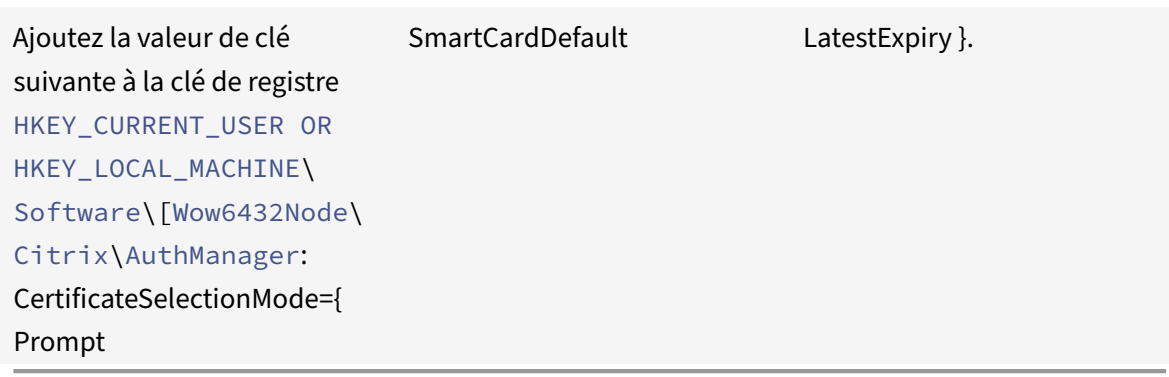

Les valeurs définies dans la HKEY\_CURRENT\_USER ont priorité sur les valeurs définies dans la HKEY\_LOCAL\_MACHINE afin d'aider l'utilisateur à sélectionner un certificat.

## **Pour utiliser des invites de code PIN CSP :**

Par défaut, les invites de saisie du code PIN sont fournies par l'application Citrix Workspace pour Windows plutôt que par le fournisseur de service cryptographique (CSP) de la carte à puce. L'application Citrix Workspace invite les utilisateurs à entrer un code PIN lorsque cela est requis et transmet le code PIN au CSP de la carte à puce. Si votre site ou votre carte à puce impose des mesures de sécurité plus strictes, telles que la désactivation de la mise en cache du code PIN par processus ou par session, vous pouvez configurer l'application Citrix Workspace pour qu'elle utilise les composants du CSP pour gérer la saisie du code PIN, y compris l'invite de saisie du code PIN.

Modifiez la manière dont la saisie du code PIN est traitée en utilisant l'une des méthodes suivantes :

- Spécifiez l'option AM\_SMARTCARDPINENTRY=CSP sur la ligne de commande de l'application Citrix Workspace.
- Ajoutez la valeur de clé suivante à la clé de registre HKEY\_LOCAL\_MACHINE\Software\[ Wow6432Node\Citrix\AuthManager : SmartCardPINEntry=CSP.

## **Modifications de la prise en charge et du retrait des cartes à puce**

Une session Citrix Virtual Apps se déconnecte lorsque vous retirez la carte à puce. Si l'application Citrix Workspace est configuré avec l'authentification par carte à puce, configurez la stratégie corre‑ spondante sur l'application Citrix Workspace pour Windows pour appliquer la fermeture de session de Citrix Virtual Apps. L'utilisateur reste connecté à la session de l'application Citrix Workspace.

## **Limitation :**

•

Lorsque vous ouvrez une session sur l'application Citrix Workspace à l'aide de l'authentification par carte à puce, le nom d'utilisateur est affiché comme **Session ouverte**.

#### **Carte à puce rapide**

La carte à puce rapide constitue une amélioration par rapport à la redirection de carte à puce PC/SC HDX existante. Elle améliore les performances lorsque les cartes à puce sont utilisées dans des envi‑ ronnements WAN à latence élevée.

Les cartes à puce rapides ne sont prises en charge que sur Linux VDA.

#### **Pour activer une connexion par carte à puce rapide sur l'application Citrix Workspace :**

La connexion par carte à puce rapide est activée par défaut sur le VDA et désactivée par défaut sur l'application Citrix Workspace. Pour activer une connexion par carte à puce rapide, incluez le paramètre suivant dans le fichier **default**.ica du site StoreFront associé :

```
1 copy[WFClient]
```
- 2 SmartCardCryptographicRedirection=On
- 3 <!--NeedCopy-->

#### **Pour désactiver la connexion par carte à puce rapide sur l'application Citrix Workspace :**

Pour désactiver la connexion par carte à puce rapide sur l'application Citrix Workspace, supprimez le paramètre SmartCardCryptographicRedirection du fichier **default**.ica du site StoreFront associé.

Pour de plus amples informations, consultez la section Cartes à puce.

## **Authentification silencieuse pour Citrix Works[pace](https://docs.citrix.com/fr-fr/citrix-virtual-apps-desktops/secure/smart-cards.html)**

L'application Citrix Workspace introduit une stratégie d'objet de stratégie de groupe (GPO) pour ac‑ tiver l'authentification silencieuse pour Citrix Workspace. Cette stratégie permet à l'application Citrix Workspace de se connecter automatiquement à Citrix Workspace au démarrage du système. Utilisez cette stratégie uniquement lorsque le pass‑through au domaine (authentification unique, Single Sign‑ on ou SSON) est configuré pour Citrix Workspace sur des appareils joints à un domaine.

Pour que cette stratégie fonctionne, les critères suivants doivent être respectés :

- L'authentification unique doit être activée.
- La clé SelfServiceMode doit être définie sur Off dans l'éditeur du Registre.

#### **Activation de l'authentification silencieuse :**

- 1. Ouvrez le modèle d'administration d'objet de stratégie de groupe de l'application Citrix Workspace en exécutant gpedit.msc.
- 2. Sous le nœud **Configuration ordinateur**, accédez à **Modèles d'administration** > **Citrix Workspace** > **Libre‑service**.
- 3. Cliquez sur la stratégie **Authentification silencieuse pour Citrix Workspace** et définissez la valeur sur **Activé**.

4. Cliquez sur **Appliquer** et **OK**.

# **Empêcher l'application Citrix Workspace pour Windows de mettre les mots de passe et les noms d'utilisateur en cache**

Par défaut, l'application Citrix Workspace pour Windows remplit automatiquement le dernier nom d'utilisateur saisi. Pour effacer le remplissage automatique du champ du nom d'utilisateur, modifiez le registre sur la machine utilisateur :

- 1. Créez une valeur HKLM\SOFTWARE\Citrix\AuthManager\RememberUsername.
- 2. Définissez sa valeur sur false.

Pour désactiver la case à cocher Mémoriser mon mot de passe et empêcher une connexion automatique, créez la clé de registre suivante sur la machine cliente sur laquelle l'application Citrix Workspace pour Windows est installée :

- Chemin d'accès : HKLM\Software\wow6432node\Citrix\AuthManager
- Type : REG\_SZ
- Nom : SavePasswordMode
- Valeur : Never

#### **Remarque :**

Une utilisation incorrecte de l'Éditeur du Registre peut occasionner de sérieux problèmes qui pourraient nécessiter l'installation du système d'exploitation. Citrix ne peut garantir la résolution des problèmes résultant d'une utilisation incorrecte de l'Éditeur du Registre. Vous assumez l'ensemble des risques liés à l'utilisation de l'Éditeur du Registre. Veillez à effectuer une copie de sauvegarde avant de modifier le registre.

Pour empêcher la mise en cache des informations d'identification pour les magasins StoreFront, consultez Empêcher l'application Citrix Workspace pour Windows de mettre les mots de passe et les noms d'utilisateur en cache dans la documentation StoreFront.

## **[Prise en charge de plus de 200 groupes dans Azure AD](https://docs.citrix.com/fr-fr/storefront/1912-ltsr/configure-using-configuration-files/strfront.html#prevent-citrix-workspace-app-for-windows-from-caching-passwords-and-usernames)**

Avec cette version, un utilisateur d'Azure AD faisant partie de plus de 200 groupes peut voir les applications et les bureaux qui lui sont attribués. Auparavant, le même utilisateur ne pouvait pas voir ces applications et ces bureaux.

## **Remarque :**

Les utilisateurs doivent se déconnecter de l'application Citrix Workspace et se reconnecter pour activer cette fonctionnalité.

# **User‑Agent**

L'application Citrix Workspace envoie un user-agent sous forme de requêtes réseau qui peuvent être utilisées pour configurer des stratégies d'authentification, y compris la redirection de l'authentification vers d'autres fournisseurs d'identité (IDP).

## **Remarque :**

Les numéros de version mentionnés dans le cadre des éléments User-Agent dans le tableau suivant sont des exemples et sont automatiquement mis à jour en fonction des versions que vous utilisez.

Le tableau suivant répertorie le scénario, la description et l'élément User-Agent correspondant pour chaque scénario :

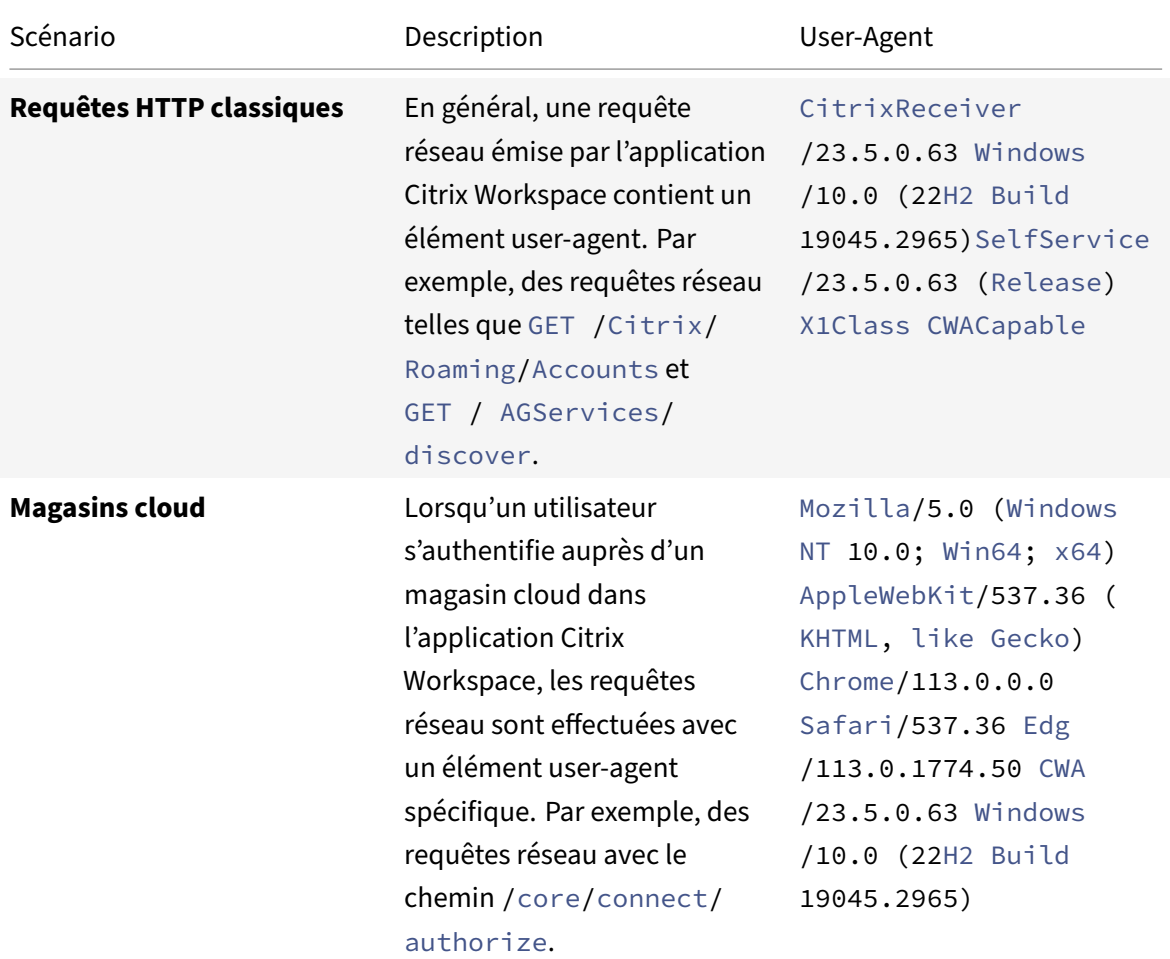

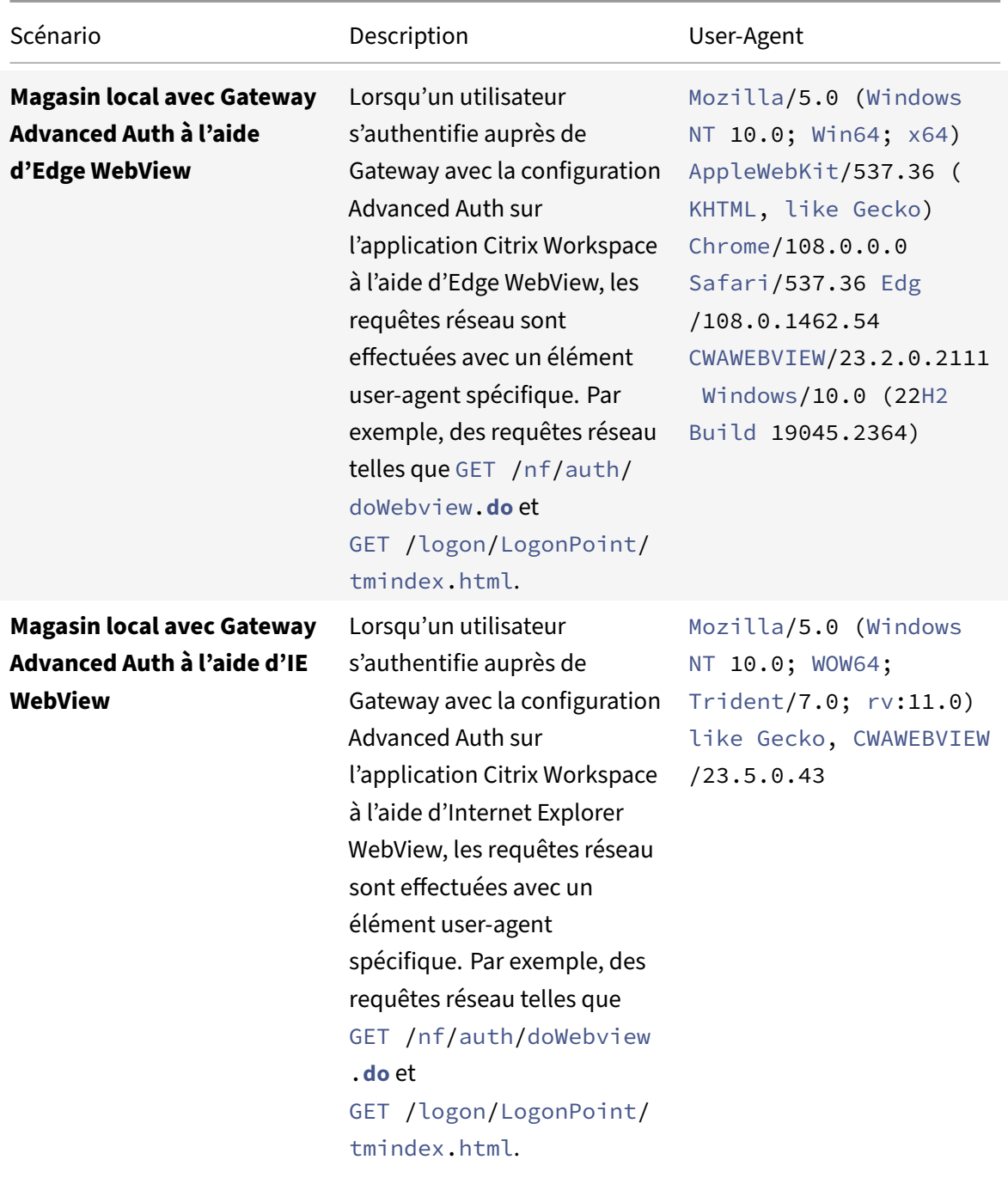

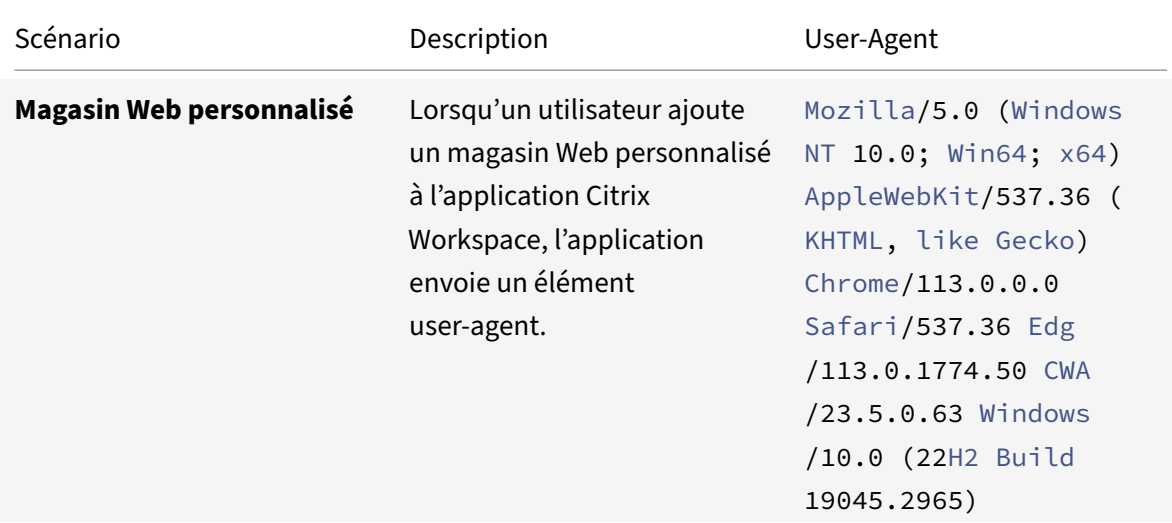

# **Matrice d'authentification pass‑through au domaine**

#### June 13, 2023

Si vous utilisez Citrix Workspace et que vous souhaitez obtenir une authentification pass‑through au domaine, les tableaux des sous‑sections décrivent les différents scénarios et indiquent si vous pouvez réaliser l'authentification pass‑through au domaine pour chaque scénario.

Voici les différents éléments d'en‑tête des tableaux, ainsi que des informations supplémentaires sur ces éléments :

- Point de terminaison joint à : spécifie le répertoire auquel le point de terminaison est joint. Le répertoire fournit un contrôle d'accès aux ressources locales. Il peut s'agir du répertoire Active Directory (AD) local, du répertoire Azure Active Directory (AAD) ou d'un système hybride.
- Fournisseur d'identité (IdP) : entité utilisée pour fournir des services d'authentification à Citrix Workspace. Elle vous permet de vous connecter aux ressources.
- Federated Authentication Service (FAS) : pour plus d'informations, consultez Activer l'authentification unique pour les espaces de travail avec Service d'authentification fédérée de Citrix.
- Virtual Delivery Agent (VDA) : pour plus d'informations, consultez Installer les VDA.
- VDA joint à : spécifie le répertoire auquel l'appareil VDA est joint. Pour de plus amples informa[tions,](https://docs.citrix.com/fr-fr/citrix-workspace/optimize-cvad/workspace-federated-authentication.html) consultez la section Gestion des identités et des accès.
- SSO (Single Sign-On) vers Citrix Workspace/VDA : la valeur Oui ou N[on indique si l'au](https://docs.citrix.com/fr-fr/citrix-virtual-apps-desktops/install-configure/install-vdas.html)thentification pass‑through au domaine vers Citrix Workspace ou le VDA est pris en charge.
- Application Citrix Workspace : pour obtenir Single Sign-On ou l'authentification unique, consultez la section Configurer l'authentification Single Sign-On lors d'une nouvelle installation dans

## Authentification pass‑through au domaine.

## **[Remarque :](https://docs.citrix.com/fr-fr/citrix-workspace-app-for-windows/authentication#domain-pass-through-authentication)**

Vo[us pouvez avoir besoin de la dernière version](https://docs.citrix.com/fr-fr/citrix-workspace-app-for-windows/authentication#domain-pass-through-authentication) de l'application Citrix Workspace pour bénéficier de la prise en charge de l'authentification pass‑through au domaine dans certains des scénarios suivants.

# **Prise en charge de l'authentification pass‑through au domaine pour Citrix Workspace**

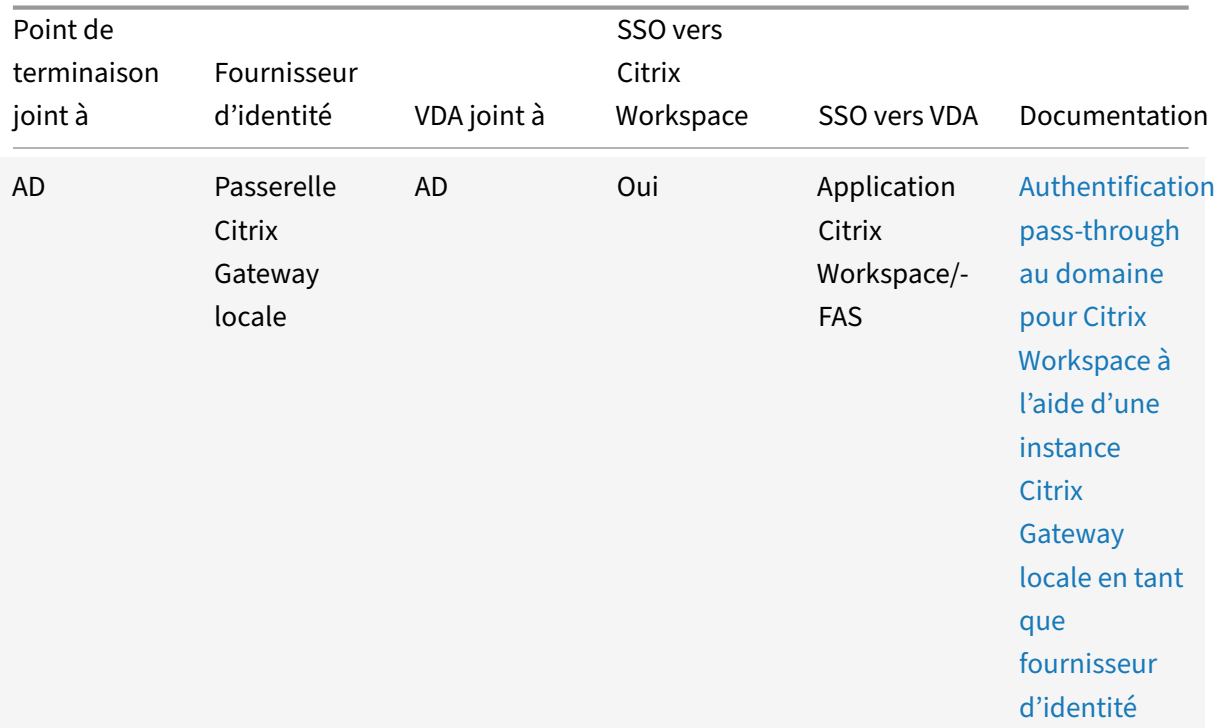

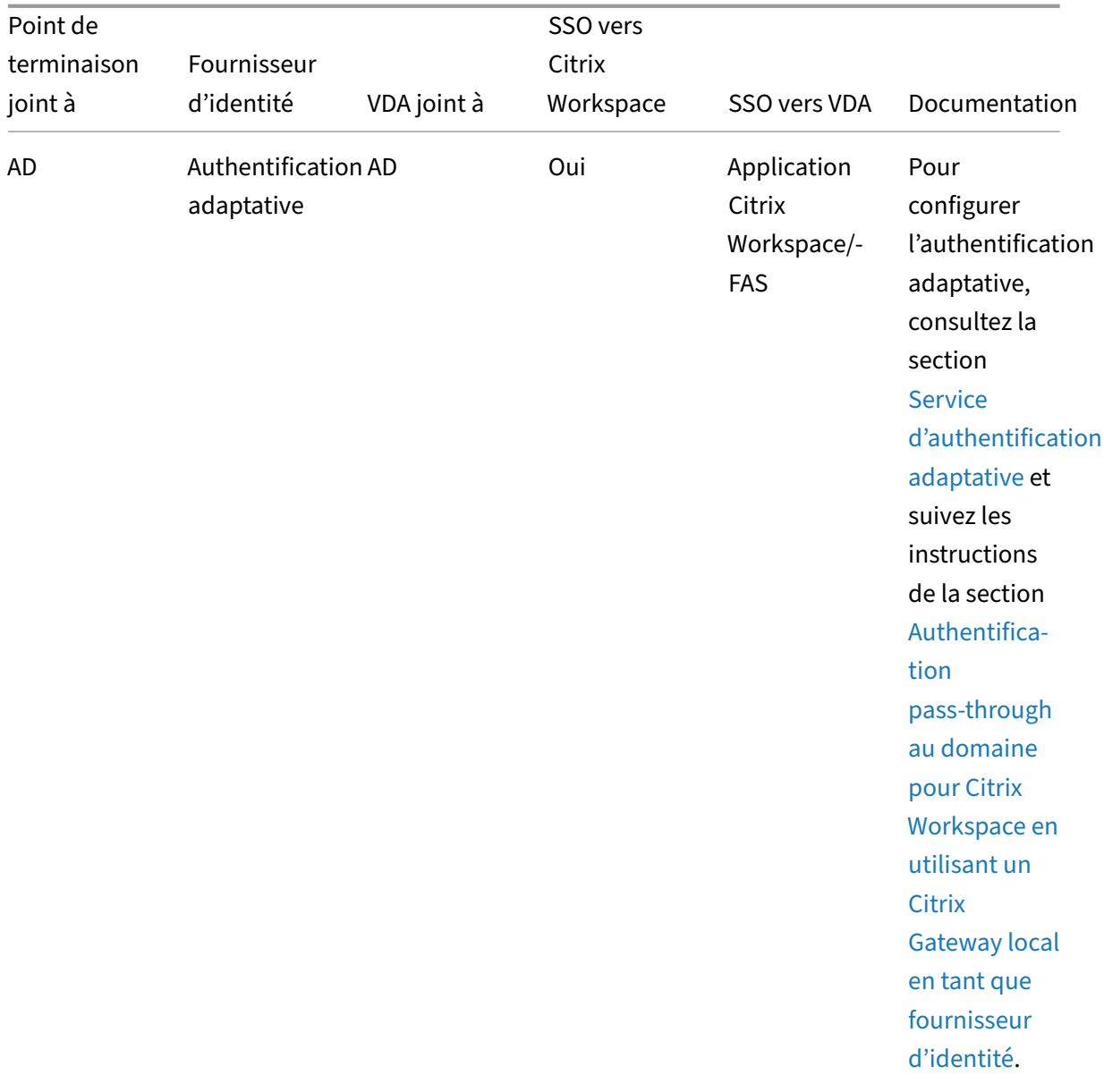

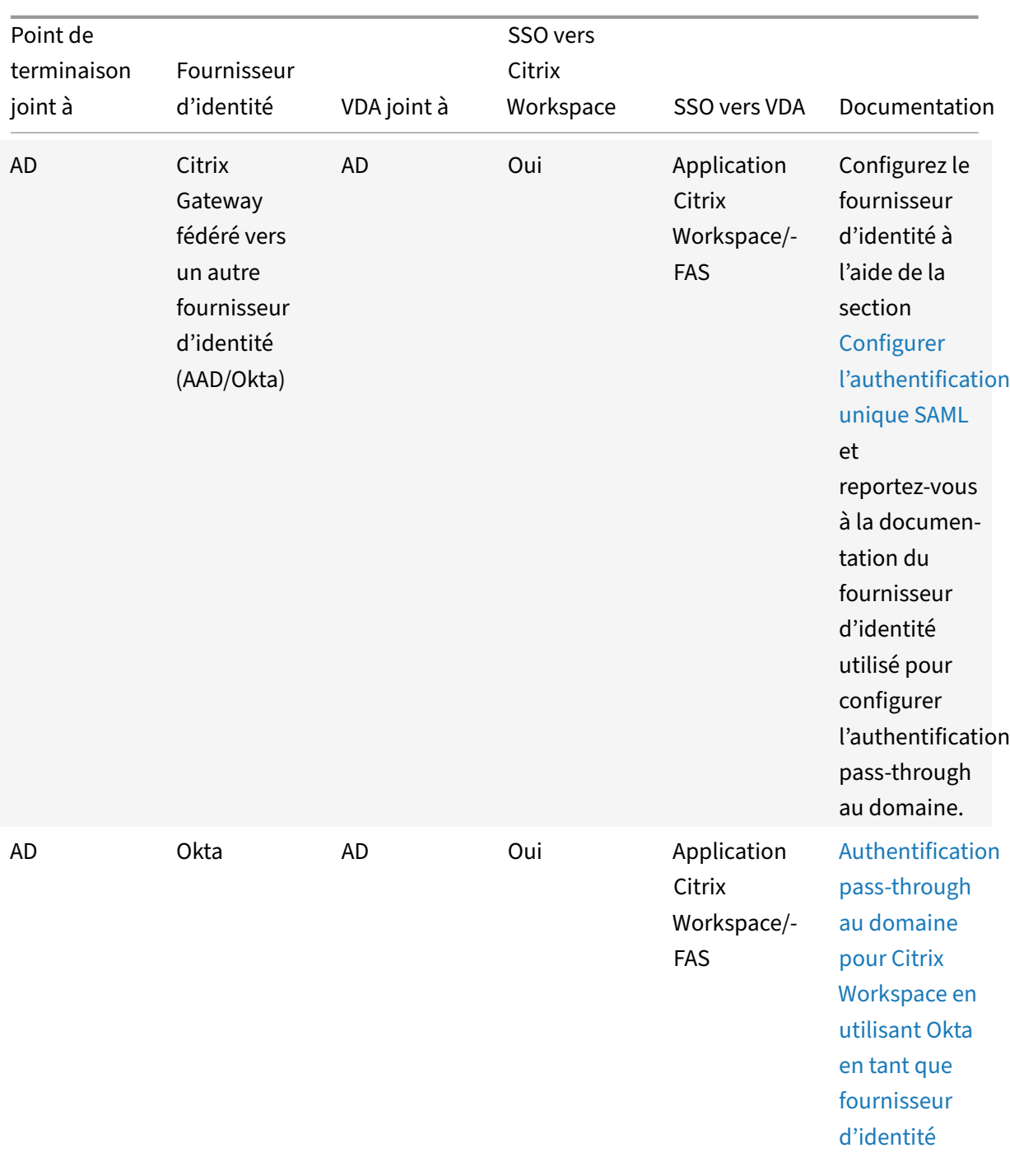

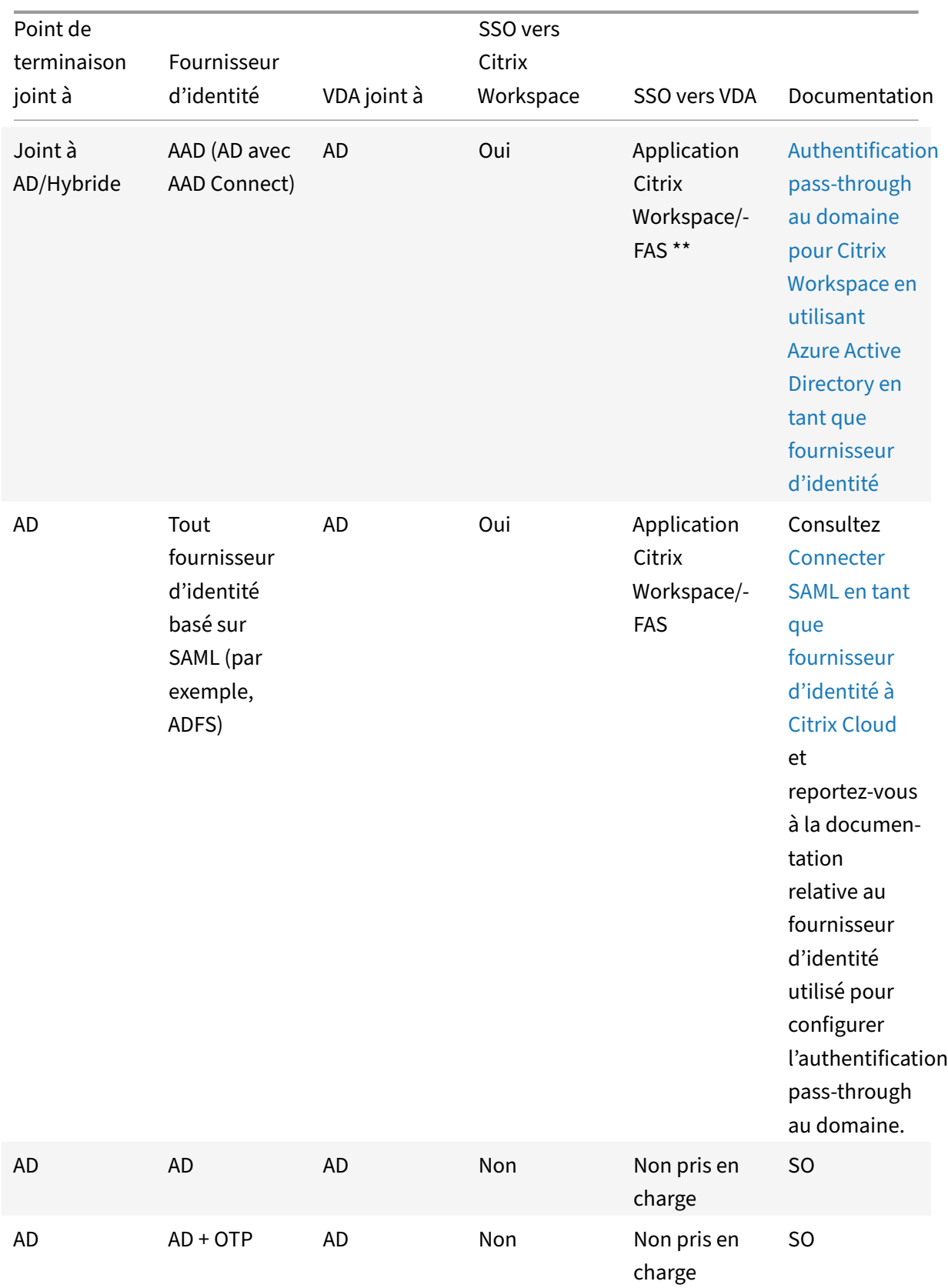

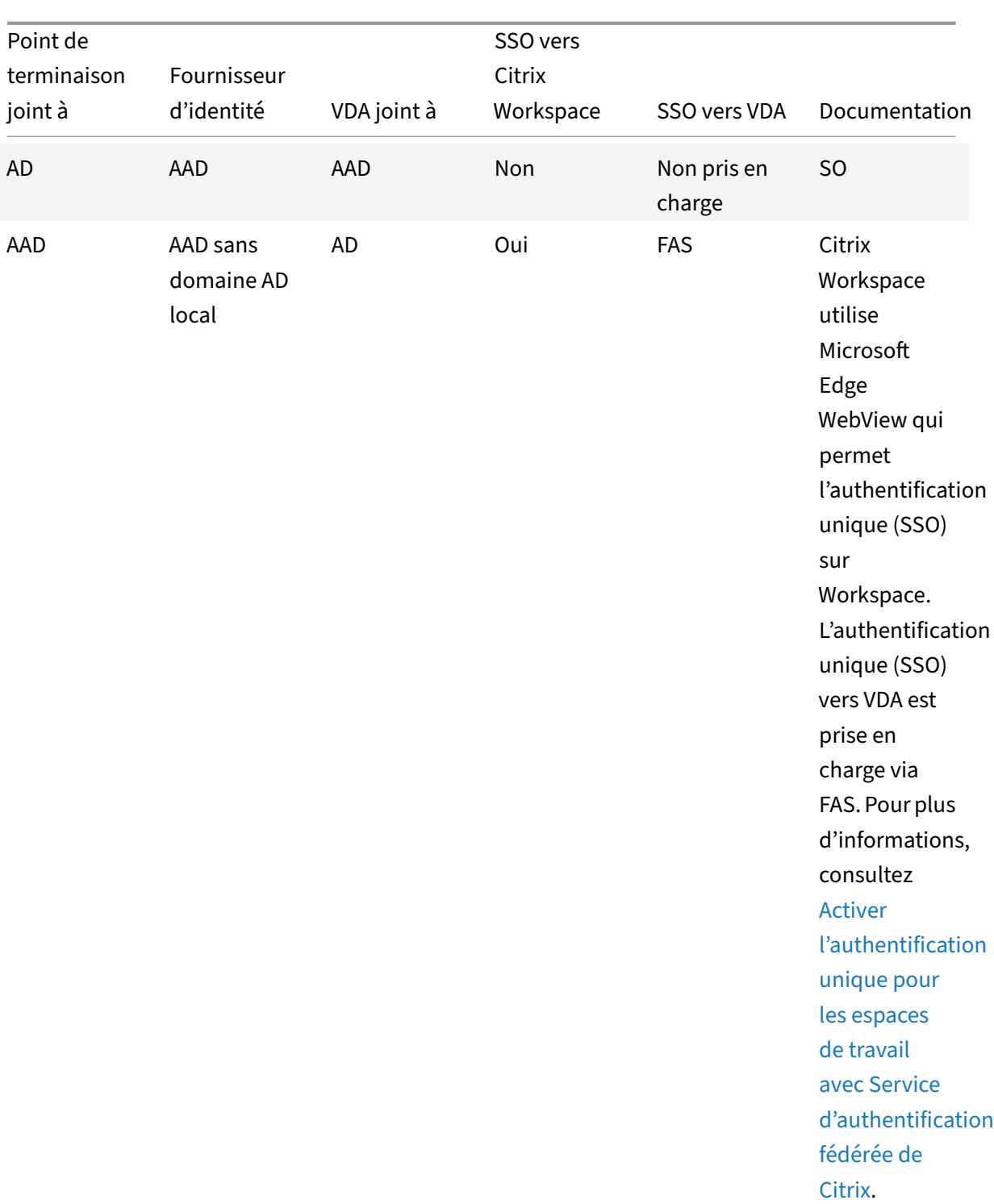

# Application Citrix Workspace pour Windows

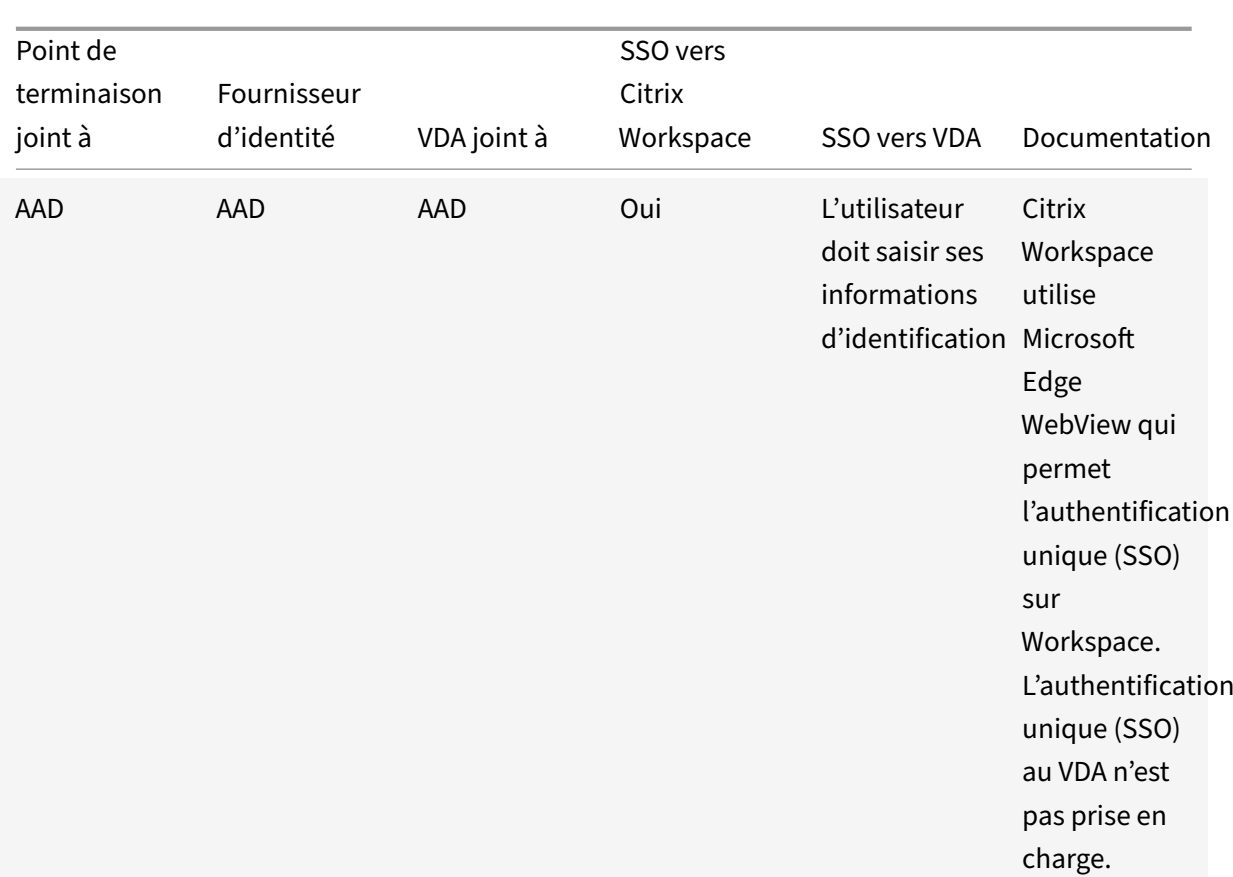

# Application Citrix Workspace pour Windows
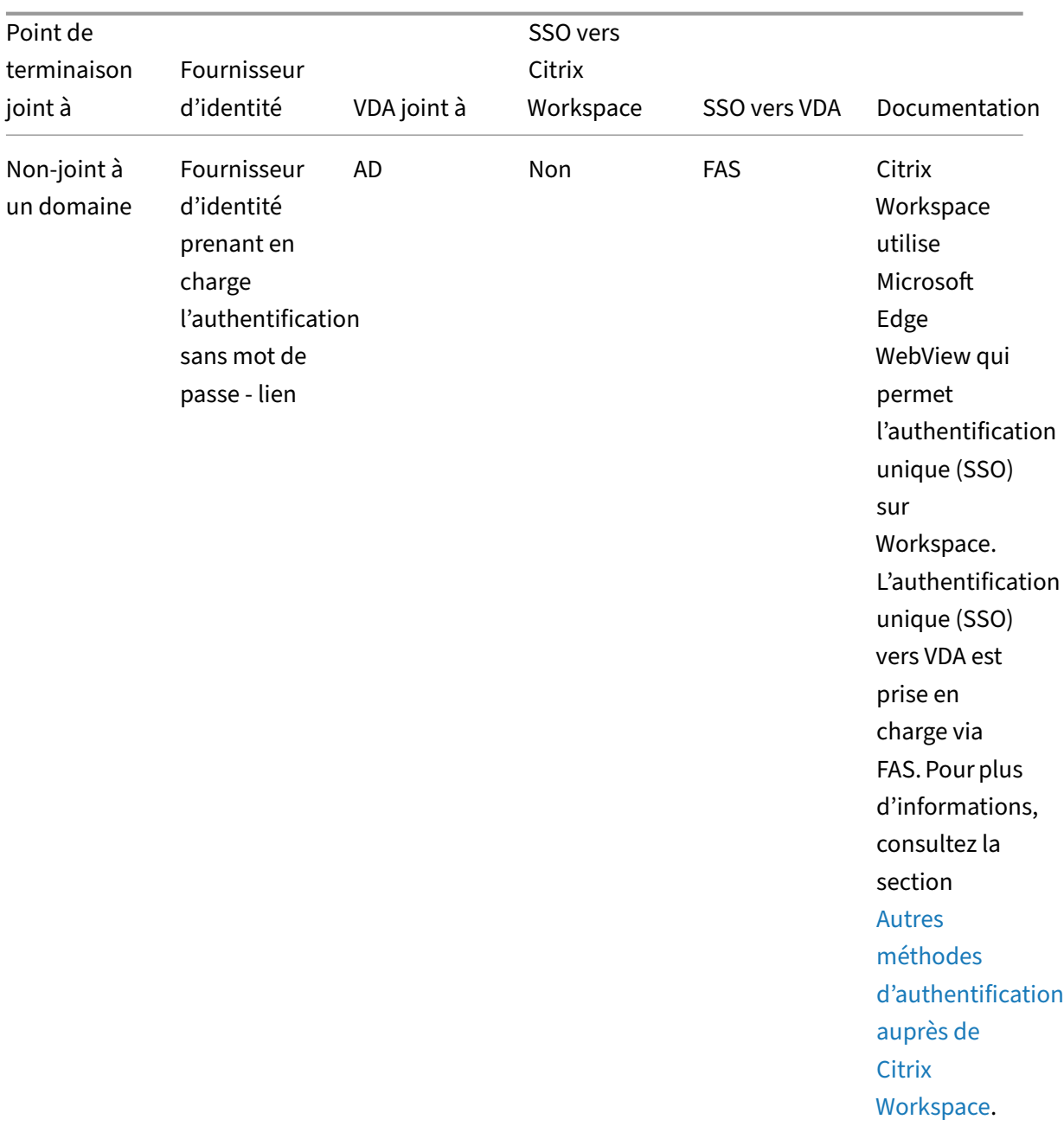

### Application Citrix Workspace pour Windows

### **Remarques :**

- Le domaine AD doit pouvoir accéder au client pour que Kerberos fonctionne[.](https://docs.citrix.com/fr-fr/citrix-workspace-app-for-windows/authentication.html#other-ways-to-authenticate-to-citrix-workspace)
- \*\*Citrix Single Sign‑On (SSONSVR.exe) fonctionne uniquement avec le nom d'utilisateur ou le mot de passe du client. Si l'utilisateur utilise Windows Hello pour se connecter, le Service d'authentification fédérée (FAS) est requis.
- L'authentification peut ne pas être totalement silencieuse dans le cloud si LLT est activé ou si la stratégie d'acceptation de l'utilisateur final est configurée.
- Il est recommandé de configurer FAS tel qu'il s'applique aux plates-formes autres que Win-

dows.

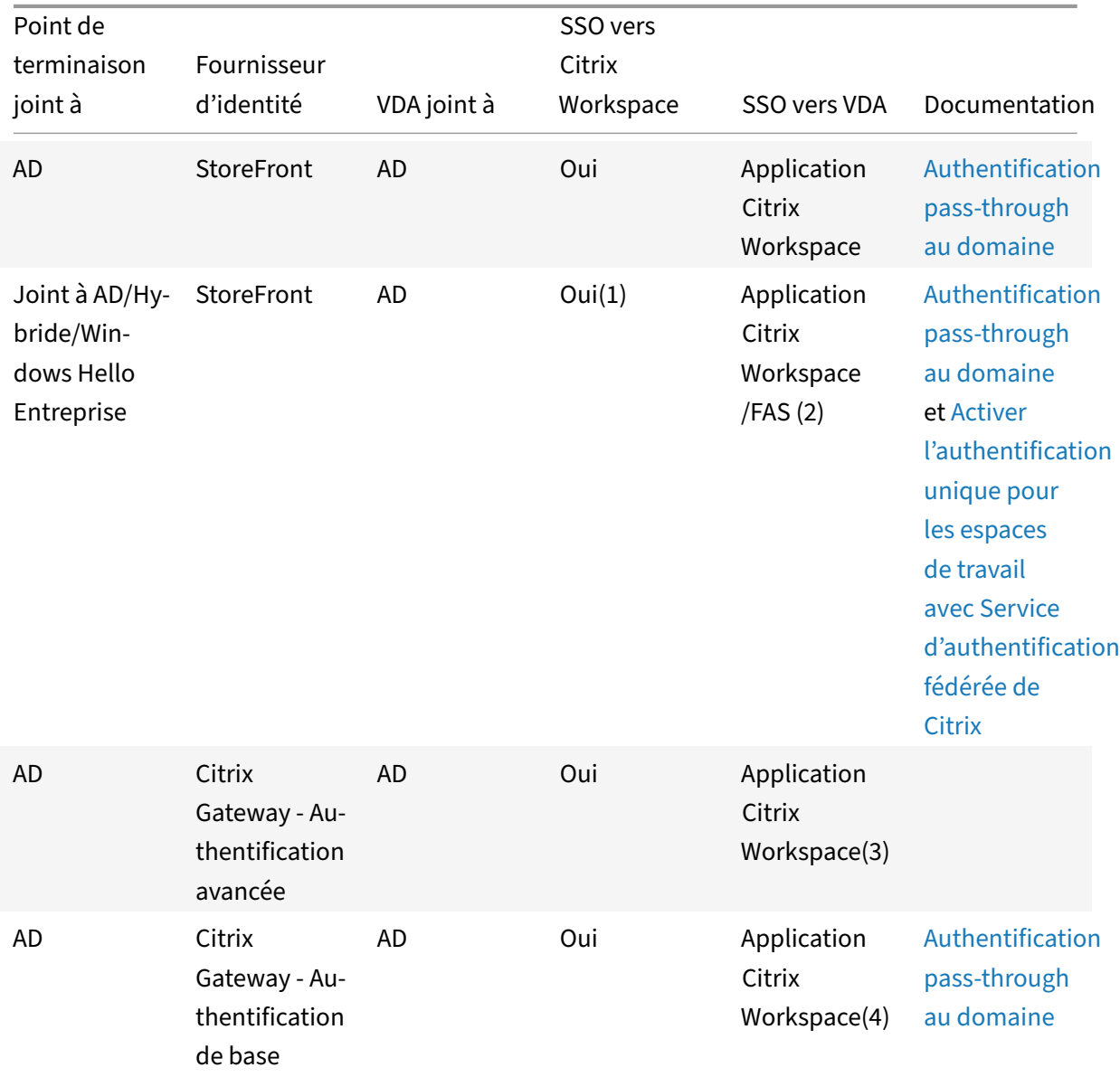

# **Prise en charge de l'authentification pass‑through au domaine pour StoreFront**

### **Remarques :**

1. Dans l'Éditeur du Registre, accédez au chemin suivant et définissez la chaîne SSONCheckEnabled sur False si le composant d'authentification unique n'est pas installé.

```
HKEY_LOCAL_MACHINE\Software{ Wow6432 } \Citrix\AuthManager\protocols
\integratedwindows\
```
The key prevents the Citrix Workspace app authentication manager from checking for the single sign-on component and allows Citrix Workspace app to authenticate to StoreFront.

- 2. Si vous utilisez Windows Hello pour vous connecter, le Service d'authentification fédérée (FAS) est requis et la configuration du registre est requise pour activer l'authentification unique (SSO).
- 3. Le domaine AD doit pouvoir accéder au client car il utilise Kerberos.
- 4. Fonctionne même si le domaine AD ne peut pas accéder au client. N'utilise pas Kerberos.

# **Authentification pass‑through au domaine pour Citrix Workspace en utilisant un Citrix Gateway local en tant que fournisseur d'identité**

### August 21, 2023

### **Important :**

Cet article vous aide à configurer l'authentification pass‑through au domaine. Si vous avez déjà configuré un Gateway local en tant que fournisseur d'identité, passez à la section Configurer l'authentification pass‑through en tant que méthode d'authentification dans Citrix Gateway.

Citrix Cloud prend en charge l'utilisation d'un Citrix Gateway local en tant que fourniss[eur d'identi](https://docs.citrix.com/fr-fr/citrix-workspace-app-for-windows/domain-passthrough-to-cwa.html#configure-domain-pass-through-as-the-authentication-method-in-the-citrix-gateway)té po[ur authentifier les abonnés qui se connectent à leurs espaces de travail.](https://docs.citrix.com/fr-fr/citrix-workspace-app-for-windows/domain-passthrough-to-cwa.html#configure-domain-pass-through-as-the-authentication-method-in-the-citrix-gateway)

En utilisant l'authentification Citrix Gateway, vous pouvez :

- Continuer à authentifier les utilisateurs via votre Citrix Gateway existant afin qu'ils puissent ac‑ céder aux ressources de votre déploiement local d'applications et de bureaux virtuels via Citrix Workspace.
- Utilisez les fonctions d'authentification, d'autorisation et d'audit de Citrix Gateway avec Citrix Workspace.
- Fournissez à vos utilisateurs l'accès aux ressources dont ils ont besoin via Citrix Workspace en utilisant des fonctions telles que l'authentification unique, les cartes à puce, les jetons sécurisés, les stratégies d'accès conditionnel, la fédération.

L'authentification Citrix Gateway est prise en charge pour une utilisation avec les versions de produit suivantes :

• Citrix Gateway 13.1.4.43 Édition Advanced ou ultérieure

### **Conditions préalables :**

• Cloud Connector ‑ Vous devez disposer d'au moins deux serveurs sur lesquels installer le logiciel Citrix Cloud Connector.

- Active Directory et assurez-vous que le domaine est enregistré.
- Configuration requise pour Citrix Gateway
	- **–** Utilisez des stratégies avancées sur le Gateway local en raison de la dépréciation des straté‑ gies classiques.
	- **–** Lors de la configuration de Gateway pour l'authentification des abonnés à Citrix Workspace, Gateway agit en tant que fournisseur OpenID Connect. Les messages entre Citrix Cloud et Gateway sont conformes au protocole OIDC, qui inclut la signature numérique de jetons. Par conséquent, vous devez configurer un certificat pour signer ces jetons.
	- **–** Synchronisation de l'horloge : Citrix Gateway doit être synchronisé avec l'heure NTP.

Pour plus de détails, consultez la section Pré-requis dans la documentation Citrix Cloud.

Avant de créer la stratégie d'authentification de fournisseur d'identité, vous devez d'abord configurer Citrix Workspace ou Cloud pour utiliser Gateway comme option d'authentification dans le fournisseur d'identité. Pour plus d'informations surl[a configura](https://docs.citrix.com/fr-fr/citrix-cloud/citrix-cloud-management/identity-access-management/connect-ad-gateway.html#prerequisites)tion, consultez Connecter un Citrix Gateway local à Citrix Cloud. Lorsque vous avez terminé la configuration, l'ID client, le code secret et l'URL de redirection nécessaires à la création de la stratégie d'authentification de fournisseur d'identité sont générés.

L'authentification pass-through au domaine pour Workspace pour Web est activée si vous utilisez In[ternet Explore](https://docs.citrix.com/fr-fr/citrix-cloud/citrix-cloud-management/identity-access-management/connect-ad-gateway.html)r, Microsoft Edge, Mozilla Firefox et Google Chrome. L'authentification pass-through au domaine n'est activée que lorsque le client est détecté avec succès.

### **Remarque :**

Si le client HTML5 est préféré par un utilisateur ou est appliqué par l'administrateur, la méthode d'authentification pass‑through du domaine n'est pas activée.

### Lorsque vous lancez l'URL StoreFront dans un navigateur, l'invite **Detect Receiver** s'affiche.

Si les appareils sont gérés, configurez la stratégie de groupe pour désactiver cette invite au lieu de désactiver la détection des clients. Pour plus d'informations, consultez :

- URLAllowList dans la documentation Microsoft.
- URLAllowList dans la documentation de Google Chrome.

### **Re[marque :](https://docs.microsoft.com/fr-fr/deployedge/microsoft-edge-policies#urlallowlist)**

Le [gestionnaire d](https://chromeenterprise.google/policies/?policy=URLAllowlist)e protocole utilisé par l'application Workspace est **receiver:**. Configurez‑le en tant qu'URL autorisée.

Les utilisateurs peuvent également cocher la case comme indiqué dans l'exemple suivant d'invite d'URL StoreFront dans l'invite de détection de client. L'activation de cette case à cocher permet égale‑ ment de contourner l'invite pour les lancements suivants.

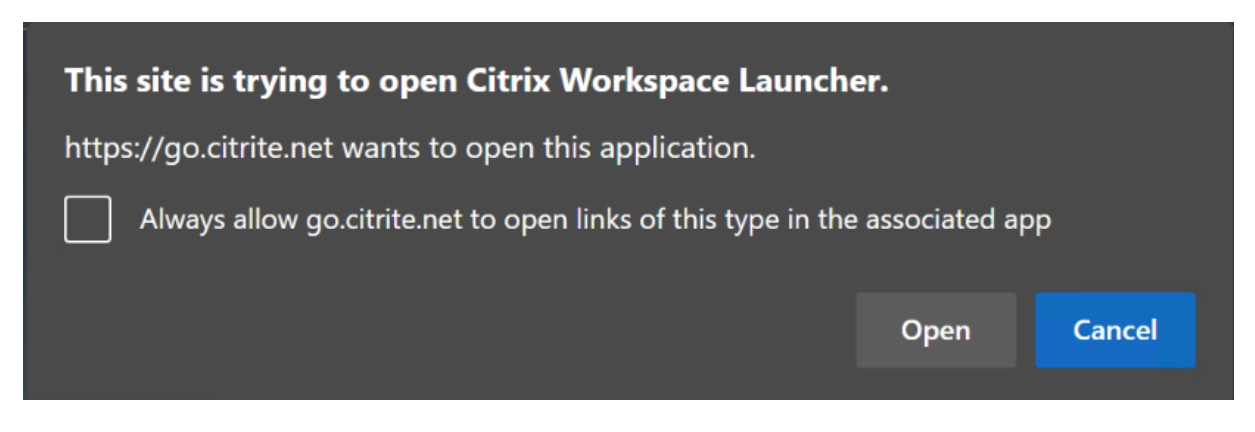

Les étapes suivantes expliquent comment Citrix Gateway peut être configuré en tant que fournisseur d'identité.

# **Créer une stratégie d'authentification de fournisseur d'identité sur le Citrix Gateway local**

La création d'une stratégie d'authentification de fournisseur d'identité implique les tâches suivantes :

- 1. Créer un profil d'authentification de fournisseur d'identité
- 2. Ajouter une stratégie d'authentification de fournisseur d'identité
- 3. Lier la stratégie d'authentification de fournisseur d'identité à un serveur virtuel
- 4. Lier le certificat globalement

### **Créer un profil d'authentification de fournisseur d'identité**

1. Pour créer un profil d'authentification de fournisseur d'identité à l'aide de l'interface de ligne de commande, tapez ce qui suit dans l'invite de commande :

```
1 add authentication OAuthIdPProfile <name> [-clientID <string>][-
      clientSecret ][-redirectURL <URL>][-issuer <string>][-audience
      <string>][-skewTime <mins>] [-defaultAuthenticationGroup <
      string>]
2
3 add authentication OAuthIdPPolicy <name> -rule <expression> [-
      action <string> [-undefAction <string>] [-comment <string>][-
      logAction <string>]
4
5 add authentication ldapAction <name> -serverIP <IP> -ldapBase "dc=
      aaa,dc=local"
6
7 ldapBindDn <administrator@aaa.local> -ldapBindDnPassword <password
      > -ldapLoginName sAMAccountName
8
```

```
9 add authentication policy <name> -rule <expression> -action <
      string>
10
11 bind authentication vserver auth_vs -policy <ldap_policy_name> -
      priority <integer> -gotoPriorityExpression NEXT
12
13 bind authentication vserver auth_vs -policy <OAuthIdPPolicyName> -
      priority <integer> -gotoPriorityExpression END
14
15 bind vpn global – certkey <>
16
17 <!--NeedCopy-->
```
- 2. Pour créer un profil d'authentification defournisseur d'identité à l'aide de l'interface graphique :
	- a) Connectez‑vous à votre portail de gestion Citrix Gateway local et accédez à **Security** > **AAA – Application Traffic** > **Policies** > **Authentication** > **Advanced Policies** > **OAuth IDP**.

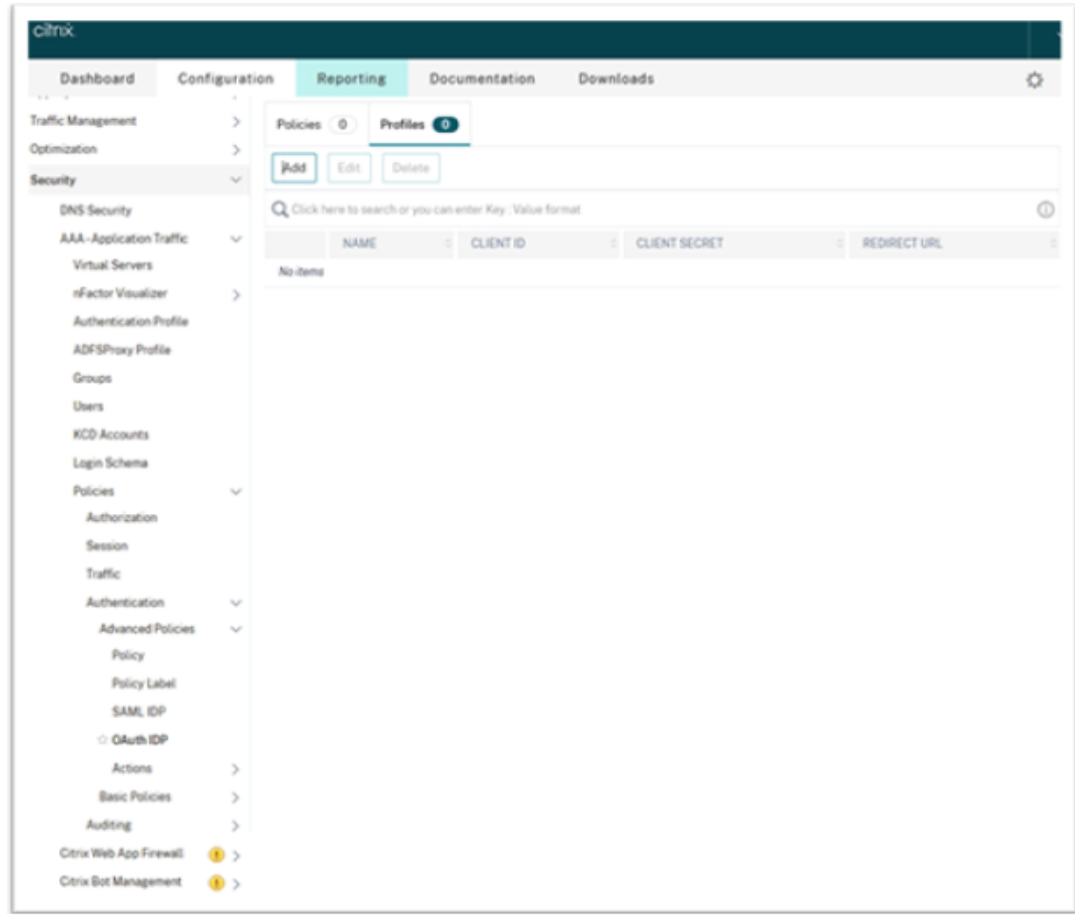

- b) Dans la page **OAuth IdP**, cliquez sur l'onglet **Profiles**, puis sur **Add**.
- c) Configurez le profil OAuth IdP.

### **Remarque :**

- Copiez et collez les valeurs d'ID client, de secret et d'URL de redirection depuis **Citrix Cloud** > **Gestion des identités et des accès** > **Authentification** pour établir la connexion à Citrix Cloud.
- Entrez correctement l'URL de la passerelle dans le champ **Nom de l'émetteur**. Par exemple, https://GatewayFQDN.com.
- Copiez et collez également l'identifiant du client dans le champ **Audience**.
- **Send Password**: activez cette option pour la prise en charge de l'authentification unique. Par défaut, cette option est désactivée.
- d) Dans l'écran **Create Authentication OAuth IdP Profile**, définissez des valeurs pour les paramètres suivants et cliquez sur **Create**.
	- **Name** : nom du profil d'authentification. Doit commencer par une lettre, un chiffre ou le caractère de soulignement (\_). Le nom ne doit contenir que des lettres, des chiffres et le tiret (‑), le point (.) la livre (#), l'espace (), l'arobase (@), le signe égal à (=), deux‑ points (:) et des caractères de soulignement. Vous ne pouvez pas modifier le nom une fois le profil créé.
	- **Client ID** : chaîne unique qui identifie le fournisseur de services. Le serveur d'autorisation déduit la configuration du client en utilisant cet ID. Longueur maximale : 127.
	- **Client Secret** : chaîne secrète établie par l'utilisateur et le serveur d'autorisation. Longueur maximale : 239.
	- **Redirect URL** : point de terminaison sur le fournisseur de services sur lequel le code/‑ jeton doit être publié.
	- **Issuer Name** : identité du serveur dont les jetons doivent être acceptés. Longueur maximale : 127. Exemple : https://GatewayFQDN.com.
	- **Audience** : destinataire cible du jeton envoyé par l'IdP. Le destinataire vérifie ce jeton.
	- **Skew Time** : cette option spécifie le décalage d'horloge autorisé (en minutes) que Citrix ADC autorise sur un jeton entrant. Par exemple, si SkewTime est 10, le jeton est valide de (heure actuelle ‑ 10) minutes à (heure actuelle + 10) minutes, soit 20 minutes en tout. Valeur par défaut : 5
	- **Default Authentication Group** : groupe ajouté à la liste des groupes internes de la session lorsque ce profil est choisi par lefournisseur d'identité et peut être utilisé dans leflux nFactor. Il peut être utilisé dans l'expression (AAA.USER.IS\_MEMBER\_OF("xxx")) pour les stratégies d'authentification afin d'identifier le flux nFactor lié à la partie de confiance. Longueur maximale : 63

Un groupe est ajouté à la session pour ce profil afin de simplifier l'évaluation des stratégies et de faciliter la personnalisation des stratégies. Ce groupe est le groupe par défaut qui est choisi lorsque l'authentification réussit, en plus des groupes extraits. Longueur maximale : 63.

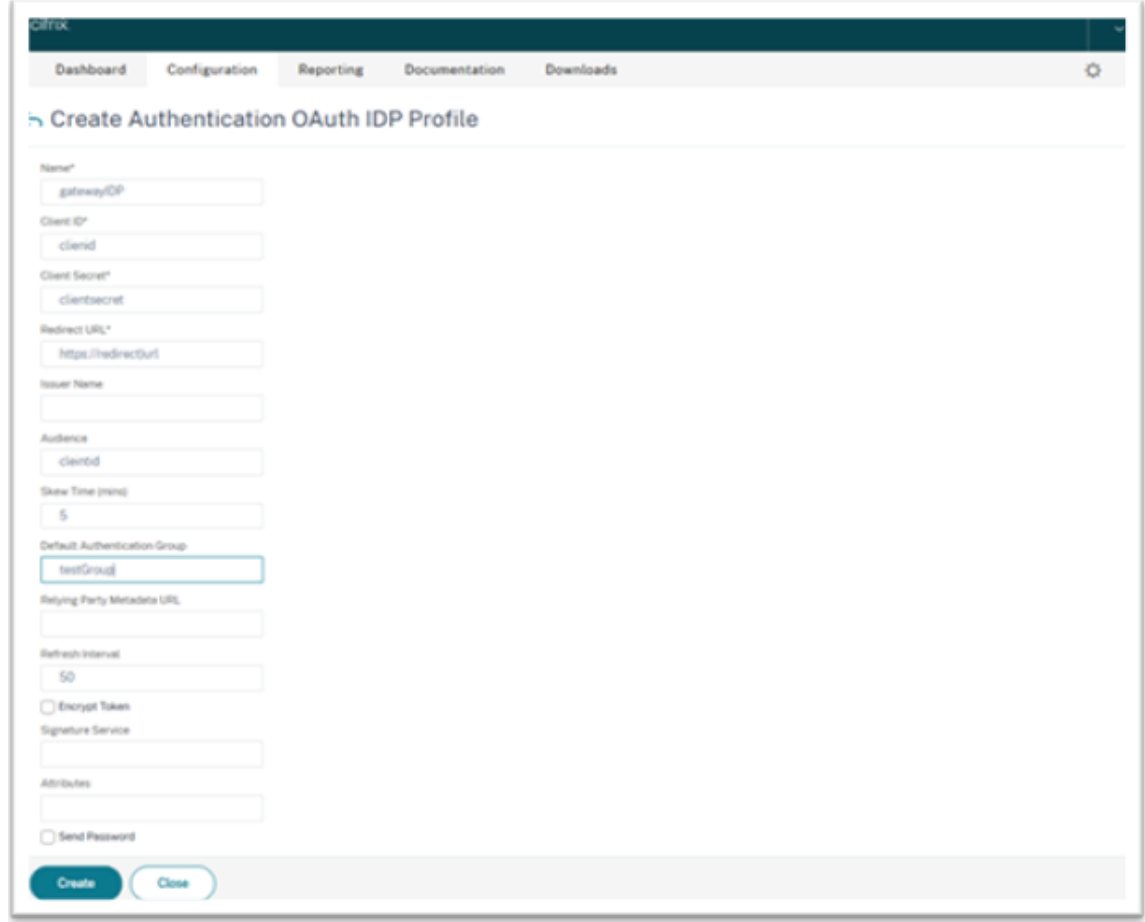

### **Ajouter une stratégie d'authentification de fournisseur d'identité**

- 1. Sur la page OAuth IdP, cliquez sur **Policies**, puis sur **Add**.
- 2. Dans l'écran **Create Authentication OAuth IdP Policy**, définissez des valeurs pour les paramètres suivants et cliquez sur **Create**.
	- **Name** : nom de la stratégie d'authentification.
	- **Action** : nom du profil créé précédemment.
	- Log Action : nom de l'action du journal des messages à utiliser lorsqu'une demande correspond à cette stratégie. Ce champ n'est pas obligatoire.
	- **Undefined‑Result Action** : action à effectuer si le résultat de l'évaluation des stratégies n'est pas défini (UNDEF). Ce champ n'est pas obligatoire.
	- **Expression** : expression syntaxique par défaut utilisée par la stratégie pour répondre à une demande spécifique. Par exemple, true.
	- **Comments** : tout commentaire concernant la stratégie.

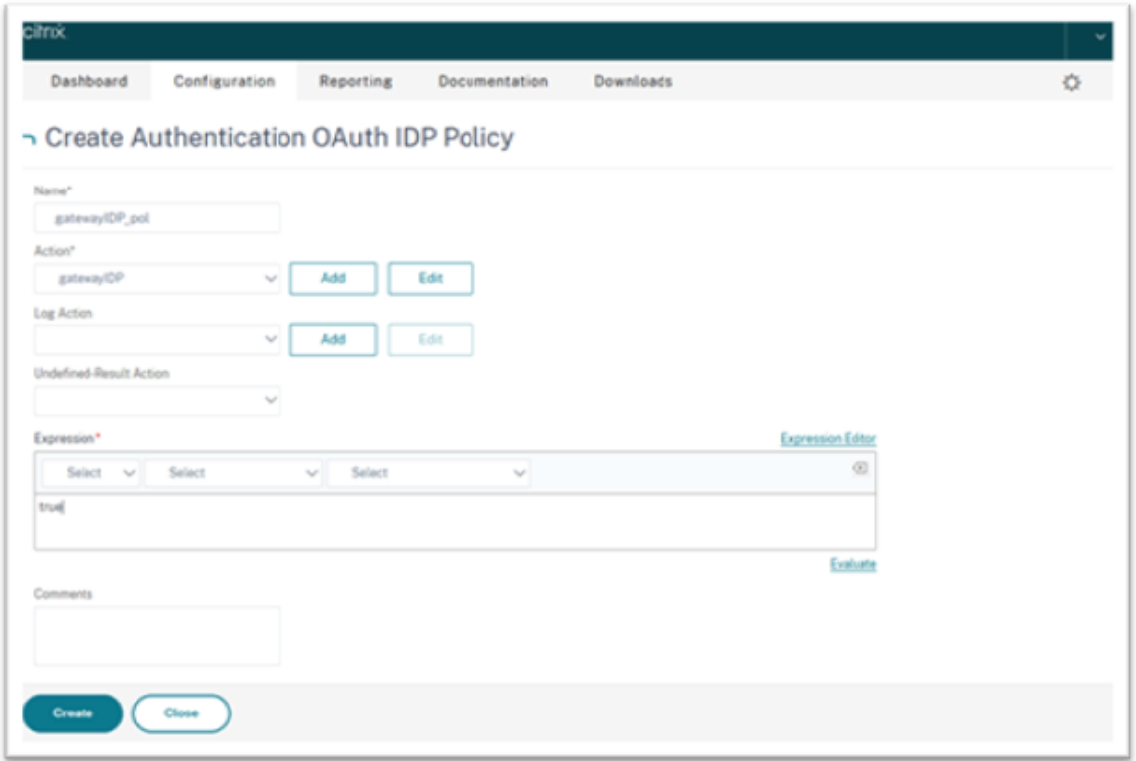

### **Remarque :**

Lorsque SendPassword est défini sur ON (OFF par défaut), les informations d'identification de l'utilisateur sont cryptées et transmises via un canal sécurisé à Citrix Cloud. La transmission des informations d'identification utilisateur via un canal sécurisé vous permet d'activer l'authentification unique pour Citrix Virtual Apps and Desktops lors du lancement.

# **Lier la stratégie d'authentification de fournisseur d'identité et la stratégie LDAP au serveur d'authentification virtuel**

Vous devez maintenant lier la stratégie d'authentification de fournisseur d'identité au serveur d'authentification virtuel sur le Citrix Gateway local.

- 1. Connectez‑vous à votre portail de gestion Citrix Gateway local et accédez à **Configuration** > **Security** > **AAA‑Application Traffic** > **Policies** > **Authentication** > **Advanced Policies** > **Actions** > **LDAP**.
- 2. Sur l'écran **Actions DAP**, cliquez sur **Ajouter**.
- 3. Dans l'écran Create Authentication LDAP Server, définissez des valeurs pour les paramètres suivants et cliquez sur **Create**.
	- **Name** : nom de l'action LDAP.
- **ServerName/ServerIP** : indiquez le nom de domaine complet ou l'adresse IP du serveur LDAP.
- Choisissez les valeurs appropriées pour le **type de sécurité**, le **port**, le **type de serveur** et le **délai d'expiration**.
- Assurez‑vous que l'option **Authentication** est cochée.
- **Base DN** : base à partir de laquelle démarrer la recherche LDAP. Par exemple dc=aaa, dc =local.
- **Administrator Bind DN** : nom d'utilisateur de la liaison au serveur LDAP. Par exemple, admin@aaa.local.
- **Administrator Password/Confirm Password** : mot de passe pour lier LDAP.
- Cliquez sur **Test Connection** pour tester vos paramètres.
- **Server Logon Name Attribute** : choisissez "sAMAccountName"
- Les autres champs ne sont pas obligatoires et peuvent donc être configurés selon les besoins.
- 4. Accédez à **Configuration** > **Security** > **AAA‑Application Traffic** > **Policies** > **Authentication** > **Advanced Policies** > **Policy**.
- 5. Dans l'écran **Test Connection**, cliquez sur **Add**.
- 6. Sur la page **Create Authentication Policy**, définissez des valeurs pour les paramètres suivants et cliquez sur **Create**.
	- **Name** : nom de la stratégie d'authentification LDAP.
	- **Action Type** : choisissez LDAP.
	- **Action** : choisissez l'action LDAP.
	- **Expression** : expression syntaxique par défaut utilisée par la stratégie pour répondre à une demande spécifique. Par exemple, true\*\*.

### **Lier le certificat globalement au VPN**

La liaison globale du certificat au VPN nécessite un accès CLI au Citrix Gateway local. À l'aide de Putty (ou similaire), connectez‑vous au Citrix Gateway local à l'aide de SSH.

- 1. Lancez un utilitaire de ligne de commande, tel que Putty.
- 2. Connectez‑vous au Citrix Gateway local à l'aide de SSH.
- 3. Entrez la commande suivante :

show vpn global

**Remarque :**

Aucun certificat ne doit être lié.

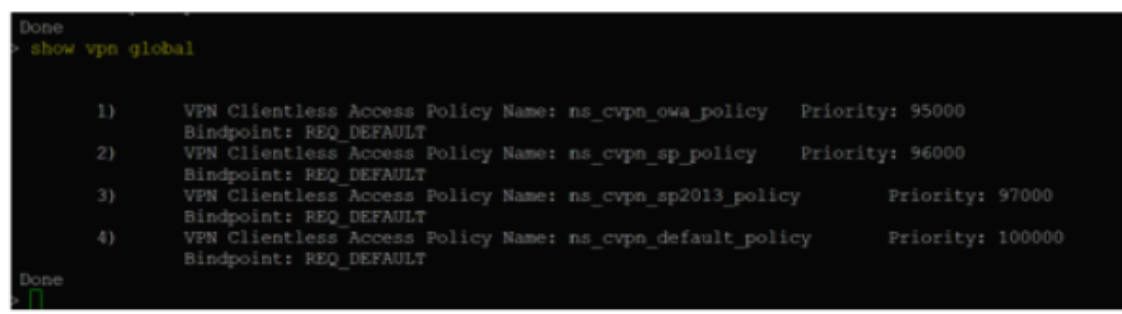

- 4. Pour répertorier les certificats sur le Citrix Gateway local, tapez la commande suivante : show ssl certkey
- 5. Sélectionnez le certificat approprié et tapez la commande suivante pour lier le certificat glob‑ alement au VPN :

bind vpn global -certkey cert\_key\_name

où cert\_key\_name est le nom du certificat.

6. Tapez la commande suivante pour vérifier si le certificat est lié globalement au VPN :

show vpn global

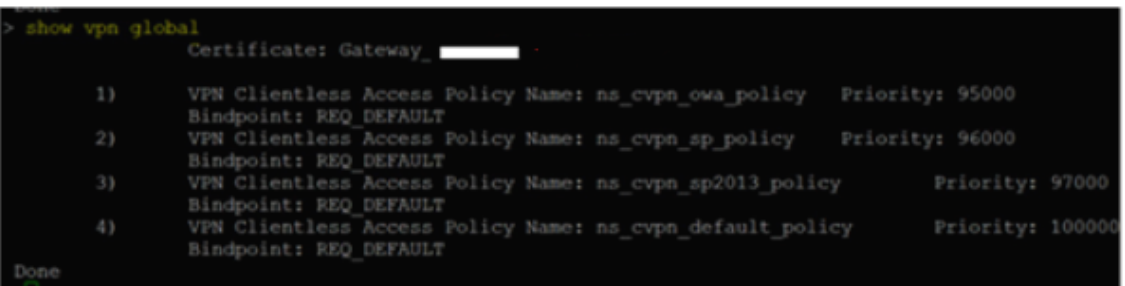

# **Configurer l'authentification pass‑through au domaine en tant que méthode d'authentification dans Citrix Gateway**

Lorsque vous avez terminé la configuration de Citrix Gateway en tant que fournisseur d'identité, effectuez les étapes suivantes pour configurer l'authentification pass-through au domaine en tant que méthode d'authentification dans Citrix Gateway.

Lorsque l'authentification pass-through au domaine est définie comme méthode d'authentification, le client utilise des tickets Kerberos pour s'authentifier au lieu des informations d'identification. Citrix Gateway prend en charge l'emprunt d'identité et la délégation Kerberos contrainte (KCD). Toutefois, cet article décrit l'authentification KCD. Pour plus d'informations, veuillez consulter l'article CTX236593.

La configuration de l'authentification pass-through inclut les étapes suivantes :

1. C[onfiguration](https://support.citrix.com/article/CTX236593/how-to-configure-netscaler-gateway-for-kerberos-constrained-delegation) de la délégation Kerberos contrainte

2. Configuration du client

### **Configuration de la délégation Kerberos contrainte**

1. Créer un utilisateur KCD dans Active Directory

Kerberos fonctionne sur un système d'octroi de tickets pour authentifier les utilisateurs auprès des ressources et implique un client, un serveur et un centre de distribution de clés (KDC).

Pour que Kerberos fonctionne, le client doit demander un ticket au KDC. Le client doit d'abord s'authentifier auprès du KDC à l'aide de son nom d'utilisateur, de son mot de passe et de son domaine avant de demander un ticket, appelé demande AS.

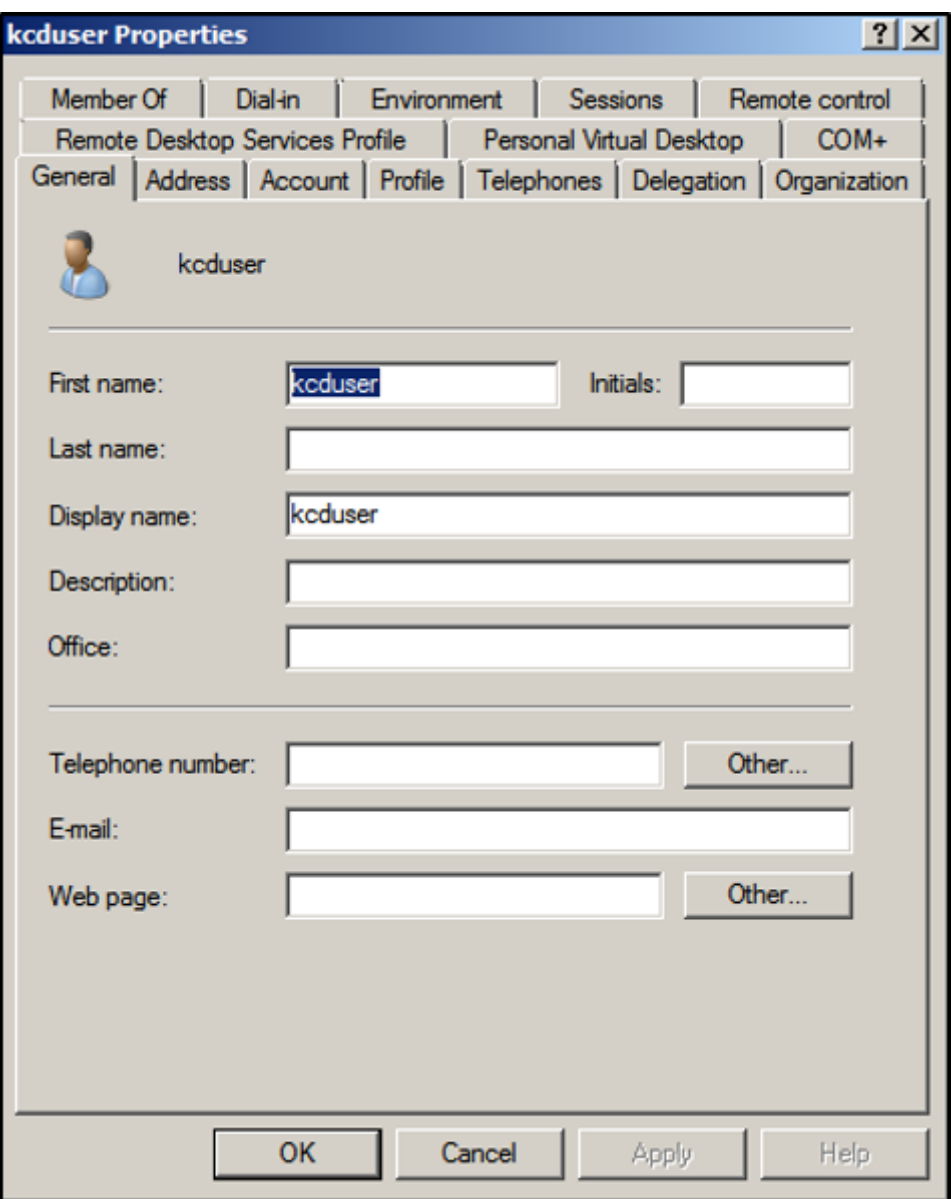

2. Associez le nouvel utilisateur au nom principal de service (SPN).

Le nom principal de service de la passerelle est utilisé par le client pour s'authentifier.

• Service Principal Name (SPN) : un nom principal de service (SPN) est un identifiant unique d'une instance de service. L'authentification Kerberos utilise le nom principal de service pour associer une instance de service à un compte de connexion au service. Cette fonction permet à une application cliente de demander l'authentification de service d'un compte même si le client ne possède pas le nom du compte.

SetSPN est l'application permettant de gérer les SPN sur un appareil Windows. Avec SetSPN, vous pouvez afficher, modifier et supprimer des enregistrements SPN.

- a) Sur le serveur Active Directory, ouvrez une invite de commande.
- b) Dans l'invite de commandes, saisissez la commande suivante :

setspn -A http/<LB fqdn> <domain\Kerberos user>

c) Pour confirmer les SPN de l'utilisateur Kerberos, exécutez la commande suivante :

setspn –l <Kerberos user>

L'onglet Délégation s'affiche après l'exécution de la commande setspn.

d) Sélectionnez l'option **Trust this user for delegation to specified services only** et l'option **Use any authentication protocol**. Ajoutez le serveur Web et sélectionnez le service HTTP.

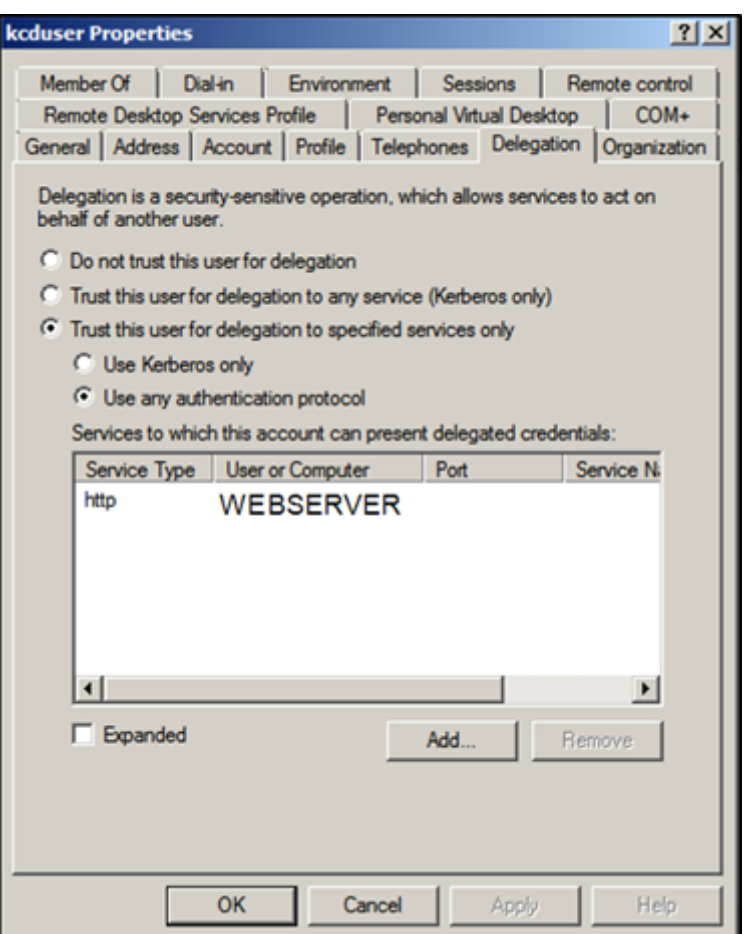

3. Créez un enregistrement DNS pour que le client trouve le SPN de la passerelle :

Ajoutez un enregistrement DNS TXT dans Active Directory.

### **Remarque :**

Name doit commencer par \_Kerberos, Data doit être le nom de domaine. Le FQDN doit afficher Kerberos..

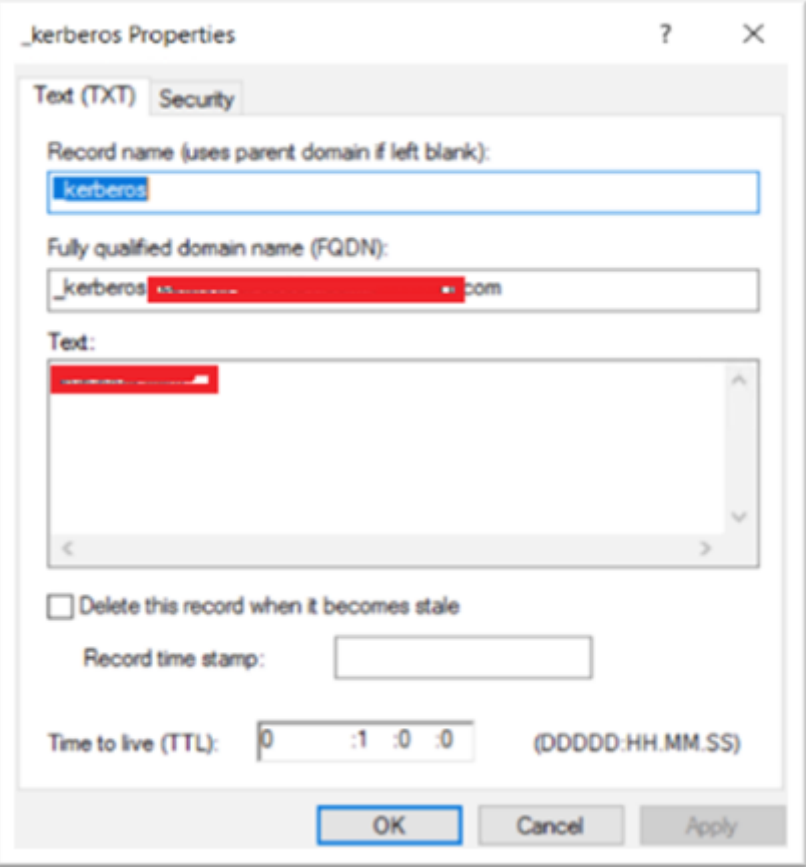

Le client joint au domaine utilise \_kerberos.fqdn pour demander des tickets. Par exemple, si le client est joint à citrite.net, le système d'exploitation peut obtenir des tickets pour tous les sites Web avec \*.citrite.net. Toutefois, si le domaine Gateway est externe, comme gateway.citrix.com, le système d'exploitation client ne peut pas obtenir le ticket Kerberos.

Par conséquent, vous devez créer un enregistrement DNS TXT qui aide le client à rechercher \_kerberos.gateway.citrix.com et à obtenir le ticket Kerberos pour l'authentification.

- 4. Configurez Kerberos en tant que facteur d'authentification.
	- a) Créez un compte KCD pour l'utilisateur NetScaler. Ici, nous avons choisi de le faire manuellement, mais vous pouvez créer un fichier keytab.

**Remarque :**

Si vous utilisez d'autres domaines (domaine interne et domaine externe), vous devez définir le SPN du service sur HTTP/PublicFQDN.com@InternalDomain.ext.

- **Realm** : royaume Kerberos. En général, le suffixe de votre domaine interne.
- **User Realm** : il s'agit du suffixe de domaine interne de votre utilisateur.
- **Enterprise Realm** : cette option ne doit être fournie que dans certains déploiements KDC pour lesquels le KDC attend un nom d'utilisateur d'entreprise au lieu du SPN.

• **Delegated User** : il s'agit du compte d'utilisateur NetScaler pour KCD que vous avez créé dans AD au cours des étapes précédentes. Assurez‑vous que le mot de passe est correct.

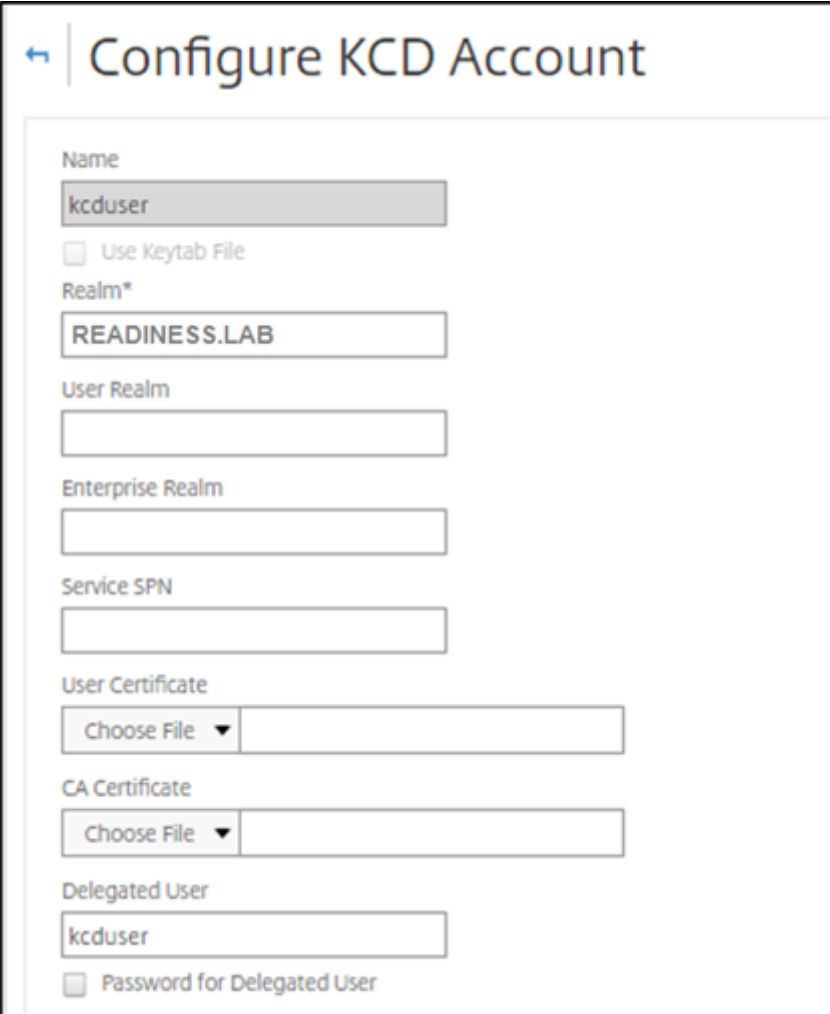

b) Assurez‑vous que le profil de session utilise le bon compte KCD. Liez la stratégie de session au serveur virtuel d'authentification, d'autorisation et d'audit.

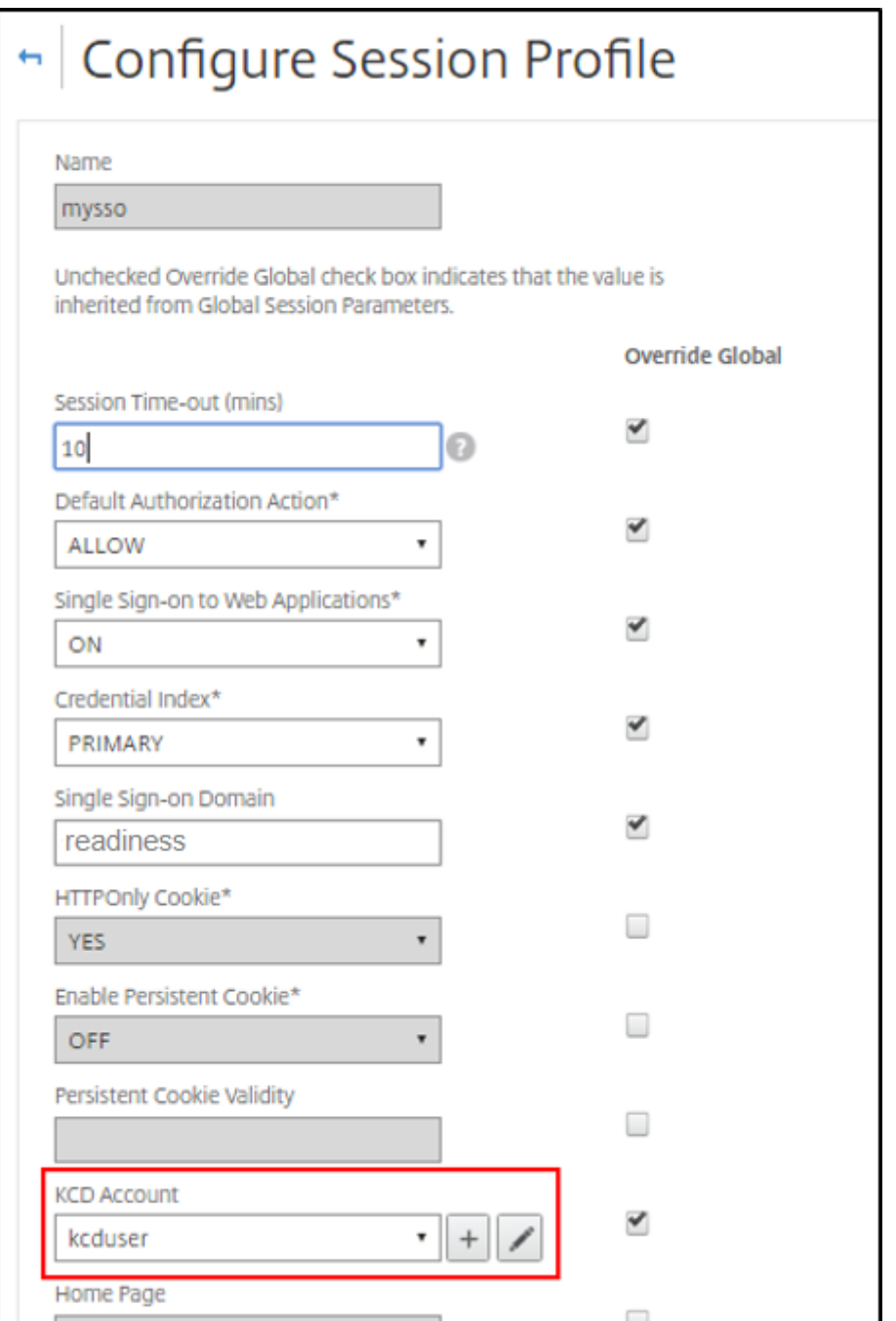

c) Liez la stratégie d'authentification au serveur virtuel d'authentification, d'autorisation et d'audit. Ces stratégies utilisent des méthodes d'authentification, d'autorisation et d'audit qui n'obtiennent pas de mot de passe auprès du client, d'où la nécessité d'utiliser KCD. Cependant, ils doivent toujours obtenir le nom d'utilisateur et les informations de domaine, au format UPN.

**Remarque :**

Vous pouvez utiliser l'adresse IP ou l'analyse de point de terminaison pour dif‑ férencier les appareils joints à un domaine et ceux n'appartenant pas à un domaine et utiliser Kerberos ou LDAP standard comme facteur d'authentification.

### **Configurer le client**

Pour assurer la réussite de l'authentification unique au VDA, effectuez les opérations suivantes.

### **Conditions préalables :**

- Machine jointe au domaine
- Citrix Workspace 2112.1 ou version ultérieure avec le paramètre d'authentification unique ac‑ tivé
- Faire confiance aux URL qui vérifient si les connexions sont sécurisées
- Valider Kerberos à partir du client et d'AD. Le système d'exploitation client doit être connecté à AD pour obtenir des tickets Kerberos.

Voici quelques‑unes des URL auxquelles le navigateur doit faire confiance :

- URL ou nom de domaine complet de la passerelle
- NOM DE DOMAINE COMPLET AD
- URL de l'espace de travail pour l'authentification unique à partir de lancements par navigateur
- 1. Si vous utilisez Internet Explorer, Microsoft Edge ou Google Chrome, procédez comme suit :
	- a) Lancez le navigateur.
	- b) Ouvrez l'éditeur de stratégie de groupe local sur le client.

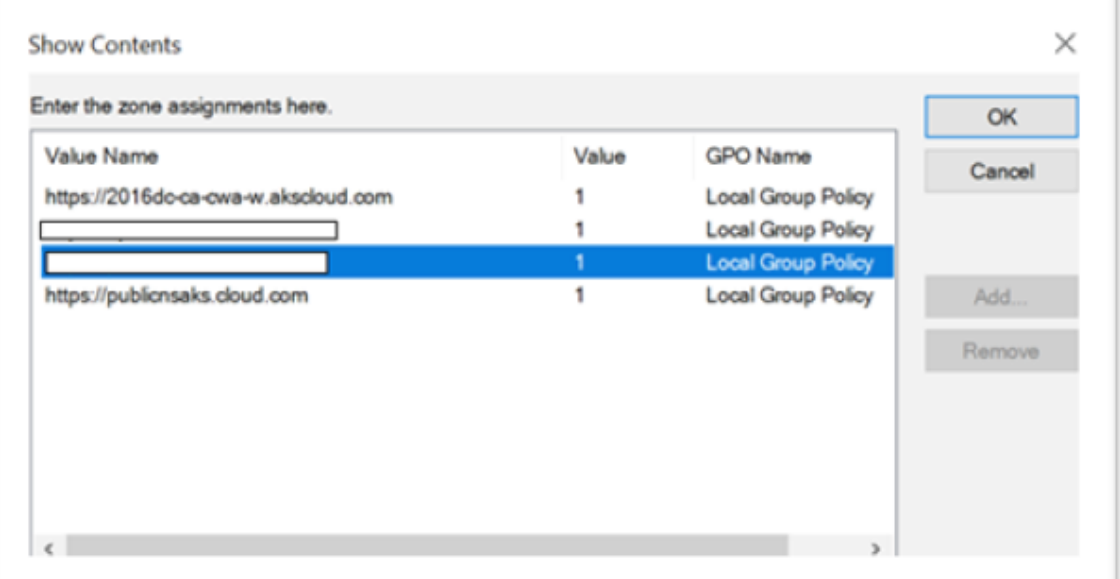

a) Accédez à la page **Configuration ordinateur** > **Composant Windows** > **Internet Explorer** > **Panneau de configuration Internet** > **Sécurité**.

- b) Ouvrez la liste des attributions de sites aux zones et ajoutez toutes les URL répertoriées avec la valeur un (1).
- c) (Facultatif) Exécutez Gpupdate pour appliquer les stratégies.
- 2. Si vous utilisez le navigateur Mozilla Firefox, procédez comme suit :
	- a) Ouvrez le navigateur.
	- b) Saisissez about:config dans la barre de recherche.
	- c) Acceptez le risque et continuez.
	- d) Dans le champ de recherche, saisissez **negotiate**.
	- e) Dans la liste des données renseignées, vérifiez si **network.negotiate‑auth.trusted‑uris** est défini sur la valeur du domaine.

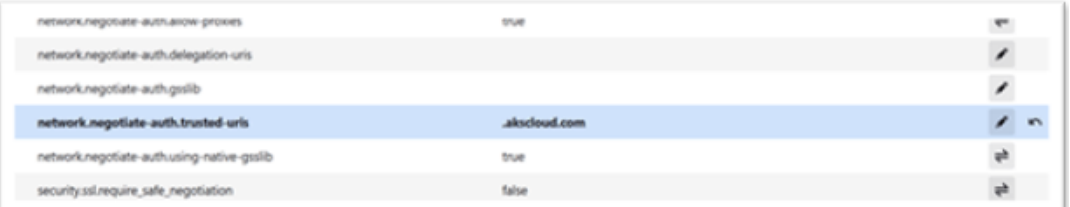

La configuration côté client est terminée.

3. Connectez-vous à Workspace en utilisant l'application ou le navigateur.

Aucune invite ne doit s'afficher pour demander un nom d'utilisateur ou mot de passe sur un appareil joint à un domaine.

### **Résolution des problèmes de Kerberos**

**Remarque :**

Vous devez être administrateur de domaine pour exécuter cette étape de vérification.

Dans l'invite de commande ou dans Windows PowerShell, exécutez la commande suivante pour vérifier la validation du ticket Kerberos pour l'utilisateur SPN :

KLIST get host/FQDN of AD

# **Authentification pass‑through au domaine pour Citrix Workspace en utilisant Azure Active Directory en tant que fournisseur d'identité**

June 13, 2023

Vous pouvez implémenter l'authentification unique (SSO ou Single Sign‑On) à Citrix Workspace à l'aide d'Azure Active Directory (AAD) en tant que fournisseur d'identité avec des points de terminaison/machines virtuelles joints au domaine, hybrides et inscrits auprès de Azure AD.

Avec cette configuration, vous pouvez également utiliser Windows Hello pour l'authentification unique à Citrix Workspace à l'aide de points de terminaison inscrits auprès de AAD.

- Vous pouvez vous authentifier auprès de l'application Citrix Workspace via Windows Hello.
- Authentification basée sur FIDO2 avec l'application Citrix Workspace.
- Authentification unique (SSO) à l'application Citrix Workspace à partir de machines jointes à Microsoft AAD (AAD en tant que fournisseur d'identité). Accès conditionnel avec AAD.

Pour utiliser l'authentification unique sur les applications et les bureaux virtuels, vous pouvez dé‑ ployer FAS ou configurer l'application Citrix Workspace comme suit.

### **Remarque :**

Vous pouvez utiliser l'authentification unique pour les ressources Citrix Workspace uniquement avec Windows Hello. Toutefois, vous êtes invité à saisir un nom d'utilisateur et un mot de passe lorsque vous accédez à vos applications et bureaux virtuels publiés. Pour résoudre ce problème, vous pouvez déployer FAS et SSO sur des applications et des bureaux virtuels.

### **Conditions préalables :**

- 1. Connectez Azure Active Directory à Citrix Cloud. Pour plus d'informations, consultez Connecter Azure Active Directory à Citrix Cloud dans la documentation Citrix Cloud.
- 2. Activez l'authentification Azure AD pour l'accès aux espaces de travail. Pour plus d'informations, consultez Activer l'authentification Azure AD pour les espaces de travail dans la doc[umentation](https://docs.citrix.com/fr-fr/citrix-cloud/citrix-cloud-management/identity-access-management/connect-azure-ad.html) [Citrix Cloud.](https://docs.citrix.com/fr-fr/citrix-cloud/citrix-cloud-management/identity-access-management/connect-azure-ad.html)

Pour utiliser l'a[uthentification unique avec Citrix Workspace, procédez comm](https://docs.citrix.com/fr-fr/citrix-cloud/citrix-cloud-management/identity-access-management/connect-azure-ad.html#enable-azure-ad-authentication-for-workspaces)e suit :

- 1. Configurez l'application Citrix Workspace avec includeSSON
- 2. Désactivez l'attribut prompt=login dans Citrix Cloud.
- 3. Configurez l'authentification unique Azure Active Directory avec Azure Active Directory Connect.

# **Configurer l'application Citrix Workspace pour prendre en charge l'authentification unique**

### **Conditions préalables :**

• Citrix Workspace version 2109 ou supérieure.

### **Remarque :**

Si vous utilisez FAS pour l'authentification unique, la configuration de Citrix Workspace n'est pas nécessaire.

1. Installez l'application Citrix Workspace depuis la ligne de commande administrative avec l'option includeSSON :

CitrixWorkspaceApp.exe /includeSSON

- 2. Déconnectez‑vous du client Windows et connectez‑vous pour démarrer le serveur SSON.
- 3. Cliquez sur **Configuration ordinateur** >**Modèles d'administration** > **Composants Citrix** > **Cit‑ rix Workspace** > **Authentification utilisateur** pour modifier l'objet de stratégie de groupe Cit‑ rix Workspace et autoriser **Nom d'utilisateur et mot de passe locaux**.

### **Remarque :**

Ces stratégies peuvent être transmises à l'appareil client via Active Directory. Cette étape est requise uniquement lors de l'accès à Citrix Workspace depuis le navigateur Web.

4. Activez le paramètre comme indiqué sur la capture d'écran.

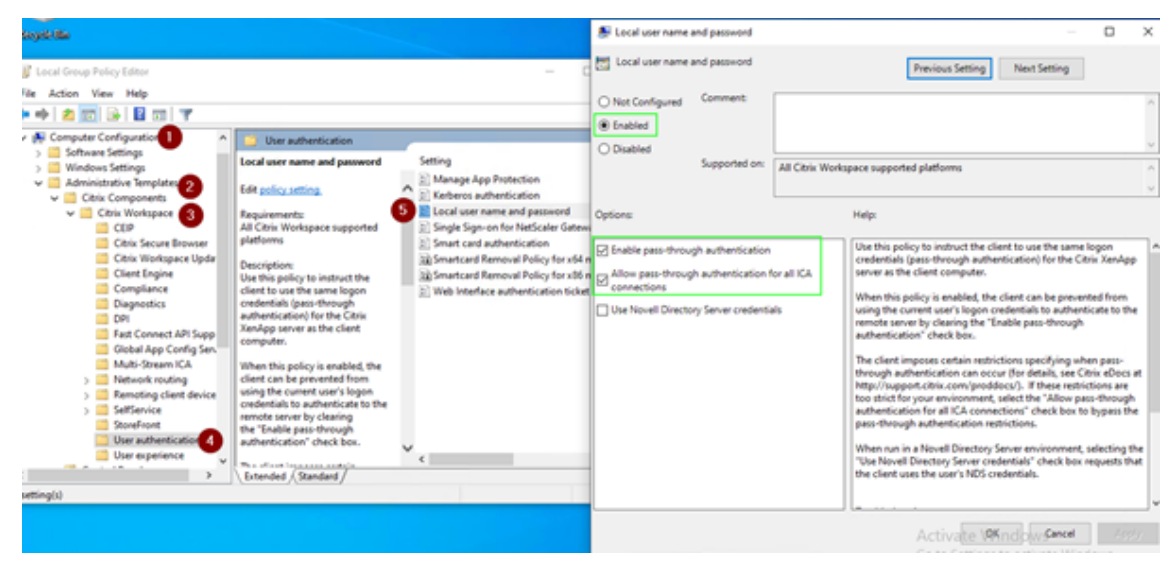

- 5. Ajoutez les sites de confiance suivants via l'objet de stratégie de groupe :
	- https://aadg.windows.net.nsatc.net
	- https://autologon.microsoftazuread-sso.com
	- https://xxxtenantxxx.cloud.com : URL de l'espace de travail

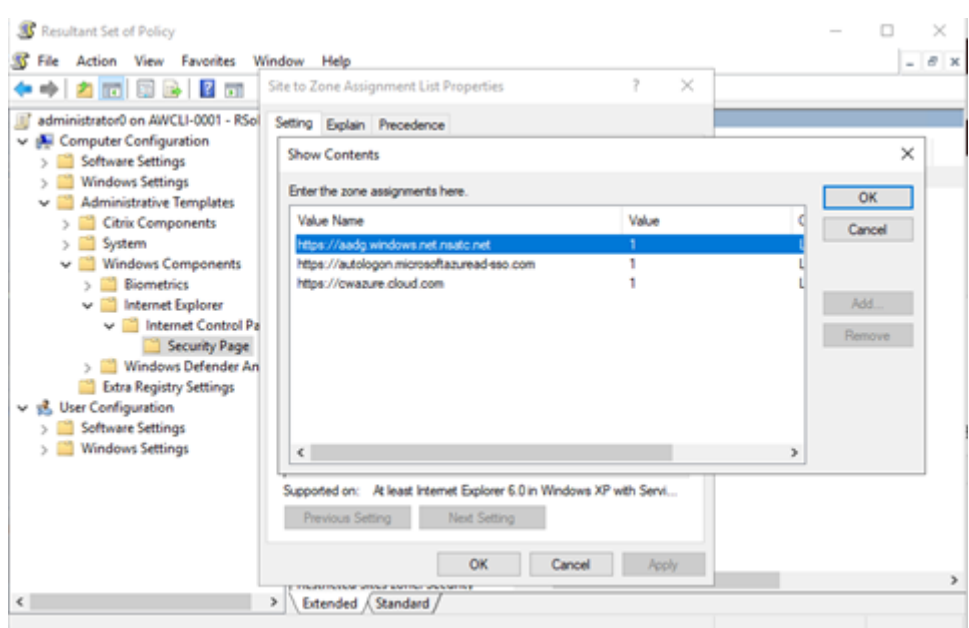

#### **Remarque :**

L'authentification unique pour AAD est désactivée lorsque le registre **AllowSSOForEdgeWeb‑ view** dans Computer\HKEY\_LOCAL\_MACHINE\SOFTWARE\WOW6432Node\Citrix\Dazzle est défini sur false.

### **Désactiver le paramètre prompt=login dans Citrix Cloud**

Par défaut, prompt=login est activé pour Citrix Workspace, ce qui force l'authentification même si l'utilisateur a choisi de **rester connecté** ou si l'appareil est joint à Azure AD.

Vous pouvez désactiver prompt=login dans votre compte Citrix Cloud. Accédez à Workspace Configuration\Customize\Preferences-Federated Identity Provider Sessions et désactivez le paramètre.

Pour plus d'informations, consultez l'article du centre de connaissances Citrix CTX253779.

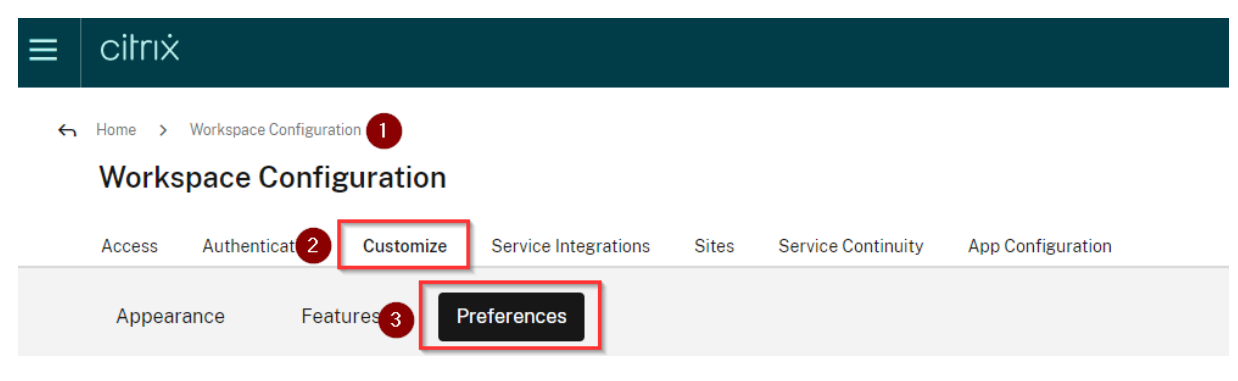

#### **Workspace Sessions**

#### **Federated Identity Provider Sessions**

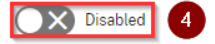

When Workspace is configured to use a federated identity provider, the authentication session and its lifetime are controlled by the identity provider. When enabled, Workspace forces a login prompt with the identity provider when a new Workspace session is needed. When disabled, a subscriber will not be prompted to authenticate with the identity provider if accessing Workspace with a valid session, achieving single sign-on.

#### **Remarque :**

Sur les appareils AAD ou AAD hybrides joints, si AAD est utilisé comme IdP pour Workspace, l'application Citrix Workspace ne demande pas d'informations d'identification. Les utilisateurs peuvent se connecter automatiquement à l'aide d'un compte professionnel ou scolaire.

Pour permettre aux utilisateurs de se connecter à l'aide d'un autre compte, définissez le registre suivant sur false.

Créez et ajoutez une chaîne de registre REG\_SZ appelée **AllowSSOForEdgeWebview** sous Computer\HKEY\_LOCAL\_MACHINE\SOFTWARE\WOW6432Node\Citrix\Dazzle ou Computer\HKEY\_CURRENT\_USER\SOFTWARE\Citrix\Dazzle et définissez sa valeur sur False. Si les utilisateurs se déconnectent de l'application Citrix Workspace, ils peuvent également se connecter avec un compte différent lors de la prochaine connexion.

# **Configurer l'authentification unique Azure Active Directory avec Azure Active Directory Connect**

- Si vous installez Azure Active Directory Connect pour la première fois, sur la page **Connexion utilisateur**, sélectionnez **Authentification directe** comme méthode de connexion. Pour plus d'informations, consultez Authentification directe Azure Active Directory : Démarrage rapide dans la documentation Microsoft.
- Si Microsoft Azure ActiveD[irectory Connect existe :](https://docs.microsoft.com/fr-fr/azure/active-directory/hybrid/how-to-connect-pta-quick-start)
	- 1. Sélectionnez la tâche **Modifier la connexion utilisateur** et cliquez sur **Suivant**.
	- 2. Sélectionnez **Authentification unique** comme méthode de connexion.

#### **Remarque :**

Vous pouvez ignorer cette étape si l'appareil client est joint à Azure AD ou hybride. Si l'appareil est joint à AD, l'authentification unique au domaine fonctionne avec l'authentification Kerberos.

# **Authentification pass‑through au domaine pour Citrix Workspace en utilisant Okta en tant que fournisseur d'identité**

### June 13, 2023

Vous pouvez utiliser l'authentification unique avec Citrix Workspace en utilisant Okta en tant que four‑ nisseur d'identité (IdP).

### **Conditions préalables :**

- Citrix Cloud
	- **–** Cloud Connector

### **Remarque : :**

Si vous utilisez Citrix Cloud pour la première fois, définissez un emplacement de ressources et configurez les connecteurs. Il est recommandé de déployer au moins deux connecteurs cloud dans les environnements de production. Pour plus d'informations sur l'installation de Citrix Cloud Connector, consultez Installation de Cloud Connector.

- ‑ Citrix Workspace
- ‑ Service d'authentification fédérée (facultatif)
- Citrix DaaS (anciennement Citrix Virt[ual Apps and Desktops Service\)](https://docs.citrix.com/fr-fr/citrix-cloud/citrix-cloud-resource-locations/citrix-cloud-connector/installation.html)
- VDA joint au domaine AD ou appareils physiques joints à AD
- Locataire Okta
	- **–** Agent Okta IWA (Integrated Windows Authentication)
	- **–** Okta Verify (Okta Verify peut être téléchargé depuis le magasin d'applications) (facul‑ tatif)
- Active Directory

### 1. Déployez l'agent Okta AD :

- a) Dans le portail d'administration Okta, cliquez sur **Directory** > **Directory Integrations**.
- b) Cliquez sur **Add Directory** > **Add Active Directory**.
- c) Passez en revue les exigences d'installation en suivant le flux de travail, qui couvre l'architecture de l'agent et les exigences d'installation.
- d) Cliquez sur le bouton **Set Up Active Directory**, puis sur **Download Agent**.
- e) Installez l'agent Okta AD sur un serveur Windows en suivant les instructions fournies dans Install the Okta Active Directory agent.

### **Remarque :**

Assurez-vous que les conditions préalables mentionnées dans Active Directory integration prerequisites sont remplies avant d'installer l'agent.

- 2. Configurez Integrated Windows Authentication (IWA) :
	- a) Su[r le portail d'administr](https://help.okta.com/en/prod/Content/Topics/Directory/ad-agent-prerequisites.htm)ation Okta, cliquez sur **Security**, puis sur **Delegated Authentica‑ tion**.
	- b) Faites défiler vers le bas jusqu'à la partie **On‑prem Desktop SSO** sur la page qui se charge et cliquez sur **Download Agent**.
	- c) Configurez les **règles de routage** (Routing Rules) pour IWA. Pour plus d'informations, voir Configure Identity Provider routing rules.
- 3. Lancez le portail client Okta.

### **R[emarque :](https://help.okta.com/en/prod/Content/Topics/Security/configure-routing-rules.htm)**

• Lorsque vous installez Okta IWA Agent et que l'état est activé, vous pouvez vous con‑ necter à partir d'un appareil joint au domaine Windows. Cette configuration passe également la connexion et vous dirige vers la page de connexion IWA, puis transmet les informations d'identification de l'utilisateur.

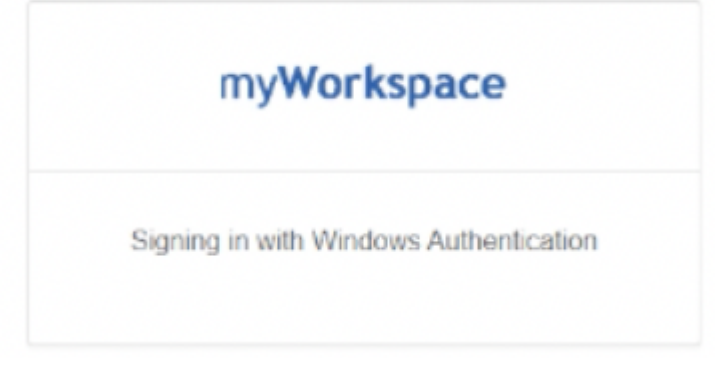

- Pour plus d'informations sur la résolution des problèmes, consultez l'article Install and configure the Okta IWA Web agent for Desktop single sign-on.
- 4. Connectez-vous à Citrix Cloud sur https://citrix.cloud.com et activez Okta en tant que fournis[seur d'identité. Pour plus d'informations, consultez](https://help.okta.com/en/prod/Content/Topics/Directory/Configuring_Desktop_SSO.htm) Tech Insight: Authenticati[on ‑ Ok](https://help.okta.com/en/prod/Content/Topics/Directory/Configuring_Desktop_SSO.htm)ta dans la documentation de Citrix Tech Zone.

### **Remarque :**

Vous pouvez vous connecter à partir de l'application Ci[trix Workspace ou du navigateur,](https://docs.citrix.com/fr-fr/tech-zone/learn/tech-insights/okta.html) les deux fournissant l'expérience d'authentification pass-through conformément à la documentation Tech Zone.

5. Pour utiliser l'authentification unique sur les applications et les bureaux virtuels, vous pouvez déployer FAS ou configurer l'application Citrix Workspace.

### **Remarque :**

Sans FAS, vous êtes invité à saisir le nom d'utilisateur et le mot de passe AD. Pour plus d'informations sur l'activation de FAS, consultez Activer le service d'authentification fédérée dans Configuration de Single Sign‑On sur l'application Workspace.

Si vous n'utilisez pas FAS, configurez l'application Citrix Workspace pour qu'elle prenne en charge l'authentification unique.

# **Sécur[iser les communications](https://docs.citrix.com/fr-fr/citrix-workspace-app-for-windows/domain-passthrough-with-aad.html#configure-citrix-workspace-app-to-support-sso)**

### September 6, 2023

Pour sécuriser les communications entre le serveur Citrix Virtual Apps and Desktops et l'application Citrix Workspace, vous pouvez intégrer vos connexions de l'application Citrix Workspace à l'aide de diverses technologies sécurisées, dont :

- Citrix Gateway : pour plus d'informations, reportez‑vous aux rubriques de cette section et à la documentation Citrix Gateway et StoreFront.
- Un pare‑feu : les pare‑feu de réseau peuvent autoriser ou empêcher le passage des paquets de données en fonction de l'adresse et du port de destination.
- Les versions 1.0 à 1.3 de Transport Layer Security (TLS) sont prises en charge.
- Serveur de confiance pour établir des relations d'approbation avec les connexions à l'application Citrix Workspace.
- Signature de fichier ICA
- Protection de l'autorité de sécurité locale (LSA)
- Serveur proxy pour déploiements de Citrix Virtual Apps uniquement : un serveur proxy SOCKS ou serveur proxy sécurisé. Les serveurs proxy permettent de limiter l'accès au réseau et depuis le réseau. Ils gèrent également les connexions entre l'application Citrix Workspace et le serveur. L'application Citrix Workspace prend en charge les protocoles de proxy SOCKS et de proxy sécurisé.
- Proxy sortant

### **Citrix Gateway**

Citrix Gateway (anciennement Access Gateway) sécurise les connexions aux magasins StoreFront. Ce service permet également aux administrateurs de contrôler l'accès des utilisateurs aux bureaux et aux applications de manière détaillée.

Pour se connecter à des bureaux et des applications via Citrix Gateway :

- 1. Spécifiez l'URL de Citrix Gateway qui vous a été fournie par votre administrateur de l'une des manières suivantes :
	- La première fois que vous utilisez l'interface utilisateur en libre-service, vous êtes invité à entrer l'adresse URL dans la boîte de dialogue **Ajouter compte**.
	- Lorsque vous utilisez l'interface utilisateur en libre‑service ultérieurement, entrez l'URL en cliquant sur **Préférences** > **Comptes** > **Ajouter**.
	- Si vous établissez une connexion avec la commande storebrowse, entrez l'adresse URL sur la ligne de commande.

L'URL spécifie la passerelle et, éventuellement, un magasin spécifique :

- Pour vous connecter au premier magasin trouvé par l'application Citrix Workspace, utilisez une URL au format suivant :
	- **–** https://passerelle.société.com
- Pour vous connecter à un magasin spécifique, utilisez une URL au format https://gateway. company.com?<storename>. Le format de cette URL dynamique n'est pas un format standard ; n'i[ncluez pas le signe égal \(=\) dan](https://gateway.company.com)s l'URL. Si vous établissez une connexion à un magasin spécifique avec storebrowse, vous devrez peut‑être utiliser des guillemets [autour de l'URL](https://gateway.company.com) [dans la comma](https://gateway.company.com)nde storebrowse.
- 1. Lorsque vous y êtes invité, connectez‑vous au magasin (via la passerelle) à l'aide de votre nom d'utilisateur, mot de passe et de jeton de sécurité. Pour de plus amples informations sur cette étape, consultez la documentation de Citrix Gateway.

Lorsque l'authentification est terminée, vos bureaux et applications sont affichés.

## **Connexion via un pare‑feu**

Les pare‑feu de réseau peuvent autoriser ou empêcher le passage des paquets de données enfonction de l'adresse et du port de destination. Si vous utilisez un pare‑feu, l'application Citrix Workspace pour Windows peut communiquer via le pare‑feu avec le serveur Web et le serveur Citrix.

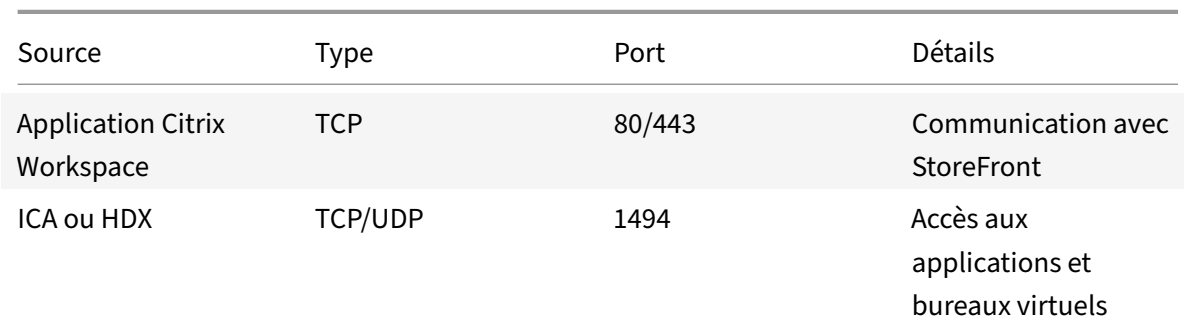

### **Ports de communication Citrix communs**

Application Citrix Workspace pour Windows

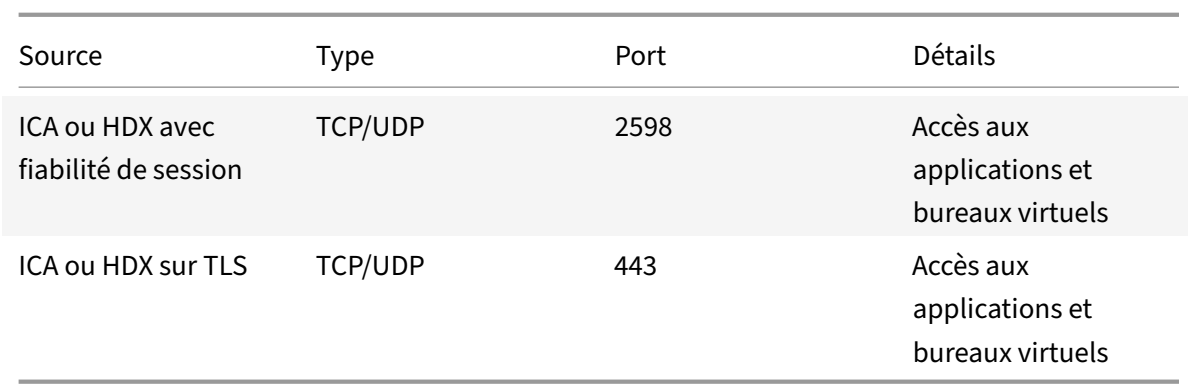

Pour plus d'informations sur les ports, consultez l'article CTX101810 du centre de connaissances.

# **Transport Layer Security (TLS)**

Le protocole Transport Layer Security (TLS) remplace le protocole SSL (Secure Sockets Layer). Le groupe de travail Internet Engineering Taskforce (IETF) l'a rebaptisé TLS lorsqu'il est devenu respons‑ able du développement de TLS sous la forme d'une norme ouverte.

TLS garantit la sécurité des communications de données grâce à l'authentification des serveurs, au chiffrement du flux de données et aux contrôles d'intégrité des messages. Certaines organisations, notamment des organisations gouvernementales américaines, requièrent l'utilisation du protocole TLS pour la sécurisation de leurs communications de données. Ces organisations peuvent également exiger l'utilisation d'une cryptographie éprouvée, telle que FIPS 140. La norme FIPS 140 est une norme de cryptographie.

Pour utiliser le chiffrement TLS comme moyen de communication, vous devez configurer la machine utilisateur et l'application Citrix Workspace. Pour plus d'informations sur la sécurisation des communications StoreFront, consultez la section Sécuriser dans la documentation de StoreFront. Pour plus d'informations sur la sécurisation du VDA, consultez la section Transport Layer Security (TLS) dans la documentation de Citrix Virtual Apps and Desktops.

Vous pouvez utiliser les stratégies suivant[es pour :](https://docs.citrix.com/en-us/storefront/current-release/secure.html)

- Imposer l'utilisation de TLS : nous vous recommandons [d'utiliser TLS pour les connexio](https://docs.citrix.com/fr-fr/citrix-virtual-apps-desktops/secure/tls.html)ns util‑ isant des réseaux non approuvés, y compris Internet.
- Imposer l'utilisation de la cryptographie approuvée FIPS (Federal Information Processing Standards) : la cryptographie approuvée suit les recommandations de la norme NIST SP 800-52. Ces options sont désactivées par défaut.
- Imposer l'utilisation d'une version spécifique du protocole TLS, et de suites de chiffrement TLS spécifiques. Citrix prend en charge les protocoles TLS 1.0, TLS 1.1 et TLS 1.2.
- Vous connecter uniquement à des serveurs spécifiques.
- Vérifier si le certificat de serveur est révoqué.
- Rechercher une stratégie d'émission de certificats de serveur spécifique.
- Sélectionner un certificat client particulier, si le serveur est configuré pour en demander un.

### **Important :**

les suites de chiffrement suivantes sont déconseillées pour une sécurité renforcée :

- Suites de chiffrement RC4 et 3DES
- Suites de chiffrement avec le préfixe « TLS RSA \* »
- TLS RSA WITH AES 256 GCM SHA384 (0x009d)
- TLS RSA WITH AES 128 GCM SHA256 (0x009c)
- TLS\_RSA\_WITH\_AES\_256\_CBC\_SHA256 (0x003d)
- TLS\_RSA\_WITH\_AES\_256\_CBC\_SHA (0x0035)
- TLS RSA WITH AES 128 CBC SHA (0x002f)
- TLS\_RSA\_WITH\_RC4\_128\_SHA (0x0005)
- TLS\_RSA\_WITH\_3DES\_EDE\_CBC\_SHA (0x000a)

Pour plus d'informations sur les suites de chiffrement prises en charge, consultez l'article CTX250104 du centre de connaissances.

### **Pr[ise en charg](https://support.citrix.com/article/CTX250104)e du protocole TLS**

- 1. Ouvrez le modèle d'administration d'objet de stratégie de groupe de l'application Citrix Workspace en exécutant gpedit.msc.
- 2. Sous le nœud **Configuration ordinateur**, accédez à **Modèles d'administration** > **Citrix Workspace** > **Routage réseau** et sélectionnez la stratégie **Configuration de TLS et du mode de conformité**.

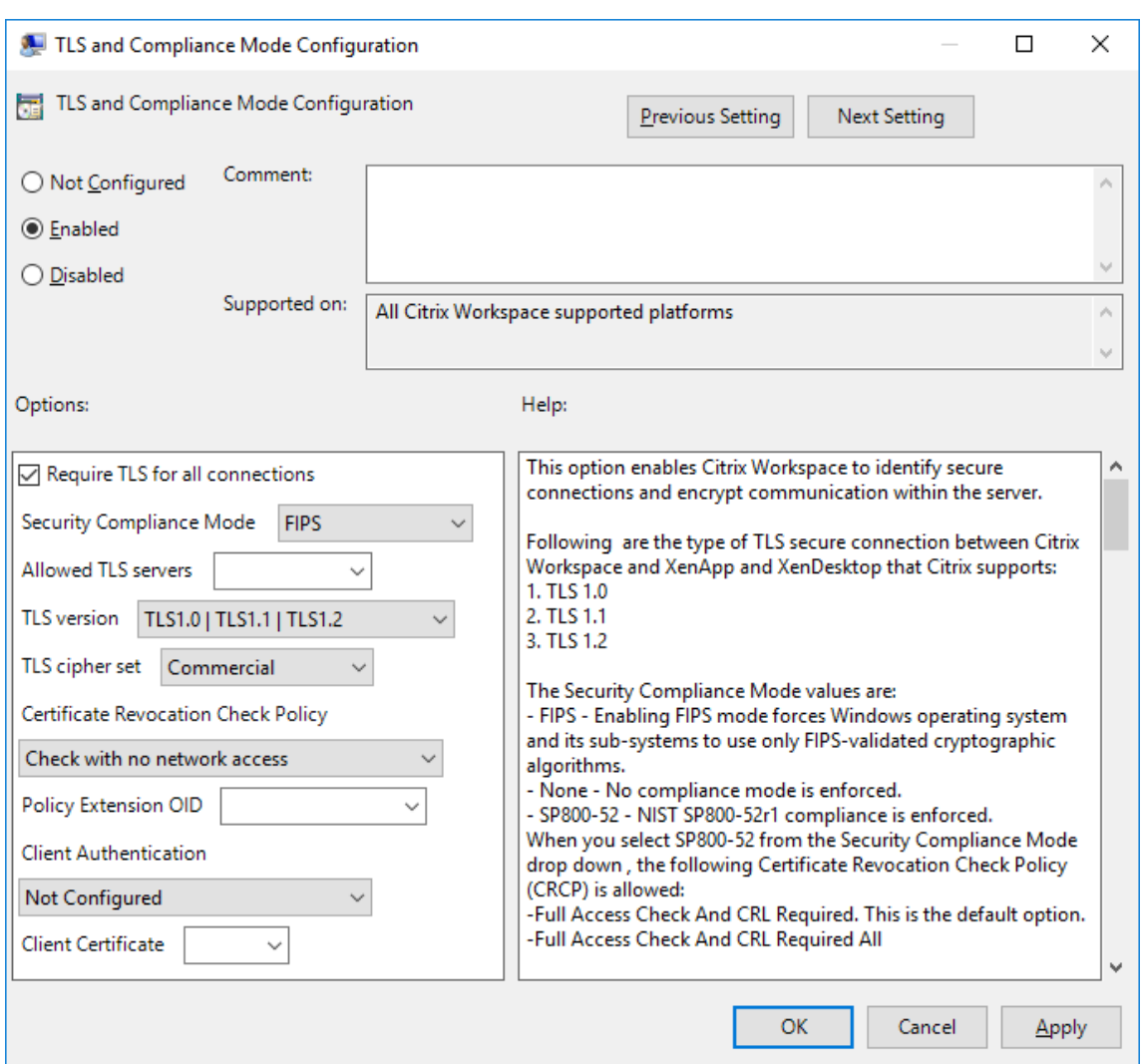

3. Sélectionnez **Activé** pour activer les connexions sécurisées et crypter les communications sur le serveur. Définissez les options suivantes :

**Remarque :**

Citrix recommande d'utiliser TLS pour sécuriser les connexions.

- a) Sélectionnez **Exiger TLS pour toutes les connexions** pour obliger l'application Citrix Workspace à utiliser TLS pour les connexions aux applications et bureaux publiés.
- b) Dans le menu **Mode de conformité aux normes de sécurité**, sélectionnez l'option appro‑ priée :
	- i. **Aucun** : aucun mode de conformité n'est appliqué.
	- ii. **SP800‑52** : sélectionnez **SP800‑52** pour la conformité avec la norme NIST SP 800‑ 52. Sélectionnez cette option uniquement si les serveurs ou la passerelle suivent les recommandations de la norme NIST SP 800‑52.

### **Remarque :**

Si vous sélectionnez **SP800-52**, la cryptographie approuvée FIPS est automatiquement utilisée, même si l'option**Activer FIPS**n'est pas sélectionnée. Vous devez égale‑ ment activer l'option de sécurité Windows **Chiffrement système : utilisez des algo‑ rithmes compatibles FIPS pour le chiffrement, le hachage et la signature**. Sinon, la connexion de l'application Citrix Workspace aux applications et bureaux publiés risque d'échouer.

Si vous sélectionnez **SP800‑52**, définissez le paramètre **Stratégie de vérification de la liste de révocation de certificats** sur **Exiger vérification avec accès complet et liste de révocation de certificats**.

Lorsque vous sélectionnez **SP800-52**, l'application Citrix Workspace vérifie que le certificat de serveur suit les recommandations de la norme NIST SP 800‑52. Si le certificat de serveur n'est pas conforme, la connexion de l'application Citrix Workspace risque d'échouer.

- i. **Activer FIPS** : sélectionnez cette option pour imposer l'utilisation de la cryptographie approuvée FIPS. Vous devez également activer l'option de sécurité Windows de la stratégie de groupe de système d'exploitation **Chiffrement système : utilisez des algorithmes compatibles FIPS pour le chiffrement, le hachage et la signature**. Sinon, la connexion de l'application Citrix Workspace aux applications et bureaux pub‑ liés risque d'échouer.
- c) Dans le menu déroulant **Serveurs TLS autorisés**, sélectionnez le numéro de port. Utilisez une liste séparée par des virgules pour vous assurer que l'application Workspace se connecte uniquement à un serveur spécifié. Vous pouvez spécifier des numéros de port et des caractères génériques. Par exemple, \*.citrix.com: 4433 autorise les connexions à tout serveur dont le nom commun se termine par .citrix.com sur le port 4433. L'émetteur du certificat certifie l'exactitude des informations contenues dans un certificat de sécurité. Si Citrix Workspace ne reconnaît pas ou n'approuve pas l'émetteur, la connexion est refusée.
- d) Dans le menu **Version TLS**, sélectionnez une des options suivantes :
- **TLS 1.0, TLS 1.1 ou TLS 1.2** : il s'agit du paramètre par défaut. Cette option est recommandée uniquement si TLS 1.0 est requis pour des raisons de compatibilité.
- **TLS 1.1 ou TLS 1.2** : utilisez cette option pour vous assurer que les connexions utilisent TLS 1.1 ou TLS 1.2.
- **TLS 1.2** : cette option est recommandée si TLS 1.2 est exigé par une entreprise.
- a) **Suite de chiffrement TLS** : pour forcer l'utilisation d'une suite de chiffrement TLS spécifique, sélectionnez Gouvernement (GOV), Commercial (COM) ou Quelconque (ALL). Pour plus d'informations, consultez l'article CTX250104 du centre de connaissances.
- b) Dans le menu Stratégie de vérification de la liste de révocation de certificats, sélectionnez une des options suivantes :
- **Vérifier sans accès au réseau** : la liste de révocation des certificats est vérifiée. Seuls les magasins de la liste de révocation de certificats locaux sont utilisés. Tous les points de distribution sont ignorés. Une liste de révocation de certificats pour vérifier le certificat serveur disponible auprès du serveur Relais SSL/Citrix Secure Web Gateway cible n'est pas obligatoire.
- **Vérifier avec accès complet**: la liste de révocation de certificats est vérifiée. Les magasins locaux de la liste de révocation de certificats et tous les points de distribution sont utilisés. Si des informations de révocation sont trouvées pour un certificat, la connexion est re‑ fusée. Une liste de révocation de certificats pour vérifier le certificat de serveur disponible auprès du serveur cible n'est pas critique.
- **Exiger vérification avec accès complet et liste de révocation de certificats** : la liste de révocation de certificats est vérifiée, à l'exception de l'autorité de certification racine. Les magasins locaux de la liste de révocation de certificats et tous les points de distribution sont utilisés. Si des informations de révocation sont trouvées pour un certificat, la connexion est refusée. Si des informations de révocation sont trouvées pour un certificat, la connexion sera refusée.
- **Exiger vérification avec accès complet et toutes les listes de révocation de certificats** : la liste de révocation de certificats est vérifiée, y compris l'autorité de certification racine. Les magasins locaux de la liste de révocation de certificats et tous les points de distribution sont utilisés. Si des informations de révocation sont trouvées pour un certificat, la connexion est refusée. Si des informations de révocation sont trouvées pour un certificat, la connexion sera refusée.
- **Aucune vérification** : la liste de révocation des certificats n'est pas vérifiée.
- a) **OID de l'extension de stratégie** vous permet de limiter la connexion de l'application Citrix Workspace aux serveurs ayant une stratégie d'émission de certificats spécifique. Si vous sélectionnez l'option**OID de l'extension de stratégie**, l'application Citrix Workspace n'accepte que les certificats de serveur contenant cet OID d'extension de stratégie.
- b) Dans le menu **Authentification client**, sélectionnez une des options suivantes :
	- **Désactivé** : l'authentification client est désactivée
	- **Afficher sélecteur de certificats** : toujours demander à l'utilisateur de sélectionner un certificat
- **Sélectionner automatiquement si possible** : demander à l'utilisateur uniquement lorsque plusieurs certificats sont disponibles
- **Non configuré** : indique que l'authentification du client n'est pas configurée.
- **Utiliser certificat spécifié** : utiliser le certificat client défini dans l'option Certificat client.
- a) Utilisez le paramètre **Certificat client** pour spécifier l'empreinte numérique du certificat d'identification et éviter une intervention inutile de l'utilisateur.
- b) Cliquez sur **Appliquer** et **OK** pour enregistrer la stratégie.

Pour plus d'informations sur la matrice des connexions réseau internes et externes, consultez l'article CTX250104 du centre de connaissances.

### **[Serveur a](https://support.citrix.com/article/CTX250104)pprouvé**

### **Imposer des connexions aux serveurs fiables**

La stratégie de configuration d'un serveur approuvé identifie et applique les relations d'approbation aux connexions de l'application Citrix Workspace.

À l'aide de cette stratégie, les administrateurs peuvent contrôler la manière dont le client identifie l'application ou le bureau publié auquel il se connecte. Le client détermine un niveau de confiance, appelé région de confiance à chaque connexion. La région de confiance déterminera comment configurer le client pour la connexion.

L'activation de cette stratégie empêche les connexions aux serveurs qui ne se trouvent pas dans les régions de confiance.

Par défaut, l'identification de la région est basée sur l'adresse du serveur auquel le client se connecte. Pour être membre d'une région de confiance, le serveur doit être membre de la zone **Sites de confi‑ ance** de Windows. Vous pouvez configurer cela à l'aide du paramètre **Zone Internet Windows**.

L'adresse du serveur peut également être spécifiquement approuvée à l'aide du paramètre **Adresse**. L'adresse du serveur doit être une liste de serveurs séparés par des virgules prenant en charge l'utilisation de caractères génériques, par exemple cps\*.citrix.com.

Pour activer la configuration des serveurs approuvés avec le modèle d'administration d'objet de stratégie de groupe

### **Conditions préalables :**

Fermez les composants de l'application Citrix Workspace pour Windows, y compris le centre de connexion.

- 1. Ouvrez le modèle d'administration d'objet de stratégie de groupe de l'application Citrix Workspace en exécutant gpedit.msc.
- 2. Dans le nœud **Configuration ordinateur**, accédez à **Modèles d'administration** > **Composants Citrix** > **Citrix Workspace** > **Routage réseau** > **Paramétrer la configuration d'un serveur ap‑ prouvé**.
- 3. Sélectionnez **Activé** pour forcer l'application Citrix Workspace pour Windows à identifier la ré‑ gion.
- 4. Sélectionnez **Appliquer configuration d'un serveur approuvé**. Cette option force le client à effectuer l'identification à l'aide d'un serveur de confiance.
- 5. Dans le menu déroulant **Zone Internet Windows**, sélectionnez l'adresse client‑serveur. Ce paramètre s'applique uniquement à la zone Sites de confiance Windows.
- 6. Dans le champ **Adresse**, définissez l'adresse client‑serveur pour une zone de site de confiance autre que Windows. Vous pouvez utiliser une liste séparée par des virgules.
- 7. Cliquez sur **OK** et sur **Appliquer**.

Lorsque cette stratégie est activée et que le serveur ne se trouve pas dans la région de confiance, la connexion est empêchée et un message d'erreur s'affiche.

Le serveur identifié doit être ajouté à la **zone Sites de confiance** Windows pour que la connexion réussisse. Par exemple, ajoutez le serveur en tant que « http:// » ou « https:// » pour les connexions SSL.

### **Remarque :**

Pour les connexions SSL, le nom commun du certificat doit être approuvé. Pour les connexions non SSL, tous les serveurs qui sont contactés doivent être approuvés individuellement.

Assurez‑vous également que le nom de domaine complet interne de StoreFront est ajouté à la zone Intranet local ou aux zones Sites de confiance. Pour plus d'informations, consultez **Modifier les paramètres d'Internet Explorer** dans la section Authentifier.

### **Client Selective Trust**

En plus d'autoriser ou d'empêcher les connexions aux serveurs, le client utilise également les régions pour identifier un accès SSO aux fichiers, au microphone ou à la webcam.

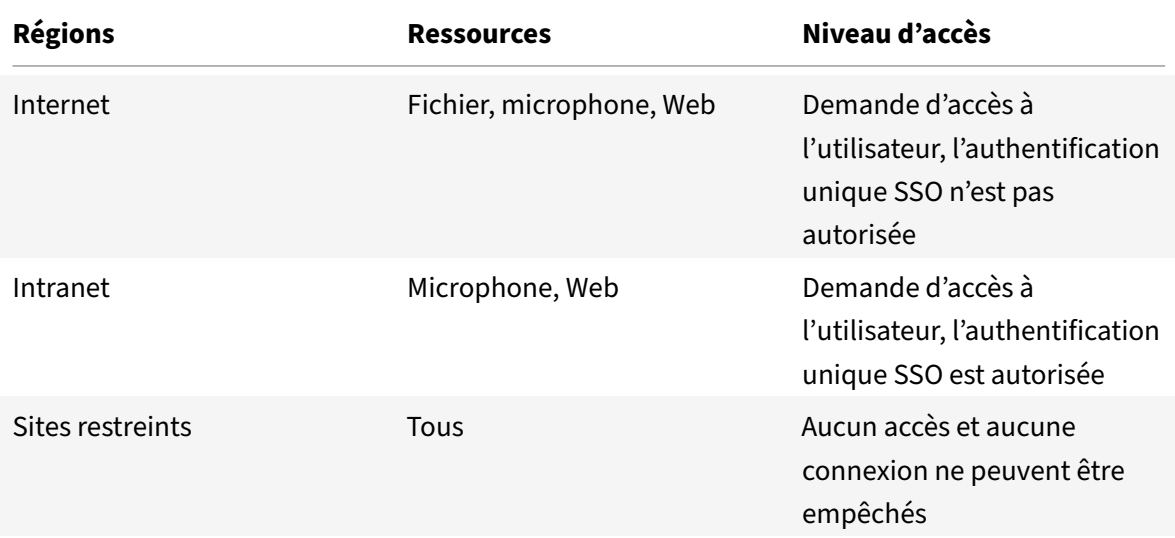

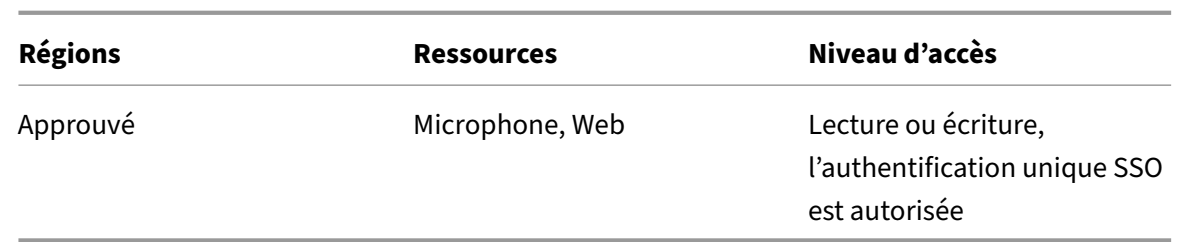

Lorsque l'utilisateur a sélectionné la valeur par défaut pour une région, la boîte de dialogue suivante peut apparaître :

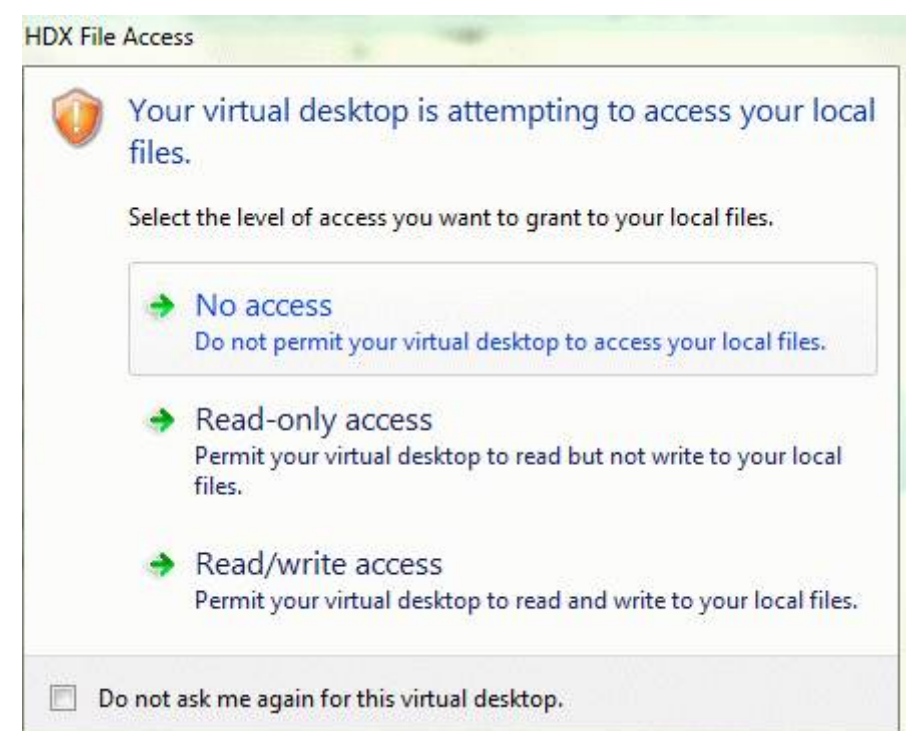

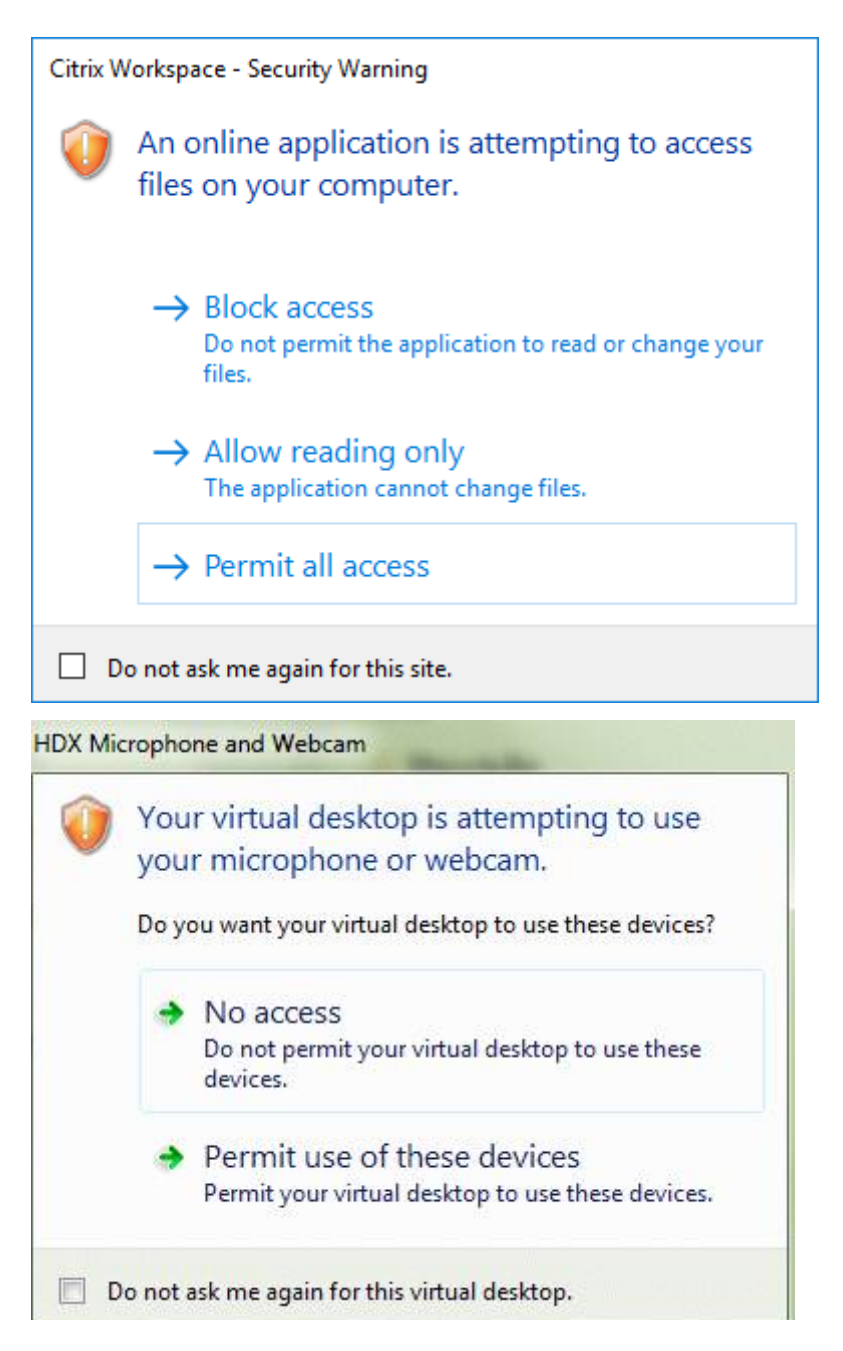

Les administrateurs peuvent modifier ce comportement par défaut en créant et en configurant les clés de registre **Client Selective Trust** à l'aide de la stratégie de groupe ou dans le registre. Pour plus d'informations sur la configuration des clés de registre Client Selective Trust, consultez l'article CTX133565 du centre de connaissances.

## **[Signature](https://support.citrix.com/article/CTX133565/how-to-configure-default-device-access-behavior-of-workspace-app-for-windows) de fichier ICA**

La signature de fichier ICA permet de vous protéger contre le lancement non autorisé d'applications ou de bureaux. L'application Citrix Workspace vérifie, à l'aide d'une stratégie administrative, qu'une
source approuvée est à l'origine du lancement de l'application ou du bureau, et empêche le lancement provenant de serveurs non approuvés. Vous pouvez configurer la signature de fichier ICA à l'aide du modèle d'administration Objets de stratégie de groupe ou de StoreFront. Par défaut, la fonctionnalité de signature de fichier ICA n'est pas activée par défaut.

Pour plus d'informations sur l'activation de la signature de fichier ICA pour StoreFront, reportez-vous à la section Activer la signature de fichier ICA dans la documentation StoreFront.

# **Configurer [la signature de fichier ICA](https://docs.citrix.com/en-us/storefront/current-release/configure-using-configuration-files/strfront.html)**

# **Remarque :**

Si CitrixBase.admx\adml n'est pas ajouté à l'objet de stratégie de groupe local, la stratégie **Ac‑ tiver la signature de fichier ICA** peut être absente.

- 1. Ouvrez le modèle d'administration d'objet de stratégie de groupe de l'application Citrix Workspace en exécutant gpedit.msc.
- 2. Sous le nœud **Configuration ordinateur**, accédez à **Modèles d'administration** > **Composants Citrix**.
- 3. Sélectionnez la stratégie**Activerla signature de fichier ICA**, puis sélectionnez une option selon les besoins :
	- a) Activé : indique que vous pouvez ajouter l'empreinte numérique du certificat de signature à la liste verte des empreintes de certificats de confiance.
	- b) Certificats de confiance : cliquez sur **Afficher** pour supprimer l'empreinte de certificat de signature existante de la liste verte. Vous pouvez copier et coller les empreintes numériques de certificat de signature à partir des propriétés du certificat de signature.
	- c) Stratégie de sécurité ‑ Sélectionnez l'une des options suivantes dans le menu.
		- i. Autoriser uniquement les lancements signés (plus sécurisé) : autorise uniquement le lancement d'applications ou de bureaux signés à partir d'un serveur approuvé. Un avertissement de sécurité apparaît en cas de signature non valide. Le lancement de la session échoue en raison d'une non‑autorisation.
		- ii. Demander à l'utilisateur lors de lancements non signés (moins sécurisé) : une invite de message s'affiche lorsqu'une session non signée ou non valide est lancée. Vous pouvez choisir de continuer le lancement ou d'annuler le lancement (option par dé‑ faut).
- 4. Cliquez sur **Appliquer** et **OK** pour enregistrer la stratégie.
- 5. Redémarrez la session de l'application Citrix Workspace pour que les modifications prennent effet.

# **Pour sélectionner et distribuer un certificat de signature numérique :**

Lors de la sélection d'un certificat de signature numérique, nous vous recommandons de choisir l'une des solutions suivantes (elles apparaissent par ordre de priorité) :

- 1. Achetez un certificat de signature de code ou certificat de signature SSL émanant d'une autorité de certification publique (CA).
- 2. Si votre entreprise dispose d'une autorité de certification privée, créez un certificat de signature de code ou certificat de signature SSL à l'aide de l'autorité de certification privée.
- 3. Utilisez un certificat SSL existant.
- 4. Créez un certificat d'autorité de certification racine et distribuez‑le sur les machines utilisateur à l'aide d'un objet de stratégie de groupe ou dans le cadre d'une installation manuelle.

# **Protection de l'autorité de sécurité locale (LSA)**

L'application Citrix Workspace prend en charge la protection de l'autorité de sécurité locale (LSA) de Windows, qui conserve des informations sur tous les aspects de la sécurité locale sur un système. Cette prise en charge fournit le niveau LSA de protection du système pour les bureaux hébergés.

# **Connexion via un serveur proxy**

Les serveurs proxy permettent de limiter l'accès vers et depuis votre réseau et de gérer les connexions entre l'application Citrix Workspace pour Windows et les serveurs. L'application Citrix Workspace prend en charge les protocoles de proxy SOCKS et de proxy sécurisé.

Lorsqu'elle communique avec le serveur, l'application Citrix Workspace utilise les paramètres de serveur proxy configurés à distance sur le serveur qui exécute Workspace pour Web.

Lors la communication avec le serveur Web, l'application Citrix Workspace utilise les paramètres de serveur proxy configurés via les paramètres **Internet** du navigateur Web par défaut sur la machine util‑ isateur. Configurez les paramètres **Internet** du navigateur Web par défaut de la machine utilisateur en conséquence.

Pour appliquer les paramètres de proxy via le fichier ICA sur StoreFront, consultez l'article CTX136516 du centre de connaissances.

# **Prise en charge du proxy ICA sortant**

SmartControl permet aux administrateurs de configurer et d'appliquer des stratégies qui affectent l'environnement. Par exemple, vous pouvez interdire aux utilisateurs de mapper des lecteurs sur leurs bureaux distants. Vous pouvez obtenir la granularité nécessaire à l'aide de lafonctionnalité SmartCon‑ trol sur Citrix Gateway.

Le scénario change lorsque l'application Citrix Workspace et Citrix Gateway appartiennent à des comptes d'entreprise distincts. Dans de tels cas, le domaine client ne peut pas appliquer la fonc‑ tionnalité SmartControl car la passerelle n'existe pas sur le domaine. Vous pouvez ensuite utiliser le proxy ICA sortant. La fonctionnalité de proxy ICA sortant vous permet d'utiliser la fonctionnalité

SmartControl même lorsque l'application Citrix Workspace et Citrix Gateway sont déployées dans différentes organisations.

L'application Citrix Workspace prend en charge les lancements de session à l'aide du proxy LAN NetScaler. Utilisez le plug‑in proxy sortant pour configurer un seul proxy statique ou sélectionnez un serveur proxy lors de l'exécution.

Vous pouvez configurer les proxys sortants à l'aide des méthodes suivantes :

- Proxy statique : le serveur proxy est configuré en fournissant un nom d'hôte proxy et un numéro de port.
- Proxy dynamique : un serveur proxy unique peut être sélectionné parmi un ou plusieurs serveurs proxy à l'aide de la DLL du plug-in de proxy.

Vous pouvez configurer le proxy sortant à l'aide du modèle d'administration de l'objet de stratégie de groupe ou de l'Éditeur du Registre.

Pour plus d'informations sur le proxy sortant, consultez la section Prise en charge du proxy ICA sortant dans la documentation Citrix Gateway.

# **Prise en charge du proxy sortant – Configuration**

**Remarque :**

Si le proxy statique et le proxy dynamique sont tous deux configurés, la configuration du proxy dynamique a priorité.

# **Configuration du proxy sortant à l'aide du modèle d'administration de l'objet de stratégie de groupe :**

- 1. Ouvrez le modèle d'administration d'objet de stratégie de groupe de l'application Citrix Workspace en exécutant gpedit.msc.
- 2. Sous le nœud **Configuration ordinateur**, accédez à **Modèles d'administration** > **Citrix Workspace** > **Routage réseau**.
- 3. Sélectionnez l'une des options suivantes :
	- Pour le proxy statique : sélectionnez la stratégie **Configurer le proxy LAN NetScaler manuellement**. Sélectionnez **Activé**, puis indiquez le nom d'hôte et le numéro de port.
	- Pour le proxy dynamique : sélectionnez la stratégie **Configurer le proxy LAN NetScaler à l'aide de DLL**. Sélectionnez **Activé**, puis indiquez le chemin d'accès complet au fichier DLL. Par exemple, C:\Workspace\Proxy\ProxyChooser.dll.
- 4. Cliquez sur **Appliquer** et **OK**.

# **Configuration du proxy sortant à l'aide de l'Éditeur du Registre :**

• **Pour le proxy statique :**

- **–** Lancez l'Éditeur du Registre et naviguez jusqu'à HKEY\_LOCAL\_MACHINE\SOFTWARE\ Policies\Citrix\ICA Client\Engine\Network Routing\Proxy\NetScaler.
- **–** Créez des clés de valeur DWORD comme suit :

"StaticProxyEnabled"=dword:00000001 "ProxyHost"="testproxy1.testdomain.com "ProxyPort"=dword:000001bb

- **Pour le proxy dynamique :**
	- **–** Lancez l'Éditeur du Registre et naviguez jusqu'à HKEY\_LOCAL\_MACHINE\SOFTWARE\ Policies\Citrix\ICA Client\Engine\Network Routing\Proxy\NetScaler LAN Proxy.
	- **–** Créez des clés de valeur DWORD comme suit : "DynamicProxyEnabled"=dword:00000001 "ProxyChooserDLL"="c:\\Workspace\\Proxy\\ProxyChooser.dll"

# **Connexions et certificats**

# **Connexions**

- Magasin HTTP
- Magasin HTTPS
- Citrix Gateway 10.5 et versions ultérieures

# **Certificats**

# **Remarque :**

L'application Citrix Workspace pour Windows est signée numériquement. La signature numérique est horodatée. Ainsi, le certificat est valide même après son expiration.

- Privés (auto-signés)
- Racine
- Génériques
- Intermédiaires

# **Certificats privés (auto‑signés)**

Si un certificat privé est installé sur la passerelle distante, le certificat racine de l'autorité de certification de l'organisation doit être installé sur l'appareil de l'utilisateur à partir duquel vous accédez aux ressources Citrix.

Un avertissement de certificat non approuvé s'affiche si le certificat de la passerelle distante ne peut pas être vérifié lors de la connexion. Cet avertissement s'affiche lorsque le certificat racine est manquant dans le keystore local. Si un utilisateur choisit d'ignorer l'avertissement, les applications s'affichent, mais ne démarrent pas.

## **Certificats racines**

Pour les ordinateurs appartenant à un domaine, vous pouvez utiliser un modèle d'administration d'objet de stratégie de groupe pour distribuer et approuver les certificats d'autorité de certification.

Pour les ordinateurs n'appartenant pas à un domaine, l'organisation peut créer un pack d'installation personnalisé pour distribuer et installer le certificat d'autorité de certification. Contactez votre administrateur système pour obtenir de l'aide.

# **Certificats génériques**

Les certificats génériques sont utilisés sur un serveur situé dans le même domaine.

L'application Citrix Workspace prend en charge les certificats génériques. Utilisez des certificats génériques conformément à la stratégie de sécurité de votre organisation. Des alternatives aux certificats génériques peuvent être envisagées, par exemple, un certificat contenant la liste des noms de serveurs avec l'extension SAN (Autre nom de l'objet). Des autorités de certification publiques et privées émettent ces certificats.

# **Certificats intermédiaires**

Si votre chaîne de certificat contient un certificat intermédiaire, ce dernier doit être ajouté au certificat serveur de Citrix Gateway. Pour plus d'informations, consultez la section Configuration de certificats intermédiaires.

# **[Liste de révoca](https://docs.citrix.com/fr-fr/netscaler-gateway/12-1/install/certificate-management/configure-intermediate-cert.html)tion de certificats**

La liste de révocation de certificats (CRL) permet à l'application Citrix Workspace de vérifier si le certificat du serveur est révoqué. La vérification des certificats permet d'améliorer l'authentification cryp‑ tographique du serveur et la sécurité globale de la connexion TLS entre la machine utilisateur et un serveur.

Vous pouvez activer la vérification CRL à plusieurs niveaux. Par exemple, vous pouvez configurer l'application Citrix Workspace pour qu'elle vérifie uniquement sa liste de certificats locaux ou pour qu'elle vérifie les listes de certificats locaux et de réseau. Vous pouvez également configurer la vérifi‑ cation des certificats pour permettre aux utilisateurs de n'ouvrir leurs sessions que si toutes les listes de révocation de certificats ont été vérifiées.

Si vous configurez la vérification du certificat sur votre ordinateur local, quittez l'application Citrix Workspace. Vérifiez que tous les composants Citrix Workspace, y compris le **centre de connexion**, sont fermés.

Pour plus d'informations, consultez la section Transport Layer Security.

# **Prise en charge pour atténuer les attaq[ues de type « man‑in‑t](https://docs.citrix.com/fr-fr/citrix-workspace-app-for-windows/secure-communication.html#transport-layer-security)he‑middle »**

L'application Citrix Workspace pour Windows vous aide à réduire le risque d'une attaque de type « man‑in‑the‑middle » à l'aide de lafonctionnalité d'**épinglage de certificat d'entreprise**de Microsoft Windows. Une attaque « man-in-the-middle » désigne un type de cyberattaque dans le cadre duquel l'attaquant intercepte et relaie secrètement des messages entre deux parties qui pensent communiquer directement entre elles.

Auparavant, lorsque vous contactiez le serveur du magasin, il n'était pas possible de vérifier si la réponse reçue provenait du serveur que vous souhaitiez contacter ou non. À l'aide de la fonction‑ nalité d'**épinglage de certificat d'entreprise** de Microsoft Windows, vous pouvez vérifier la validité et l'intégrité du serveur en épinglant son certificat.

L'application Citrix Workspace pour Windows est préconfigurée pour savoir quel certificat de serveur elle doit recevoir pour un domaine ou un site particulier à l'aide des règles d'épinglage de certificat. Si le certificat de serveur ne correspond pas au certificat de serveur préconfiguré, l'application Citrix Workspace pour Windows empêche la session d'avoir lieu.

Pour plus d'informations sur le déploiement de la fonctionnalité d'**épinglage de certificat d'entreprise**, consultez la documentation Microsoft.

# **Remarque :**

Vous devez prendre en [compte l'expiration du cer](https://learn.microsoft.com/en-us/windows/security/identity-protection/enterprise-certificate-pinning)tificat et mettre à jour correctement les straté‑ gies de groupe et les listes de certificats de confiance. Sinon, la session risque de ne pas démarrer, même si aucune attaque n'est présente.

# **Storebrowse**

July 5, 2023

Cet article s'applique uniquement aux déploiements locaux de Citrix Workspace. Pour les déploiements dans le cloud, consultez la documentation de Storebrowse pour Workspace.

**Storebrowse** est un utilitaire de ligne de commande qui permet l'interaction entre le client et le serveur. Il est utilisé pour authentifier toutes les opérations [dans StoreFront et avec Citrix G](https://docs.citrix.com/fr-fr/citrix-workspace-app-for-windows/storebrowse-for-workspace.html)ateway.

Grâce à l'utilitaire **Storebrowse**, les administrateurs peuvent automatiser les opérations suivantes :

- Ajouter un magasin
- Répertorier les applications et les bureaux publiés à partir d'un magasin configuré.
- Générer manuellement un fichier ICA en sélectionnant un bureau virtuel ou une application virtuelle publié(e)
- Générer un fichier ICA à l'aide de la ligne de commande **Storebrowse**
- Lancer l'application publiée

L'utilitaire **Storebrowse** fait partie du composant Authmanager. Une fois l'installation de l'application Citrix Workspace terminée, l'utilitaire **Storebrowse** se trouve dans le dossier d'installation de AuthManager.

Pour confirmer que l'utilitaire **Storebrowse** est installé avec le composant Authmanager, vérifiez le chemin d'accès du Registre suivant :

# **Lorsque l'application Citrix Workspace est installée par les administrateurs :**

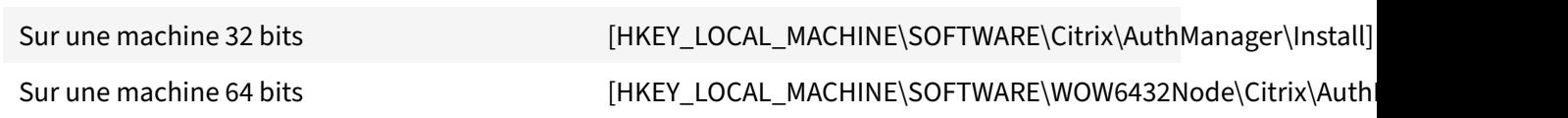

# **Lorsque l'application Citrix Workspace est installée par les utilisateurs (et non les administra‑ teurs) :**

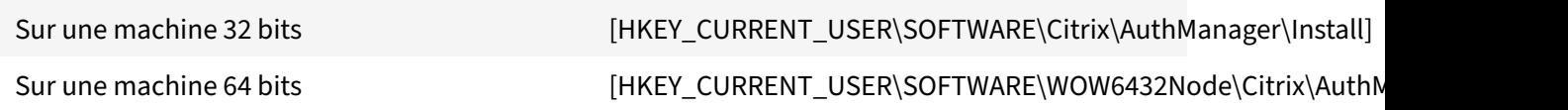

#### **Exigences**

• Application Citrix Workspace version 1808 pour Windows ou version ultérieure

- Minimum de 530 Mo d'espace disque libre.
- 2 Go de RAM.

# **Compatibility Matrix**

L'utilitaire **Storebrowse** est compatible avec les systèmes d'exploitation suivants :

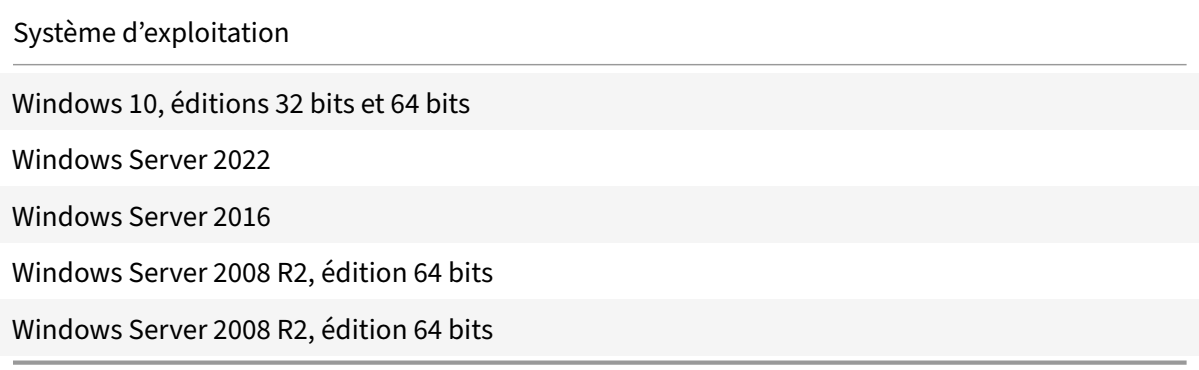

#### **Connexions**

L'utilitaire **Storebrowse** prend en charge les types de connexions suivants :

- Magasin HTTP
- Magasin HTTPS
- Citrix Gateway 11.0 et versions ultérieures

#### **Remarque :**

Sur un magasin HTTP, l'utilitaire **Storebrowse** n'accepte pas les informations d'identification à l'aide de la ligne de commande.

# **Méthodes d'authentification**

# **Serveurs StoreFront**

StoreFront prend en charge différentes méthodes d'authentification pour accéder aux magasins, mais toutes ces méthodes ne sont pas recommandées. Pour des raisons de sécurité, certaines méthodes d'authentification sont désactivées par défaut lors de la création d'un magasin.

- **Nom d'utilisateur et mot de passe** : entrez les informations d'identification pour l'authentification aux magasins. L'authentification explicite est activée par défaut lorsque vous créez votre premier magasin.
- **Authentification pass-through au domaine** : une l'authentification aux ordinateurs appartenant au domaine effectuée, vous êtes automatiquement connectés aux magasins.

Pour utiliser cette option, activez l'authentification pass-through lors de l'installation de l'application Citrix Workspace. Pour plus d'informations sur le pass‑through au domaine, consultez Configuration de l'authentification pass‑through.

• **HTTP de base** : cette méthode est utilisée par les intégrations de clients tiers et les portails Web, où une interface utilisateur externe a été utilisée pour capturer un nom d'utilisateur et un mot de passe de [domaine qualifié. StoreFront utilise la fonctionna](https://docs.citrix.com/fr-fr/citrix-workspace-app-for-windows/authentication#domain-pass-through-authentication)lité d'authentification de base d'IIS pour transférer les informations d'identification au serveur StoreFront. StoreFront utilise ensuite soit les services de domaine, soit l'authentification du service XML Broker pour valider les informations d'identification et obtenir les informations de groupe. Pour plus d'informations sur l'activation de l'authentification HTTP de base, consultez HTTP de base dans la documentation sur la g[estion des méthodes d](https://developer.cloud.com/citrixworkspace/citrix-storefront/citrix-storefront-1811-authentication-sdk/docs/storefront-services-authentication-sdk#:~:text=the%20specialized%20claims.-,Domain%20Services,-The%20Domain%20Services)'auth[entification.](https://developer.cloud.com/citrixworkspace/citrix-storefront/citrix-storefront-1811-authentication-sdk/docs/storefront-services-authentication-sdk#:~:text=XML%20Service%20Authentication)

L'utilitaire **Storebrowse** prend en charge les méthodes d'authentifi[cation via l'une](https://docs.citrix.com/en-us/storefront/1912-ltsr/configure-authentication-and-delegation/configure-authentication-service.html#:~:text=Select%20HTTP%20Basic%20to%20enable%20HTTP%20Basic%20authentication.%20Users%20authenticate%20with%20the%20StoreFront%20server%E2%80%99s%20IIS%20web%20server.) des méthodes suiv‑ antes :

- En utilisa[nt le composant](https://docs.citrix.com/fr-fr/storefront/1912-ltsr/configure-authentication-and-delegation/configure-authentication-service.html#manage-authentication-methods) AuthManager qui est intégré à l'utilitaire **Storebrowse**. Remar‑ que : activez la méthode d'authentification HTTP basique sur StoreFront lorsque vous utilisez l'utilitaire **Storebrowse**. Cette méthode s'applique lorsque l'utilisateur fournit les informations d'identification à l'aide des commandes **Storebrowse**.
- Utilisez le Authmanager qui est inclus dans l'application Citrix Workspace pour Windows. Vous pouvez utiliser cette méthode lorsque vous utilisez l'authentification pass‑through au domaine. Pour plus d'informations, consultez la documentation Authentification pass-through au domaine.

# **Lanc[er une appl](https://docs.citrix.com/fr-fr/citrix-workspace-app-for-windows/authentication.html#domain-pass-through-single-sign-on-authentication)ication ou un bureau publié**

Vous pouvez maintenant lancer une ressource directement à partir du magasin sans avoir à utiliser un fichier ICA.

# **Utilisation des commandes**

La section suivante fournit des informations détaillées sur les commandes que vous pouvez utiliser depuis l'utilitaire **Storebrowse**.

# **Ajouter un magasin**

#### -a, --addstore

#### **Description :**

Ajoute un nouveau magasin. Renvoie l'URL complète du magasin. Si le renvoi échoue, une erreur est signalée.

La configuration multi‑magasins est prise en charge sur l'utilitaire **Storebrowse**.

#### **Exemple de commande sur StoreFront :**

#### Commande :

```
storebrowse.exe –U *username* -P *password* -D *domain* -a *URL of Storefront
*
```
Exemple :

'.\storebrowse.exe –U {Username} –P {Password} –D {Domain} –a https://my.firstexamplestore.net'

# **Exemple de commande sur Citrix Gateway :**

Commande :

```
storebrowse.exe –U *username* -P *password* -D *domain* -a *URL of CitrixGateway
*
```
#### Exemple :

```
.\storebrowse.exe –U { Username } –P { Password } –D { Domain } –a <https://
mysecondexample.com>
```
#### **Aide**

/?

# **Description :**

Fournit des détails sur l'utilisation de l'utilitaire **Storebrowse**.

# **Répertorier les magasins**

#### (-l), --liststore

# **Description :**

Répertorie les magasins ajoutés par l'utilisateur.

#### **Exemple de commande sur StoreFront :**

.\storebrowse.exe –l

#### **Exemple de commande sur Citrix Gateway :**

.\storebrowse.exe –l

# **Énumération**

 $(-M 0x2000 -E)$ 

## **Description :**

Énumère les ressources.

Exemple de commande sur StoreFront :

```
.\storebrowse.exe –U { Username } –P { Password } –D { Domain } –M 0x2000 –E
<https://my.firstexamplestore.net/Citrix/Store/discovery>
```
Exemple de commande sur Citrix Gateway :

```
.\storebrowse.exe –U { Username } –P { Password } –D { Domain } –M 0x2000 –E
<https://my.secondexample.net>
```
# **Quick launch**

#### -q, --quicklaunch

#### **Description :**

Génère le fichier ICA pour les applications et les bureaux publiés à l'aide de l'utilitaire **Storebrowse**. L'option quicklaunch nécessite une URL de lancement en tant qu'entrée avec l'URL du magasin. L'URL de lancement peut être le serveur StoreFront ou l'URL de Citrix Gateway. Le fichier ICA est généré dans le répertoire %LocalAppData%\Citrix\Storebrowse\cache.

Vous pouvez obtenir l'URL de lancement de toutes les applications et bureaux publiés en exécutant la commande suivante :

```
.\storebrowse –M 0X2000 –E https://myfirstexamplestore.net/Citrix/Second/
discovery
```
Une URL de lancement typique se présente comme suit :

```
'Controller.Calculator''Calculator''\' ''http://abc-sf.xyz.com/Citrix/
Stress/resources/v2/Q29udHJvbGxlci5DYWxjdWxhdG9y/launch/ica
```
#### Exemple de commande sur StoreFront :

```
.\storebrowse.exe -U { Username } -P { Password } -D { Domain } -q { Launch_URL_of_pub
apps and desktops } <https://my.firstexamplestore.net/Citrix/Store/resources
/v2/Q2hJkOlmNoPQrSTV9y/launch/ica> <https://my.firstexamplestore.net/Citrix
/Store/discovery>
```
#### Exemple de commande sur Citrix Gateway :

```
.\storebrowse.exe -U { Username } -P { Password } -D { Domain } -q { Launch URL of pub
apps and desktops } <https://my.secondexmaplestore.com>
```
## **Lancement**

#### -L, --launch

#### **Description :**

Génère le fichier ICA requis pour les applications et les bureaux publiés à l'aide de l'utilitaire **Store‑ browse**. L'option launch nécessite le nom de la ressource ainsi que l'URL du magasin. Le nom peut être le serveur StoreFront ou l'URL de Citrix Gateway. Le fichier ICA est généré dans le répertoire % LocalAppData%\Citrix\Storebrowse\cache.

Exécutez la commande suivante pour obtenir le nom d'affichage des applications et des bureaux pub‑ liés :

```
.\storebrowse –M 0X2000 –E https://myfirstexamplestore.net/Citrix/Second/
discovery
```
Cette commande entraîne la sortie suivante :

'Controller.Calculator''Calculator''\' ''http://abc-sf.xyz.com/Citrix/ Stress/resources/v2/Q29udHJvbGxlci5DYWxjdWxhdG9y/launch/ica

Le nom en gras dans la sortie précédente est utilisé comme paramètre d'entrée pour l'option launch.

Exemple de commande sur StoreFront :

```
.\storebrowse.exe -U { Username } –P { Password } –D { Domain } –L "{
Resource_Name } <https://my.firstexamplestore.net/Citrix/Store/discovery>
```
Exemple de commande sur Citrix Gateway :

```
<.\storebrowse.exe –U { Username } –P { Password } –D { Domain } –L { Resource_Name
} https://my.secondexamplestore.com>
```
#### **Lancement de session**

#### -S, --sessionlaunch

#### **Description :**

Avec cette commande, vous pouvez ajouter un magasin, vérifier et lancer les ressources publiées. Cette option accepte les paramètres suivants :

- Nom d'utilisateur
- Mot de passe
- Domaine
- Nom de la ressource à lancer
- URL du magasin

Toutefois, si l'utilisateur ne fournit pas les informations d'identification, AuthManager invite l'utilisateur à entrer les informations d'identification, puis la ressource est lancée.

Vous pouvez obtenir le nom de la ressource des applications et bureaux publiés en exécutant la com‑ mande suivante :

```
.\storebrowse –M 0X2000 –E https://myfirstexamplestore.net/Citrix/Second/
discovery
```
Cette commande entraîne la sortie suivante :

```
'Controller.Calculator''Calculator''\' ''http://abc-sf.xyz.com/Citrix/
Stress/resources/v2/Q29udHJvbGxlci5DYWxjdWxhdG9y/launch/ica
```
Le nom en gras dans la sortie précédente est utilisé comme paramètre d'entrée pour l'option -S.

Exemple de commande sur StoreFront :

```
.\storebrowse.exe -U { Username } –P { Password } –D { Domain } –S "{
Friendly_Resource_Name } <https://my.firstexamplestore.net/Citrix/Store/
discovery >
```
#### Exemple de commande sur Citrix Gateway :

```
.\storebrowse.exe -U { Username } -P { Password } -D { Domain } -S { Friendly_Resource
} <https://my.secondexamplestore.com>
```
#### **Dossier de fichiers**

#### -f, --filefolder

#### **Description :**

Génère le fichier ICA dans le chemin d'accès personnalisé pour une application et des bureaux publiés.

L'option launch nécessite un nom de dossier et le nom de la ressource comme entrée avec l'URL du magasin. L'URL du magasin peut être le serveur StoreFront ou l'URL de Citrix Gateway.

Exemple de commande sur StoreFront :

```
.\storebrowse.exe –f "C:\Temp\Launch.ica" –L "Resource_Name" { Store }
```
Exemple de commande sur Citrix Gateway :

```
.\storebrowse.exe –f "C:\Temp\Launch.ica" –L "Resource_Name" { NSG_URL }
```
#### **Authentification des traces**

-t, --traceauthentication

#### **Description :**

Génère des journaux pour le composant AuthManager. Les journaux sont générés uniquement si l'utilitaire **Storebrowse** utilise un composant AuthManager intégré. Les journaux sont générés dans le répertoire localappdata%\Citrix\Storebrowse\logs.

**Remarque :**

Cette option ne doit pas être le dernier paramètre répertorié dans la ligne de commande de l'utilisateur.

Exemple de commande sur StoreFront :

```
.\storebrowse.exe –t –U { UserName } –P { Password } –D { Domain } –a {
StoreURL }
```
Exemple de commande sur Citrix Gateway :

```
.\storebrowse.exe –t –U { UserName } –P { Password } –D { Domain } –a {
NSG_URL }
```
#### **Supprimer un magasin**

-d, --deletestore

#### **Description :**

Supprime le magasin StoreFront ou Citrix Gateway existant.

Exemple de commande sur StoreFront :

.\storebrowse.exe –d https://my.firstexamplestore.net/Citrix/Store/discovery

Exemple de commande sur Citrix Gateway :

.\storebrowse.exe –d https://my.secondexmaplestore.com

# **Suivi de l'état de la commande Storebrowse**

À partir de la version 2305.1, vous pouvez suivre l'état d'exécution d'une commande Storebrowse dans un fichier. Pour suivre l'état de réussite, saisissez un nom de fichier unique avec la commande -f launch. Cette commande génère un fichier portant le nom que vous avez indiqué. L'état d'échec est présent dans le fichier ica.error qui est créé automatiquement.

**Remarque :**

Assurez-vous d'ajouter une extension .ica au nom du fichier à l'aide de la commande -f launch. Dans le cas contraire, le fichier n'est pas généré.

Les fichiers permettant de suivre à la fois les réussites et les échecs sont disponibles dans % LOCALAPPDATA%\citrix\selfservice\cache ; vous pouvez ainsi les surveiller selon vos besoins.

Cette amélioration est activée par défaut.

Voici un exemple d'utilisation de la commande de lancement avec l'option -f :

```
1 -launch -f <uniqueFileName.ica> "launchcommandline"
2 For example:
3 SelfService.exe storebrowse -launch -f uniqueFileName.ica -s store0-5
     c3ec017 -CitrixID store0-5c3ec017@@a9a8e3ac-099d-4577-b84e-
     e33d0695df39.Notepad -ica "https://cwawiniwstest.cloudburrito.com/
     Citrix/Store/resources/v2/
     YTlhOGUzYWMtMDk5ZC00NTc3LWI4NGUtZTMzZDA2OTVkZjM5Lk5vdGVwYWQ-/launch/
     ica" -cmdline
4
5 <!--NeedCopy-->
```
# **Prise en charge de l'authentification unique (Single Sign‑On) avec Citrix Gateway**

Single Sign‑On vous permet de vous authentifier auprès d'un domaine et d'utiliser Citrix Virtual Apps and Desktops et Citrix DaaS (anciennement Citrix Virtual Apps and Desktops Service) fourni par le domaine. Vous pouvez vous connecter sans procéder à une nouvelle authentification pour chaque application ou bureau. Lorsque vous ajoutez un magasin, vos informations d'identification sont transmises au serveur Citrix Gateway, ainsi que les instances Citrix Virtual Apps and Desktops et Citrix DaaS et les paramètres du menu Démarrer.

Cette fonctionnalité est prise en charge sur Citrix Gateway version 11 et ultérieure.

# **Pré‑requis :**

Pour plus d'informations sur les conditions préalables à la configuration de Single Sign-On pour Citrix Gateway, consultez la section Configurer l'authentification pass-through au domaine.

La fonctionnalité Single Sign‑On peut être activée avec Citrix Gateway via le modèle d'administration d'objet de stratégie de groupe.

- 1. Ouvrez le modèle d'a[dministration d'objet de stratégie de groupe de l'ap](https://docs.citrix.com/fr-fr/citrix-workspace-app-for-windows/authentication#domain-pass-through-authentication)plication Citrix Workspace en exécutant gpedit.msc.
- 2. Sous le nœud **Configuration ordinateur**, accédez à **Modèles d'administration** > **Composants Citrix** > **Citrix Workspace** > **Authentification utilisateur** > **Single Sign‑on pour Citrix Gate‑ way**.
- 3. Utilisez les options Activer/Désactiver pour activer ou désactiver l'option Single Sign-On.
- 4. Cliquez sur **Appliquer** et **OK**.
- 5. Redémarrez la session de l'application Citrix Workspace pour que les modifications prennent effet.

# **Limitations :**

- Activez la méthode d'**authentification HTTP de base** sur le serveur StoreFront pour les opéra‑ tions d'injection d'informations d'identification avec l'utilitaire **Storebrowse**.
- Si vous avez un magasin HTTP et que vous essayez de vous connecter au magasin à l'aide de l'utilitaire pour vérifier ou lancer les applications et les bureaux virtuels publiés, l'injection des informations d'identification à l'aide de l'option de ligne de commande n'est pas prise en charge. Pour résoudre ce problème, utilisez le module externe AuthManager si vous ne fournissez pas d'informations d'identification à l'aide de la ligne de commande.
- L'utilitaire**Storebrowse** prend actuellement en charge uniquement la passerelle Citrix Gateway configurée pour un seul magasin sur le serveur StoreFront.
- L'injection d'informations d'identification dans l'utilitaire **Storebrowse** ne fonctionne que si Citrix Gateway est configuré avec l'authentification à facteur unique.
- Les options de ligne de commande Username (-U), Password (-P) et Domain (-D) de l'utilitaire **Storebrowse** sont sensibles à la casse et doivent être uniquement entrées en majuscules.

Pour activer la fonctionnalité SSON pour les applications tierces qui utilisent ICOSDK, créez le registre suivant :

- Clé de registre : Computer\HKEY\_LOCAL\_MACHINE\SOFTWARE\WOW6432Node\Citrix\ICA Client\NonIEAppsWithSson
- Valeur du registre : chemin complet des applications tierces
- Type de registre : reg\_multi\_sz

# Exemple :

- Clé de registre : Computer\HKEY\_LOCAL\_MACHINE\SOFTWARE\WOW6432Node\Citrix\ICA Client\NonIEAppsWithSson
- Valeur de registre : C:\temp1\abc.exe;C:\temp2\xyz.exe
- Type de registre : reg\_multi\_sz

# **Remarque :**

- Vous pouvez fournir plusieurs applications tierces séparées par des points‑virgules.
- Cette fonctionnalité est prise en charge à partir de la version 2107.

# **Storebrowse pour Workspace**

# June 14, 2023

L'application Citrix Workspace pour Windows prend en charge **Storebrowse** lors du déploiement en libre‑service et sur site de l'application Citrix Workspace. Cela permet également aux utilisateurs de **Storebrowse** d'accéder aux fonctionnalités de Cloud et Workspace.

- Cet article s'applique uniquement aux déploiements cloud de Citrix Workspace. Pour les déploiements locaux, consultez la documentation de Storebrowse.
- Cette fonctionnalité prend uniquement en charge **Storebrowse** avec l'authentification unique.
- Les prérequis mentionnés dans Configuration systèm[e requise et co](https://docs.citrix.com/fr-fr/citrix-workspace-app-for-windows/store-browse.html)mpatibilité doivent être disponibles pour utiliser cette fonctionnalité.

## **Utilisation des commandes**

La section suivante fournit des informations détaillées sur les commandes que vous pouvez utiliser depuis l'utilitaire **Storebrowse**.

**Remarque :**

- Cette fonctionnalité prend également en charge d'autres commandes du Self-Service Plugin, comme indiqué dans l'article CTX200337.
- Vous pouvez exécuter les commandes suivantes dans l'invite de commandes.
- -a "discoveryurl" : ajoute un magasin via la ligne de commande. Cette commande n'affiche pas l'invite d'authentifica[tion lorsque](https://support.citrix.com/article/CTX200337) l'authentification unique (SSO) est activée. Par exemple, des domaines AAD joignent des appareils sur lesquels l'authentification s'effectue via WebView. Sur les autres appareils, l'invite d'authentification s'affiche.
	- **–** Exemple : SelfService.exe storebrowse -a "https://cwawiniwstest. cloudburrito.com/citrix/store/discovery"
- -d "discoveryurl" : supprime le magasin.
	- **–** Exemple : SelfService.exe storebrowse -d "https://cwawiniwstest. cloudburrito.com/citrix/store/discovery"
- -e "discoveryurl" : exporte les détails de la ressource au format JSON. Cette commande stocke le fichier resource.json dans l'emplacement par défaut %LOCALAPPDATA%\citrix\ selfservice. L'application Citrix Workspace doit être active pour exécuter cette commande et l'utilisateur doit être connecté.
	- **–** Exemple : SelfService.exe storebrowse -e "https://cwawiniwstest. cloudburrito.com/citrix/store/discovery"

Vous pouvez également spécifier votre propre chemin si vous ne souhaitez pas stocker le fichier resource.json dans l'emplacement par défaut.

**–** Exemple : .\SelfService.exe storebrowse -e "https://cwawiniwstest .cloudburrito.com/citrix/store/discovery""C:\Users\<username>\

Documents\Fiddler2". Cela stocke le fichier resource.json dans le fichier C:\Users\< username>\Documents\Fiddler2.

- -q "FriendlyName""discoveryurl": utilisez cette commande pour lancer rapidement la ressource spécifiée.
	- **–** Exemple : SelfService.exe storebrowse -q "Excel 2016""https:// cwawiniwstest.cloudburrito.com/citrix/store/discovery"
- -launch "launchcommandline": lancement de ressources à l'aide de « launchcommandline » depuis resource.json.

**Remarque :**

- **–** Copiez « launchcommandline » depuis le fichier resource.json.
- **–** Supprimez **/** de « launchcommandline » spécifié dans le fichier resource.json avant d'exécuter la commande.
- **–** Exemple : SelfService.exe storebrowse -launch -s store0-5c3ec017 -CitrixID store0-5c3ec017@@a9a8e3ac-099d-4577-b84e-e33d0695df39. Notepad -ica "https://cwawiniwstest.cloudburrito.com/Citrix/Store/ resources/v2/YTlhOGUzYWMtMDk5ZC00NTc3LWI4NGUtZTMzZDA2OTVkZjM5Lk5vdGVwYWQ -/launch/ica"-cmdline

Après avoir exécuté -launch "launchcommandline", le fichier ica sera stocké dans le répertoire %LOCALAPPDATA%\citrix\selfservice\cache. Double‑cliquez sur le fichier ica pour lancer la ressource.

• -liststore : répertorie les magasins qui sont ajoutés dans le Self‑Service Plug‑in (SSP). La liste des magasins doit inclure l'ID de magasin et l'URL de détection pour chaque magasin.

**–** Exemple : SelfService.exe storebrowse -liststore

#### **Remarque :**

L'application Citrix Workspace doit être active pour exécuter la commande -liststore.

La commande Selfservice.exe storebrowse -liststore stocke le fichier storedetails.json dans AppData\Local\Citrix\SelfService.

# **Citrix Workspace Desktop Lock**

#### September 6, 2023

Vous pouvez utiliser Citrix Workspace Desktop Lock lorsque vous n'avez pas besoin d'interagir avec le bureau local. Vous pouvez utiliser Desktop Viewer (si cette option est activée), mais seul le jeu d'options suivant est disponible dans la barre d'outils :

- Ctrl+Alt+Suppr
- Préférences
- Appareils
- Déconnecter.

L'application Citrix Workspace pour Windows avec Desktop Lock fonctionne sur les machines appar‑ tenant à un domaine sur lesquelles SSON est activé et qui sont configurées avec un magasin. Elle ne prend pas en charge les sites PNA. Les versions antérieures de Desktop Lock ne sont pas prises en charge lors de la mise à niveau vers Citrix Receiver pour Windows 4.2 ou versions ultérieures.

Installez l'application Citrix Workspace pour Windows avec l'indicateur /includeSSON. Configurez le magasin et le Single Sign‑On, au choix avec le fichier adm/admx ou l'option de ligne de commande. Pour de plus amples informations, consultez la section Installer.

Installez ensuite Citrix Workspace Desktop Lock en tant qu'administrateur à l'aide du fichier CitrixWorkspaceDesktopLock.msi disponible sur [la page d](https://docs.citrix.com/fr-fr/citrix-workspace-app-for-windows/install.html)es téléchargements de Citrix.

# **Configuration système requise**

- Microsoft Visual C++ 2005 avec Service Pack 1 Redistributable Package Pour plus d'informations, consultez la page de téléchargement de Microsoft.
- Pris en charge sous Windows 10 (Anniversary Update incluse) et Windows 11.
- Se connecte à StoreFront via des protocoles natifs uniquement.
- Points de terminaiso[n appartenant à des domaine](https://www.microsoft.com/en-us/download/details.aspx?displaylang=en&id=26347)s.
- Les machines utilisateur doivent être connectées à un réseau local (LAN) ou étendu (WAN).

# **Local App Access**

# **Important**

L'activation de Local App Access peut permettre l'accès au bureau local, sauf si un verrouillage a été appliqué avec le modèle d'objet de stratégie de groupe ou une stratégie similaire. Pour plus d'informations, consultez la section Configurer Local App Access et la redirection d'adresse URL dans la documentation Citrix Virtual Apps and Desktops.

# **Utilisation de Citrix Workspace D[esktop Lock](https://docs.citrix.com/fr-fr/citrix-virtual-apps-desktops/policies/reference/ica-policy-settings/local-app-access-policy-settings.html)**

- Vous pouvez utiliser Citrix Workspace Desktop Lock avec les fonctionnalités suivantes de l'application Citrix Workspace :
	- **–** 3Dpro, Flash, USB, HDX Insight, plug‑in Microsoft Lync 2013 et Local App Access
	- **–** Authentification de domaine, à deux facteurs ou par carte à puce uniquement
- Fermeture de la session Citrix Workspace Desktop Lock sur le périphérique d'extrémité
- La redirection Flash est désactivée sur Windows 8 et versions supérieures. La redirection Flash est activée sur Windows 7.
- Desktop Viewer est optimisé pour Citrix Workspace Desktop Lock sans les propriétés Home, Re‑ store, Maximize et Display.
- Ctrl+Alt+Suppr est disponible sur la barre d'outils Desktop Viewer.
- La plupart des touches de raccourci des fenêtres sont transmises à la session à distance, à l'exception de Windows+L.
- Ctrl+F1 déclenche Ctrl+Alt+Suppr, lorsque vous désactivez la connexion ou Desktop Viewer pour les connexions de bureau.
- Un profil utilisateur local est créé sur le terminal lorsque l'utilisateur se connecte au système. Le profil est conservé sur le terminal même lorsque l'utilisateur se déconnecte et en fonction des configurations de gestion des profils.

Lorsque Desktop Lock est installé et que LiveInDesktopDisconnectOnLock est défini sur **False** dans le chemin du Registre HKEY\_LOCAL\_MACHINE\SOFTWARE\Citrix\Dazzle ou HKEY\_LOCAL\_MACHINE\SOFTWARE\Wow6432Node\Citrix\Dazzle, la session active est déconnectée lorsque le point final se réveille du mode veille prolongée ou du mode veille.

# **Installer Citrix Workspace Desktop Lock**

Cette procédure installe l'application Citrix Workspace pour Windows de telle sorte que les bureaux virtuels soient affichés via Citrix Workspace Desktop Lock. Pour les déploiements utilisant des cartes à puce, consultez la section

#### Carte à puce.

- 1. Citrix vous recommande d'utiliser un compte d'administrateur local.
- 2. [À parti](https://docs.citrix.com/fr-fr/citrix-workspace-app-for-windows/authentication.html)r d'une invite de commande, exécutez la commande suivante :

Par exemple :

```
1 CitrixWorkspaceApp.exe
2 /includeSSON
3 STORE0="DesktopStore;https://my.storefront.server/Citrix/MyStore/
     discovery;on;Desktop Store"
4 <!--NeedCopy-->
```
La commande est disponible dans l'application Citrix Workspace et dans le dossier **Plug‑ ins** > **Windows** > **Application Citrix Workspace** sur le support d'installation. Pour plus d'informations sur les commandes, consultez la documentation d'installation de l'application Citrix Workspace de la section Installer.

- 3. Dans le même dossier du support d'installation, cliquez deux fois sur CitrixWorkspaceDesktopLock .msi. L'assistant Desktop Lock apparaît. Suivez les invites.
- 4. Une fois l'installation terminée, redémarrez la machine utilisateur. Si vous avez l'autorisation d'accéder à un bureau et que vous ouvrez une session en tant qu'utilisateur de domaine, la machine s'affiche à l'aide de Citrix Workspace Desktop Lock.

Pour vous permettre d'administrer la machine utilisateur après l'installation, le compte utilisé pour installer CitrixWorkspaceDesktopLock.msi est exclu du shell de remplacement. Si ce compte est supprimé ultérieurement, vous ne pourrez pas ouvrir de session pour administrer la machine.

Pour exécuter une **installation silencieuse** de Citrix Workspace Desktop Lock, utilisez la ligne de com‑ mande suivante :

# msiexec /i CitrixWorkspaceDesktopLock.msi /qn

# **Configurer l'application Citrix Workspace pour Desktop Lock**

Lorsque vous vous êtes connecté en tant que non-administrateur, Desktop Lock lance automatiquement une session de bureau attribué.

À l'aide des stratégies Active Directory, empêchez les utilisateurs de mettre les bureaux virtuels en veille prolongée.

Utilisez le même compte d'administrateur pour la configuration de Citrix Workspace Desktop Lock que pour son installation.

- Assurez-vous que les fichiers receiver.admx (ou receiver.adml) et receiver usb.admx (.adml) sont chargés dans la stratégie de groupe (où les stratégies apparaissent dans Configuration ordinateur ou **Configuration utilisateur** > **Modèles d'administration** > **Modèles d'administration classiques (ADM)** > **Composants Citrix**). Les fichiers .admx se trouvent dans %Program Files%\Citrix\ICA Client\Configuration\.
- Préférences USB : lorsqu'un utilisateur connecte un périphérique USB, ce périphérique est au‑ tomatiquement envoyé sur le bureau virtuel ; aucune intervention de l'utilisateur n'est requise. Le bureau virtuel contrôle le périphérique USB et l'affiche dans l'interface utilisateur.
	- **–** Activez la règle de stratégie USB.
	- **–** Dans **Application Citrix Workspace** > **Accès à distance des périphériques clients** > **Util‑ isation à distance de dispositifs USB génériques**, activez et configurez les stratégies Pé‑ riphériques USB existants et Nouveaux périphériques USB.
- Mappage de lecteur : dans **Application Citrix Workspace** > **Accès à distance des pé‑ riphériques clients**, activez et configurez la stratégie de mappage du lecteur client.
- Microphone : dans **Application Citrix Workspace** > **Accès à distance des périphériques clients**, activez et configurez la stratégie du microphone client.

# **Configurer des cartes à puce à utiliser avec Windows Desktop Lock**

- 1. Configurer StoreFront.
	- a) Configurez le service XML pour utiliser la résolution d'adresse DNS pour la prise en charge Kerberos.
	- b) Configurez des sites StoreFront pour l'accès HTTPS, créez un certificat de serveur signé par votre autorité de certification de domaine et ajoutez la liaison HTTPS au site Web par défaut.
	- c) Assurez‑vous que l'authentification pass‑through avec carte à puce est activée (activée par défaut).
	- d) Activez Kerberos.
	- e) Activez Kerberos et Authentification pass-through avec carte à puce.
	- f) Activez Accès anonyme sur le site Web IIS par défaut et utilisez Authentification Windows intégrée.
	- g) Assurez‑vous que le site Web IIS par défaut ne nécessite pas SSL et ignore les certificats clients.
- 2. Utilisez la console de gestion des stratégies de groupe pour configurer les stratégies d'ordinateur local sur la machine utilisateur.
	- a) Importez lemodèle Receiver.admx depuis%Program Files%\Citrix\ICA Client\Configuration\.
	- b) Développez **Modèles d'administration** > **Modèles d'administration classiques (ADM)** > **Composants Citrix** > **Citrix Workspace** > **Authentification de l'utilisateur**.
	- c) Activez Authentification par carte à puce.
	- d) Activez Nom de l'utilisateur et mot de passe locaux.
- 3. Configurez la machine utilisateur avant d'installer Citrix Workspace Desktop Lock.
	- a) Ajoutez l'adresse URL du Delivery Controller à la liste Sites de confiance de Windows Internet Explorer.
	- b) Ajoutez l'adresse URL pour le premier groupe de mise à disposition à la liste Sites de confiance d'Internet Explorer. Ajoutez l'URL au format bureau ://delivery‑group‑name.
	- c) Configurez Internet Explorer afin d'utiliser la connexion automatique aux sites de confiance.

Lorsque Citrix Workspace Desktop Lock est installé sur la machine utilisateur, une stratégie de retrait de carte à puce cohérente est appliquée. Par exemple, si la stratégie Windows de retrait de carte à puce est définie sur Forcer la fermeture de session pour le bureau, l'utilisateur doit également fermer sa session sur lamachine utilisateur, quelle que soit la stratégie Windows définie pour le retrait de la carte à puce. Desktop Lock garantit que la machine utilisateur n'est pas laissée dans un état incohérent. Cela s'applique uniquement aux machines utilisateur avec Citrix Workspace Desktop Lock.

# **Supprimer Desktop Lock**

Veillez à supprimer les deux composants répertoriés comme suit :

- 1. Ouvrez une session avec le compte d'administrateur local qui a été utilisé pour installer et configurer Citrix Workspace Desktop Lock.
- 2. À partir de la fonctionnalité Windows pour la suppression ou la modification de programmes :
	- Supprimez Citrix Workspace Desktop Lock.
	- Supprimez l'application Citrix Workspace pour Windows.

# **Transmission des touches de raccourci Windows à la session distante**

La plupart des touches de raccourci Windows sont transmises à la session distante. Cette section présente certains des raccourcis les plus courants.

# **Windows**

- Win+D : réduit toutes les fenêtres sur le bureau.
- Alt+Tab : change la fenêtre active.
- Ctrl+Alt+Supprimer : via Ctrl+F1 et la barre d'outils Desktop Viewer.
- Alt+Maj+Tab
- Windows+Tab
- Windows+Maj+Tab
- Windows+toutes les touches de caractères

# **Windows 8**

- Win+C : ouvre la barre de charme.
- Win+Q : ouvre la section Recherche de la barre de charme.
- Win+H : affiche la section Partager la barre de charme.
- Win+K : affiche la section Périphériques de la barre de charme.
- Win+I : affiche la section Paramètres de la barre de charme.
- Win+Q : permet de rechercher des applications.
- Win+W : permet de rechercher des paramètres.
- Win+F : permet de rechercher des fichiers.

# **Applications Windows 8**

- Win+Z : affiche les options d'applications
- Win+. : ancre une application sur la gauche.
- Win + MAJ +. : ancre une application sur la droite.
- Ctrl+Tab : permet de parcourir l'historique des applications.
- Alt+F4 : ferme une application.

#### **Bureau**

- Win+D : ouvre le bureau.
- Win+, : passage furtif sur le bureau.
- Win+B : retour au bureau.

# **Autre**

- Win+U : ouvre les options d'ergonomie.
- Ctrl+Échap : ouvre le menu Démarrer.
- Win+Entrée : ouvre le narrateur Windows.
- Win+X : permet d'accéder aux outils de menu du système.
- Win+Imprécran : permet de faire une copie d'écran et d'enregistrer les images.
- Win+Tab : permet de basculer entre les applications.
- Win+T : affiche un aperçu des fenêtres dans la barre des tâches.

# **SDK (Software Development Kit) et API**

June 13, 2023

# **SDK de déclaration d'identité du certificat**

Le SDK de déclaration d'identité de certificat permet aux développeurs de créer un plug-in. Le plugin permet à l'application Citrix Workspace de s'authentifier auprès du serveur StoreFront à l'aide du certificat installé sur la machine cliente. La déclaration d'identité du certificat permet de déclarer l'identité de la carte à puce de l'utilisateur à un serveur StoreFront sans effectuer d'authentification basée sur une carte à puce.

La dernière version de la déclaration d'identité de certificat pour Citrix Workspace pour Windows est la version **2212**.

Pour plus d'informations, consultez la page [Certificate Identity Declaration SDK for Citrix Workspa](https://www.citrix.com/downloads/workspace-app/Windows-sdks/windows-certificate-identity-declaration-sdk2.html)ce app for Windows.

# **[SDK Citrix Com](https://developer-docs.citrix.com/projects/workspace-app-for-windows-certificate-identity-declaration-sdk/en/latest/)mon Connection Mana[ger](https://developer-docs.citrix.com/projects/workspace-app-for-windows-certificate-identity-declaration-sdk/en/latest/)**

Le SDK Common Connection Manager (CCM) fournit un ensemble d'API natives qui vous permettent d'interagir et d'effectuer des opérations de base à l'aide de scripts. Ce SDK ne nécessite pas de téléchargement distinct, car il fait partie du package d'installation de l'application Citrix Workspace pour Windows.

Certaines des API liées au lancement nécessitent le fichier ICA pour initier le processus de lancement sur les sessions d'applications et de bureaux virtuels.

Les capacités du SDK CCM incluent :

- Lancement de session
	- **–** Permet de lancer des applications et des postes de travail à l'aide du fichier ICA généré.
- Déconnexion de session
	- **–** Similaire à l'opération de déconnexion à l'aide du Centre de connexion. La déconnexion peut s'appliquer à toutes les sessions ou à un utilisateur spécifique.
- Fermeture de session
	- **–** Similaire à l'opération de fermeture de session à l'aide du Centre de connexion. La ferme‑ ture peut s'appliquer à toutes les sessions ou à un utilisateur spécifique.
- Informations de session
	- **–** Fournit différentes méthodes pour obtenir des informations liées à la connexion des ses‑ sions lancées. Cela inclut les sessions de bureau, d'application et d'application transpar‑ ente inverse.

Pour plus d'informations sur la documentation du SDK, veuillez consulter Programmers guide to Citrix CCM SDK.

# **[SDK du c](https://developer-docs.citrix.com/projects/workspace-app-for-windows-ccm-sdk/en/latest/)anal virtuel Citrix**

Le SDK du canal virtuel Citrix prend en charge l'écriture de pilotes du côté serveur et du côté client afin de fournir des canaux virtuels supplémentaires à l'aide du protocole ICA. Les applications de canal virtuel côté serveur se trouvent sur des serveurs Citrix Virtual Apps and Desktops. Si vous souhaitez écrire des pilotes virtuels pour d'autres plates‑formes clientes, contactez le support technique Citrix.

Le SDK du canal virtuel offre ce qui suit :

- L'interface Citrix Virtual Driver Application Programming Interface (VDAPI) est utilisée avec les fonctions de canal virtuel dans le SDK de l'API Citrix Server (WFAPI SDK) pour créer de nouveaux canaux virtuels. La prise en charge de canal virtuel fournie par VDAPI est conçue pour faciliter l'écriture de vos propres canaux virtuels.
- L'API de contrôle de Windows, qui améliore l'expérience visuelle et la prise en charge des appli‑ cations tierces intégrées avec ICA.
- Un code source opérationnel pour exemples de programmes de canal virtuel qui illustrent les techniques de programmation.
- Le SDK de canal virtuel requiert le SDK WFAPI pour écrire sur le côté serveur du canal virtuel.

La dernière version du SDK du canal virtuel pour Windows est la version **2302**.

Pour plus d'informations, veuillez consulter la page Citrix Virtual Channel SDK for Citrix Workspace app for Windows.

# **[API Fast Conne](https://developer-docs.citrix.com/projects/workspace-app-for-windows-virtual-channel-sdk/en/latest/)ct 3 Credential Insertion**

L'API Fast Connect 3 Credential Insertion offre une interface qui fournit des informations d'identification à la fonctionnalité Single Sign‑On (SSO). Cette fonctionnalité est disponible dans l'application Citrix Workspace pour Windows versions 4.2 et ultérieures. À l'aide de cette API, les partenaires Citrix peuvent fournir des produits d'authentification et SSO utilisant StoreFront pour connecter les utilisateurs à des applications ou bureaux virtuels, puis les déconnecter de ces sessions.

La dernière version de l'API Fast Connect pour Citrix Workspace pour Windows est la version **2212**.

Pour plus d'informations, veuillez consulter la page Fast Connect 3 Credential Insertion API for Citrix Workspace app for Win[dows.](https://www.citrix.com/downloads/workspace-app/fast-connect-sdks/fast-connect-api-latest.html)

# **[Scripts pour le déploiem](https://developer-docs.citrix.com/projects/workspace-app-for-windows-fast-connect-api/en/latest/)ent de Citrix Works[pace pour Windows](https://developer-docs.citrix.com/projects/workspace-app-for-windows-fast-connect-api/en/latest/)**

Il s'agit d'exemples de scripts permettant de déployer et de configurer l'application Citrix Workspace. La dernière version des Scripts de déploiement de Citrix Workspace pour Windows est la version **2212**.

# **Référence des p[aramètres ICA](https://www.citrix.com/downloads/workspace-app/windows/workspace-app-for-windows-latest.html)**

June 13, 2023

Lefichier de référence des paramètres ICA inclut des paramètres de registre et des listes de paramètres de fichiers ICA, permettant aux administrateurs de personnaliser le comportement de l'application Citrix Workspace. Vous pouvez également l'utiliser pour corriger des comportements inattendus de l'application.

Référence des paramètres ICA (PDF)

# citrix.

© 2023 Cloud Software Group, Inc. All rights reserved. Cloud Software Group, the Cloud Software Group logo, and other marks appearing herein are property of Cloud Software Group, Inc. and/or one or more of its subsidiaries, and may be registered with the U.S. Patent and Trademark Office and in other countries. All other marks are the property of their respective owner(s).

Citrix Product Documentation | https://docs.citrix.com September 13, 2023